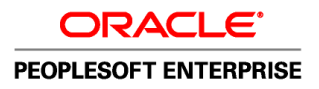

# PeopleSoft Enterprise CRM 9.1 Business Object Management PeopleBook

**October 2009**

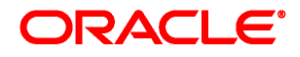

#### PeopleSoft Enterprise CRM 9.1 Business Object Management PeopleBook SKU crm91pbr0

Copyright © 2001, 2009, Oracle and/or its affiliates. All rights reserved.

#### **Trademark Notice**

Oracle is a registered trademark of Oracle Corporation and/or its affiliates. Other names may be trademarks of their respective owners.

#### **License Restrictions Warranty/Consequential Damages Disclaimer**

This software and related documentation are provided under a license agreement containing restrictions on use and disclosure and are protected by intellectual property laws. Except as expressly permitted in your license agreement or allowed by law, you may not use, copy, reproduce, translate, broadcast, modify, license, transmit, distribute, exhibit, perform, publish or display any part, in any form, or by any means. Reverse engineering, disassembly, or decompilation of this software, unless required by law for interoperability, is prohibited.

#### **Warranty Disclaimer**

The information contained herein is subject to change without notice and is not warranted to be error-free. If you find any errors, please report them to us in writing.

#### **Restricted Rights Notice**

If this software or related documentation is delivered to the U.S. Government or anyone licensing it on behalf of the U.S. Government, the following notice is applicable:

#### *U.S. GOVERNMENT RIGHTS*

Programs, software, databases, and related documentation and technical data delivered to U.S. Government customers are "commercial computer software" or "commercial technical data" pursuant to the applicable Federal Acquisition Regulation and agency-specific supplemental regulations. As such, the use, duplication, disclosure, modification, and adaptation shall be subject to the restrictions and license terms set forth in the applicable Government contract, and, to the extent applicable by the terms of the Government contract, the additional rights set forth in FAR 52.227-19, Commercial Computer Software License (December 2007). Oracle USA, Inc., 500 Oracle Parkway, Redwood City, CA 94065.

#### **Hazardous Applications Notice**

This software is developed for general use in a variety of information management applications. It is not developed or intended for use in any inherently dangerous applications, including applications which may create a risk of personal injury. If you use this software in dangerous applications, then you shall be responsible to take all appropriate fail-safe, backup, redundancy and other measures to ensure the safe use of this software. Oracle Corporation and its affiliates disclaim any liability for any damages caused by use of this software in dangerous applications.

#### **Third Party Content, Products, and Services Disclaimer**

This software and documentation may provide access to or information on content, products and services from third parties. Oracle Corporation and its affiliates are not responsible for and expressly disclaim all warranties of any kind with respect to third party content, products and services. Oracle Corporation and its affiliates will not be responsible for any loss, costs, or damages incurred due to your access to or use of third party content, products or services.

# **Contents**

### **Preface**

#### **PeopleSoft Enterprise Customer Relationship [Management](#page-18-0) Business Object Management Preface . [xix](#page-18-0)**

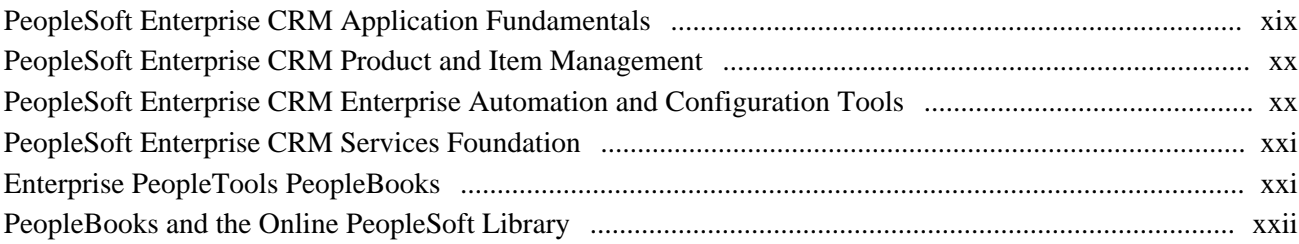

## **Part 1**

# **Getting Started**

### **Chapter 1**

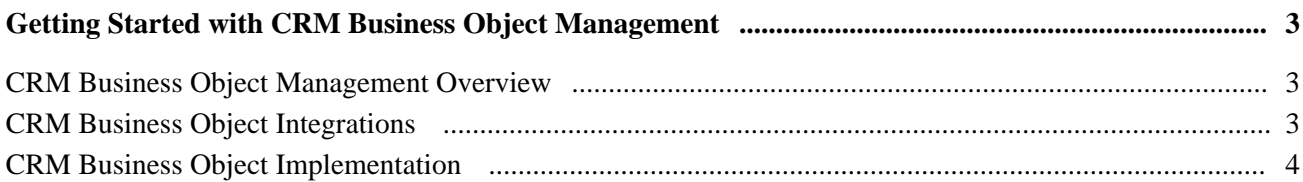

# **Part 2**

## **Business Object Management Basics**

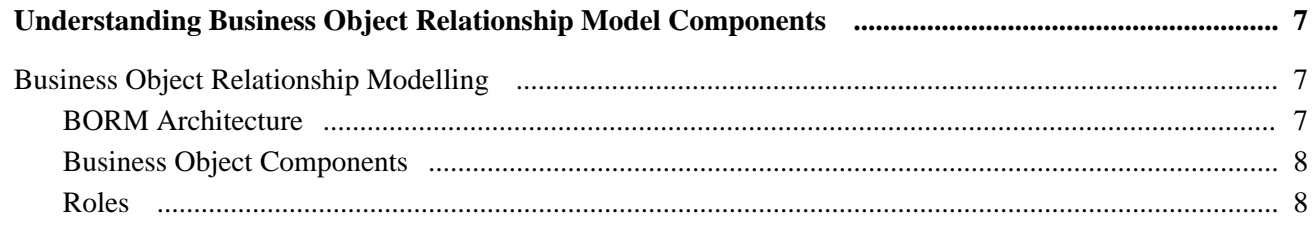

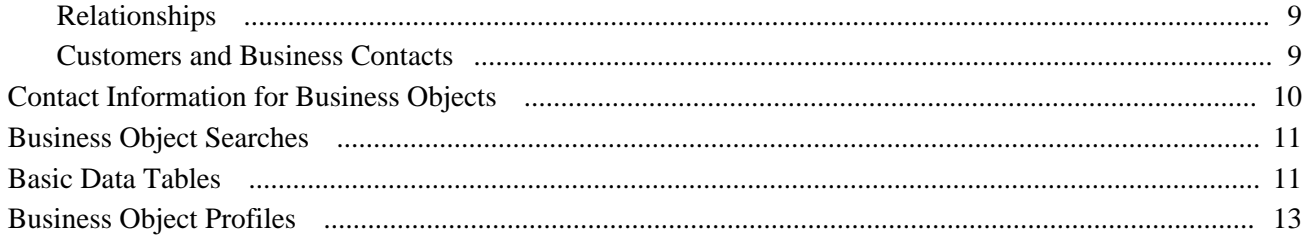

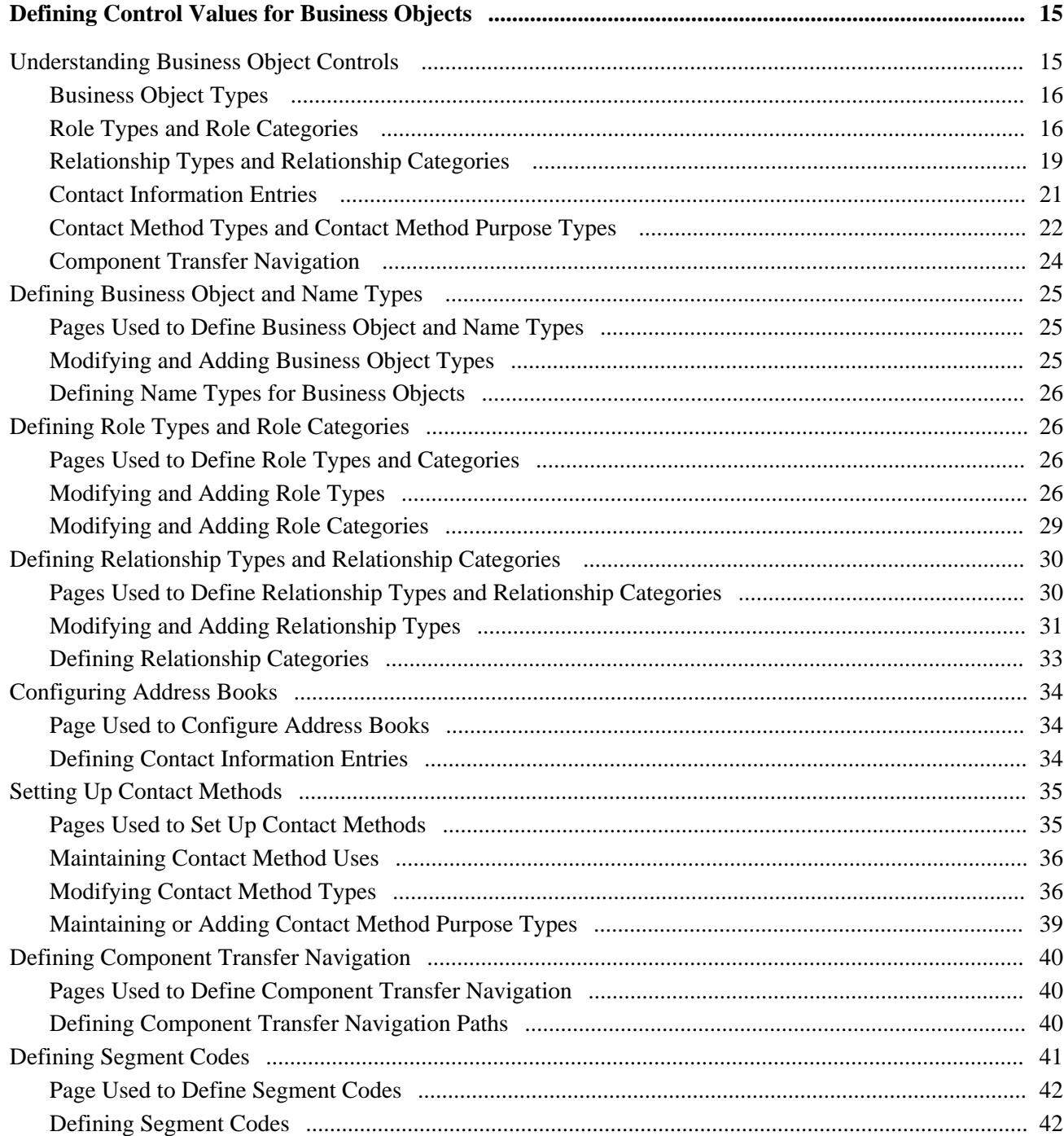

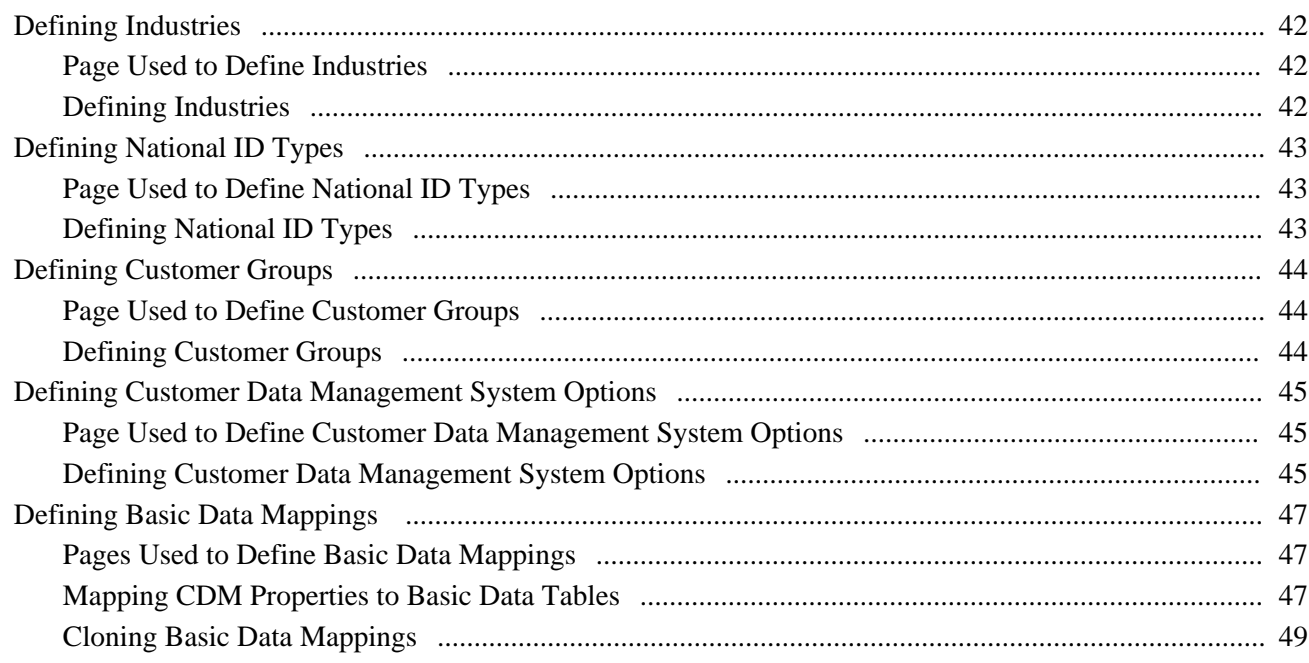

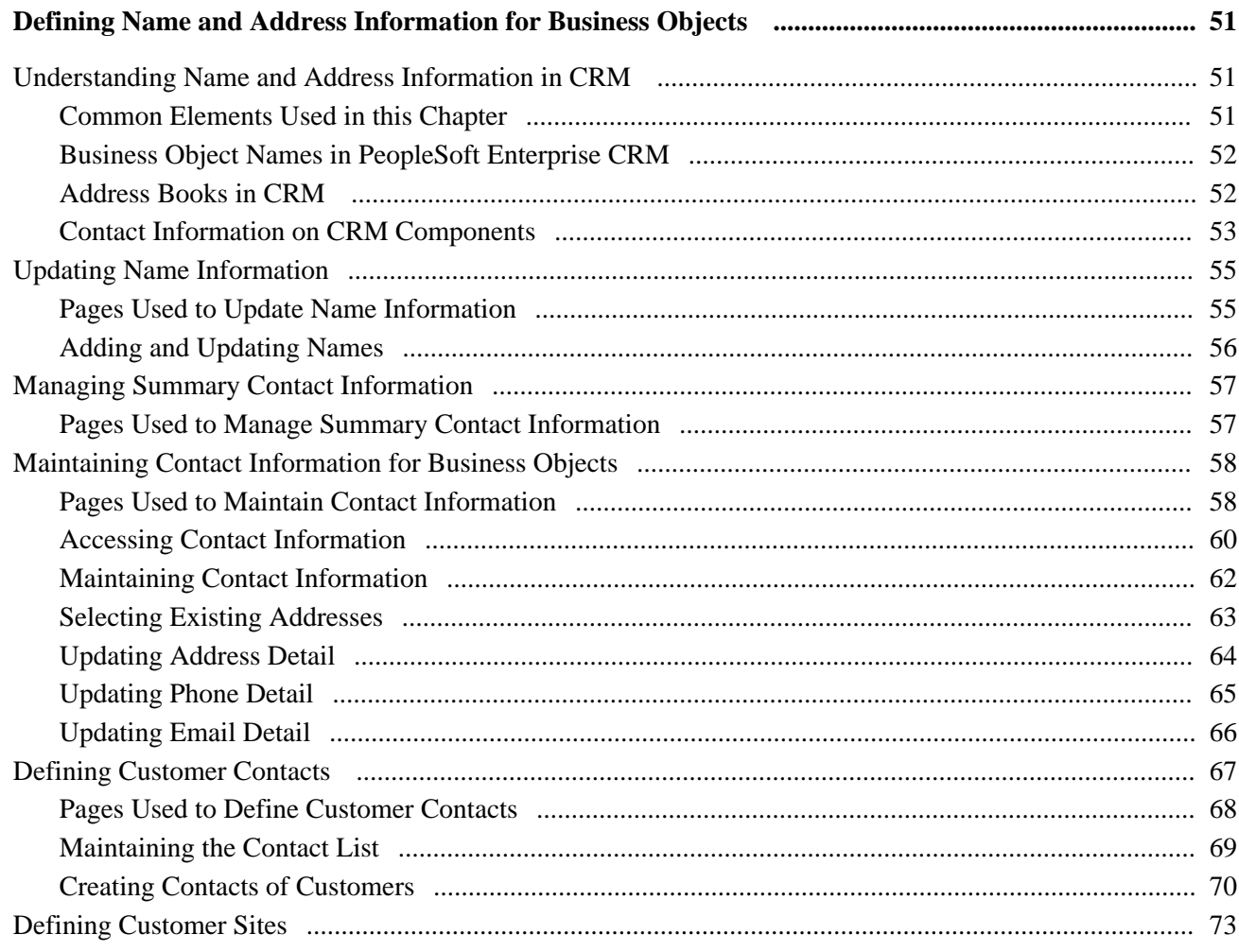

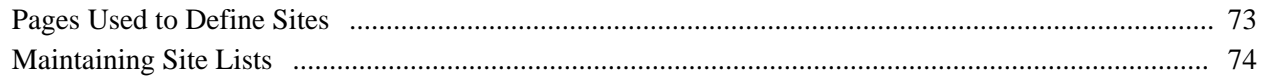

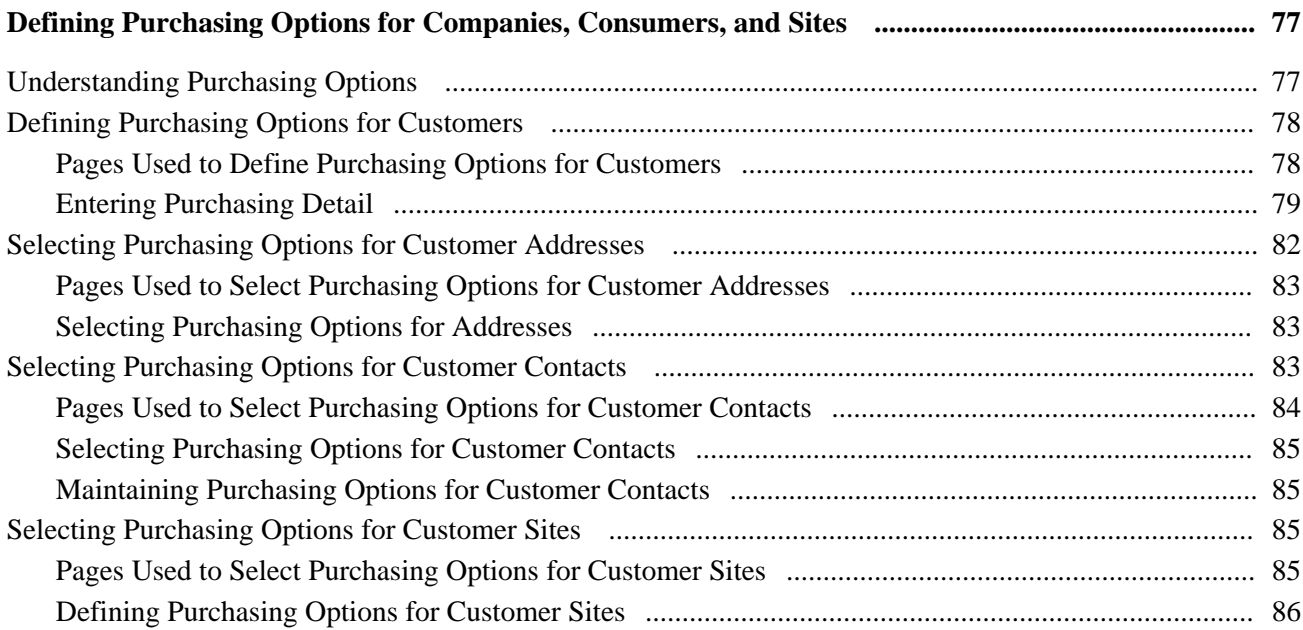

### **Chapter 6**

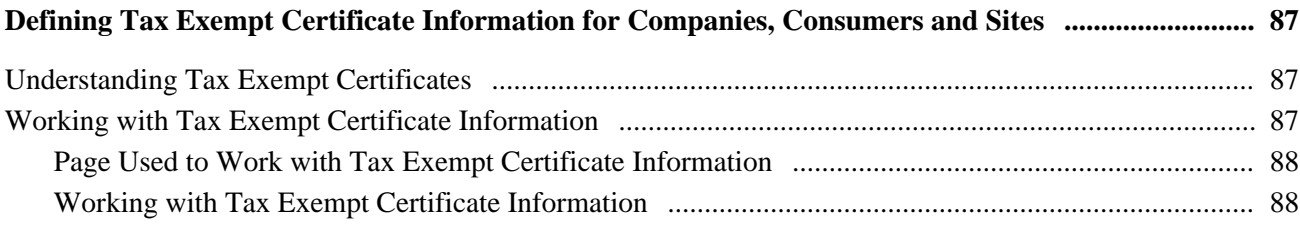

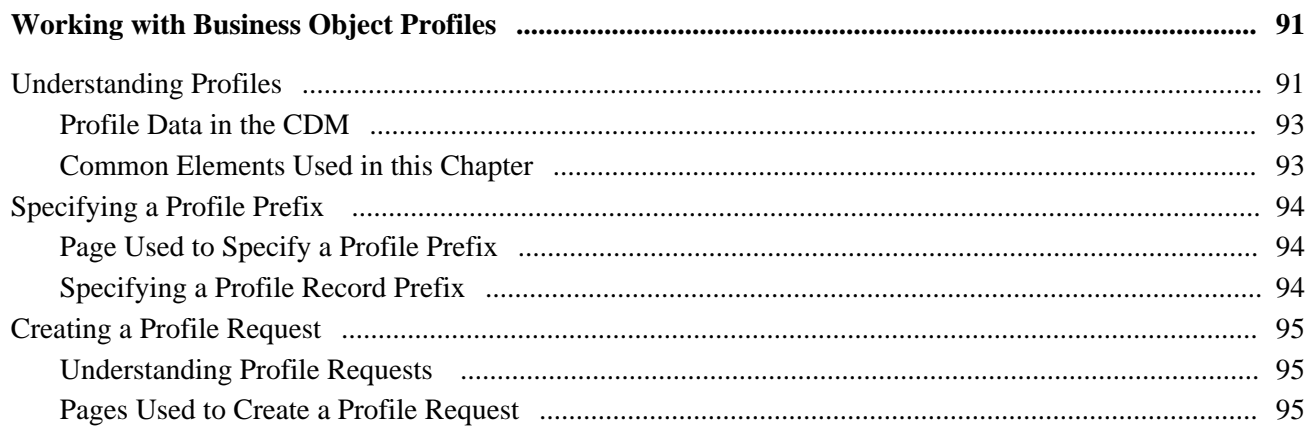

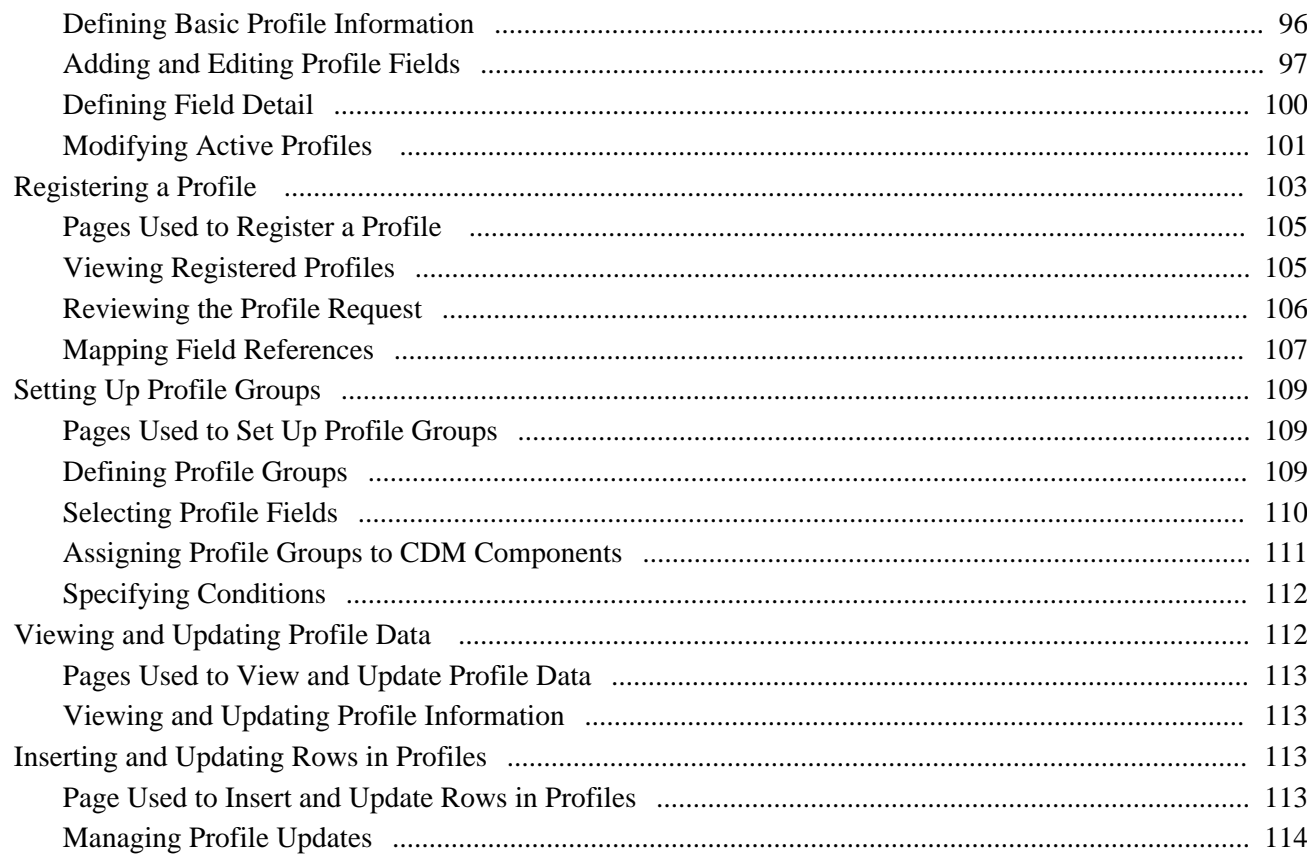

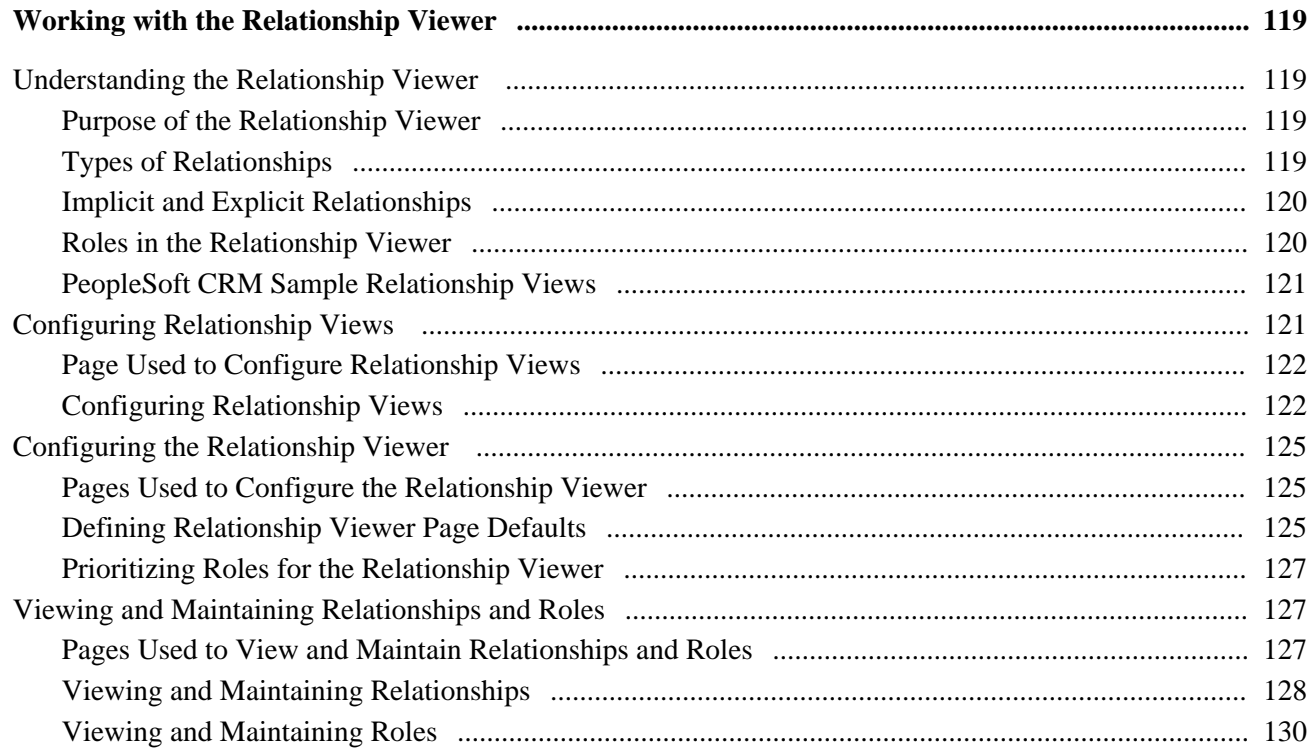

# Part 3

# Data Management for Organization Business Objects

### **Chapter 9**

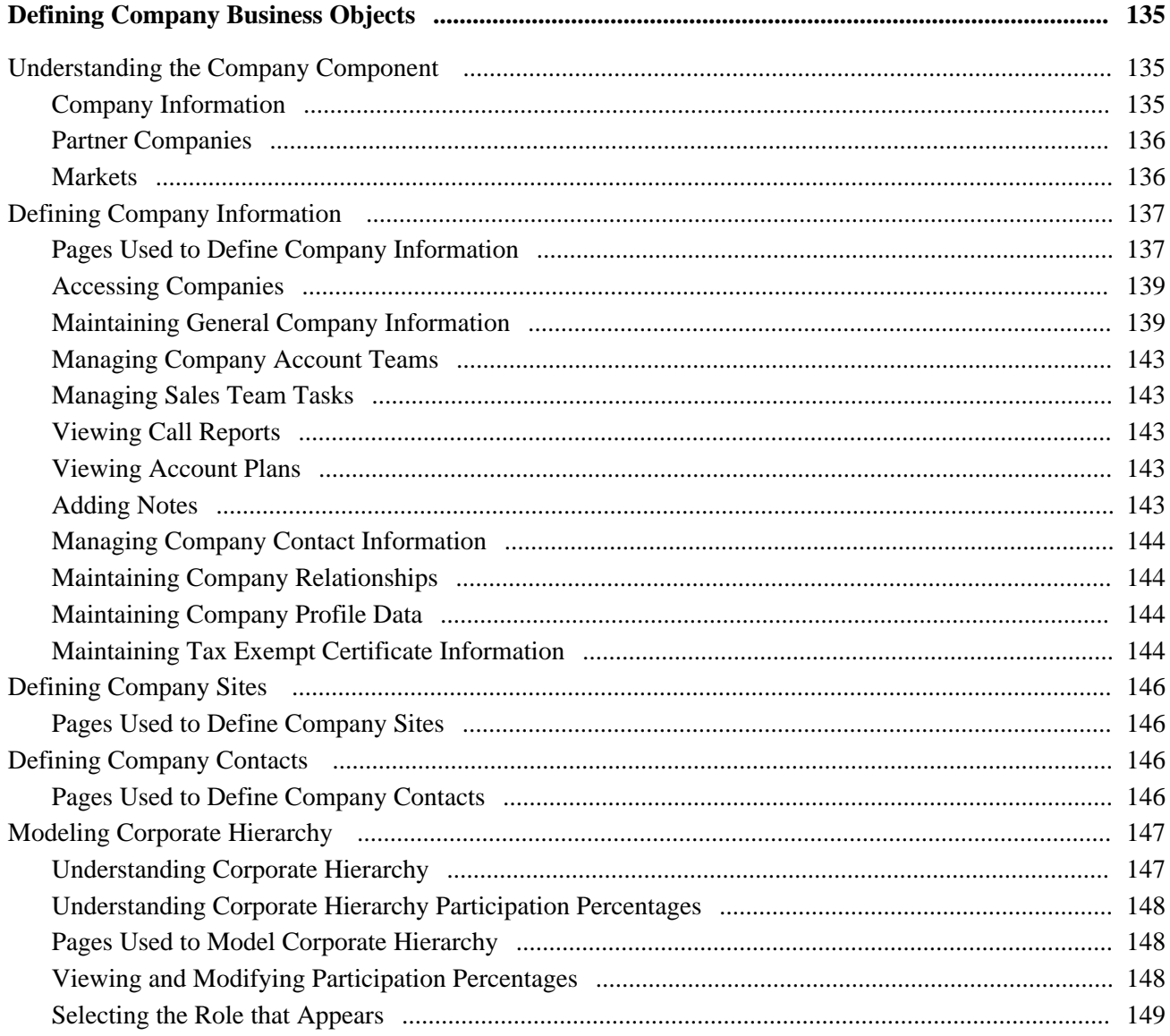

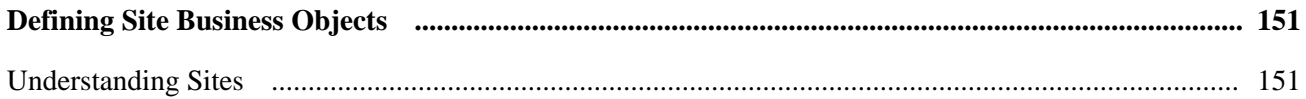

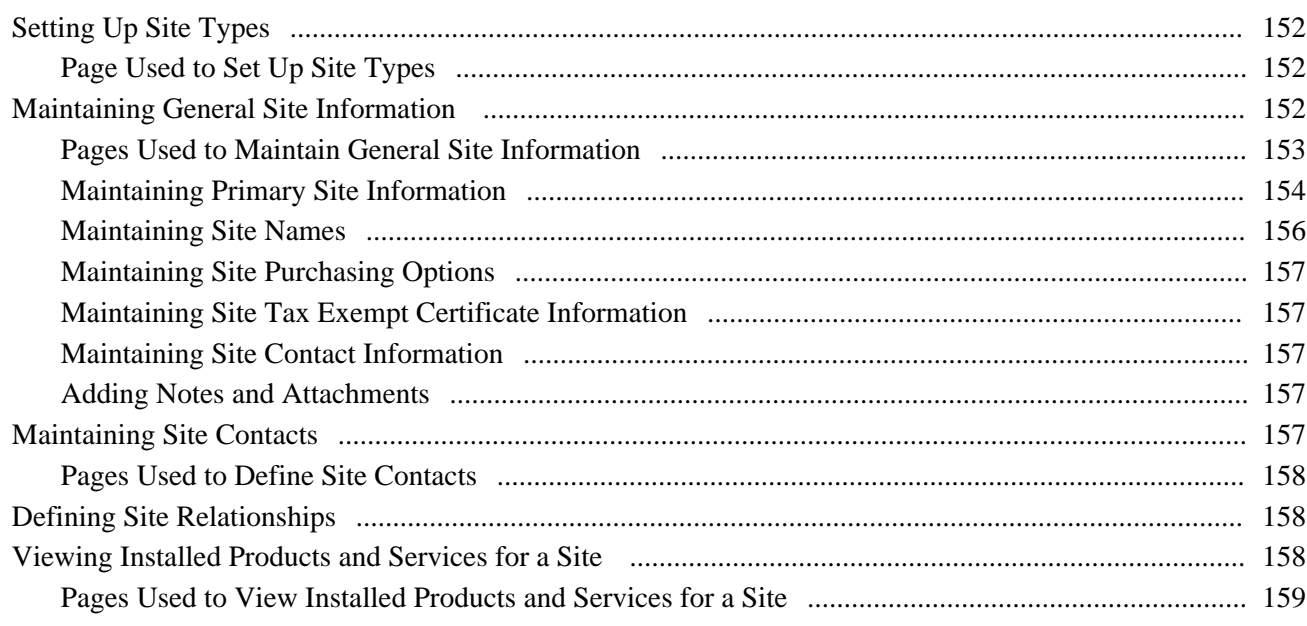

## Part 4

# Data Management for Individual Business Objects

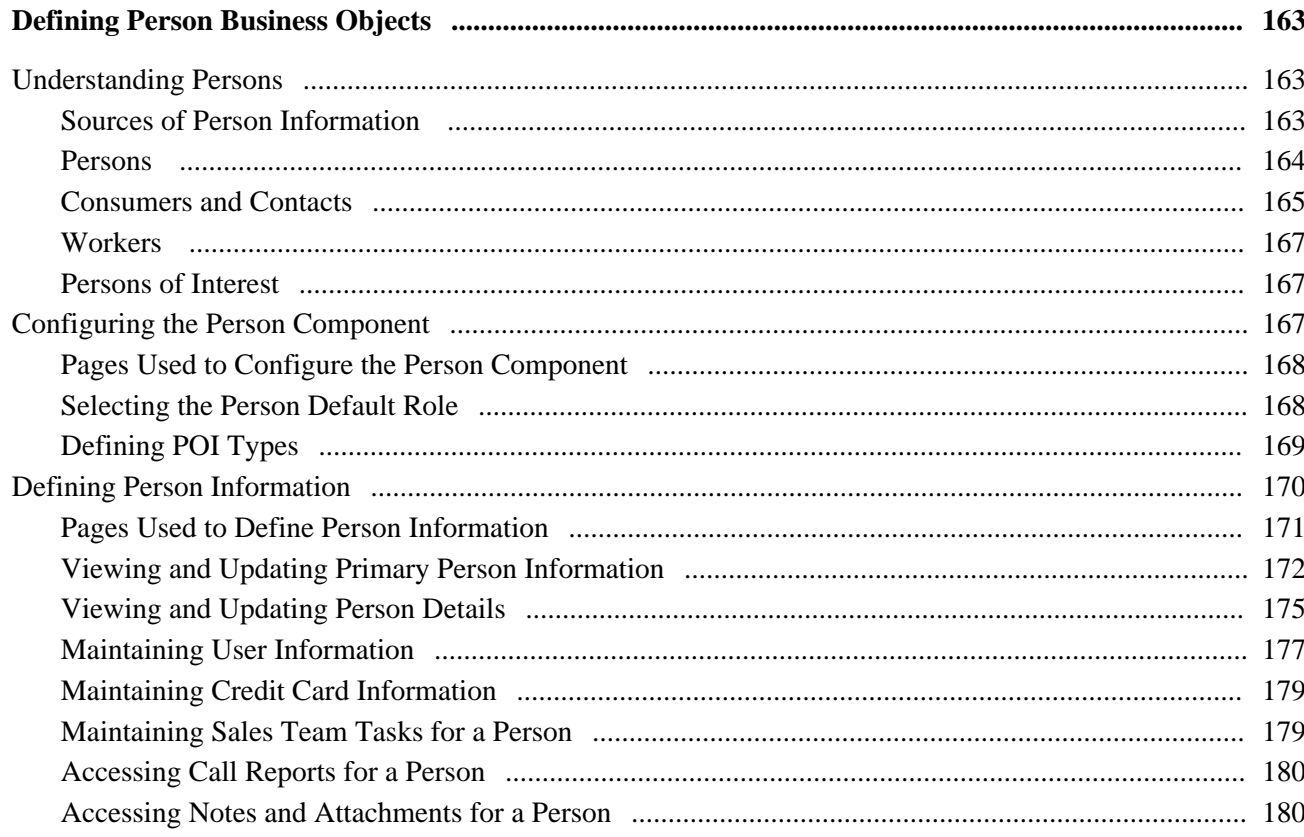

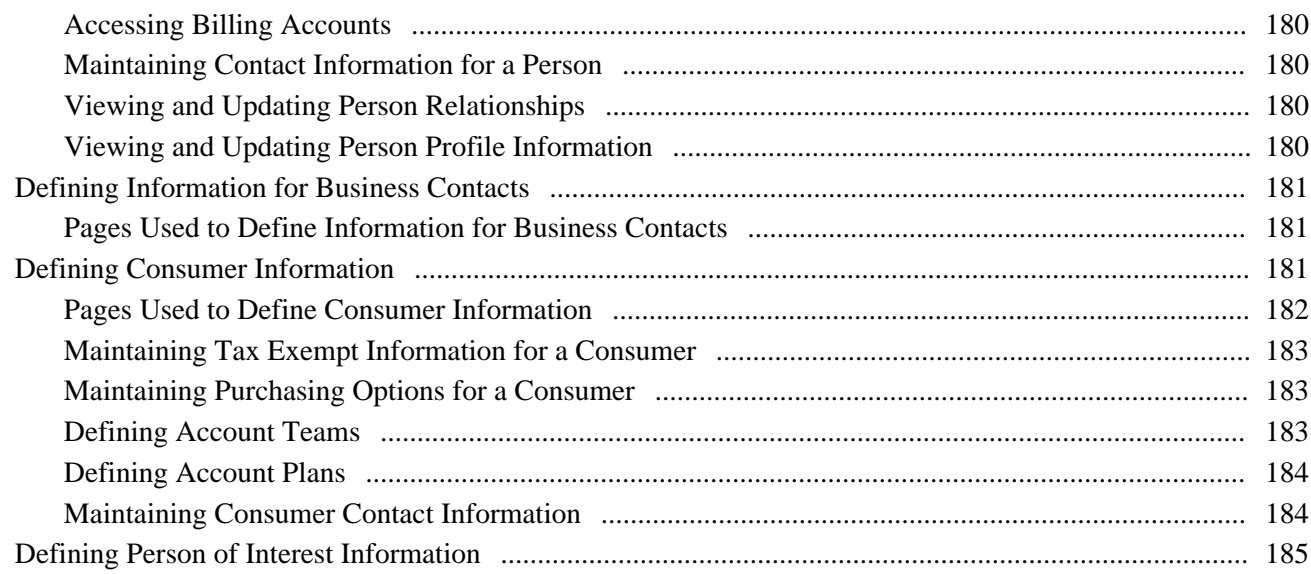

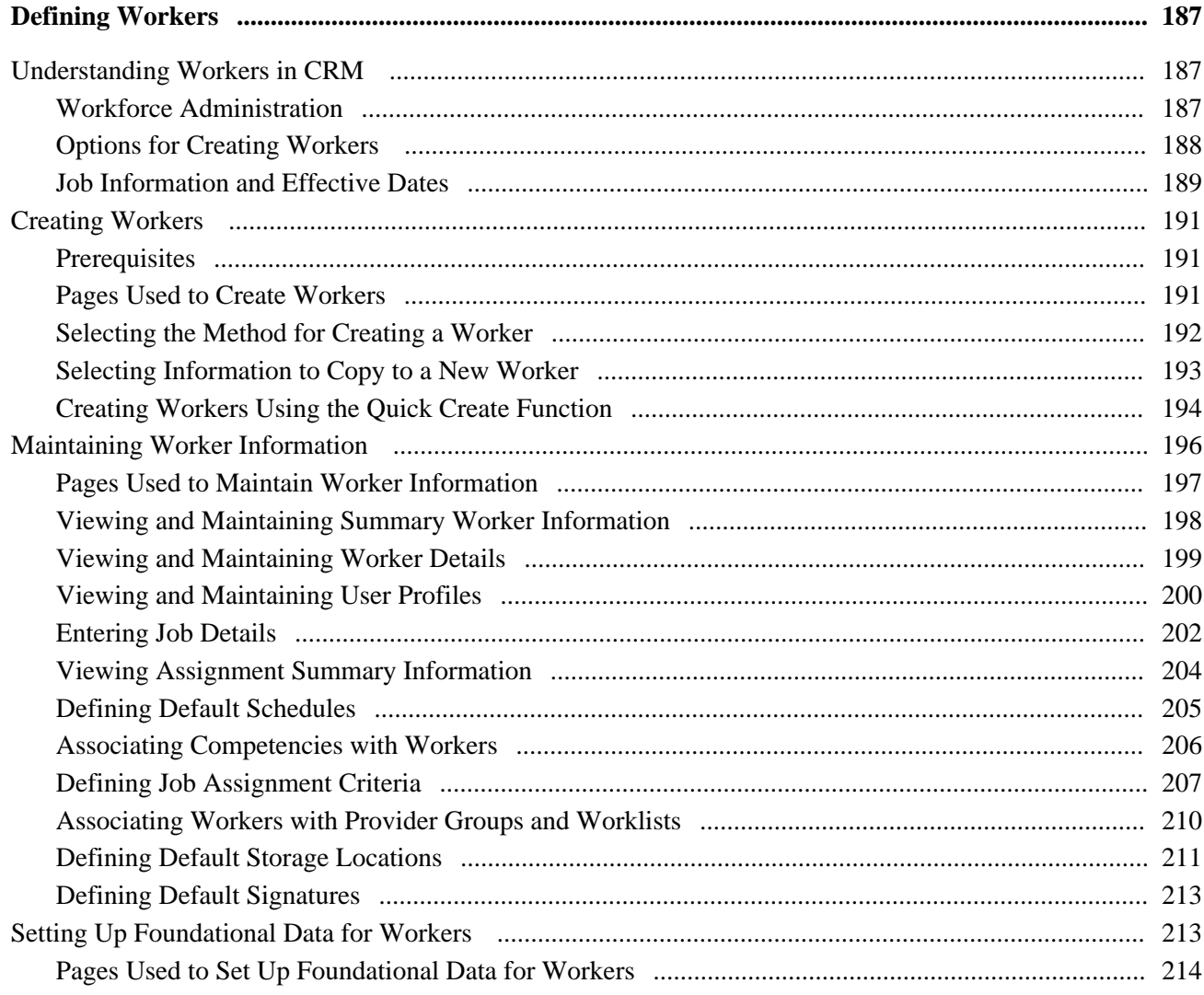

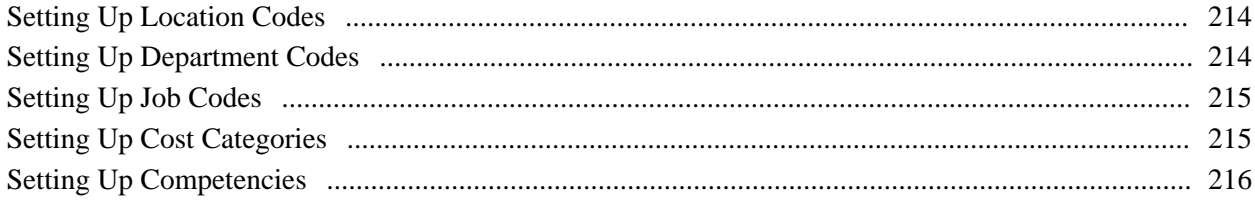

# Part 5

# **Business Object Management**

### **Chapter 13**

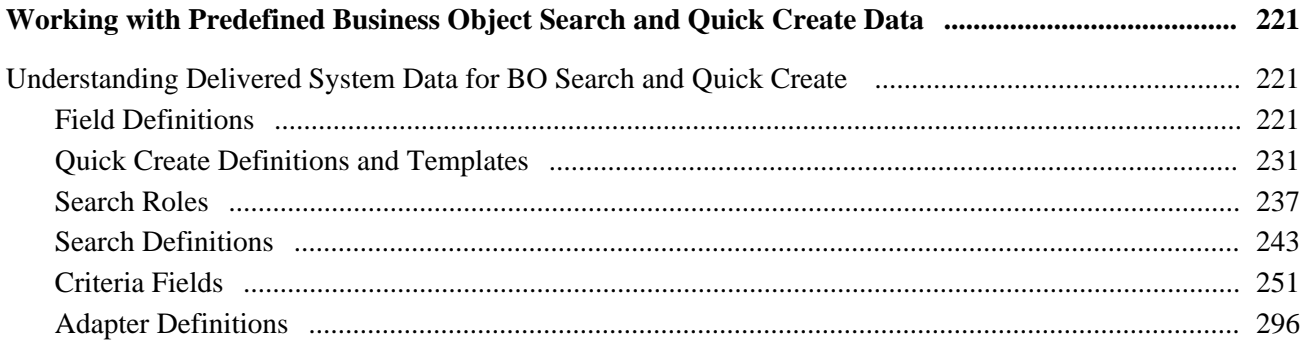

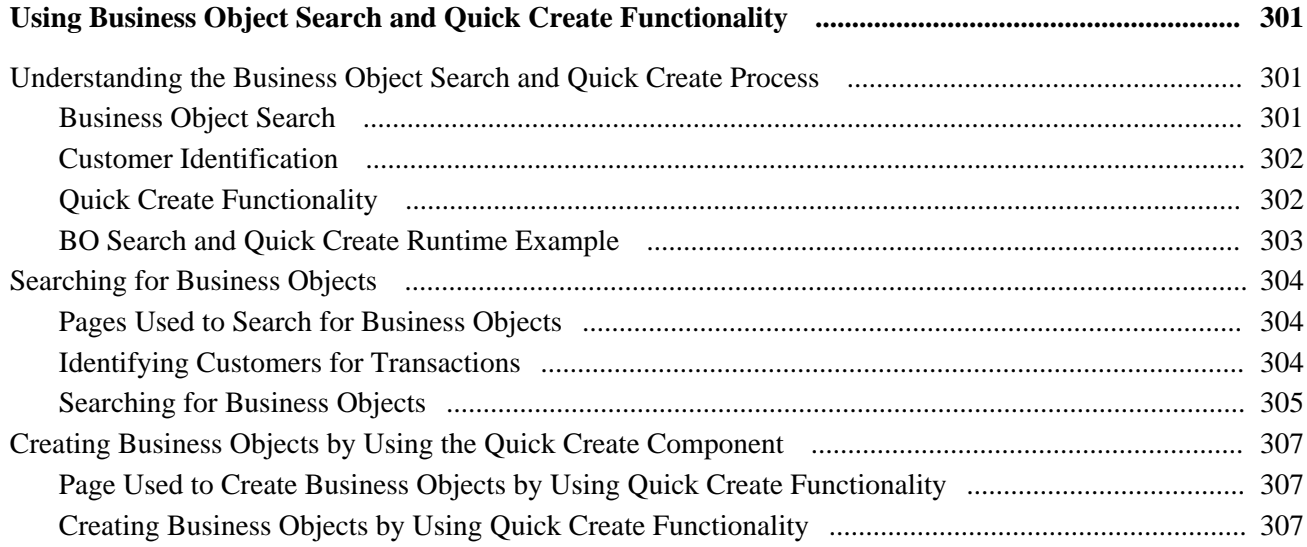

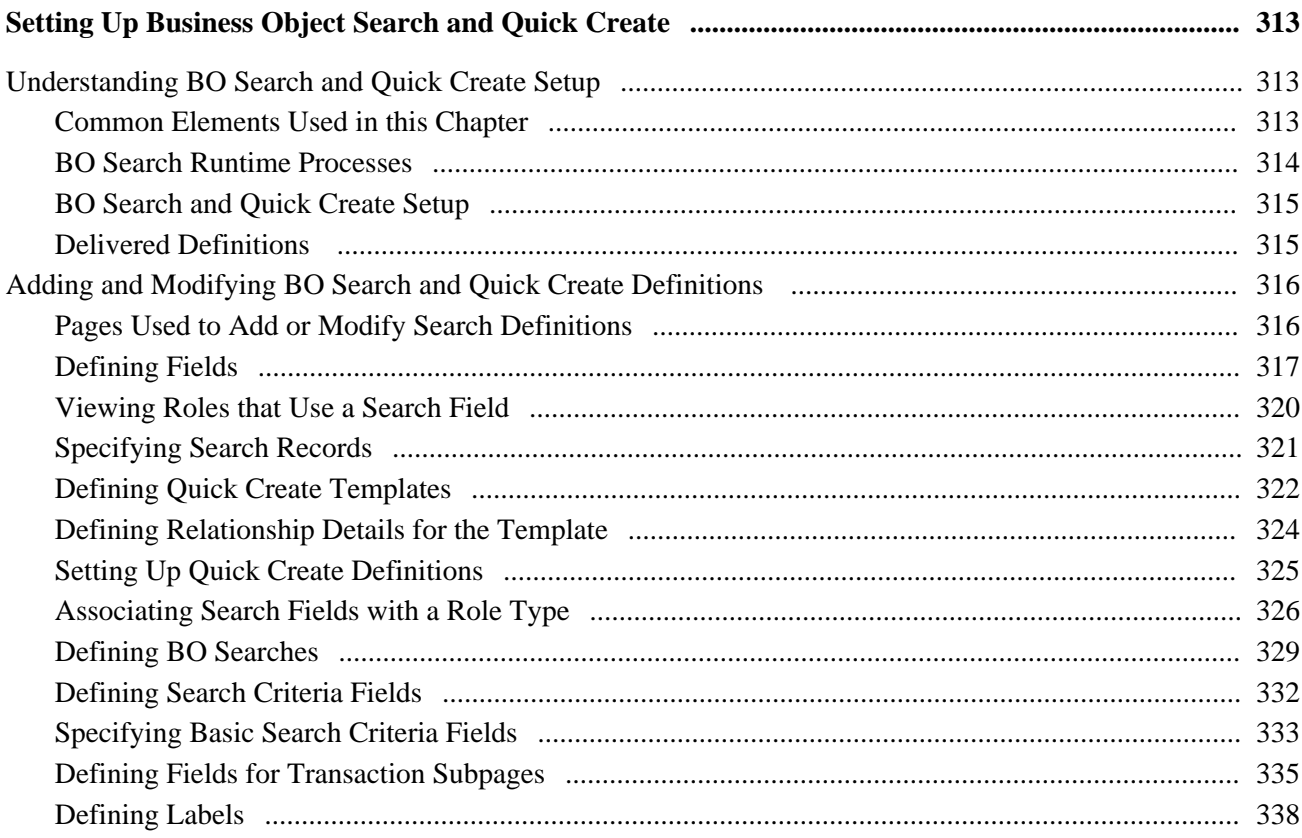

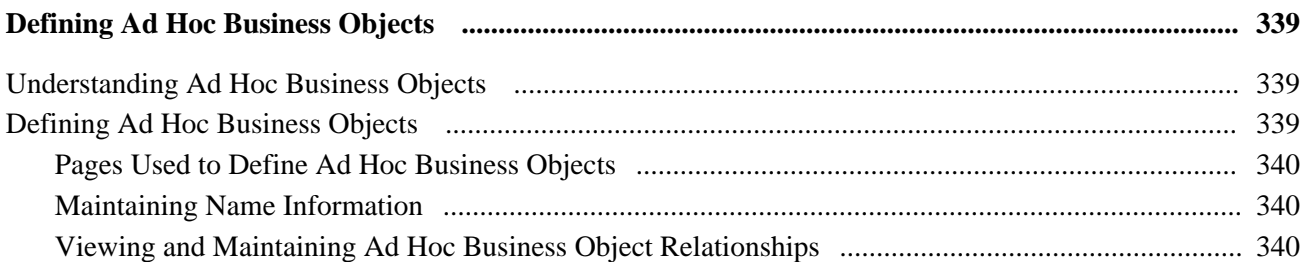

# **Part 6**

# **Customer and Worker Data Integrations**

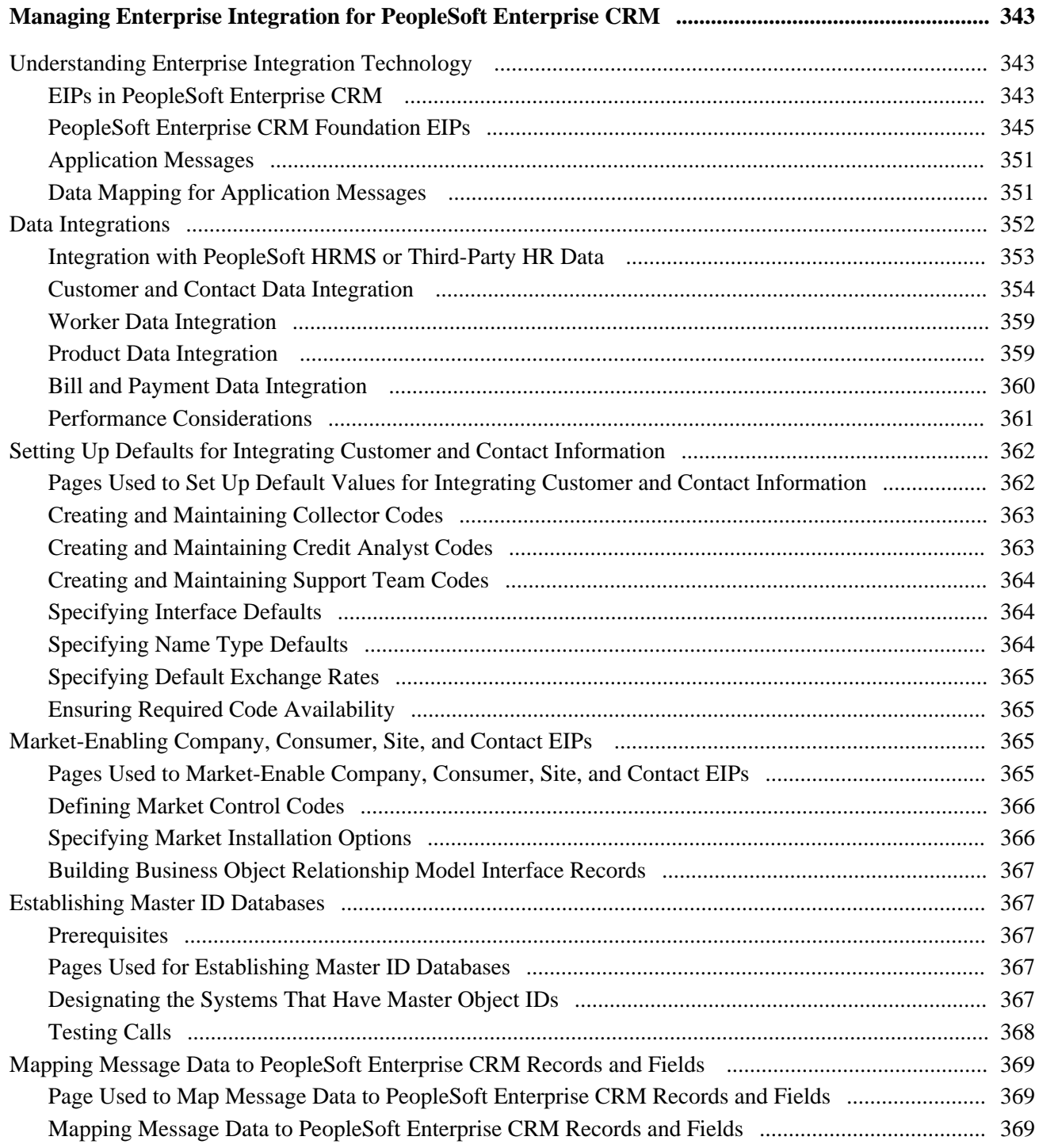

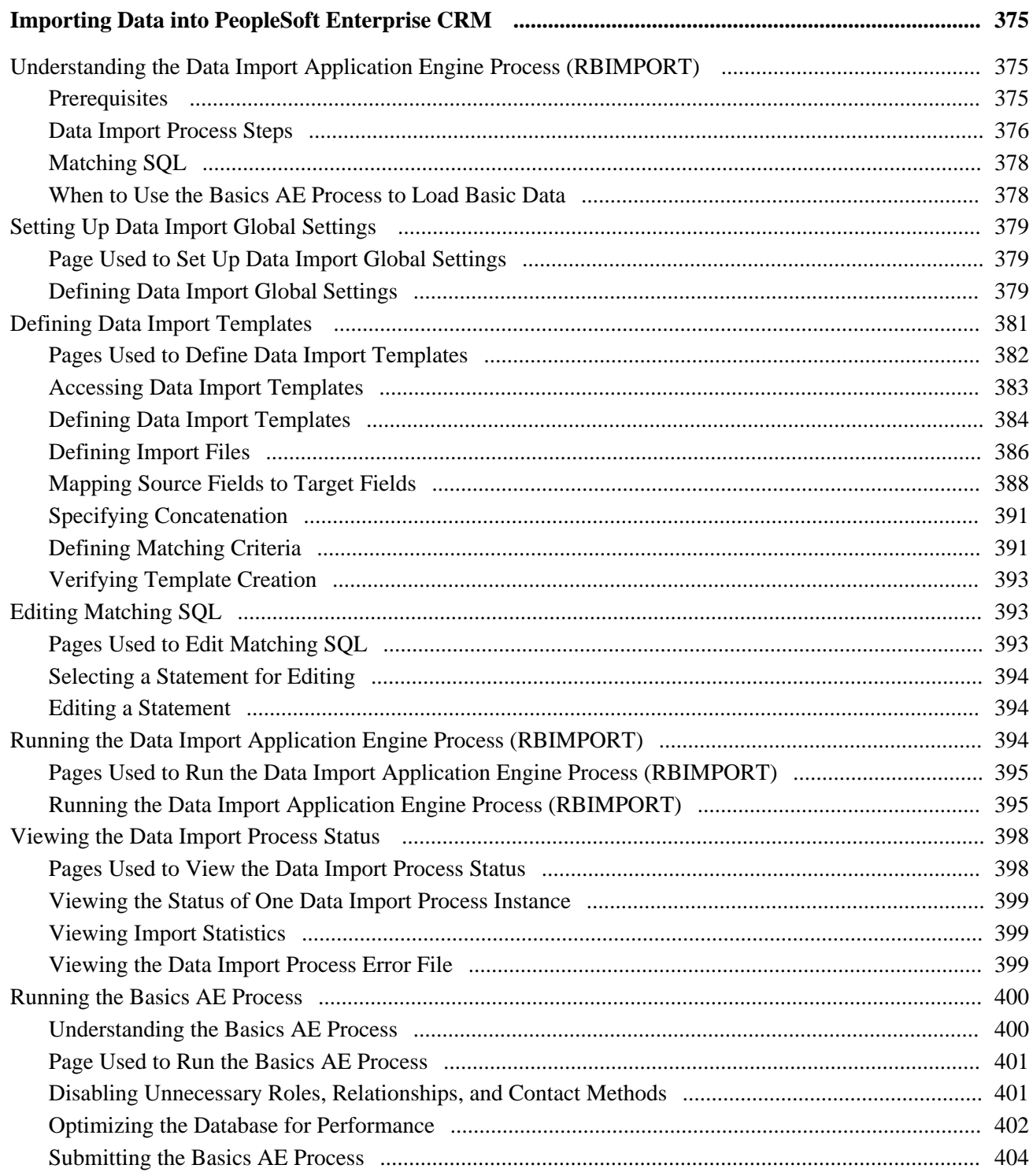

# Part 7

# **Customer Data Hub Integration**

# **Chapter 19**

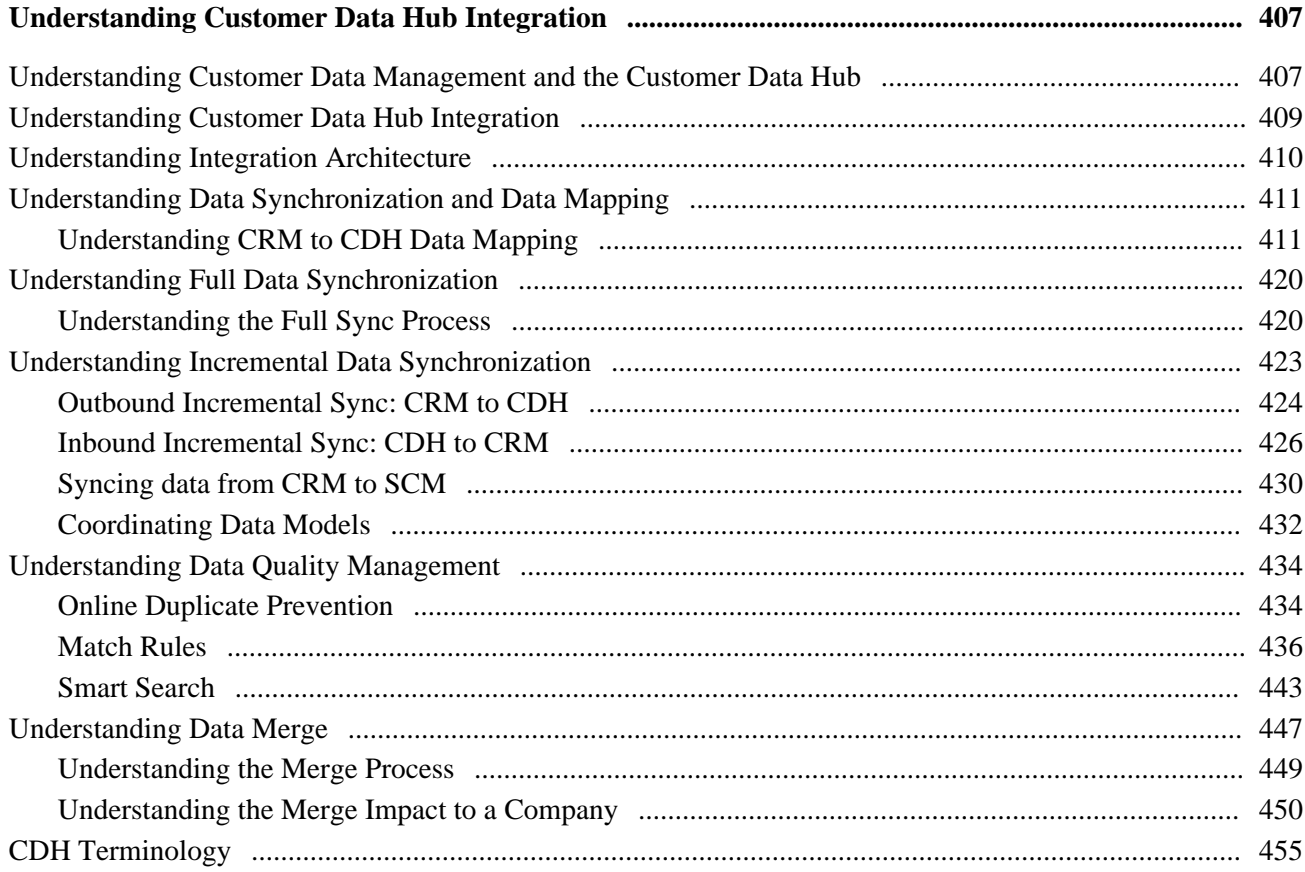

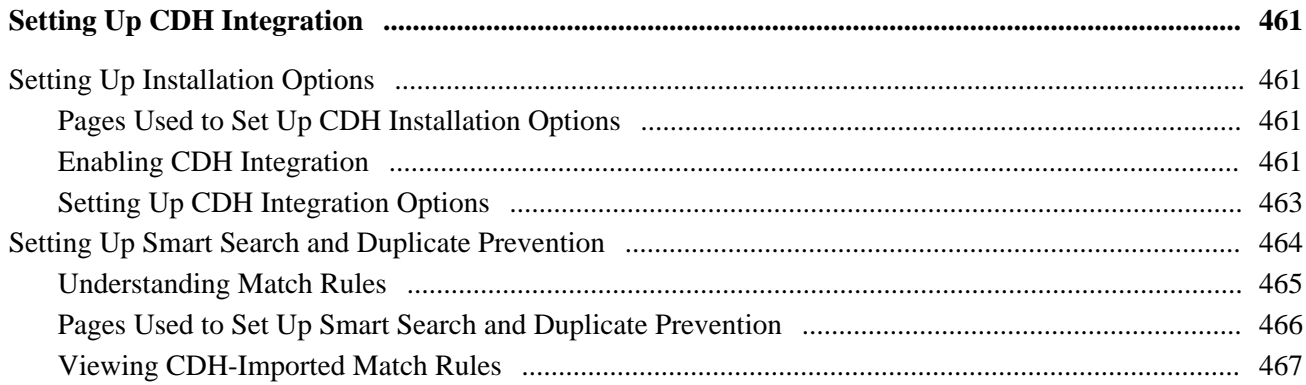

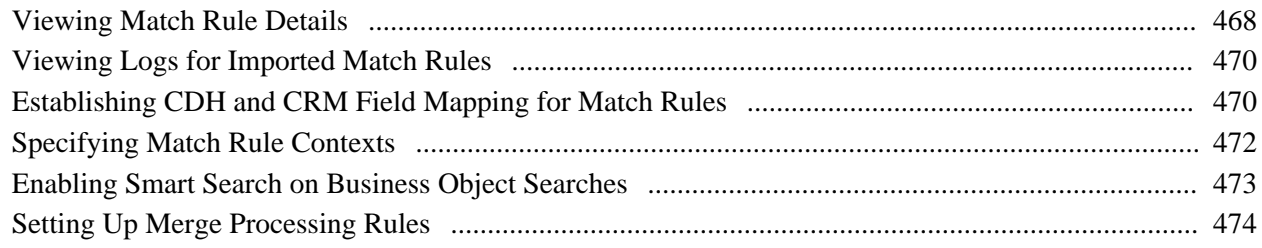

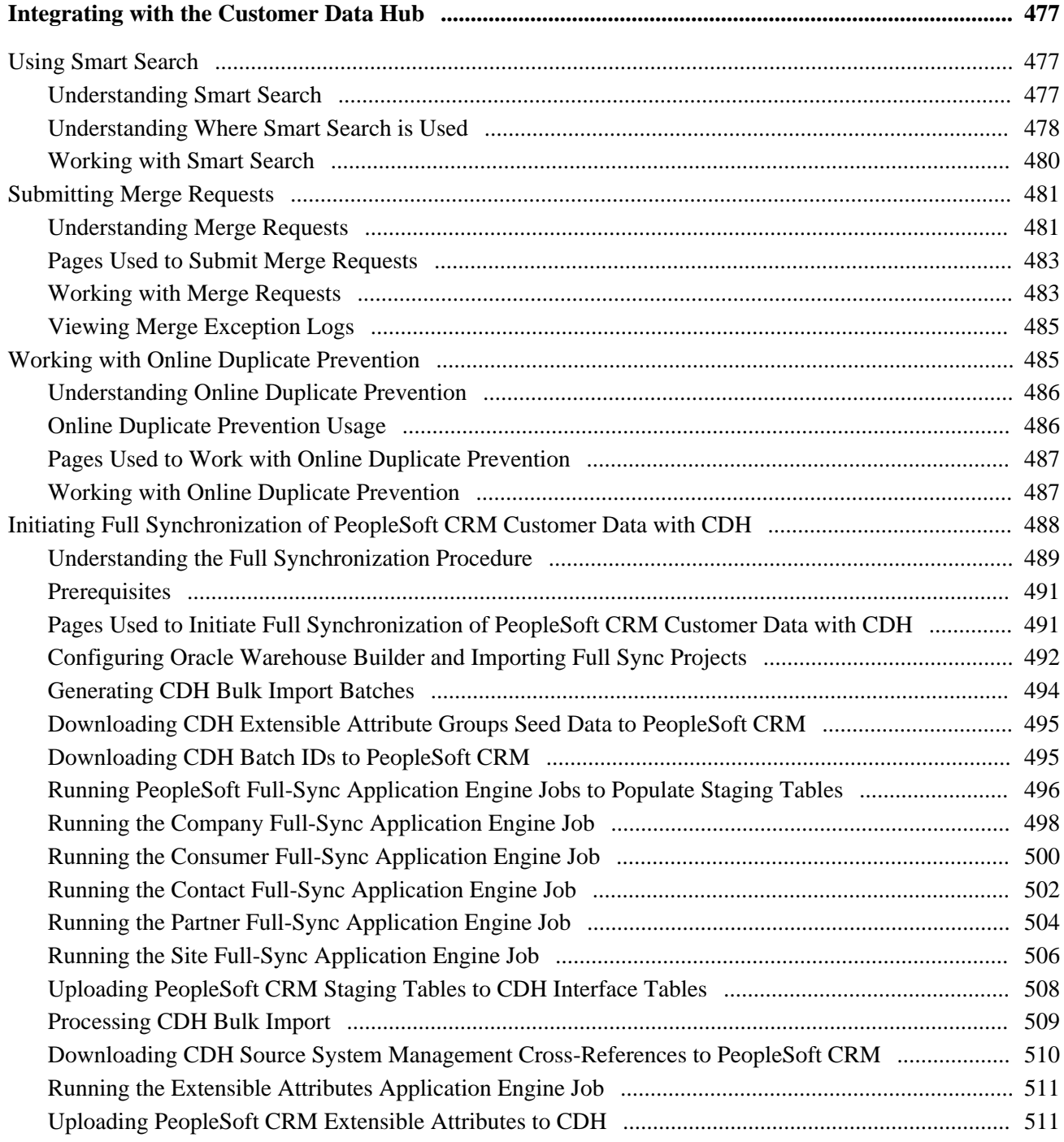

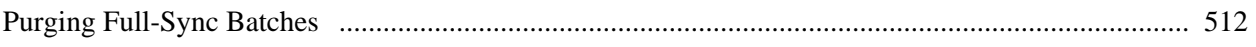

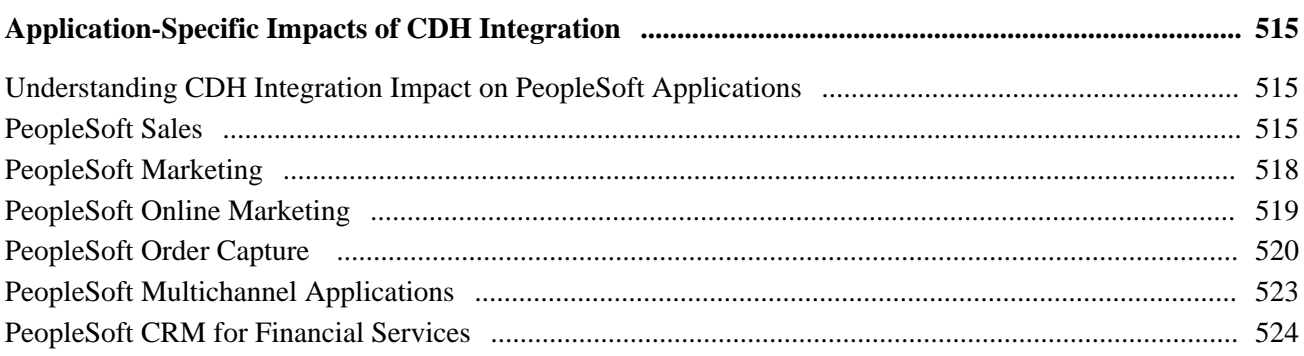

### **Appendix A**

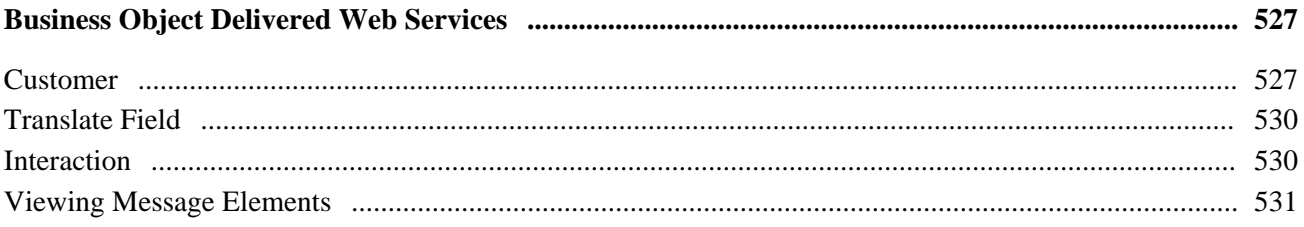

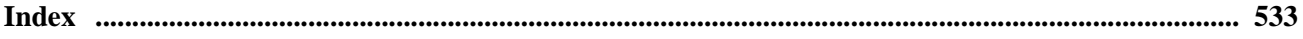

# <span id="page-18-0"></span>**PeopleSoft Enterprise Customer Relationship Management Business Object Management Preface**

This preface discusses:

- PeopleSoft Enterprise Customer Relationship Management (CRM) application fundamentals.
- PeopleSoft Enterprise CRM product and item management.
- PeopleSoft Enterprise CRM automation and configuration tools.
- PeopleSoft Enterprise CRM services foundation.
- Enterprise PeopleTools PeopleBooks.

**Note.** This PeopleBook documents only page elements that require additional explanation. If a page element is not documented with the process or task in which it is used, then either it requires no additional explanation or it is documented with common elements for the section, chapter, PeopleBook, or product line.

# <span id="page-18-1"></span>**PeopleSoft Enterprise CRM Application Fundamentals**

The *PeopleSoft Enterprise CRM 9.1 Application Fundamentals PeopleBook* contains essential information describing the setup and design of the PeopleSoft Enterprise CRM system. This book contains important topics that apply to many or all PeopleSoft applications across the PeopleSoft Enterprise CRM product line.

The *PeopleSoft Enterprise CRM 9.1 Application Fundamentals PeopleBook* contains these parts:

• CRM Multi-Product Foundation.

This part discusses the design and setup of the PeopleSoft Enterprise CRM system, including security considerations.

• Workforce Management.

This part discusses how to administer workers who perform tasks such as support or field service in PeopleSoft Enterprise CRM. It includes information on competency management and assigning workers to tasks.

• Interactions and 360-Degree Views.

This part discusses how to manage interactions and set up and use the 360-degree view, a powerful tool that enables users to view and work with any transaction or interaction that is associated with a customer or worker.

Self-Service for Customers.

This part discusses how to set up, administer, and use self-service applications for customers and workers.

• Relationship Management.

This part discusses how system users manage their contacts and tasks.

• Entitlement Management.

This part discusses setting up agreements and warranties.

SmartViews.

This part discusses how to set up and use SmartViews to manage key customer segments and accounts in a central environment.

#### **See Also**

*PeopleSoft Enterprise CRM 9.1 Application Fundamentals PeopleBook*

# <span id="page-19-0"></span>**PeopleSoft Enterprise CRM Product and Item Management**

The *PeopleSoft Enterprise CRM 9.1 Product and Item Management PeopleBook* discusses how to set up products in PeopleSoft Enterprise CRM, including installed products, product packages, and products that are service offerings such as service agreements and warranties.

#### **See Also**

*PeopleSoft Enterprise CRM 9.1 Product and Item Management PeopleBook*

# <span id="page-19-1"></span>**PeopleSoft Enterprise CRM Enterprise Automation and Configuration Tools**

The *PeopleSoft Enterprise CRM 9.1 Automation and Configuration Tools PeopleBook*discusses automation and configuration tools that are common to multiple PeopleSoft Enterprise CRM applications. This is an essential companion to the PeopleSoft Enterprise CRM Application Fundamentals PeopleBook.

There are four parts to the *PeopleSoft Enterprise CRM 9.1 Automation and Configuration Tools PeopleBook:*

• Correspondence Management.

This part discusses the setup and application of manual notifications, automatic notifications and manual correspondence requests among CRM objects.

• Automation Tools.

This part discusses PeopleSoft Enterprise CRM workflow, the Active Analytics Framework (OAF), business projects, and scripts.

• Configuration Tools.

This part discusses configurable search pages, configurable toolbars, attributes, and industry-specific field labels and field values.

• Knowledge Management.

This part discusses the setup of Verity search.

#### **See Also**

*PeopleSoft Enterprise CRM 9.1 Automation and Configuration Tools PeopleBook*

# <span id="page-20-0"></span>**PeopleSoft Enterprise CRM Services Foundation**

The *PeopleSoft Enterprise CRM 9.1 Services Foundation PeopleBook* discusses configuration options that are common to PeopleSoft Integrated FieldService and the PeopleSoft call center applications (PeopleSoft Support, PeopleSoft HelpDesk, and PeopleSoft HelpDesk for Human Resources).

There are four parts to the *PeopleSoft Enterprise CRM 9.1 Services Foundation PeopleBook:* 

• Entitlement Management.

Entitlement management enables users to manage agreements and warranties.

Solution Management.

Solution management enables users to establish a set of predefined solutions that can be used by call center agents and field service technicians to resolve customer problems.

• Time Management.

Time management enables users to log time for the work performed on service order lines and cases.

• Environmental Systems Research Institute (ESRI) integration.

The integration with ESRI, a mapping software, enables users to view the location of reported cases and the location of field service activity through Map Dashboard.

#### **See Also**

*PeopleSoft Enterprise CRM 9.1 Services Foundation PeopleBook* 

# <span id="page-20-1"></span>**Enterprise PeopleTools PeopleBooks**

Cross-references to PeopleTools documentation refer to the Enterprise PeopleTools 8.50 PeopleBooks.

# <span id="page-21-0"></span>**PeopleBooks and the Online PeopleSoft Library**

A companion PeopleBook called PeopleBooks and the Online PeopleSoft Library contains general information, including:

- Understanding the PeopleSoft online library and related documentation.
- How to send PeopleSoft documentation comments and suggestions to Oracle.
- How to access hosted PeopleBooks, downloadable HTML PeopleBooks, and downloadable PDF PeopleBooks as well as documentation updates.
- Understanding PeopleBook structure.
- Typographical conventions and visual cues used in PeopleBooks.
- ISO country codes and currency codes.
- PeopleBooks that are common across multiple applications.
- Common elements used in PeopleBooks.
- Navigating the PeopleBooks interface and searching the PeopleSoft online library.
- Displaying and printing screen shots and graphics in PeopleBooks.
- How to manage the PeopleSoft online library including full-text searching and configuring a reverse proxy server.
- Understanding documentation integration and how to integrate customized documentation into the library.
- Glossary of useful PeopleSoft terms that are used in PeopleBooks.

You can find this companion PeopleBook in your PeopleSoft online library.

# **Part 1**

# **Getting Started**

**Chapter 1 [Getting Started with CRM Business Object Management](#page-24-0)**

# <span id="page-24-0"></span>**Getting Started with CRM Business Object Management**

This chapter provides an overview of business object management in PeopleSoft Enterprise Customer Relationship Management ( CRM) and discusses:

- CRM cross-product business processes.
- CRM cross-product integrations.
- CRM cross-product implementation.

# <span id="page-24-1"></span>**CRM Business Object Management Overview**

CRM represents customers (companies, sites, consumers), contacts of customers, and workers as business objects in the customer data model. Business objects can have different roles attached to them. Depending on the role that a business object plays, it can require different types of data and can participate in different relationships with other business object-role combinations.

CRM provides:

- Setup tables that define possible business object roles and relationships.
- Components that enable you to manage data, roles, and relationships for customers in the BORM.
- Business object searches that enable you to locate an existing business object to use in transactions.
- The capability to quickly create a business object immediately by entering essential information.

# <span id="page-24-2"></span>**CRM Business Object Integrations**

CRM applications integrate with each other and with other external systems. Application-specific integrations are discussed in the application-specific PeopleBooks. The following integrations apply to business objects in the BORM:

- Integration with PeopleSoft Human Resources Management or other similar systems enables you to synchronize CRM employee records with the system of record for human resources data.
- Integration with PeopleSoft Supply Chain Management (SCM) or other similar systems enables you to synchronize customer data that is required for applications within CRM such as Sales, Field Service, and Order Capture.
- Integration with SCM and Financial Management Solutions enables billing information and payment information that is associated with customers to appear in the PeopleSoft Enterprise CRM 360-Degree View.
- The Credit Card EIP (enterprise integration point) enables you to integrate with third-party credit card authorization and payment vendors in Support and the collaborative selling applications.

 Refer to the implementation chapters in this PeopleBook for detailed information. You can find supplemental information about third-party application integrations on the My Oracle Support website.

# <span id="page-25-0"></span>**CRM Business Object Implementation**

Setup Manager enables you to generate a list of setup tasks based on the features that you are implementing. Setup tasks include:

• A list of components that you must set up.

This list is the order in which you must set up the components and enter data into them.

• Links to the corresponding PeopleBook documentation.

CRM also provides component interfaces (CIs) to help you load data from an existing system into CRM tables. Use the Excel to Component Interface utility with the component interfaces to populate the tables.

See *PeopleSoft Enterprise CRM 9.1 Application Fundamentals PeopleBook*, "Getting Started with PeopleSoft Enterprise Customer Relationship Management 9.1 Applications."

#### **Other Sources of Information**

In the planning phase of implementation, take advantage of all PeopleSoft sources of information, including the installation guides, data models, business process maps, and troubleshooting guidelines. A complete list of these resources appears in the preface of the *PeopleSoft Enterprise CRM 9.1 Business Object Management PeopleBook,* with information about where to find the most current version of each.

#### **See Also**

*Enterprise PeopleTools 8.50 PeopleBook: PeopleSoft Component Interfaces*

*Enterprise PeopleTools 8.50 PeopleBook: Setup Manager*

# **Business Object Management Basics**

**Chapter 2 [Understanding Business Object Relationship Model Components](#page-28-0)** 

**Chapter 3 [Defining Control Values for Business Objects](#page-36-0)**

**Chapter 4 [Defining Name and Address Information for Business Objects](#page-72-0)** 

**Chapter 5 [Defining Purchasing Options for Companies, Consumers, and Sites](#page-98-0)** 

**Chapter 6 [Defining Tax Exempt Certificate Information for Companies, Consumers and Sites](#page-108-0)**

**Chapter 7 [Working with Business Object Profiles](#page-112-0)**

**Chapter 8 [Working with the Relationship Viewer](#page-140-0)**

# <span id="page-28-0"></span>**Understanding Business Object Relationship Model Components**

This chapter discusses:

- BORM (business object relationship modeling) architecture.
- Address books for business objects.
- Business object searches.
- Basic data tables.
- Business object profiles.

# <span id="page-28-1"></span>**Business Object Relationship Modelling**

This section discusses:

- BORM architecture.
- Business object components.
- Roles.
- Relationships.
- Customers and business contacts.

### <span id="page-28-2"></span>**BORM Architecture**

The business object relationship model (BORM) provides a flexible architecture for establishing and maintaining the relationships that form the foundation of the business model. You can support business-tobusiness and business-to-consumer models within a single implementation of the BORM.

A business object is any entity for which you store data and that participates in one or more business relationships. The primary key on the business object record, the BO\_ID, acts as a pointer to the entity records. This design enables you to create and maintain relationships between different entities without regard to their various key structures.

Business objects participate in relationships with other business objects according to their assigned roles. Business object types categorize business objects and enable you to define roles for each type. The business object record also provides a common field (BO\_NAME) for naming different entities that participate in relationships. For a relationship to be meaningful to users, you should associate a name with each relationship participant.

You can add organization-specific entities to the system and manage relationships for these new entities in the core PeopleSoft Enterprise Customer Relationship Management (PeopleSoft Enterprise CRM) applications with little or no application customization.

### <span id="page-29-0"></span>**Business Object Components**

PeopleSoft Enterprise Customer Relationship Management (CRM) delivers a set of transactions, or components, for creating business objects:

- Company
- Partner Company
- Site
- Person
- Worker

Every business object that you create in a system component has a type of either Organization or Individual. The Organization business objects are either companies, partners, or sites; and the Individual business objects are persons. The Person business object can represent any or all of the following: a consumer, a contact, or a worker, depending on the role that is associated with it.

**Note.** You can create a worker directly within the Worker component or by adding the Worker role to a Person business object.

### **See Also**

[Chapter 9, "Defining Company Business Objects," page 135](#page-156-0)

[Chapter 11, "Defining Person Business Objects," page 163](#page-184-0)

[Chapter 10, "Defining Site Business Objects," page 151](#page-172-0)

[Chapter 16, "Defining Ad Hoc Business Objects," page 339](#page-360-0)

[Chapter 12, "Defining Workers," page 187](#page-208-0)

### <span id="page-29-1"></span>**Roles**

You must associate a business object with a role before it can participate in a relationship. In the business object relationship model, the roles that a business object can play are tracked in the Business Object Role table (BO\_ROLE). Delivered roles are associated with company, partner, consumer, site, contact, and worker business objects. You can define additional roles.

In most cases, the way that you create the business object determines its role. For example, when you create a business object in the Company component, the Company role is automatically assigned to it.

#### **See Also**

[Chapter 3, "Defining Control Values for Business Objects," Defining Role Types and Role Categories, page](#page-47-1)  [26](#page-47-1)

[Chapter 8, "Working with the Relationship Viewer," page 119](#page-140-0)

## <span id="page-30-0"></span>**Relationships**

Business object relationship records (BO\_REL) capture a connection between two business objects, each playing a specific role. You create relationships to track and view information about customers. For example, relationships can show the corporate structure of a company and the contacts that you work with at each of the corporate sites.

To establish a relationship between two business objects, you first define relationship type records (BO\_REL\_TYPE), which define the rules of the relationship, including the role that a business object must have to participate in the relationship, and the number of business objects that can participate in a specific relationship role.

Company, partner, site, person, and worker business objects participate in the delivered relationship types. You can define additional relationship types to support business needs.

#### **See Also**

[Chapter 3, "Defining Control Values for Business Objects," Defining Relationship Types and Relationship](#page-51-0)  [Categories, page 30](#page-51-0)

[Chapter 8, "Working with the Relationship Viewer," page 119](#page-140-0)

### <span id="page-30-1"></span>**Customers and Business Contacts**

 In the BORM, customers are the company, site, and consumer business objects. When you define any customer to the system, a record is created in the Business Contact (BC) table. This record enables you to define sold to, ship to, or bill to options for customer business objects. You can manage contact information based on the purchasing options—sell to, ship to, or bill to options—that are assigned to the business object.

See [Chapter 5, "Defining Purchasing Options for Companies, Consumers, and Sites," page 77.](#page-98-0)

### **Key Performance Indicators**

A key performance indicator represents a customer's overall performance on some criterion, which is usually revenue-generated. Key performance indicators are useful to establish and keep successful relationships with customers—for example, to determine which customers are eligible for special values or promotions.

PeopleSoft Enterprise Performance Management uses customer information that you define as performance criteria to calculate and determine one single key performance indicator. You can represent a key performance indicator value as anything that is meaningful to business users— for example, a category such as gold, silver, or bronze or a calculated number value.

When the key performance indicator value is available in Performance Management, CRM can access it by using enterprise integration. When available, this information is displayed in the Assessment field on the component details page.

#### **See Also**

[Chapter 2, "Understanding Business Object Relationship Model Components," page 7](#page-28-0)

[Chapter 4, "Defining Name and Address Information for Business Objects," Defining Customer Contacts,](#page-88-0)  [page 67](#page-88-0)

[Chapter 10, "Defining Site Business Objects," page 151](#page-172-0)

[Chapter 4, "Defining Name and Address Information for Business Objects," page 51](#page-72-0)

[Chapter 4, "Defining Name and Address Information for Business Objects," Defining Customer Contacts,](#page-88-0)  [page 67](#page-88-0)

[Chapter 17, "Managing Enterprise Integration for PeopleSoft Enterprise CRM," Mapping Message Data to](#page-390-0)  [PeopleSoft Enterprise CRM Records and Fields, page 369](#page-390-0)

[Chapter 17, "Managing Enterprise Integration for PeopleSoft Enterprise CRM," Understanding Enterprise](#page-364-1)  [Integration Technology, page 343](#page-364-1)

*PeopleSoft Enterprise CRM 9.1 PeopleBook: Enterprise Components*

*PeopleSoft Enterprise Scorecard PeopleBook*

# <span id="page-31-0"></span>**Contact Information for Business Objects**

Address Book entries are logical groupings to the primary contact methods, or communication channels, for a business object. A contact info entry is similar to a rolodex card and can contain a postal address, one or more email addresses, and up to four phone, fax, or pager numbers. Each business object can have one or more contact info entries set up for different purposes or locations. For example, a consumer might have an contact info entry for both home and work.

When you implement the Customer Relationship Management system, you designate how many contact info entries are available for each organization and individual business object type. At run time, users of the system can select which entry is the primary contact information for the business object and can update the contact methods that is associated with each entry. The primary information appears on component pages.

#### **See Also**

[Chapter 4, "Defining Name and Address Information for Business Objects," page 51](#page-72-0)

[Chapter 10, "Defining Site Business Objects," page 151](#page-172-0)

[Chapter 11, "Defining Person Business Objects," page 163](#page-184-0)

# <span id="page-32-0"></span>**Business Object Searches**

Business object searches:

- Enable Customer Relationship Management users to locate specific business objects for display or update.
- Are called from system prompts and the Business Object Search component.
- Return a set of selected business objects that meet the search criteria.

Delivered system data includes a set of search definitions that support functionality in the PeopleSoft core applications. You can modify these search definitions or create additional definitions.

#### **See Also**

[Chapter 13, "Working with Predefined Business Object Search and Quick Create Data," page 221](#page-242-0)

# <span id="page-32-1"></span>**Basic Data Tables**

The basic data tables contain a subset of information from the BORM tables. These tables assist with integration between the different CRM products. Currently, PeopleSoft Online Marketing and the external import functionality use these tables. The basic data tables give these other PeopleSoft products an efficient and quick way to obtain the information that they need for their business requirements.

During installation, the basic data tables are automatically synchronized with the information that is in the BORM. After that, the system keeps the BORM tables and the basic data tables in sync.

This diagram illustrates the relationship between CRM basic data tables and the BORM:

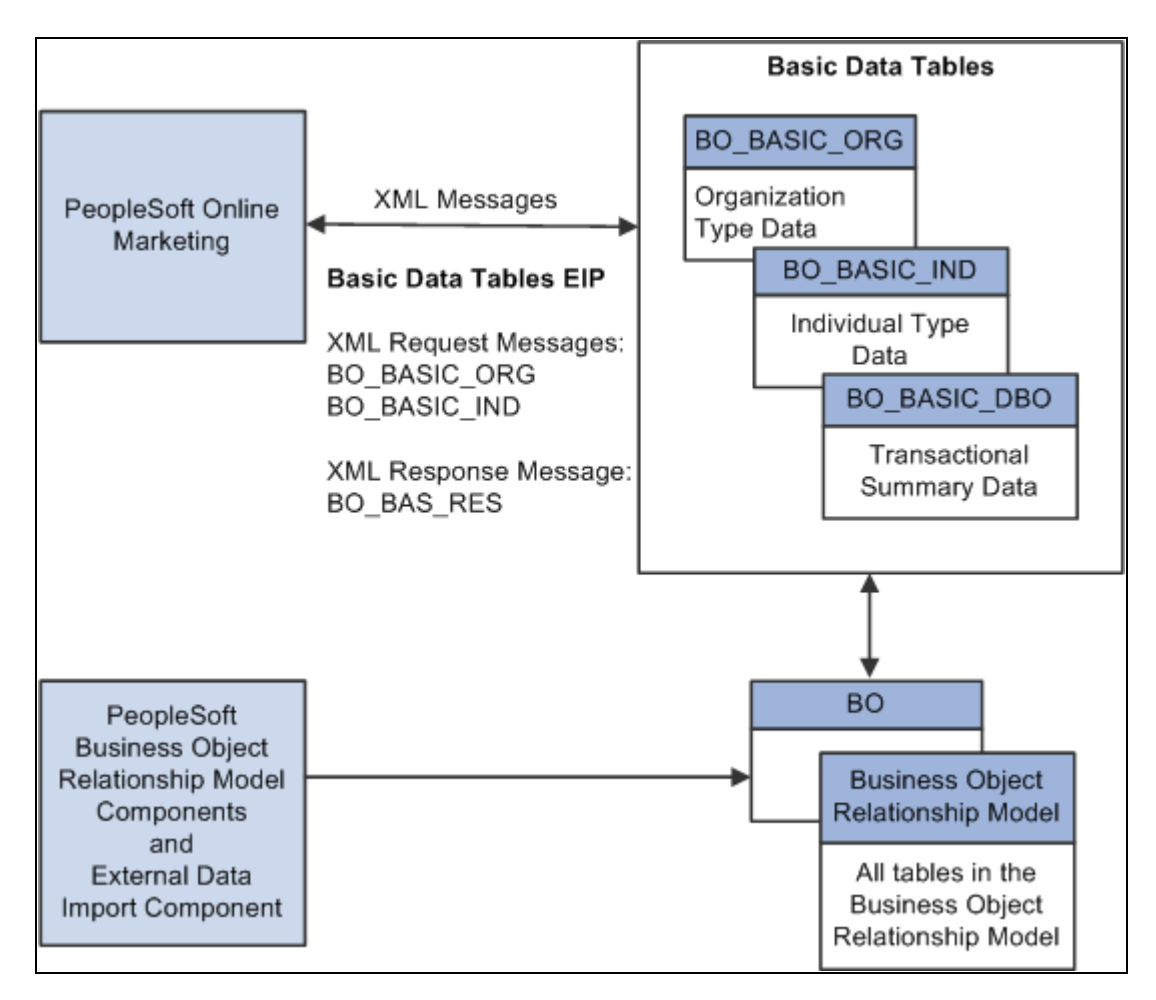

#### Basic Data Tables

When you create a business object and save it in the BORM, a subset of this information is passed to the basic data tables. If the Customer Data Hub and Data Quality Management products are installed and a customer is inactivated in the BORM as the result of a merge, the record for the inactivated customer is removed from the basic data tables.

PeopleSoft Online Marketing retrieves information directly from the basic data tables and updates information on the basic data tables by using XML messages. This information is also passed to the BORM tables, which keeps the BORM tables and the basic data tables in sync.

The external data import process also updates the basic data tables if audience information is attached to the import template.

#### **See Also**

[Chapter 18, "Importing Data into PeopleSoft Enterprise CRM," page 375](#page-396-0)

*PeopleSoft Enterprise Online Marketing 9.1 PeopleBook*

# <span id="page-34-0"></span>**Business Object Profiles**

Profile fields provide a configurable way for marketers to define and collect customer information, such as color preference, brand preference, or shipping preference, through online marketing. Profile data is defined and stored separately from the BORM but is related to a business object by its BO\_ID key.

Customer Relationship Management components enable you to view and update business object profiles for a business object. You can also use profile fields as business object search criteria.

#### **See Also**

[Chapter 7, "Working with Business Object Profiles," page 91](#page-112-0)
#### **Chapter 3**

# **Defining Control Values for Business Objects**

This chapter provides an overview of business object controls and discusses how to:

- Define business object and name types.
- Define role types and role categories.
- Define relationship types and relationship categories.
- Configure address books.
- Set up contact methods.
- Define component transfer navigation.
- Define segment codes.
- Define industries.
- Define national ID types.
- Define customer groups.
- Define customer data management system options.
- Define basic data mappings.

# **Understanding Business Object Controls**

*Business object control values* are options that users can select when defining business objects. For many of these controls, the PeopleSoft Customer Relationship Management (PeopleSoft CRM) system provides system data to support specific processing.

This section discusses:

- Business object types.
- Role types and role categories.
- Relationship types and relationship categories.
- Contact information entries.
- Contact method types and contact method purpose types.
- Component transfer navigation.

#### **Business Object Types**

The term *business object* refers to any entity that can participate in business relationships. Business objects participate in relationships with other business objects according to their assigned roles. Business object types categorize business objects and enable you to define roles for each type.

The PeopleSoft system delivers these predefined business object types:

**Individual** 

Represents a single individual, such as a contact or a consumer.

**Organization** 

Represents a group of individuals, such as a company.

Database Object

Represents an object in the system, such as a financial account.

See [Chapter 3, "Defining Control Values for Business Objects," Modifying and Adding Business Object](#page-46-0)  [Types, page 25.](#page-46-0)

## **Role Types and Role Categories**

Business objects participate in relationships according to their assigned roles, or role types. Each business object type has a set of role types to which it is associated.

#### **Individual Role Types**

PeopleSoft CRM delivers these role types for individual business objects:

• Person

This role indicates a person with an undefined role. This role is automatically assigned when you create consumers, contacts, and workers by using the Person component.

• Worker

This role indicates a person who performs work for your company, either as an employee or as a contractor. This role is automatically assigned when you define a worker by using the Worker component.

• Broker

This role indicates a person who acts on behalf of multiple customers. You manually assign this role to a contact business object by using the Role page of the ad hoc Business Object component.

• Contact

This role indicates a person who acts on behalf of a customer or a partner company. This role is automatically assigned when you designate that a person is a contact of a customer or a partner company.

• Individual Consumer

This role indicates a person who purchases, leases, or contracts for your products or services. This role is automatically assigned when you define a consumer by using the Person (Individual Consumer) component.

• Account Contact

This role indicates a person who participates as a member of an account team that is assigned to manage a corporate account. This role is automatically assigned when you define a worker as a member of an account team on the Accounts page of the Company, Site, or Person (Individual Consumer) components.

**Internal Contact** 

This role is used for converting earlier versions of PeopleSoft CRM. Previously, PeopleSoft CRM used contact types; these are now role types.

• External Contact

This role is used for converting earlier versions of PeopleSoft CRM. Previously, PeopleSoft CRM used contact types; these are now role types.

• Business Contact (IND)

This role indicates that the individual is a customer.

• Ship To Individual

This role indicates that the individual is a customer who can receive shipments. This role is for order processing.

• Sold To Individual

This role indicates that the individual is a customer who can make purchases. This role is for order processing.

• Bill To Individual

This role indicates that the individual is a customer who can receive bills. This role is for order processing.

• Individual Prospect

This role indicates an individual prospect. This role is for sales.

• Sales User

This role type is assigned to sales users.

See *PeopleSoft Enterprise Sales 9.1 PeopleBook*, "Setting Up Sales Security and Personalization," Setting Up Sales Users.

#### **Organization Role Types**

PeopleSoft CRM delivers these role types for organization business objects:

• Company

This role indicates an organization that purchases, leases, or contracts for your products or services. The system automatically assigns this role when you define a customer by using the Company component.

• Site

This role indicates a place where a product is shipped or installed, or where a service is performed. The system automatically assigns this role when you define a site by using the Company, Person (Individual Consumer), or Site component.

**Competitor** 

This role indicates a company that competes for your company's customer base. You can manually assign this role to company business objects by using the Role page of the ad hoc Business Object component.

• Partner

This role indicates a company that cooperates with your company in a joint venture.

• Primary Owner - Company

This role indicates a company that is the primary owner. This role is used in PeopleSoft Sales.

• Corporate Hierarchy

This role indicates an entity that makes up an organization structure, such as position, department, location, and division.

• Business Contact (ORG)

This role indicates that the organization is a customer.

• Ship To Organization

This role indicates that the customer can receive shipments.

• Sold To Organization

This role indicates that the customer can make purchases.

• Bill To Organization

This role indicates that the customer can receive bills.

• Organizational Prospect

This role indicates that the individual is an organizational prospect.

Depending on which PeopleSoft CRM solutions you have implemented, you might see additional role types listed on the system setup pages for roles. Additionally, you can view the organization of role types into role categories that support processing that applies to a specific set of role types.

#### **See Also**

[Chapter 3, "Defining Control Values for Business Objects," Defining Role Types and Role Categories, page](#page-47-0)  [26](#page-47-0)

## **Relationship Types and Relationship Categories**

Relationship types describe the relationship between two business objects. You must define a relationship type for each relationship in which a business object with a specific role can participate. The predefined business object relationship types are:

Company  $\Box$  Site

This type indicates a nonhierarchical relationship between the company and site role types and signals that a company includes a site. The system automatically establishes this relationship when you associate a site with a company by using the Company or Site component.

• Site  $\Box$  Site

This type indicates a peer-to-peer relationship between two site role types and signals that the sites are associated with the same company. You create this relationship manually by using the Relationship page of the ad hoc Business Object component.

• Primary Contact Company

This type indicates a relationship between the contact and company role types and signals that the person with the contact role is the primary contact for the company. The system automatically establishes this relationship when you indicate the primary contact for a company by using the Company component.

Contact  $\Box$  Company

This type indicates a relationship between the contact and company role types and signals that the person with the contact role is a contact for the company. The system automatically establishes this relationship when you associate a contact with a company by using the Company or Site components or the Person component with the Contact role.

Primary Contact  $\Box$  Site

This type indicates a relationship between the contact and site role types and signals that the person with the contact role is the primary contact for the site. The system automatically establishes this relationship when you indicate the primary contact for a company by using the Site component.

• Contact  $\Box$  Site

This type indicates a relationship between the contact and site role types and signals that the person with the contact role is a contact for the site. The system automatically establishes this relationship when you associate a contact with a site by using the Company or Site components or the Person component with the Contact role.

• Primary Contact  $\Box$  Consumer

This type indicates a relationship between the contact and consumer role types and signals that person with the contact role is the primary contact for the consumer. The system automatically establishes the relationship when you indicate the primary contact for a consumer by using the Person component with the Consumer role.

Contact  $\Box$  Consumer

This type indicates a relationship between the contact and consumer role types and signals that the person with the contact role is a contact for the consumer. The system automatically establishes the relationship when you associate a contact with a consumer by using the Site component or the Person component with the Consumer or Contact role.

• Primary Contact Person

This type indicates a relationship between contact and person role types and signals that the person with the contact role is the primary contact for the person with the person role. You manually create this relationship using the Relationship page of the ad hoc Business Object component.

Contact <sup>D</sup> Person

This type indicates a relationship between the contact and person role types and signals that person with the contact role is a contact for the person with the person role. You manually create this relationship by using the Relationship page of the ad hoc Business Object component.

• Consumer  $\Box$  Site

This type indicates a nonhierarchical relationship between the consumer and site role types and signals that a consumer is associated with a site. The system automatically establishes the relationship when you associate a site with a consumer by using the Site component or the Person (Individual Consumer) component.

Parent Company  $\Box$  Company

This type indicates a hierarchical relationship between two company role types and signals that one company is the parent of another company. The system automatically establishes the relationship when you define a parent company on the Company component.

Primary Contact  $\Box$  Competitor

This type indicates a relationship between the contact and competitor role types and signals that the person with the contact role is the primary contact for a competitor. You manually create this relationship using the Relationship page of the ad hoc Business Object component.

Contact  $\Box$  Competitor

This type indicates a relationship between the contact and competitor role types and signals that the person with the contact role is a contact for a competitor. You manually create this relationship using the Relationship page of the ad hoc Business Object component.

• Acct Owner  $\Box$  Company

This type indicates a relationship between account contact and company role types and signals that the person with the account contact role is the owner of the company account. The system automatically establishes the relationship when you indicate the owner on the Account page of the Company component.

• Acct Team Member  $\Box$  Company

This type indicates a relationship between the account contact and company role types and signals that the person with the account contact role is a member of the company account team. The system automatically establishes the relationship when you add an account member on the Account page of the Company component.

• Contact  $\Box$  Partner

This type indicates a relationship between the contact and partner role types and signals that the person with the contact role is a contact for the partner. The system automatically establishes the relationship when you associate a contact with a partner.

• Primary Contact Partner

This type indicates a relationship between the contact and partner role types and signals that the person with the contact role is a primary contact for the partner. The system automatically establishes the relationship when you designate a contact as the primary contact for a partner.

Depending on which CRM solutions you have implemented, you might see additional relationship types listed on the system setup pages for roles. Additionally, you can view the organization of relationship types into relationship categories that support processing that applies to a specific set of relationship types.

#### **See Also**

[Chapter 3, "Defining Control Values for Business Objects," Defining Relationship Types and Relationship](#page-51-0)  [Categories, page 30](#page-51-0)

#### **Contact Information Entries**

The address book for a customer, contact, or partner contains multiple contact information entries. Address book entries combine multiple contact methods for a business object into one entry for easy accessing and updating.

As delivered, the Individual business object type has three default contact information entries with the descriptions *Business,Home,* and *All Others.* The organization business object type has two default contact information entries with the descriptions *Business* and *Home.* Users can change the entry description when they enter contact information.

You can create different types of address books to reflect the different purposes for which you might contact a business object.

#### **See Also**

[Chapter 2, "Understanding Business Object Relationship Model Components," Contact Information for](#page-31-0)  [Business Objects, page 10](#page-31-0)

[Chapter 4, "Defining Name and Address Information for Business Objects," Accessing Contact Information,](#page-81-0)  [page 60](#page-81-0)

## **Contact Method Types and Contact Method Purpose Types**

In PeopleSoft CRM, you can define multiple, effective-dated communication channels for company, site, consumer, contact, and worker business objects. For contact business objects, you can also define multiple communication channels for each of the roles that the contact plays in relationships with company, consumer, and site business objects.

#### **Contact Method Types**

A *contact method* is a specific communication channel. When you define a contact method for a business object or business object in a specific relationship role, you define the contact method *type* and purpose. The contact method type indicates the kind of communication channel, such as telephone or email.

PeopleSoft CRM provides these predefined contact method types:

- Address
- Phone
- Email

#### **Contact Method Purpose Types**

The *contact method purpose* indicates when the contact method is used. For example, a contact method purpose of *Main* might indicate the address to use for sending mail to a company's main offices. Similarly, a contact purpose type of *Home* might indicate the phone number to use when calling a consumer in the evening. You can define a set of contact method purpose types for each contact method in the system.

These predefined contact method purpose types are available for the address contact method type:

- Physical Location
- **Business**
- Campus
- **Dormitory**
- Home
- Legal
- Mailing

• Other

These contact method purpose types are available for the phone contact method type:

- Business
- Cellular
- Default
- FAX
- Home
- Telex
- Pager
- Campus
- Dormitory
- Main
- Other
- Home Fax
- Other Fax
- Assistant
- Callback
- Car
- SDN
- Radio
- TTY/TDD
- Company

These contact method purpose types are available for the email contact method type:

- Business
- Campus
- Dorm
- Home
- Other

#### **See Also**

[Chapter 3, "Defining Control Values for Business Objects," Setting Up Contact Methods, page 35](#page-56-0)

## **Component Transfer Navigation**

A *component navigation definition* defines a specific transaction page in the system that users can transfer to from the Relationship Viewer component or the Relationship page of the Company, Person (Individual Consumer), Person (Business Contact), and Site components. If the business object is editable, a transfer button appears next to each business object that appears in the relationship viewer. If the business object is read-only, a link to the business object appears. The location that you access is determined by a component navigation definition.

These predefined component navigation definitions are available:

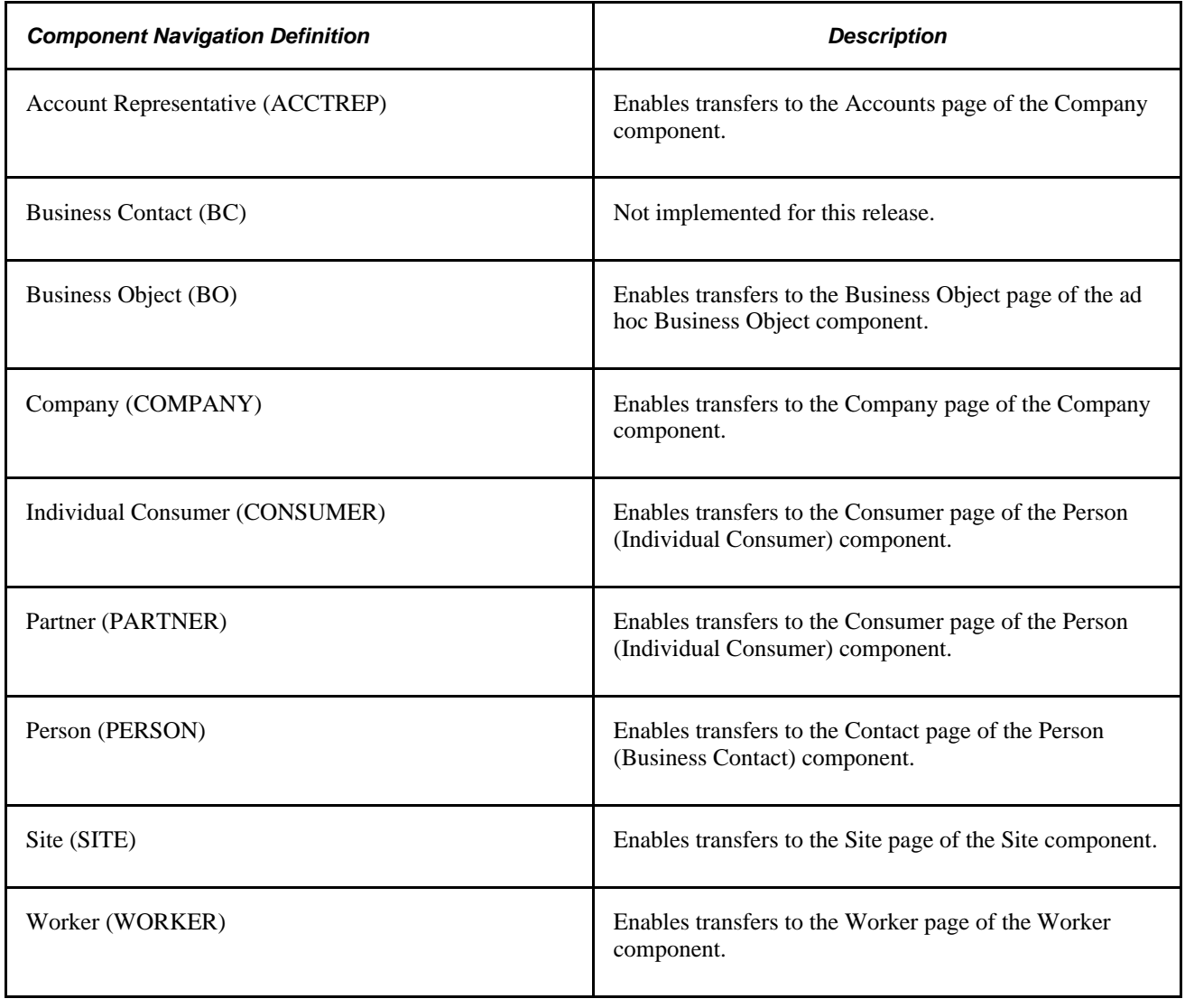

**Note.** The text in parentheses indicates the component navigation transaction ID.

# **Defining Business Object and Name Types**

To define business object and name types, use the Business Object Type (BO\_TYPE) and Business Object Name Type (BO\_NAME\_TYPE) components.

This section discusses how to:

- Modify and add business object types.
- Define name types for business objects.

## **Pages Used to Define Business Object and Name Types**

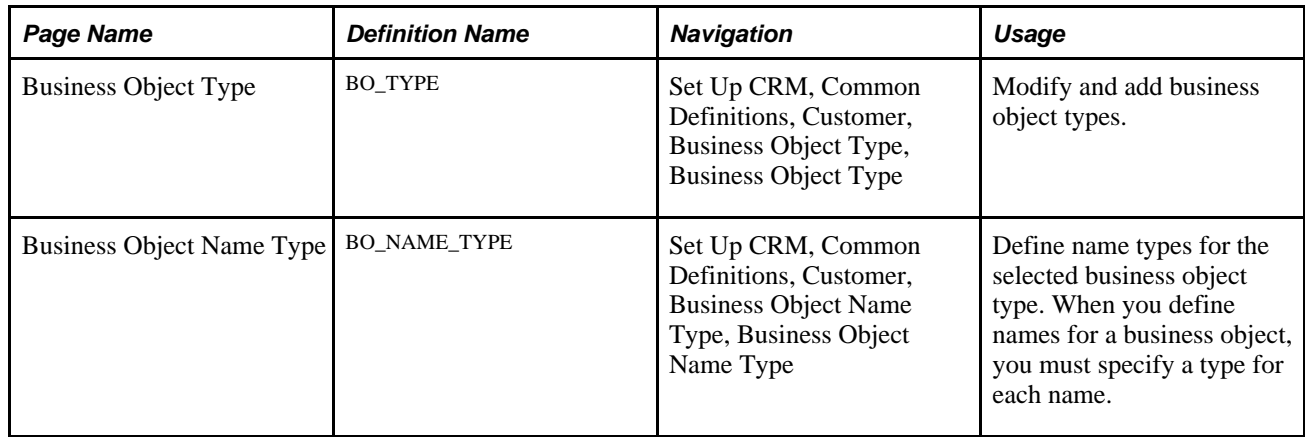

## <span id="page-46-0"></span>**Modifying and Adding Business Object Types**

Access the Business Object Type page (Set Up CRM, Common Definitions, Customer, Business Object Type, Business Object Type).

When you open a business object type record that is delivered as system data, the record information appears in a display-only format. To update the system data record, click the Modify System Data button.

**Important!** Oracle does not support changes to the system data that is delivered with PeopleSoft CRM.

**Business Object Type ID** Displays the identification code that is associated with the business object type. When you add a new business object type, the system automatically assigns a value by using automatic numbering functionality.

**Note.** You should seldom need to add additional business object types. Most entities that participate in relationships are adequately categorized by the delivered types.

## **Defining Name Types for Business Objects**

Access the Business Object Name Type page (Set Up CRM, Common Definitions, Customer, Business Object Name Type, Business Object Name Type).

In PeopleSoft CRM, each business object can have multiple names. The business object name type classifies each associated name for informational purposes. A name type is required for each business object name record. A *Preferred* name must exist for a business object before you can use the business object in a transaction.

**Business Object Name Type** Enter the name type. The delivered name types are *Preferred,Alternate,* and *Merged.*

#### **See Also**

[Chapter 4, "Defining Name and Address Information for Business Objects," page 51](#page-72-0)

# <span id="page-47-0"></span>**Defining Role Types and Role Categories**

To define business object role types, use the Role Type (BO\_ROLE\_TYPE) component.

This section discusses how to:

- Modify and add role types.
- Modify and adding role categories.

## **Pages Used to Define Role Types and Categories**

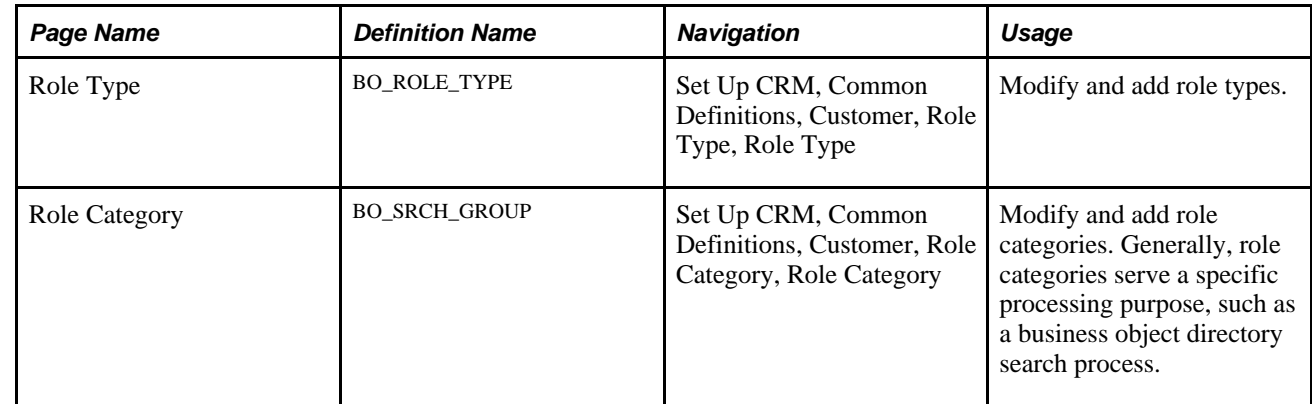

## **Modifying and Adding Role Types**

Access the Role Type page (Set Up CRM, Common Definitions, Customer, Role Type, Role Type).

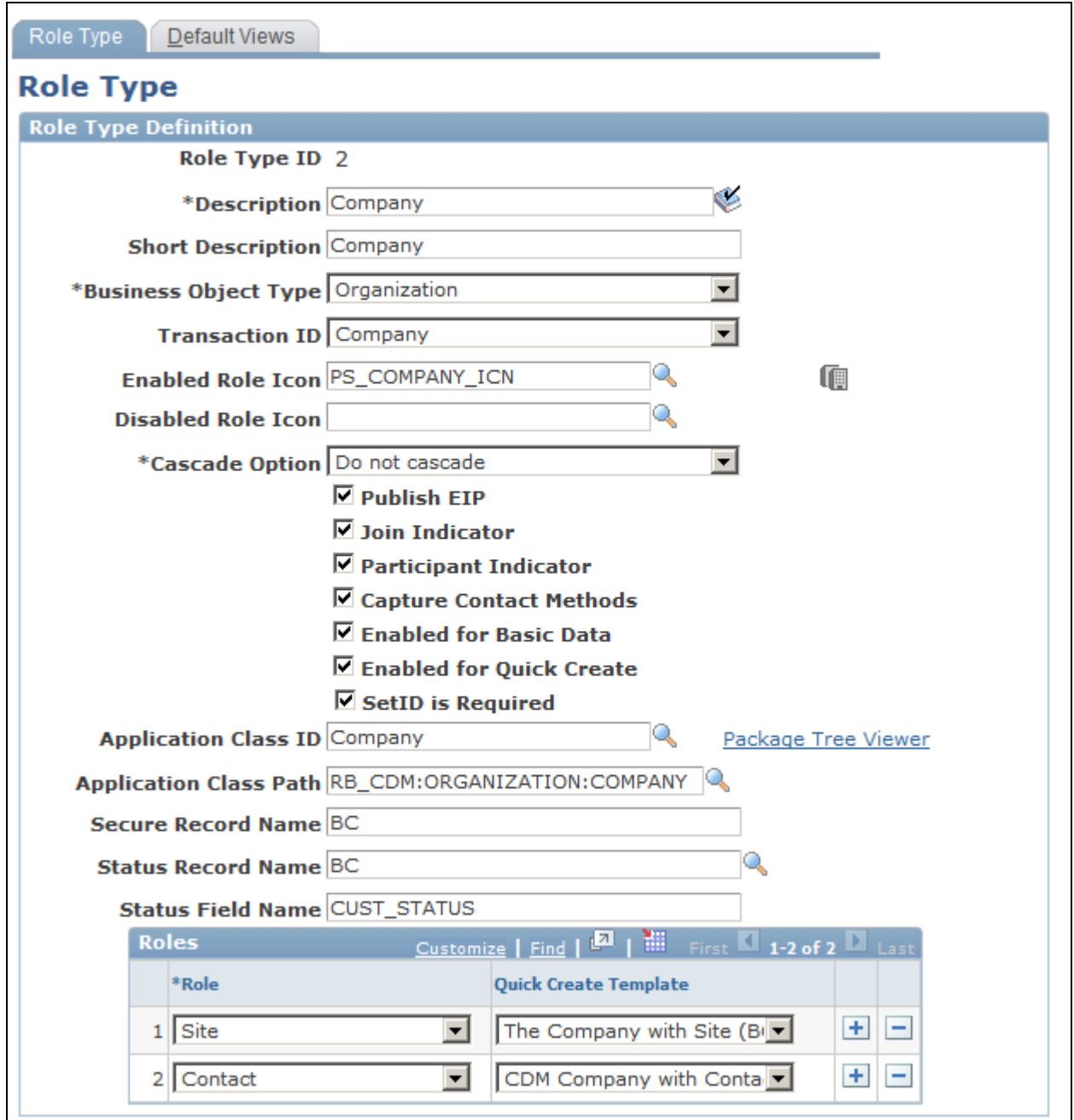

Role Type page

When you open a role type that is delivered as system data, the role type information appears in display-only format. To update the role type, click the Modify System Data button.

**Important!** Oracle does not support changes to the system data that is delivered with PeopleSoft CRM.

**Role Type ID** Displays the identification code that is associated with the business object role type. When you add a new role type, the system automatically assigns a value by using automatic numbering functionality.

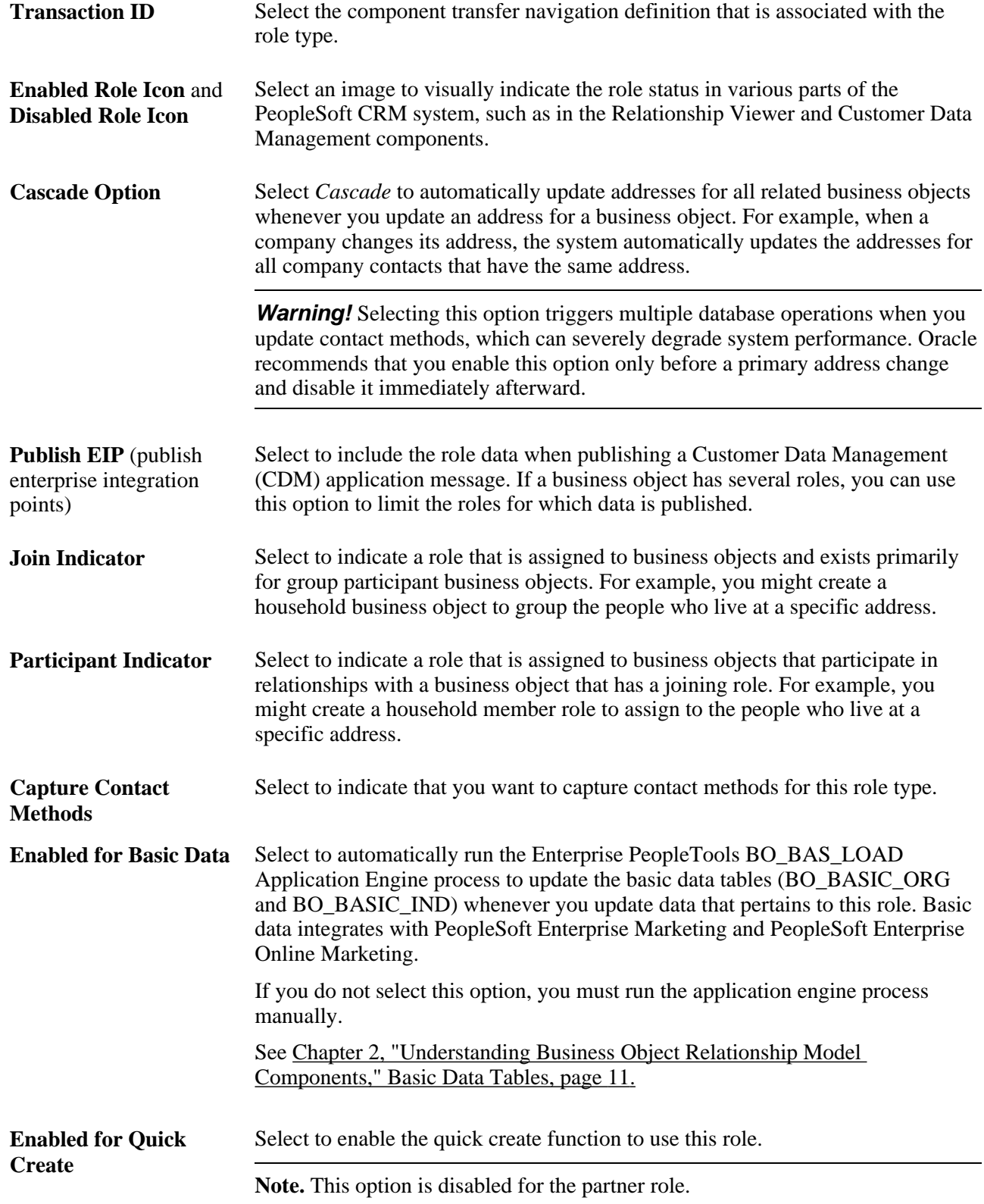

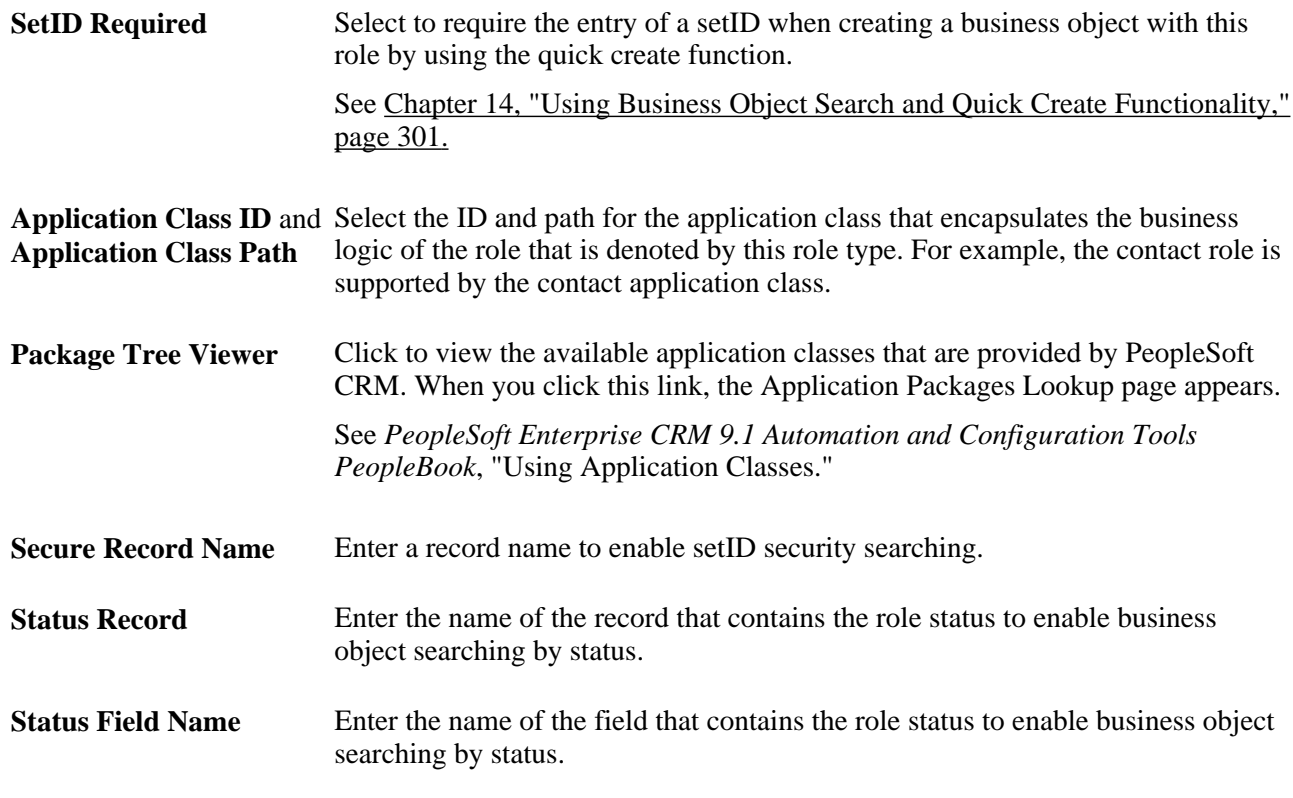

#### **See Also**

[Chapter 3, "Defining Control Values for Business Objects," Defining Component Transfer Navigation, page](#page-61-0)  [40](#page-61-0)

[Chapter 14, "Using Business Object Search and Quick Create Functionality," page 301](#page-322-0)

## **Modifying and Adding Role Categories**

Access the Role Category page (Set Up CRM, Common Definitions, Customer, Role Category, Role Category).

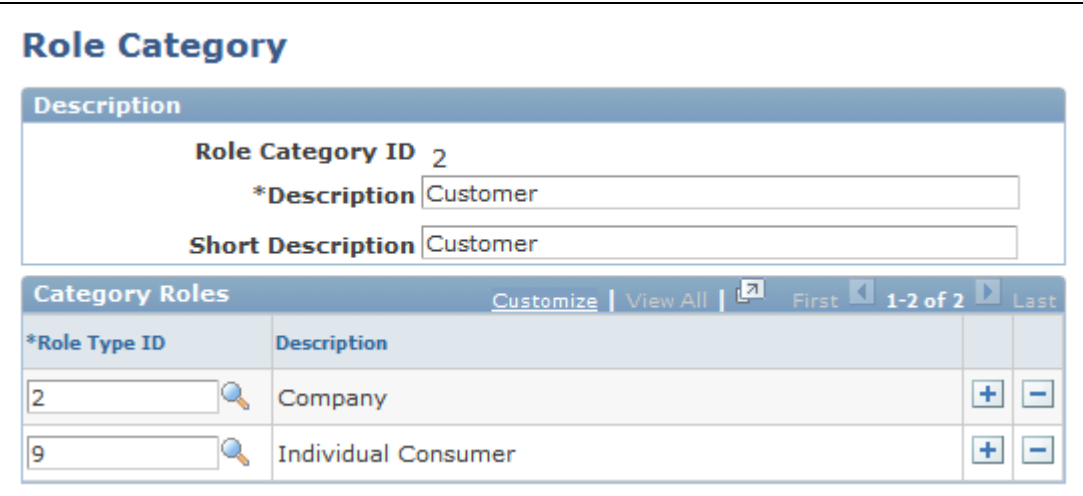

#### Role Category page

When you open a role category record that is delivered as system data, the record information appears in a display-only format. To update the system data record, click the Modify System Data button.

**Important!** Oracle does not support changes to the system data that is delivered with PeopleSoft CRM.

**Role Category ID** Displays the identification code that is associated with the business object role category. When you add a new role category, the system automatically assigns a value by using automatic numbering functionality.

# <span id="page-51-0"></span>**Defining Relationship Types and Relationship Categories**

To define relationship types and relationship categories, use the Relationship Type (BO\_REL\_TYPE) and Relationship Category (BO\_REL\_CATEGORY) components.

This section discusses how to:

- Modify and add relationship types.
- Define relationship categories.

#### **Pages Used to Define Relationship Types and Relationship Categories**

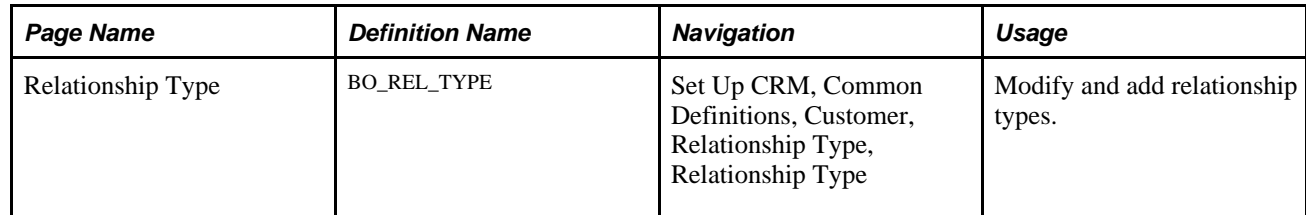

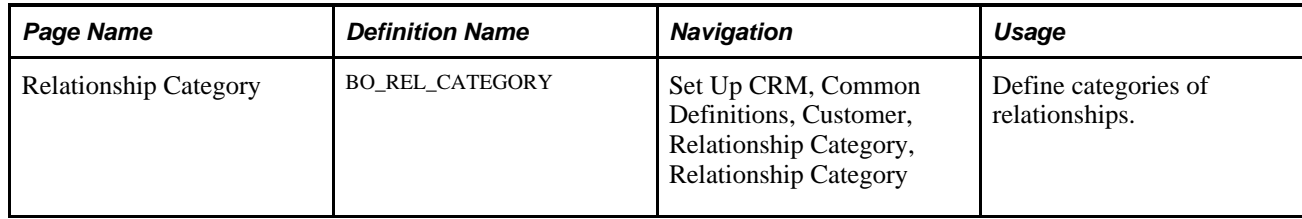

## **Modifying and Adding Relationship Types**

Access the Relationship Type page (Set Up CRM, Common Definitions, Customer, Relationship Type, Relationship Type).

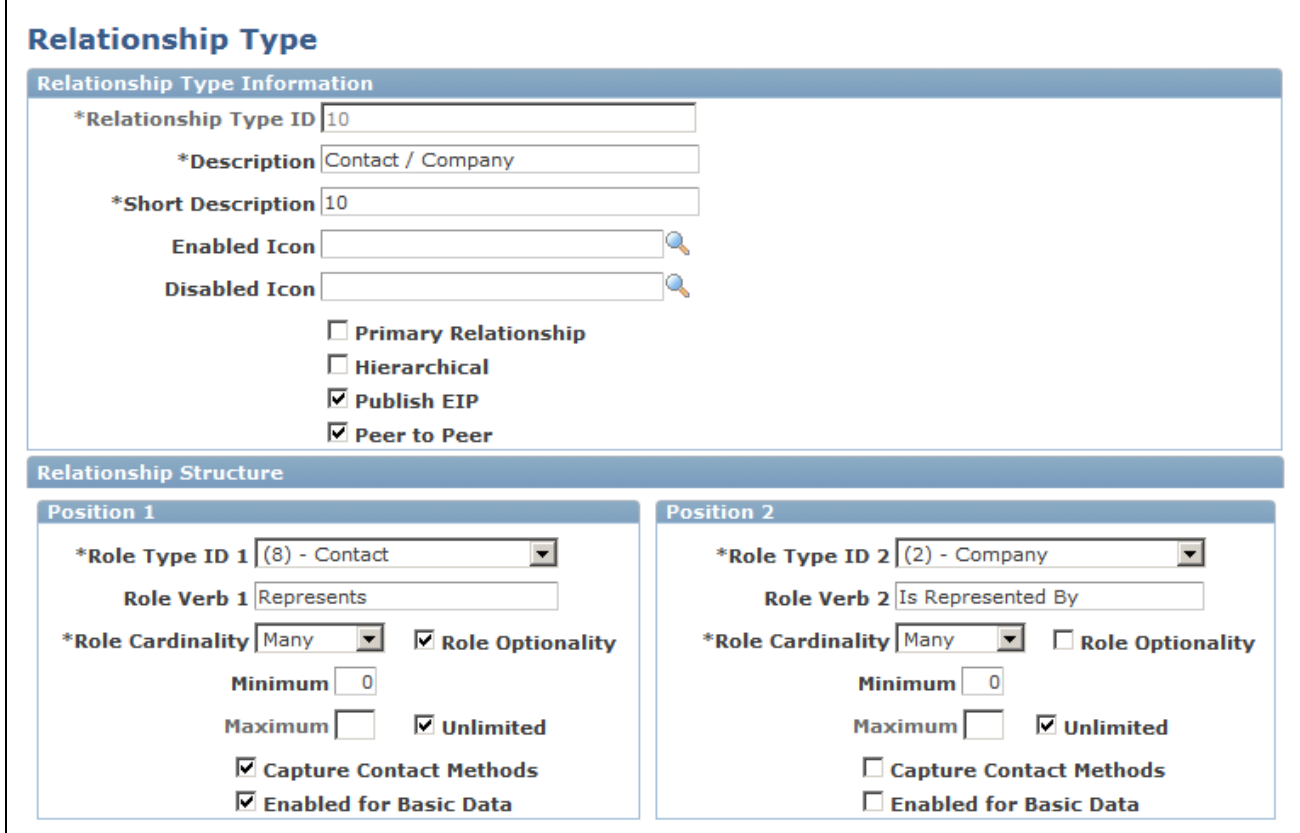

When you open a relationship type record that is delivered as system data, the record information appears in a display-only format. To update the system data record, click the Modify System Data button.

**Important!** Oracle does not support changes to the system data that is delivered with PeopleSoft CRM.

**Relationship Type ID** Displays the identification code that is associated with the relationship type.

Relationship Type page

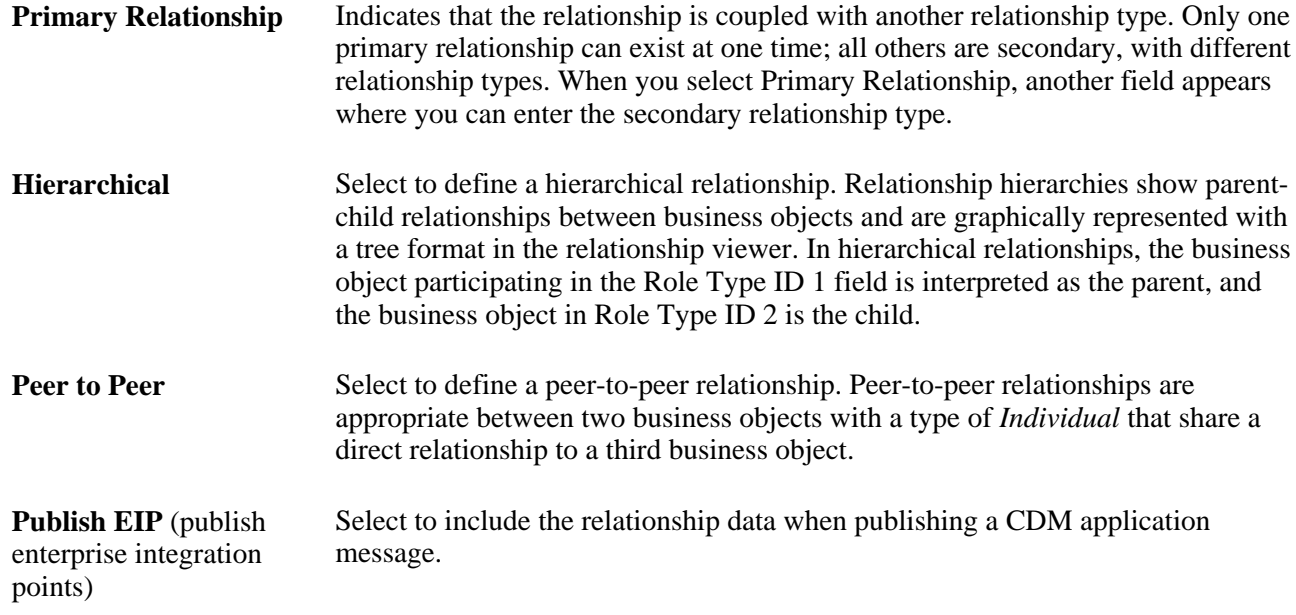

#### **Relationship Structure**

A relationship occurs between two business objects, each of which plays a specific role in the relationship. The relationship structure defines the two role types that define the relationship type, together with cardinality information, such as the number of business objects that can participate in a specified role for the relationship type.

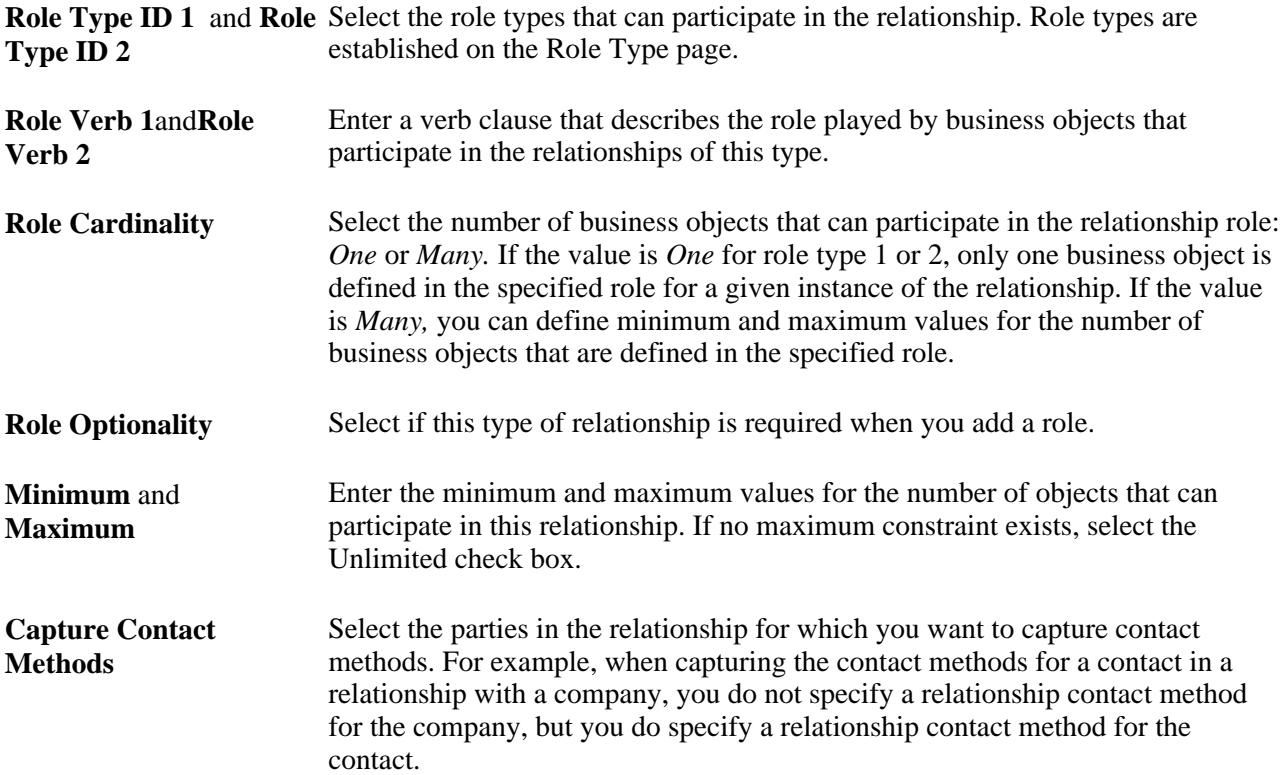

**Enabled for Basic Data** PeopleSoft CRM uses this field in system data to determine whether a summarization of information (basic data) is stored for the relationship. Basic data integrates with PeopleSoft Enterprise Marketing and PeopleSoft Enterprise Online Marketing.

**Note.** To use the relationship viewer with a specific role type, configure the role in a relationship by using the Configure Relationship Views component, which you access by selecting Set Up CRM, Common Definitions, Customer.

#### **See Also**

[Chapter 8, "Working with the Relationship Viewer," page 119](#page-140-0)

## **Defining Relationship Categories**

Access the Relationship Category page (Set Up CRM, Common Definitions, Customer, Relationship Category, Relationship Category).

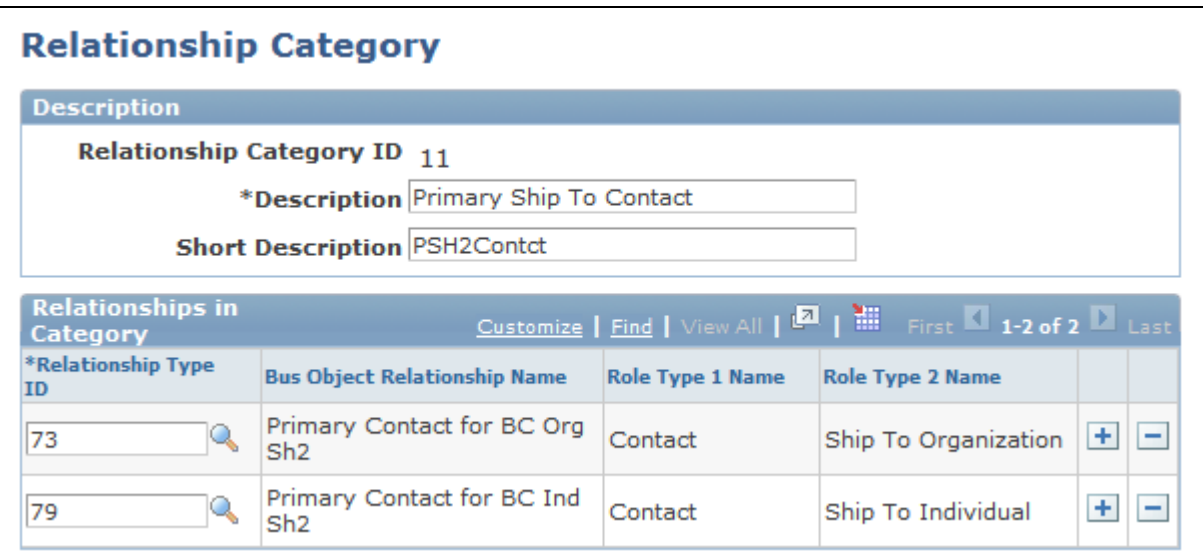

Relationship Category page

When you open a relationship category record that is delivered as system data, the record information appears in a display-only format. To update the system data record, click the Modify System Data button.

**Important!** Oracle does not support changes to the system data that is delivered with PeopleSoft Enterprise CRM.

**Relationship Category ID** Displays the identification code that is associated with the relationship category. When you add a new relationship category, the system automatically assigns a value by using automatic numbering functionality.

#### **See Also**

*PeopleSoft Enterprise CRM 9.1 Application Fundamentals PeopleBook*, "Setting Up General Options," Setting Up Automatic Numbering

# **Configuring Address Books**

This section discusses how to define contact information entries.

## **Page Used to Configure Address Books**

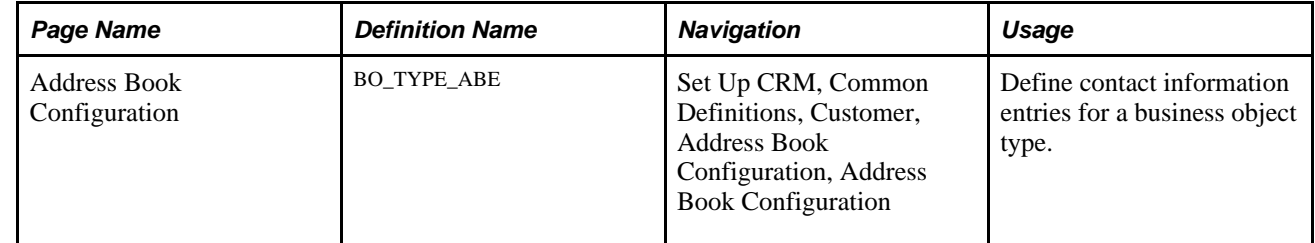

## **Defining Contact Information Entries**

Access the Address Book Configuration page (Set Up CRM, Common Definitions, Customer, Address Book Configuration, Address Book Configuration).

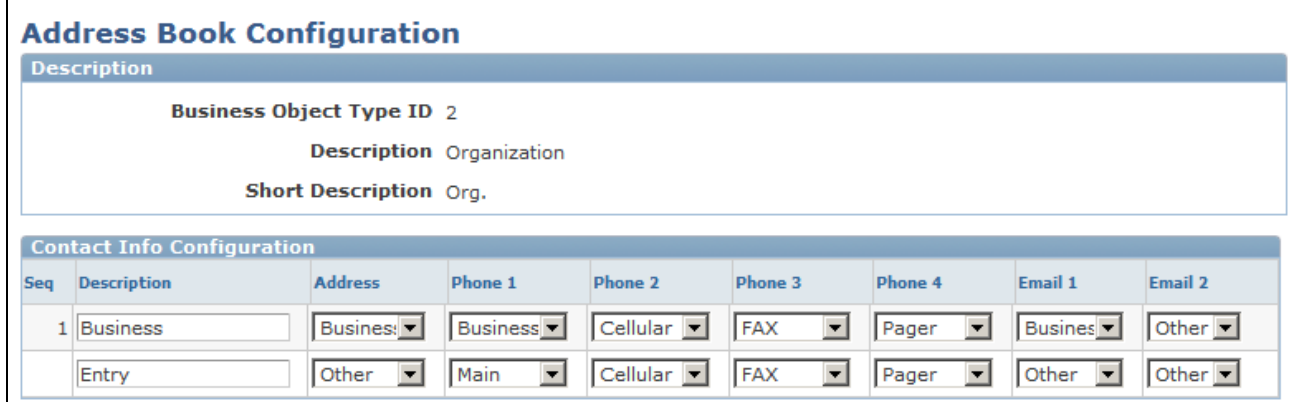

Address Book Configuration page

#### **Contact Info Configuration**

**Description** Enter a description to uniquely identify a contact information entry for the business object type. The contact method types that you select become the default labels on the Contact Info (contact information) page. You can change these labels when you enter information for this contact method information.

#### **See Also**

[Chapter 4, "Defining Name and Address Information for Business Objects," Address Books in CRM, page](#page-73-0)  [52](#page-73-0)

[Chapter 4, "Defining Name and Address Information for Business Objects," Contact Information on CRM](#page-74-0)  [Components, page 53](#page-74-0)

# <span id="page-56-0"></span>**Setting Up Contact Methods**

To set up contact methods, use the Contact Method Type (CM\_TYPE), Contact Method Purpose Type (CM\_PURPOSE\_TYPE), and Contact Method Use (CM\_USE) components.

This section discusses how to:

- Maintain contact method uses.
- Modify contact method types.
- Maintain or add contact method purpose types.

## **Pages Used to Set Up Contact Methods**

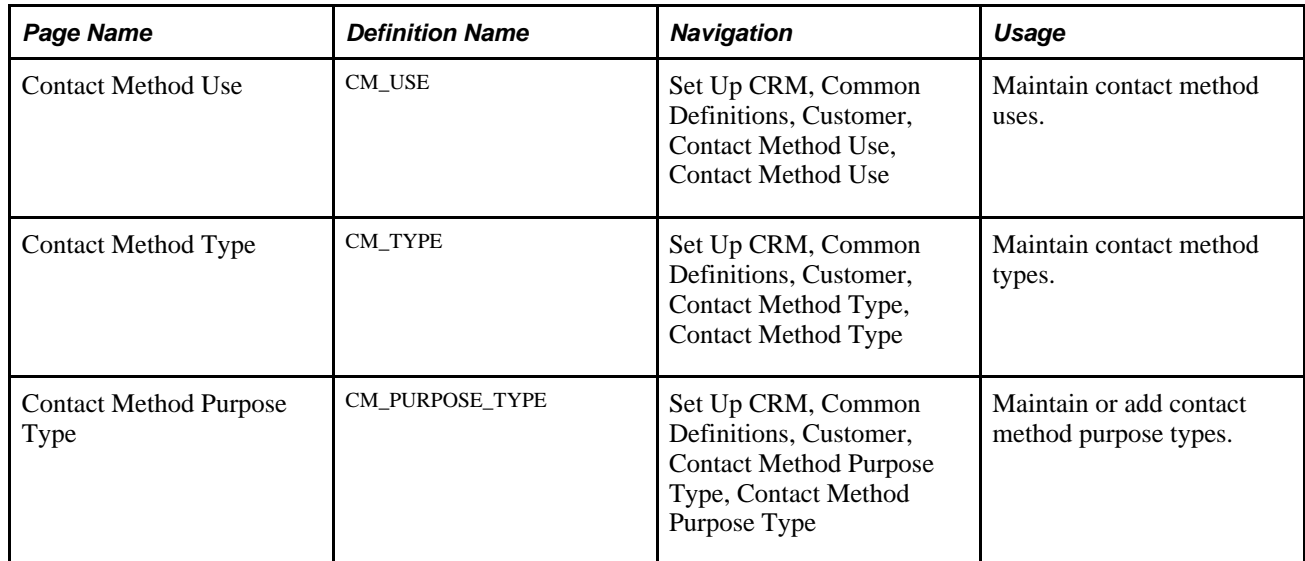

#### **Maintaining Contact Method Uses**

Access the Contact Method Use page (Set Up CRM, Common Definitions, Customer, Contact Method Use, Contact Method Use).

**Description** Enter a description for the contact method use.

Use Icon Select the icon that you want to associate with this contact method use. After you select the icon, the actual icon appears to the right of the field.

## **Modifying Contact Method Types**

Access the Contact Method Type page (Set Up CRM, Common Definitions, Customer, Contact Method Type, Contact Method Type).

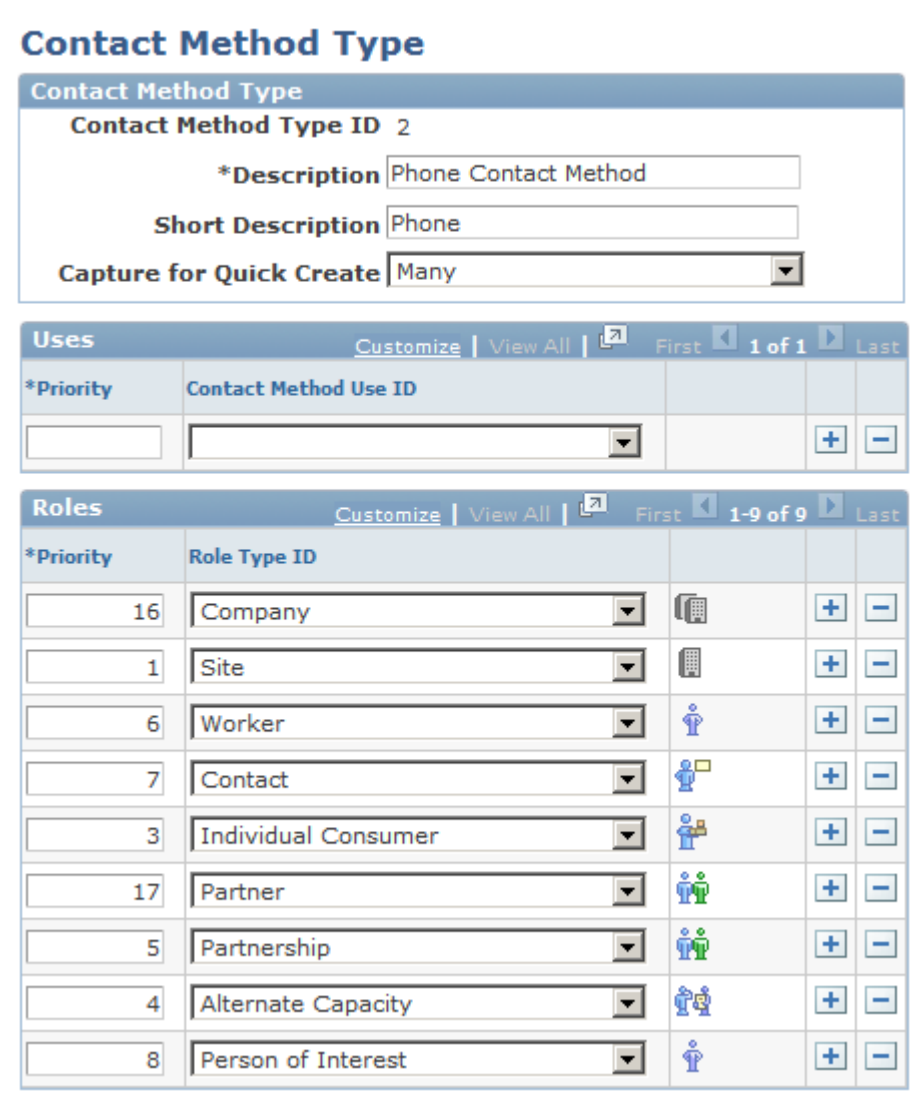

Contact Method Type page (1 of 2)

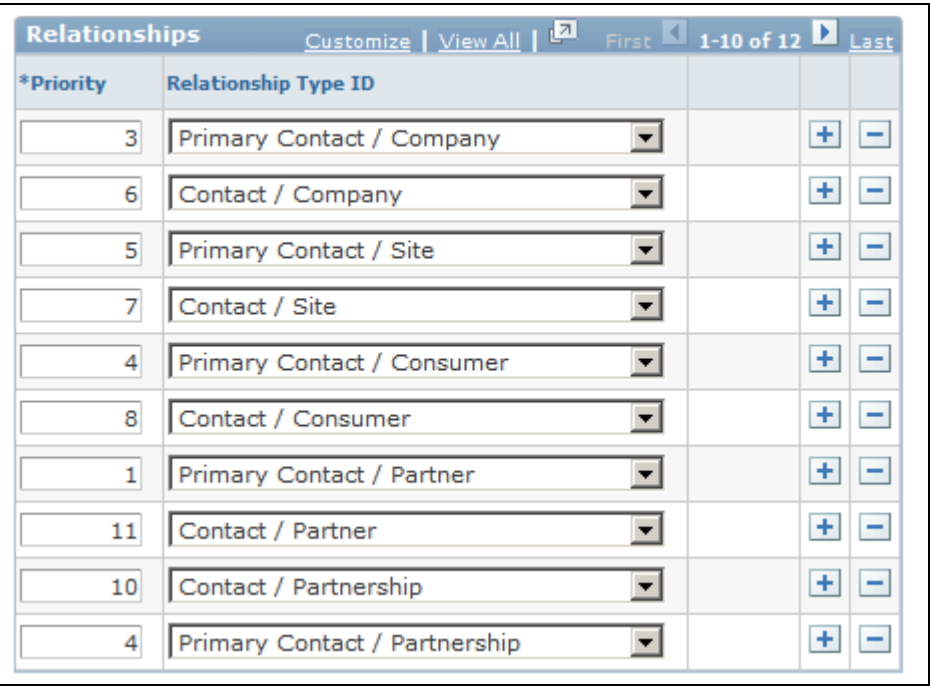

Contact Method Type page (2 of 2)

When you open a business object contact method type record that is delivered as system data, the record information appears in a display-only format. To update the system data record, click the Modify System Data button.

**Important!** Oracle does not support changes to the system data that is delivered with PeopleSoft CRM.

#### **Contact Method Type**

Information about the contact method type appears in this page region.

**Contact Method Type ID** Displays the identification code that is associated with the contact method type. When you add a new contact method type, the system assigns a value by using automatic numbering functionality.

#### **Uses**

If you define contact method uses, you can associate uses with the contact method here.

**Contact Method Use ID** Select the contact method uses that you want to associate with the contact method type.

#### **Roles**

Displays the roles that are associated with a contact method and enables you to add new roles or modify existing ones.

**Priority** Enter a priority for listing the role on the contact method detail pages.

#### **Relationships**

Displays the relationships that are associated with a contact method and enables you to add new relationships or modify existing ones.

**Priority** Enter a priority for listing the relationship on the contact method detail pages.

## **Maintaining or Adding Contact Method Purpose Types**

Access the Contact Method Purpose Type page (Set Up CRM, Common Definitions, Customer, Contact Method Purpose Type, Contact Method Purpose Type).

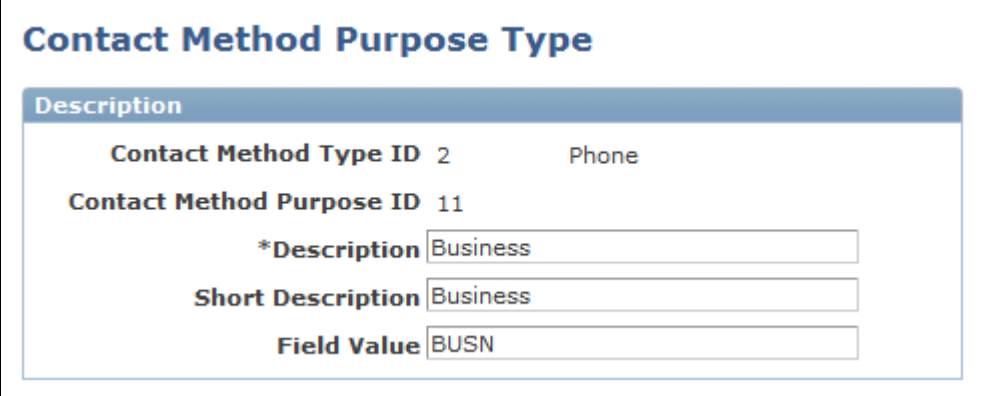

Contact Method Purpose Type page

When you open a contact method purpose type that is delivered as system data, the record information appears in a display-only format. To update the system data record, click the Modify System Data button.

**Important!** Oracle does not support changes to the system data that is delivered with PeopleSoft CRM.

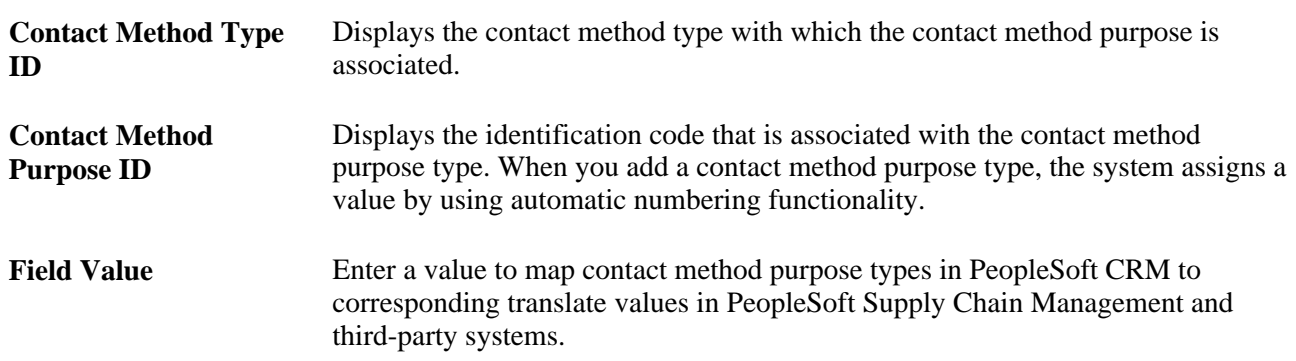

# <span id="page-61-0"></span>**Defining Component Transfer Navigation**

To define component transfer navigation, use the Component Navigation (RB\_TXN\_DEFN) component.

This section discusses how to define component transfer navigation paths.

## **Pages Used to Define Component Transfer Navigation**

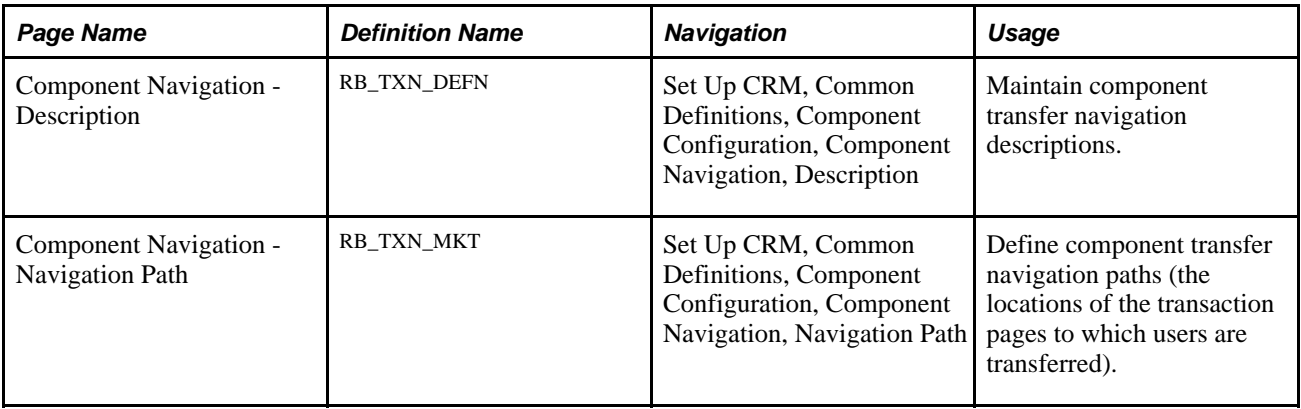

## **Defining Component Transfer Navigation Paths**

Access the Component Navigation - Navigation Path page (Set Up CRM, Common Definitions, Component Configuration, Component Navigation, Navigation Path).

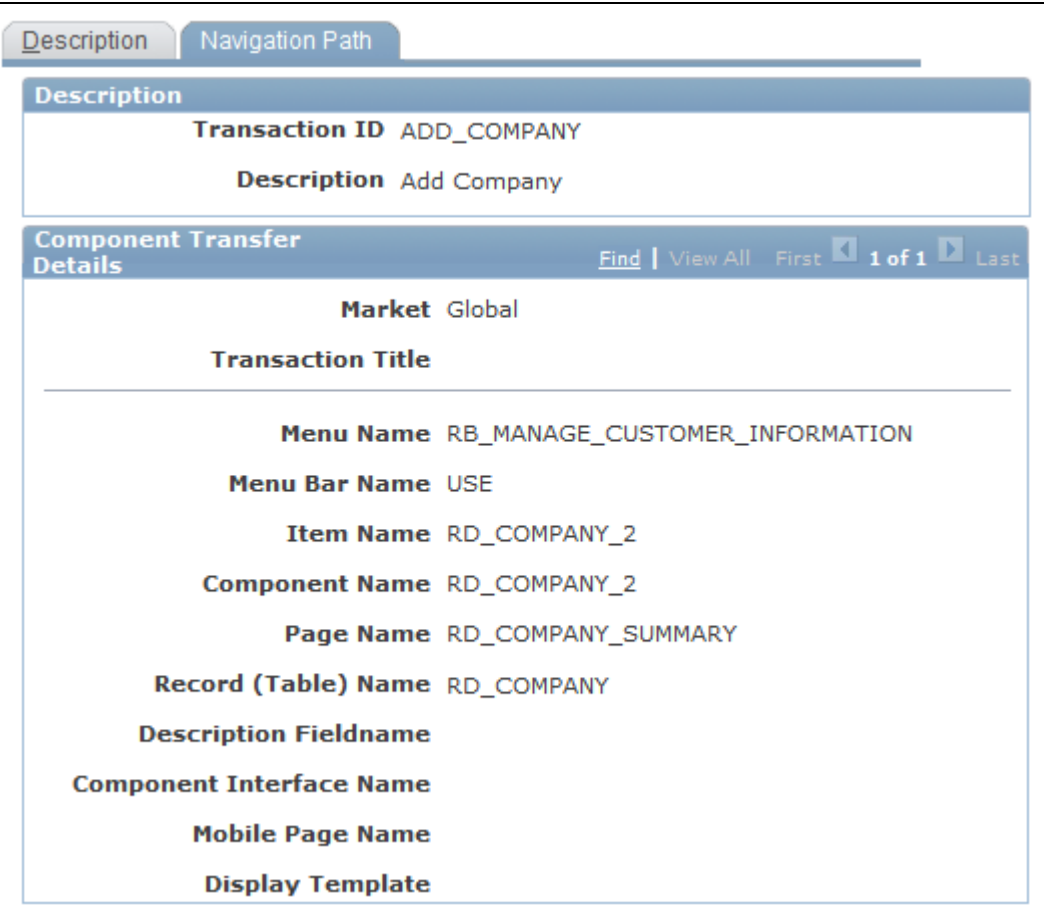

Component Navigation - Navigation Path page

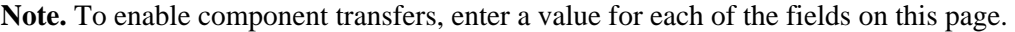

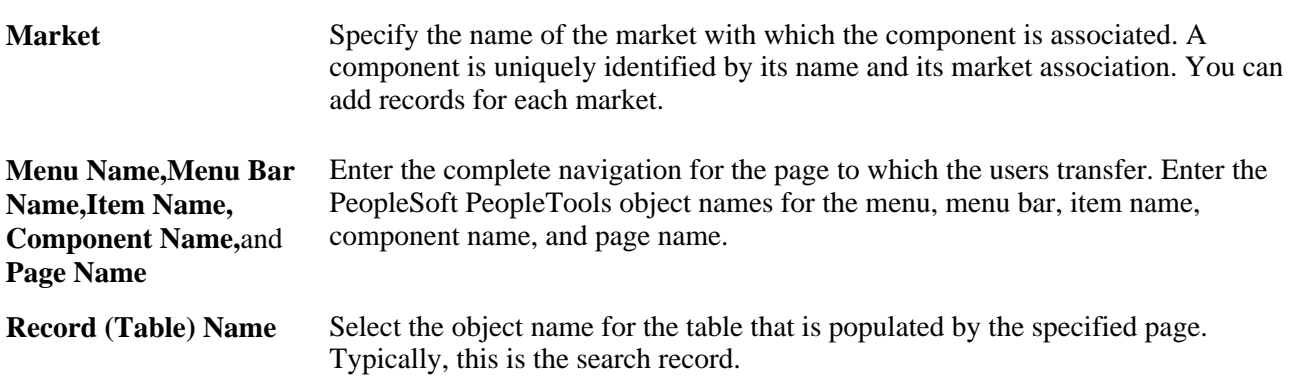

# **Defining Segment Codes**

To define segment codes, use the Segment Code (RD\_SEGMENT) component.

This section discusses how to define segment codes.

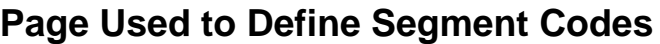

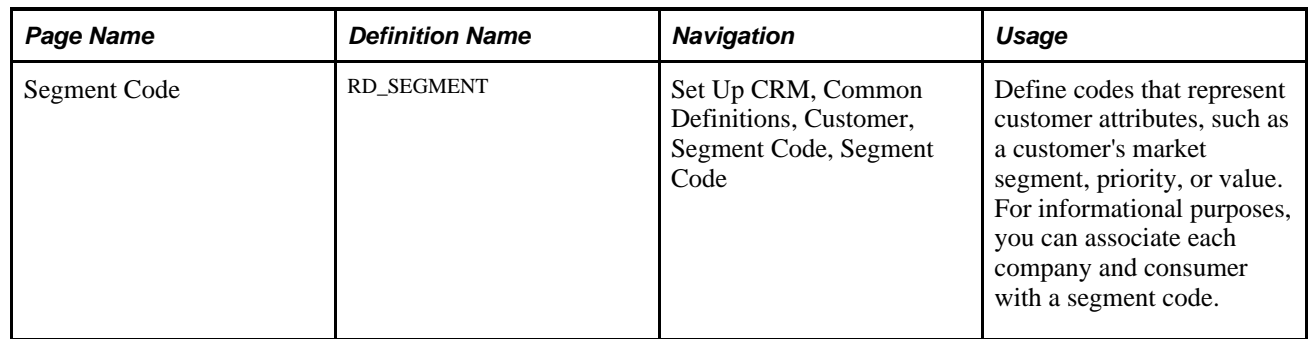

## **Defining Segment Codes**

Access the Segment Code page (Set Up CRM, Common Definitions, Customer, Segment Code, Segment Code).

Segment codes enable you to define customer attributes that are important for your business objectives. For example, you can use segment codes to define a customer's market segment, priority, or total value to your enterprise. Segment codes are informational in PeopleSoft CRM. However, you can develop reports based on the segment codes that are associated with your customers.

# **Defining Industries**

To define industries, use the Industry (RSF\_INDUSTRY) component.

This section discusses how to define industries.

## **Page Used to Define Industries**

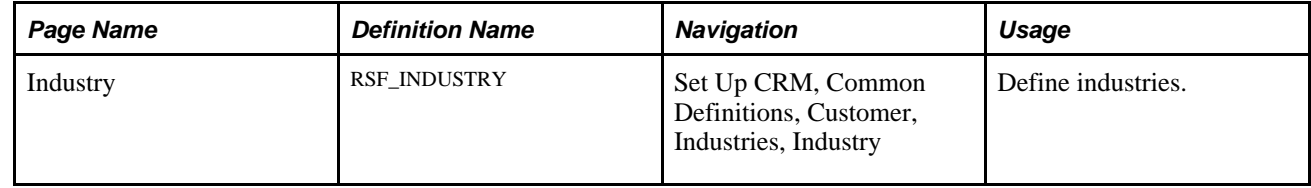

## **Defining Industries**

Access the Industry page (Set Up CRM, Common Definitions, Customer, Industries, Industry).

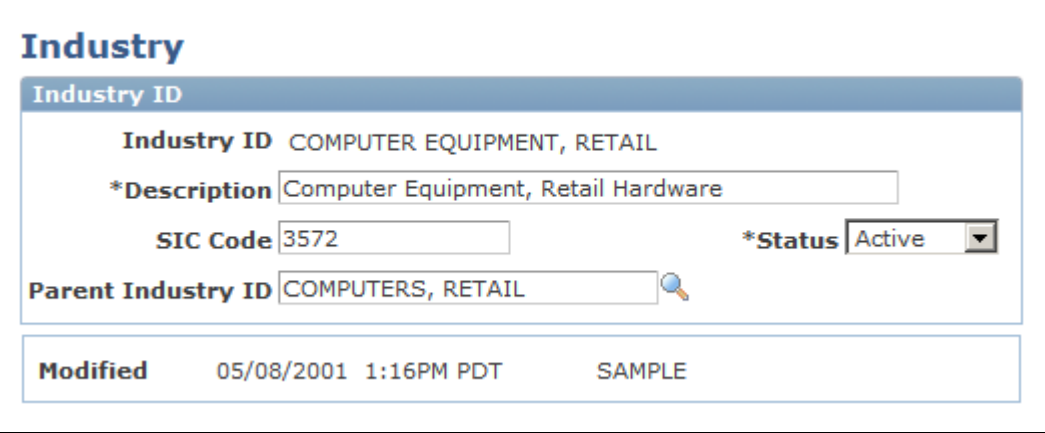

Industry page

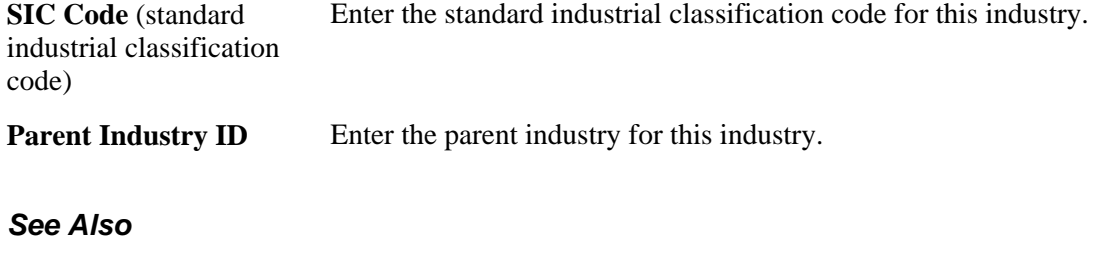

[Chapter 9, "Defining Company Business Objects," page 135](#page-156-0)

# **Defining National ID Types**

This section discusses how to define national ID types.

## **Page Used to Define National ID Types**

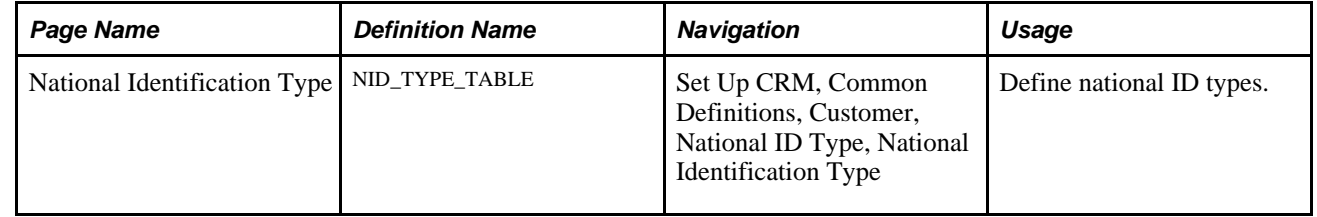

## **Defining National ID Types**

Access the National Identification Type page (Set Up CRM, Common Definitions, Customer, National ID Type, National Identification Type).

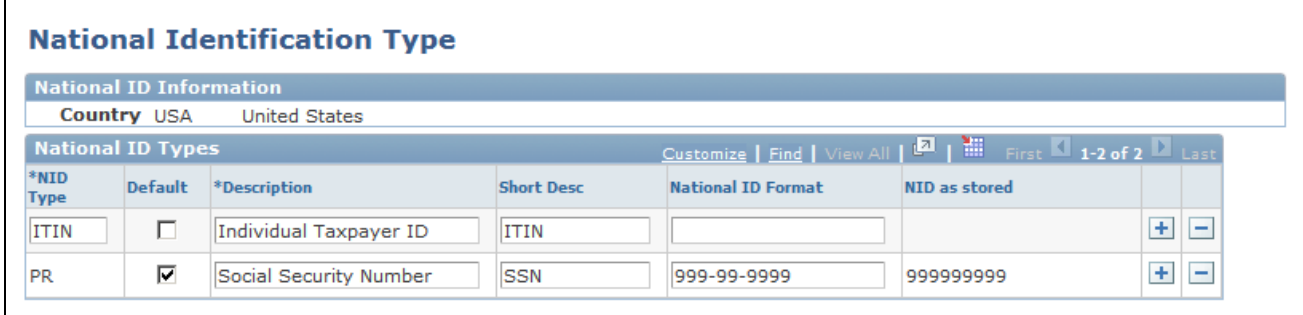

National Identification Type page

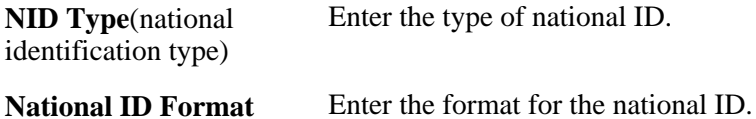

#### **See Also**

[Chapter 11, "Defining Person Business Objects," Defining Information for Business Contacts, page 181](#page-202-0)

## **Defining Customer Groups**

To define customer groups, use the Customer Group Table (CUST\_GROUP\_TBL) component.

This section discusses how to define customer groups.

#### **Page Used to Define Customer Groups**

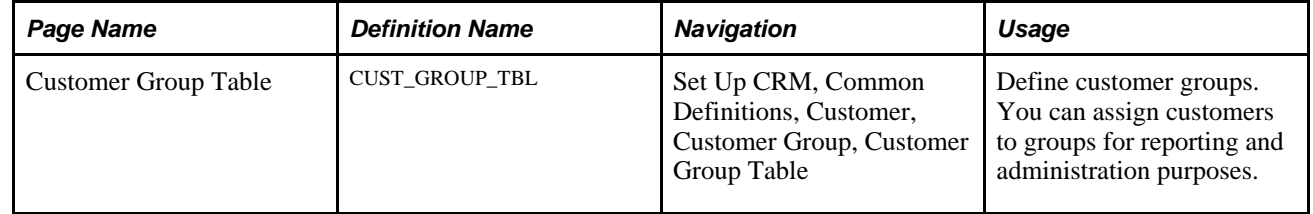

#### **Defining Customer Groups**

Access the Customer Group Table page (Set Up CRM, Common Definitions, Customer, Customer Group, Customer Group Table).

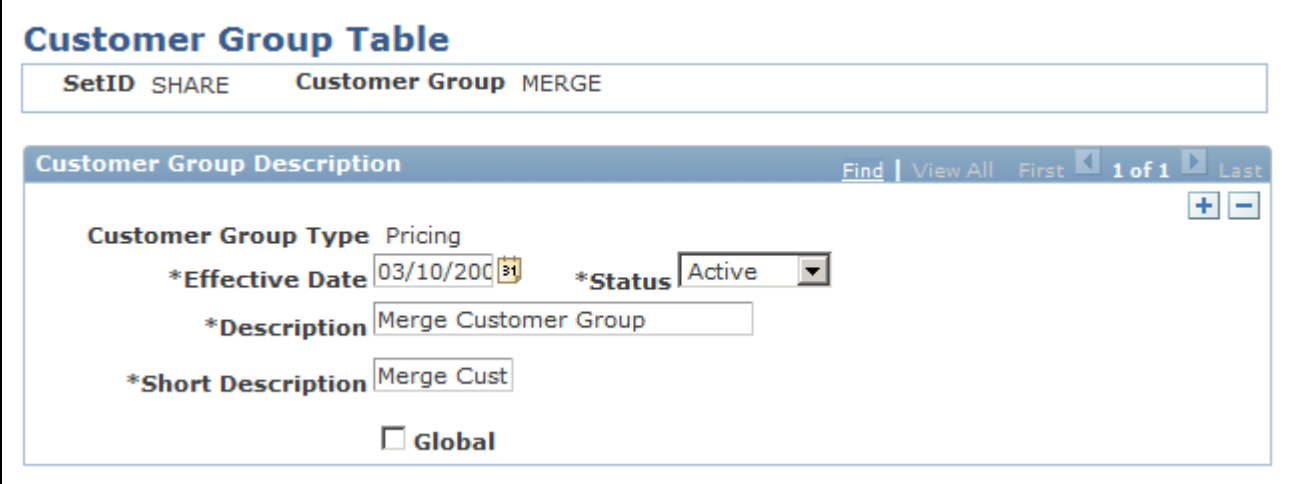

Customer Group Table page

**Customer Group Type** Enter the type of customer group. Available group types include Accounting, Allocation Group, Buying Agreement, Direct Debit, Forecasting, Freight, Pricing Arbitration Plan, Reporting, Tax, and Transportation.

## **Defining Customer Data Management System Options**

To define customer data management system options, use the Customer Data Management System Options (BO\_INSTALLATION) component.

This section discusses how to define customer data management system options.

#### **Page Used to Define Customer Data Management System Options**

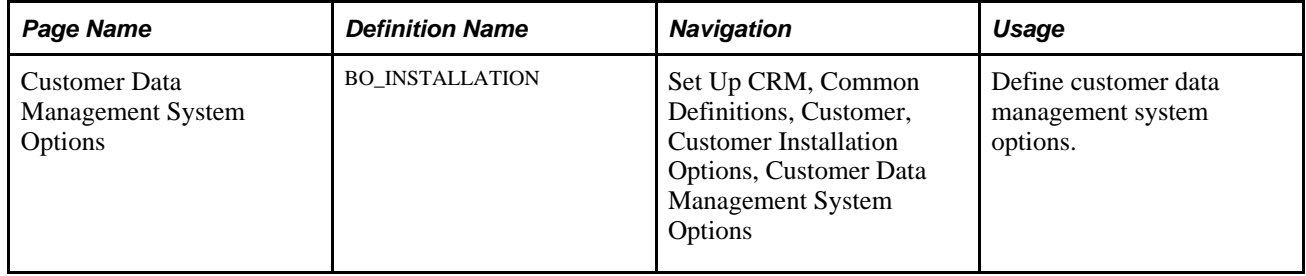

#### **Defining Customer Data Management System Options**

Access the Customer Data Management System Options page (Set Up CRM, Common Definitions, Customer, Customer Installation Options, Customer Data Management System Options).

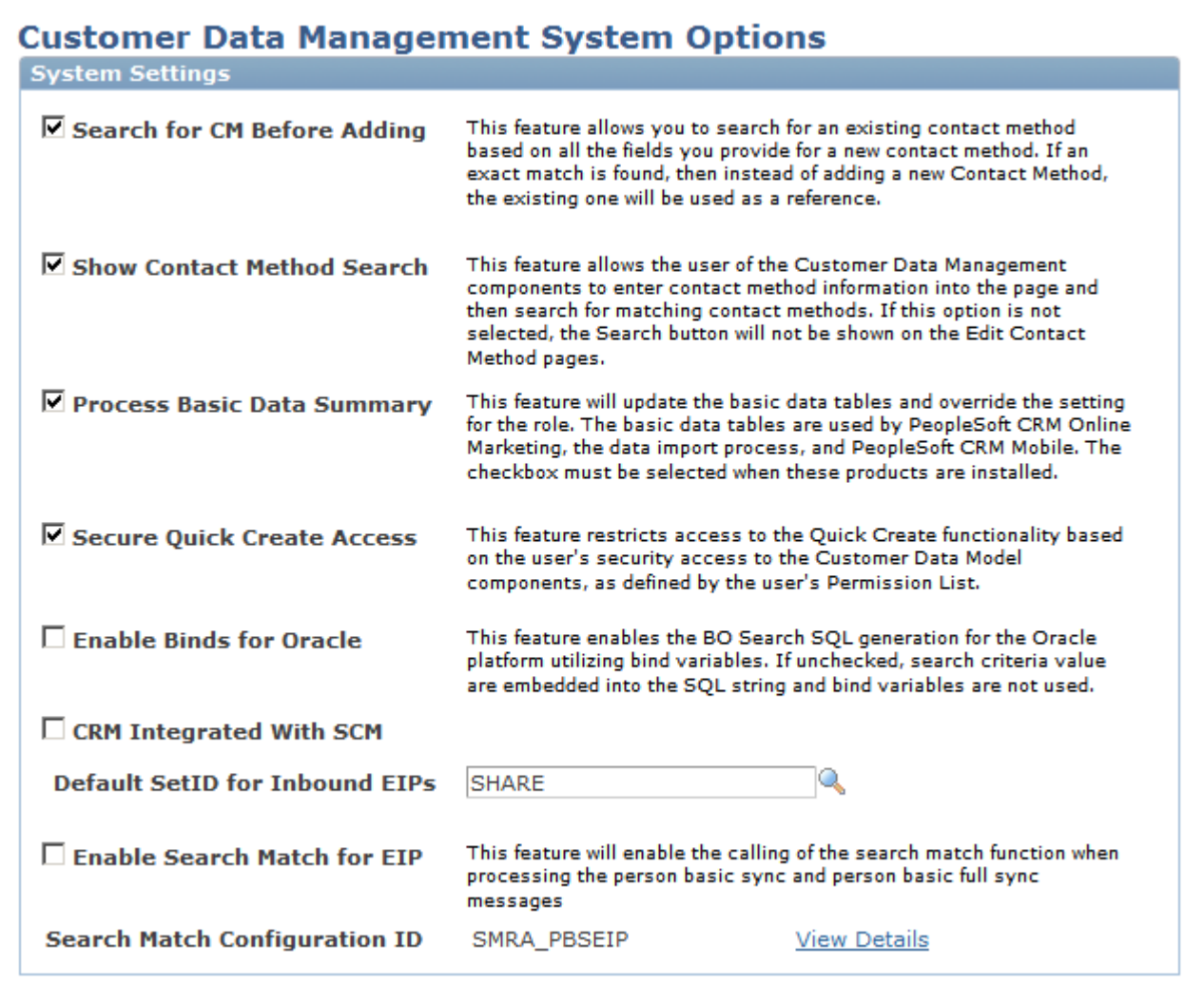

Customer Data Management System Options page

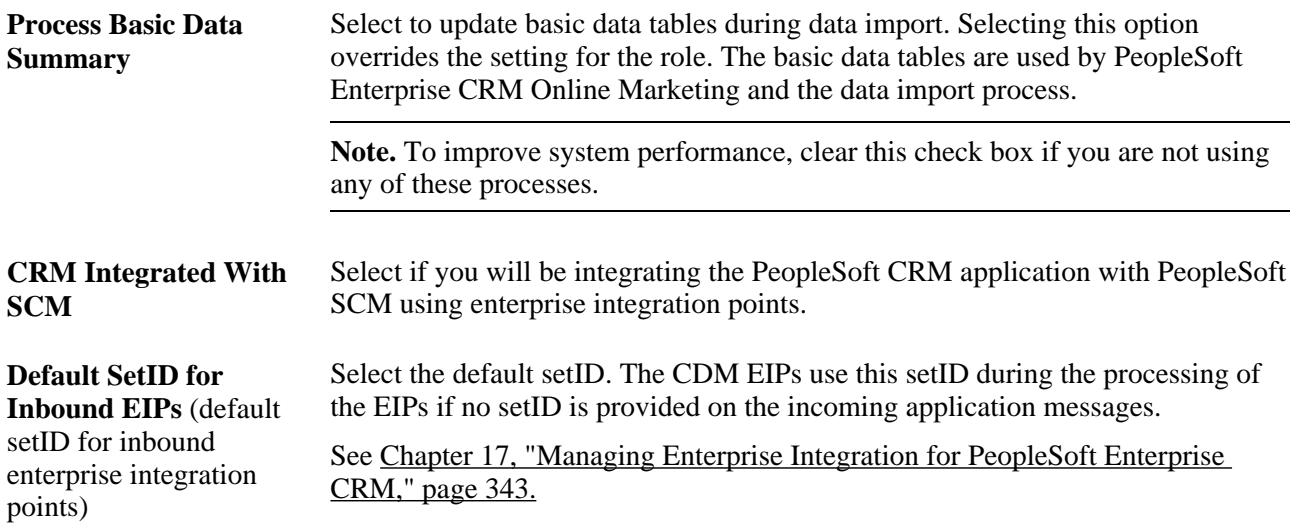

# **Defining Basic Data Mappings**

This section discusses how to:

- Map CDM properties to basic data tables.
- Clone basic data mappings.

**Note.** The Basic Data Mapping component is hidden as delivered. It is intended for consultants and internal developers, and is not officially supported by Oracle.

To expose the component on the left hand navigation, navigate to PeopleTools, Portal, Structure and Content. Click the Set Up CRM link. The page refreshes. Click the Common Definitions link. The page refreshes again. Click the Customer link. Click the Edit link for the Basic Data Mapping label at the bottom of the page. On the Content Ref Administration page that appears, clear the Hide from portal navigation check box. Click Save. Log out, close the browser, clear the browser cache, and log in again for the change to take effect.

#### **See Also**

[Chapter 2, "Understanding Business Object Relationship Model Components," Basic Data Tables, page 11](#page-32-0)

#### **Page Name Definition Name Navigation Usage** Basic Data Mapping BO\_ROLE\_MAP Set Up CRM, Common Definitions, Customer, Basic Data Mapping, Basic Data Mapping Map CDM role and relationship properties to basic data tables. Basic Data Mapping Cloning BO\_ROLE\_MAP\_CLONE Set Up CRM, Common Definitions, Customer, Basic Data Mapping, Basic Data Mapping Cloning Clone basic data mappings. Basic Data Enabled Roles | BO\_ROLE\_MAP\_ENABLE Set Up CRM, Common Definitions, Customer, Basic Data Mapping, Basic Data Enabled Roles View a summary list of the basic data mapping roles and relationships.

### **Pages Used to Define Basic Data Mappings**

## **Mapping CDM Properties to Basic Data Tables**

Access the Basic Data Mapping page (Set Up CRM, Common Definitions, Customer, Basic Data Mapping, Basic Data Mapping).

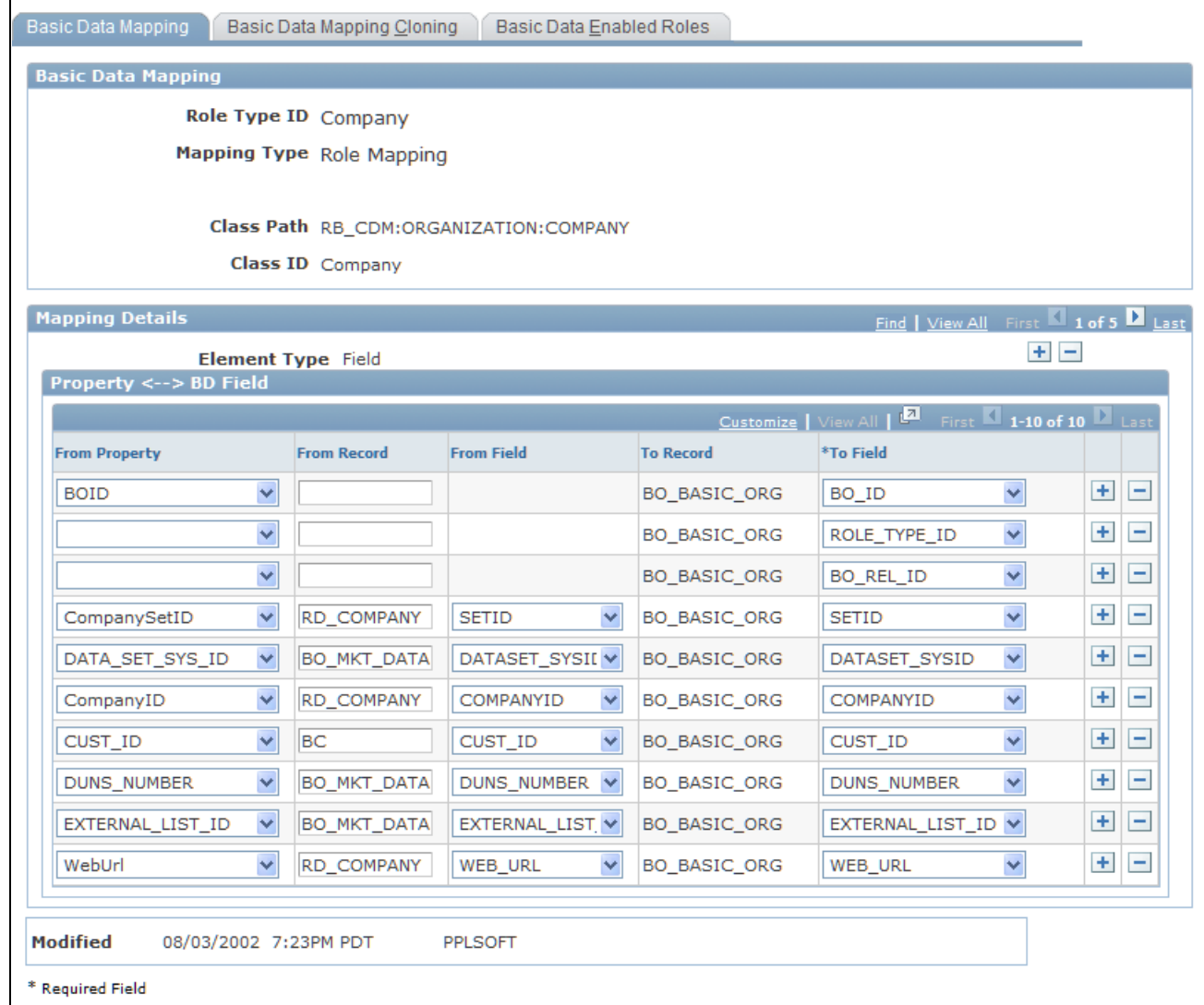

#### Basic Data Mapping page

Use this page to map properties from CDM records and fields to basic data records and fields. You can map either by role or relationship.

#### **Basic Data Mapping**

Information about the roles and relationships you are mapping appears in this page region. This is system data that you cannot modify on this page.

#### **Property Mapping Details**

Specify the source record and field and the target record and field for each property that is mapped.

## **Cloning Basic Data Mappings**

Access the Basic Data Mapping Cloning page (Set Up CRM, Common Definitions, Customer, Basic Data Mapping, Basic Data Mapping Cloning).

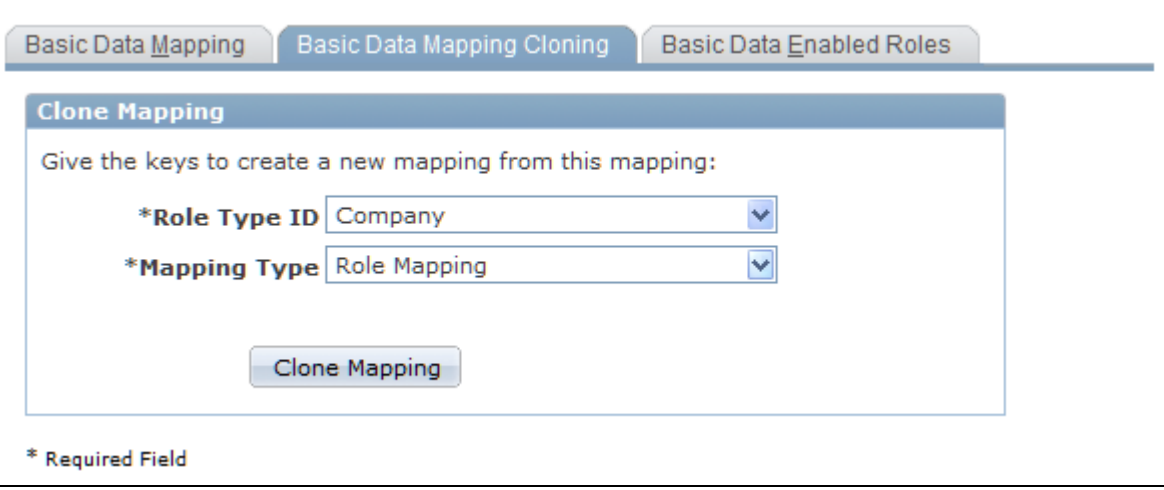

Basic Data Mapping Cloning page

#### **Clone Mapping**

Select a role type and a mapping type to clone the current mapping that appears on the Basic Data Mapping page to another role type. For a mapping type of *Relationship Mapping,* the Relationship ID field appears.

You cannot overwrite an existing mapping by cloning a new mapping to it. The role type and mapping type that you specify must not currently exist in the system.
### **Chapter 4**

# **Defining Name and Address Information for Business Objects**

This chapter provides an overview of name and address information in PeopleSoft Enterprise Customer Relationship Management (CRM) and discusses how to:

- Update name information for business objects.
- View summary contact information.
- Maintain contact information for business objects.
- Define customer contacts.
- Define customer sites.

# **Understanding Name and Address Information in CRM**

This section lists common elements and discusses:

- Business object names in CRM.
- Address books in CRM.
- Contact information on CRM components.
- Contact information for business object relationships.

#### **See Also**

[Chapter 9, "Defining Company Business Objects," page 135](#page-156-0)

[Chapter 10, "Defining Site Business Objects," page 151](#page-172-0)

[Chapter 11, "Defining Person Business Objects," page 163](#page-184-0)

### **Common Elements Used in this Chapter**

**Primary Name** The name that appears online when the business object is referenced in system transactions.

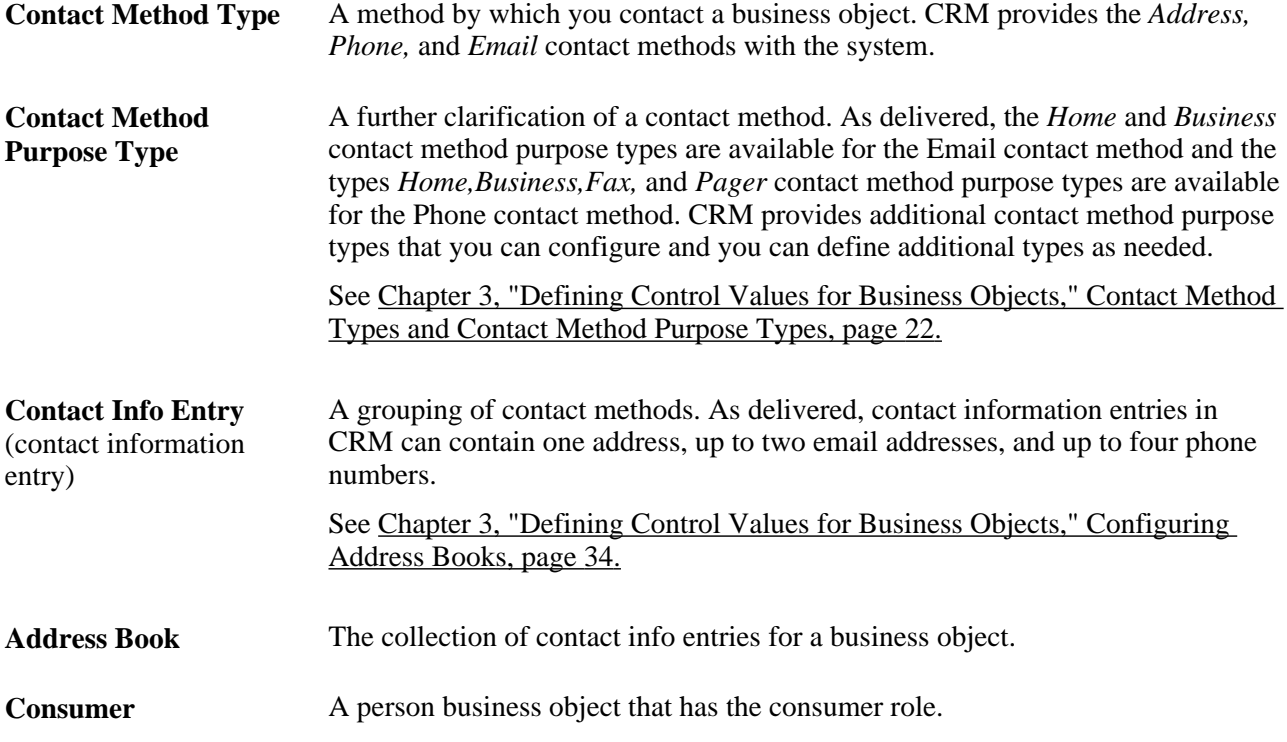

### **Business Object Names in PeopleSoft Enterprise CRM**

When you initially create a new company, consumer, contact, site, or worker business object, you enter the business object name. This becomes the *preferred* name for the business object and appears on the Summary page of the component. You can add *alternate* names for the business object. To edit a name, add alternate names, or change the preferred name, access the More Names page from the Details page of the component.

**Important!** Only the five most recently updated names are synced to the CDH. If you have more than five names for a business object and you want to ensure that the merged name is synced, you must update the merged name on the More Names page.

### **Address Books in CRM**

Contact information for business objects is logically grouped into *address books,* which function in the same way as a personal address book. For example, a person named Larry Hill might give you his home address, email, and telephone number. If you also need to get in touch with Larry during the daytime or send him business correspondence, he might also give you a work address, cell phone number, pager number, and work email. If Larry operates out of two offices, you keep an *address book entry* for each of Larry's offices as well as for his home address. You can maintain address books for business objects and for sites and contacts of business objects.

Contact information entries on a component appears on both the Summary page and on a separate, more detailed Contact Info page.

**Note.** If an individual business object or an organizational business object (Partner/Company) has multiple roles, then the contact information defaults to both roles. For example, if Larry Hill is both a contact and a consumer, a phone number for Larry Hill phone number applies to both roles by default. The exception is the worker role. Since there may be security issues around the worker role, information does not default to or from this role. So if Larry is both a worker and a consumer, and you add a phone in the Worker component, it will only apply to Larry in the role of worker, not consumer.

#### **See Also**

*PeopleSoft Enterprise CRM 9.1 Application Fundamentals PeopleBook*, "Setting Up General Options," Setting Up Address Formats and Values

# **Contact Information on CRM Components**

This section discusses:

- Summary contact information.
- Detailed contact information.
- Advanced options.
- Existing address searches.
- Contact method definition for business object roles.
- Contact method definition for business object relationships.

See [Chapter 3, "Defining Control Values for Business Objects," Defining Contact Information Entries, page](#page-55-1)  [34.](#page-55-1)

#### **Summary Contact Information**

Contact information on the Summary page includes the address, two email address, and all four phone numbers. To view the complete contact information for a business object, you must use the Contact Info page that you can access either by clicking the More Info link on the Summary page or by selecting the Contact Info tab. By default, the first contact information entry in the address book appears for organization type business objects, and the first and second contact information entries appear for individual type business objects. You can specify the contact information entry that appears on the summary page by clicking the Set Display link.

#### **Detailed Contact Information**

The Contact Info page enables you to maintain the contact information for the business object and its associated sites and business contacts. You click the description for an entry to view and edit the entry's details or you can create a new entry. The advanced options on the Contact Info page enable you to manage contact methods independently of the contact information entry in which they are defined.

The Contact Info page enables you to view and update:

• Address information.

You can add, view, or update address book entries. or view and update additional address, email, and phone contact information for an entry that is in the address book or to access additional entries. This page is the primary place where you maintain contact information for a business object. You can enter or update details of the contact methods that are associated with the business object or click the trash can button to cause all of the contact methods that are within the contact information entry to expire on the current date.

• Contacts.

You can associate an existing business contact with a customer or create a new business contact to add to the customer. Contacts that are associated with customers can have address book entries and sites associated with them.

Sites.

You can create and update sites for a customer or contact.

#### **Advanced Options**

The Advanced Options section on the Contact Info page contains three tabs: Address,Email, and Phone. Each tab lists the entries that are defined for that particular contact method type. The Edit button for each entry provides the only access to the Contact Method Details page, where you can update the start and end dates for the contact method or associate the contact method with roles independently of the other contact methods in a contact info entry.

#### **Existing Address Searches**

You can search for existing addresses when you add or update address information. This enables you to find and modify an address that is similar to an existing address for a company, partner company, site, or person.

To search for an existing address, use one of the following two methods:

- 1. Enter any known address information, click the Look Up Address link on the Contact Info page for a company, consumer, contact, site, or worker, and select an address from the list of existing addresses. The system uses the information you enter as search criteria and returns any contact method records that match the criteria. You can select the applicable record, or, if none of the returned records apply, create a new contact record.
- 2. Enter known address information on the Update Address page and search for an existing address.

**Note.** Depending on the volume of addresses that are in the system and the number of search criteria that is entered, the address search feature can slow system performance.

#### **Contact Method Definition for Business Object Roles**

The contact methods that you define at the business object level are automatically associated with the role that the system assigns to the business object. For example, when you establish a business object using the Company component, the system assigns the Company role to the business object and creates contact method records for the role by using the contact information that you define. When you define a site business object by using the Site component or the Sites page in any other component, the system assigns the site role to the business object and records the contact information that you define for the site at both the business object and role levels.

#### **Contact Method Definition for Business Object Relationships**

When you associate a contact or site with a customer, you can define separate contact methods that apply only to the relationship between a customer and its contacts or between a customer and its sites.

Address information for a new contact or site is usually similar to address information that was previously defined in the system. CRM provides you with the capability to search for address information that was previously defined when you add contacts or sites to a business object. For example, when you define a contact for a company, you can use an existing address with perhaps a modified mail stop number for the contact.

If CDH and DQM are installed, you can select two or more contacts or sites and submit them for merge evaluation.

# **Updating Name Information**

This section discusses how to add and update names.

## **Pages Used to Update Name Information**

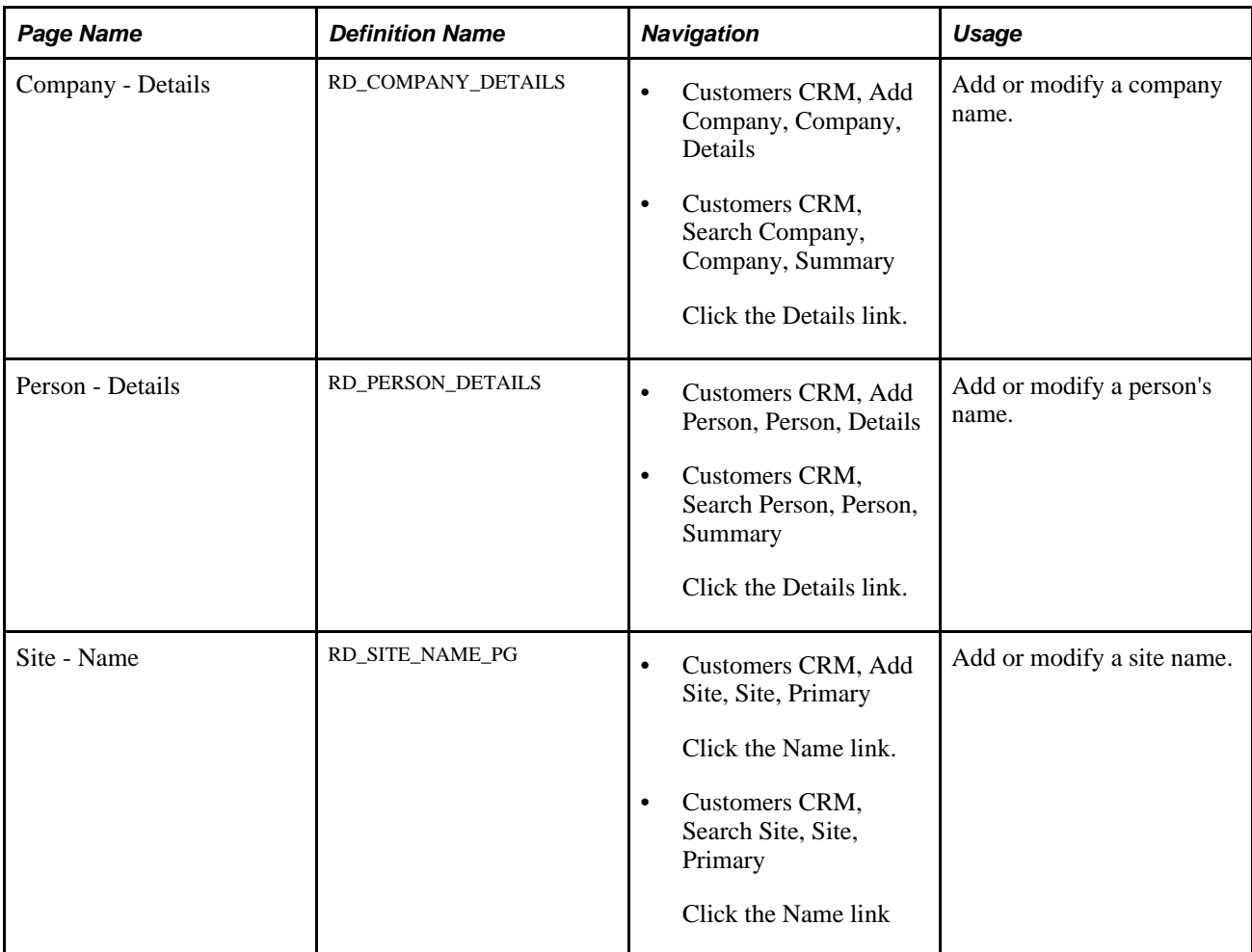

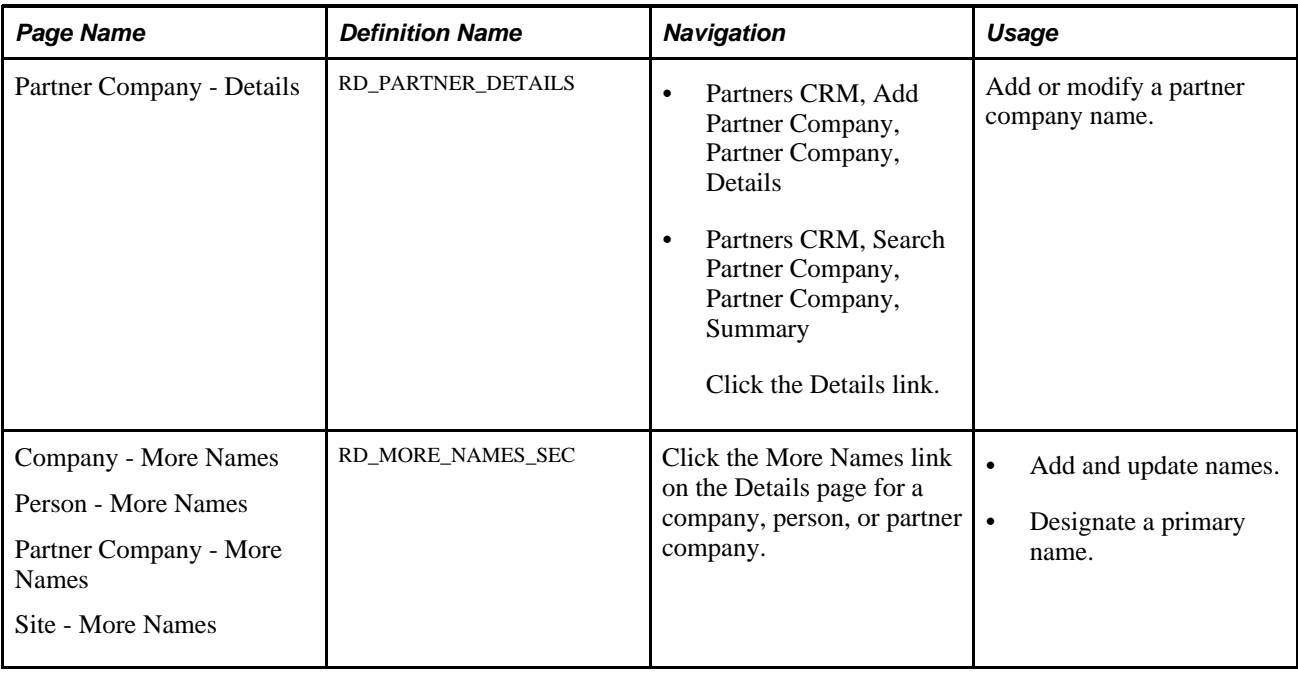

## **Adding and Updating Names**

Access the More Names page for a company, person, site, or partner company (click the More Names link on the Details page for a company, person, or partner company).

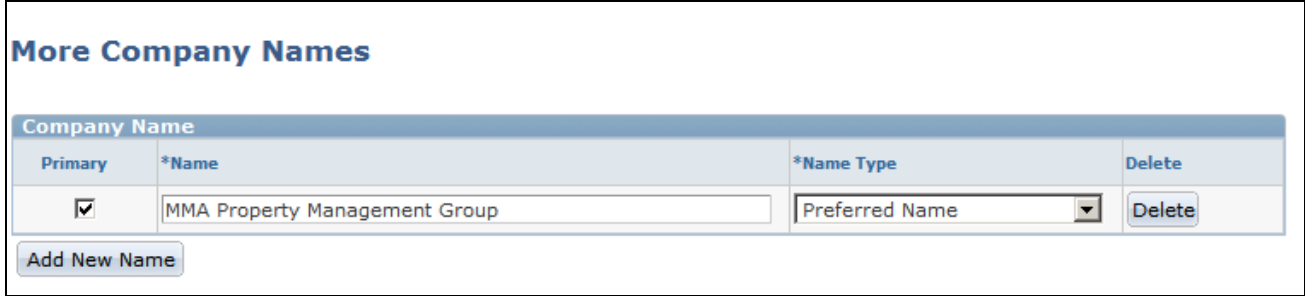

More Names page

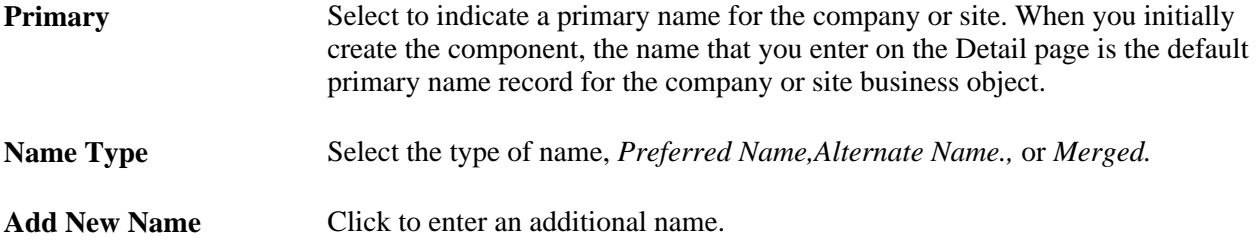

#### **See Also**

[Chapter 3, "Defining Control Values for Business Objects," Defining Business Object and Name Types, page](#page-46-0)  [25](#page-46-0)

# **Managing Summary Contact Information**

This section lists the pages used to manage summary contact information.

# **Pages Used to Manage Summary Contact Information**

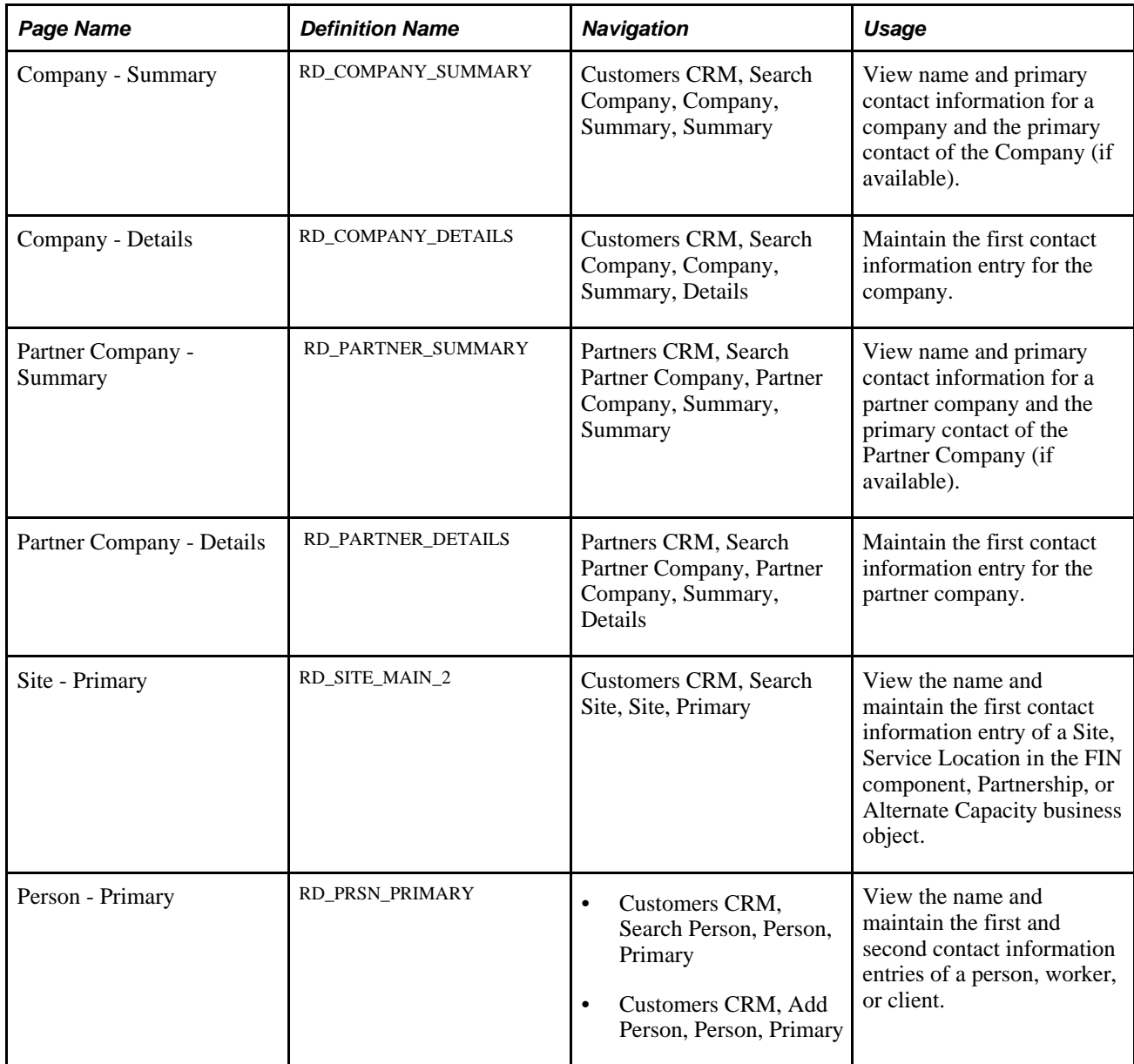

# <span id="page-79-0"></span>**Maintaining Contact Information for Business Objects**

This section discusses how to:

- Access contact information.
- Maintain contact information.
- Select existing addresses.
- Update address detail.
- Update phone detail.
- Update email detail.

# **Pages Used to Maintain Contact Information**

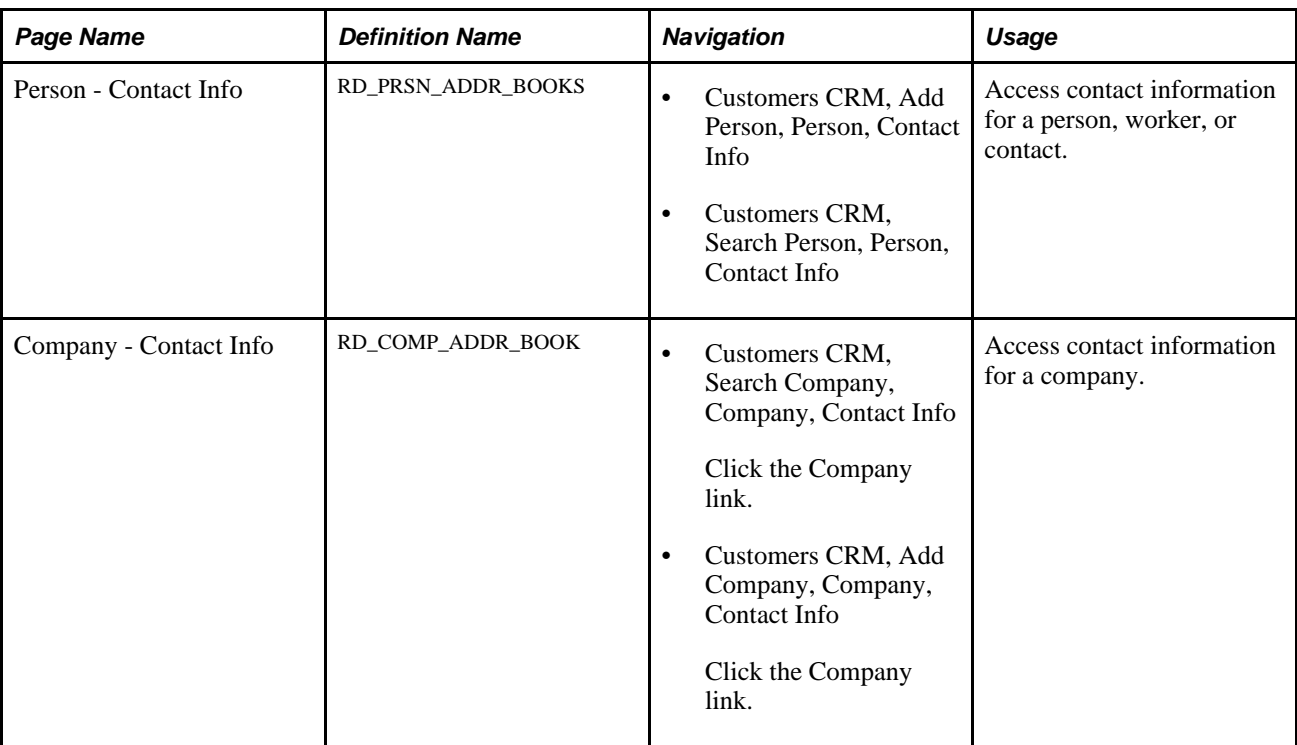

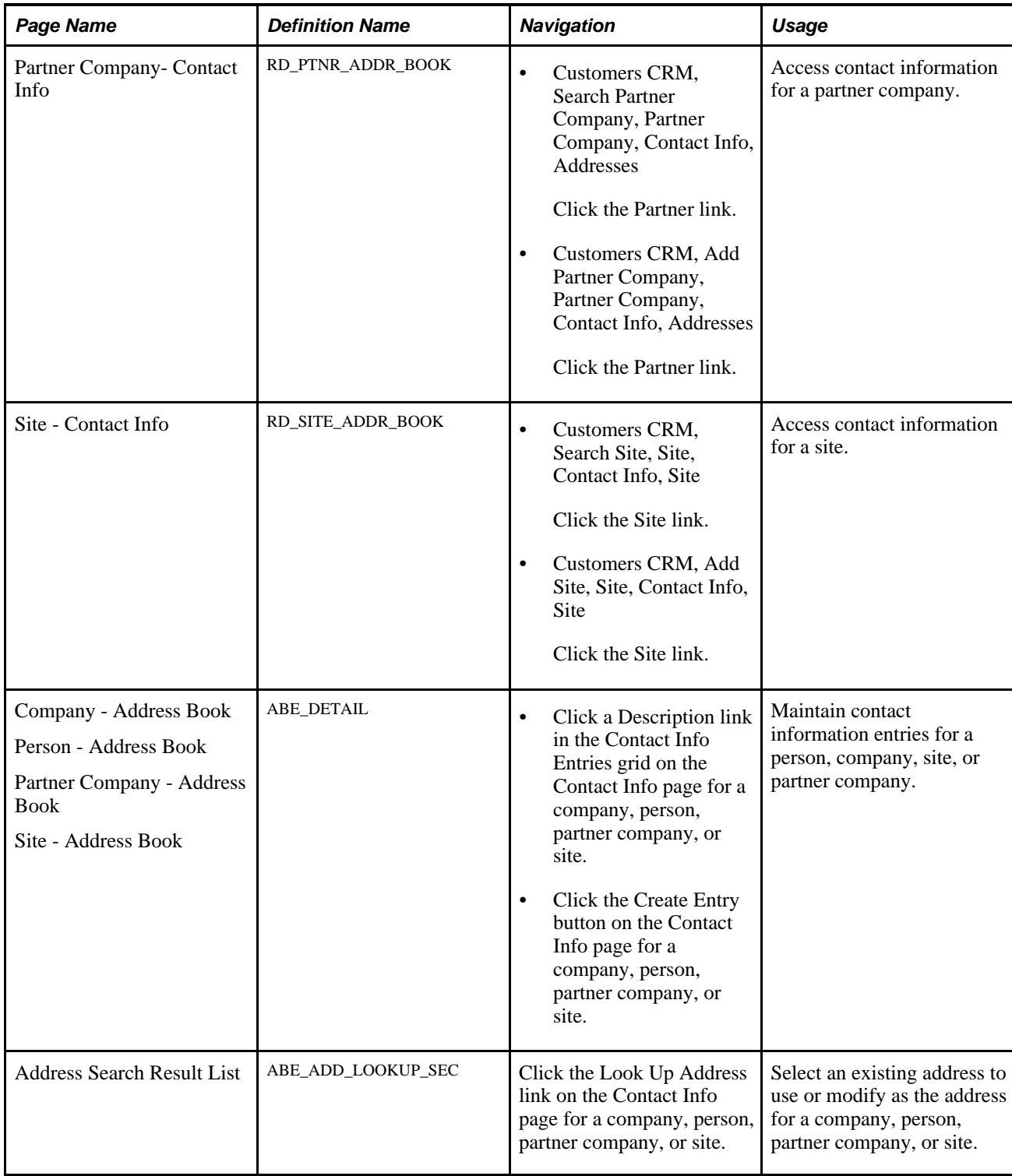

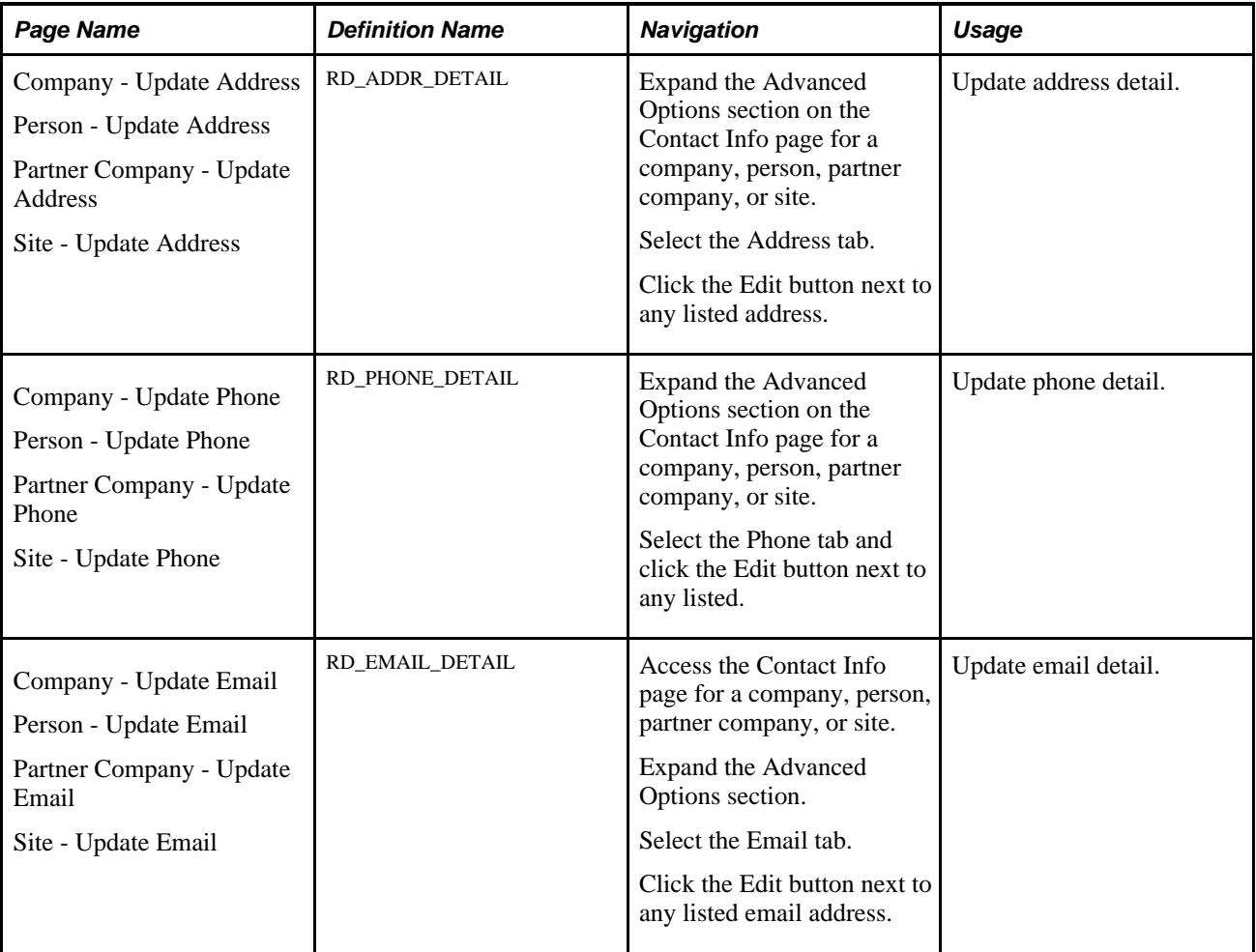

# **Accessing Contact Information**

Access the Contact Info page for a company, site, partner company, or person.

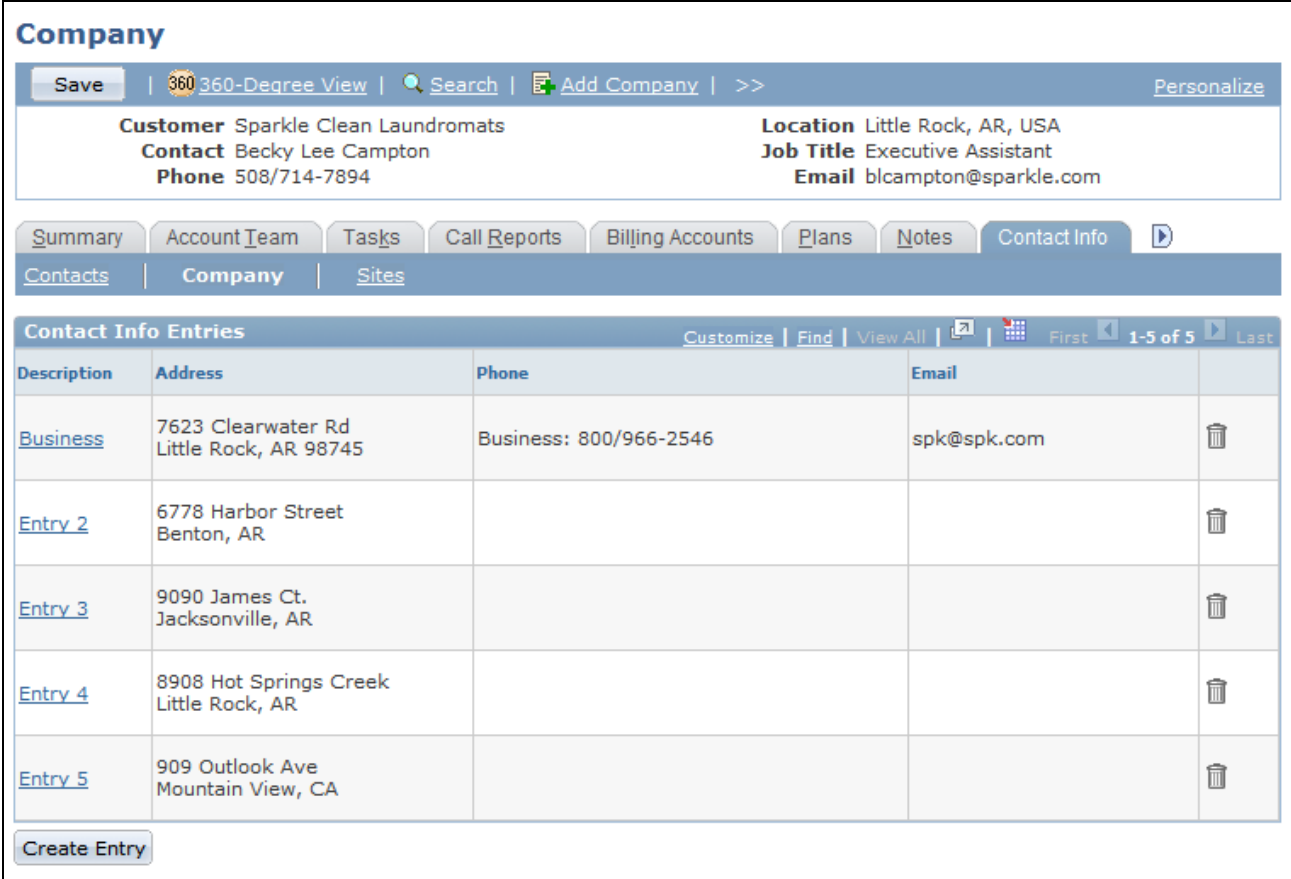

#### Company - Contact Info page

Different links appear below the Contact Info tab, depending on the type of business object you are accessing. For companies or persons with the Consumer role, the Contacts and Sites links enable you to view and update the contact information of contacts and sites that are associated with the business object. For partner companies and sites, you can view and update the contact information of contacts that are associated with the business object. For persons with the Contact role, you can view only the contact's own contact information.

See [Chapter 3, "Defining Control Values for Business Objects," Configuring Address Books, page 34.](#page-55-0)

#### **Contact Info Entries**

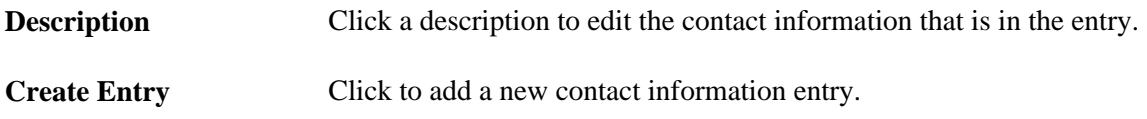

#### **Advanced Options**

Use the advanced options section to designate a contact method as primary for the business object and to edit information about the contact method.

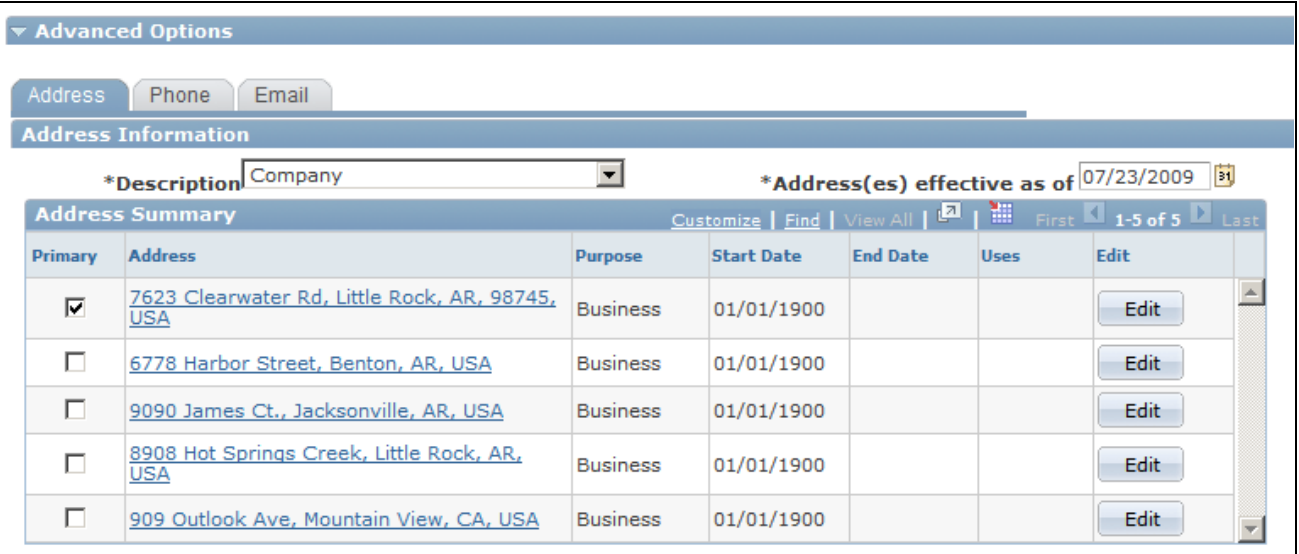

Contact Info page - Advanced Options section

Edit Click this button to access a page where you can edit the contact method and change its start and end dates.

### **Maintaining Contact Information**

Access the Address Book page for a company, person, partner company, or site (click a Description link in the Contact Info Entries grid on the Contact Info page for a company, person, partner company, or site).

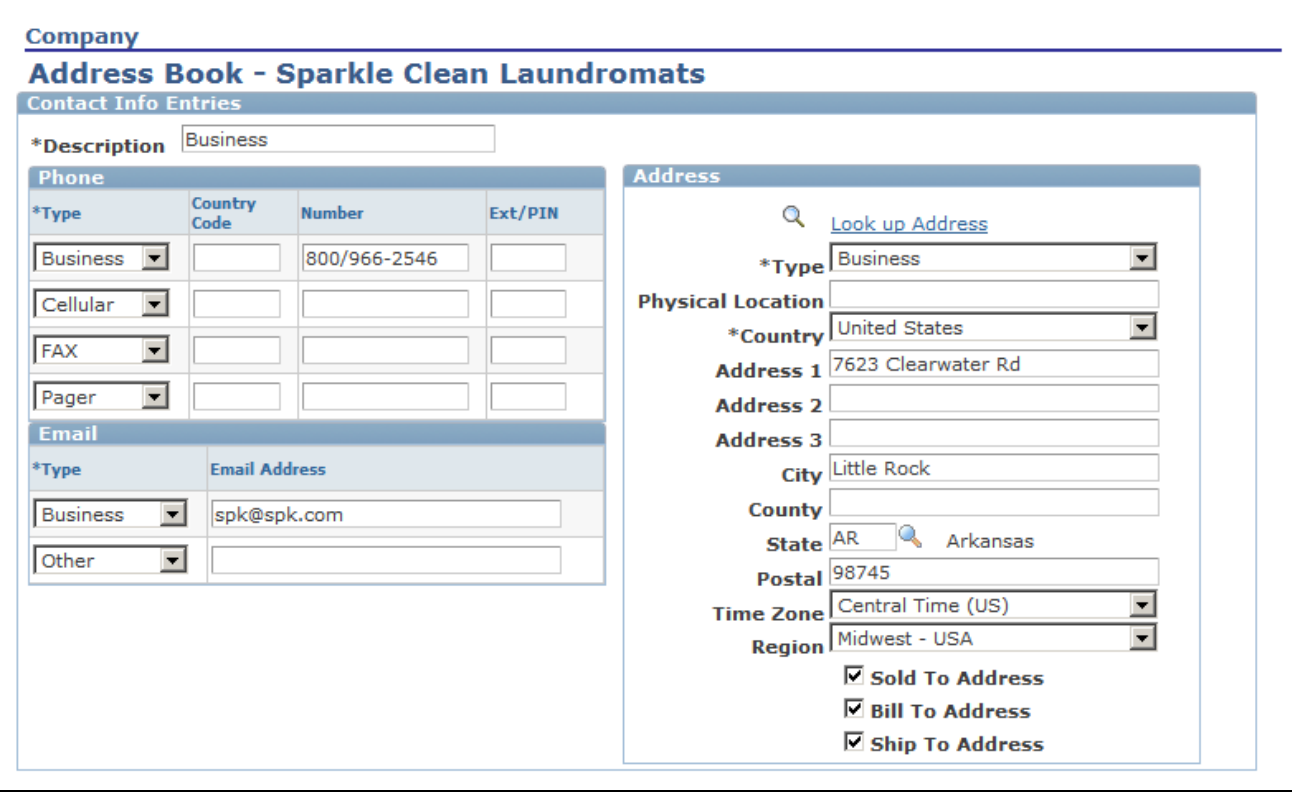

#### Address Book page

**Note.** *Phone,Email,* and *Address* are examples of *contact methods.*When you remove a contact method, its end date is set to the current date, thereby inactivating the contact method. This occurs only if the contact method is not in any other active Contact Info entry on the component. After you inactivate a contact method, the only way to reactivate it is by changing the start and end dates that are available within the Contact Info Advanced Options section.

If your CRM installation includes Order Capture, the Sold To,Bill To, and Ship To check boxes appear and you can select one or more of these options to apply to the address.

See [Chapter 5, "Defining Purchasing Options for Companies, Consumers, and Sites," page 77.](#page-98-0)

### **Selecting Existing Addresses**

Access the Address Search page for a company, person, partner company, or site (click the Look Up Address link on the Contact Info page for a company, person, partner company, or site).

Г

| <b>Address Search Result List</b> |                                                                        |  |  |  |  |  |  |
|-----------------------------------|------------------------------------------------------------------------|--|--|--|--|--|--|
| <b>Search</b><br><b>Results</b>   | <b>Customize</b>   Find   View All   <b>A</b> First <b>1 of 1</b> Last |  |  |  |  |  |  |
| Select                            | <b>Address</b>                                                         |  |  |  |  |  |  |
| Select                            | 7623 Clearwater Rd<br>Little Rock, AR 98745                            |  |  |  |  |  |  |

Address Search Result List page

Select a listed address.

### **Updating Address Detail**

Access the Update Address page for a company, person, partner company, or site (expand the Advanced Options section on the Contact Info page for a company, person, partner company, or site; select the Address tab; then click the Edit button next to any listed address).

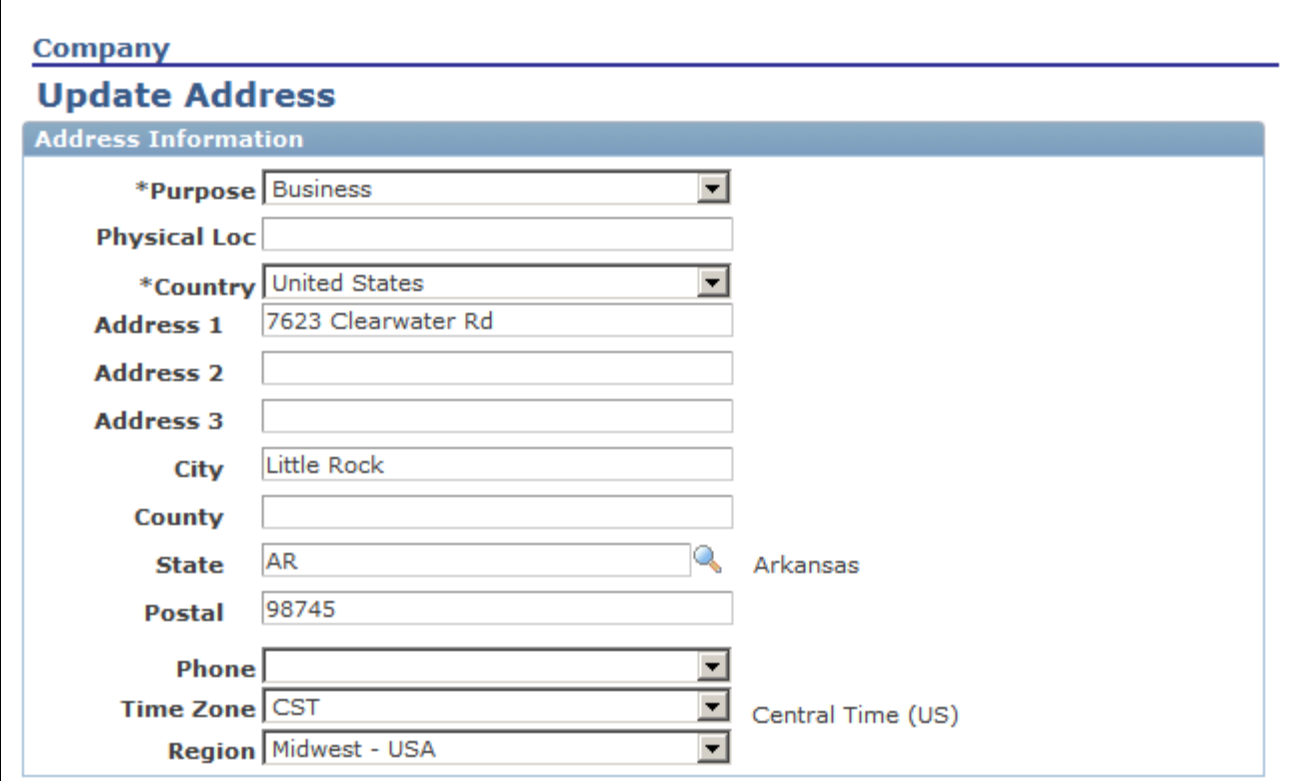

Update Address page (1 of 2)

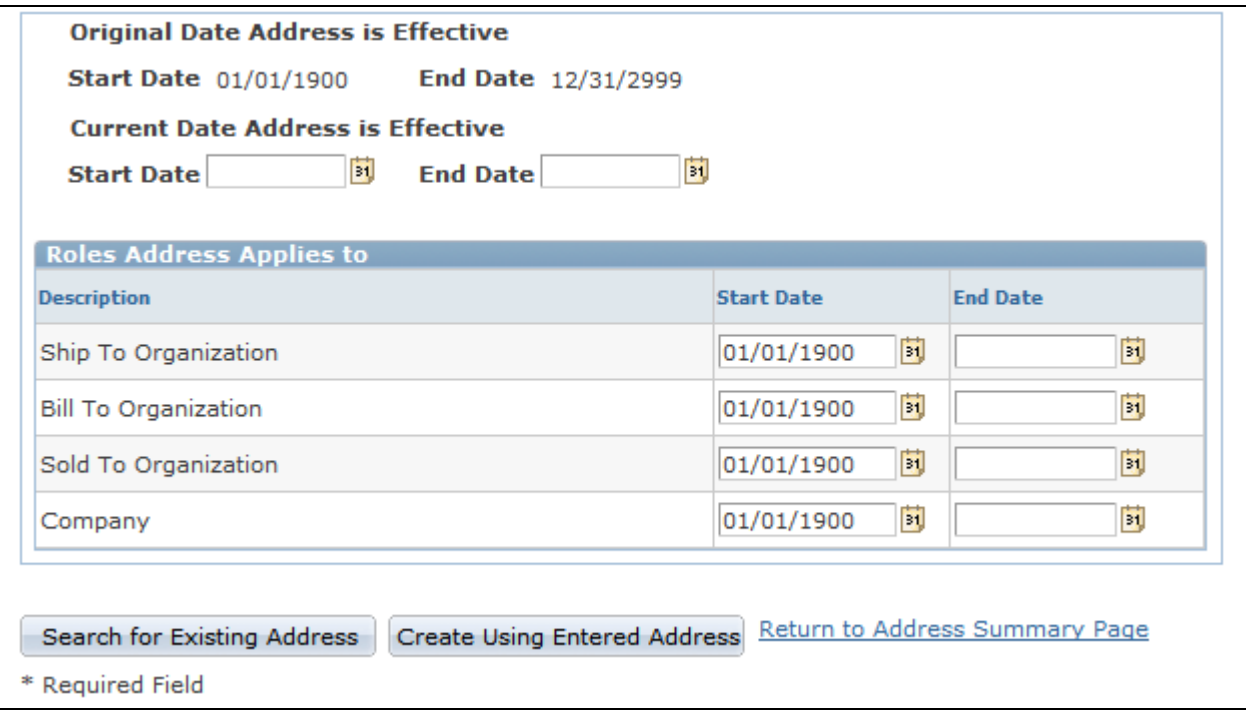

Update Address page (2 of 2)

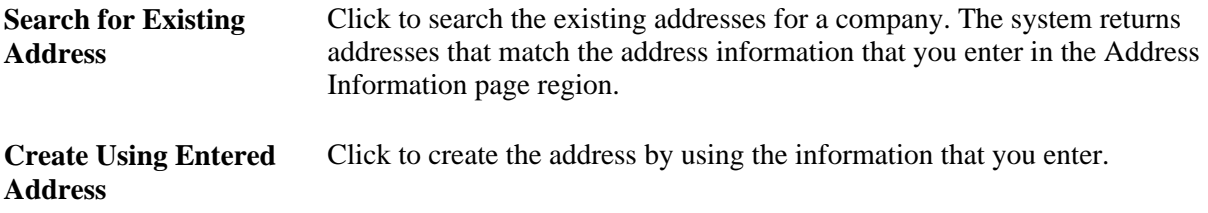

#### **Address Effective Dates and Applications**

Enter the start date and end date that the address is effective.

#### **Roles Address Applies to**

This region lists all the roles that are assigned to the business object. By default, the address applies to all the business object roles. You can enter a start date and end date for each role to inactivate the address that is defined for the role.

### **Updating Phone Detail**

Access the Update Phone page for a company, person, partner company, or site (expand the Advanced Options section on the Contact Info page for a company, person, partner company, or site; then select the Phone tab and click the Edit button next to any listed).

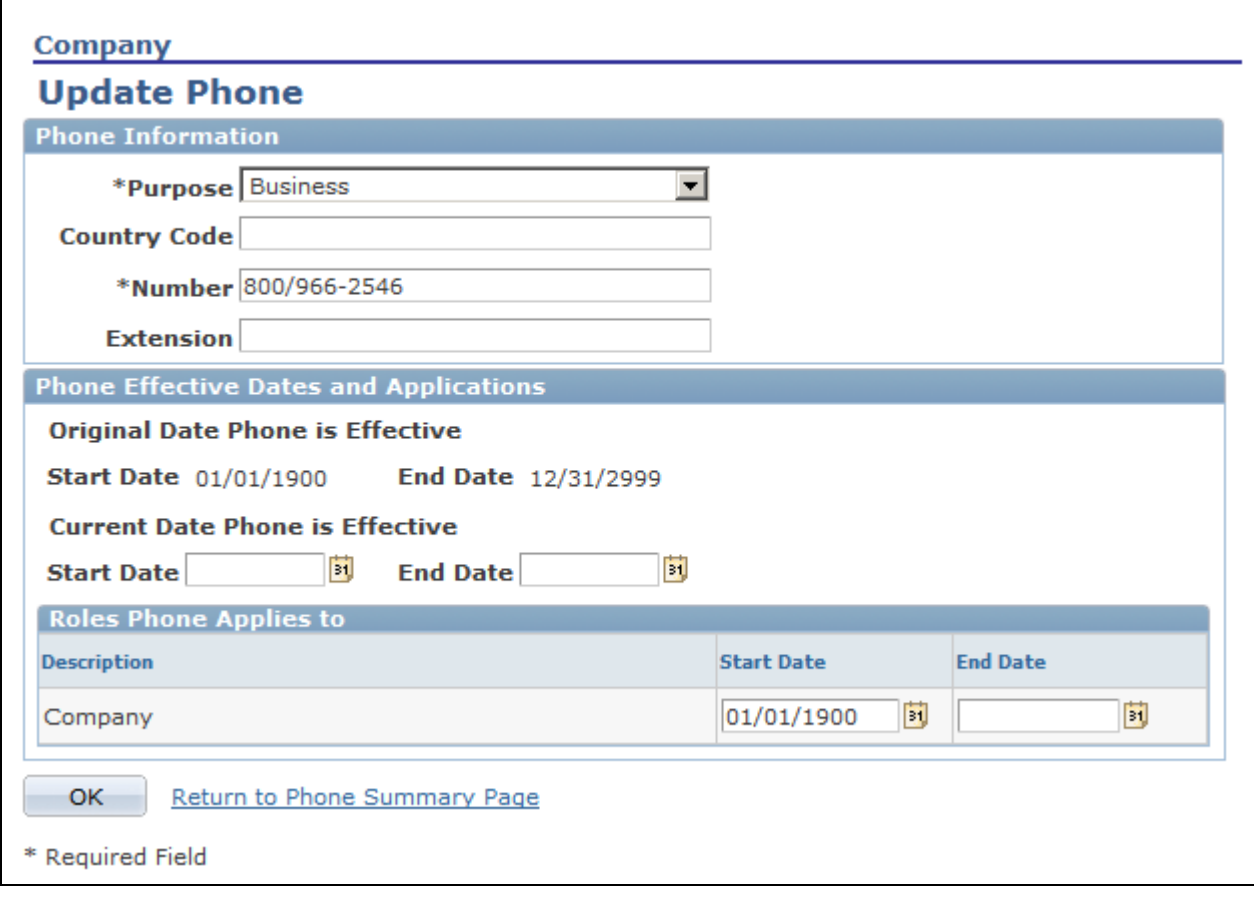

Update Phone page

#### **Phone Effective Dates and Applications**

Enter the start date and end date on which the phone number is effective.

#### **Roles Phone Applies to**

This region lists all the roles that are assigned to the business object. By default, the phone number applies to all the business object roles. You can enter a start date and end date for each role to inactivate the phone for the role.

### **Updating Email Detail**

Access the Update Email page for a company, person, partner company, or site (access the Contact Info page for a company, person, partner company, or site; expand the Advanced Options section; select the Email tab; then click the Edit button next to any listed email address).

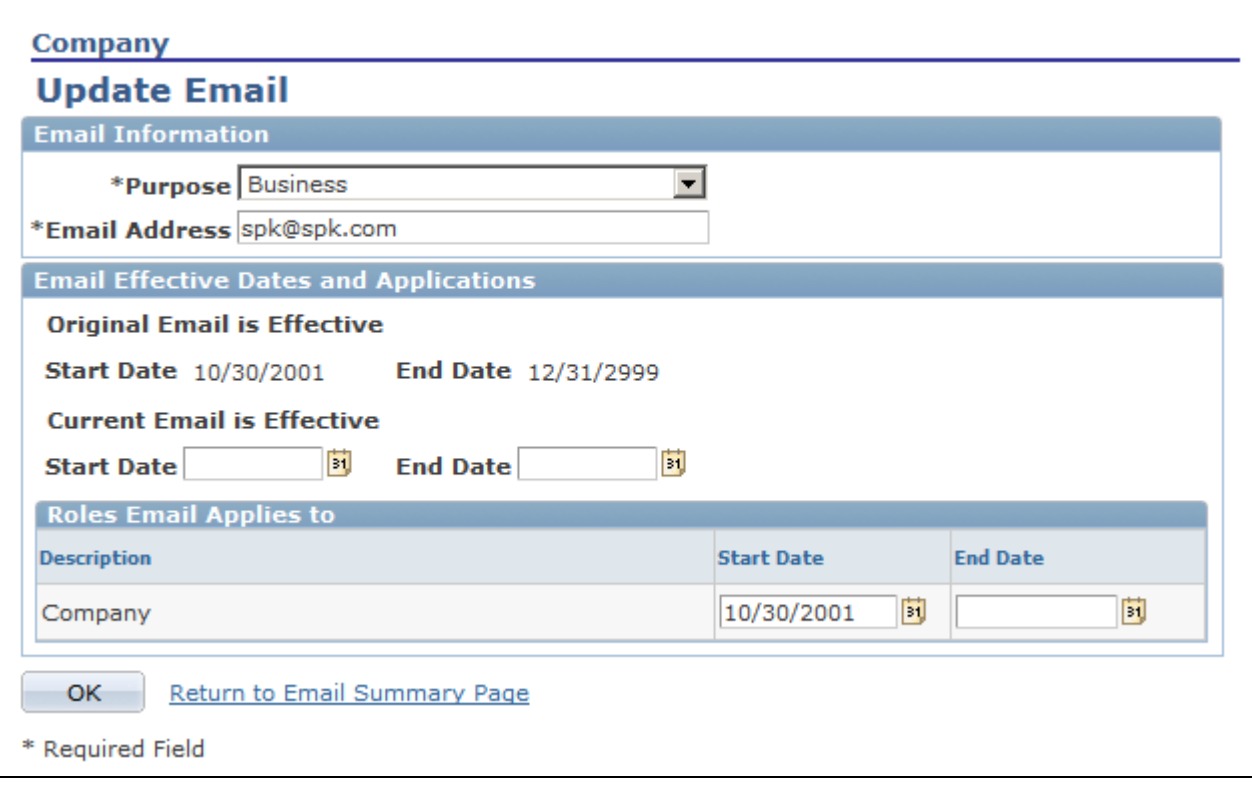

Update Email page

#### **Email Effective Dates and Applications**

Enter the start date and end date that the email is effective.

#### **Roles Email Applies to**

This region lists all the roles that are assigned to the business object. By default, the email applies to all the business object roles. You can enter a start date and end date for each role to inactivate the email for the role.

#### **See Also**

[Chapter 3, "Defining Control Values for Business Objects," Setting Up Contact Methods, page 35](#page-56-0)

# <span id="page-88-0"></span>**Defining Customer Contacts**

This section discusses how to define contacts for a customer or partner company.

# **Pages Used to Define Customer Contacts**

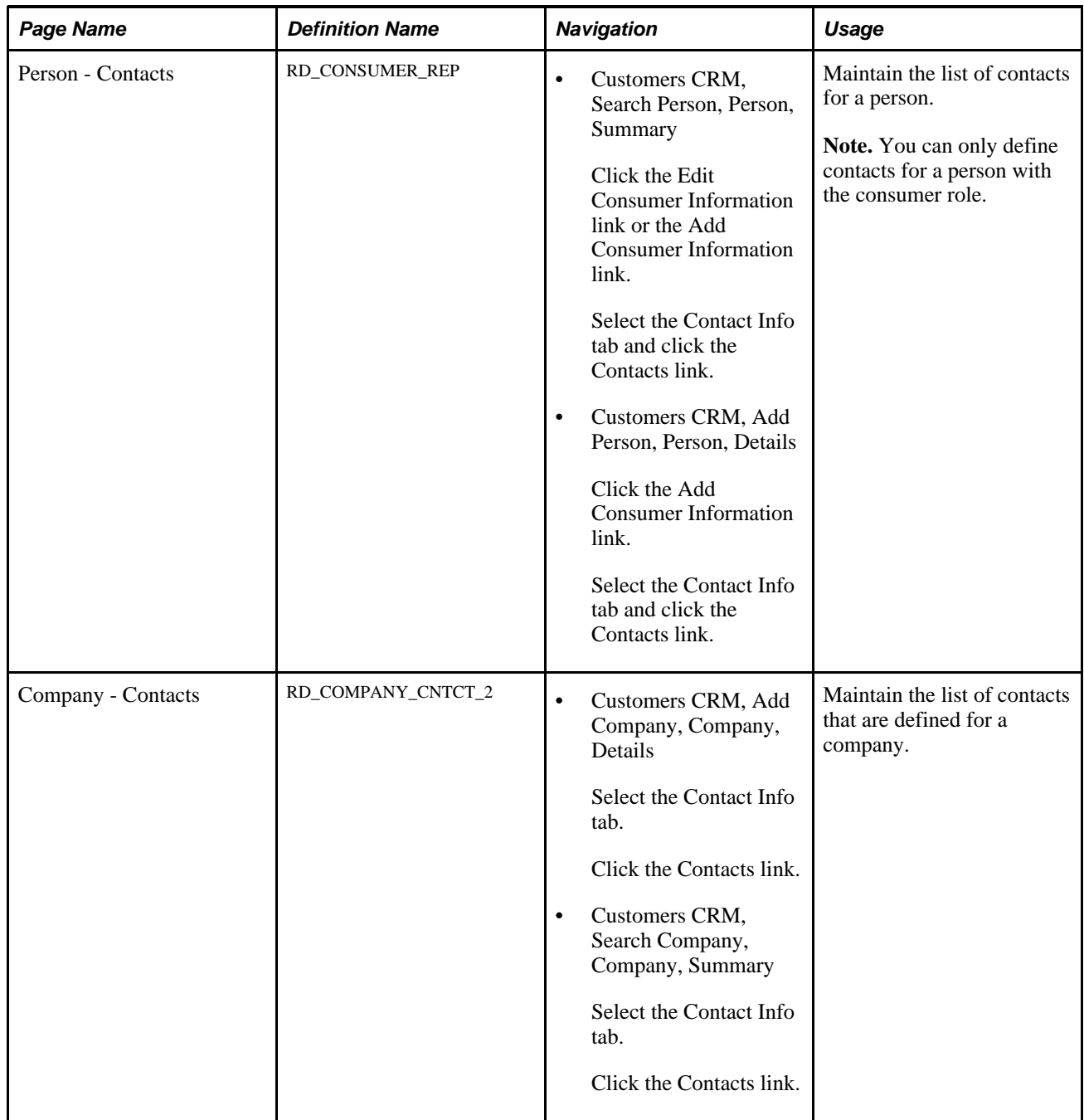

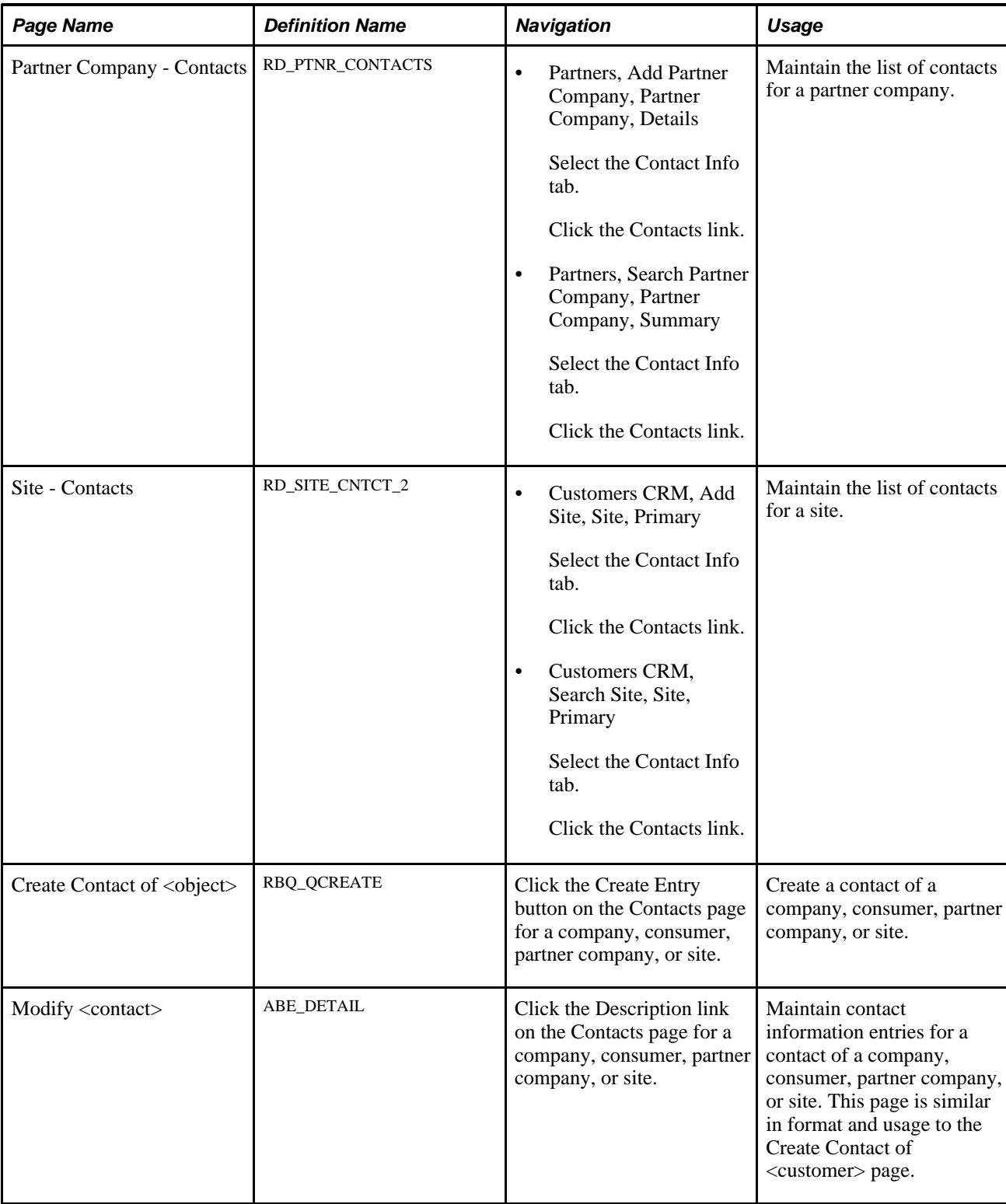

# **Maintaining the Contact List**

Access the Contacts page for a company, partner company, site, or person with the consumer role.

| Save           |                                                                    |              |              | 360 360-Degree View   ● Search   <sup>+</sup> 即Previous   +即Next   中 My Contacts   >> |              | Personalize                                     |
|----------------|--------------------------------------------------------------------|--------------|--------------|---------------------------------------------------------------------------------------|--------------|-------------------------------------------------|
|                | Name Kelsey Baker<br>Email Address kbaker@bakerhousehold htech.com |              |              | Phone Number 001-0015554442200<br><b>Customer ID CHT22</b>                            |              |                                                 |
| Person         | Account Team<br>Tasks                                              |              | Call Reports | <b>Billing Accounts</b><br><b>Notes</b><br>Plans                                      | Contact Info | D                                               |
| Person         | <b>Contacts</b>                                                    | <b>Sites</b> |              |                                                                                       |              |                                                 |
|                | <b>Contact Summary</b>                                             |              |              |                                                                                       |              | First $\blacksquare$ 1 of 1 $\blacksquare$ Last |
|                |                                                                    |              | <b>Phone</b> | <b>Email Address</b>                                                                  |              |                                                 |
| <b>Primary</b> | <b>Name</b>                                                        |              |              |                                                                                       |              |                                                 |

Contact Info - Contacts page

This page enables you to add contacts of a customer business object and edit or inactivate existing contacts.

### **Creating Contacts of Customers**

Access the Create Contact of <object> page (click the Create Entry button on the Contacts page for a company, consumer, partner company, or site).

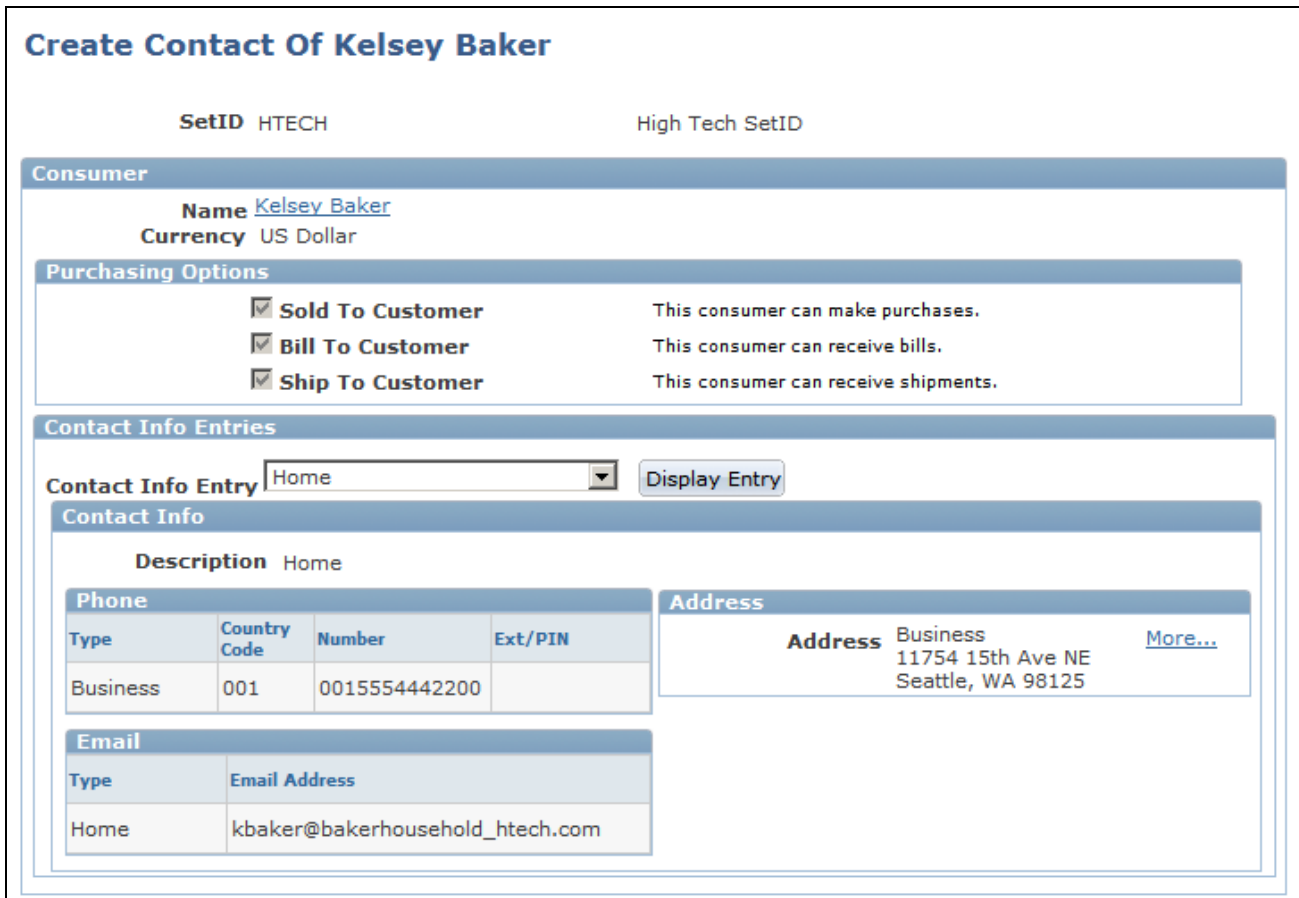

Create Contact of <customer> page (1 of 2)

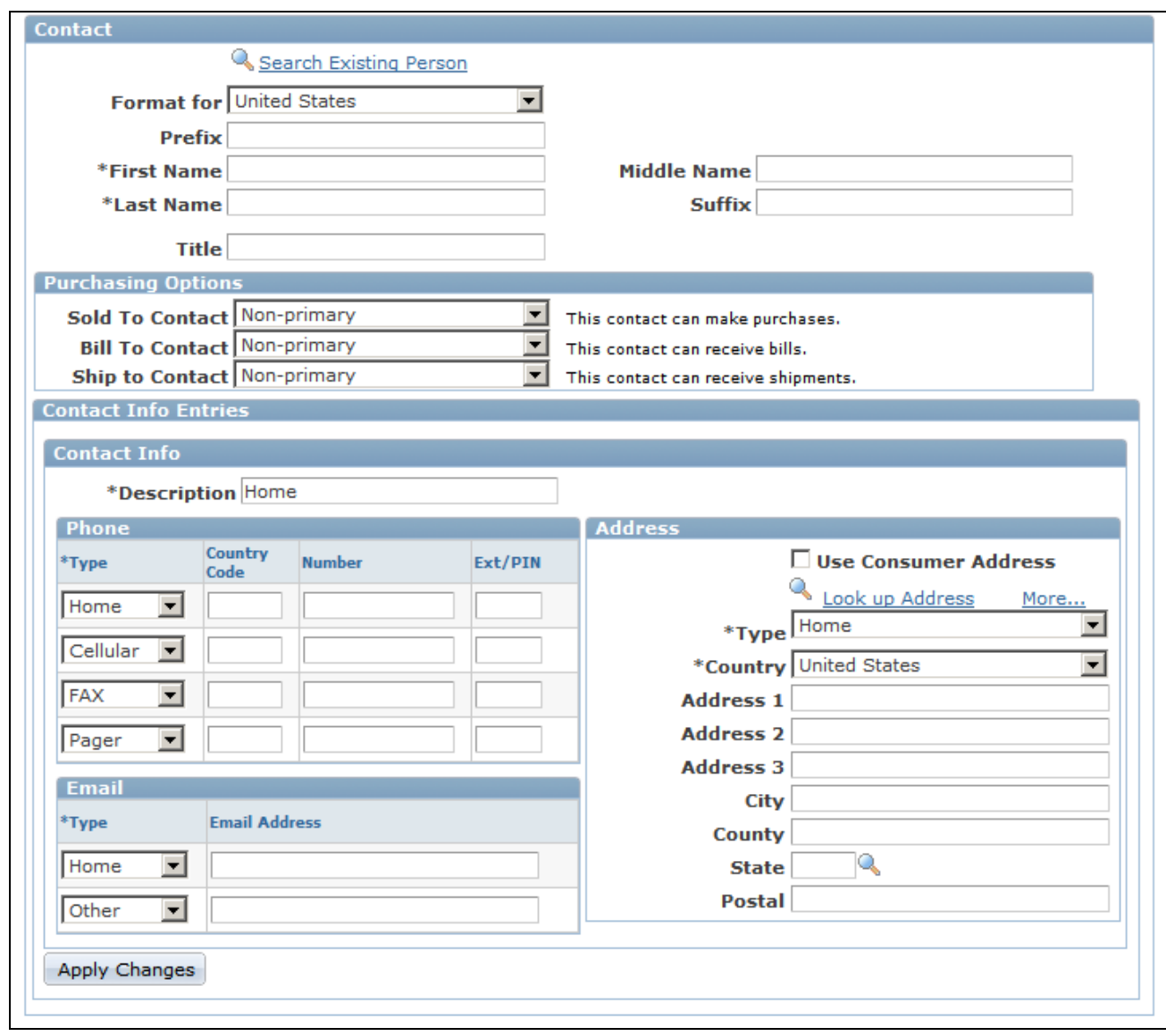

Create Contact of <customer> page (2 of 2)

The first section of this page contains information about the customer, to provide context for the contact that is being added.

#### **Contact**

Enter contact information about the contact in this section.

Purchasing options appear after you create or update a contact only if option is enabled on the parent component's primary page. The contact must have at least one address defined before you can select purchasing options.

Sold To Contact, Bill To Select whether the contact is primary or non primary for each purchasing option **Contact**, and **Ship To Contact** that appears. The available purchasing options are inherited from the customer's purchasing options. If you do not select a value for the purchasing option, the contact is not enabled for that option.

**Search Existing Person** Click to search the database for a person whose information matches the information that you enter on this page. A page appears on which you can select a person to add as a contact.

**Use <customer> Address** Select to use the customer's address for the contact.

#### **See Also**

[Chapter 11, "Defining Person Business Objects," Defining Information for Business Contacts, page 181](#page-202-0)

# <span id="page-94-0"></span>**Defining Customer Sites**

This section lists the pages used to maintain site lists.

### **Pages Used to Define Sites**

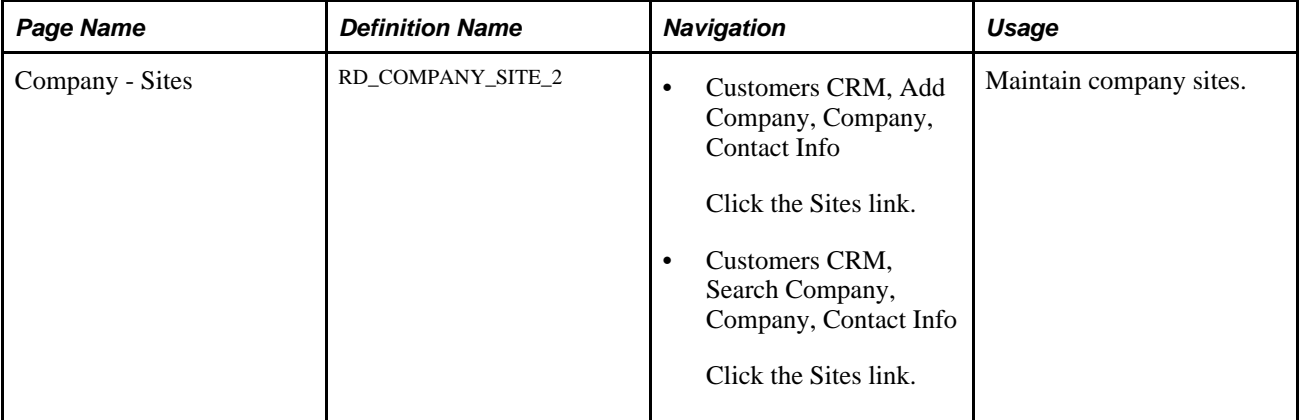

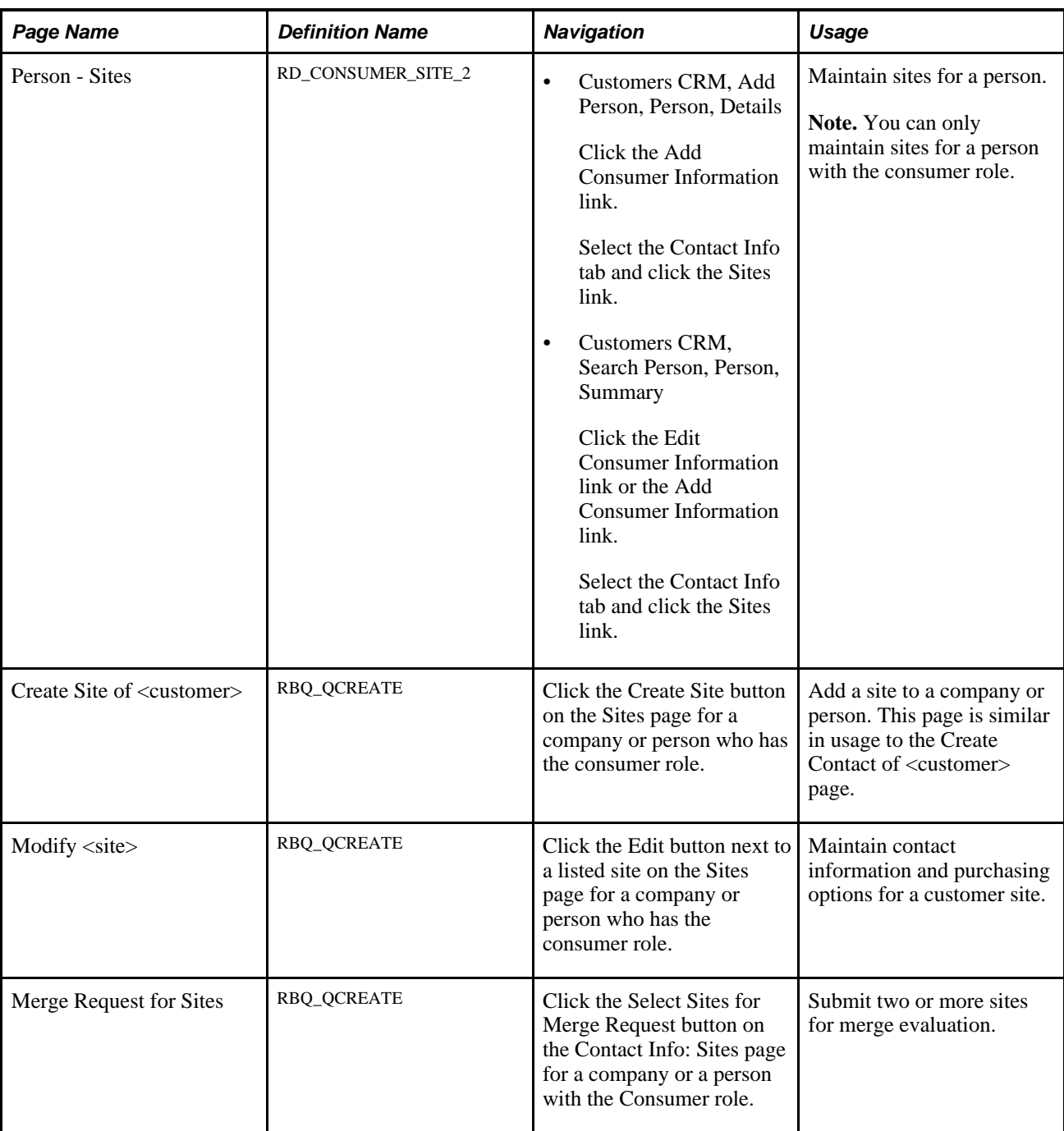

# **Maintaining Site Lists**

Access the Company - Sites page (Customers CRM, Add Company, Company, Contact Info; click the Sites link).

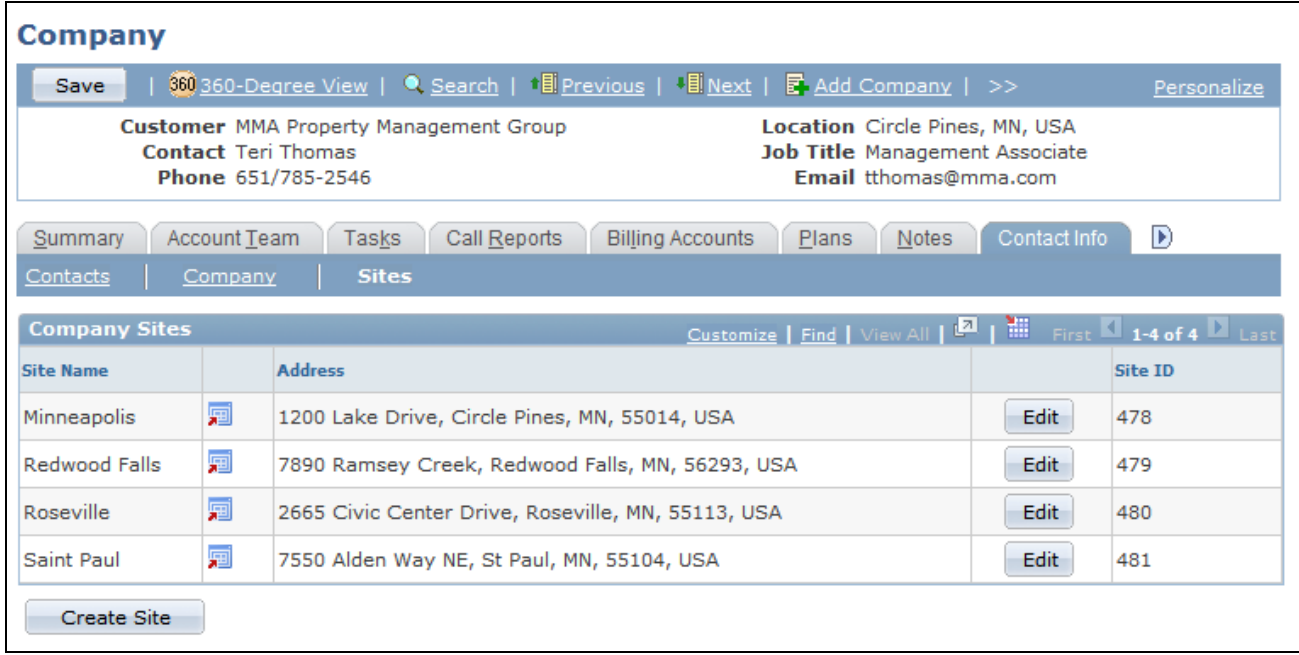

#### Company Sites page

View and edit the list of sites that are defined for the customer or click the Create Site button to create a new site.

### **Chapter 5**

# <span id="page-98-0"></span>**Defining Purchasing Options for Companies, Consumers, and Sites**

This chapter provides an overview of purchasing options and discusses how to:

- Define purchasing options for customers.
- Select purchasing options for customer addresses.
- Select purchasing options for customer contacts.
- Select purchasing options for customer sites.

# **Understanding Purchasing Options**

If you have installed PeopleSoft Order Capture, you can designate purchasing options for customer companies, consumers, or sites. Purchasing options in PeopleSoft Enterprise Customer Relationship Management (PeopleSoft CRM) control whether a customer can make purchases (sold-to), receive shipments (ship-to), or receive invoices (bill-to).

Defining purchasing options is a two-step process. First, you enable purchasing options for the customer. You then select the purchasing options that apply to each contact that you define for a company, consumer, or site and for each site that you define for a company or consumer.

If a company, consumer, or site is defined as a sold-to customer, you can define related customers to receive the bills or shipments. Defining related customers manages those situations for which a company's purchasing and payment processing are done centrally, but the ordered products are typically shipped to other corporate sites.

#### **Purchasing Option Integrations**

Other systems, including PeopleSoft Financial Management Solutions, PeopleSoft Supply Chain Management, and third-party systems, capture and use purchasing information. You can use enterprise integration points (EIPs) to synchronize purchasing option information with these systems.

Sites that are flagged as bill-to or sold-to in PeopleSoft CRM are integrated in PeopleSoft Supply Chain Management as customers. PeopleSoft CRM ship-to sites are integrated in PeopleSoft Supply Chain Management as addresses of sites with which the site is currently associated.

PeopleSoft Financial Management Solutions and PeopleSoft Supply Chain Management also enable you to define additional attributes and processing options and to view the updated information in PeopleSoft CRM.

#### **See Also**

[Chapter 9, "Defining Company Business Objects," page 135](#page-156-0)

[Chapter 10, "Defining Site Business Objects," page 151](#page-172-0)

[Chapter 11, "Defining Person Business Objects," page 163](#page-184-0)

[Chapter 12, "Defining Workers," page 187](#page-208-0)

[Chapter 17, "Managing Enterprise Integration for PeopleSoft Enterprise CRM," page 343](#page-364-0)

*PeopleSoft Enterprise Application Fundamentals for Financials, Enterprise Service Automation, and Supply Chain Management PeopleBook*

# **Defining Purchasing Options for Customers**

This section discusses how to define purchasing options.

### **Pages Used to Define Purchasing Options for Customers**

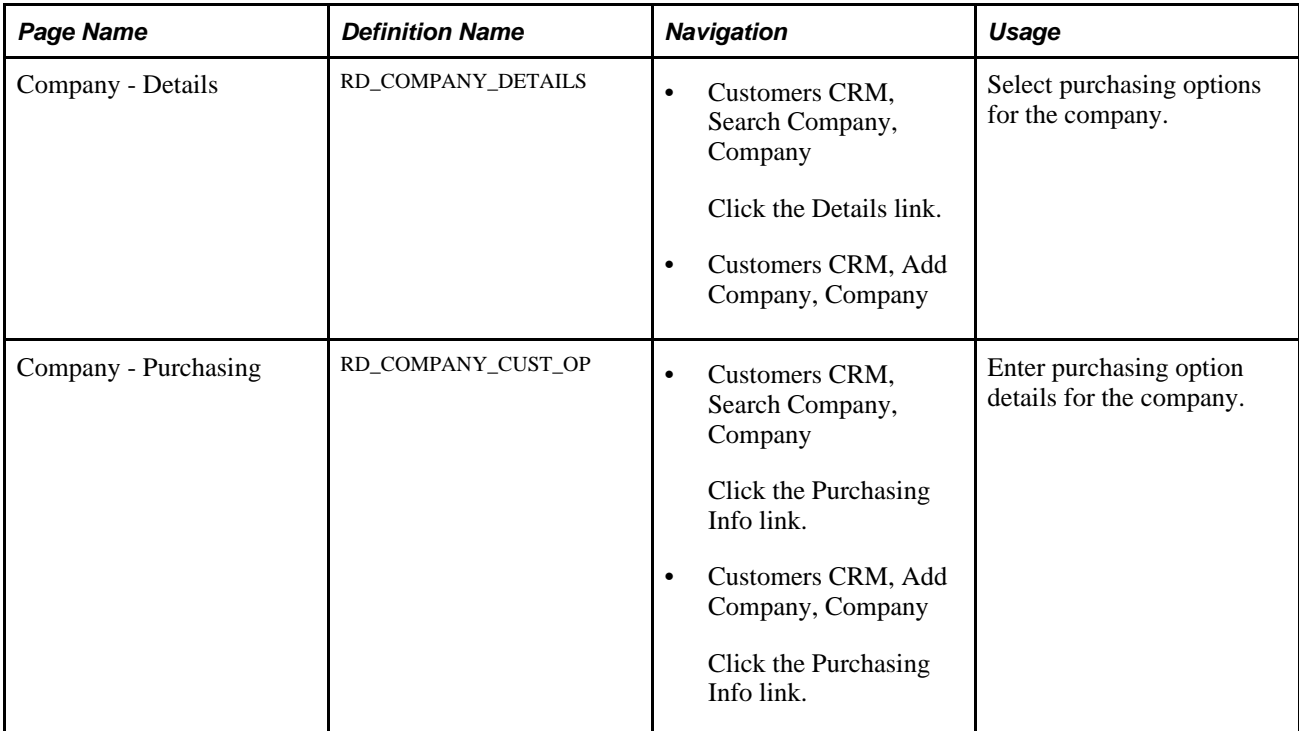

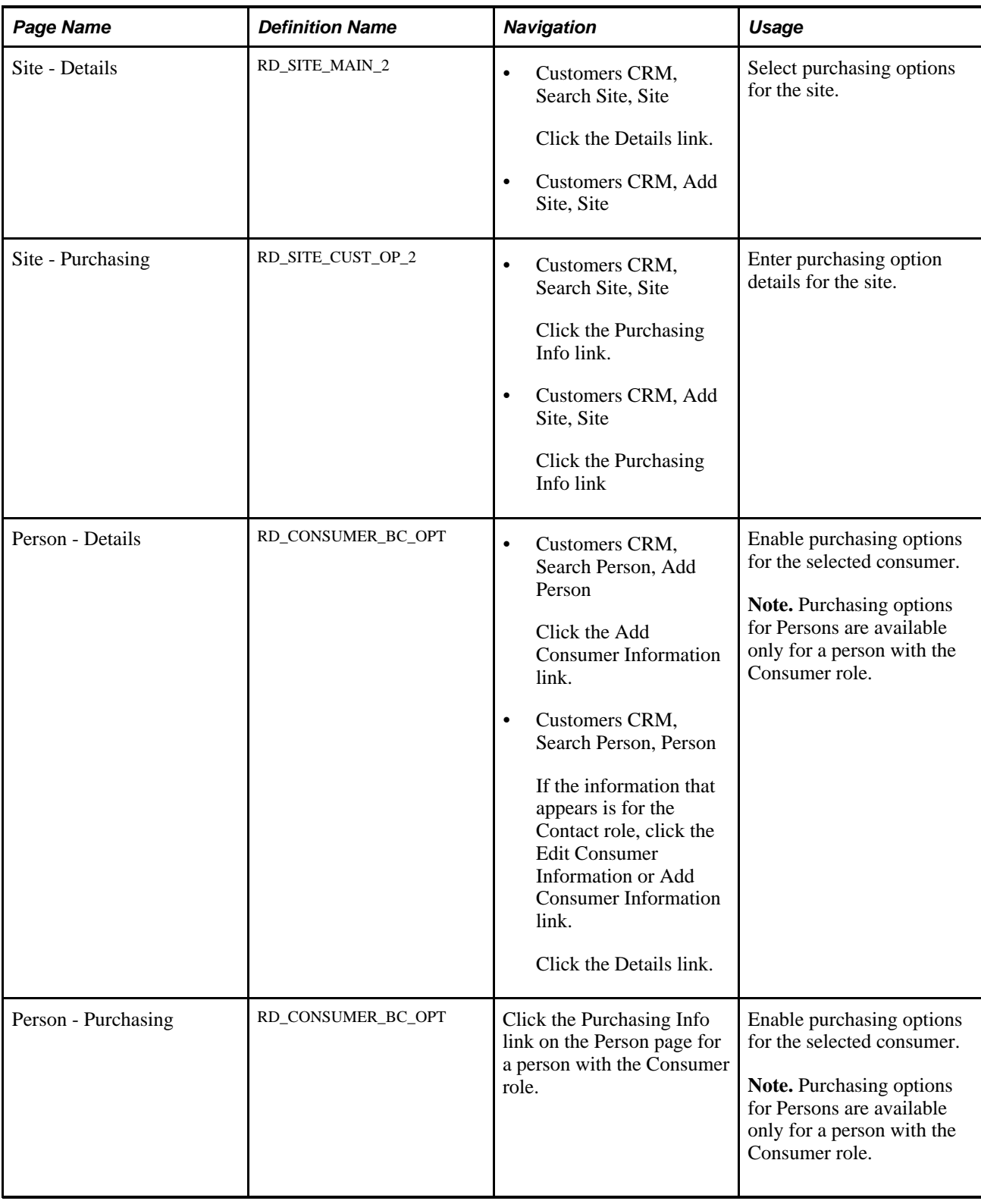

# **Entering Purchasing Detail**

Access the Purchasing Info page (Customers CRM, Search Company, Company - Summary: Purchasing Info).

**Note.** The example shown is from the Company component. The Purchasing Info pages for the Consumer and Site components offer similar functionality.

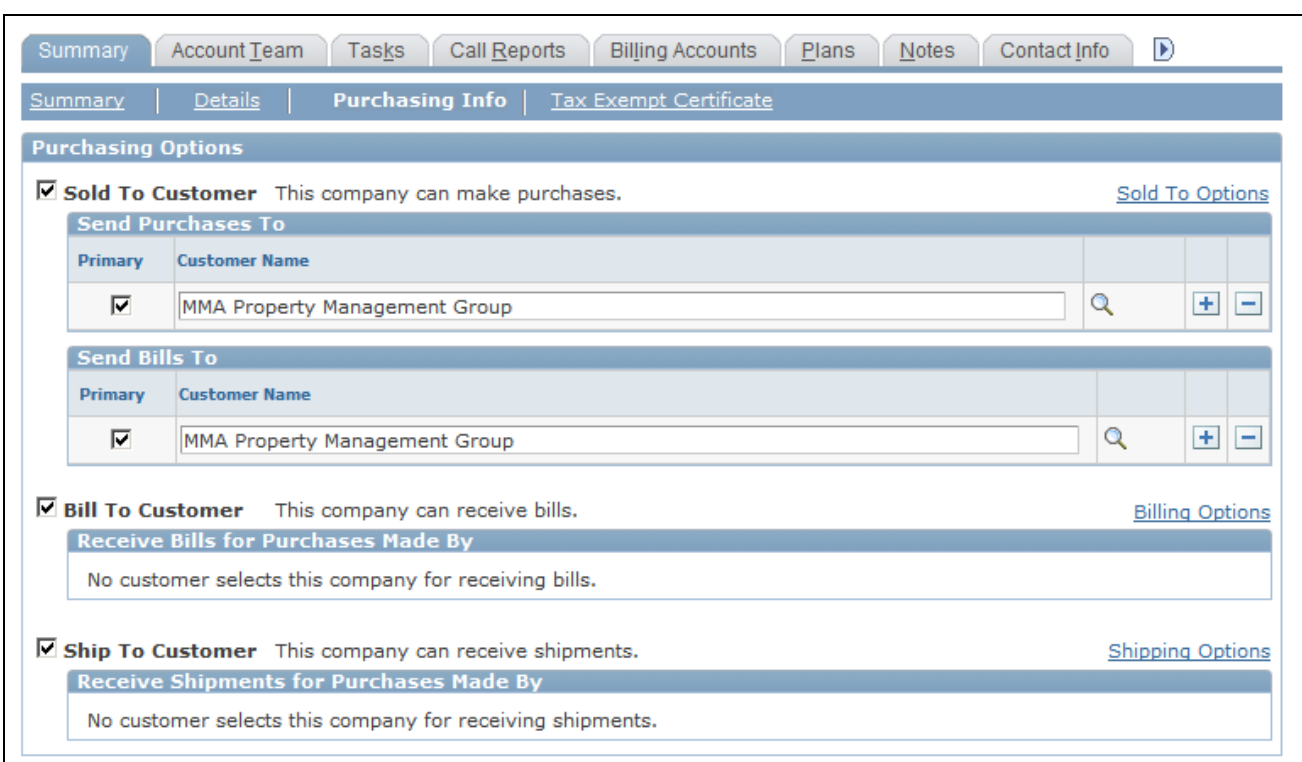

Company - Purchasing Info page

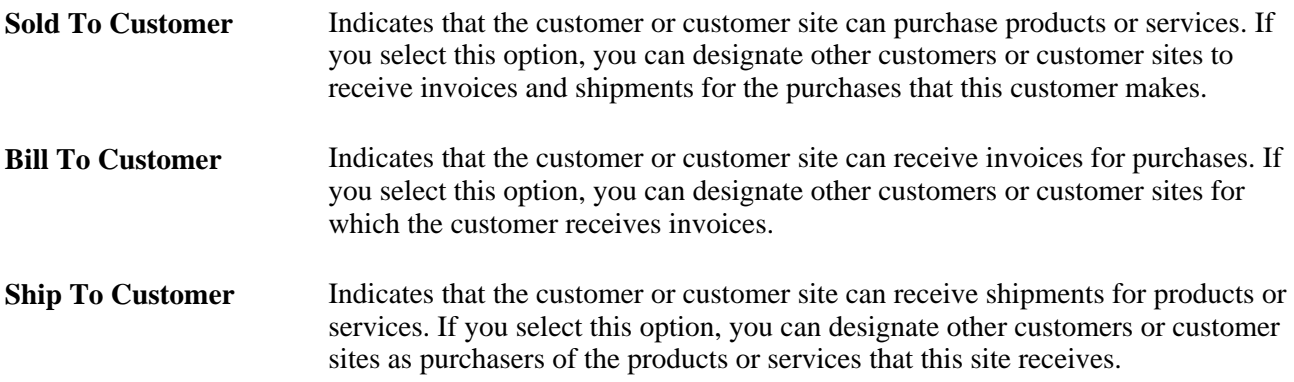

#### **Sold-To Options**

Click the Sold-To Options link.

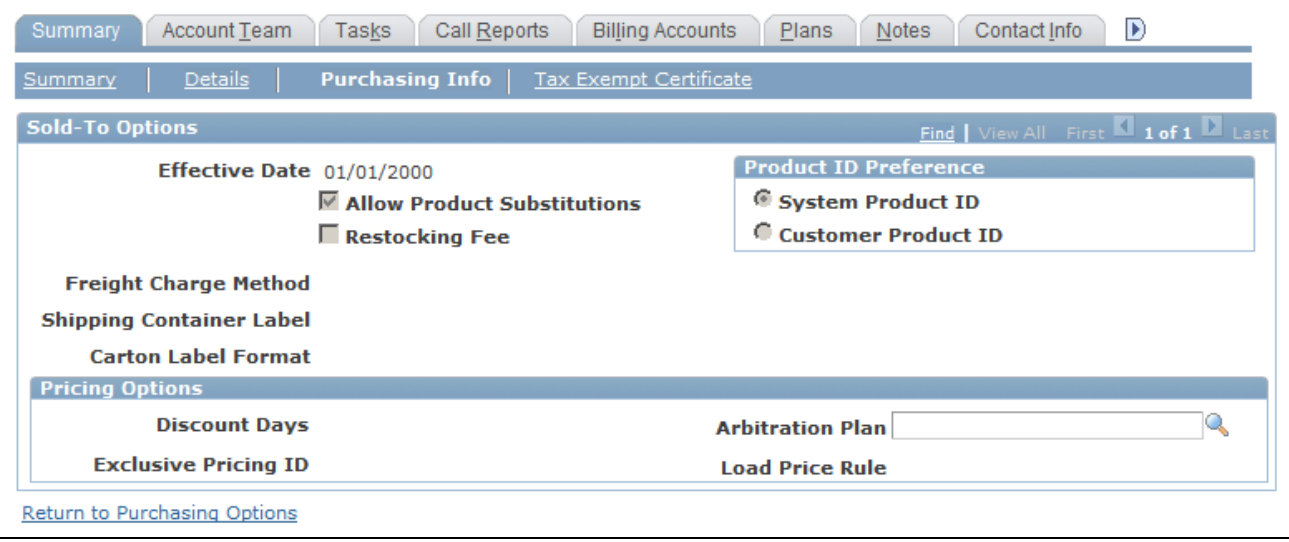

Purchasing Info: Sold-To Options page

This view displays sold-to options that are established in PeopleSoft Financial Management Solutions or PeopleSoft Supply Chain Management.

#### **Shipping Options**

Click the Shipping Options link.

This view displays ship-to options that are established in PeopleSoft Financial Management Solutions or PeopleSoft Supply Chain Management.

#### **Billing Options**

Click the Billing Options link.

This view displays bill-to options that are established in PeopleSoft Financial Management Solutions or PeopleSoft Supply Chain Management. You can enter values for the following fields in PeopleSoft CRM.

**Credit Analyst** Select the code for the credit analyst who works with the customer. This field is required for successful integration with Financial Management Solutions or Supply Chain Management. See [Chapter 17, "Managing Enterprise Integration for PeopleSoft Enterprise](#page-384-0)  [CRM," Creating and Maintaining Credit Analyst Codes, page 363.](#page-384-0)

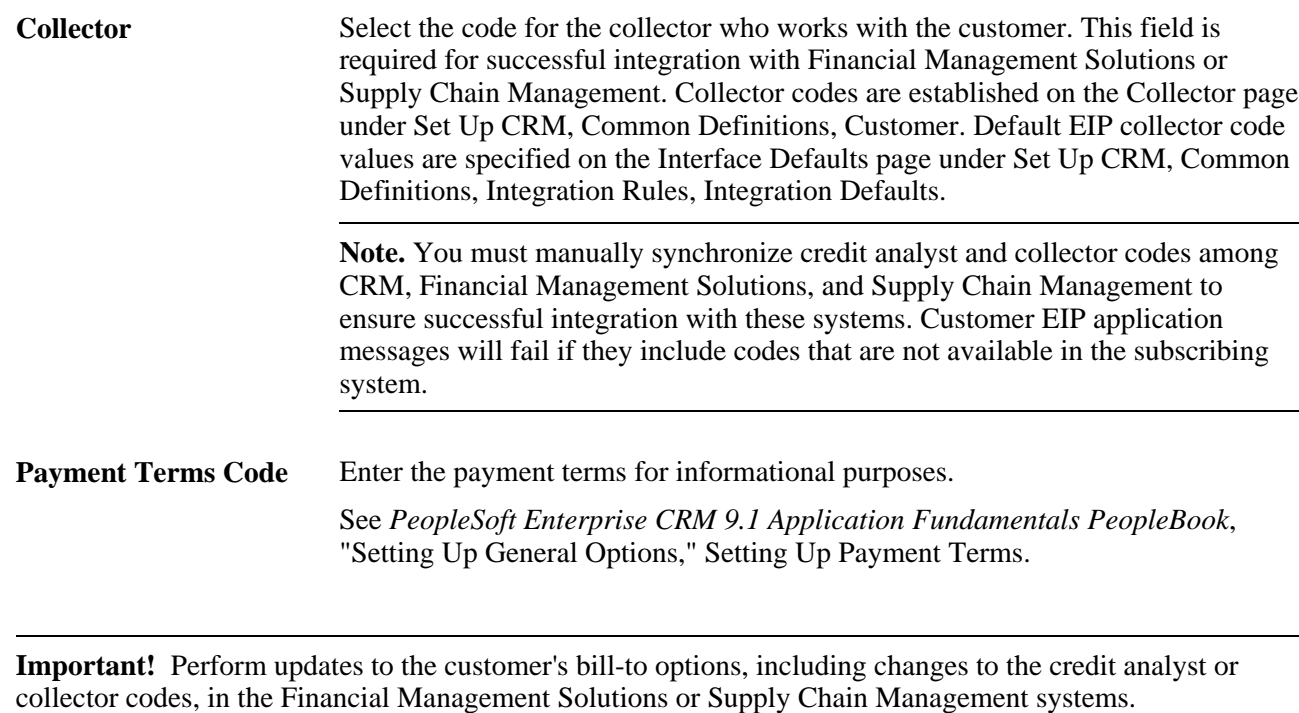

# **Selecting Purchasing Options for Customer Addresses**

This section discusses how to select purchasing options for addresses.

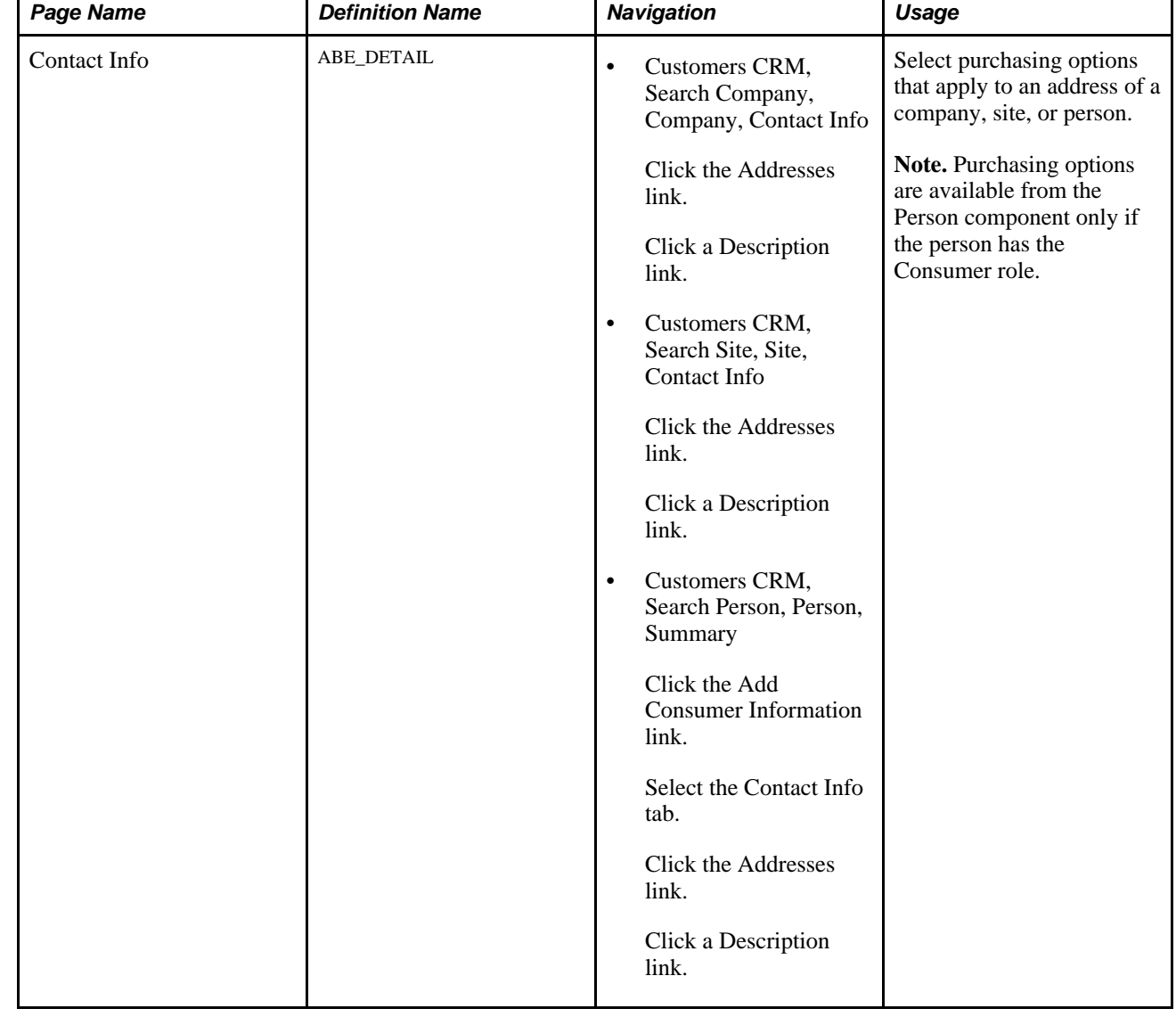

### **Pages Used to Select Purchasing Options for Customer Addresses**

### **Selecting Purchasing Options for Addresses**

Access the Contact Info page for a company, site, or consumer.

See [Chapter 4, "Defining Name and Address Information for Business Objects," Maintaining Contact](#page-79-0)  [Information for Business Objects, page 58.](#page-79-0)

# **Selecting Purchasing Options for Customer Contacts**

This section discusses how to define purchasing options for customer contacts.

# **Pages Used to Select Purchasing Options for Customer Contacts**

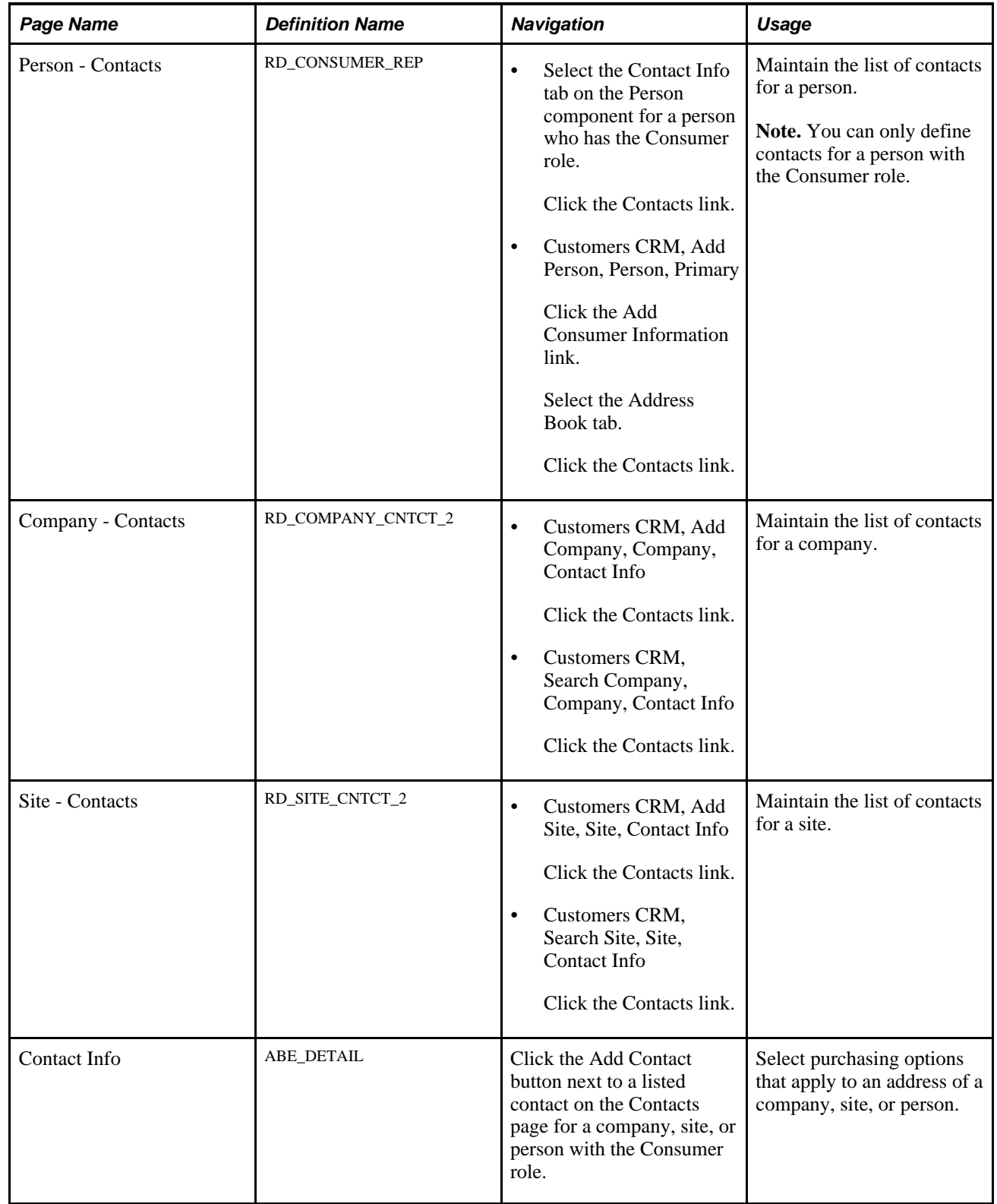

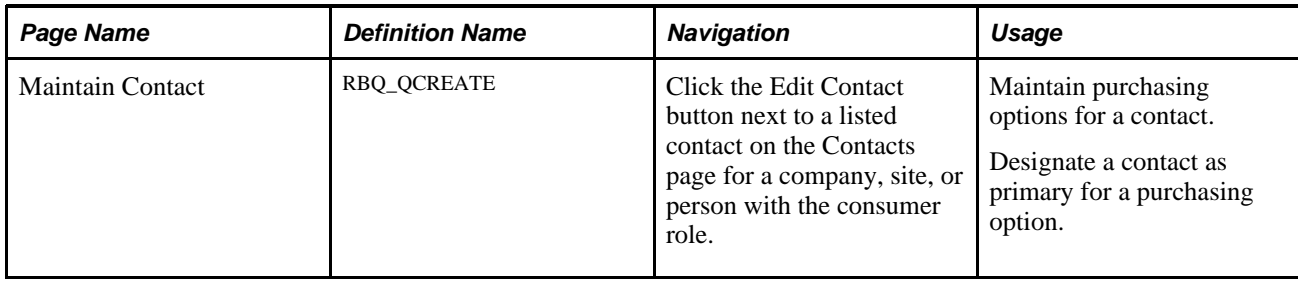

# **Selecting Purchasing Options for Customer Contacts**

Access the Contact Info page for a customer contact.

See [Chapter 4, "Defining Name and Address Information for Business Objects," Maintaining Contact](#page-79-0)  [Information for Business Objects, page 58.](#page-79-0)

## **Maintaining Purchasing Options for Customer Contacts**

Access the Maintain Contact page for a customer contact.

See [Chapter 4, "Defining Name and Address Information for Business Objects," Defining Customer Contacts,](#page-88-0) [page 67.](#page-88-0)

# **Selecting Purchasing Options for Customer Sites**

This section discusses how to define purchasing options for customer sites.

#### **See Also**

[Chapter 4, "Defining Name and Address Information for Business Objects," Defining Customer Sites, page](#page-94-0)  [73](#page-94-0)

# **Pages Used to Select Purchasing Options for Customer Sites**

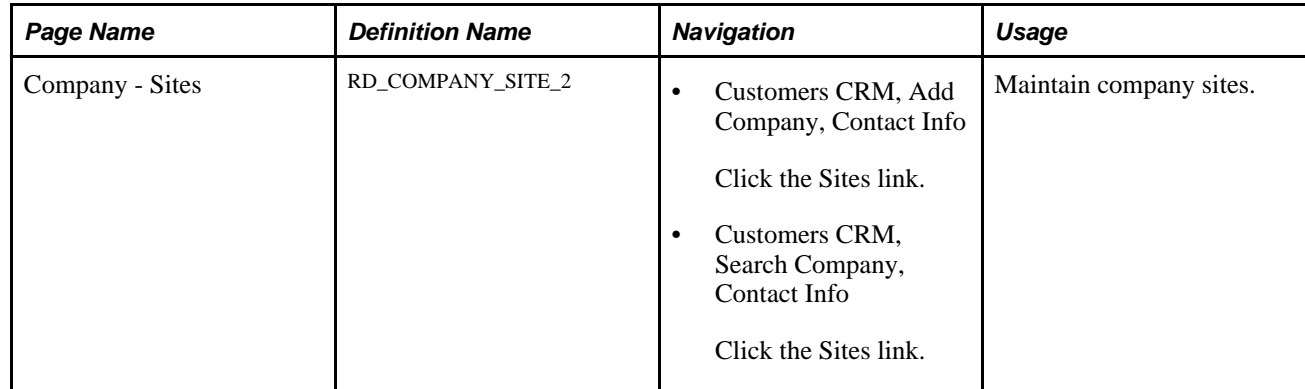

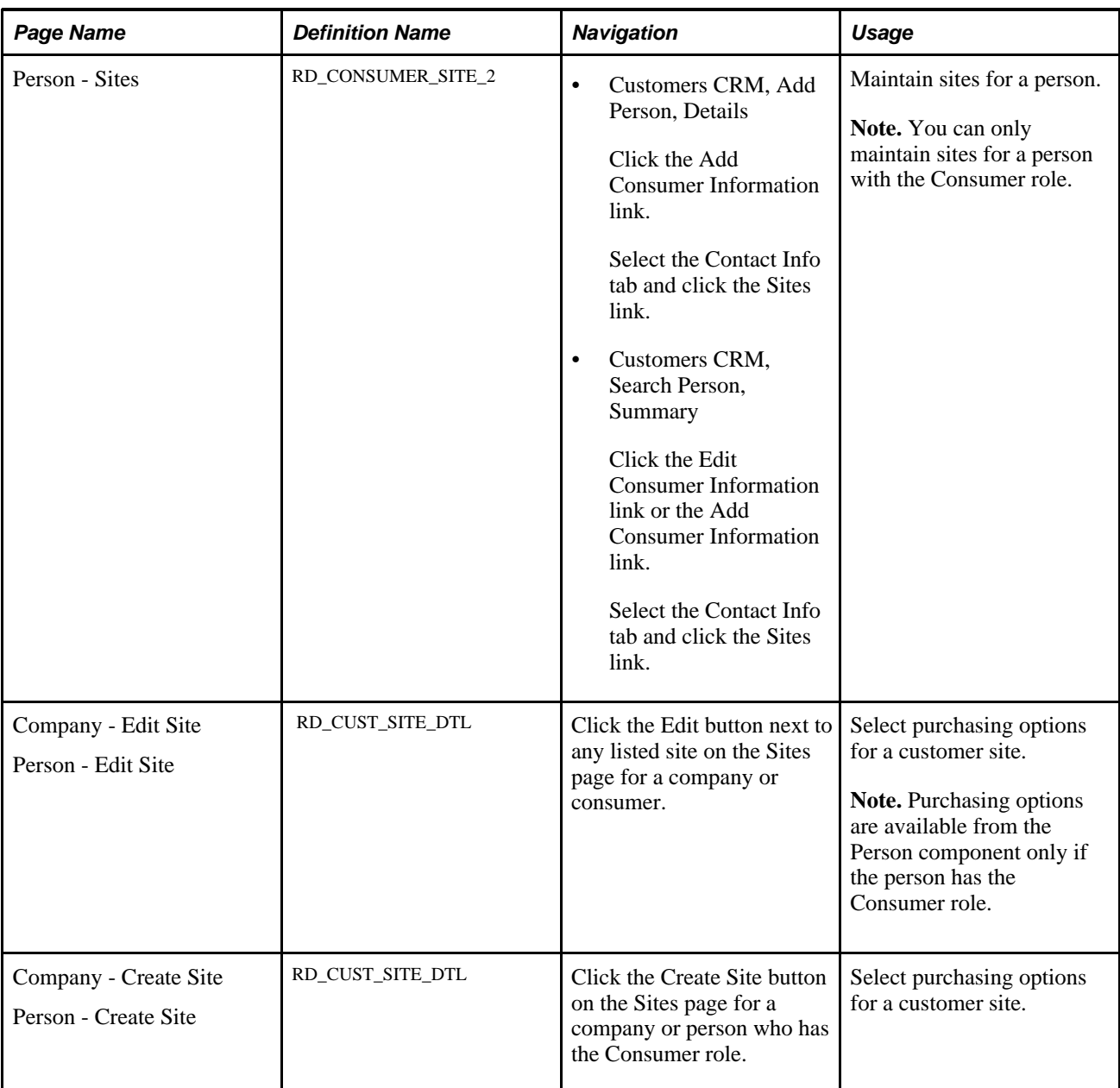

### **Defining Purchasing Options for Customer Sites**

Access the Contact Info page for a customer site.

See [Chapter 4, "Defining Name and Address Information for Business Objects," Defining Customer Sites,](#page-94-0)  [page 73.](#page-94-0)
#### **Chapter 6**

# **Defining Tax Exempt Certificate Information for Companies, Consumers and Sites**

This chapter provides an overview of Tax Exempt Certificates and discusses how to work with Tax Exempt Certificate information.

### **Understanding Tax Exempt Certificates**

Various types of organizations are exempt from paying sales tax, state hotel occupancy tax and, if incorporated, franchise tax. The exemptions vary, depending upon the type of organization. Organizations include charitable, educational, and religious.

Government entities are frequently asked to provide a tax-exempt number or *determination* letter to prove status as a tax-exempt or charitable entity. For example, applications for grants from a private foundation or a charitable organization generally require this information as part of the application process. In addition, donors frequently ask for this information as substantiation that the donor's contribution is tax deductible, and vendors may ask for this to substantiate that the organization is exempt from sales or excise taxes.

**Note.** Exemption from sales taxes is made under state, not Federal, law.

Tax exemption details are displayed and maintained on the Company, Consumer, and Site components. Updates to the Tax Exempt Certificate information is published to Supply Chain Management.

Tax exempt information created in PeopleSoft CRM can be viewed and edited in PeopleSoft SCM and tax exempt information created in PeopleSoft CRM can be viewed and edited in PeopleSoft SCM.

## **Working with Tax Exempt Certificate Information**

This section discusses how to enter and maintain Tax Exempt Certificate information.

# **Page Used to Work with Tax Exempt Certificate Information**

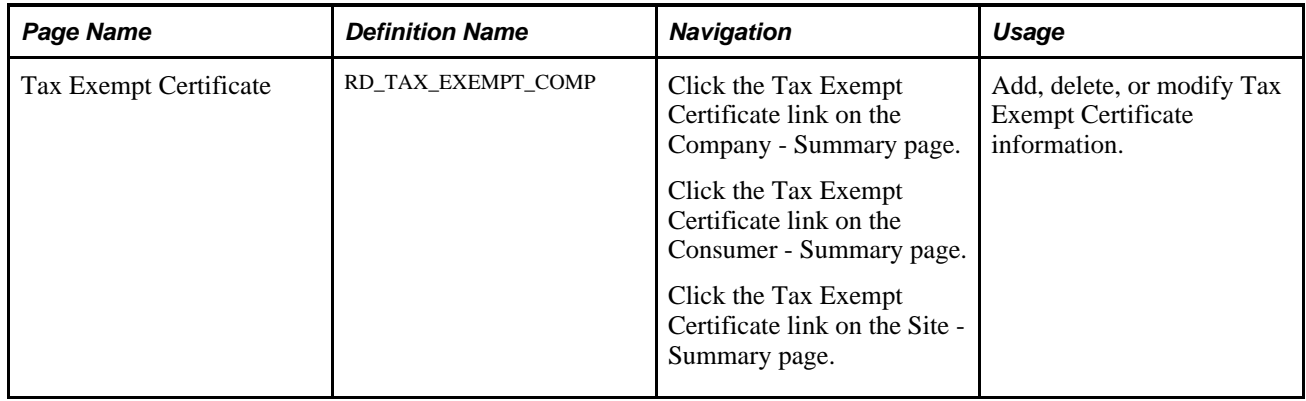

### **Working with Tax Exempt Certificate Information**

Access the Tax Exempt Certificate page (click the Tax Exempt Certificate link on the Company - Summary page, on the Consumer - Summary page, or on the Site - Summary page).

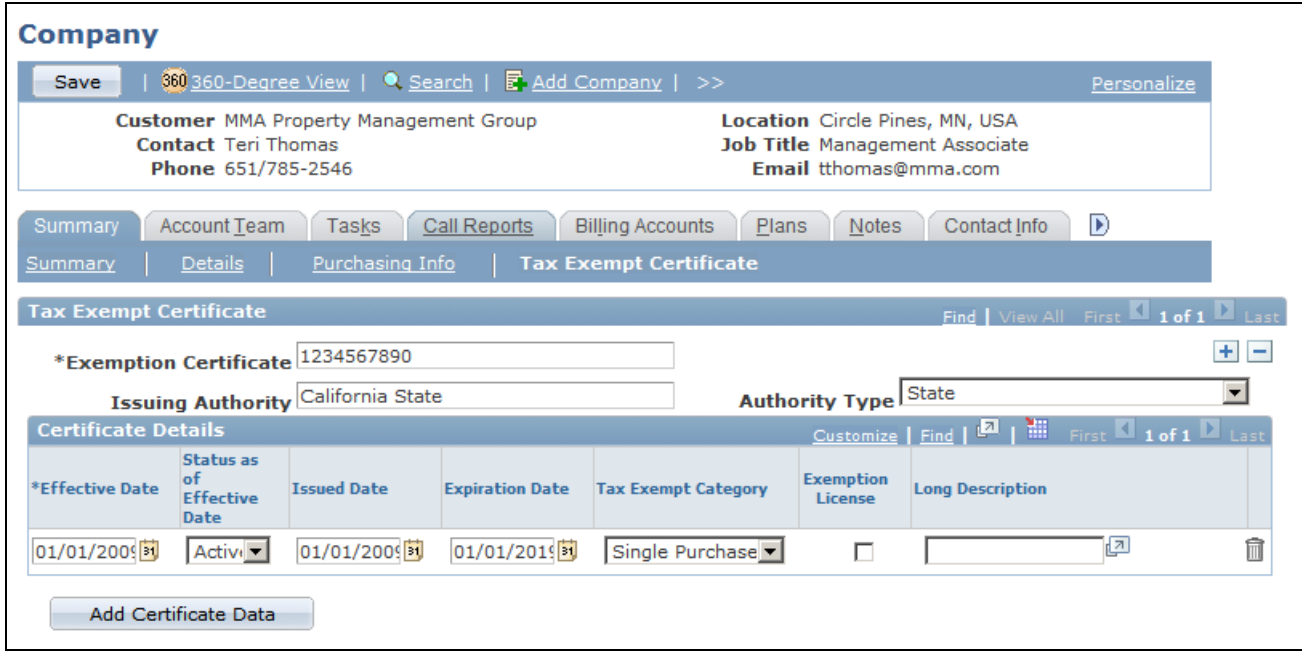

Tax Exempt Certificate page

**Exemption Certificate**  and **Issuing Authority**

Record multiple tax exemption certificates for each customer and select an authority type to classify the issuing authority. For each exemption certificate, enter an effective date, status, issued date, and expiration date.

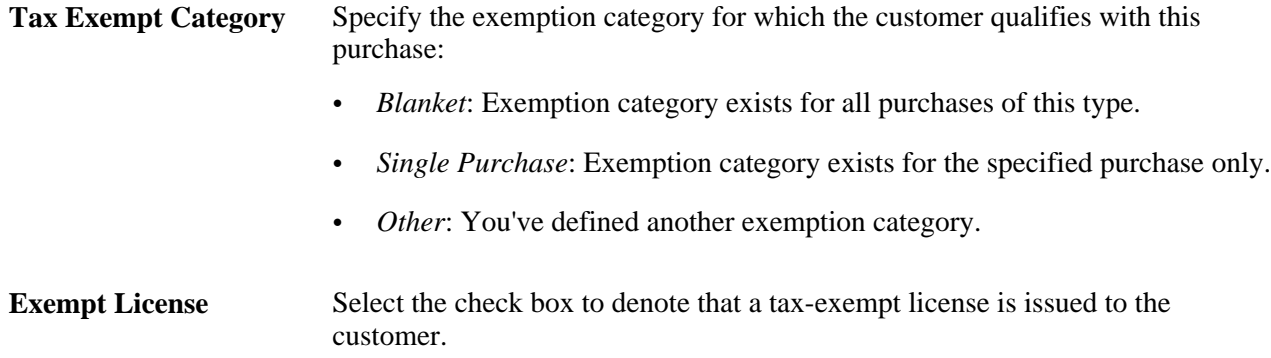

### **Chapter 7**

# **Working with Business Object Profiles**

This chapter provides an overview of profiles and discusses how to:

- Specify a profile prefix.
- Create a profile request.
- Register a profile.
- Set up profile groups.
- View and update profile data.
- Insert and update rows in profiles.

# **Understanding Profiles**

A profile is a PeopleSoft Enterprise Customer Relationship Management (CRM) business tool with multiple uses. Profiles reference data to and from the Customer Data Model (CDM), transactional tables, or user defined profile tables. Use profiles to:

- Define target audiences for use in marketing activities.
- Create questions in PeopleSoft Online Marketing web-based documents.
- Merge stored profile attribute values into PeopleSoft Online Marketing email or web-based documents.
- Bring data from external sources into the CDM using Customer Relationship Management Data Import.
- Create CDM attributes that are viewable and editable in CDM components.
- Enable analysis of profile data using Marketing Insight (requires modification of ETL maps).

#### **System and User-Defined Profile Data**

Customer Relationship Management uses the Customer Data Model as a centralized data storage repository to retain extensive individual and organization information. To maximize system performance, PeopleSoft Marketing and Online Marketing use a subset of the CDM data that is stored in a set of three basic data tables. When additional individual or organization information is needed but not contained in the delivered data tables, PeopleSoft Marketing enables you to define new profiles and profile fields in the language that you want. A system administrator uses PeopleSoft Application Designer to create the corresponding physical tables and fields and then maps them to the requested definitions. Whether data resides in the predefined system tables or your user-defined profile tables, You can use it for all functions by using one or more profiles.

PeopleSoft CRM delivers two profiles with the system, one for individuals and one for organizations. The two delivered profiles are listed with the profile name People under the type Individual and Companies under the type Organization. The Individual: People and Organization: Company profiles cover profile needs related to basic contact data (for example, name, address, company name, and so on). Additionally, each user-defined profile table has a corresponding profile to reference the data that is stored there. Use profiles in combination to access information in any or all tables.

**Note.** When moving profiles between environments, you should always manually re-create them. Moving profiles using Data Mover is not supported.

#### **Profile Usage**

Consider these examples of the various ways to use profiles.

Suppose that your company operates a national chain of pet supply stores and that you are part of the team charged with making your marketing efforts more effective. Your team believes that one way to accomplish this is by targeting current and potential customers with promotions that are specific to the pets they own, and you decide to test it with an online marketing campaign. As part of the campaign, you purchase a list of subscribers to various pet magazines. Using your Individual: People profile, import the subscriber list into your Customer Relationship Management database.

Using your Individual: People profile, you can create a target audience of customers who have an email address on record. Use PeopleSoft Online Marketing to create an online dialog and send that target audience an email broadcast offer. The email directs respondents to a PeopleSoft Online Marketing web page that offers a free gift for each pet in the household. To receive the gift, respondents must enter or update information about each pet.

A few months ago, your company started gathering data on customers' pets. At that time, a user-defined profile was created to store several pieces of information. The web page to which you directed the respondents was created in PeopleSoft Online Marketing using your individual: people and pet profiles. As you created the page, you used several of the profile fields to display questions. As respondents answer the questions, the respondent's profile data is updated in the Customer Relationship Management database in real time.

When the information gathering phase of the dialog is complete, you launch another follow-up email that is targeted to the respondents. This time, you use the individual people and pet profiles to tailor email messages and promotions. While viewing the types of information that are gathered by these profiles, you see that you can differentiate customers by the type of pet they own. Using the Pet type as a search criteria, you create separate emailing lists for Cat, Dog, Rodent, Horse, and Bird. When the results are in, you find that this personalized, targeted approach is far more effective than other marketing efforts and you decide to expand it to your entire customer base.

**Note.** The People profile is a system profile. While you can make changes to it (for example, changing existing fields or adding new ones), this activity is considered customization.

#### **See Also**

*PeopleSoft Enterprise Online Marketing 9.1 PeopleBook*, "PeopleSoft Online Marketing User Guide"

*PeopleSoft Enterprise CRM 9.1 Marketing Applications PeopleBook*, "PeopleSoft Enterprise Marketing Applications Preface"

*PeopleSoft Enterprise Performance Management Warehouse PeopleBook*

[Chapter 18, "Importing Data into PeopleSoft Enterprise CRM," page 375](#page-396-0)

#### **Profile Data in the CDM**

PeopleSoft Enterprise CRM Online Marketing enables marketers to define profiles and profile fields that collect customer profile information, online, such as color or brand preference. After the marketers register and activate profiles and profile fields, you can configure profile groups that enable CDM components to access profile data. You can also set up the configurable search to use profile fields as search criteria.

To configure profile data for displaying and updating in CDM components, define a profile group that includes the profile fields and attach the profile group to CDM components. You can also use the Active Analytics Framework (AAF) to define conditions under which the profile data appears.

See *PeopleSoft Enterprise CRM 9.1 Automation and Configuration Tools PeopleBook*, "Working with Active Analytics Framework."

 The More Info page of the Company, Partner Company, and Person components enables you to view and update profile information. Read-only profile data appears on the Summary page of the Company and Partner Company components.

**Note.** You can specify that the profile group data appears as read-only on the More Info page.

#### **See Also**

*PeopleSoft Enterprise CRM 9.1 Automation and Configuration Tools PeopleBook*, "Configuring Search Pages"

*PeopleSoft Enterprise CRM 9.1 Automation and Configuration Tools PeopleBook*, "Working with Active Analytics Framework"

### **Common Elements Used in this Chapter**

This section lists common elements used in this chapter and discusses profile data in the customer data model (CDM).

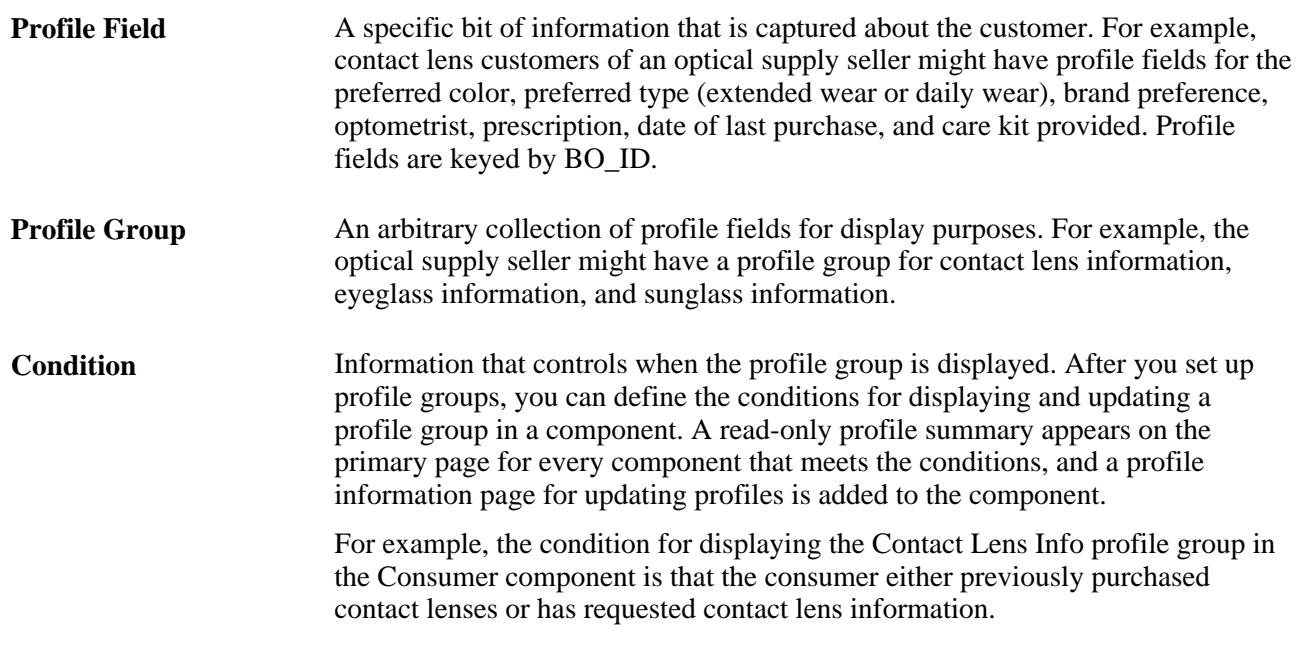

# **Specifying a Profile Prefix**

This section discusses how to specify a profile prefix.

### **Page Used to Specify a Profile Prefix**

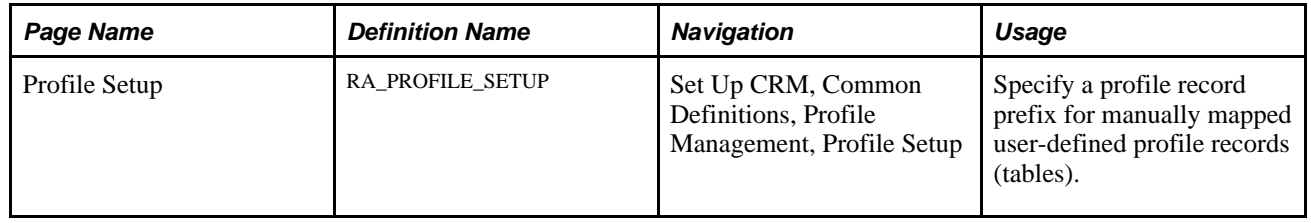

### **Specifying a Profile Record Prefix**

Access the Profile Setup page (Set Up CRM, Common Definitions, Profile Management, Profile Setup).

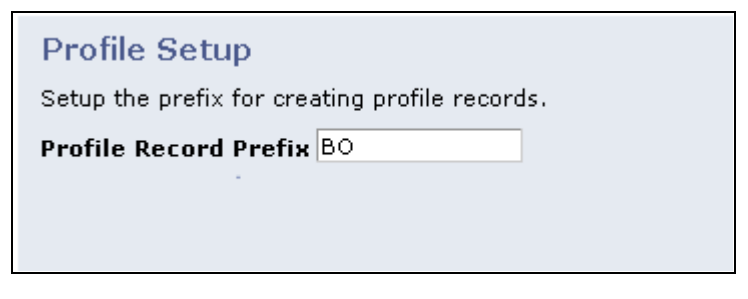

Profile Setup page

Designate a profile record prefix to use with user-defined profile records (tables). The prefix must follow the standard PeopleSoft record prefix standards. Only tables with the profile record prefix are available on the Profile Registration page.

# **Creating a Profile Request**

This section provides an overview of profile requests and discusses how to:

- Define basic profile information.
- Add and edit profile fields.
- Define field detail.
- Modify active profiles.

### **Understanding Profile Requests**

A profile request consists of instructions that you or a system administrator use to create a new database table and fields. Your request conveys the type of information that you need and how to use it. The profile is not available for use until you register and activate it. To assist with the communication process of marketer's requests and fulfillment or rejection of those requests by the system administrator, workflow is delivered. Marketing analysts can request profiles, and when they are set to a status of *Requested,* the person in the defined role of Dialog Administrator receives a worklist notification. When the request is either completed and activated, or rejected, the marketing administrator receives a worklist notification.

Creation of profiles should always follow thoughtful design of campaign objectives and strategy. Before beginning to define a profile request, determine who you want to contact (your target audience), what information you want to display, what new information you want to collect, and what existing information you want to update. Profile creation requires a thorough knowledge of your Customer Relationship Management database (to ensure that you are not creating a duplicate profile or profile field) and involves a collaboration between the marketer and the system administrator.

**Note.** If you have purchased PeopleSoft Online Marketing, you cannot use the following characters in profiles being used for Online Marketing documents: ampersand  $(\&)$ , apostrophe or single quote ('), double quote ("), greater than  $(>)$ , less than  $(>)$ , or period  $(.)$ .

### **Pages Used to Create a Profile Request**

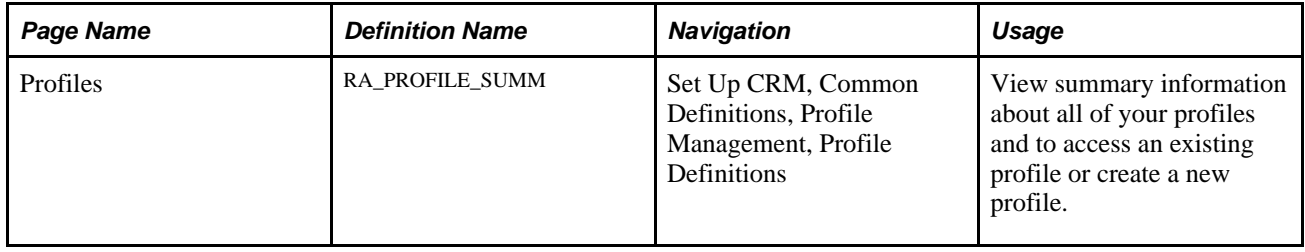

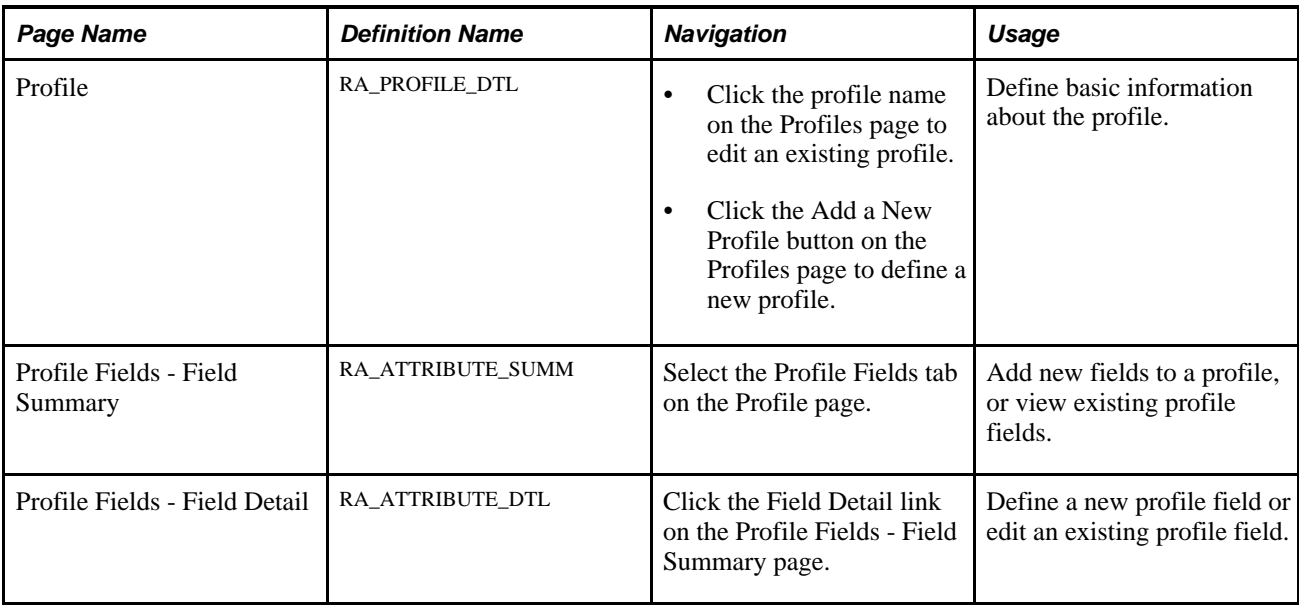

# **Defining Basic Profile Information**

Access the Profile page (click the profile name on the Profiles page to edit an existing profile or click the Add a New Profile button on the Profiles page to define a new profile).

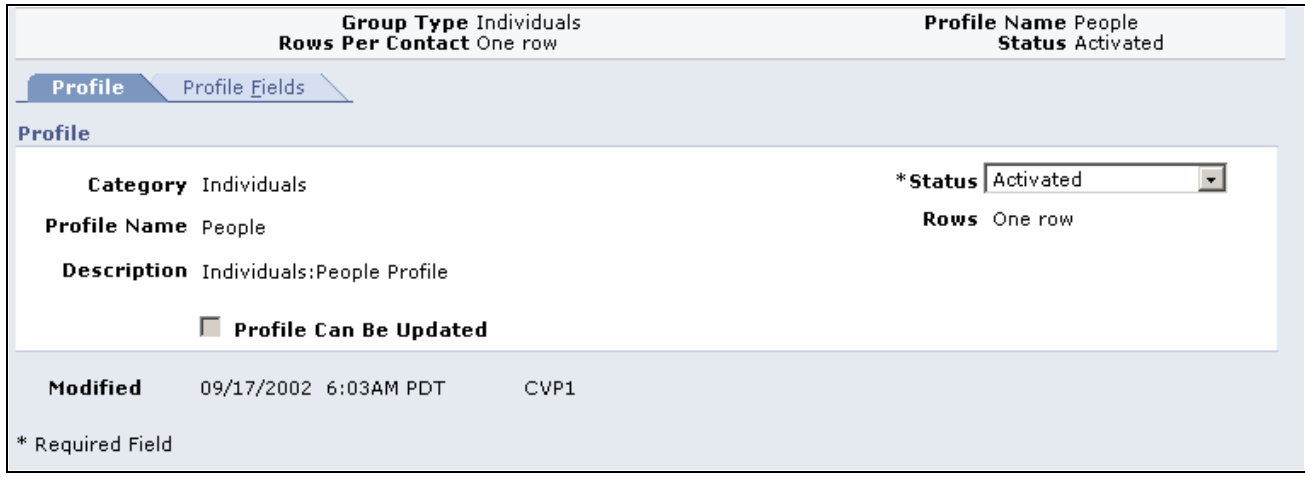

Profile page

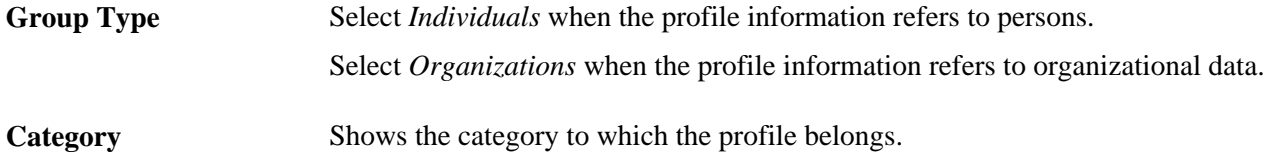

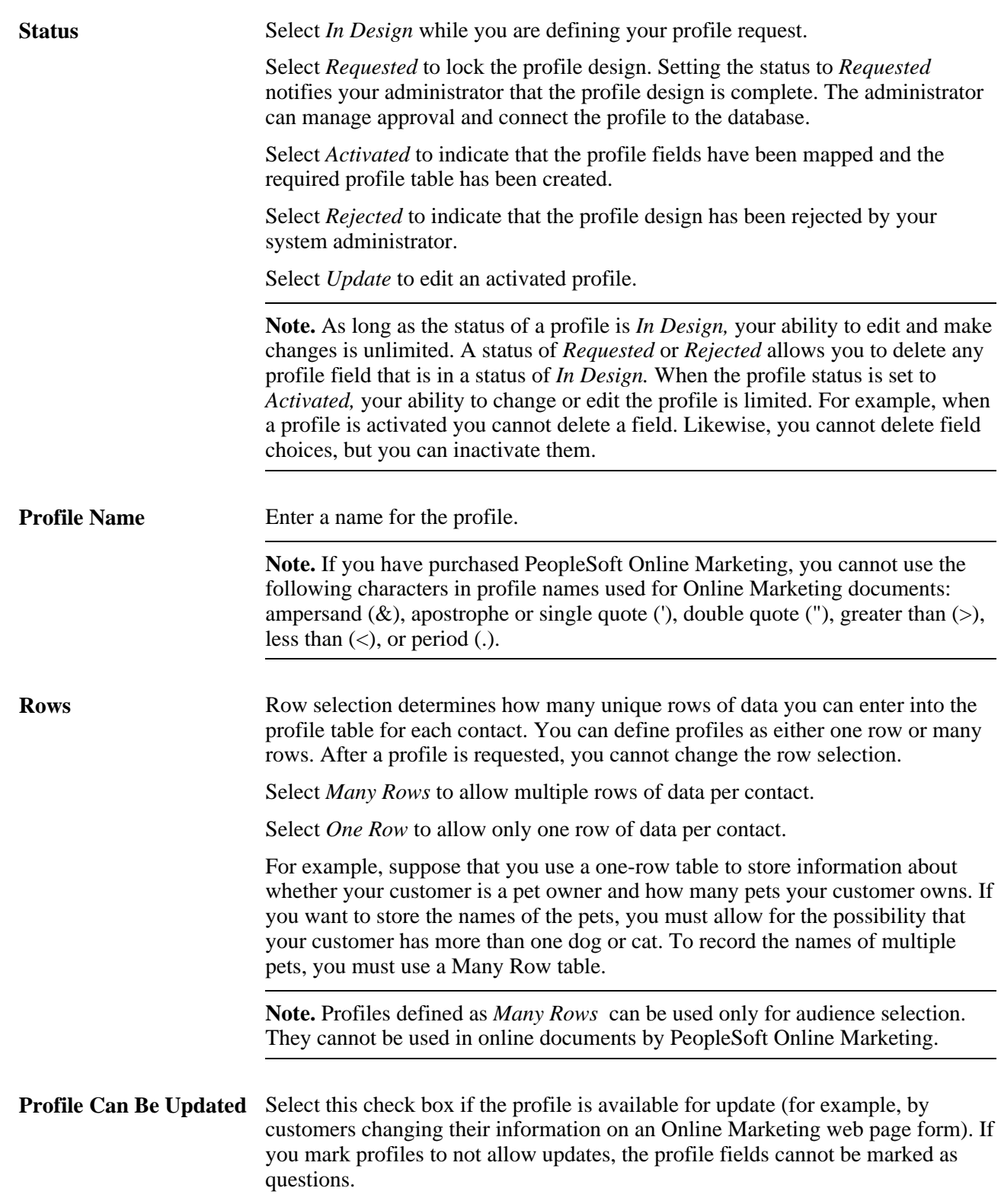

# **Adding and Editing Profile Fields**

Access the Profile Fields - Field Summary page (select the Profile Fields tab on the Profiles page).

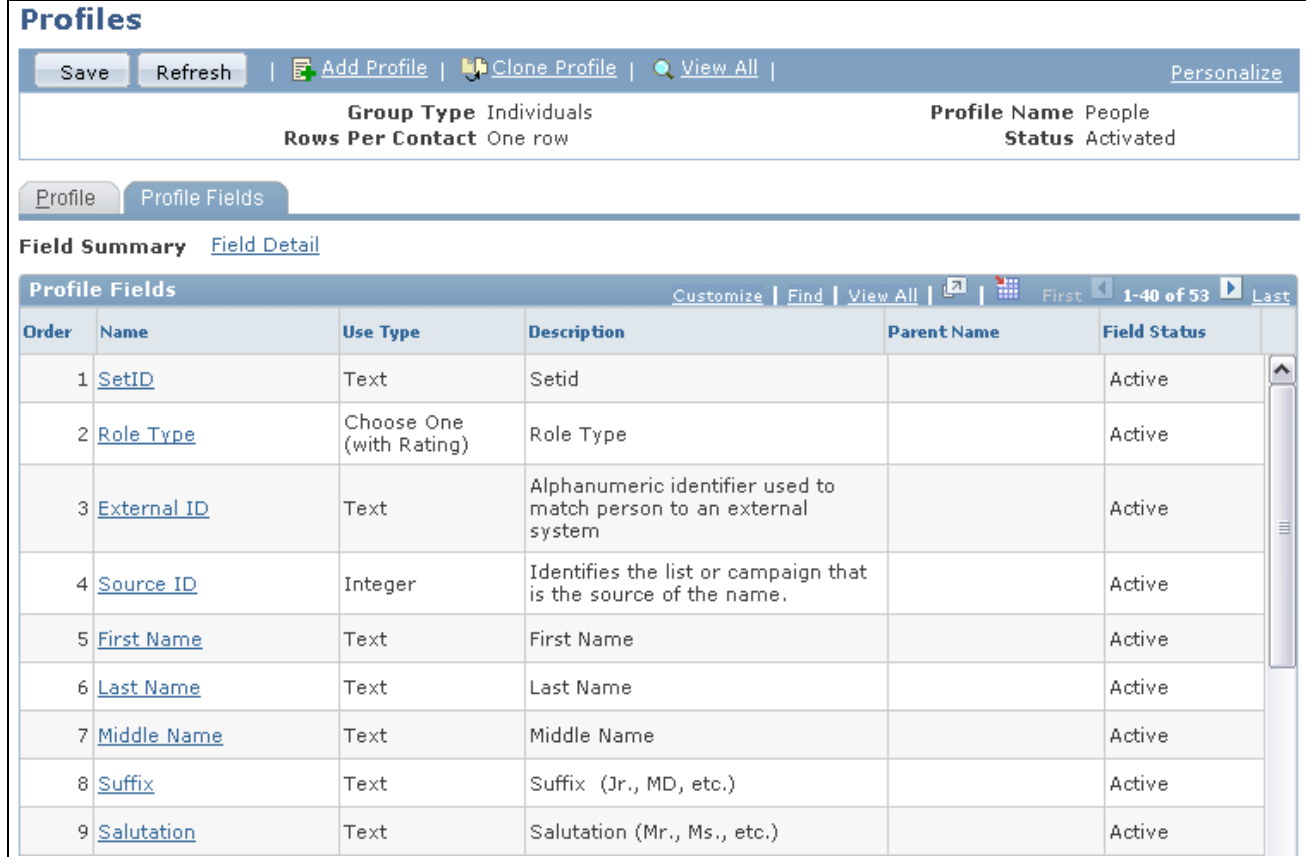

Profile Fields - Field Summary page

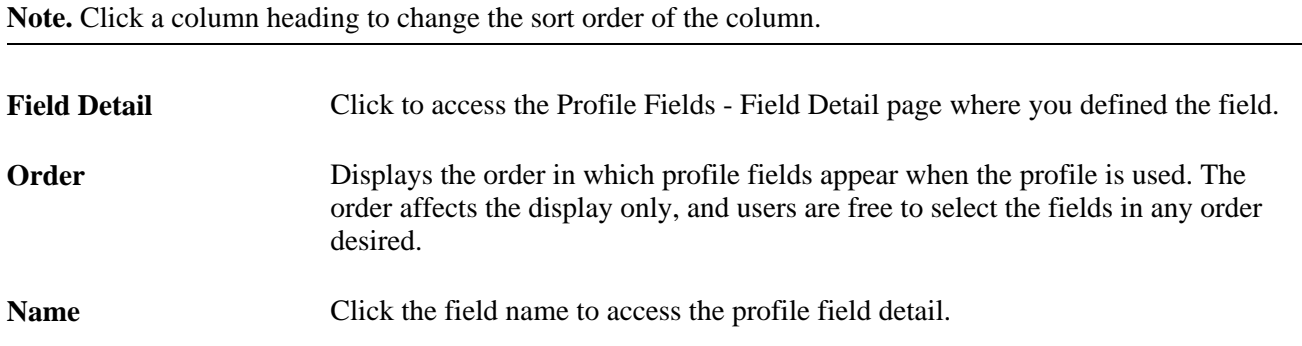

Use Type Defines how to use the new fields. Values are:

- *Choose Many:* Defines a choice field that allows the respondent to select more than one response from a list of options.
- *Choose One:* Defines a choice field that allows the respondent to select only one response from a list of options.
- *Choose One (with rating):* Defines a choice field that allows the respondent to select only one response from a list of options and assigns a numeric value to the choice. Also, specifies a numeric value associated with the choices. These values are to be used in the generated results.
- *Date:* Defines an entry field for a date.
- *Decimal:* Defines an entry field for numbers that allows decimal positions. An example is a currency entry.
- *File:* Defines an entry field for uploaded files.
- *Integer:* Defines an entry field for numbers that do not allow decimal positions. An example is a response to the question: How many children do you have?
- *Map to Existing Field:* Defines a choice field that relies on a prompt table for response options. Prompt tables are useful when the response options are numerous. For example, you can use a prompt table field for state and country responses. Some common prompt tables (such as state and country) already exist within the system. If a prompt table does not exist, your system administrator will have to build it.

**Note.** The *Map to Existing Field* field value is used for audience selection and data import only. PeopleSoft Online Marketing cannot use it in the creation of online documents. The *Map to Existing Field* field values cannot be included on profile tables with any other type of field. It is recommended that they reference a view rather than a system or profile table.

*Text:* Defines an entry field that allows the respondent to enter a free-form text response. You must specify a field length. The maximum field length must be less than 254 characters.

**Note.** PeopleSoft Online Marketing users can use a document text field (created within a PeopleSoft Online Marketing document) to capture text entries that are greater than 254 characters. Refer to the *PeopleSoft Enterprise CRM 9.1 Online Marketing PeopleBook* for complete information.

- *Text Block:* Defines an entry field that allows the respondent to enter a freeform text response. You must specify a field length. The maximum field length must be less than 32,700 characters.
- *Time:* Defines an entry field to receive a response in a time format.
- *Yes/No:* Defines a choice field for which the responses are either yes or no.

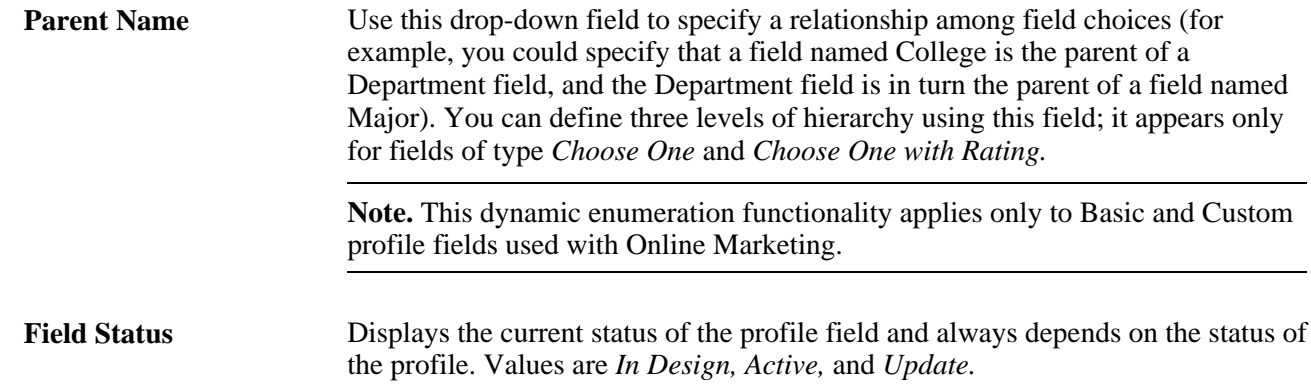

# **Defining Field Detail**

Access the Profile Fields - Field Detail page (click the Field Detail link on the Profile Fields page).

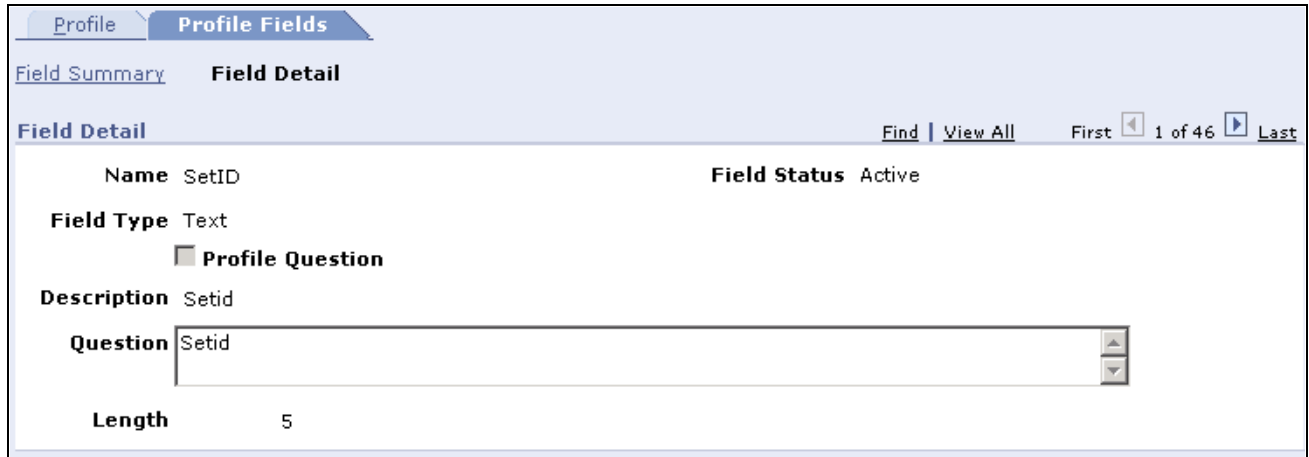

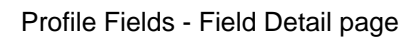

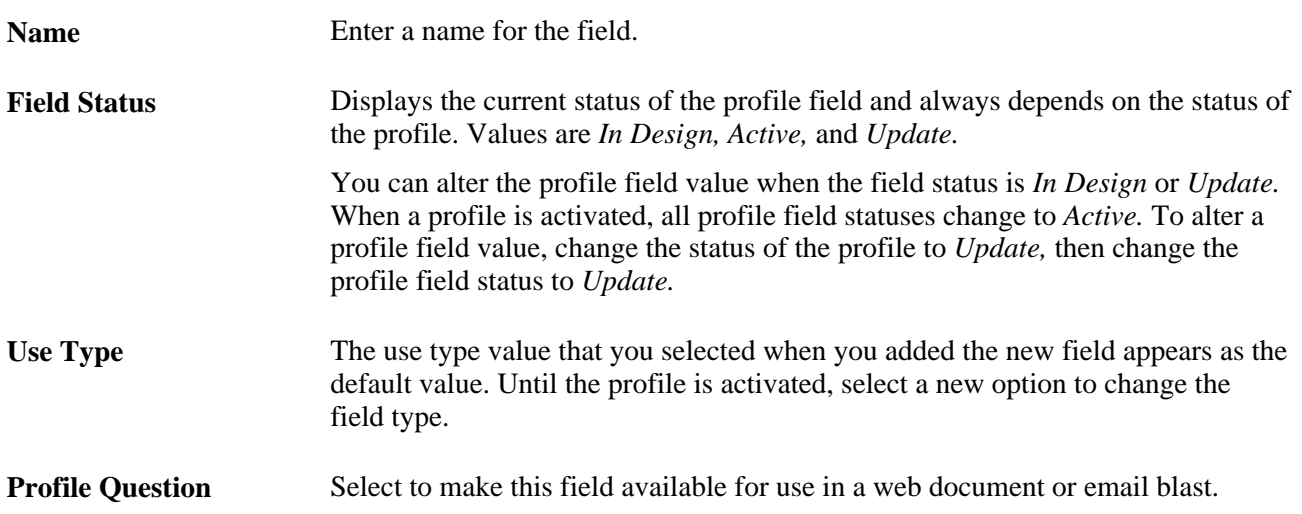

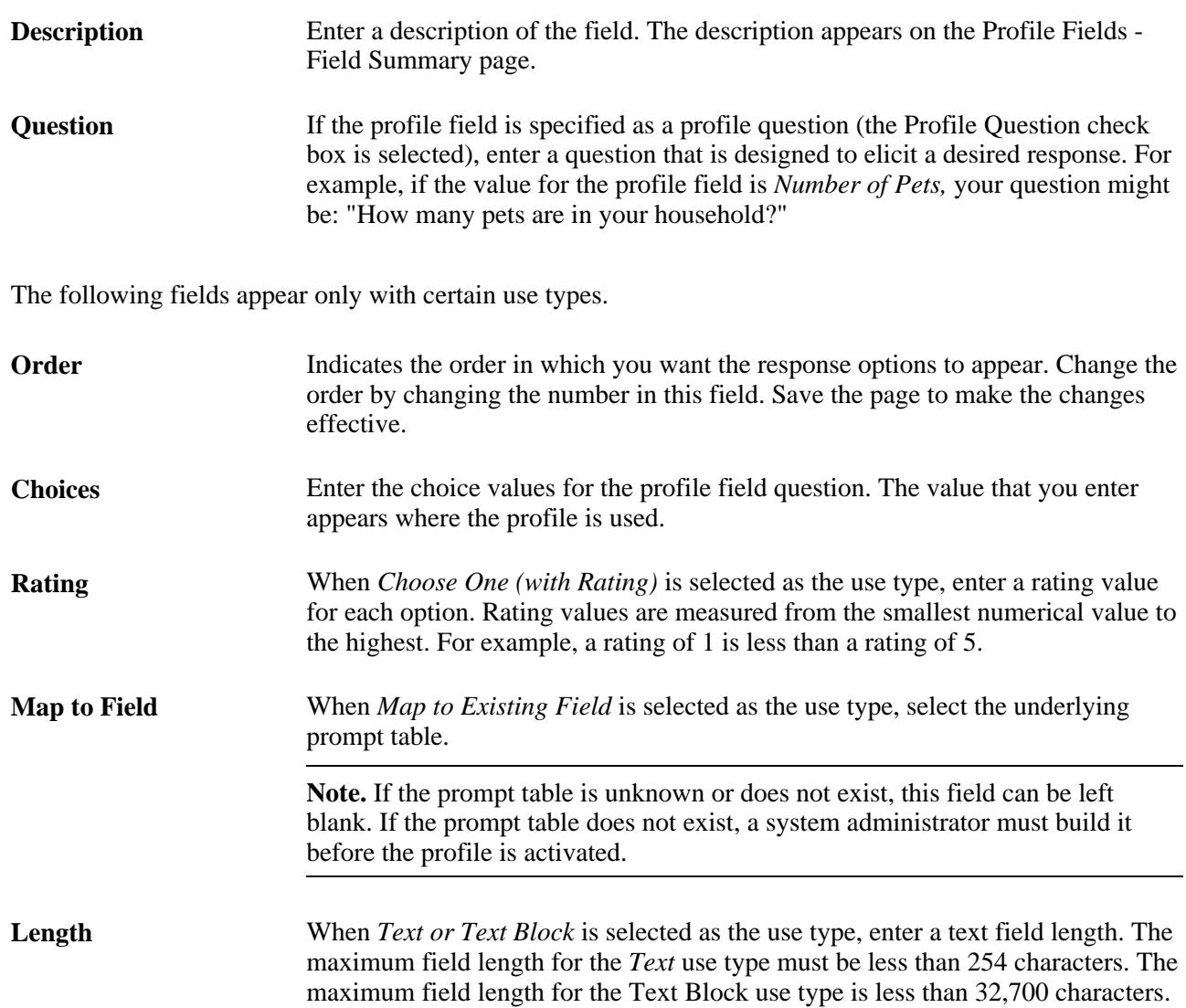

### **Modifying Active Profiles**

You can make the following changes to activated profiles:

- Modify a profile field question.
- Change a profile field into a question field or change a question field into a non-question field.
- Add or inactivate field choices.
- Add a new profile field.

**Note.** After a profile is inserted into a PeopleSoft Online Marketing document, changes to the profile do not affect the document unless the profile is deleted from the document and then reinserted.

Profile changes are not required to be applied to all documents. In fact, situations will occur in which you will not want to change a document. For example, you can insert a profile into two or more documents if you intend to offer different choices to a particular question. By modifying the choices on the profile, you can insert the version with the appropriate choices into the different documents.

With the exception of adding a new profile field, you can easily modify active profiles without having to resubmit your profile request.

#### **Making Changes That Do Not Require a New Request**

Changes to existing fields do not affect the underlying profile table. Rather, these changes affect what is called the metadata.

To make changes that do not require a new request (changes to the metadata):

- 1. Change the status of the profile to *Update.*
- 2. On the Profile Fields Field Summary page, click the field that you want to modify.

This enables you to access the Profile Fields - Field Detail page, where you must change the Status field to *Update.*

3. Make the change.

For example, to add a new choice to the *Choose Many* field value, click one of the Add buttons in the Choice column. To eliminate a choice, select the Inactivate check box beside the choice that you want to eliminate. You can also select or deselect the Profile Question check box to change whether a field appears as a question, or change the text of a question.

4. Return to the Profile page, change the profile status to *Activated* and save the profile.

#### **Adding a New Profile Field**

Adding a new profile field requires a change to the profile table and can be completed by you or by the administrator, depending on your organization's requirements.

To add a new profile field to an existing profile:

- 1. Change the status of the profile to *Update.*
- 2. On the Profile Fields Field Summary page, select the use type for the field that you want to add and click the Add a New Field button.
- 3. Enter the field information and save the page.
- 4. Return to the Profile page, change the profile status to *Requested, ,* and save the profile.

# **Registering a Profile**

When a profile request is set to a status of *Requested,* it becomes available for registration and activation. Registration is the process of mapping the profile fields to a profile table (record) and then making the profile available for use. Registration is a simple matter of linking the profile to the profile table and activating the profile.

**Note.** *Map to Existing Field* field value types rely on an underlying prompt table for field values.

*Choose Many* field value types rely on a child table for field values.

If you have purchased PeopleSoft Online Marketing, the following characters cannot be used in profiles being used for Online Marketing documents: ampersand (&), apostrophe or single quote ('), double quote ("), greater than  $(>)$ , less than  $(>)$ , or period  $(.)$ .

#### **Critical Information for System Administrators**

System administrators who are responsible for creating profile tables should become fully familiar with PeopleSoft Application Designer. To ensure proper interaction between PeopleSoft Marketing and Online Marketing, you must follow specific record and view design parameters.

See *Enterprise PeopleTools 8.50 PeopleBook: PeopleSoft Application Designer Developers Guide* 

This table lists information that applies to profile table fields that are created using PeopleSoft Application Designer:

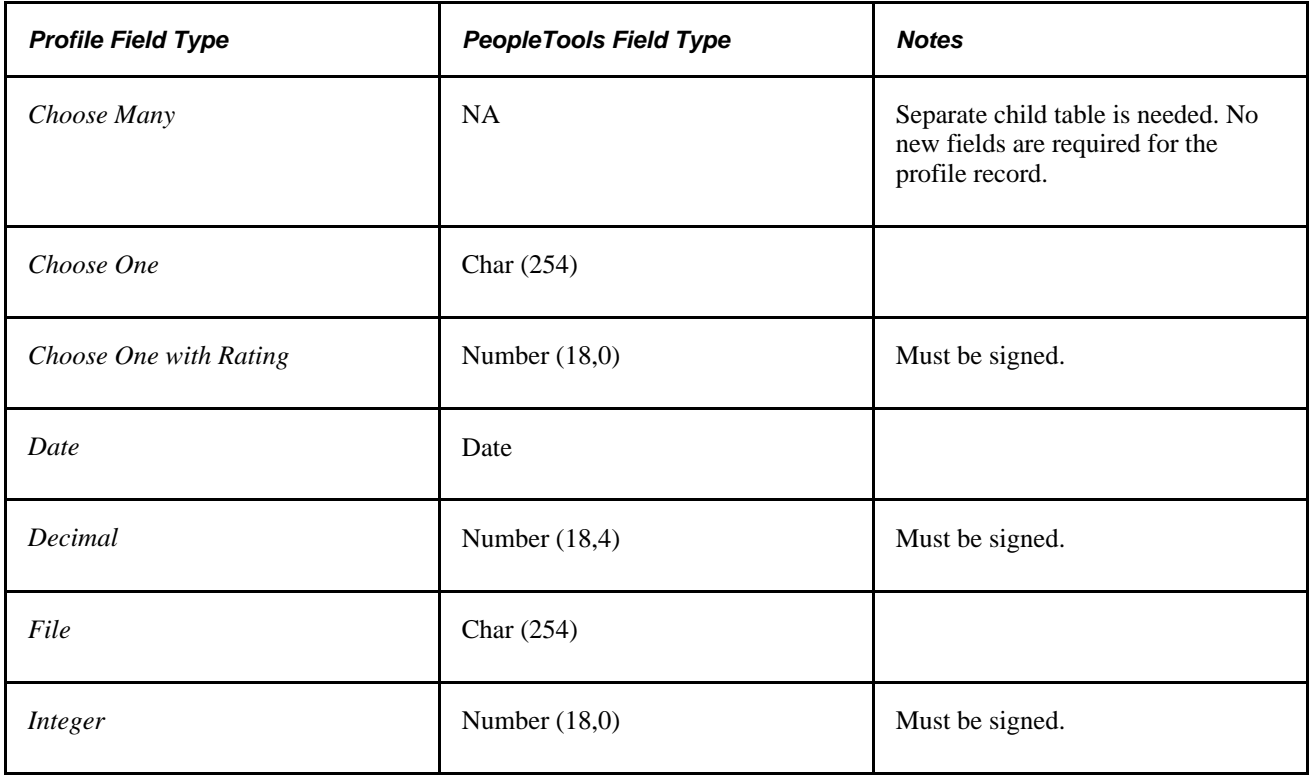

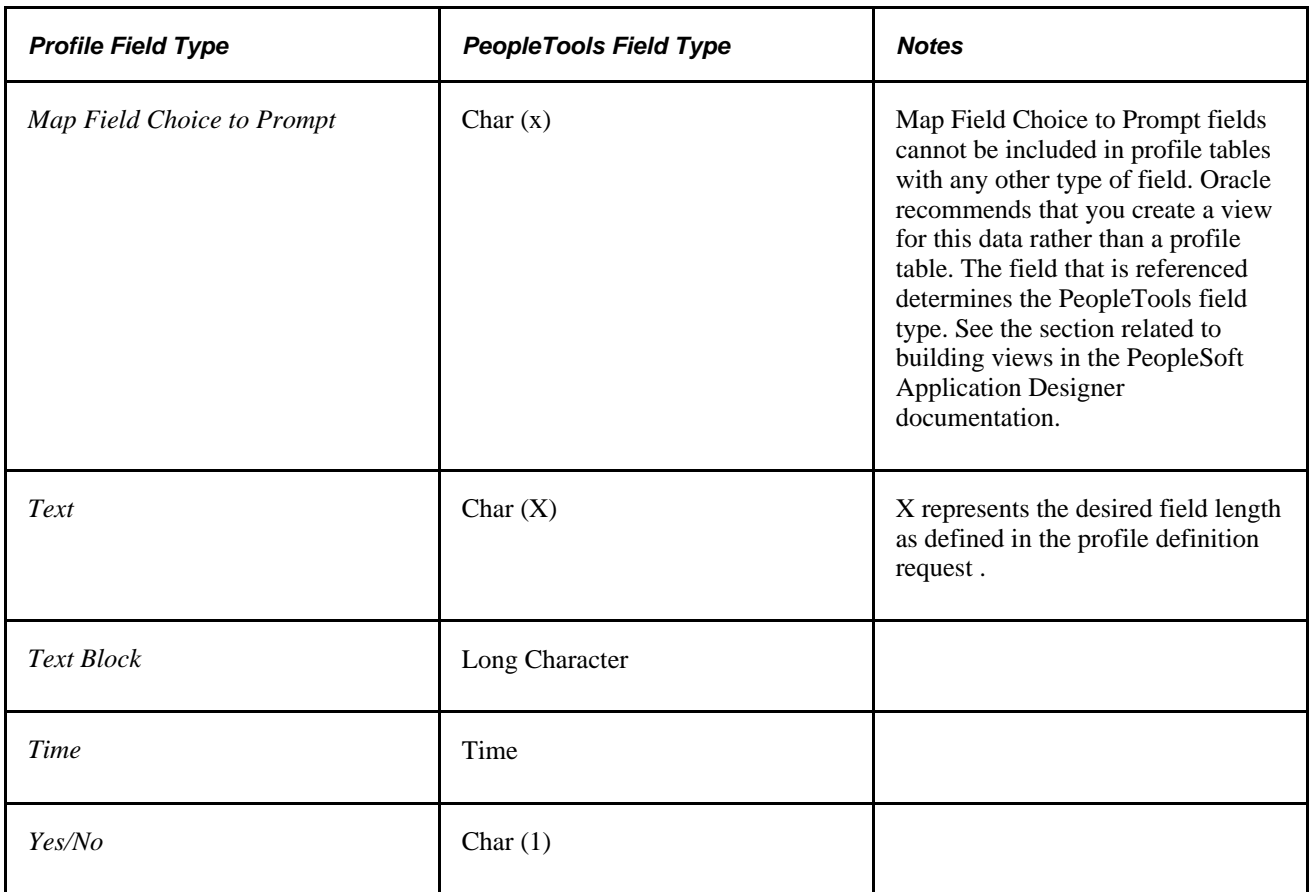

The following information applies to profile tables (records) created using PeopleSoft Application Designer:

- *One Row* profile records require the BO\_ID field (as a key and search key field) and all other fields as defined in the profile request (as non-keys). At the end of the record, include the RB\_AUDIT\_SBR subrecord.
- *Many Rows* profile records require the BO\_ID and RA\_ATTRIB\_SEQ fields (as key and search key fields) and all other fields as defined in the profile request (as non-keys).

At the end of the record, include the RB\_AUDIT\_SBR subrecord. Also, you must create a new index. When you create the index, add comments and make sure that the clustered and unique check boxes are deselected. Add the BO\_ID field to the index.

• A record that includes a *Choose Many* use type must also have a child record to contain the choices that are selected by the respondent.

The child record requires the BO\_ID and RA\_ATTRIB\_SEQ fields (as key fields), CHOICE (as a nonkey field), and the RB\_AUDIT\_SBR subrecord. These are the only fields you should have on your *Choose Many* child record. Also, you must create a new index. When you create the index, add comments and ensure that the clustered and unique check boxes are deselected. Add the BO\_ID field to the index.

A record that includes a *Text Block* use type must also have a child record to contain the choices that are selected by the respondent.

The child record requires the BO\_ID and RA\_ATTRIB\_SEQ fields (as key fields), LONG\_TEXT (as a non-key field), and the RB\_AUDIT\_SBR subrecord. These are the only fields you should have on your *Text Block* child record. Also, you must create a new index. When you create the index, add comments and ensure that the clustered and unique check boxes are deselected. Add the BO\_ID field to the index.

Profile records must follow a standard naming convention (<recprefix>\_<profileName>) that uses the record prefix that is designated on the Profile Setup page. For example, if the record prefix is OMP, and your profile record relates to pets, you might use the name OMP\_PETS.

**Note.** Unless the system administrator decides to create a custom tablespace for profile tables, use the RALARGE tablespace.

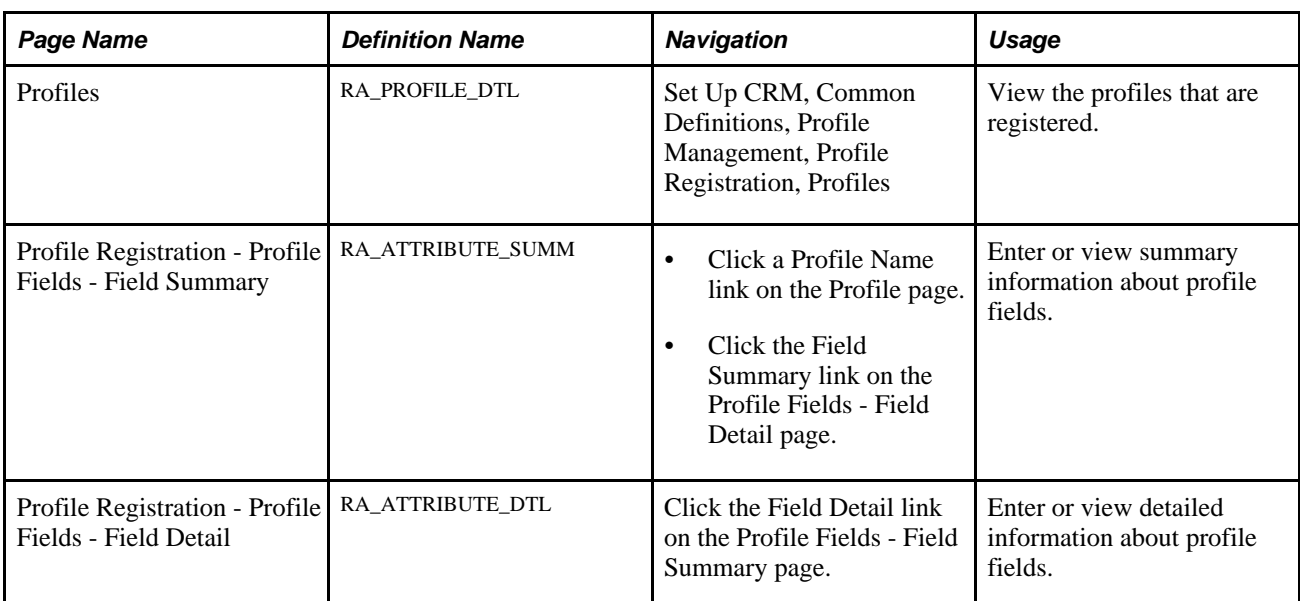

### **Pages Used to Register a Profile**

### **Viewing Registered Profiles**

Access the Profiles page (Set Up CRM, Common Definitions, Profile Management, Profile Registration, Profiles).

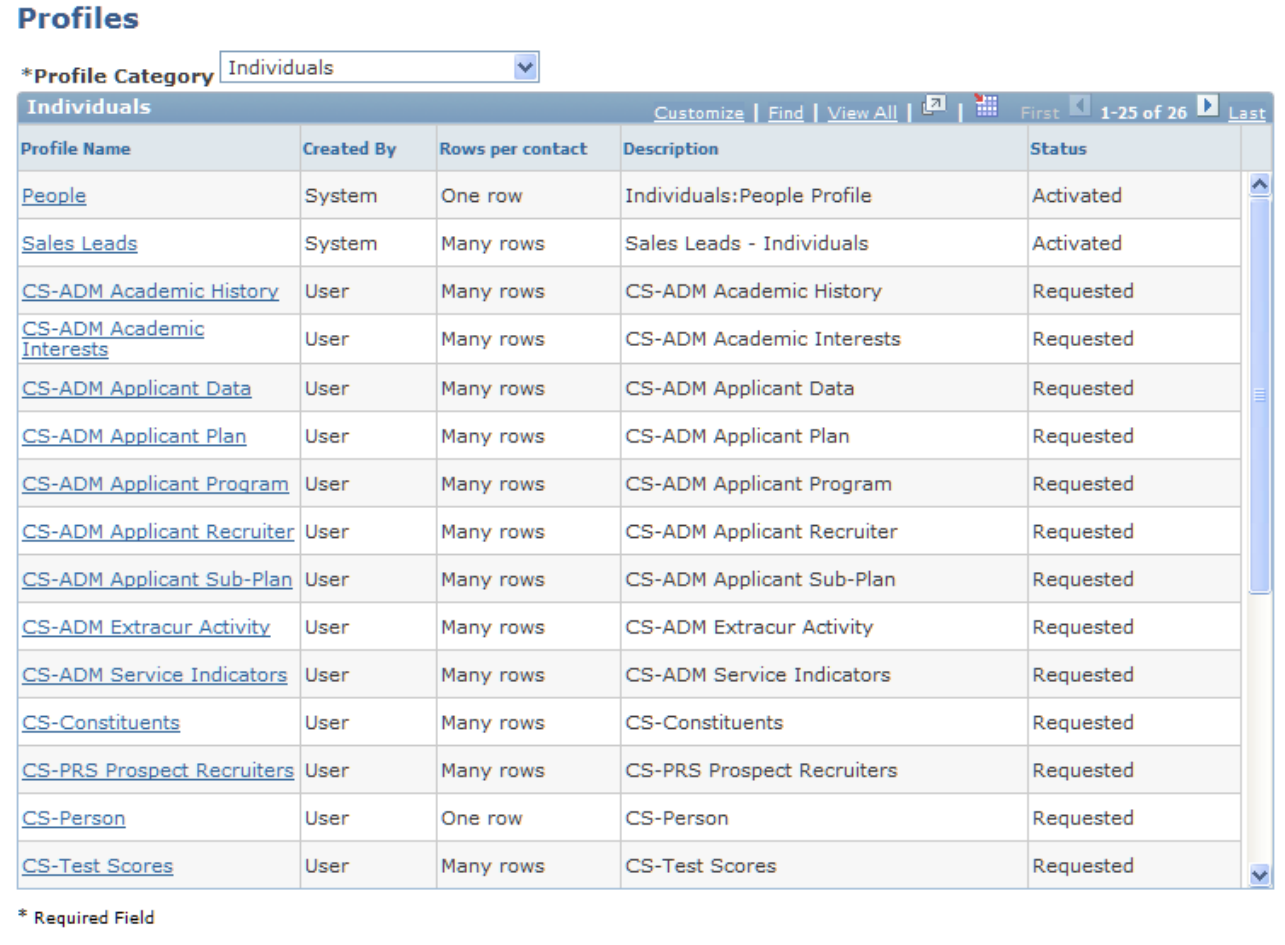

#### Profiles page

This page enables you to view all the profiles that are defined to the system. Click a profile name to view or modify profile detail.

### **Reviewing the Profile Request**

Access the Profile Registration - Profile page (Set Up CRM, Common Definitions, Profile Management, Profile Registration, Profiles) then click a profile name.

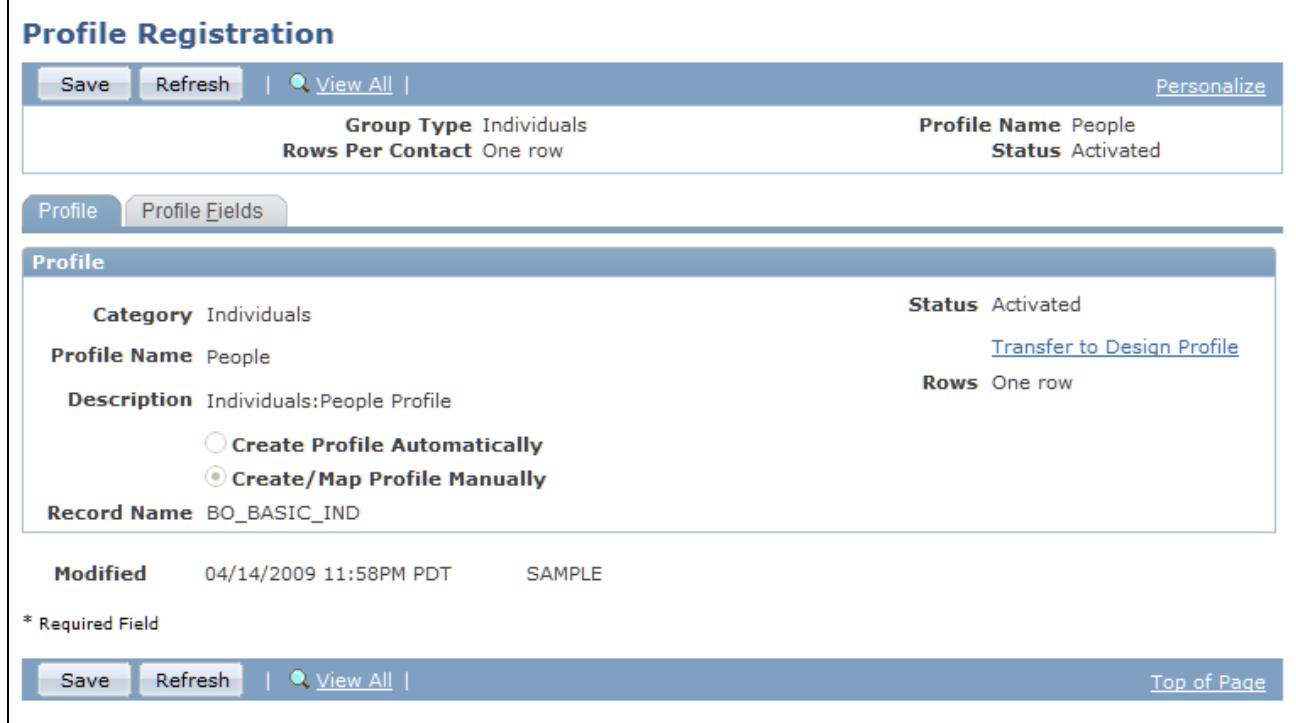

#### Profile Registration - Profile page

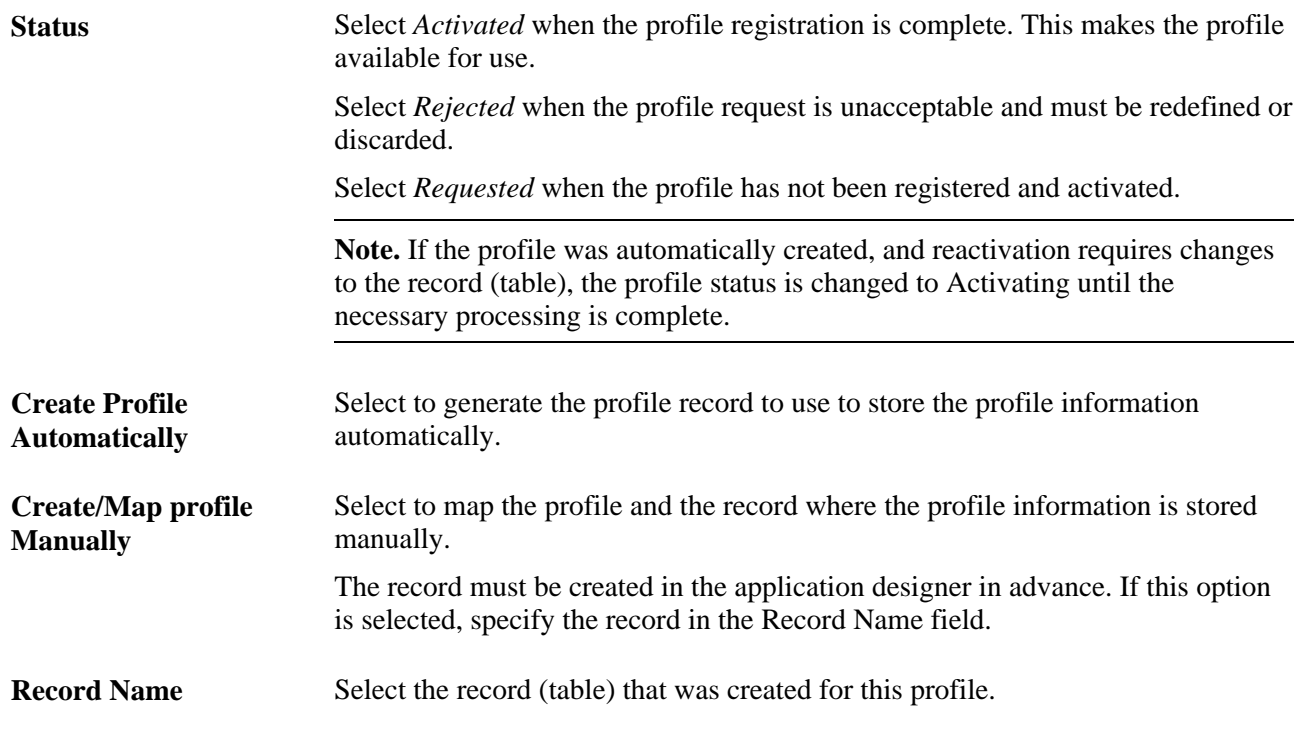

### **Mapping Field References**

Access the Profile Registration - Profile Fields page (click a Profile Name link on the Profile page, then select the Profile Fields tab).

**Note.** The Profile Fields pages of profiles that were automatically created (and thus, automatically mapped) do not display the Record Name and Field Name columns on the Profile Fields grid.

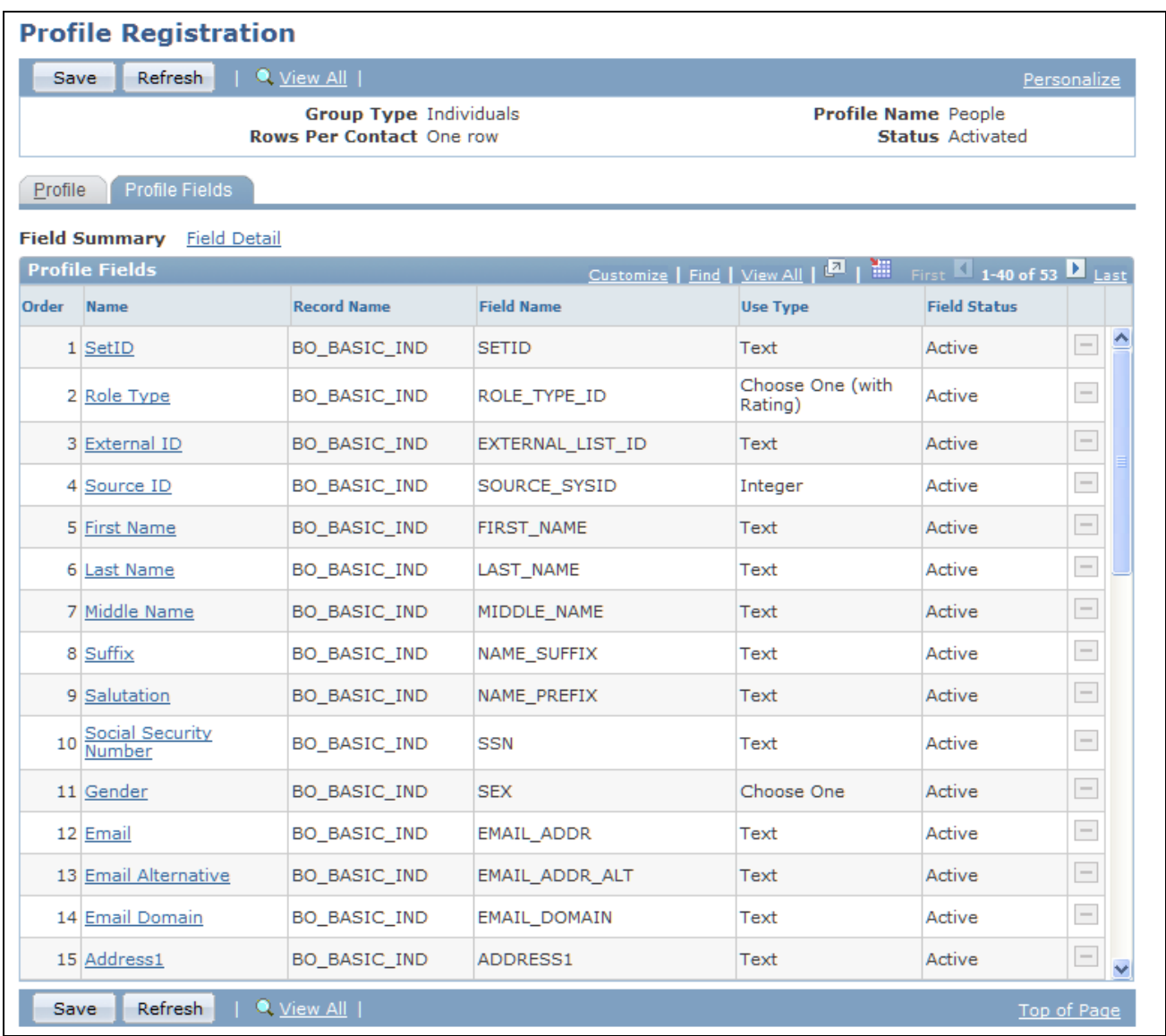

Profile Registration - Profile Fields page

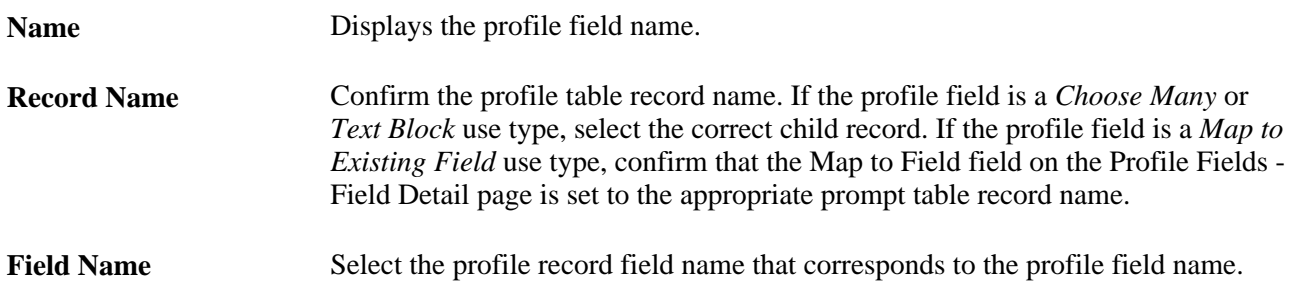

**Delete** Click to remove a profile field.

**Note.** Fields cannot be deleted from an activated profile. After a profile is activated, you can update field details, but the changes affect profile use only from the time of the change forward.

#### **Completing the Activation Process**

When the profile fields are matched to the profile table (registered), return to the Profile Registration - Profile page, set the profile status to *Activated,* and save the page to activate the profile.

# **Setting Up Profile Groups**

This section discusses how to set up profile groups.

### **Pages Used to Set Up Profile Groups**

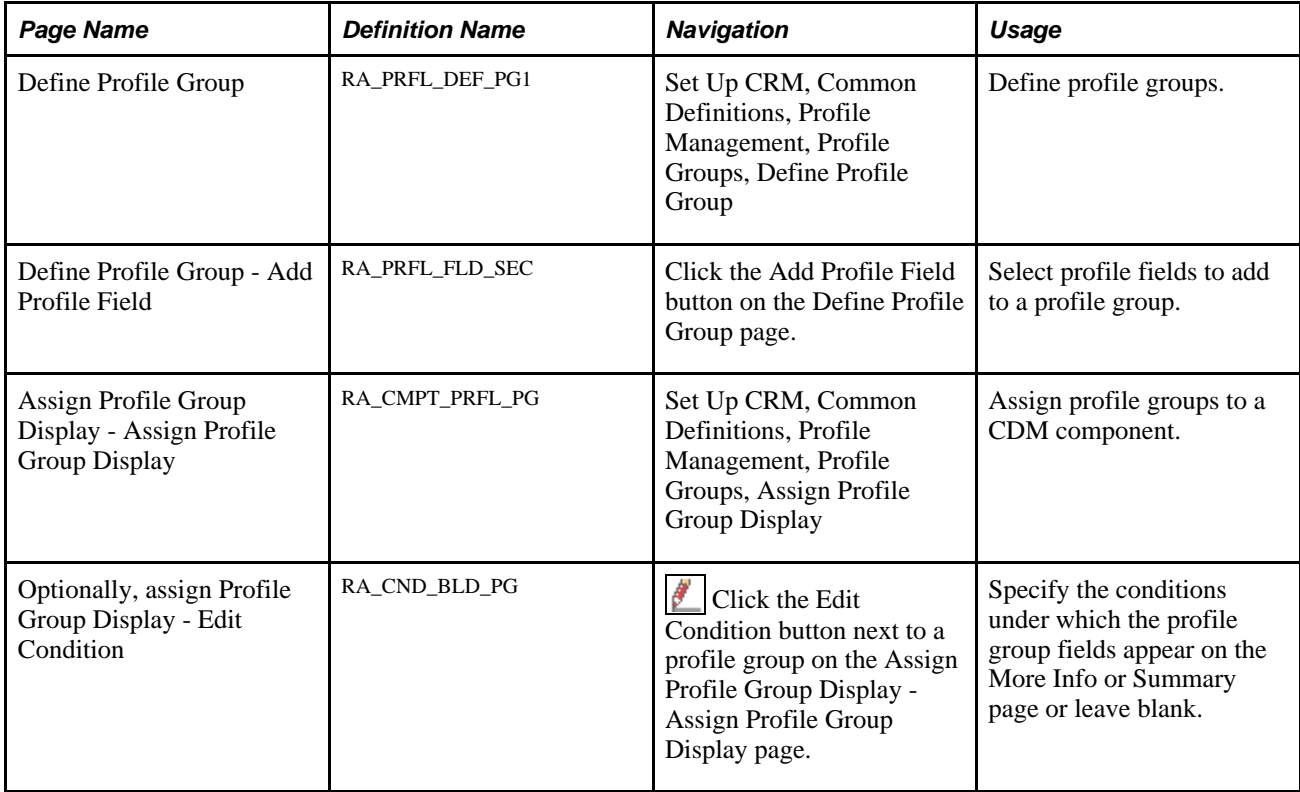

### **Defining Profile Groups**

Access the Define Profile Group page (Set Up CRM, Common Definitions, Profile Management, Profile Groups, Define Profile Group).

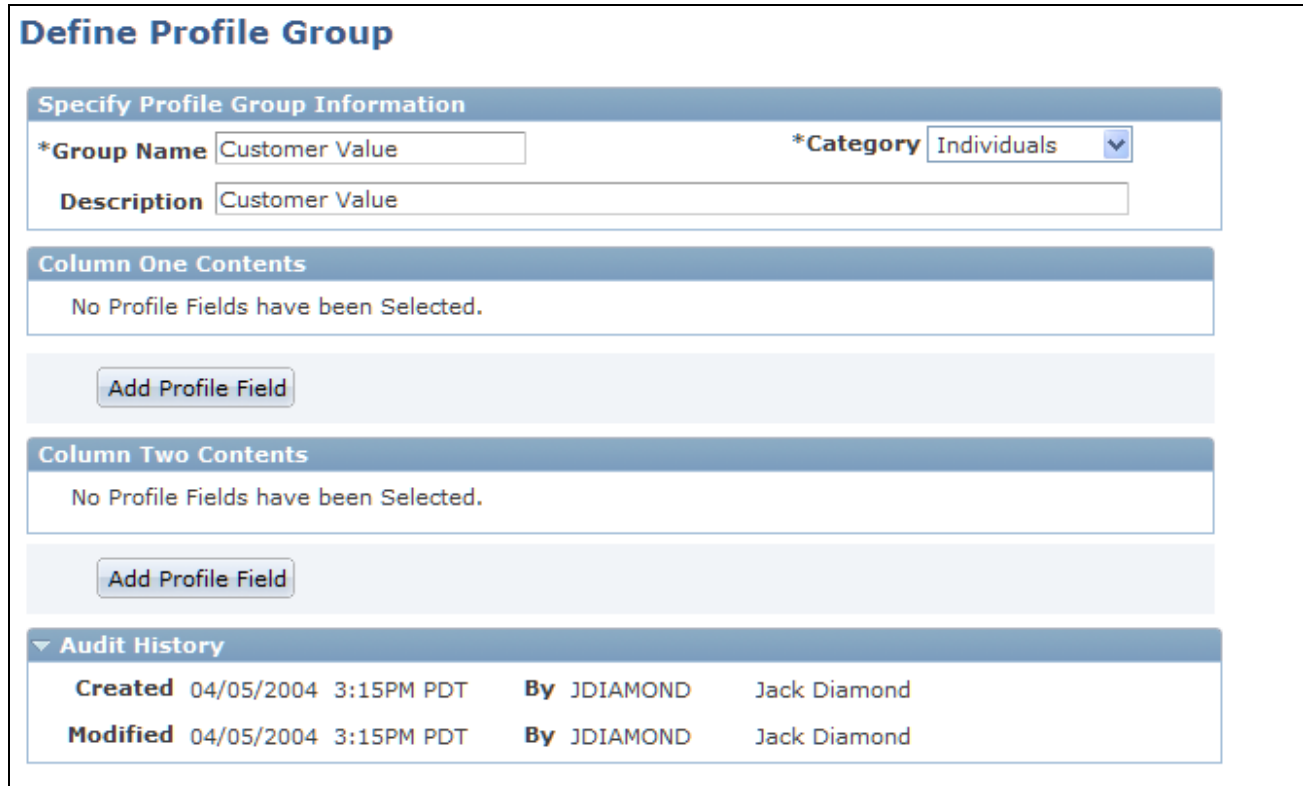

#### Define Profile Group page

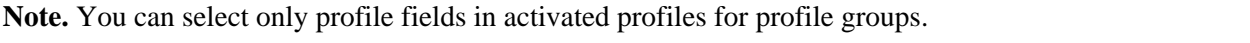

You cannot add profile fields from the basic tables or many row profiles to profile groups.

# **Selecting Profile Fields**

Access the Define Profile Group - Add Profile Field page (click the Add Profile Field button on the Define Profile Group page).

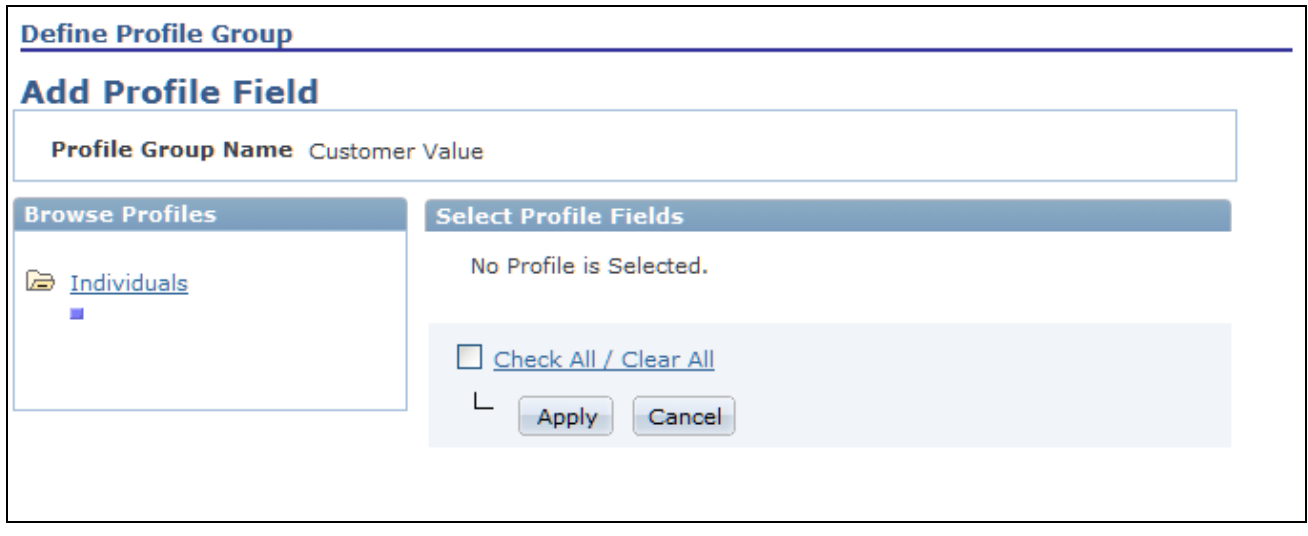

Define Profile Group - Add Profile Field page

Select a profile to view the fields that it contains. Select one or more fields and click Apply. You must apply the fields to the profile before saving the profile.

### **Assigning Profile Groups to CDM Components**

Access the Assign Profile Group Display page (Set Up CRM, Common Definitions, Profile Management, Profile Groups, Assign Profile Group Display).

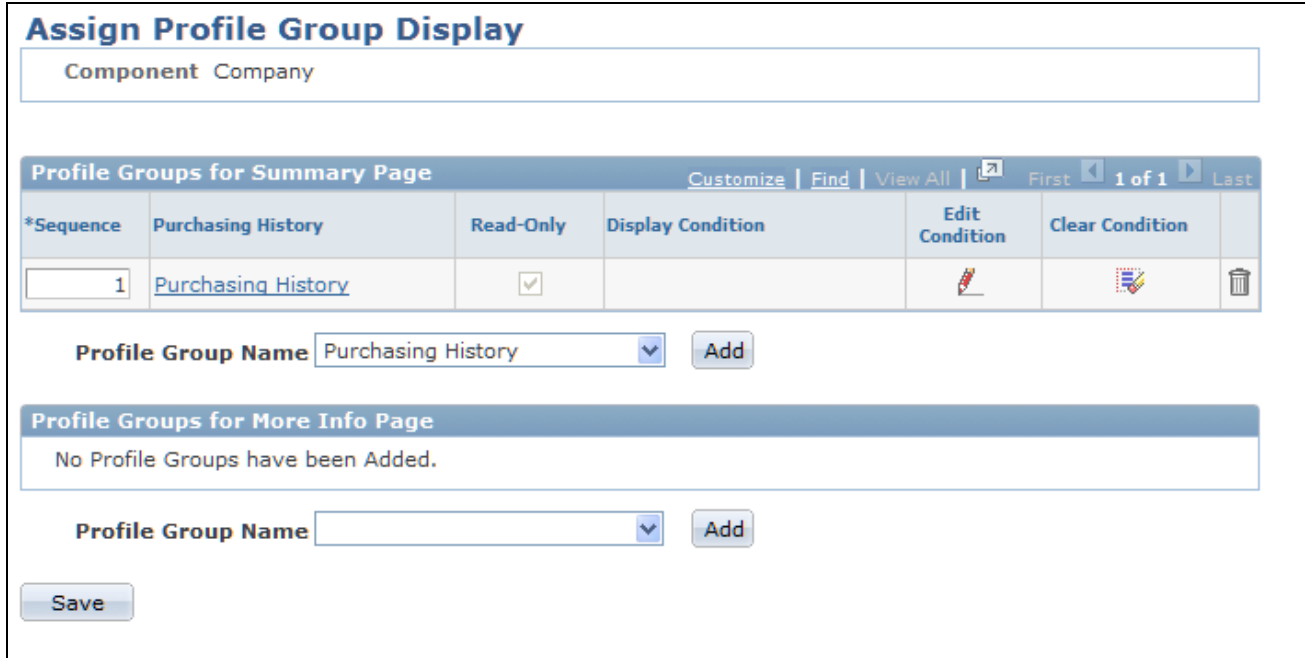

Assign Profile Group Display page

**Note.** The fields in the Profile Groups for Summary Page region are available for the Company and Partner Company components only.

ø.

Add **Click** to add a profile group to the component.

Click the Edit Condition button to define the conditions under which the profile appears.

### **Specifying Conditions**

Access the Assign Profile Group Display - Edit Condition page (click the Edit Condition button next to a profile group on the Assign Profile Group Display - Assign Profile Group Display page).

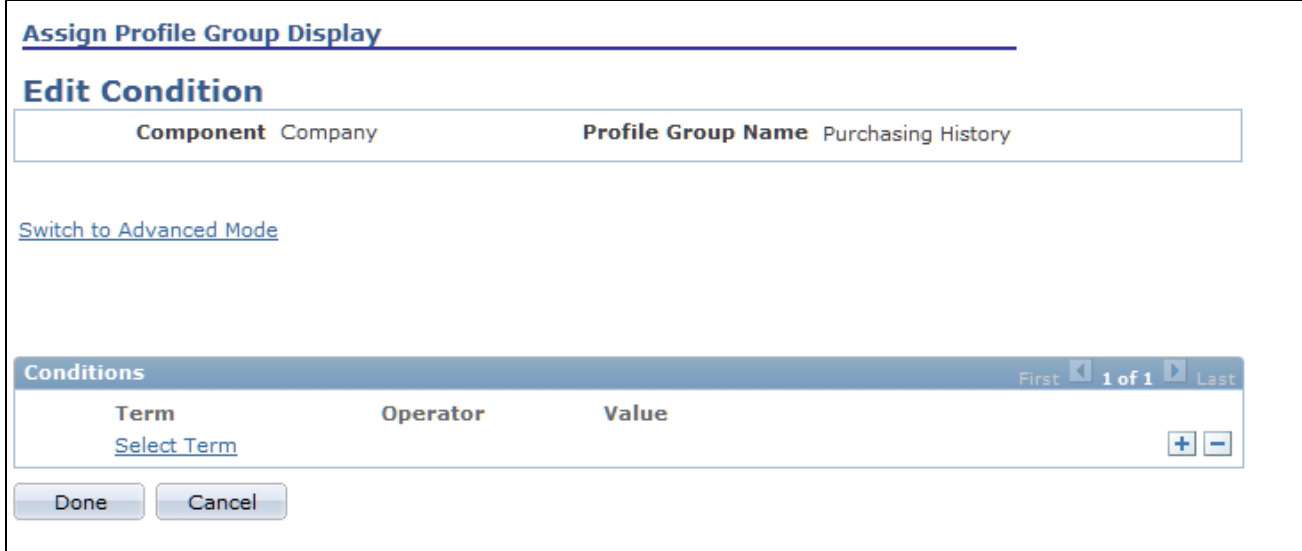

Assign Profile Group Display - Edit Condition page

Click a condition that is listed in the Conditions region to view and edit the condition.

**Switch to Advanced Mode** Click to specify complex conditions.

**Note.** Terms are programmatically created as profile fields are activated, except for the type *Choose Many.* You can use most profile terms anywhere AAF is used.

#### **See Also**

*PeopleSoft Enterprise CRM 9.1 Automation and Configuration Tools PeopleBook*, "Working with Active Analytics Framework"

## **Viewing and Updating Profile Data**

This section discusses how to view and update profile data information.

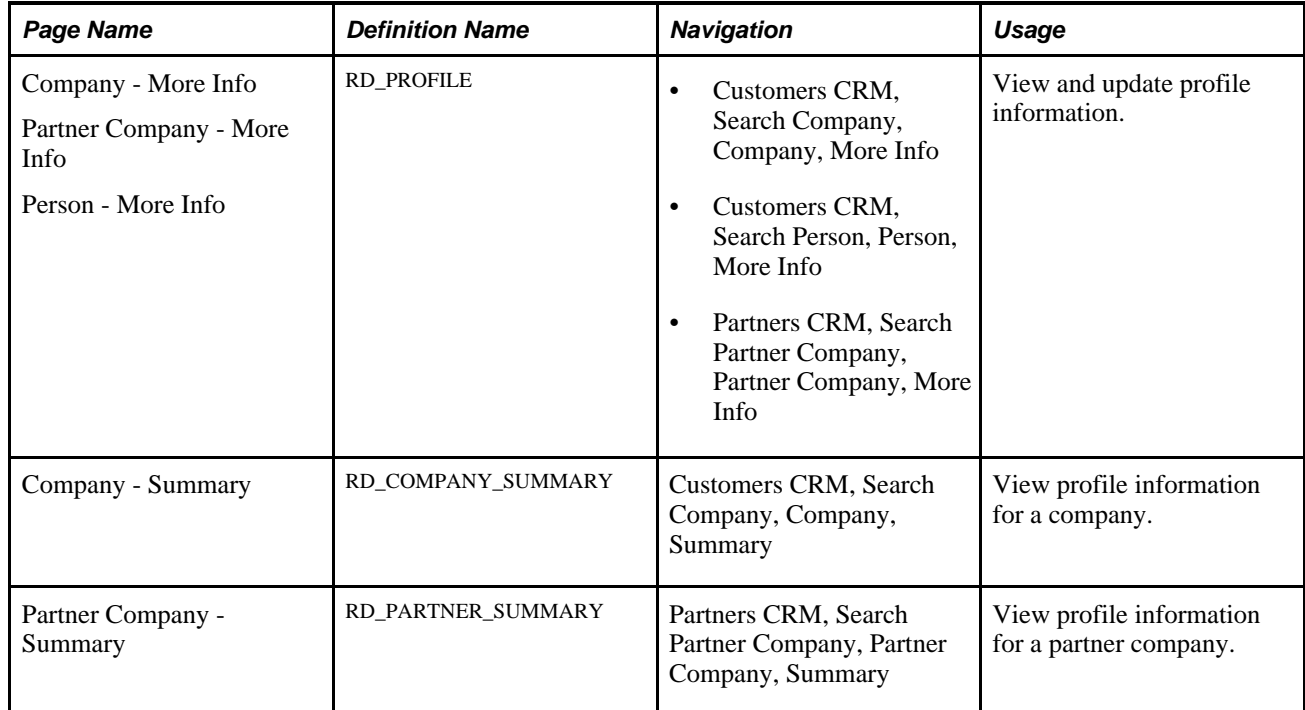

### **Pages Used to View and Update Profile Data**

### **Viewing and Updating Profile Information**

Access the More Info page for a company (Customers CRM, Search Company, Company, More Info), person (Customers CRM, Search Person, Person, More Info), or partner company (Partners CRM, Search Partner Company, Partner Company, More Info).

# **Inserting and Updating Rows in Profiles**

This section describes how to insert and update rows in single row and multi row profiles. The individuals whose profiles are updated are based on the audience that is selected. You can view a profile change history by opening a completed profile update.

Only user created (custom) profiles in the Individual folder with a status of *Activated* that the current user is authorized to access can be updated. You will only be able to view a preview row count with static audiences.

## **Page Used to Insert and Update Rows in Profiles**

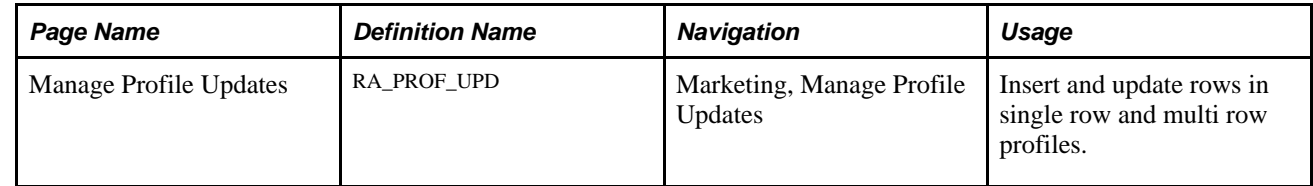

# **Managing Profile Updates**

Access the Manage Profile Updates page (Marketing, Manage Profile Updates).

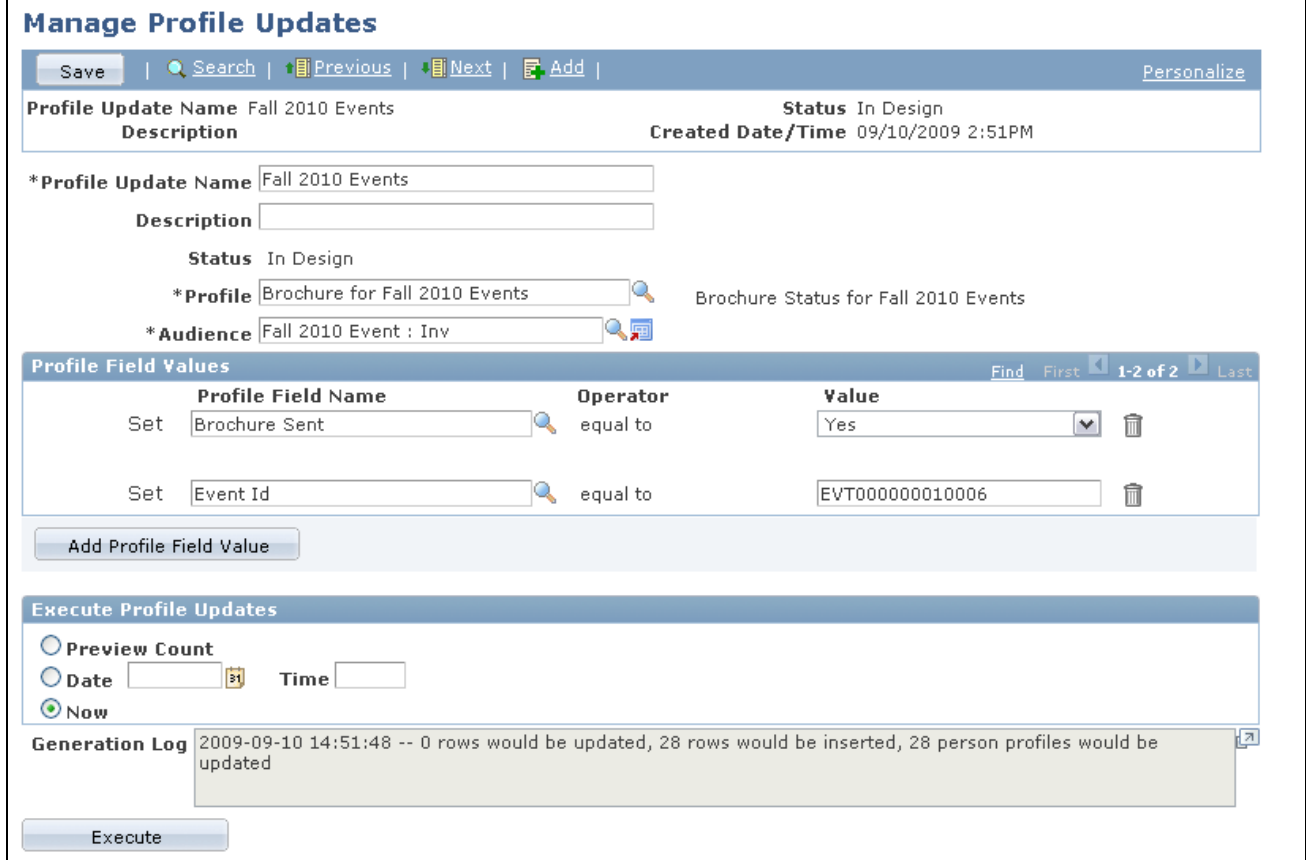

#### Manage Profile Updates page

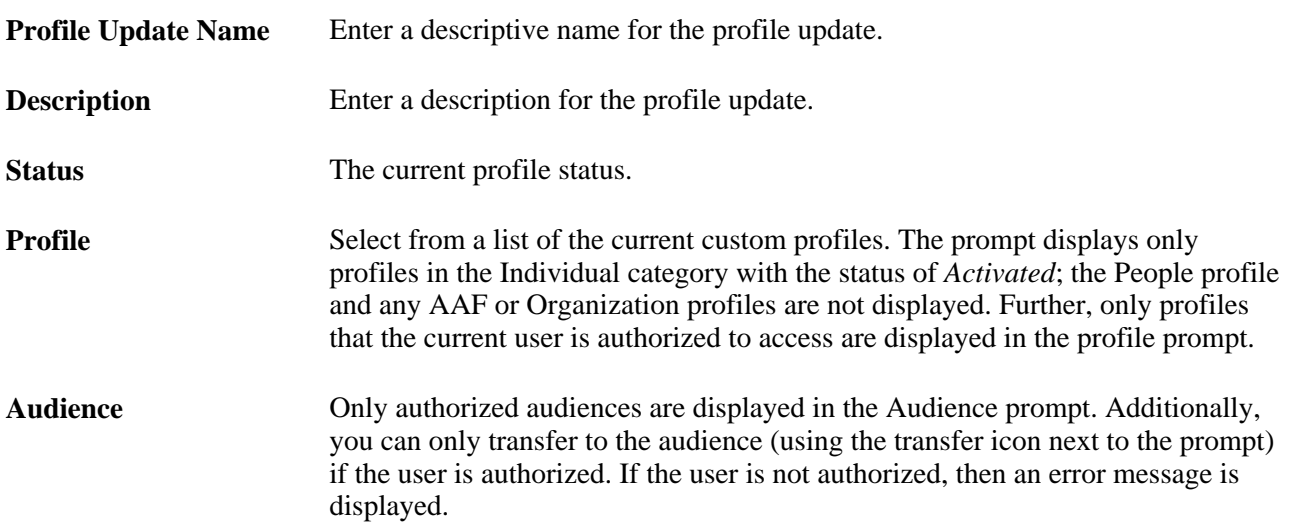

#### **Single Row Profile Updates**

The following items refer to both single row and multi row profile updates.

**Profile Field Values** Select the profile field, then enter the value to which you want to change it. If a row currently exists for a person, then that row will be updated; if a row does not currently exist, then a new row with the field values set will be inserted. If you only want to update existing rows, you can select an audience where single rows currently exist (so the processing will be updated only upon execution). **Add Profile Field Value** Click this button to add another profile field value row.

#### **Multi Row Profile Updates**

When the selected profile is a multi row profile, an additional scroll area appears on the Manage Profile Updates page, allowing the entry of selection criteria (that is, allowing users to determine which multi-row profile rows will be inserted or updated).

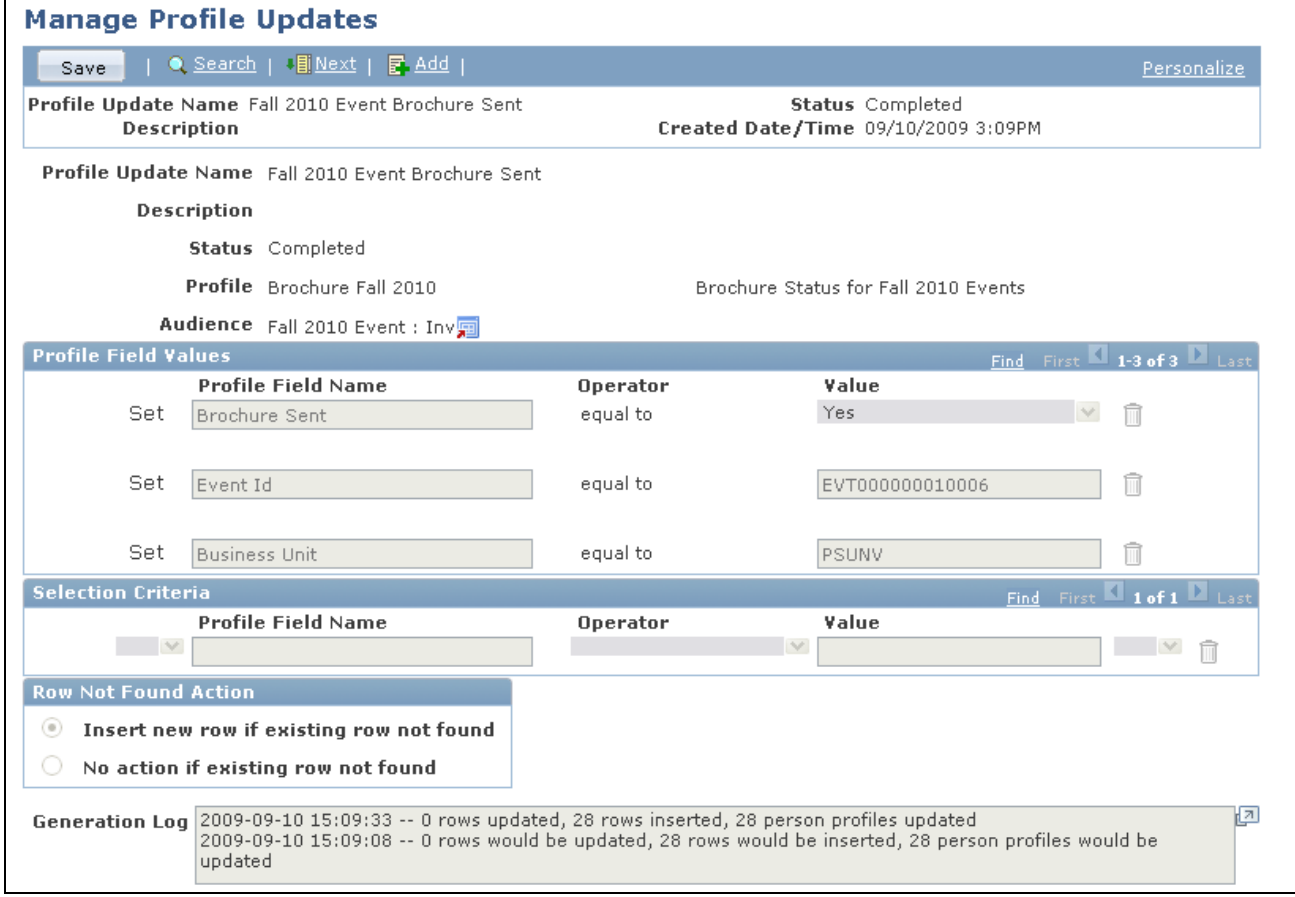

Manage Profile Updates page with multi-row profile options

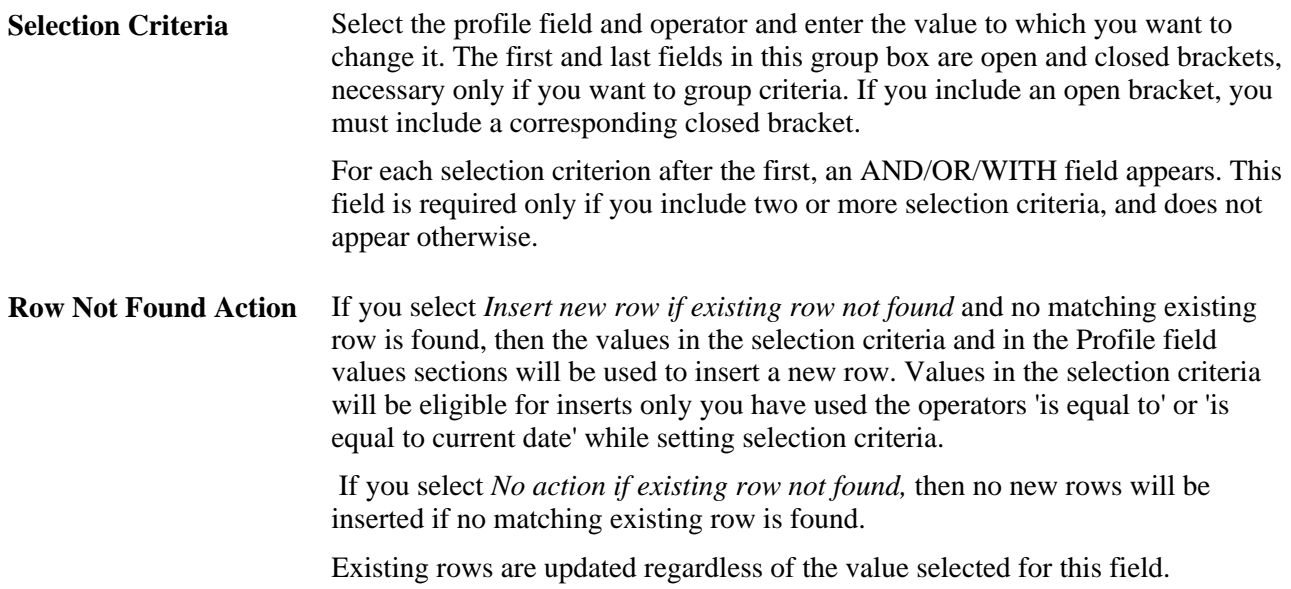

#### **Executing the Profile Update**

Use the Execute Profile Updates section to specify the validations you want the system to perform when you click the Execute button. In all cases, the following validations occur:

- The Profile, Profile Description and Audience fields must not be blank.
- At least one Profile Field and Value must be entered in the Profile Field Values grid.

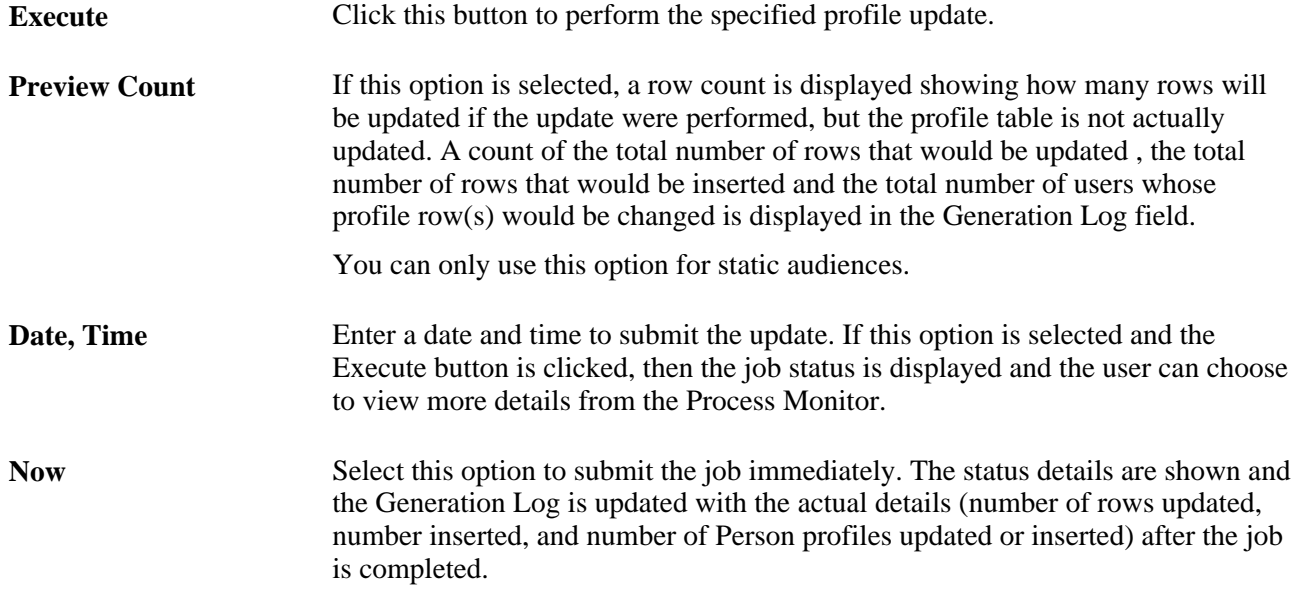

#### **State Changes for Profile Updater**

The following table shows the states through which a profile can progress when an update is performed.

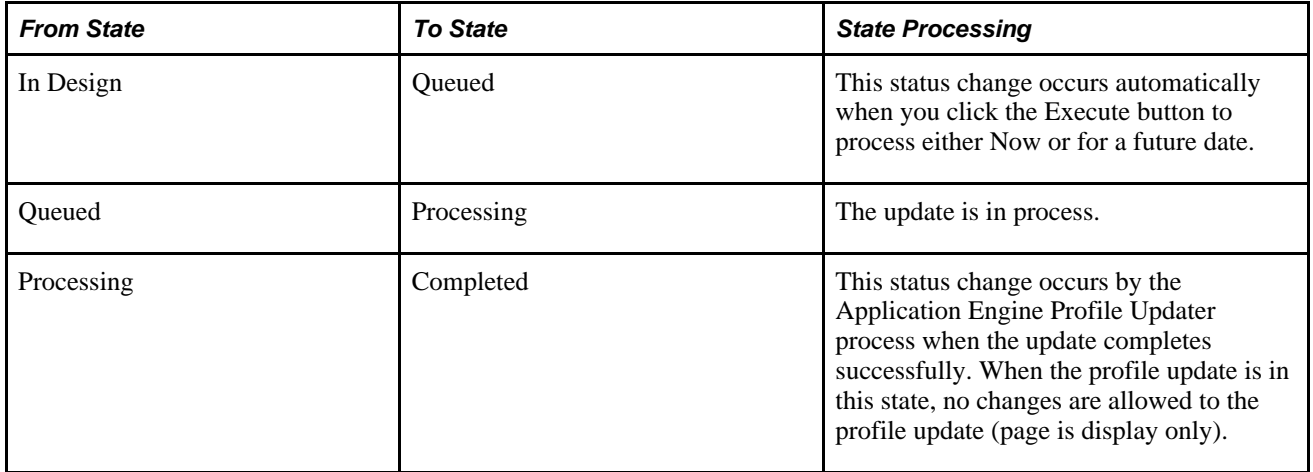

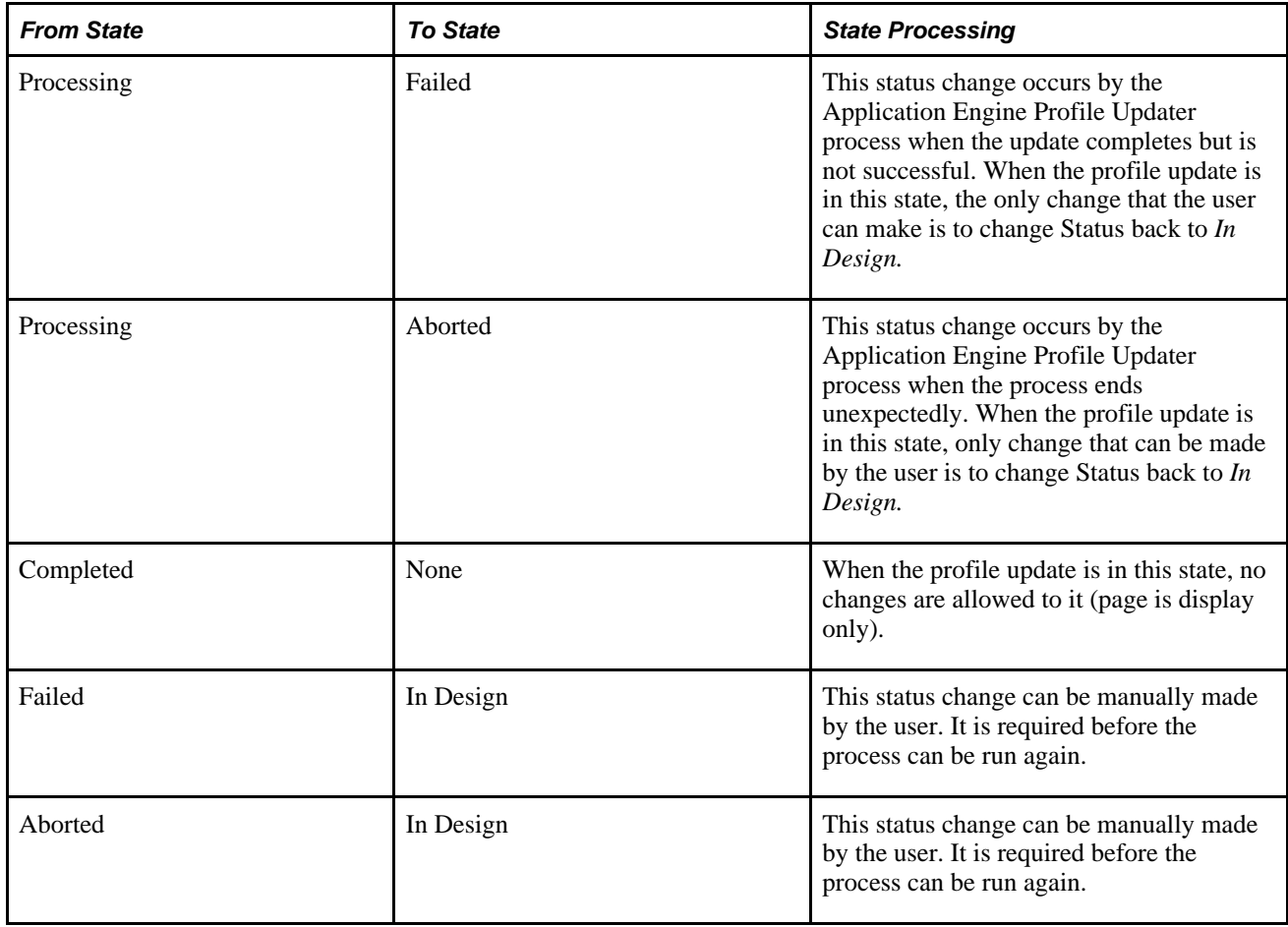

### **Chapter 8**

# **Working with the Relationship Viewer**

This chapter provides an overview of the relationship viewer and discusses how to:

- Configure relationship views.
- Configure the relationship viewer.
- View and maintain relationships and roles.

## **Understanding the Relationship Viewer**

This section discusses:

- Purpose of the relationship viewer.
- Types of relationships.
- Implicit and explicit relationships.
- Roles in the relationship viewer.
- PeopleSoft Enterprise Customer Relationship Management (PeopleSoft CRM) sample relationship views.

### **Purpose of the Relationship Viewer**

The relationship viewer enables you to view, maintain, and add relationships for a specified business object, such as a company, site, consumer, contact, or ad hoc business object. You can configure relationship views that determine the relationships that appear in the relationship viewer. The relationship viewer is available as a standalone component, or you can access it from within the Company, Partner Company, Person, Site, Ad Hoc Business Object, Financial Account, and 360-Degree View components.

### **Types of Relationships**

You can show four kinds of relationships in the relationship viewer: direct, indirect, peer-to-peer, and hierarchical. A *direct relationship* is established between two business objects of any type. For example, a direct relationship between a person and a company is established when you define the person as an employee of the company.

An *indirect relationship* is implied between two business objects that have the same type of relationship with a third business object. For example, even though two workers at a company work in different departments and are not directly related, they are indirectly related because each one has an employment relationship with the same company.

A *peer-to-peer relationship* is set up between business objects of the same type that share a direct relationship to a third business object of a different type. A peer-to-peer relationship formalizes an existing indirect relationship. Typically, you establish peer-to-peer relationships for the subset of indirect relationships that provide information that is relevant to the business objectives. For example, you might establish peer-to-peer relationships among the players on a company softball team to formalize the indirect relationship that these players already have to each other.

You can monitor relevant peer-to-peer relationships instead of viewing the entire set of indirect relationships. To continue the softball example, if the relationship viewer is configured to show direct relationships and peer-to-peer relationships, the relationship view shows that each player has a direct relationship to the company and a peer-to-peer relationship to the other players on the team. If you do not establish the peer-topeer relationship among team members, you can only view all indirect relationships between each employee of the company, and you cannot identify which employees have a team member relationship to each other.

*Hierarchical relationships* show parent-child relationships between business objects. Relationship hierarchies are graphically represented with a tree format in the relationship viewer. Parent-child relationships are defined by the relationship type and the designation of business object 1 and 2 in the relationship, where business object 1 is interpreted as the parent and business object 2, the child.

The tree format view is not limited to true hierarchical relationships. You can also present peer-to-peer relationships in a tree format by designating one of the two roles as the parent when you set up the relationship view.

**Note.** Using the multi-company relationship view through relationship viewer, a parent company/company relationship can only be established with an existing company.

### **Implicit and Explicit Relationships**

From all of the components that include the relationship viewer, you can view relationships that are created both implicitly and explicitly. Implicit relationships are automatically recorded to capture a relationship that is implied by a specified transaction. For example, when a company is associated with a contact by using the Company component, the system automatically records a relationship between the company and the contact: Contact  $\Box$ Company, relationship type ID 10. PeopleSoft CRM provides system data, including role types and relationship types, for all implicit relationships. You can manually create or update implicit relationships by using the relationship viewer.

You can manually create explicit relationships by using the relationship viewer that is available in the Company, Consumer, Representative, Site, and ad hoc Business Object components. To create these relationships, you must set up the appropriate control values and configure a relationship view to recognize this type of relationship.

### **Roles in the Relationship Viewer**

In PeopleSoft CRM, each business object might have more than one role. Roles determine which default views appear in the relationship viewer.

For example, Jim Smith has both the Contact and Consumer roles and he is currently in focus on the relationship viewer. The Contact role has a priority of 1, and the Consumer role has a priority of 2. In this case, the default relationship views that appear for Jim Smith in the relationship viewer are those views that are defined for the Contact role.

### **PeopleSoft CRM Sample Relationship Views**

The sample data that accompanies the PeopleSoft CRM installation CD contains these relationship views that you can modify to meet the business requirements:

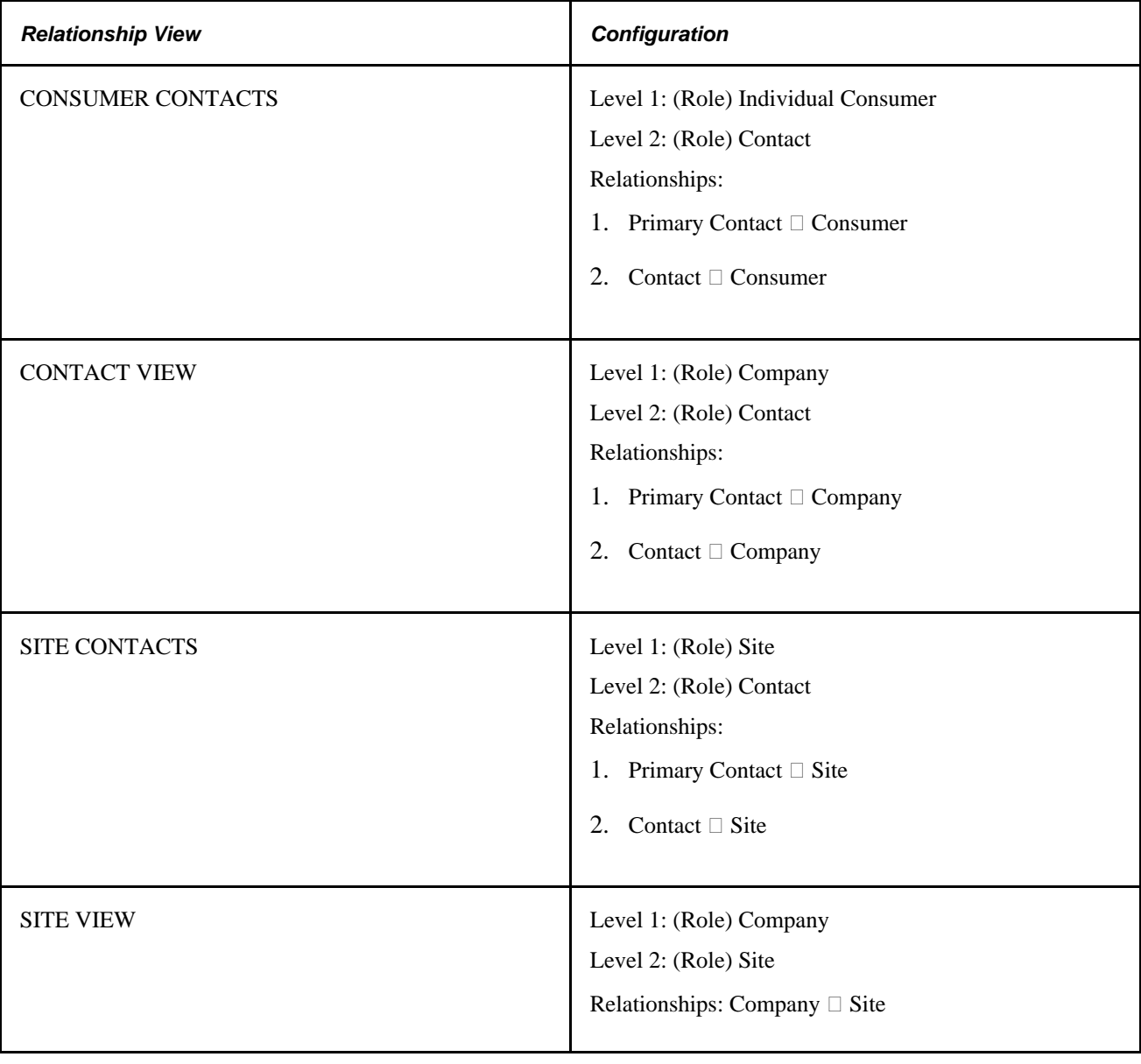

# **Configuring Relationship Views**

To configure relationship views, use the Configure Relationship Views (BO\_RELVW\_CONFIG) component.

This section discusses how to configure relationship views.

### **Page Used to Configure Relationship Views**

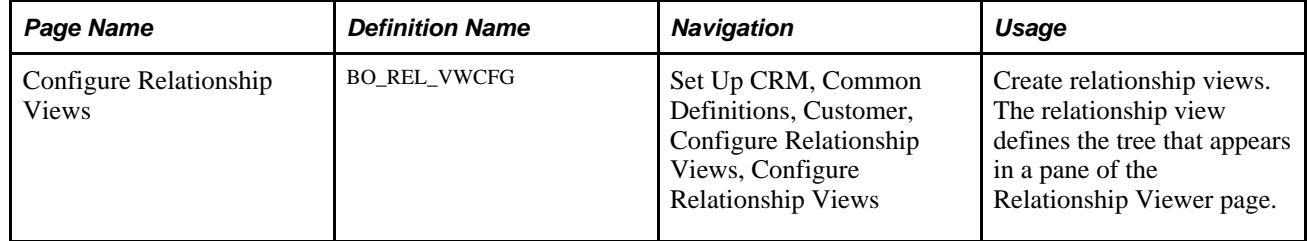

# **Configuring Relationship Views**

Access the Configure Relationship Views page (Set Up CRM, Common Definitions, Customer, Configure Relationship Views, Configure Relationship Views).
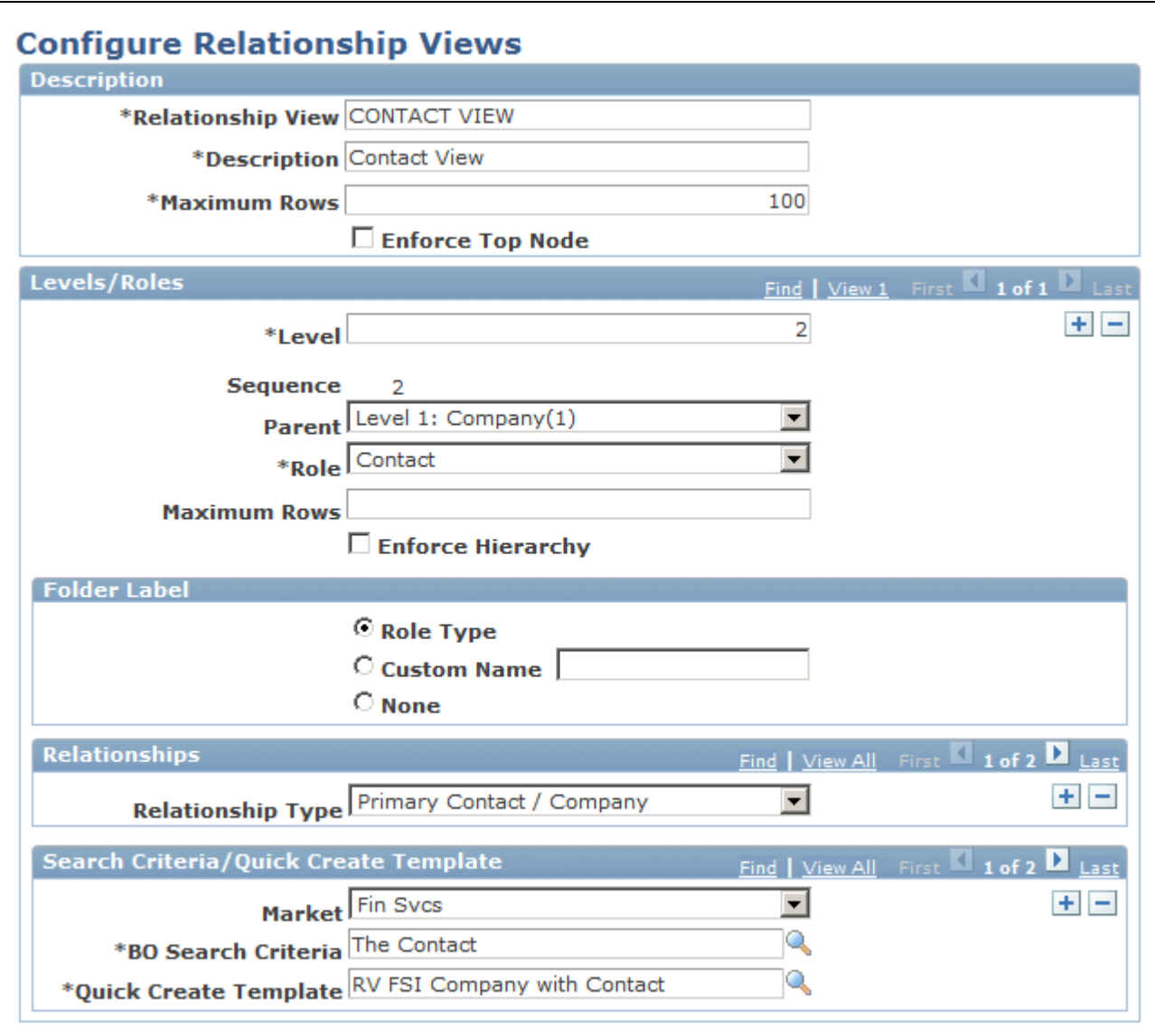

Configure Relationship Views page

**Maximum Rows** Enter the maximum number of relationships to display on the Relationship Viewer page for the primary focus business object.

#### **Levels/Roles**

The fields that are in the Levels/Roles page region enable you to define the structure of the relationship tree.

Level Enter the level at which this role and relationship pair appears in the tree. If you enter a level of *1,* the system removes the Relationships group box from the page and it hides the Parent field.

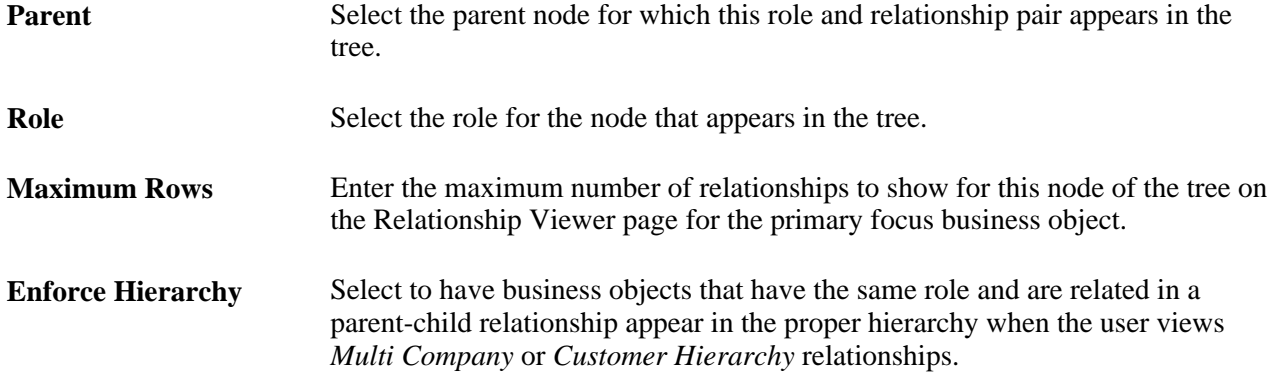

#### **Folder Label**

Use the options that are in the Folder Label group box to control how the relationship tree appears.

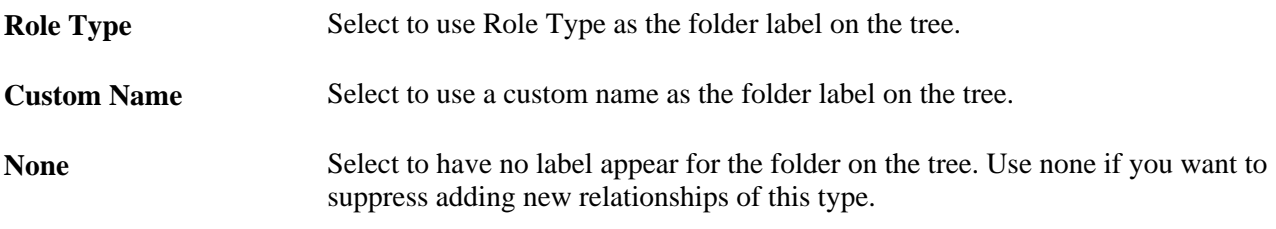

#### **Relationships**

This page region appears only if you select a level other than 1.

**Relationship Type** Select the relationship type for this role.

#### **Search Criteria/Quick Create Template**

Specify the business object (BO) search criteria or quick create template that is used when you add new relationships in the relationship viewer tree. If you specify a quick create template, the system uses this template and has priority over the BO search criteria. If you do not specify a quick create template, then the system uses the search criteria.

**Market** Select the market.

**BO Search Criteria** Select a BO search criterion.

**Quick Create Template** Select a quick create template.

**Note.** Using Quick Creation for a new company while establishing a multi-company relationship through relationship viewer is not supported.

# **Configuring the Relationship Viewer**

To configure the relationship viewer, use the Role Priority (BO\_REL\_PRIOROPT) component.

This section discusses how to:

- Define Relationship Viewer page defaults.
- Prioritize roles for the relationship viewer.

## **Pages Used to Configure the Relationship Viewer**

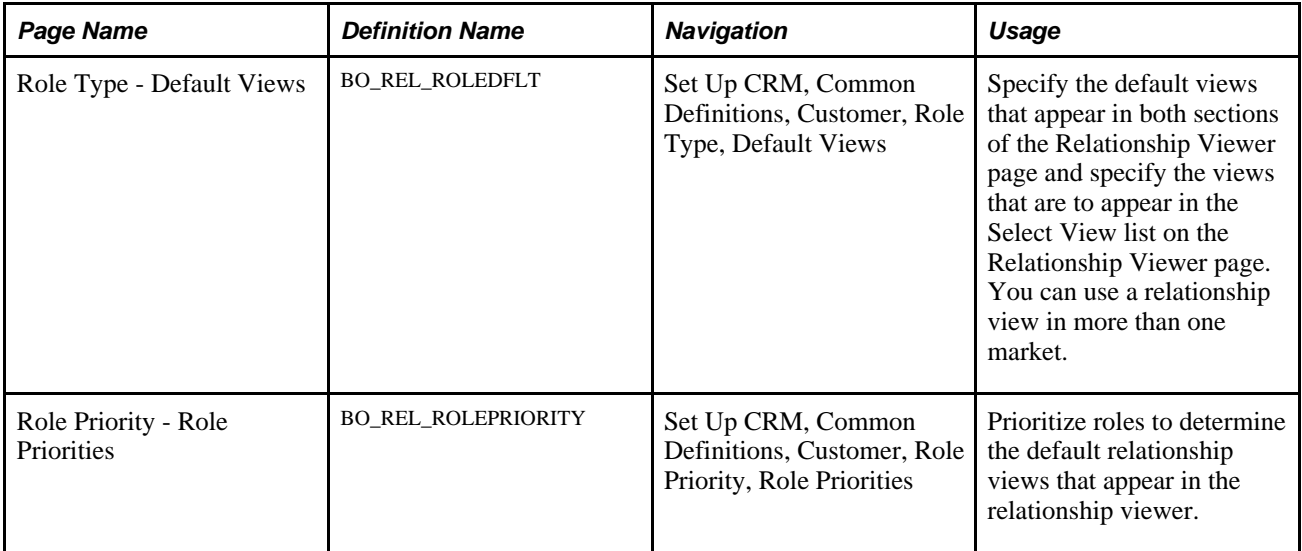

### **Defining Relationship Viewer Page Defaults**

Access the Role Type - Default Views page (Set Up CRM, Common Definitions, Customer, Role Type, Default Views).

#### Default Views Role Type

# **Relationship Viewer Page Defaults**

#### Role Type ID

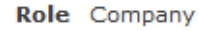

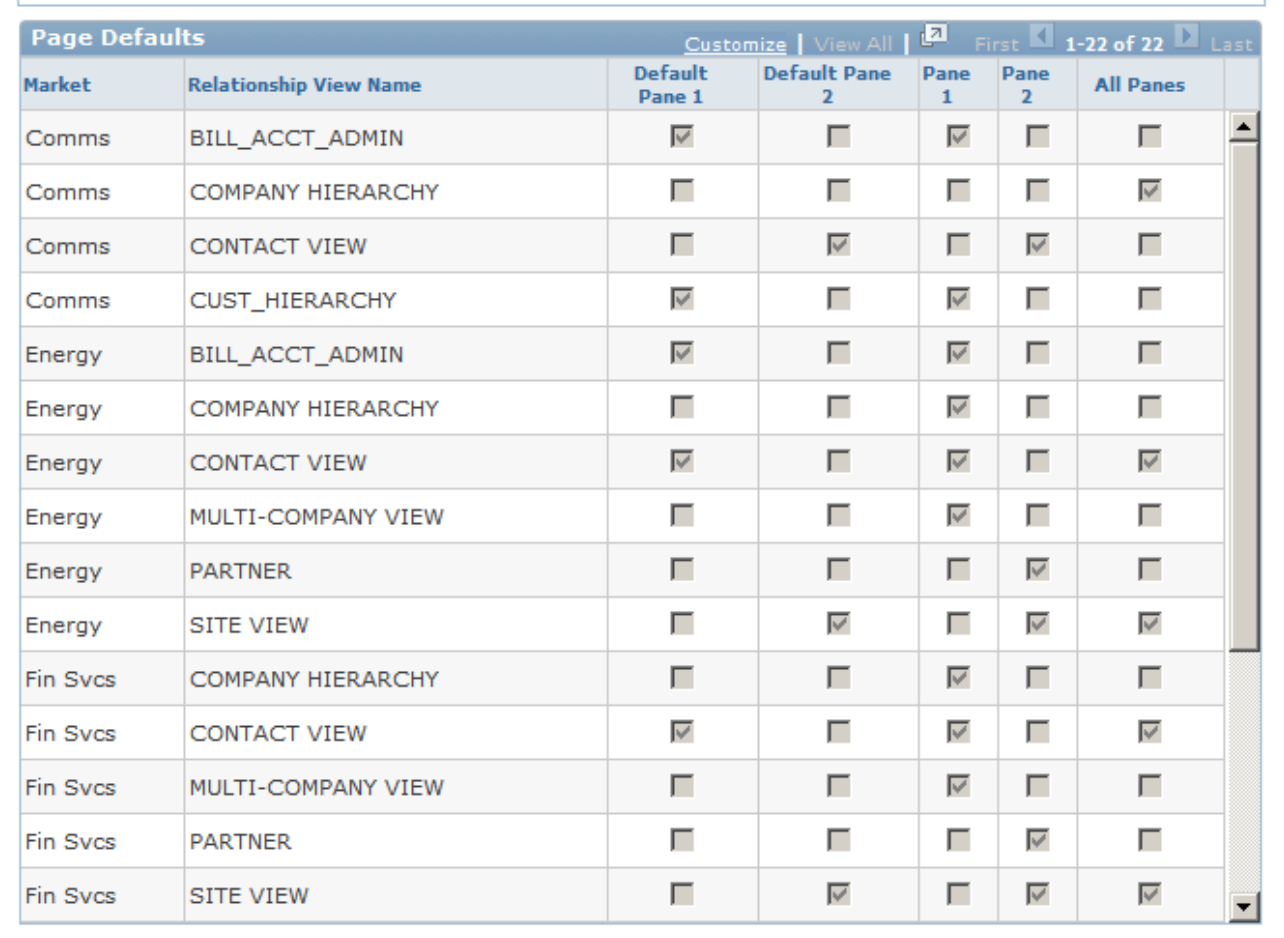

Role Type - Default Views page

**Relationship View Name** Select the relationship view that you want to associate with the role.

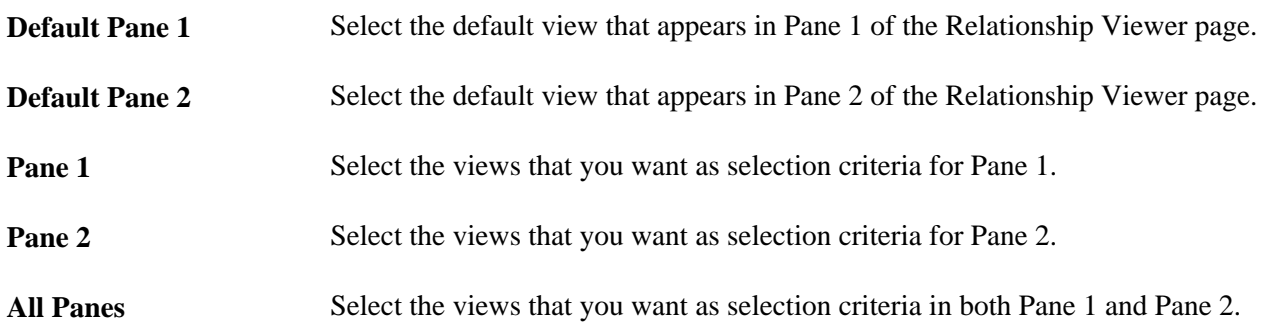

### **Prioritizing Roles for the Relationship Viewer**

Access the Role Priority - Role Priorities page (Set Up CRM, Common Definitions, Customer, Role Priority, Role Priorities).

**Priority** Enter a number in this field next to each role that you want to prioritize. The system uses this field to determine priority. Priority works from lowest number to highest number.

# <span id="page-148-0"></span>**Viewing and Maintaining Relationships and Roles**

This section discusses how to:

- View and maintain relationships.
- View and maintain roles.

# **Pages Used to View and Maintain Relationships and Roles**

**Note.** The Relationship Viewer page and the business object Relationships pages are identical in appearance and use.

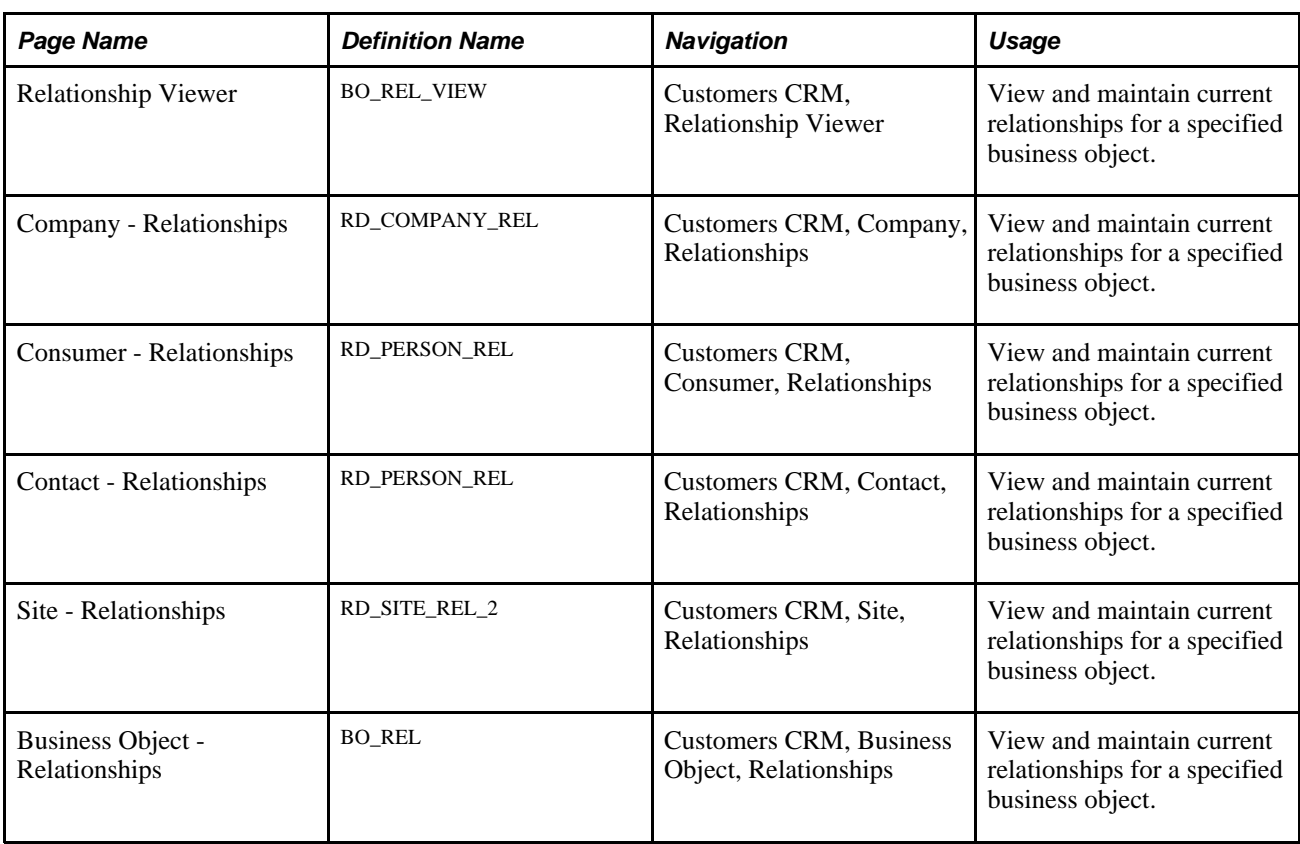

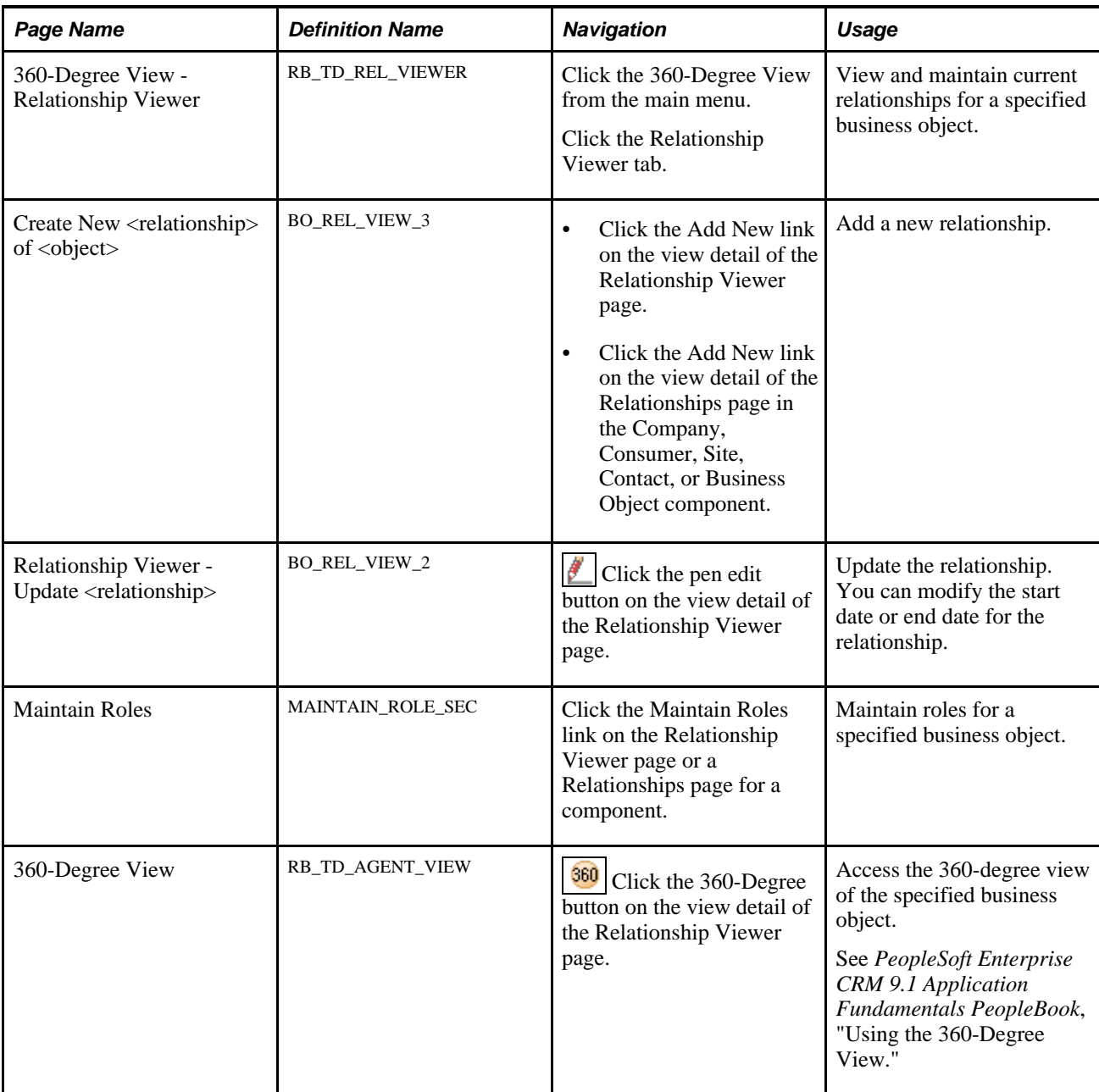

### **Viewing and Maintaining Relationships**

Access the Relationship Viewer page (Customers CRM, Relationship Viewer) or the Relationships page for any business object (Customers CRM, Company, Relationships; Customers CRM, Consumer, Relationships; Customers CRM, Contact, Relationships; Customers CRM, Site, Relationships; Customers CRM, Business Object, Relationships).

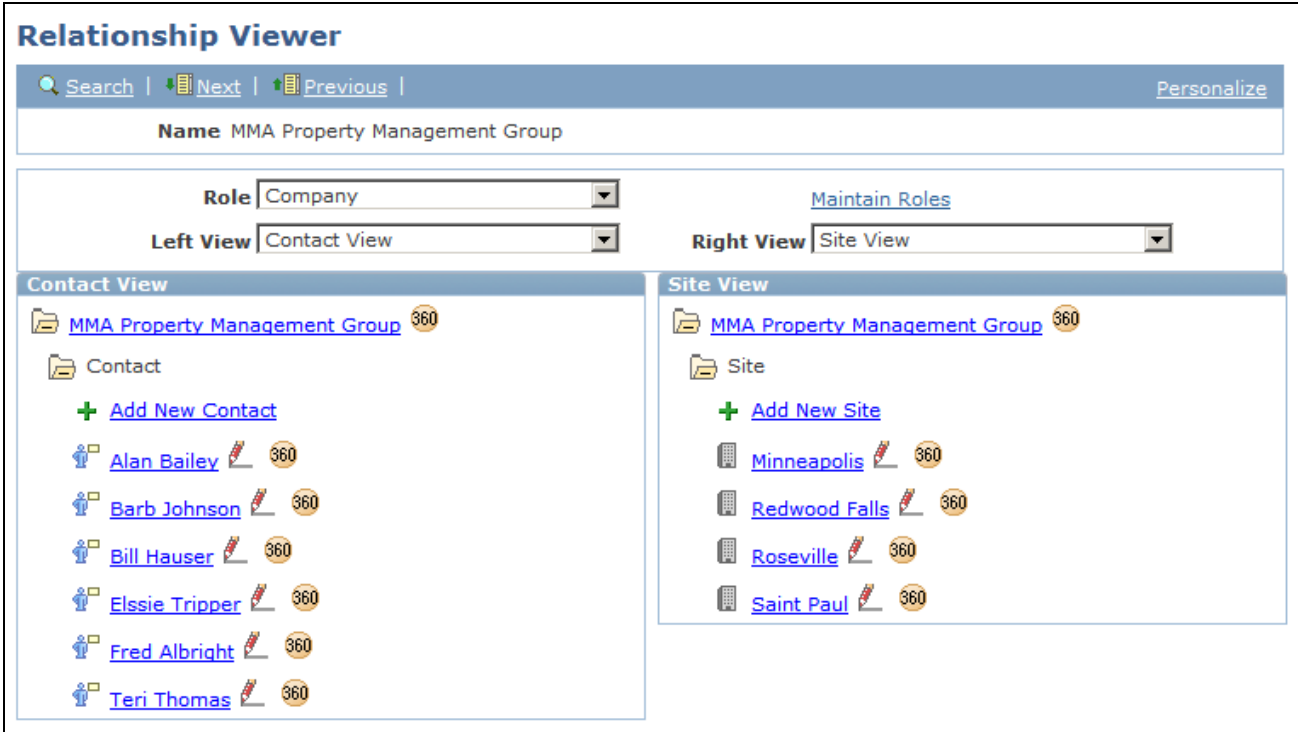

#### Relationship Viewer page

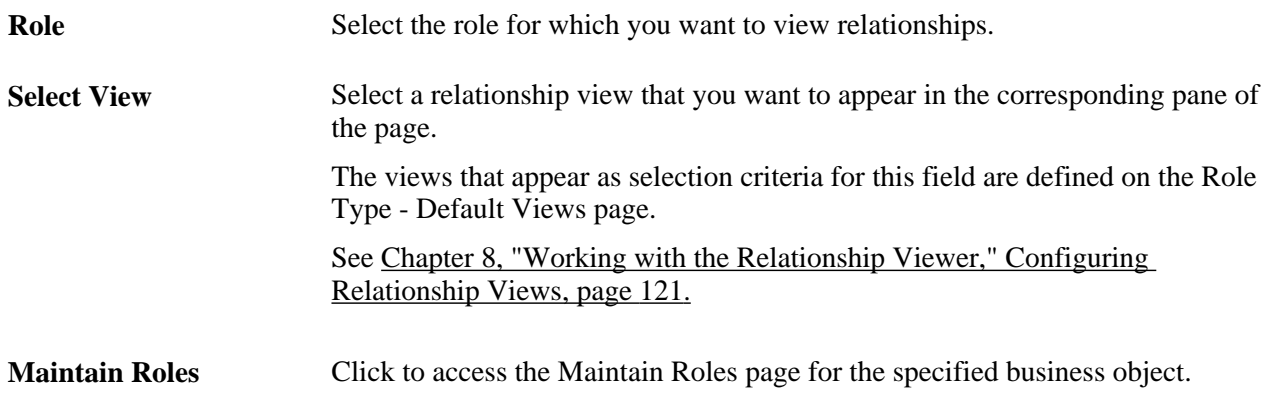

#### **View Detail**

The View Detail page regions show the relationships that are associated with the business object that is selected in a tree format. The default relationship view trees are based on the business object's roles and role priorities.

Click any link that is in the tree to view detail information for that business object. A PeopleSoft Enterprise CRM Business Object Relationship Model page for the business object type appears in a new browser. For example, if you click a contact link, the Contact - Contact page appears. If you click a site link, the Site - Site page appears.

The icons that appear to the left of the business object detail vary by business object. If no icon is specified for the business object, then a leaf icon appears in the relationship viewer for that business object.

See [Chapter 3, "Defining Control Values for Business Objects," Modifying and Adding Role Types, page 26.](#page-47-0)

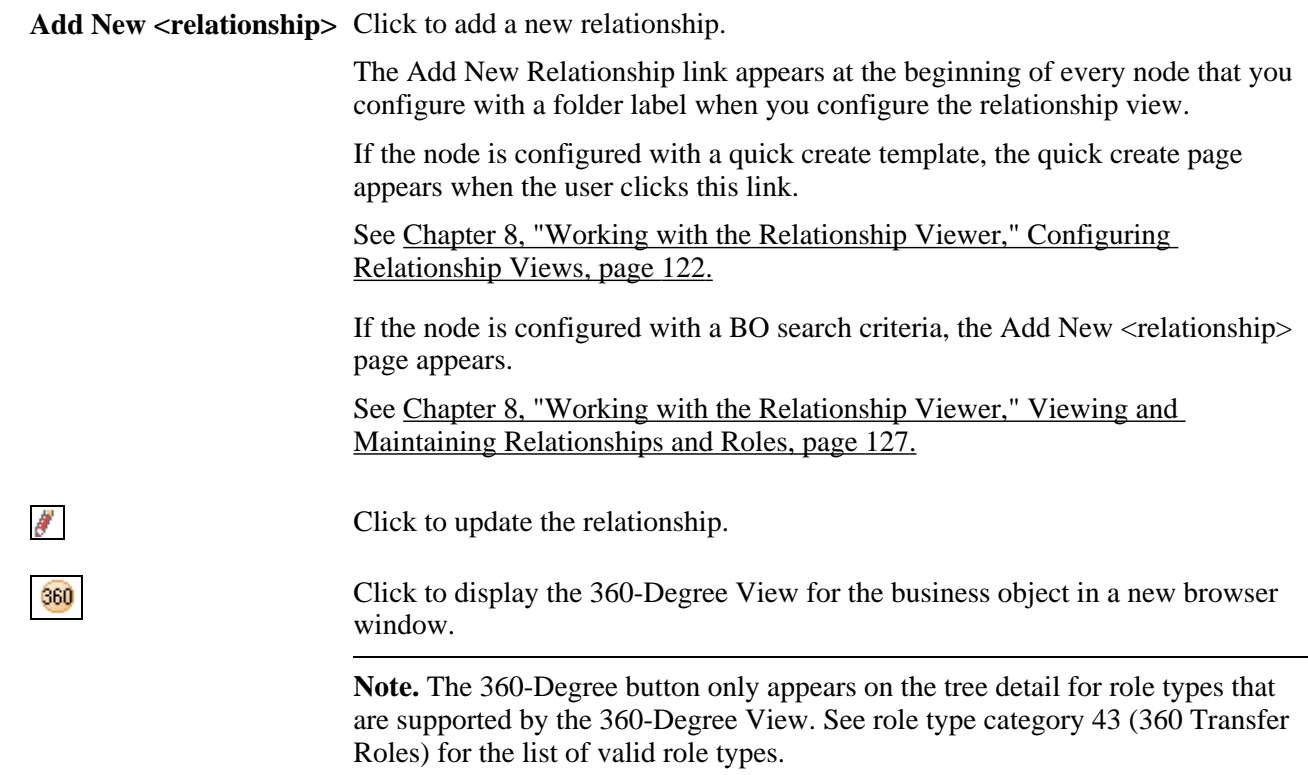

# **Viewing and Maintaining Roles**

Access the Relationship Viewer - Maintain Roles page (click the Maintain Roles link on the Relationship Viewer page or a Relationships page for a component).

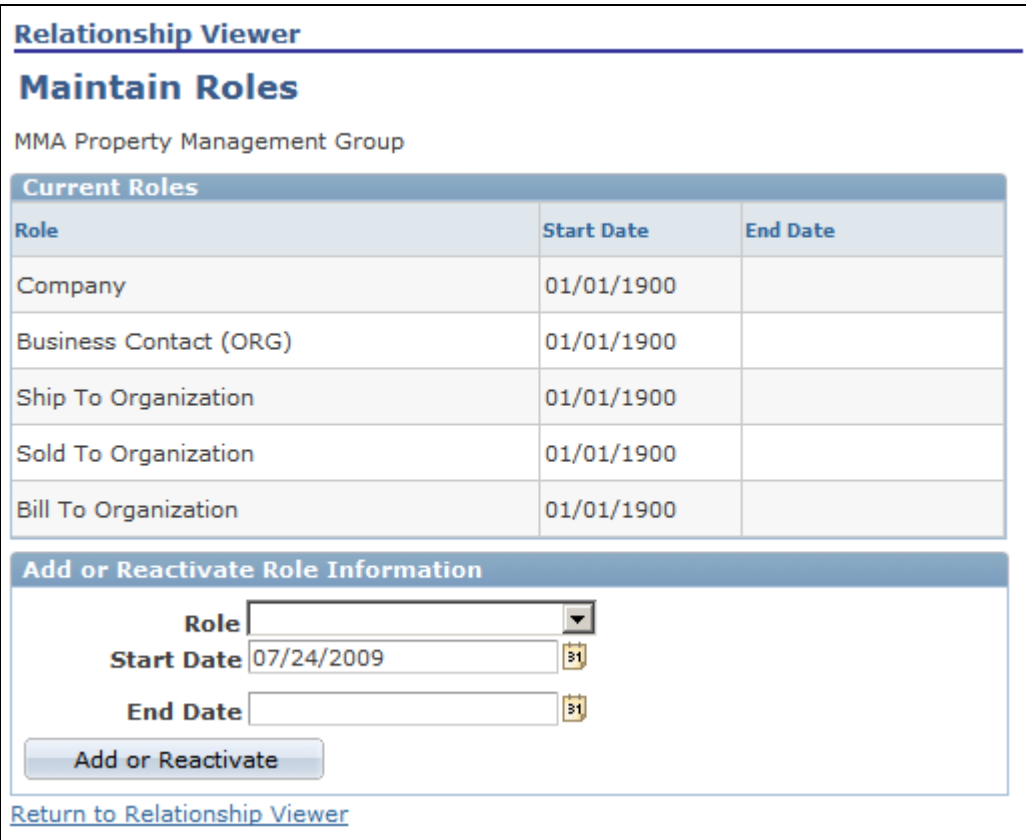

Relationship Viewer - Maintain Roles page

When this page initially appears, all the roles that pertain to the specified business object and its start and end dates are listed in the Current Roles group box. Roles that were added by the system do not have an end date. If a user-added role does not have an end date, an Inactivate button appears next to the role.

#### **Inactivate** Click this button to inactivate the role. When you click this button, the Maintain Roles - Inactivate Role page appears. Enter the End Date for this role and then click the OK button.

#### **Add or Reactivate Role Information**

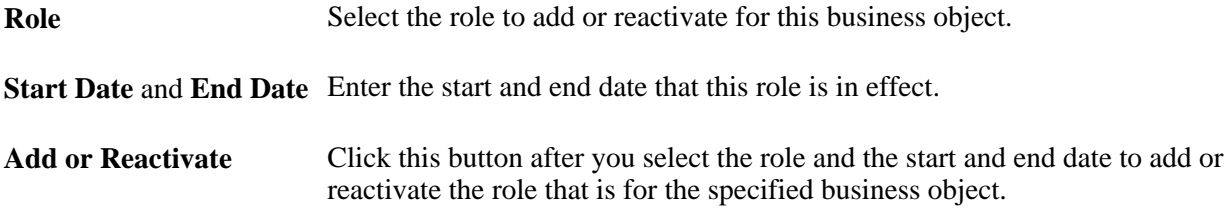

**Part 3**

# **Data Management for Organization Business Objects**

**Chapter 9 [Defining Company Business Objects](#page-156-0)**

**Chapter 10 [Defining Site Business Objects](#page-172-0)** 

### **Chapter 9**

# <span id="page-156-0"></span>**Defining Company Business Objects**

This chapter provides an overview of the Company component and discusses how to:

- Define company information.
- Define company sites.
- Define company contacts.
- Model corporate hierarchy.

### **Understanding the Company Component**

This section discusses:

- Company information.
- Partner companies.
- Markets.

### **Company Information**

A company is an organization that purchases, leases, or contracts for product or services. In PeopleSoft Customer Relationship Management (PeopleSoft CRM), companies are represented as business objects with an Organization business object type and a Company role type. A record for each company is created in the Company table (RD\_COMPANY). Because companies participate in business transactions, a record for the company is also created in the Business Contact table (BC), which enables you to define records for sold-to, bill-to, and ship-to information for the company.

Each company can have one or more addresses that can apply to the company, its sites, or its contacts.

See [Chapter 4, "Defining Name and Address Information for Business Objects," page 51.](#page-72-0)

#### **Sites**

For each company, you can associate sites, the geographic locations of the company where services are performed, or products shipped or installed. Site records are maintained in the Site table (RD\_SITE). When you associate a site with a company, a record is inserted in the Business Object Relationship table (BO\_REL) to capture the relationship between the site and the company.

#### **Contacts**

You can also define the company's contacts: the people who participate in business transactions on behalf of the company. When you define company contacts in PeopleSoft CRM, you can enter contact information for the contact that is specific to his or her role as a contact of the company. Records for contacts are maintained in the Person table (RD\_PERSON). When you associate a person with a company or one of the company's sites, a record is created in the Business Object Relationship table to capture the contact relationship between the person and the company.

**Note.** If you add a contact who is a company employee whose worker information is *secured,* the contact's home phone number, home email address, and home address do not appear. This information is visible in a HelpDesk case when searching for a worker or if the Phone Number or Email Address field is selected in the display template, even if the user does not have a secured role.

#### **Attributes**

You can configure the Company component to store installation-specific attributes. Because this is a configuration, attributes that you add are not supported by PeopleSoft CRM. If you choose to configure additional attributes, you can make them visible on the Company component by using permission lists.

See *PeopleSoft Enterprise CRM 9.1 Application Fundamentals PeopleBook*, "Setting Up Security and User Preferences," Setting System-Wide Security Options.

#### **Integrations**

You can also create and maintain company records in PeopleSoft Supply Chain Management or a third-party system and synchronize the company data with PeopleSoft CRM by implementing the following enterprise integration points (EIPs): the Customer EIP, Customer\_Company EIP, Customer\_Consumer EIP, Customer\_Site, and Customer\_Contact EIP.

### **Partner Companies**

You can designate a company as a partner company. Partner companies in PeopleSoft CRM are indirect sales channels that sell, fulfill, and distribute goods and services to customers through indirect sales channels.

See *PeopleSoft Enterprise Partner Relationship Management 9.1 PeopleBook.*

#### **Markets**

Pages that contain information about a person's financial accounts and bill payees appear only for installations that have licensed PeopleSoft Bill Presentment and Account Management or PeopleSoft Banking Transactions. This visibility is controlled by the market that you specify on the User Preferences page.

#### **See Also**

*PeopleSoft Enterprise CRM 9.1 Application Fundamentals PeopleBook*, "Setting Up Security and User Preferences," Defining Overall Preferences

*PeopleSoft Enterprise Bill Presentment and Account Management 9.1 PeopleBook*, "PeopleSoft Enterprise Bill Presentment and Account Management 9.1 Preface"

*PeopleSoft Enterprise Banking Transactions 9.1 PeopleBook*, "PeopleSoft Enterprise Banking Transactions 9.1 Preface"

*PeopleSoft Enterprise CRM 9.1 Industry Application Fundamentals PeopleBook*, "PeopleSoft Enterprise CRM Industry Application Fundamentals Preface"

# **Defining Company Information**

To define company information, use the Company (RD\_COMPANY\_2) component.

This section discusses how to:

- Access companies
- Maintain general company information
- Manage company account teams
- Manage sales team tasks
- View call reports
- View account plans
- Add notes
- Manage company contact information
- Maintain company relationships
- Maintain company profile data
- Maintain tax exempt certificate information

### **Pages Used to Define Company Information**

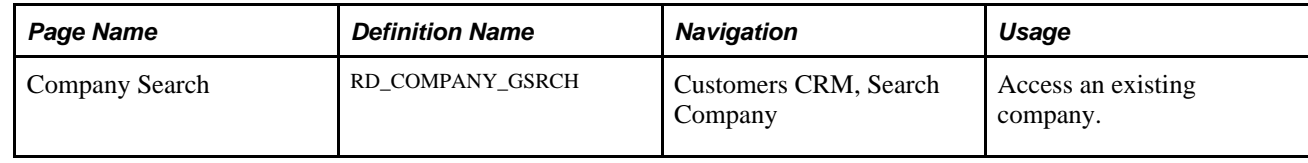

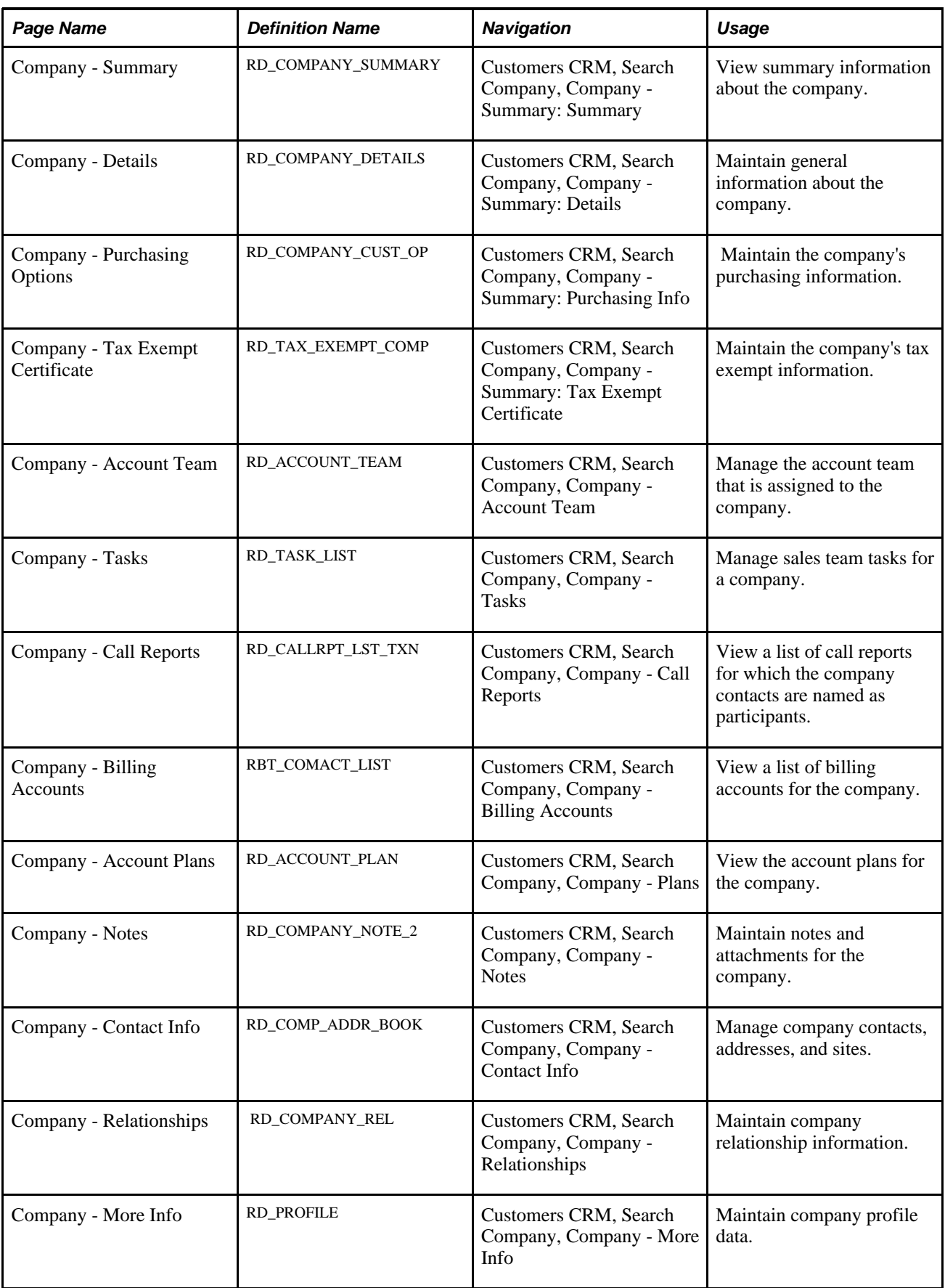

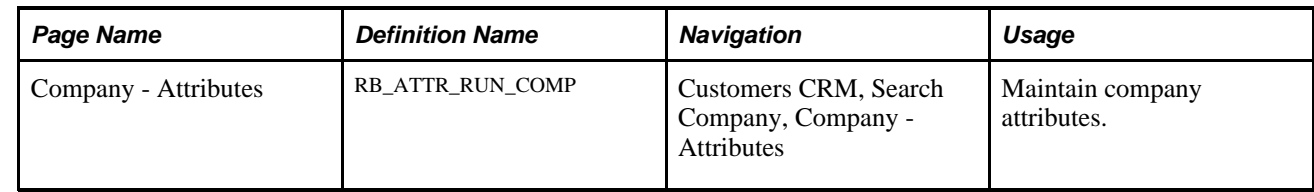

### **Accessing Companies**

Access the Company Search page (Customers CRM, Search Company).

The appearance, behavior, and personalization options for this page are controlled by the search definition for the Company component.

See *PeopleSoft Enterprise CRM 9.1 Automation and Configuration Tools PeopleBook*, "Configuring Search Pages."

# **Maintaining General Company Information**

Access the Company - Details page (Customers CRM, Search Company, Company - Summary: Details).

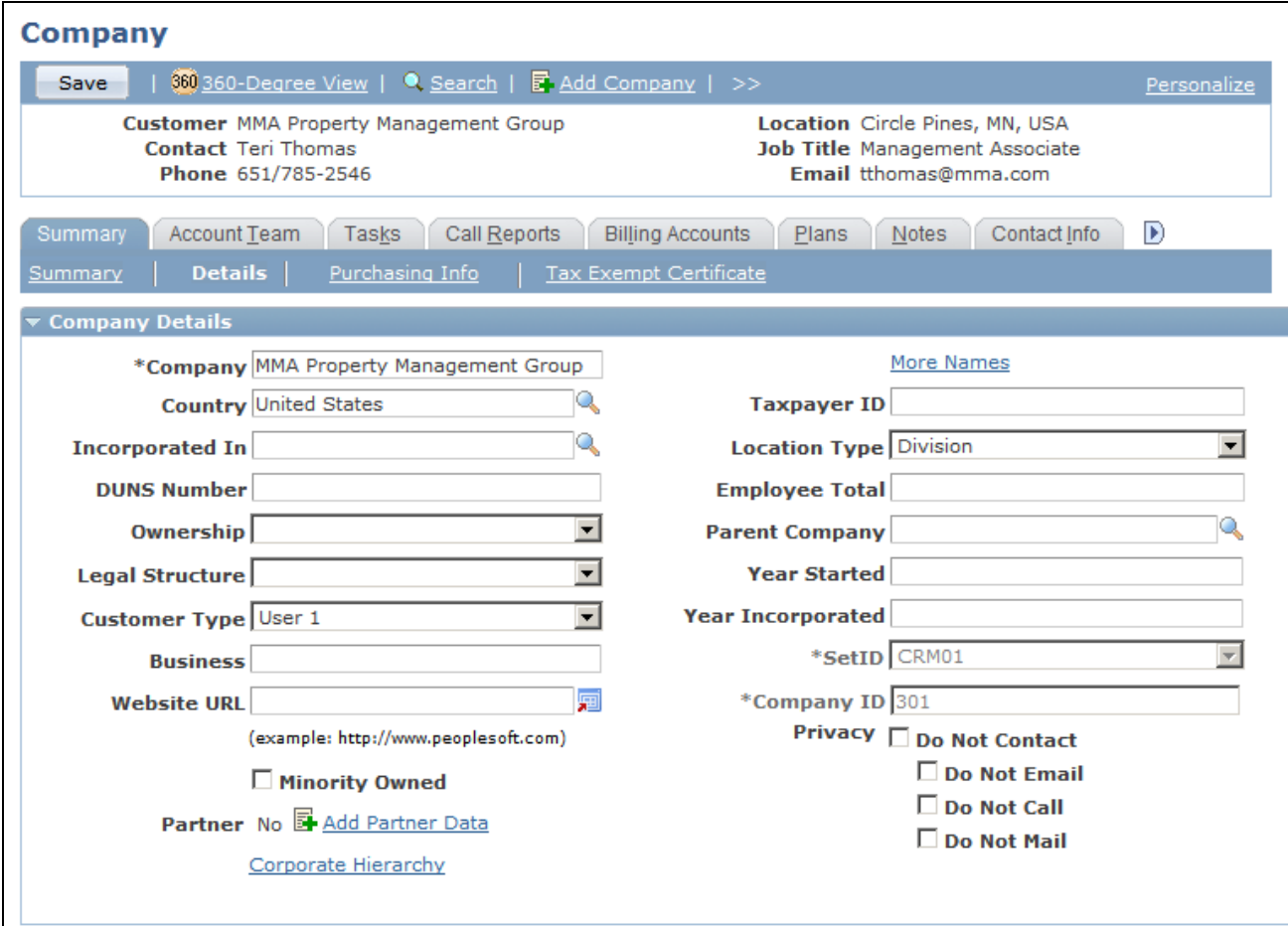

Company - Details page (1 of 2)

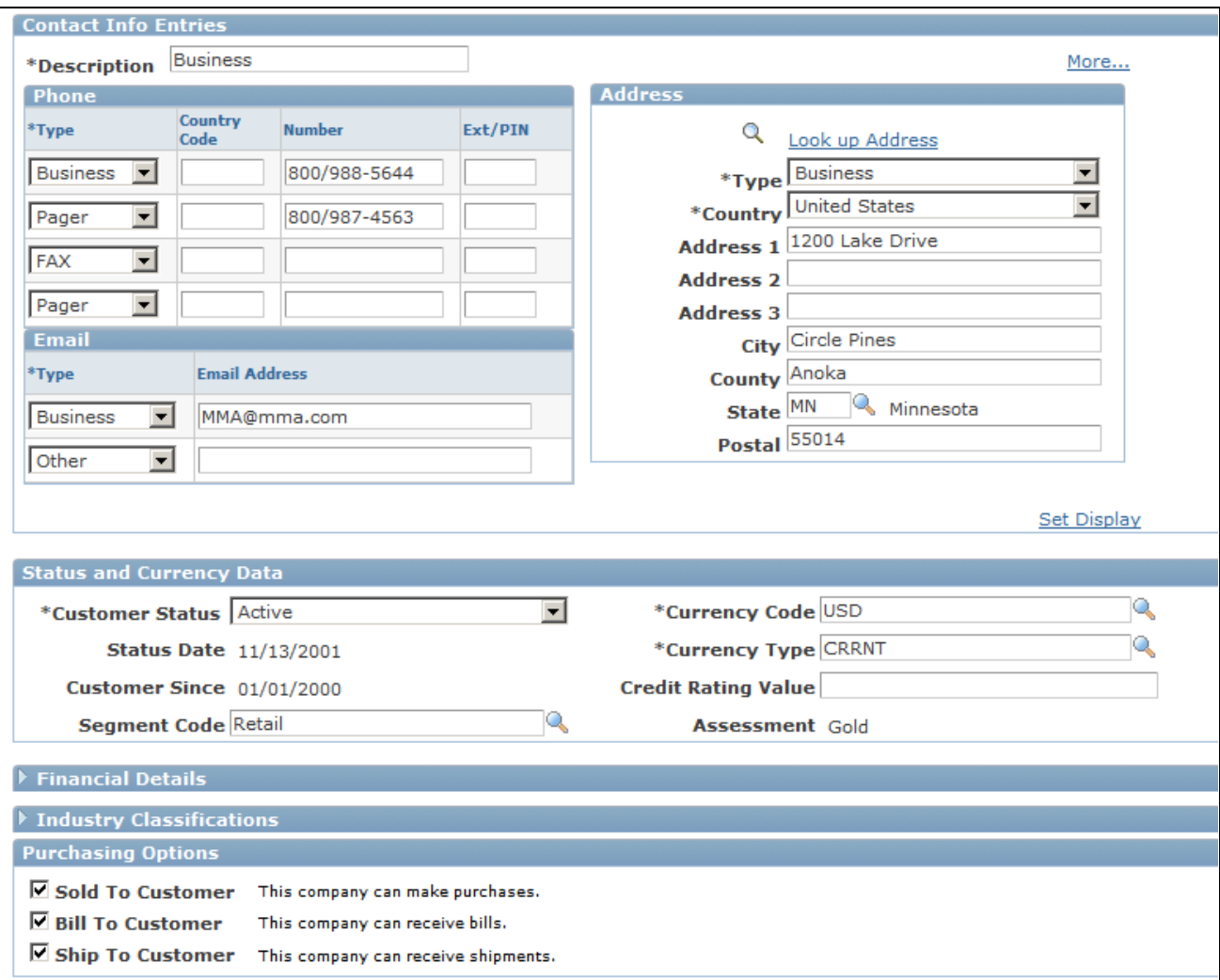

Company - Details page (2 of 2)

#### **Company Details**

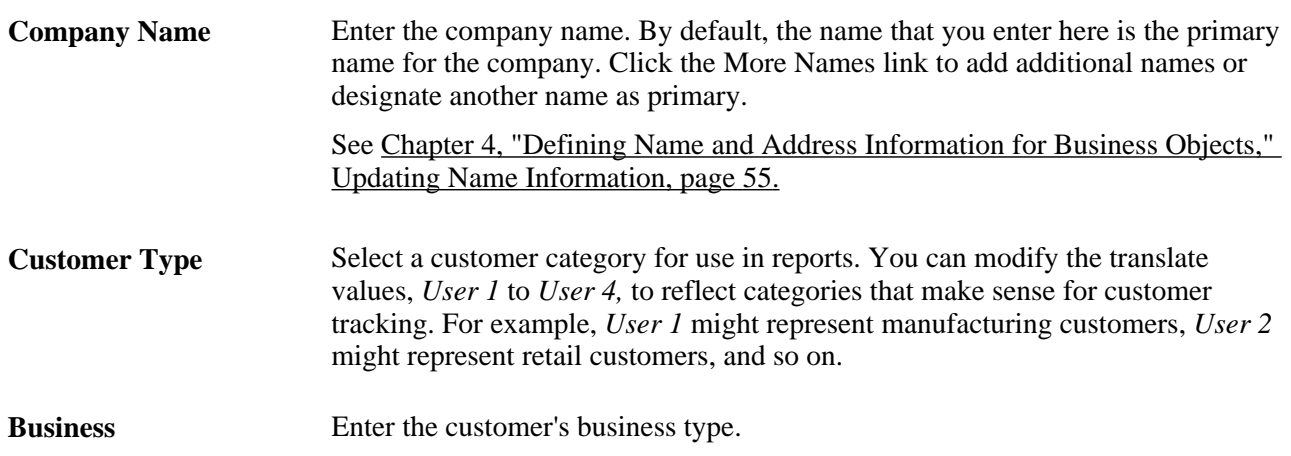

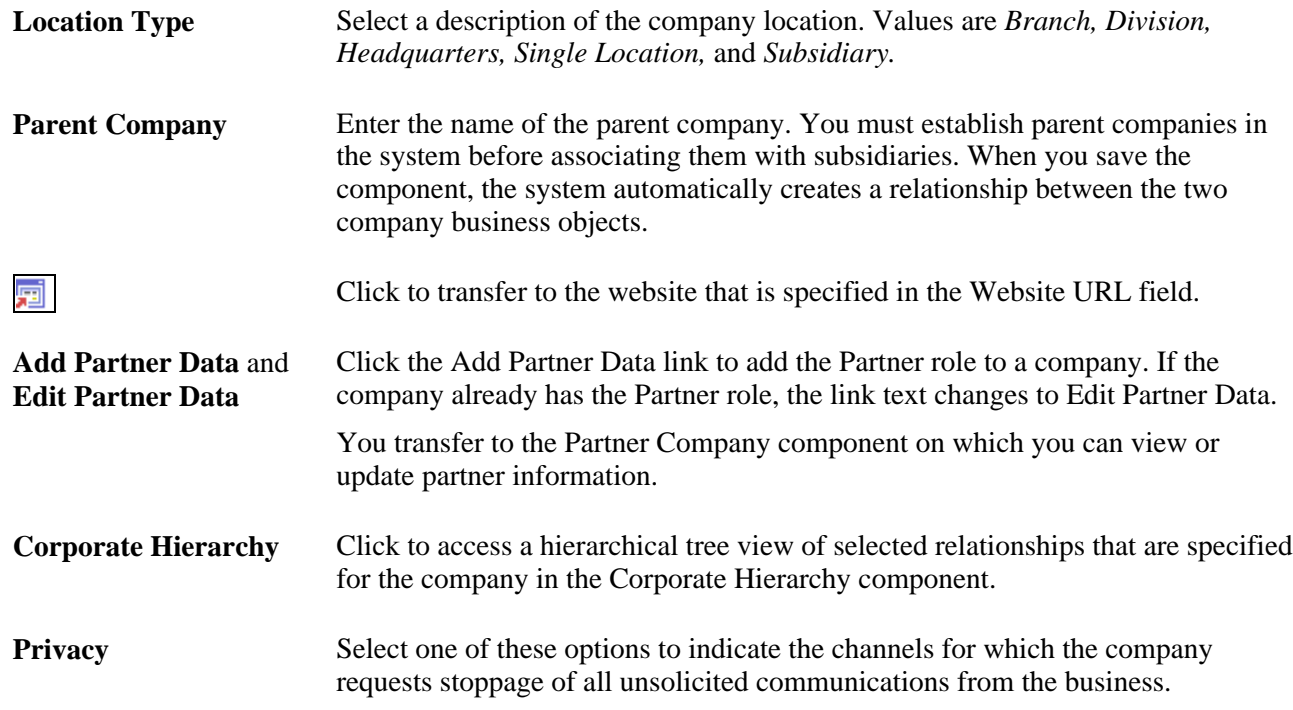

#### **Contact Info**

Enter contact information for the company.

See [Chapter 4, "Defining Name and Address Information for Business Objects," Maintaining Contact](#page-83-0)  [Information, page 62.](#page-83-0)

#### **Status and Currency Data**

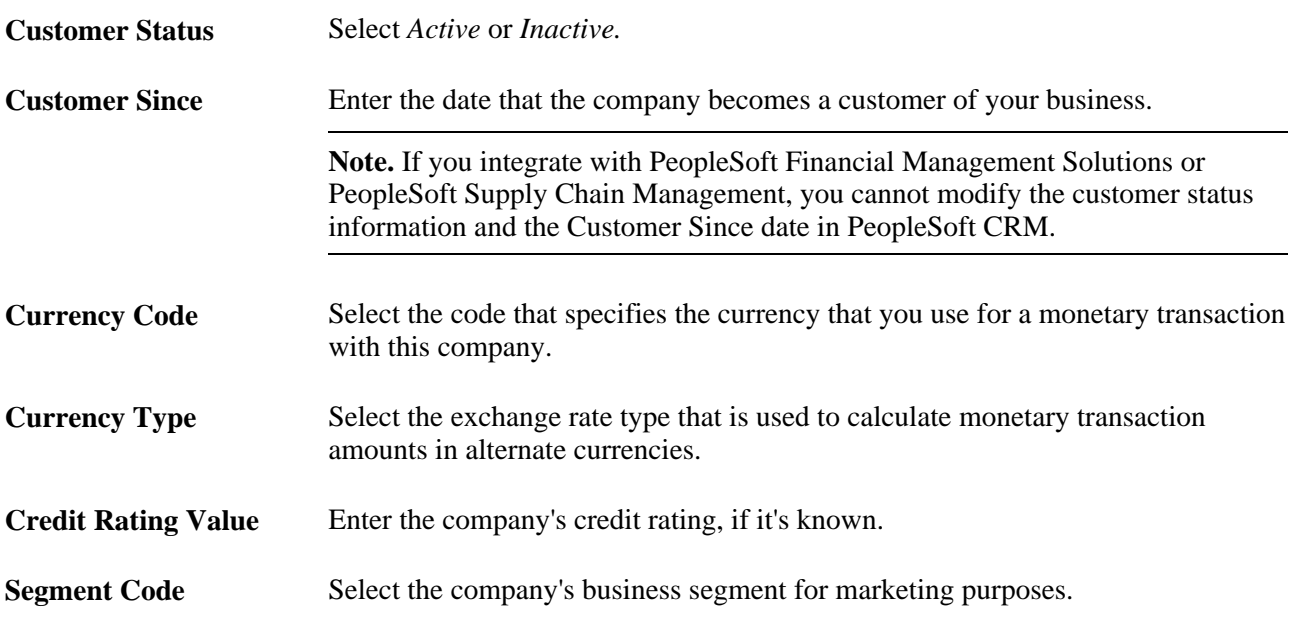

**Assessment** Displays the customer's key performance indicator value that is determined by Performance Management.

> See [Chapter 2, "Understanding Business Object Relationship Model](#page-30-0)  [Components," Customers and Business Contacts, page 9.](#page-30-0)

#### **Purchasing Options**

Indicate which purchasing tasks are valid for the company.

See [Chapter 5, "Defining Purchasing Options for Companies, Consumers, and Sites," page 77.](#page-98-0)

**Sold To Customer, Bill To Customer,** and **Ship To Customer** Select if the company can make purchases, receive invoices, or receive shipments.

### **Managing Company Account Teams**

Access the Company - Account Team page (Customers CRM, Search Company, Company - Account Team). See *PeopleSoft Enterprise Strategic Account Planning 9.1 PeopleBook.*

#### **Managing Sales Team Tasks**

Access the Company - Tasks page (Customers CRM, Search Company, Company - Tasks).

See *PeopleSoft Enterprise CRM 9.1 Application Fundamentals PeopleBook*, "Working with Tasks."

### **Viewing Call Reports**

Access the Company - Call Reports page (Customers CRM, Search Company, Company - Call Reports).

**Note.** The system only displays call reports that have information associated with the displayed company.

See *PeopleSoft Enterprise CRM 9.1 Application Fundamentals PeopleBook*, "Working with Call Reports."

#### **Viewing Account Plans**

Access the Company - Plans page (Customers CRM, Search Company, Company - Plans). See *PeopleSoft Enterprise Strategic Account Planning 9.1 PeopleBook.*

### **Adding Notes**

Access the Company - Notes page (Customers CRM, Search Company, Company - Notes).

### **Managing Company Contact Information**

Access the Company - Contact Info page (Customers CRM, Search Company, Company - Contact Info).

See [Chapter 4, "Defining Name and Address Information for Business Objects," Maintaining Contact](#page-79-0)  [Information for Business Objects, page 58.](#page-79-0)

### **Maintaining Company Relationships**

Access the Company - Relationships page (Customers CRM, Search Company, Company - Relationships).

See [Chapter 8, "Working with the Relationship Viewer," page 119.](#page-140-0)

### **Maintaining Company Profile Data**

Access the Company - More Info page (Customers CRM, Search Company, Company - More Info).

See [Chapter 7, "Working with Business Object Profiles," page 91.](#page-112-0)

### **Maintaining Tax Exempt Certificate Information**

Access the Company - Tax Exempt Certificate page (click the Tax Exempt Certificate link on the Company - Summary page).

| <b>Company</b>                                                                                                    |                                                                 |
|----------------------------------------------------------------------------------------------------|-----------------------------------------------------------------|
| $\frac{360}{100}$ 360-Degree View   $\bullet$ Search   $\frac{1}{50}$ Add Company   >><br>Save                                                                                                 | Personalize                                                     |
| <b>Customer</b> MMA Property Management Group<br>Location Circle Pines, MN, USA<br><b>Contact Teri Thomas</b><br>Job Title Management Associate<br>Phone 651/785-2546<br>Email tthomas@mma.com |                                                                 |
| D<br>Account Team<br>Call Reports<br><b>Billing Accounts</b><br><b>Plans</b><br>Contact Info<br>Summary<br>Tasks<br><b>Notes</b>                                                               |                                                                 |
| <b>Details</b><br>Purchasing Info<br><b>Tax Exempt Certificate</b><br>Summary                                                                                                    |                                                                 |
| <b>Tax Exempt Certificate</b>                                                                                                    | Find   View All First 1 of 1 La                                 |
| *Exemption Certificate 12-22-333-44444                                                                                                    | $+$ $-$                                                         |
| <b>Authority Type Federal</b><br>Issuing Authority Federal Government                                                                                                    | ▼                                                               |
| <b>Certificate Details</b>                                                                                                    | Customize   Find   <b>EA</b>   <b>HEA</b> First   1 of 1   Last |
| <b>Status as</b><br>of<br><b>Exemption</b><br>*Effective Date<br><b>Issued Date</b><br><b>Expiration Date</b><br><b>Tax Exempt Category</b><br><b>Fffective</b><br>License<br>Date             | <b>Long Description</b>                                         |
| $Activ_i - 1$<br>01/01/2009<br>12/31/2010<br>⊽<br>01/01/2009 31<br>Single Purchase v                                                                                                    | Ñ<br>⊡<br>Good for any                                          |
| <b>Add Certificate Data</b>                                                                                                    |                                                                 |

Company - Tax Exempt Certificate page

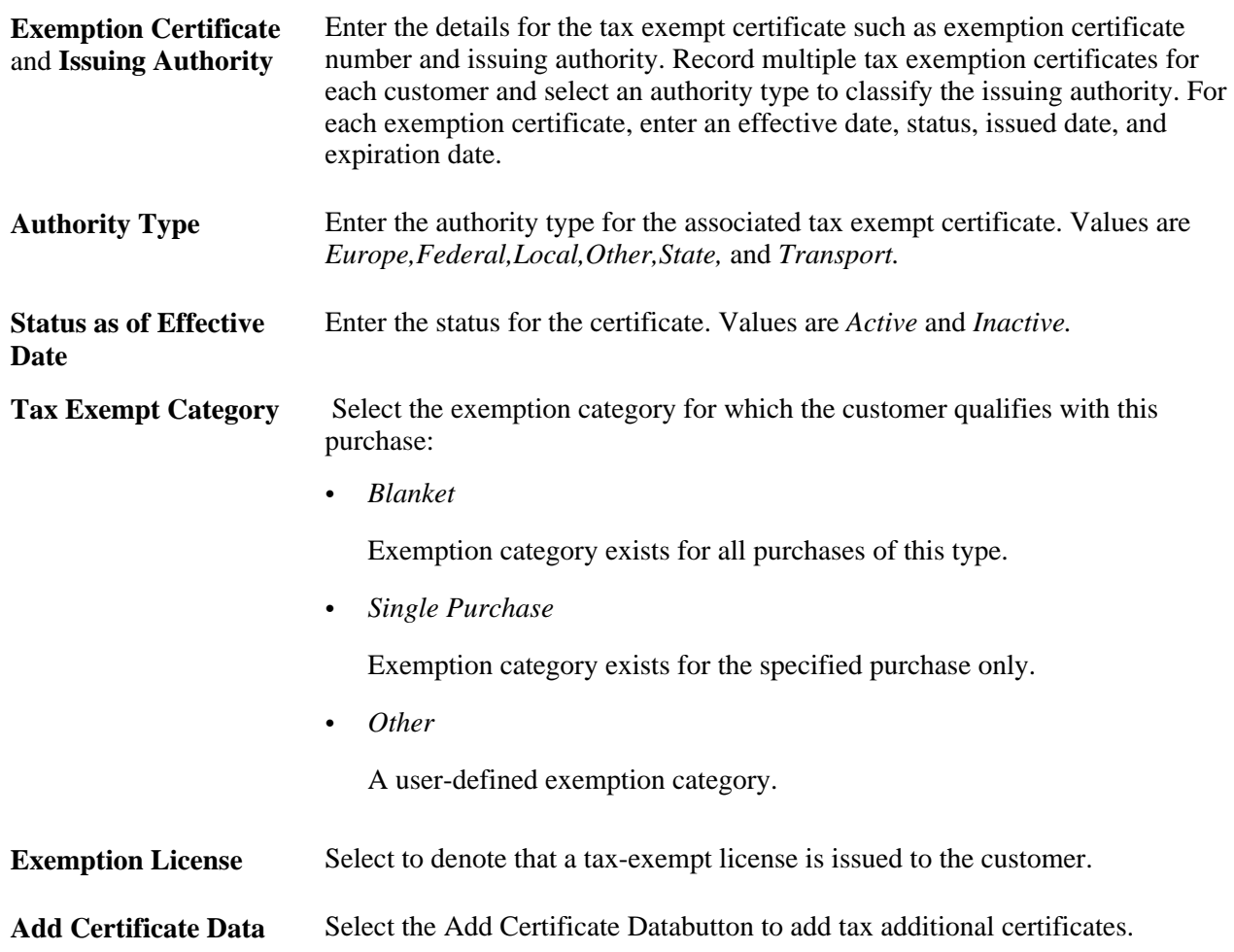

# **Defining Company Sites**

This section lists the pages used to define company sites.

#### **See Also**

[Chapter 4, "Defining Name and Address Information for Business Objects," Defining Customer Sites, page](#page-94-0)  [73](#page-94-0)

### **Pages Used to Define Company Sites**

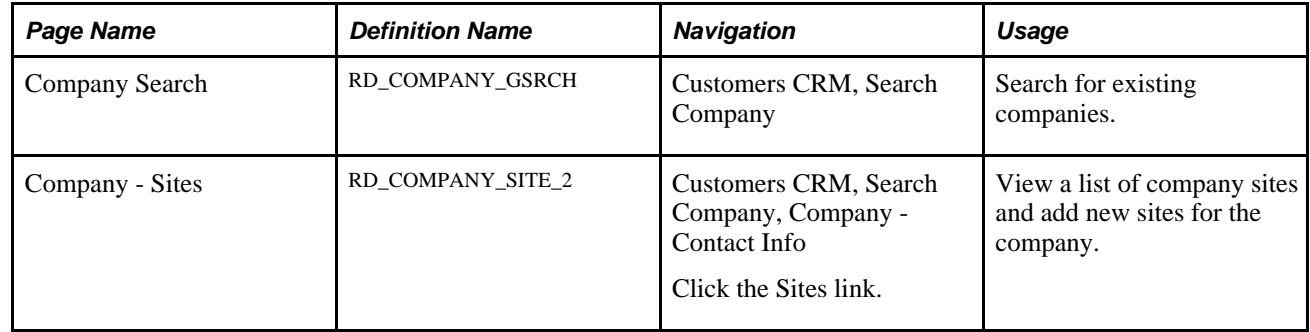

# **Defining Company Contacts**

This section lists the pages used to define a company's contacts.

#### **See Also**

[Chapter 4, "Defining Name and Address Information for Business Objects," Defining Customer Contacts,](#page-88-0)  [page 67](#page-88-0)

### **Pages Used to Define Company Contacts**

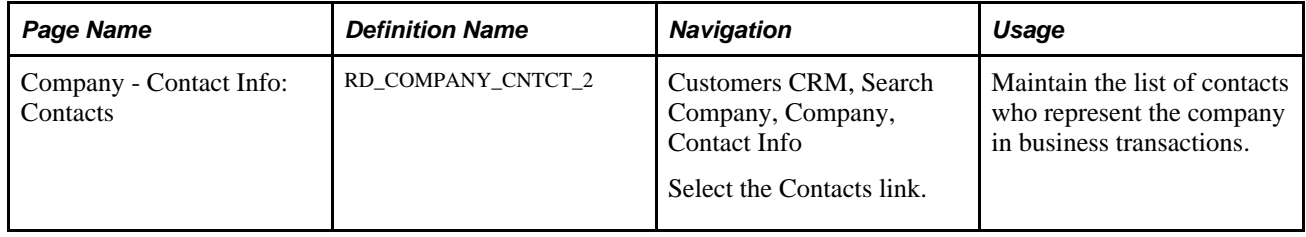

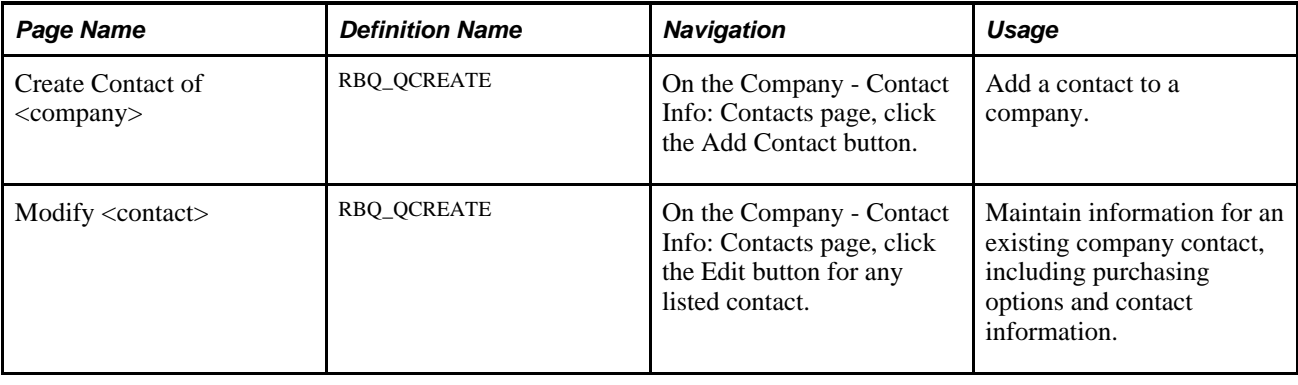

# **Modeling Corporate Hierarchy**

This section provides an overview of corporate hierarchy and discusses how to:

- View and modify participation percentages.
- Select the role that appears.

### **Understanding Corporate Hierarchy**

The Corporate Hierarchy component enables the user to create and maintain Hierarchical Groupings, including the ability to capture the percent ownership of each child to its parent.

The Corporate Hierarchy link is on the Company Summary and Company Details pages of the Company component. The Corporate Hierarchy link is only visible when a Company participates in Hierarchical Relationship(s). The following Relationship Types are currently considered hierarchical:

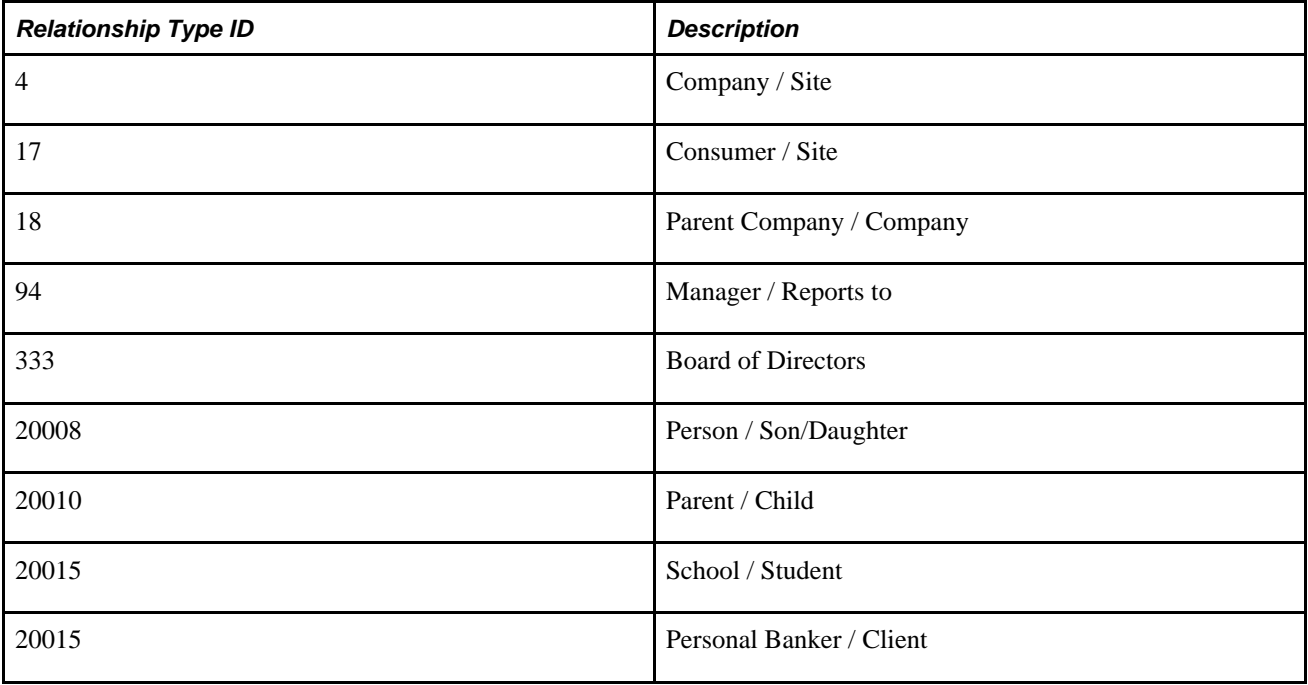

### **Understanding Corporate Hierarchy Participation Percentages**

The Corporate Hierarchy component enables you to view the list of sites or contacts that compose a customer company and assign a participation percentage to each. For example, if a customer company has three contacts, *Larry Hill,Stu Marx,* and *Sandra Thomas,,* you might assign participation percents as follows:

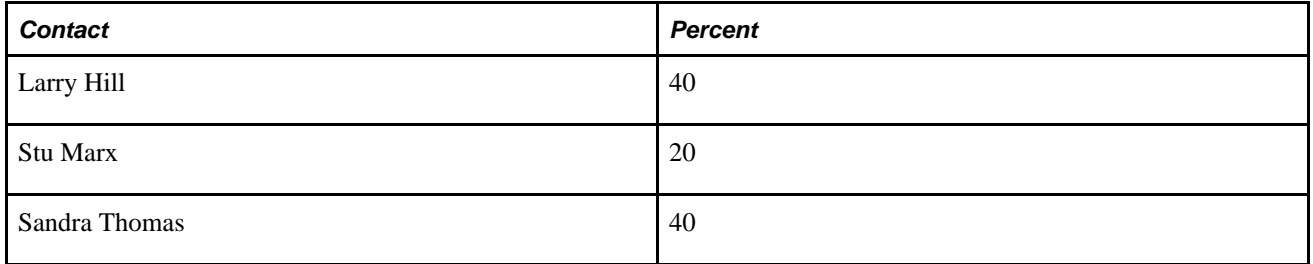

You can view and assign participation only to the first dependent level in the hierarchy: to the sites and contacts that are directly associated with a company.

A parent may have multiple children, and each child is some percentage of its parent. The sum of all percentages for a given parent shall be less than or equal to 100%. This percentage is called ownership.

### **Pages Used to Model Corporate Hierarchy**

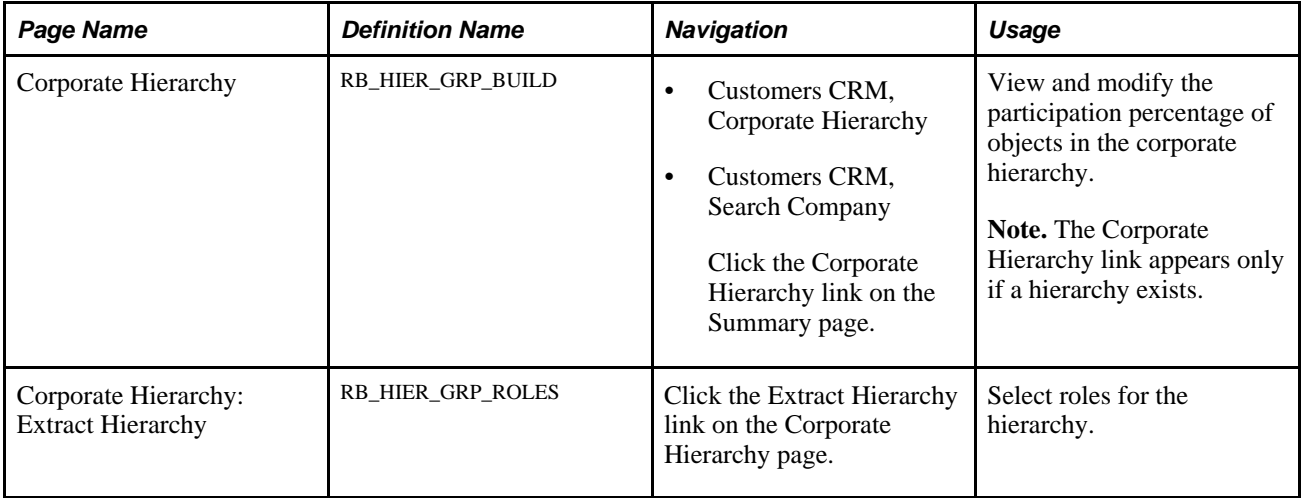

### **Viewing and Modifying Participation Percentages**

Access the Corporate Hierarchy page (Customers CRM, Corporate Hierarchy).

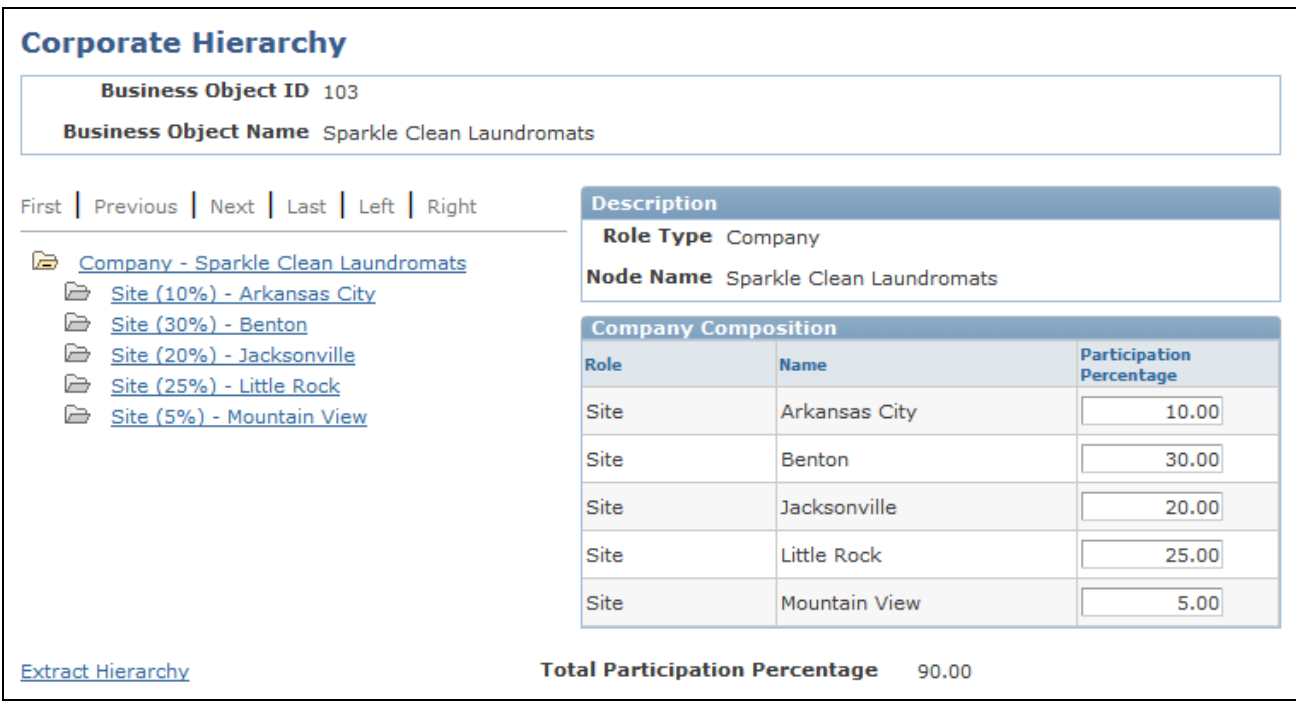

Corporate Hierarchy page

**Participation Percentage** Enter the percentage of activity that each business unit contributes.

**Extract Hierarchy** Click to modify the roles that appear.

### **Selecting the Role that Appears**

Access the Corporate Hierarchy: Extract Hierarchy page (click the Extract Hierarchy link on the Corporate Hierarchy page).

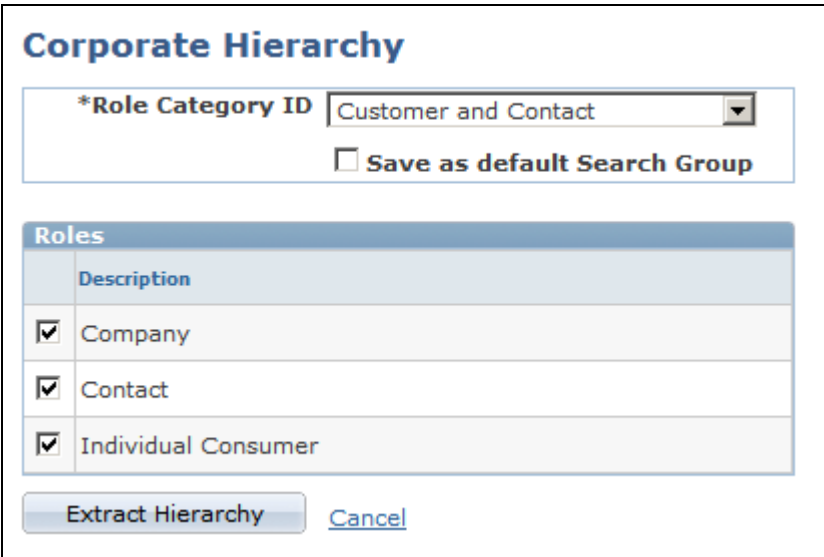

Corporate Hierarchy: Extract Hierarchy page

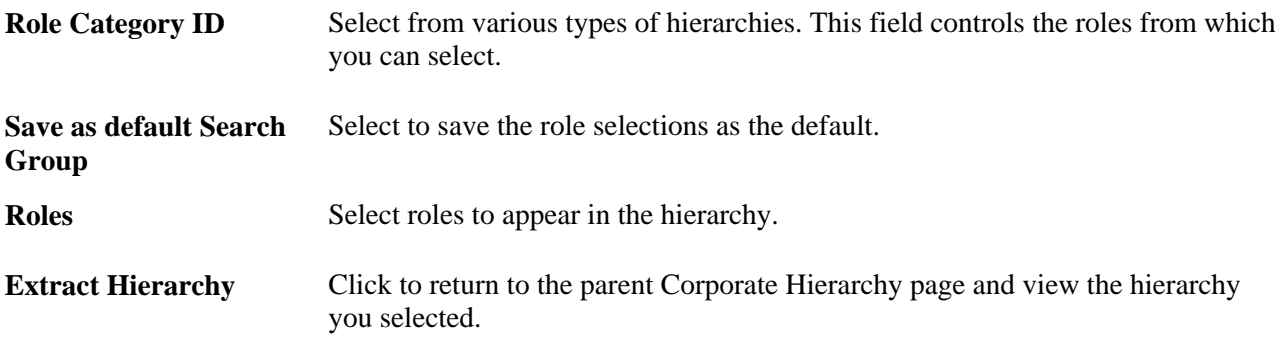

### **Chapter 10**

# <span id="page-172-0"></span>**Defining Site Business Objects**

This chapter provides an overview of sites and discusses how to:

- Set up site types.
- Maintain general site information.
- Maintain site contacts.
- Define site relationships.

# **Understanding Sites**

Sites in CRM are:

- Customers that are represented by contacts.
- Always associated with a company or a consumer business object.

**Note.** Sites can be used independently for the energy industry.

- Places where products are shipped or installed.
- Places where services are performed.

In the customer data model, sites are represented as organization type business objects with a role type of site. A record for each customer site is created in the Site table (RD\_SITE), and a record for the association between a site and a company or consumer is inserted in the Business Object Relationship table (BO\_REL). Because the site that is associated with a customer can participate in business transactions, a record for the site is also created in the Business Contact table (BC), which enables you to specify sold-to, bill-to, and shipto purchasing options for the site.

Site contacts are Person business objects and are also contacts of the company or consumer that is associated with the site. When you associate a person with a customer site, the person is assigned a role type of contact for both the site and the customer with whom the site is associated. Two records are inserted in the Business Object Relationship table (BO\_REL): one record to capture the relationship between the person and the site and one record to capture the relationship between the person and the customer who is associated with the site.

You can publish customer site information to PeopleSoft Supply Chain Management (PeopleSoft SCM) by using the following Customer Site EIP. However, because PeopleSoft Supply Chain Management does not have a site concept, site records are created as customer records in the PeopleSoft Supply Chain Management system. Customer records in PeopleSoft SCM are created only for sites that are flagged as either sold-to or bill-to sites in CRM.

#### **See Also**

[Chapter 2, "Understanding Business Object Relationship Model Components," Customers and Business](#page-30-0)  [Contacts, page 9](#page-30-0)

[Chapter 11, "Defining Person Business Objects," Defining Information for Business Contacts, page 181](#page-202-0)

[Chapter 4, "Defining Name and Address Information for Business Objects," page 51](#page-72-0)

[Chapter 17, "Managing Enterprise Integration for PeopleSoft Enterprise CRM," page 343](#page-364-0)

*PeopleSoft Enterprise CRM 9.1 PeopleBook: Enterprise Components*

## **Setting Up Site Types**

To set up site types, use the Site Type (RD\_SITE\_TYPE) component.

This section discusses how to set up site types.

### **Page Used to Set Up Site Types**

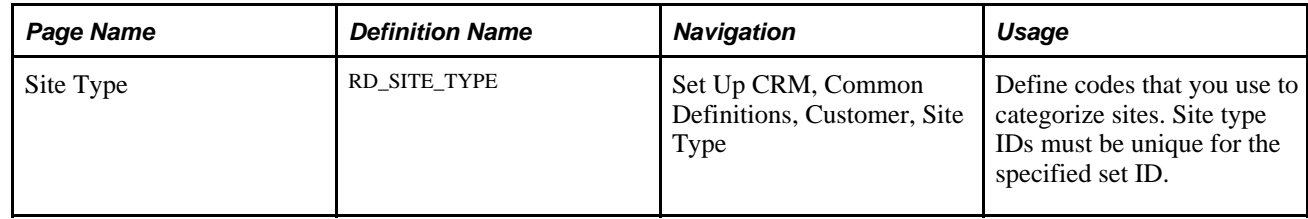

# **Maintaining General Site Information**

To maintain general site information, use the Site (RD\_SITE\_2) component.

This section discusses how to:

- Maintain primary site information.
- Maintain site names.
- Maintain site purchasing options.
- Maintain site contact information.
- Add notes and attachments.

# **Pages Used to Maintain General Site Information**

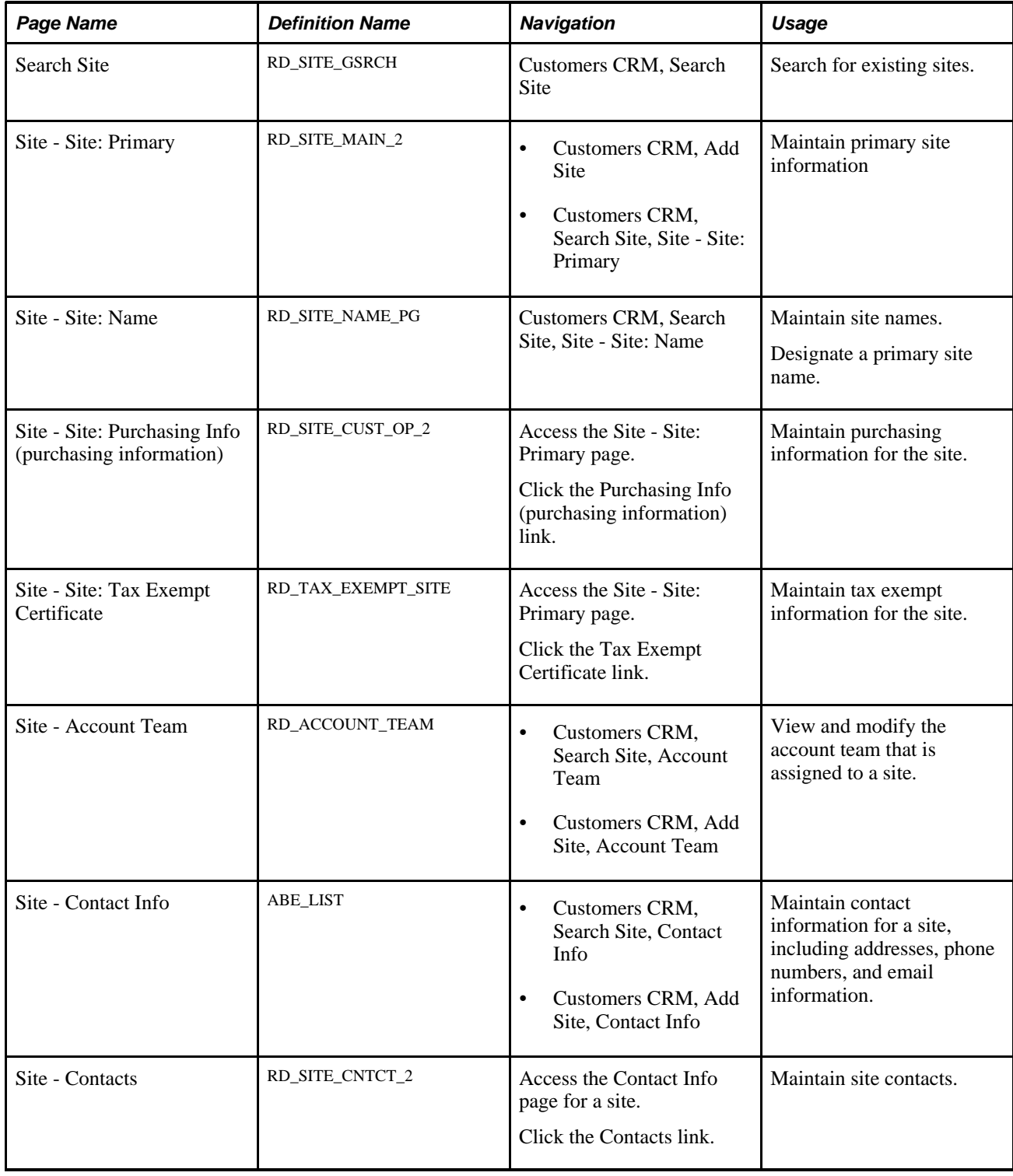

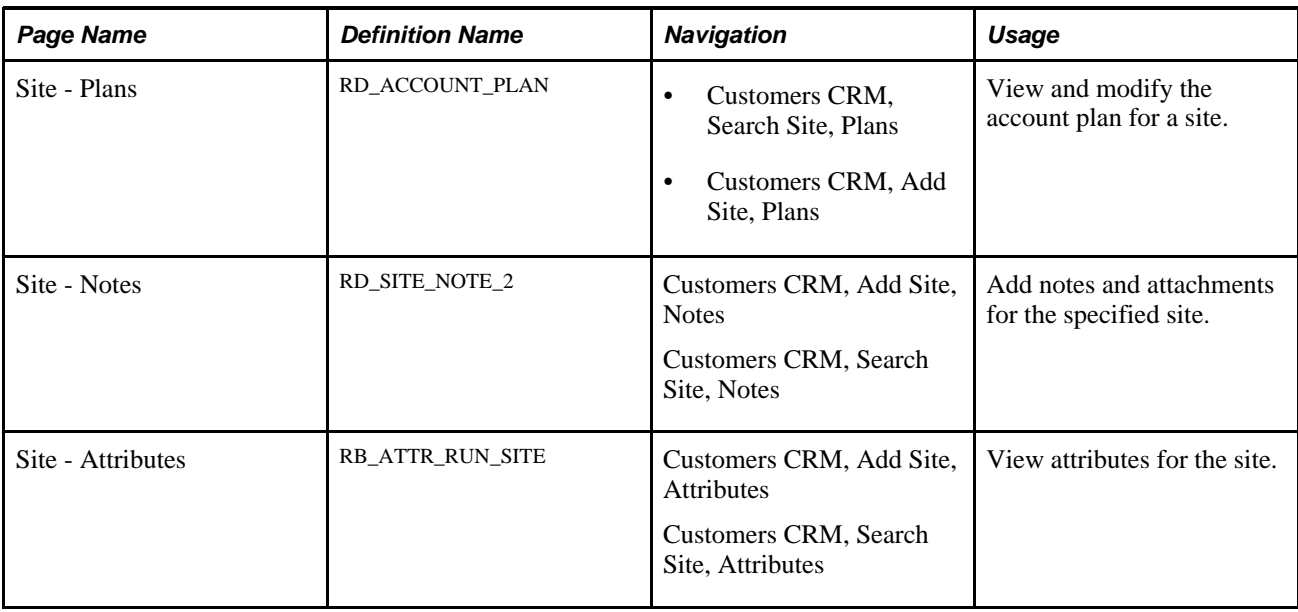

# **Maintaining Primary Site Information**

Access the Site - Site: Primary page (Customers CRM, Search Site, Site - Site: Primary).

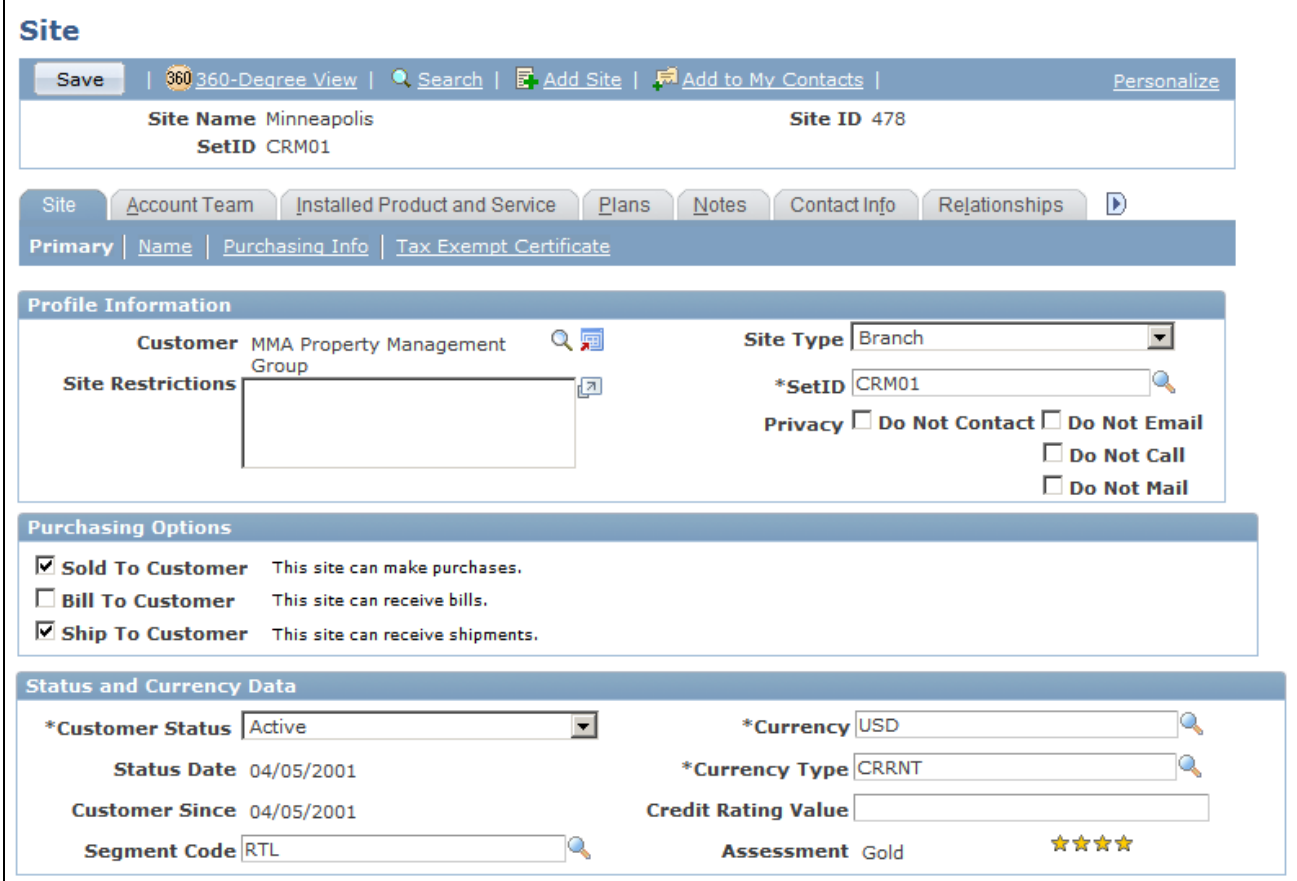

Site -Site: Primary page

**Note.** This example page does not show the page regions for entering contact information. Those page regions function similarly to the ones that appear on the Company component.

#### **Name**

This page region appears when you add a site. When you subsequently access the site, you must click the Name link to edit site name information.

See [Chapter 4, "Defining Name and Address Information for Business Objects," page 51.](#page-72-0)

#### **Profile Information**

The fields in this page region provide basic information about the site.

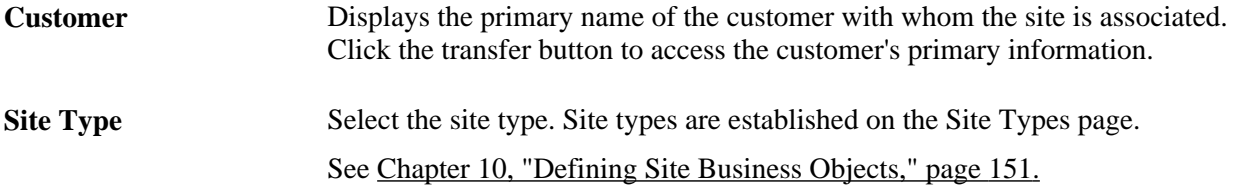

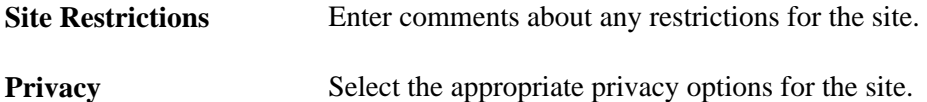

#### **Purchasing Options**

Select the purchasing options to enable for this site. Use the Purchasing Info page to enter detail about the selected purchasing options.

See [Chapter 5, "Defining Purchasing Options for Companies, Consumers, and Sites," Defining Purchasing](#page-99-0)  [Options for Customers, page 78.](#page-99-0)

#### **Status and Currency Data**

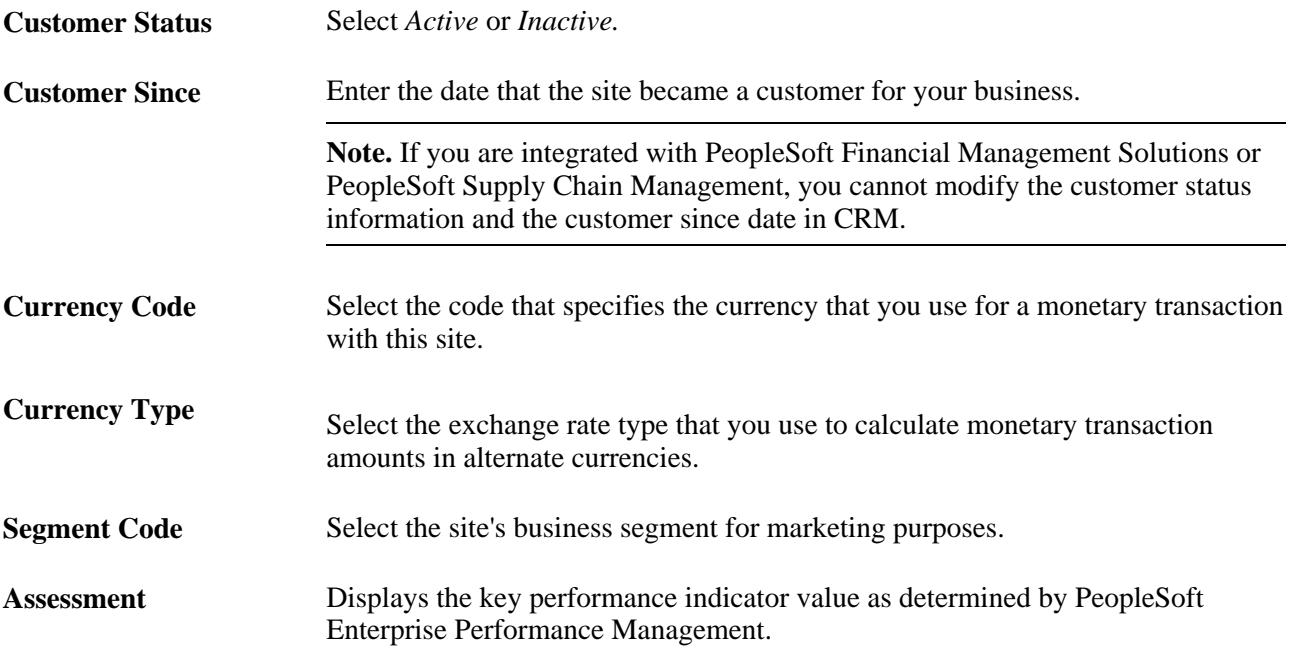

#### **Contact Info**

The primary site address, phone, and email information appear in this page region. To view and edit detail information or additional addresses, click the More link or access the Address Book page.

See [Chapter 4, "Defining Name and Address Information for Business Objects," Maintaining Contact](#page-79-0)  [Information for Business Objects, page 58.](#page-79-0)

### **Maintaining Site Names**

Access the Site - Site: Name page (Customers CRM, Search Site, Site - Site: Name).

See [Chapter 4, "Defining Name and Address Information for Business Objects," page 51.](#page-72-0)

### **Maintaining Site Purchasing Options**

Access the Site - Site: Purchasing Info (purchasing information) page (access the Site - Site: Primary page, then click the Purchasing Info [purchasing information] link).

See [Chapter 5, "Defining Purchasing Options for Companies, Consumers, and Sites," Defining Purchasing](#page-99-0)  [Options for Customers, page 78.](#page-99-0)

### **Maintaining Site Tax Exempt Certificate Information**

Access the Site - Site: Tax Exempt Certificate page (access the Site - Site: Primary page, then click the Tax Exempt Certificate link).

See [Chapter 9, "Defining Company Business Objects," page 135.](#page-156-0)

### **Maintaining Site Contact Information**

Access the Site - Contact Info page (Customers CRM, Search Site, Contact Info).

See [Chapter 4, "Defining Name and Address Information for Business Objects," Maintaining Contact](#page-79-0)  [Information for Business Objects, page 58.](#page-79-0)

#### **Adding Notes and Attachments**

Access the Site - Notes page (Customers CRM, Add Site, Notes).

See *PeopleSoft Enterprise CRM 9.1 Application Fundamentals PeopleBook*, "Working with Notes and Attachments."

# **Maintaining Site Contacts**

This section discusses how to maintain site contacts.

See [Chapter 4, "Defining Name and Address Information for Business Objects," Defining Customer Contacts,](#page-88-0) [page 67.](#page-88-0)

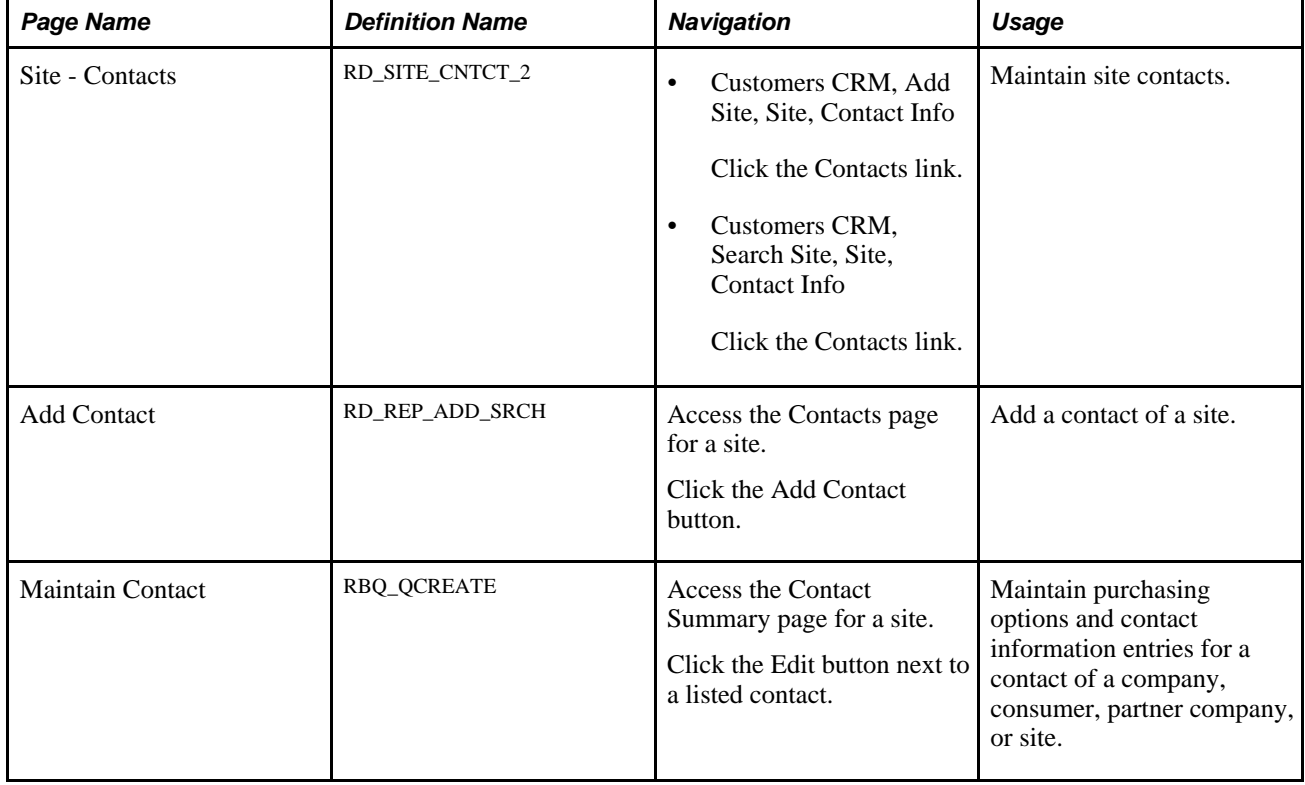

# **Pages Used to Define Site Contacts**

# **Defining Site Relationships**

Access the Site - Relationships page (Customers CRM, Site, Relationships).

See [Chapter 8, "Working with the Relationship Viewer," page 119.](#page-140-0)

# **Viewing Installed Products and Services for a Site**

This section discusses how to view installed products and services for a site.
# **Pages Used to View Installed Products and Services for a Site**

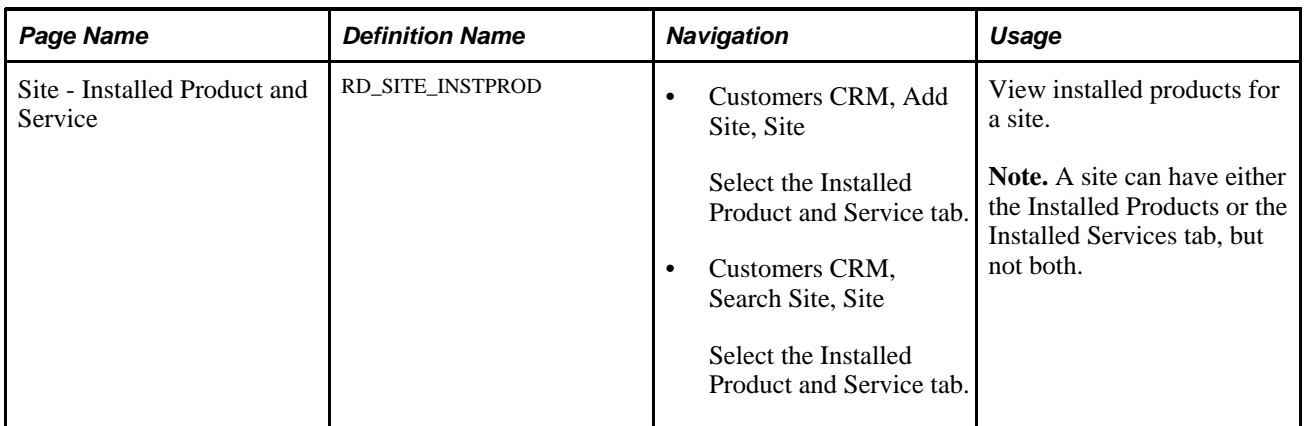

### **See Also**

*PeopleSoft Enterprise CRM 9.1 Product and Item Management PeopleBook*, "Tracking Installed Products"

**Part 4**

# **Data Management for Individual Business Objects**

**Chapter 11 [Defining Person Business Objects](#page-184-0)**

**Chapter 12 [Defining Workers](#page-208-0)**

### **Chapter 11**

# <span id="page-184-0"></span>**Defining Person Business Objects**

This chapter provides an overview of persons and discusses how to:

- Configure the Person component.
- Define person information.
- Define business contact information.
- Define consumer information.
- Define person of interest information.

## **Understanding Persons**

This section discusses:

- Sources of person information.
- Persons.
- Consumers and contacts.
- Workers.
- Persons of interest.

### **Sources of Person Information**

A person in PeopleSoft CRM is created in two ways: either by data entry within a CRM component or by integration with a HRMS system. To avoid unnecessary data redundancy and to maintain data integrity, person data often originates in the HRMS system and is imported into CRM using enterprise integration points (EIPs) to automatically synchronize data updates between systems. These EIPs are available for person data: CUSTOMER\_CONSUMER, CUSTOMER\_CONTACT, and WORKER.

#### **See Also**

[Chapter 17, "Managing Enterprise Integration for PeopleSoft Enterprise CRM," page 343](#page-364-0)

### **Persons**

A person in CRM has one or more of these roles: contact, consumer, worker, or person of interest. Persons with these roles are represented as business objects of the Individual type. CRM stores these business objects in the Person table (RD\_PERSON).

Common information is stored for the person and additional information is stored for each specific role that the person has. You can configure the role-specific pages that appear when you initially access the Person component. The contact role pages appear by default. You can add or edit information for other roles that apply to the same person by clicking the appropriate link on the Summary page of the Person component. For example, the Edit Worker Information link enables you to edit information that pertains to the person in the Worker role.

### **Common Person Information**

This information is available for all person roles:

• Name.

See [Chapter 4, "Defining Name and Address Information for Business Objects," Understanding Name](#page-72-0)  [and Address Information in CRM, page 51.](#page-72-0)

• Contact information.

See [Chapter 4, "Defining Name and Address Information for Business Objects," Contact Information on](#page-74-0)  [CRM Components, page 53.](#page-74-0)

User-defined fields.

User-defined fields provide the flexibility for you to define and enter additional person information that is not provided when you receive the product.

• Details information.

This information identifies details about a person, such as a driver's license number, preferred contact methods, and privacy flags.

• User profiles.

User profiles include the person's user IDs, roles, and system permissions.

See *PeopleSoft Enterprise CRM 9.1 Application Fundamentals PeopleBook*, "Setting Up Security and User Preferences."

• Contact Info.

See [Chapter 4, "Defining Name and Address Information for Business Objects," Maintaining Contact](#page-79-0)  [Information for Business Objects, page 58.](#page-79-0)

• Notes.

See *PeopleSoft Enterprise CRM 9.1 Application Fundamentals PeopleBook*, "Working with Notes and Attachments."

• More information.

See [Chapter 7, "Working with Business Object Profiles," page 91.](#page-112-0)

#### **Markets**

Pages that contain information about a person's financial accounts and bill payees appear only for installations that have licensed PeopleSoft Enterprise CRM Bill Presentment and Account Management or PeopleSoft Enterprise CRM Banking Transactions. This visibility is controlled by the market that you specify on the User Preferences page.

See *PeopleSoft Enterprise CRM 9.1 Application Fundamentals PeopleBook*, "Setting Up Security and User Preferences," Defining Overall Preferences.

#### **Attributes**

You can configure the Person component to store installation-specific attributes. Because this is a configuration, attributes that you add are not supported by CRM. If you choose to configure additional attributes, you can make them visible on the Person component by using the Configure Person Component page.

See [Chapter 11, "Defining Person Business Objects," Configuring the Person Component, page 167.](#page-188-0)

#### **See Also**

[Chapter 2, "Understanding Business Object Relationship Model Components," page 7](#page-28-0)

*PeopleSoft Enterprise Bill Presentment and Account Management 9.1 PeopleBook*, "PeopleSoft Enterprise Bill Presentment and Account Management 9.1 Preface"

*PeopleSoft Enterprise Banking Transactions 9.1 PeopleBook*, "PeopleSoft Enterprise Banking Transactions 9.1 Preface"

### **Consumers and Contacts**

Much of the information that appears in the Person component for consumers and contacts is similar. Both consumers and contacts perform the same activities: purchasing, leasing, or contracting for products or services. The difference is that consumers are customers and act on their own behalf, whereas contacts act on behalf of a customer or customer site.

In CRM, consumers are represented as person business objects with a business object type of Individual and a role type of Individual Consumer. Consumer records are maintained in the Person table. Because consumers participate in business transactions, a record for each consumer is also created in the Business Contact (BC) table, which enables you to define records for sold-to, bill-to, and ship-to information for the consumer.

Contacts are represented as business objects with a business object type of Individual and a role type of Contact. When a person is added to the system as a contact, a record for the person is inserted in the Person table. When the person is associated with a company, consumer, or site, a record is inserted in the Business Object Relationship (BO\_REL) table to capture the relationship between the person and the company, consumer, or site. In addition to maintaining contact information for the Contact role, you can also maintain a separate set of contact information for a particular relationship for a contact (such as postal and email addresses and telephone and pager numbers) for each company, consumer, and site relationship. This information is used to contact the person when you are performing the contact role for a specific customer or site.

### **Contact and Consumer Information**

This information is available for both consumers and contacts:

• National ID.

See [Chapter 3, "Defining Control Values for Business Objects," Defining National ID Types, page 43.](#page-64-0)

- Credit cards.
- Tasks.

See *PeopleSoft Enterprise CRM 9.1 Application Fundamentals PeopleBook*, "Working with Tasks."

Call reports.

See *PeopleSoft Enterprise CRM 9.1 Application Fundamentals PeopleBook*, "Working with Call Reports," Working with Call Reports.

• Relationships.

See [Chapter 8, "Working with the Relationship Viewer," page 119.](#page-140-0)

#### **Consumer-Specific Information**

This information is available for consumers only:

Purchasing options.

See [Chapter 5, "Defining Purchasing Options for Companies, Consumers, and Sites," page 77.](#page-98-0)

Status and currency data.

See [Chapter 2, "Understanding Business Object Relationship Model Components," Customers and](#page-30-0)  [Business Contacts, page 9.](#page-30-0)

- Tax exempt certificates.
- Account team and plans.

See *PeopleSoft Enterprise Sales 9.1 PeopleBook*, "Working with Customer Accounts," Managing Customer Accounts.

• Contacts

You can associate contacts with a consumer. When you associate a contact with a consumer or one of the consumer's sites, a record is created in the Business Object Relationship table to capture the contact relationship between the contact and the consumer.

Sites.

Sites are the geographic locations where services are performed or products are sent. Site records are maintained in the Site (RD\_SITE) table. When you associate a site with a consumer, a record is inserted in the Business Object Relationship table to capture the relationship between the site and the consumer.

Employment history and verification.

#### **Contact-Specific Information**

The Customers page is available only for persons with the contact role only.

### **Workers**

A worker is any person who performs work for your organization, including employees and contractors. Worker information is used by the Support, HelpDesk, and Field Service applications and includes job detail and information that is used to manage worker assignment on service orders.

#### **See Also**

[Chapter 12, "Defining Workers," page 187](#page-208-0)

*PeopleSoft Enterprise CRM 9.1 Call Center Applications PeopleBook*, "PeopleSoft Enterprise CRM Call Center Applications Preface"

### **Persons of Interest**

A person of interest (POI) does not fit into either the contact, consumer, or worker categories, but is someone for whom your organization needs to maintain data. For example, you might consider pension payees, board members, or external students as POIs. The only required information for a POI is name, contact information, and POI type. Optionally, you can create a user profile for POIs.

POIs might also have job information if they originate in PeopleSoft HRMS. If the POI is created by integration with HRMS and does contain a job record, this data is stored in CRM and the user can view but not modify it. If a POI is created online in CRM, a job record cannot be created. Job information is not used for processing transactions within CRM, but, if available, it appears on the 360 Degree View pages.

Only basic person pages and not contact- or consumer-specific pages are available for a POI.

## <span id="page-188-0"></span>**Configuring the Person Component**

This section discusses how to

- Select the Person default role.
- Define POI types.

To define a person of interest type, use the Person of Interest Type (POI\_TYPE\_TBL) component.

### **Pages Used to Configure the Person Component**

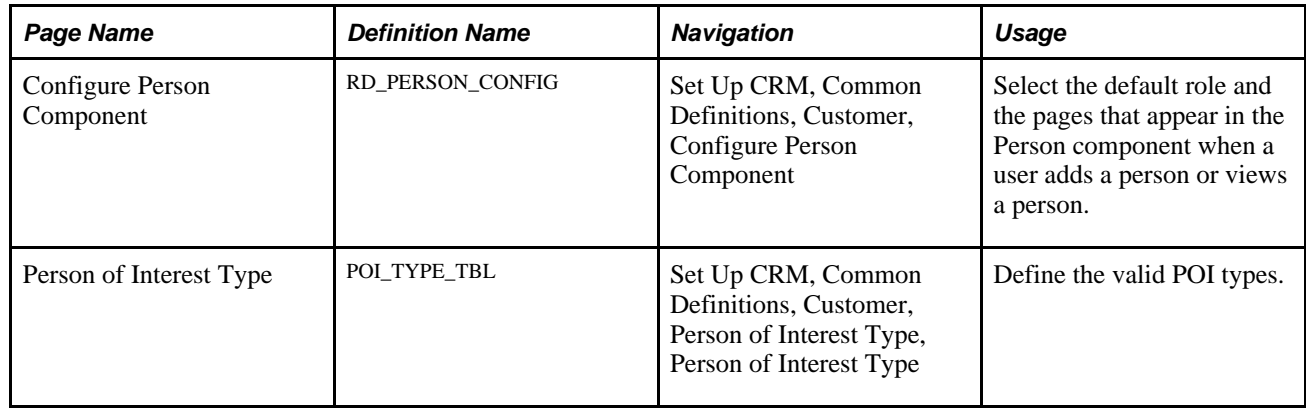

## **Selecting the Person Default Role**

Access the Configure Person Component page (Set Up CRM, Common Definitions, Customer, Configure Person Component).

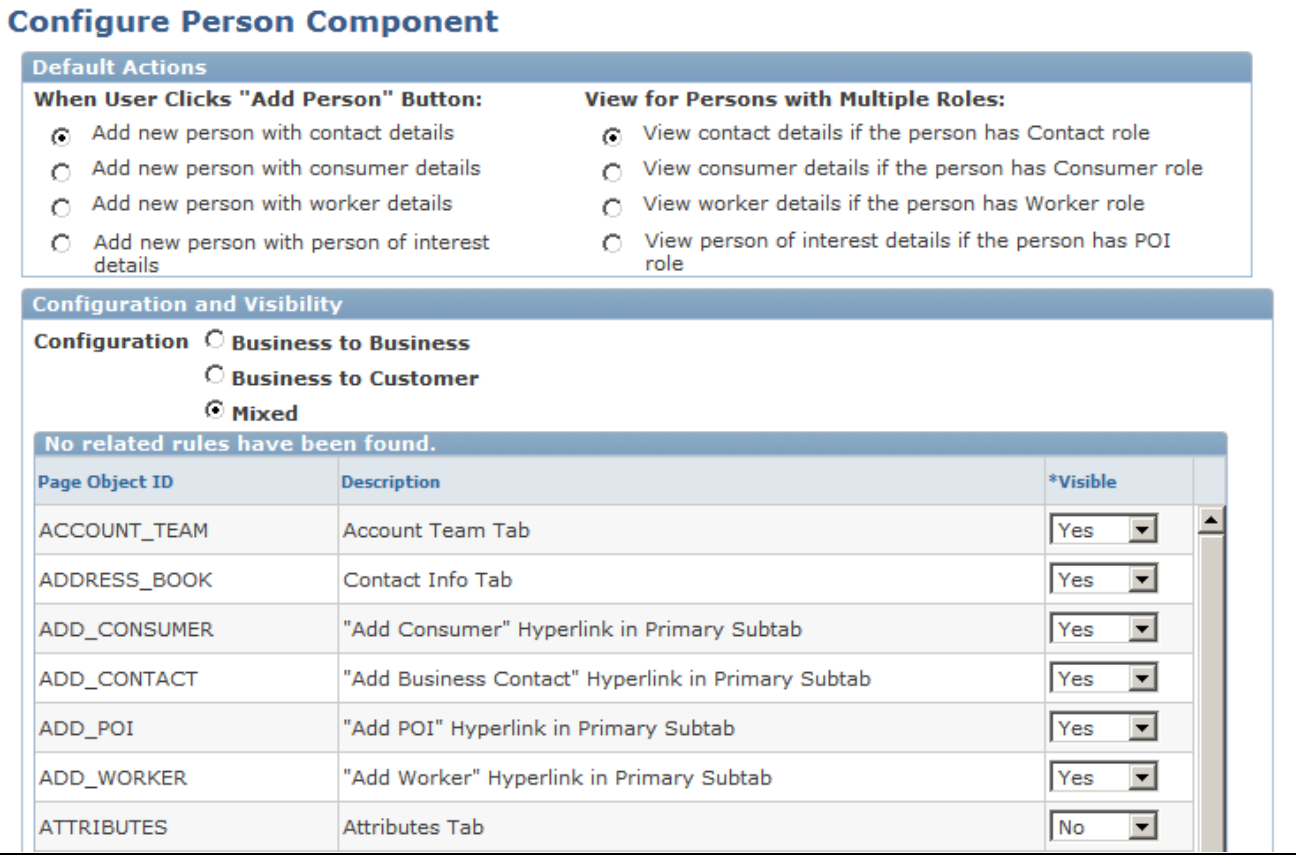

Configure Person Component page

#### **Default Actions**

Select the role that is added when a user selects Add Person from the menu and the role that appears when a user selects an existing person.

### **Configuration and Visibility**

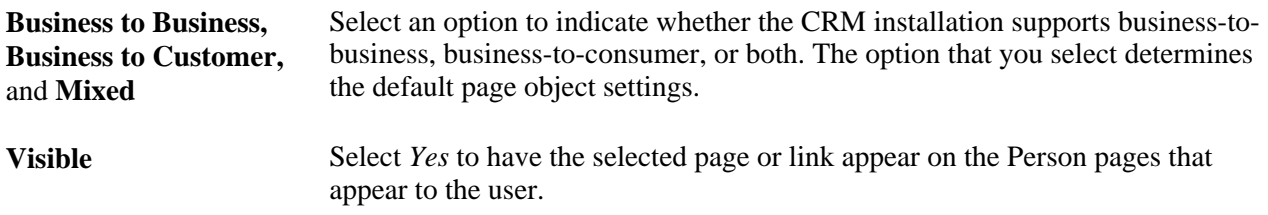

### **Defining POI Types**

Access the Person of Interest Type page (Set Up CRM, Common Definitions, Customer, Person of Interest Type, Person of Interest Type).

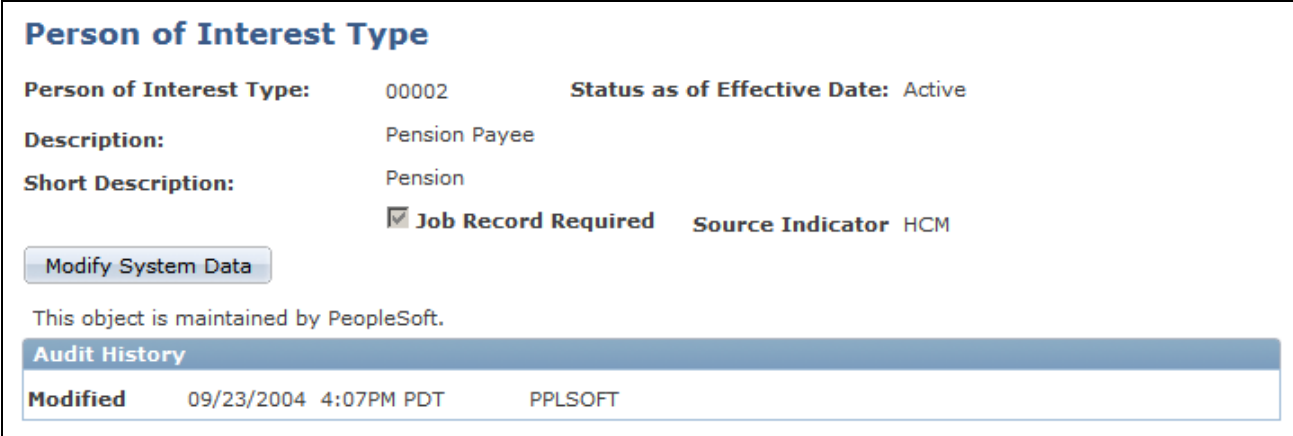

#### Person of Interest Type page

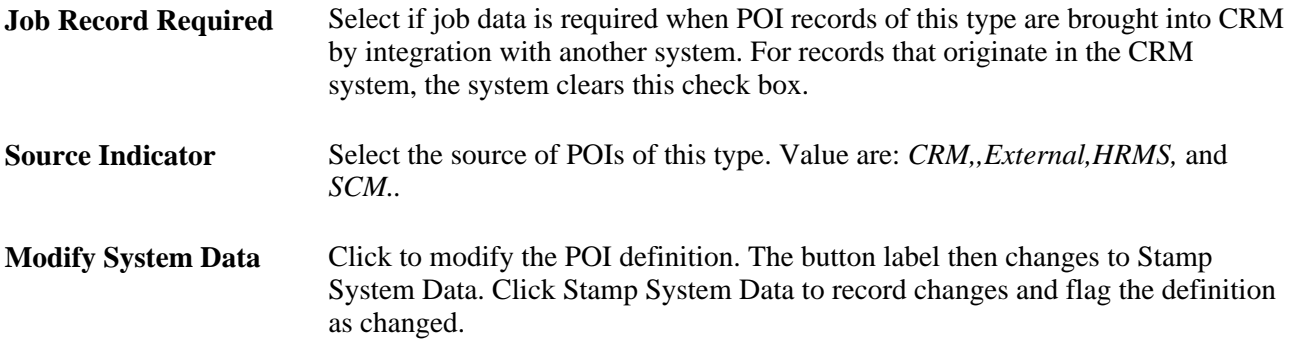

# **Defining Person Information**

To define person information, use the Person (RD\_PERSON) component.

This section discusses how to:

- View and update primary person information.
- View and update person details.
- Maintain user information.
- Maintain credit card information.
- Maintain sales team tasks for a person.
- Access call reports for a person.
- Access notes and attachments for a person.
- Access billing accounts.
- Maintain contact information for a person.
- View and update person relationships.
- View and update person profile information.

**Note.** The search page that is used to access person records has two versions, depending on whether the user can view secured worker data. This setting is controlled by permission lists.

#### **See Also**

*PeopleSoft Enterprise CRM 9.1 Application Fundamentals PeopleBook*, "Setting Up Security and User Preferences," Understanding PeopleSoft Enterprise CRM Security

### **Pages Used to Define Person Information**

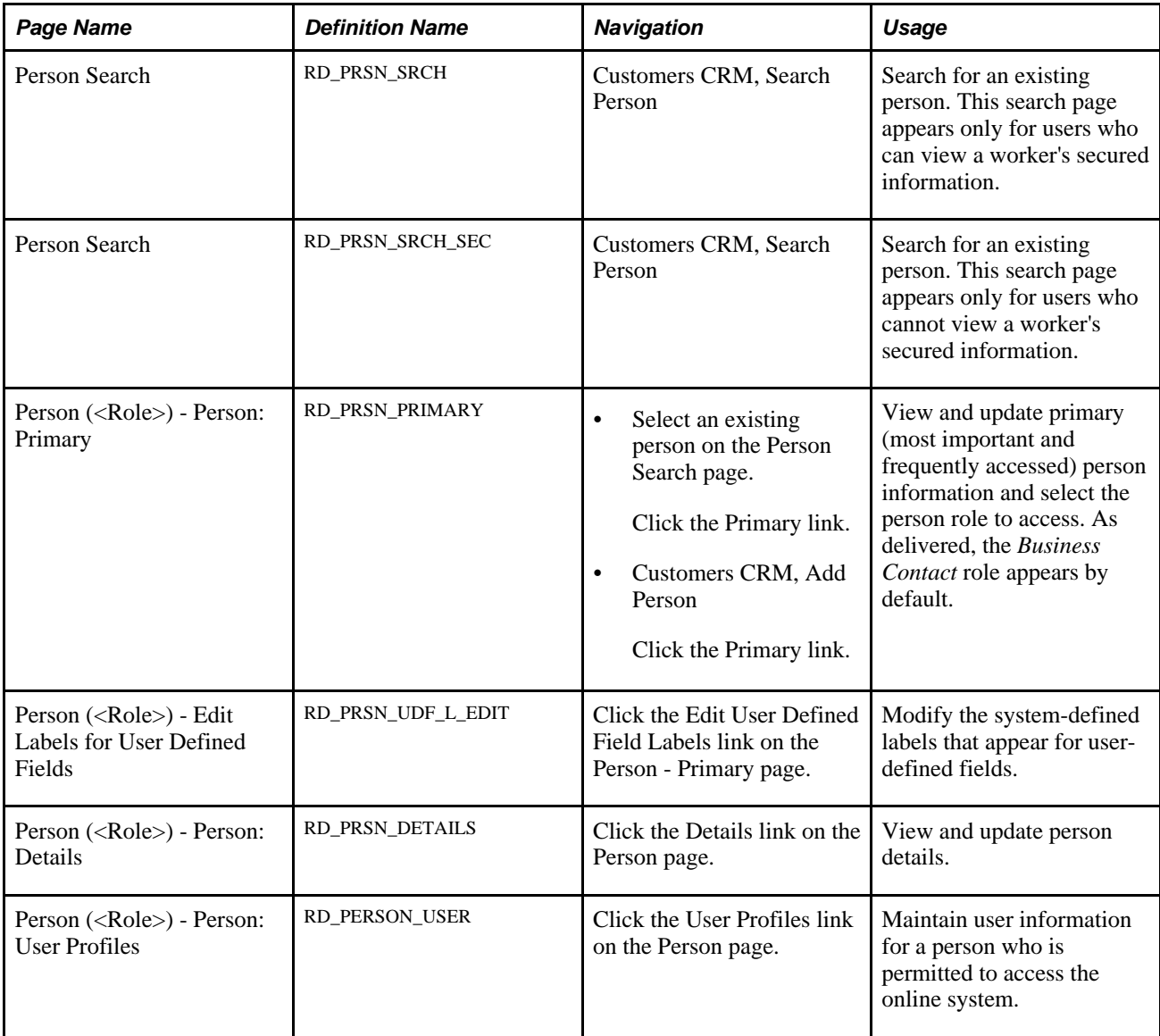

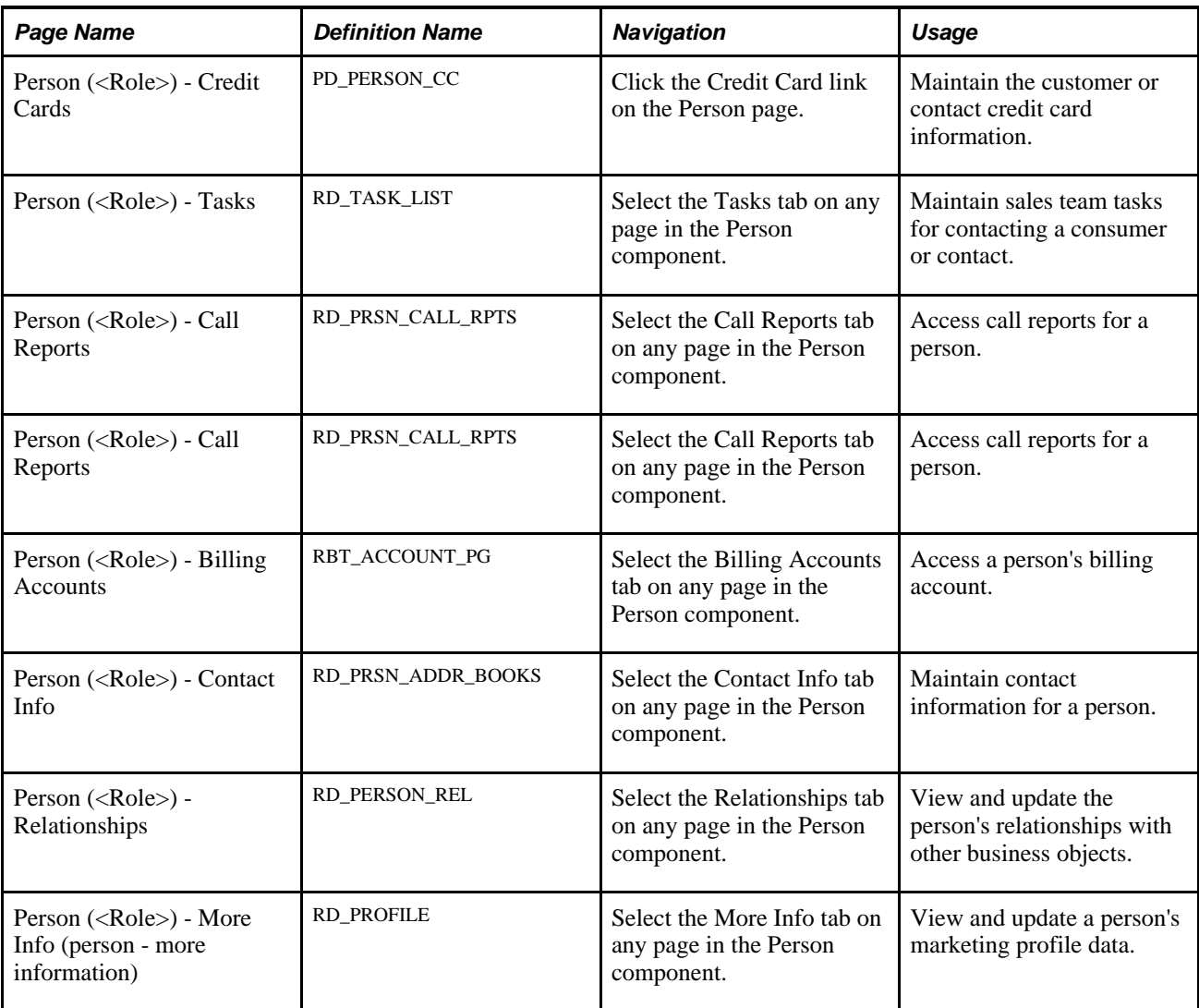

### <span id="page-193-0"></span>**Viewing and Updating Primary Person Information**

Access the Person (<Role>) - Person: Primary page.

Note. Access the Person (<Role>) - Person: Primary page (select an existing person on the Person Search page and click the Primary link; or access Customers CRM, Add Person, and click the Primary link).

The Person component is used to enter and maintain persons with the Business Contact, Consumer, or Person of Interest roles. The specific role with which you are working is noted with the (<Role>) label in the page title; for example, *Person (Business Contact).*

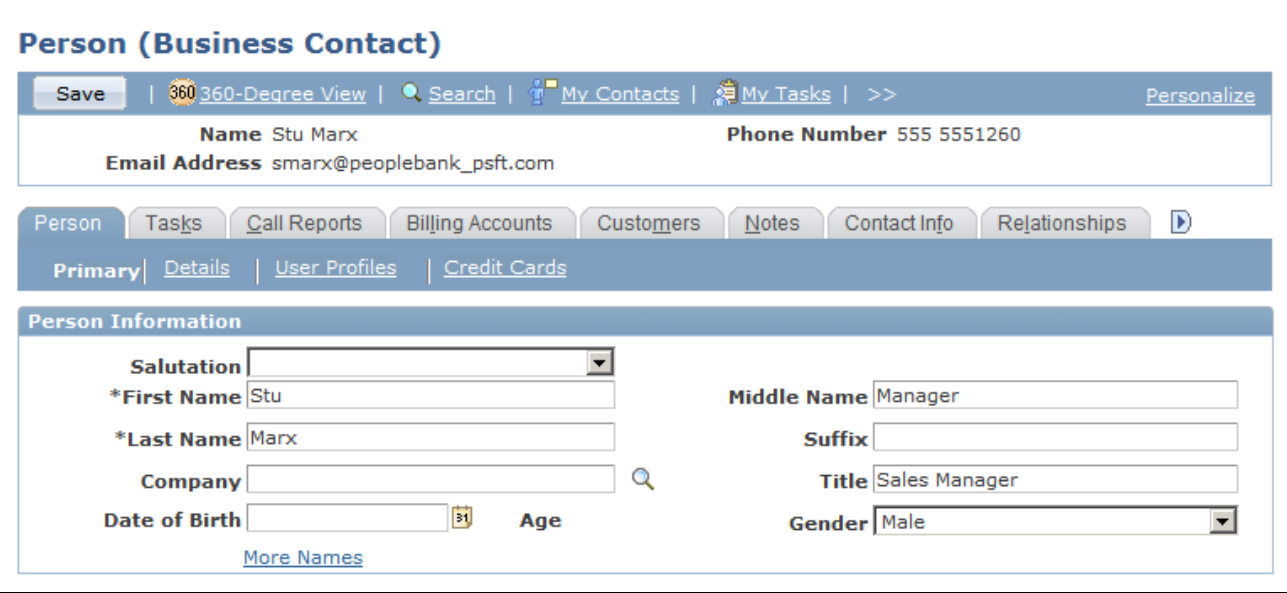

Person (<Role>) - Person: Primary page (1 of 3)

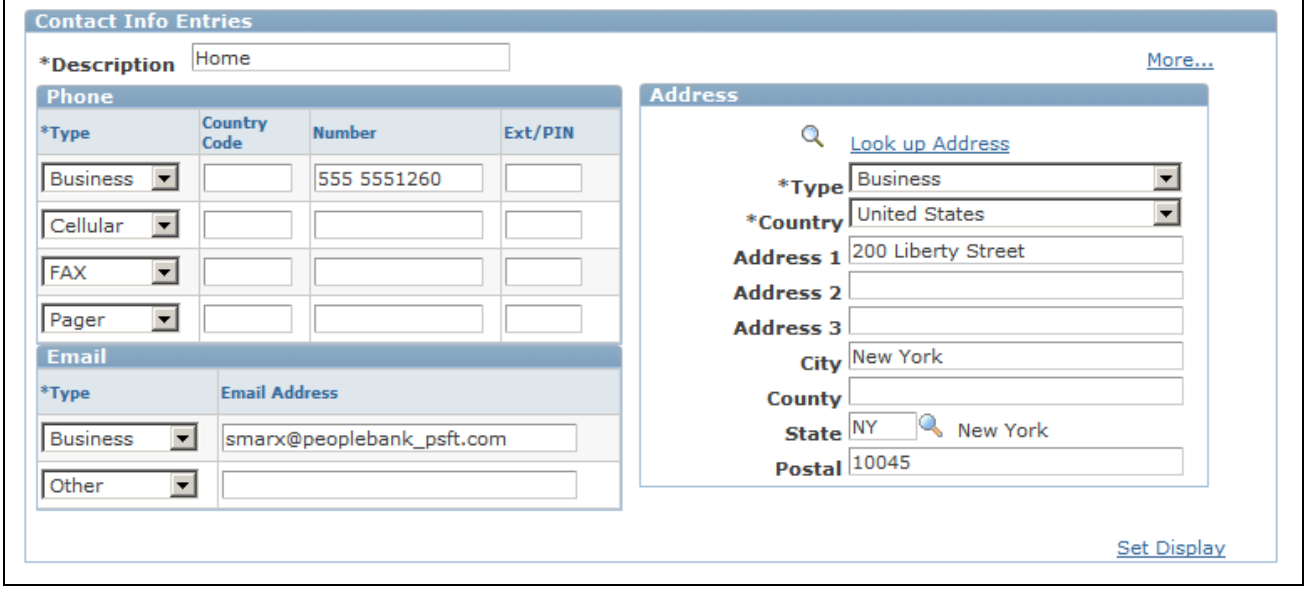

Person (<Role>) - Person: Primary page (2 of 3)

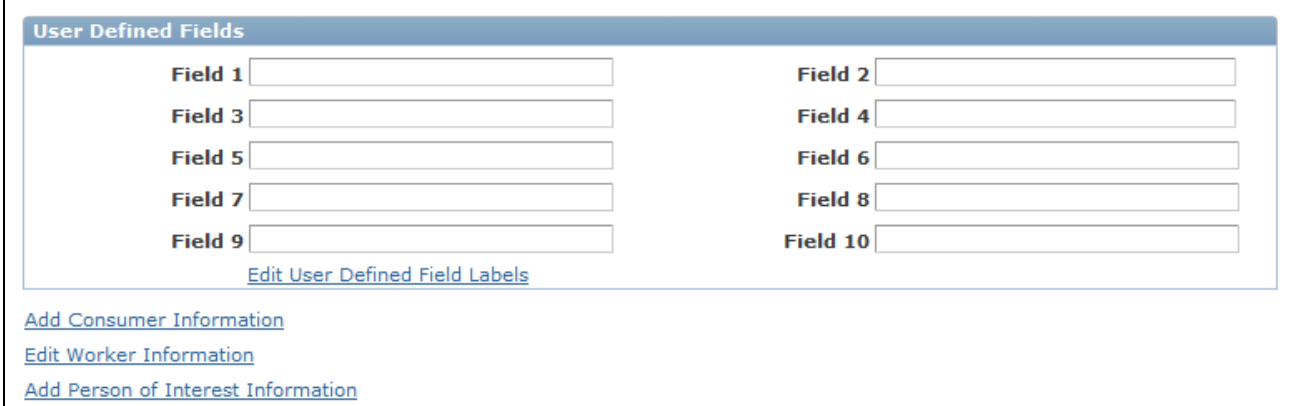

Person (<Role>) - Person: Primary page (3 of 3)

When you first access this page in add mode, the page is titled Person (Business Contact). When you access information for an existing person who either has the Contact role only or both the Contact and Consumer roles, the page is titled Person (Business Contact). The page is titled Person (Consumer) if you are viewing information for a person who has only the Consumer role.

You can configure which role appears by default when you add a person or search for a person who has both the Contact and Consumer roles.

See [Chapter 11, "Defining Person Business Objects," Configuring the Person Component, page 167.](#page-188-0)

The links at the bottom of the page enable you to view information for another person role. Different links appear depending on which role is currently shown. For example, when the Consumer pages appear, the link is Add Contact Information or Edit Contact Information. The links show the words*Add* or *Edit* depending on whether the role information already exists for the person.

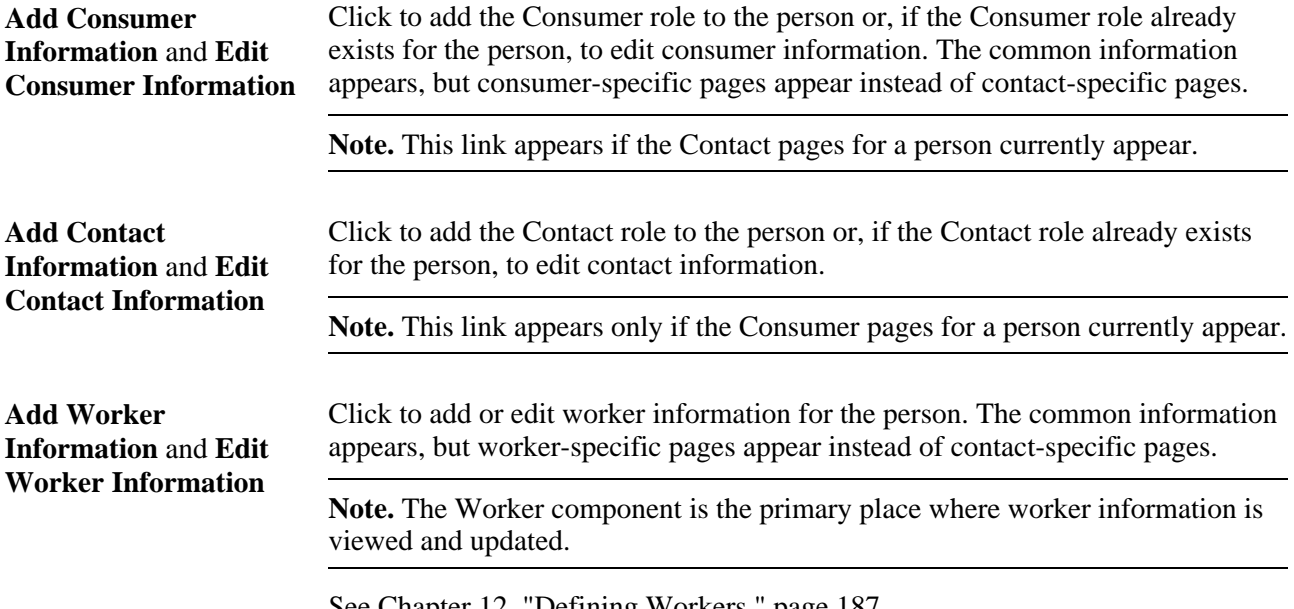

See Chapter 12, Defining Workers, page 187.

**Add Person of Interest Information** and **Edit Person of Interest Information** Click to add or edit person of interest information for the person.

#### **Person Information**

Enter basic name information. The name information appears differently depending on the country that is specified for the user. For example, in Japan, the last name appears in order before the first name.

See [Chapter 4, "Defining Name and Address Information for Business Objects," Updating Name Information,](#page-76-0) [page 55](#page-76-0) and *PeopleSoft Enterprise CRM 9.1 Application Fundamentals PeopleBook*, "Setting Up Security and User Preferences," Defining Overall Preferences.

For double-byte operating systems, you can enter the name and address information in alternate character format.

See *PeopleSoft Enterprise CRM 9.1 Application Fundamentals PeopleBook*, "Implementing Alternate Character."

#### **Contact Info Entries**

Enter address, phone, and email information. Two Contact Info Entries regions appear on this page: one for home information and one for business information.

See [Chapter 4, "Defining Name and Address Information for Business Objects," Maintaining Contact](#page-79-0)  [Information for Business Objects, page 58.](#page-79-0)

#### **Alternate Character**

For double-byte operating systems, you can enter the name and address information in alternate character format.

See *PeopleSoft Enterprise CRM 9.1 Application Fundamentals PeopleBook*, "Implementing Alternate Character."

#### **User-Defined Fields**

You can define up to 10 fields in which to enter and store information that is useful to you. This information is stored on a separate table in the database and is available for users that you create.

**Edit User Defined Field**  Click to enter labels for user-defined fields. For example, you might change the **Labels** label Field 1 to Name of Pet.

### **Viewing and Updating Person Details**

Access the Person (<Role>) - Person: Details page (click the Details link on the Person page).

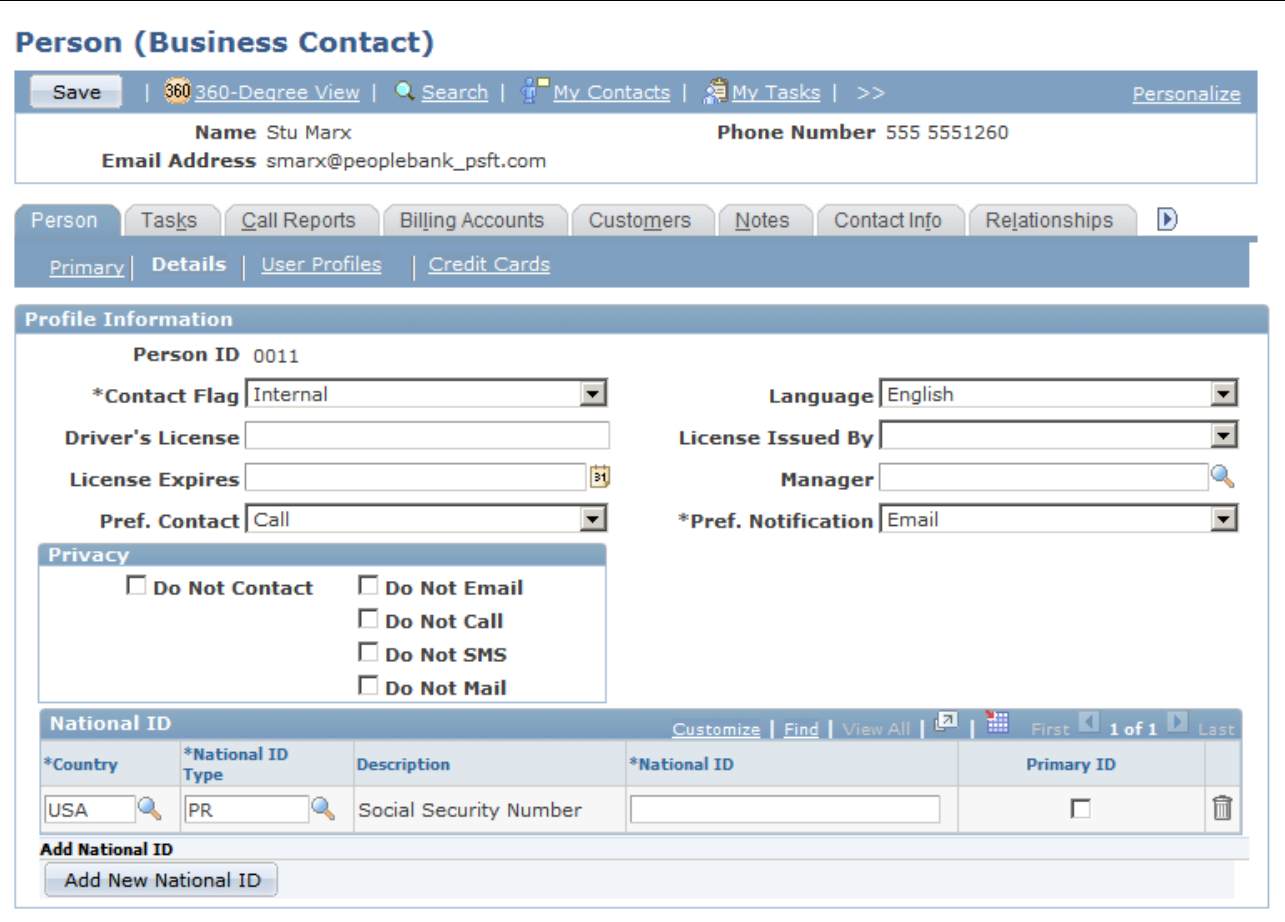

Person (<Role>) - Person: Details page

The example that is shown is for the Business Contact role. If you are viewing information for a person with the Consumer role, the Purchasing Options and Status and Currency Data page regions appear.

#### **Profile Information**

**Privacy** Select an option to indicate restrictions on ways of contacting the person.

### **Purchasing Options**

This page region appears only for a person with the Consumer role.

See [Chapter 11, "Defining Person Business Objects," page 163.](#page-184-0)

#### **Status and Currency Data**

This page region appears only for a person with a contact role in the financial market.

See *PeopleSoft Enterprise CRM 9.1 Application Fundamentals PeopleBook*, "Setting Up Currencies."

### **Maintaining User Information**

Access the Person (<Role>) - User Profiles: User Summary page (click the User Profiles link on the Person page).

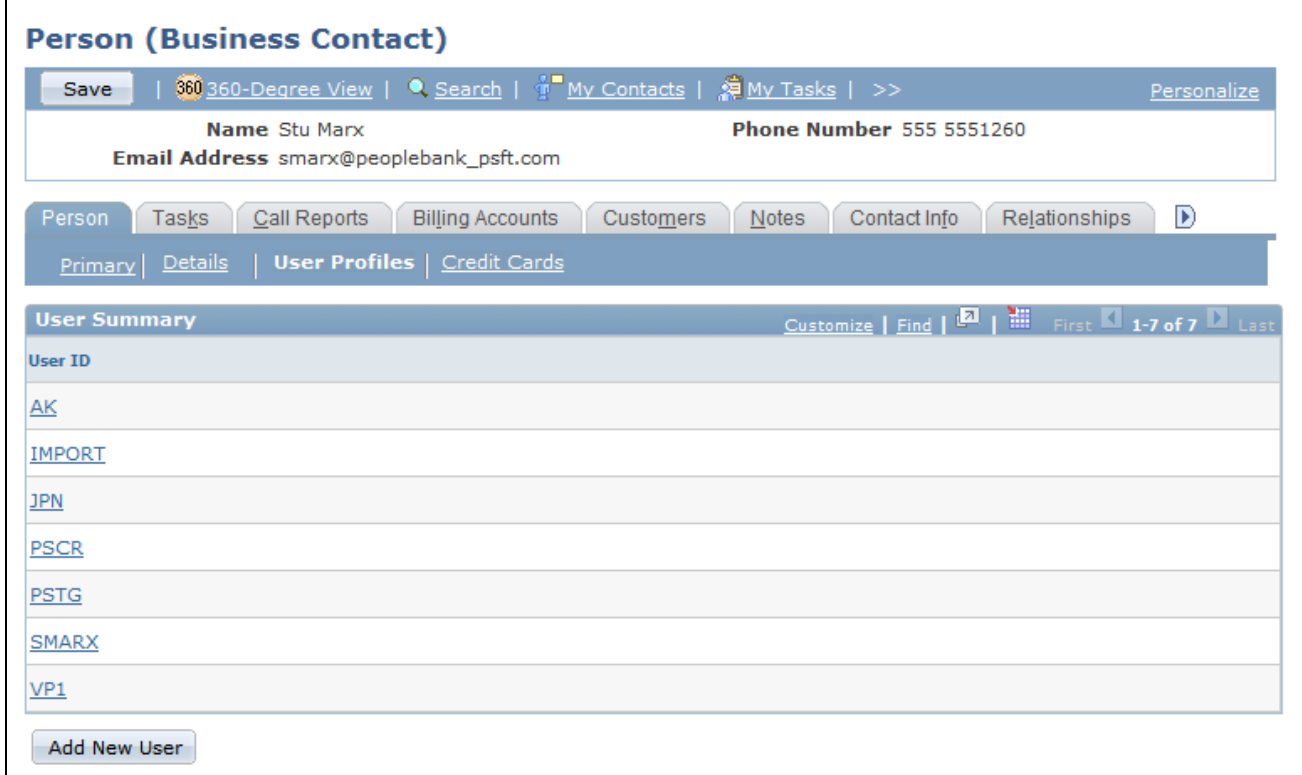

Person (<Role>) - Person: User Profiles: User Summary page

In the User Summary region, the user IDs that are already associated with the person appear. If no users are associated, then no user information appears.

User **ID** Click a user ID to access the detailed user profile information.

Add New User **Click to add a new user.** When you click this button, more fields appear on the page for you to enter information about the user.

#### **User Information Detail**

Access the Person (<Role>) - Person: User Profiles: User Information Detail page (click the User Profiles link on the Person page).

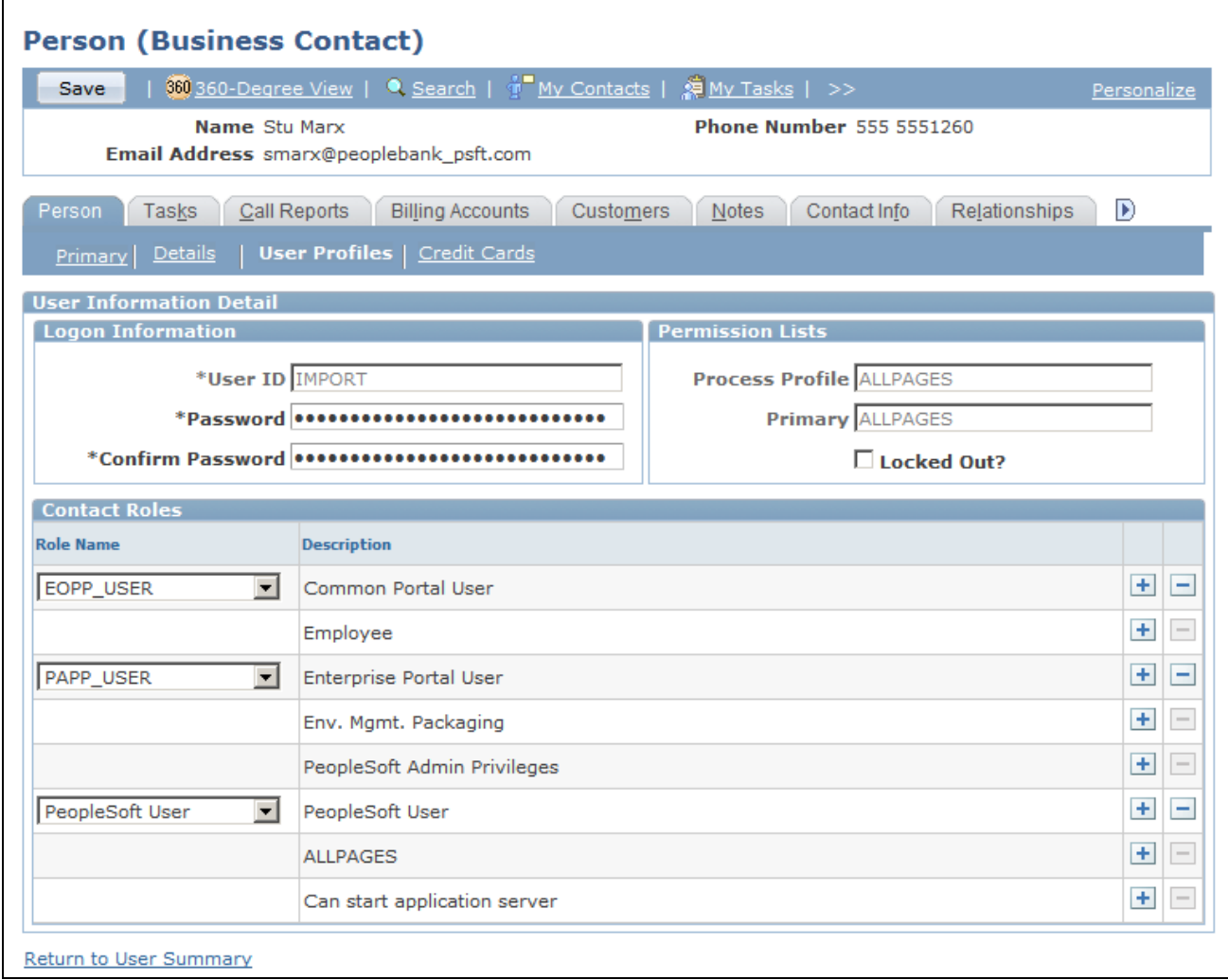

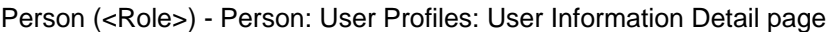

#### **User Information Detail**

Enter user ID, password, and permission list information for the user.

#### **Contact Roles**

You can grant security roles to the person who is associated with the user ID. The Role Name field lists only roles that you have permission to grant based on your user ID.

### **See Also**

*PeopleSoft Enterprise CRM 9.1 Application Fundamentals PeopleBook*, "Setting Up Security and User Preferences"

### **Maintaining Credit Card Information**

Access the Person (<Role>) - Person: Credit Cards page (click the Credit Card link on the Person page).

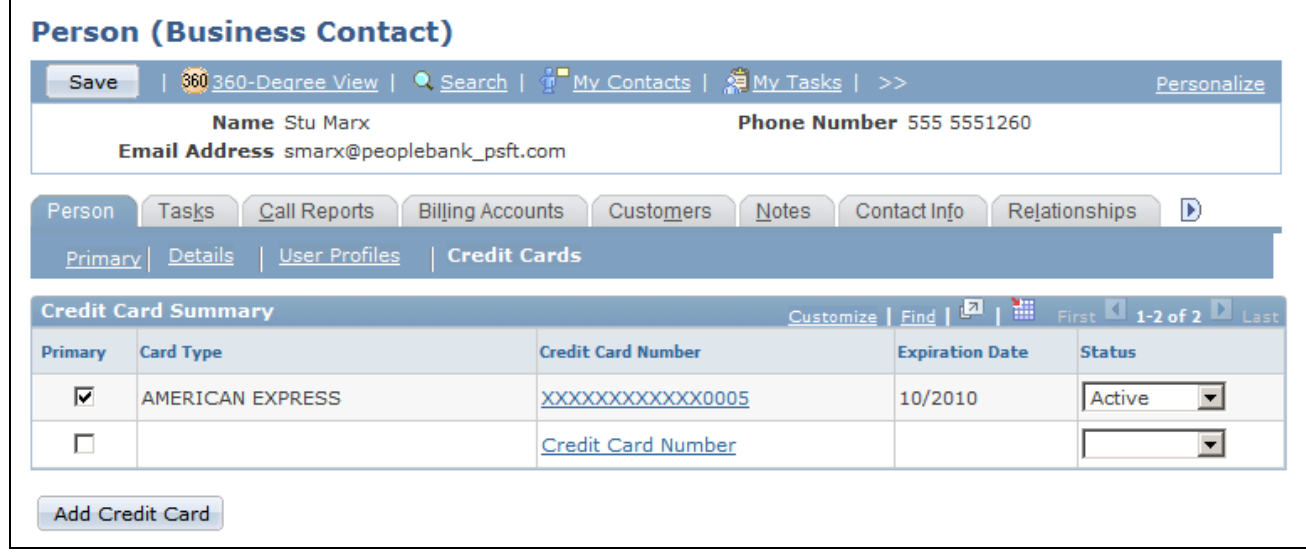

Person (<Role>) - Person: Credit Cards page

The Credit Card Summary section lists all the saved credit card entries created for the person, which can be used to pay for charges pertaining to cases, service orders, agreements, and orders.

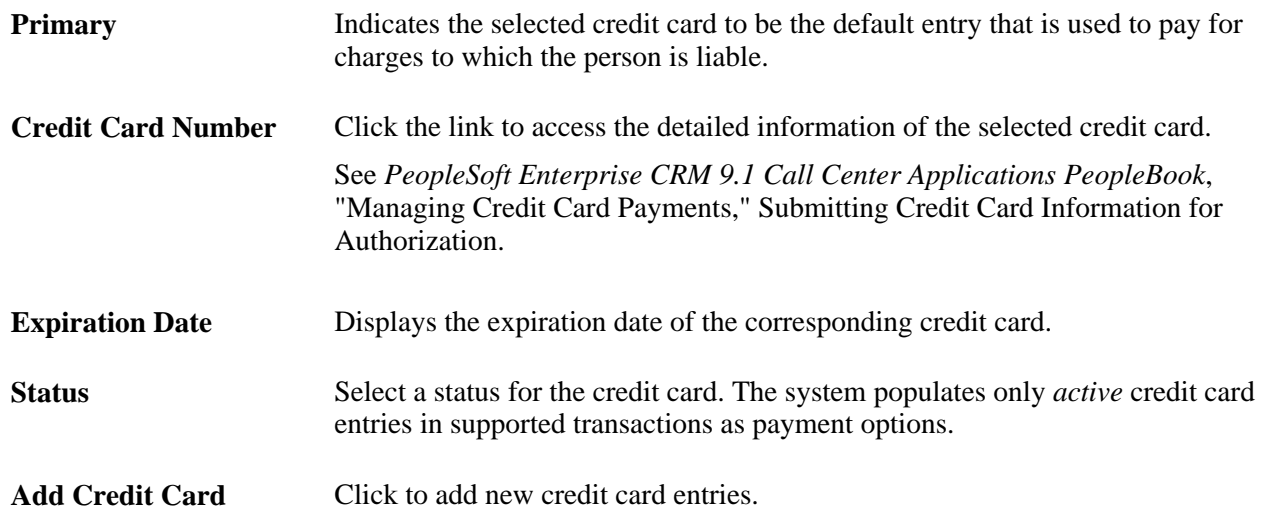

### **Maintaining Sales Team Tasks for a Person**

Access the Person (<Role>) - Tasks page (select the Tasks tab on any page in the Person component).

See *PeopleSoft Enterprise CRM 9.1 Application Fundamentals PeopleBook*, "Working with Tasks."

### **Accessing Call Reports for a Person**

Access the Person (<Role>) - Call Reports page (select the Call Reports tab on any page in the Person component).

See *PeopleSoft Enterprise CRM 9.1 Application Fundamentals PeopleBook*, "Working with Call Reports," Working with Call Reports.

### **Accessing Notes and Attachments for a Person**

Access the Person (<Role>) - Notes page.

See *PeopleSoft Enterprise CRM 9.1 Application Fundamentals PeopleBook*, "Working with Notes and Attachments."

### **Accessing Billing Accounts**

Access the Accounts page (select the Billing Accounts tab on any page in the Person component).

### **Maintaining Contact Information for a Person**

Access the Person (<Role>) - Contact Info page (select the Contact Info tab on any page in the Person component).

See [Chapter 4, "Defining Name and Address Information for Business Objects," Maintaining Contact](#page-79-0)  [Information for Business Objects, page 58.](#page-79-0)

### **Viewing and Updating Person Relationships**

Access the Person (<Role>) - Relationships page (select the Relationships tab on any page in the Person component).

See *PeopleSoft Enterprise CRM 9.1 Application Fundamentals PeopleBook*, "Working with Notes and Attachments."

### **Viewing and Updating Person Profile Information**

Access the Person (<Role>) - More Info (more information) page (select the More Info tab on any page in the Person component).

See [Chapter 7, "Working with Business Object Profiles," page 91.](#page-112-0)

# **Defining Information for Business Contacts**

This section lists the pages that are used to define information for business contacts.

### **Pages Used to Define Information for Business Contacts**

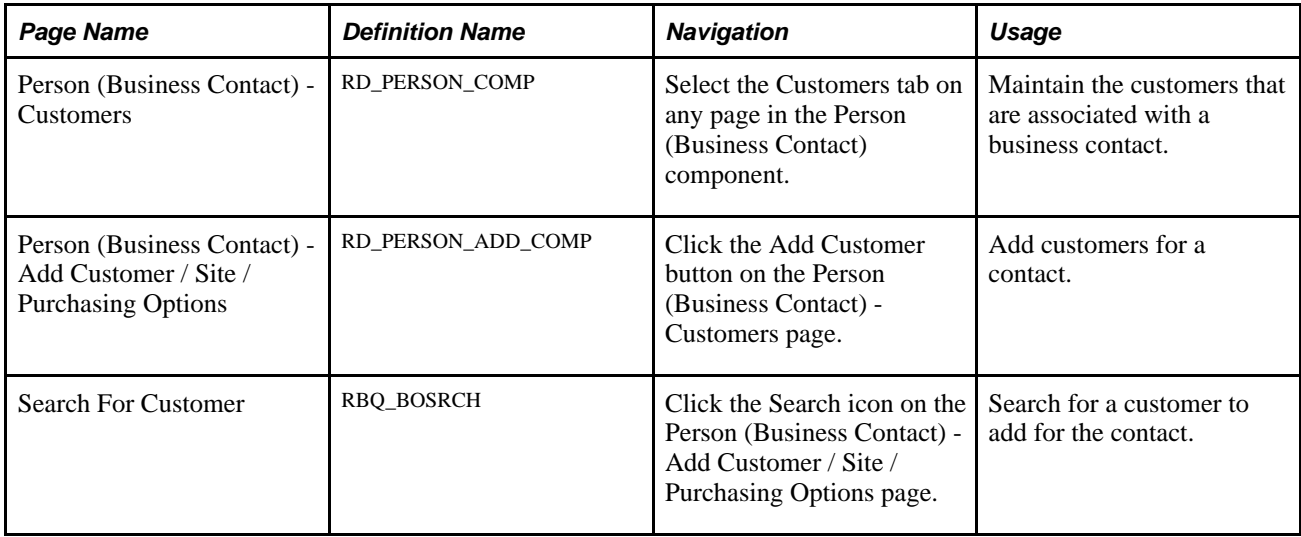

# **Defining Consumer Information**

This section discusses how to:

- Maintain tax exempt information for a consumer.
- Maintain purchasing options for a person.
- Define account teams.
- Define account plans.
- Maintain consumer contact information.

# **Pages Used to Define Consumer Information**

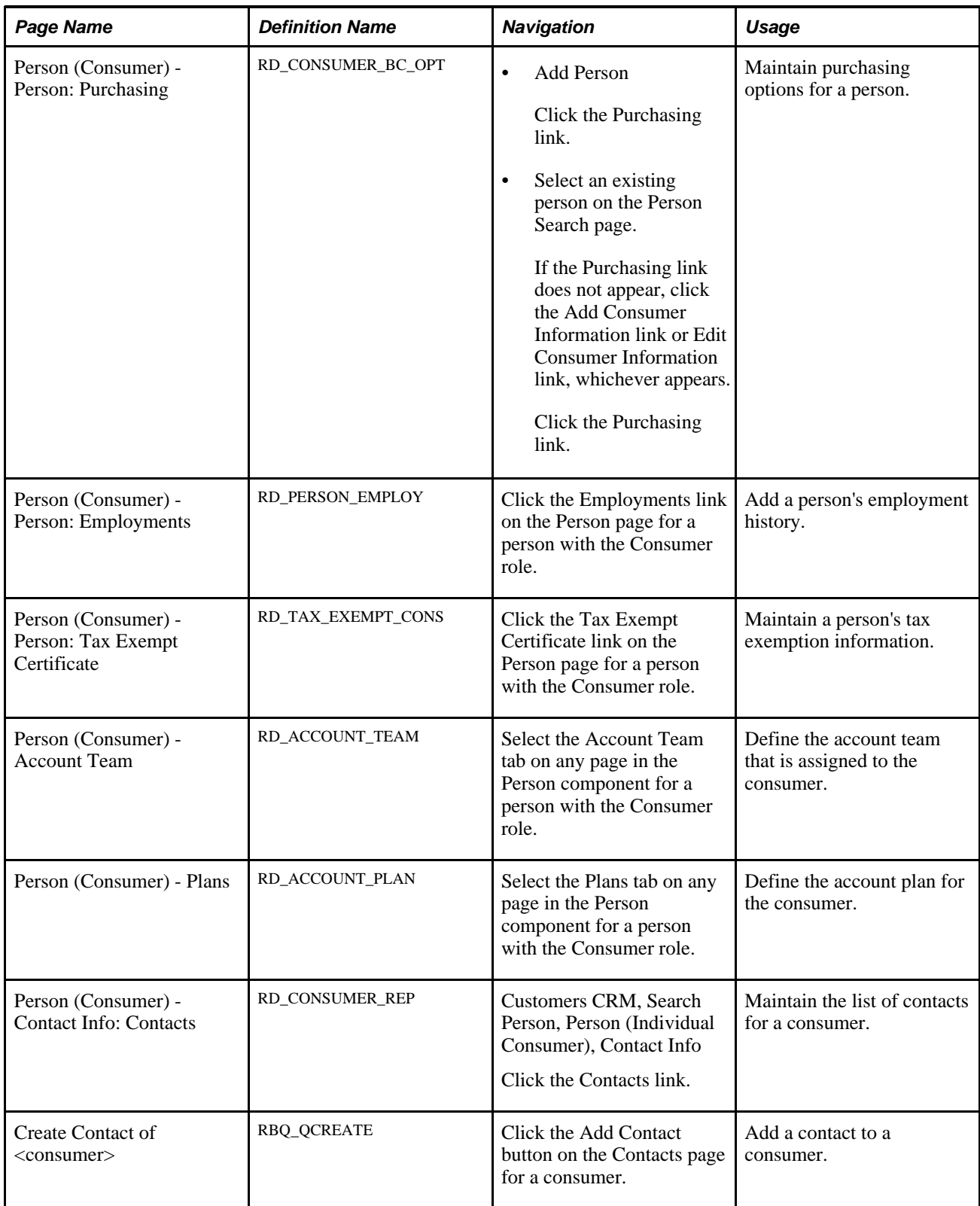

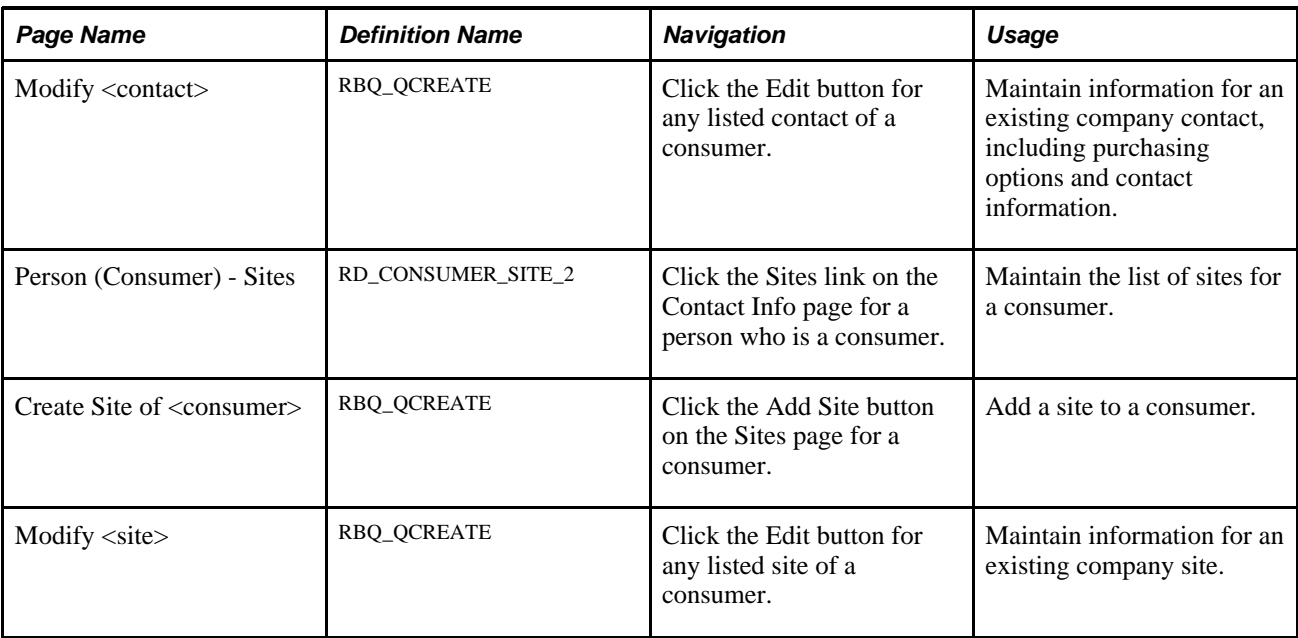

### **See Also**

[Chapter 4, "Defining Name and Address Information for Business Objects," Maintaining Contact Information](#page-79-0) [for Business Objects, page 58](#page-79-0)

### **Maintaining Tax Exempt Information for a Consumer**

Access the Person (Consumer) - Person: Tax Exempt Certificate page (click the Tax Exempt Certificate link on the Person page for a person with the Consumer role).

See [Chapter 9, "Defining Company Business Objects," page 135.](#page-156-0)

### **Maintaining Purchasing Options for a Consumer**

Access the Person (Consumer) - Person: Purchasing page (click the Purchasing link).

See [Chapter 5, "Defining Purchasing Options for Companies, Consumers, and Sites," page 77.](#page-98-0)

### **Defining Account Teams**

Access the Person (Consumer) - Account Team page (select the Account Team tab on any page in the Person component for a person with the Consumer role).

| <b>Person (Consumer)</b>                                                                                                    |             |
|----------------------------------------------------------------------------------------------------|-------------|
| 360 360-Degree View   Q. Search   1目 Previous   1目 Next   使 My Contacts   >><br>Save                                              | Personalize |
| Phone Number 001-0015554442200<br>Name Kelsey Baker<br>Email Address kbaker@bakerhousehold htech.com<br><b>Customer ID CHT22</b>  |             |
| <b>Account Team</b><br>Call Reports<br><b>Billing Accounts</b><br><b>Plans</b><br><b>Notes</b><br>Contact Info<br>Person<br>Tasks | D           |
| <b>Team Summary</b>                                                                                                    |             |
| No teams have been assigned.                                                                                                    |             |
| <b>Add Team Members</b>                                                                                                    |             |
| Auto Assign Team Members<br><b>Assignment Group</b><br><b>Tree Name</b>                                                           |             |

Person (Consumer) - Account Team page

You can add team members to the account team individually or automatically by using sales territory trees and assignment groups.

See *PeopleSoft Enterprise Sales 9.1 PeopleBook*, "Working with Customer Accounts," Assigning Representatives to Accounts.

### **Defining Account Plans**

Access the Person (Consumer) - Plan page (select the Plan tab on any page in the Person component for a person with the Consumer role).

This page lists the account plans that are defined for the consumer. You can click a listed plan to drill down to its detail.

See *PeopleSoft Enterprise Sales 9.1 PeopleBook*, "Working with Customer Accounts," Creating Account Plans.

### **Maintaining Consumer Contact Information**

Access the Person (Consumer) - Contact Info page (Customers CRM, Search Person, Person [Individual Consumer], Contact Info).

The Contact Info page enables you to maintain addresses, contacts, and sites for the consumer.

See [Chapter 4, "Defining Name and Address Information for Business Objects," Defining Customer Contacts,](#page-88-0) [page 67](#page-88-0) and Chapter 4, "Defining Name and Address Information for Business Objects," Defining Customer [Sites, page 73.](#page-94-0)

# **Defining Person of Interest Information**

To define POI information, use the Person (RD\_PERSON) component. The information that you can enter for persons of interest is basic person data, as described previously in this chapter. If the POI originated in a HRMS system, the person might have job records associated with them.

### **Chapter 12**

# <span id="page-208-0"></span>**Defining Workers**

This chapter provides an overview of workers in PeopleSoft Enterprise Customer Relationship Management (CRM) and discusses how to:

- Create workers using the Worker component.
- Maintain worker information.
- Set up foundational data for workers.

# **Understanding Workers in CRM**

This section discusses:

- Workforce administration.
- Options for creating workers.
- Job information and effective dates.

### **Workforce Administration**

*Worker* refers to anyone who performs work for an organization, including employees and contractors. Employees who are not part of the CRM workforce are considered CRM customers in the sense that they might call the help desk or human resources help desk for assistance with problems. This chapter focuses on maintaining the information that is necessary to administer workers who are part of the CRM workforce and to assign them to field service and support tasks.

In CRM, workers are represented as Person business objects with a role type of Worker. The Person table (RD\_PERSON) contains a record for each worker, with Person ID as the key field. Attributes that are specific to the person's role as a worker, such as employee status, job location, work function, and so forth, are stored in the Worker table (RB\_WORKER).

Workers are not tracked as business contacts, although you can assign the Contact role to a worker.

See [Chapter 11, "Defining Person Business Objects," Viewing and Updating Primary Person Information,](#page-193-0)  [page 172.](#page-193-0)

#### **Worker User Preferences and Security**

Workers often have access to the CRM system to perform their functions. You can control worker access to data for system functions.

See *PeopleSoft Enterprise CRM 9.1 Application Fundamentals PeopleBook*, "Setting Up Security and User Preferences," Defining Roles with Access to Sensitive Worker Information and *PeopleSoft Enterprise CRM 9.1 Application Fundamentals PeopleBook*, "Setting Up Security and User Preferences."

#### **Worker Foundational Data**

Worker foundational data is the control information (or prompt tables) from which you select when creating a worker. This data describes the organization infrastructure in which workers perform. You can maintain these tables in CRM, PeopleSoft Human Resources Management (PeopleSoft HRMS), or a third-party system and move the data to CRM by implementing enterprise integration points (EIPs).

This is the worker foundational data that you must set up before creating workers:

Job codes.

Use the Job Code Table EIP to integrate with an HRMS system.

• Department tables.

Use the Department Table EIP to integrate with an HRMS system.

- Locations.
- Competency information.

Worker competency information determines which workers are best qualified for assignment to a case or service order. Use the Competency Type, Rating Model, and Competency EIPs to integrate with an HRMS system.

See [Chapter 17, "Managing Enterprise Integration for PeopleSoft Enterprise CRM," page 343.](#page-364-0)

#### **Navigation**

CRM provides two ways to access pages that you might use when setting up worker data: the left-hand menu and the Worker Administration Center. This chapter lists the left-hand menu navigation.

#### **See Also**

*PeopleSoft Enterprise CRM 9.1 PeopleBook: Enterprise Components*

### **Options for Creating Workers**

After you set up the foundational data, you create workers in several ways:

• Use the Person or Worker component to create and maintain worker records in CRM.

When you create a worker in the Worker component, you can create a new worker, copy data from an existing worker, or copy data from a template worker.

• Integrate worker data with PeopleSoft HRMS or a third-party human resources system.

You implement the Personal Data, Workforce Data, and Person Competencies EIPs to populate the Person, Worker, and Worker Competency tables in the CRM system .

 If you integrate with a human resources system that maintains worker data, do not modify the personal data, job detail, and competencies that are entered in the human resource system. You should use the Worker pages in CRM to maintain only user profiles, notes, and worker data that is used by the CRM assignment engine.

Use quick create functionality.

The Quick Create component requires that you enter the minimum required information and is used to quickly enter data.

#### **Copying Existing and Template Workers**

Creating a worker by copying an existing worker and creating a worker by copying a template worker are similar processes. The difference is in the way in which you identify the information to copy. When you copy an existing worker, you must search through the entire Worker table to identify the worker to copy; but when you copy a template worker, you can select the worker to copy from a drop-down list box that contains only workers who are designated as template workers.

Template workers are workers whose information represents a model to use when you create other workers. You can set up dummy workers, such as CSR Level 1, as template workers. You can also identify employees who are good template workers. For example, employee John Smith is a good template worker for CSR Level 1. You designate a worker as a template worker when you enter the job detail for the worker. Whether you designate real employees or set up dummy workers for templates is an implementation consideration.

When you create a worker by copying an existing worker or a template worker, all active worker roles are copies to the new worker. Current active job details for all assignments are copied, but not historical or future job details.

#### **Worker Toolbar**

The worker toolbar contains a Create from Current button that you can use to create a new worker from a worker whose data you are currently viewing and a Copy Data button that you can use to copy the worker's data to another worker.

#### **See Also**

[Customer and Worker Data Integrations](#page-362-0)

### **Job Information and Effective Dates**

A worker's job assignments and their relation to the organization can change over time. For example, a worker can be promoted, perform a different job, or change from employee to contingent worker status. Changes in a worker's job and organizational relationships are represented in the database by effective-dated assignment and job detail rows.

The current row is the most recent row for which the effective date is before the current date. Future-dated rows are all rows for which the effective date is after the current date, and historical rows are all rows for which the effective date is before the effective date of the current row.

This diagram illustrates the use of effective dates in managing a worker's assignments, roles, and job information:

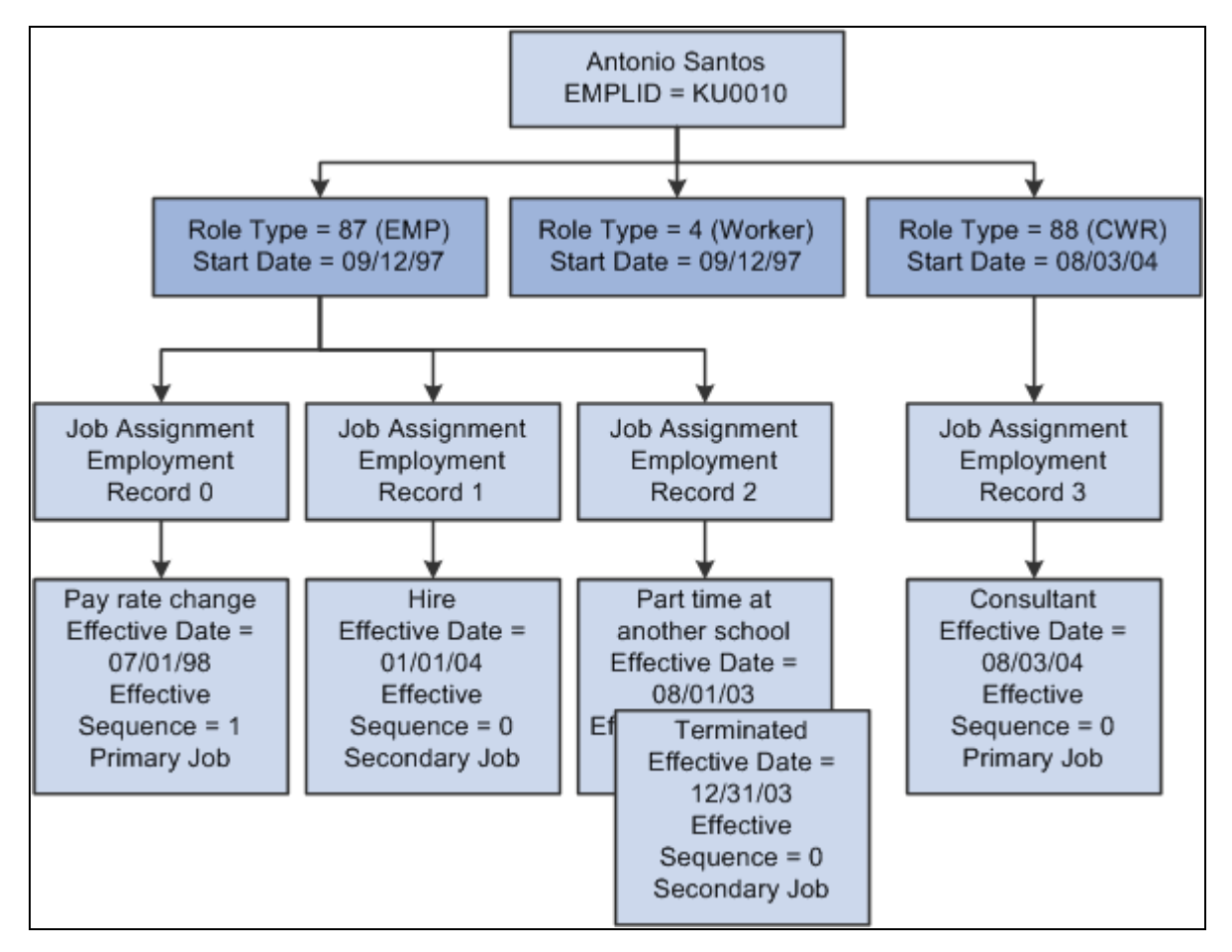

Effective-dated job information

In this example, Antonio Santos was hired on September 9, 1997. Antonio is assigned the Worker and Employee roles as of his hire date, and the effective date of both roles is set to the date of hire. Initially, the end date for both roles is set to 12/31/2999.

### **Assignments and Roles**

All workers have the *Worker* role by default, and must also have either the *Employee* or *Contingent Worker* role on each assignment. The *Worker* role is terminated only when all assignments for the worker are terminated.

Each worker can have multiple assignments, and an assignment can have multiple effective-dated job detail records for it. You can add a new job assignment without changing existing job records. The first job record that you add for new job assignments always has the *Hire* action code, and you must specify the worker's role for each assignment. An assignment is terminated when all active job records that relate to it are terminated.

#### **Jobs**

There are two levels of primary jobs. One at the job level is user-selected and could be called the *primary job.* Another primary job is system-defined and could be called the *primary job assignment.* The primary job assignment is determined by an algorithim and takes into consideration the primary job. A worker can have only one primary job assignment.

By default, the first job record added for a role is marked as the *Primary* job record for that role. The primary job assignment is used by the Assignment Engine when assigning workers to cases or service orders.

If a worker requires new job data for an existing assignment, for example, a new supervisor ID, job code, or location, you create a new effective-dated job record for that assignment. When Antonio receives a pay increase, a new job record is inserted, effective July 1, 1998 to reflect the change. The new current record becomes the primary record. A background job runs to mark the primary flag on future job records.

# **Creating Workers**

To create workers, use the Add Worker (RD\_CREATE\_WORKER) and Copy Worker (RD\_COPY\_WRKR\_DATA) components.

This section lists prerequisites and discusses how to:

- Select the method for creating a worker.
- Select information to copy to a new worker.
- Create workers using the Quick Create function.

### **Prerequisites**

Before you create workers, you must set up the tables that contain information that is referred to by all workers. For example, each worker belongs to a department and has a job code. The information in these tables is called foundational data.

See [Chapter 12, "Defining Workers," Setting Up Foundational Data for Workers, page 213.](#page-234-0)

### **Pages Used to Create Workers**

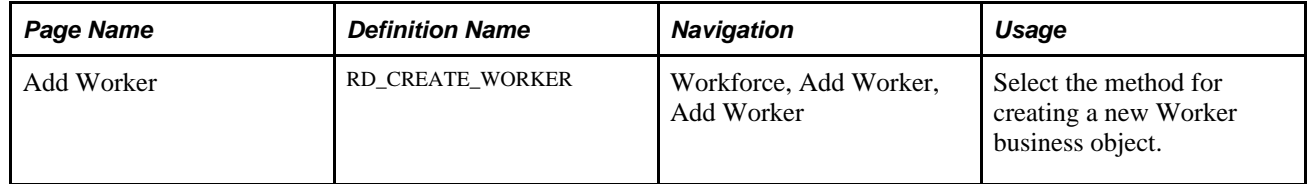

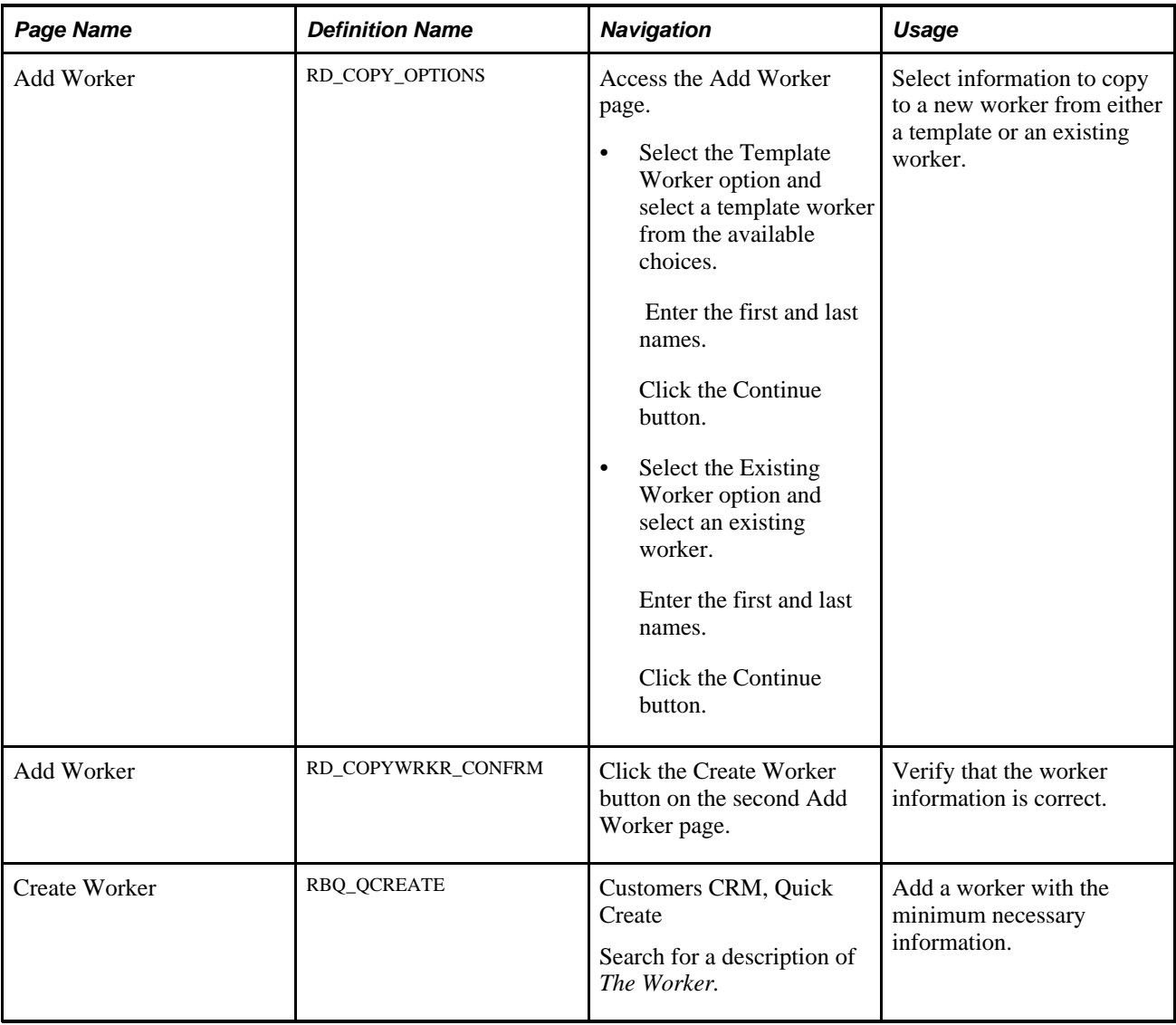

### **Selecting the Method for Creating a Worker**

Access the Add Worker page (select the Template Worker option and select a template worker from the available choices. Enter the first and last names or click the Continue button).

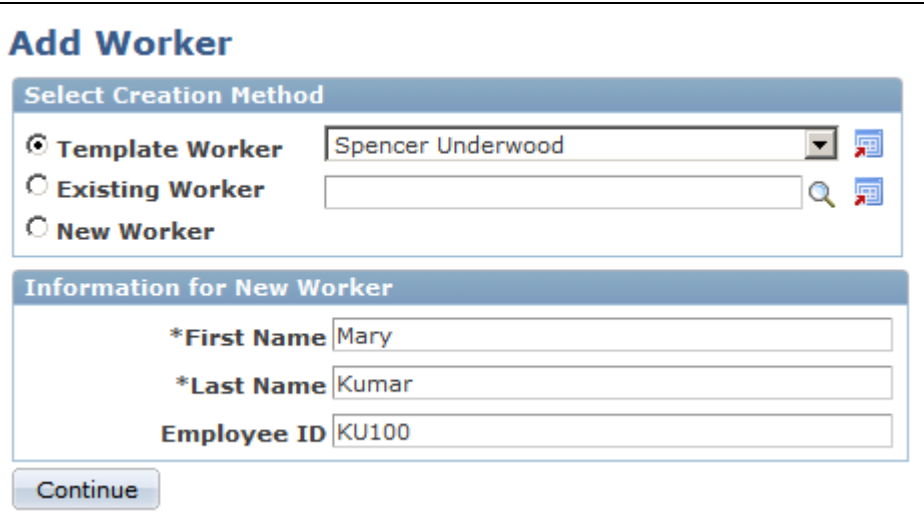

Add Worker page

### **Select Creation Method**

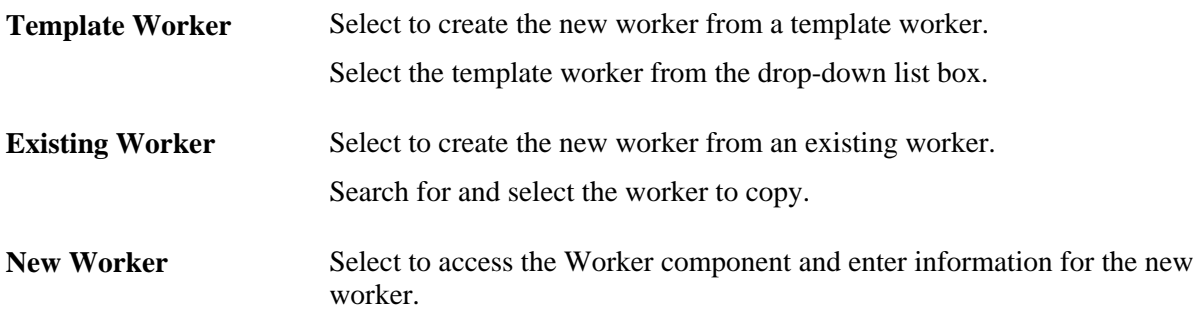

#### **Information for New Worker**

Enter the first and last names for the new worker, and optionally enter the employee ID.

# **Selecting Information to Copy to a New Worker**

Access the Add Worker page (click the Create Worker button on the second Add Worker page).

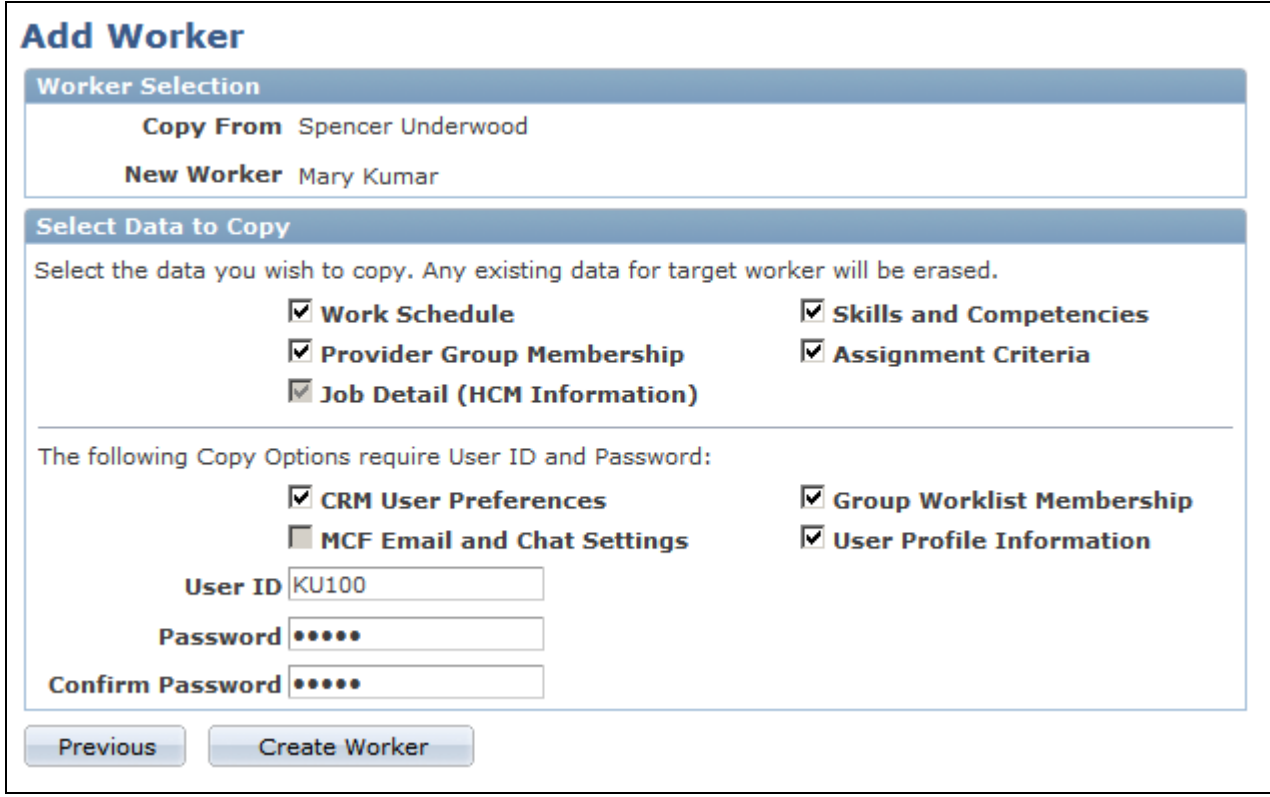

Add Worker page

### **Select Data to Copy**

Select the data to copy from the template worker or existing worker to the new worker. The job detail data is selected and copied by default—you cannot deselect this check box.

If you select User Profile Information,CRM User Preferences,MCF Email and Chat Settings (multichannel framework email and chat settings), or Group Worklist Membership, you must enter a user ID and password for the new worker.

#### **See Also**

*PeopleSoft Enterprise CRM 9.1 Application Fundamentals PeopleBook*, "Setting Up Security and User Preferences"

*PeopleSoft Enterprise CRM 9.1 Automation and Configuration Tools PeopleBook*, "PeopleSoft CRM Automation and Configuration Tools Preface"

### **Creating Workers Using the Quick Create Function**

Access the Quick Create page (Customers CRM, Quick Create).
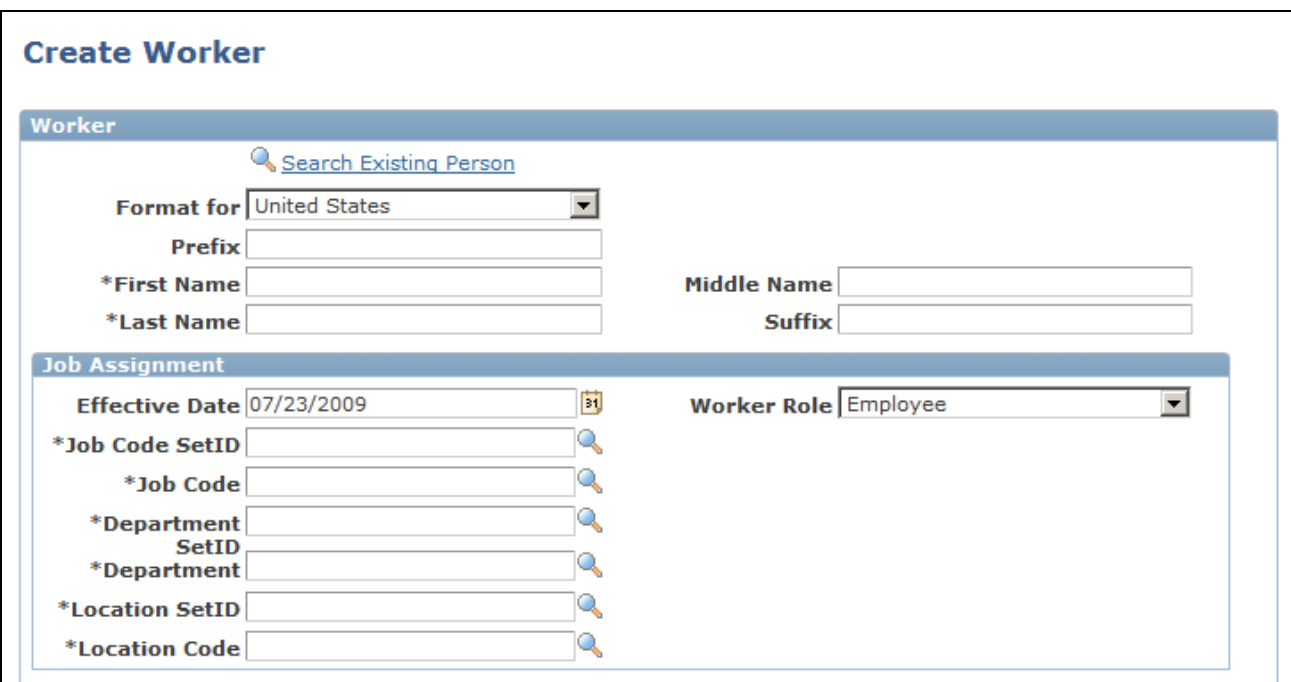

Create Worker page (1 of 2)

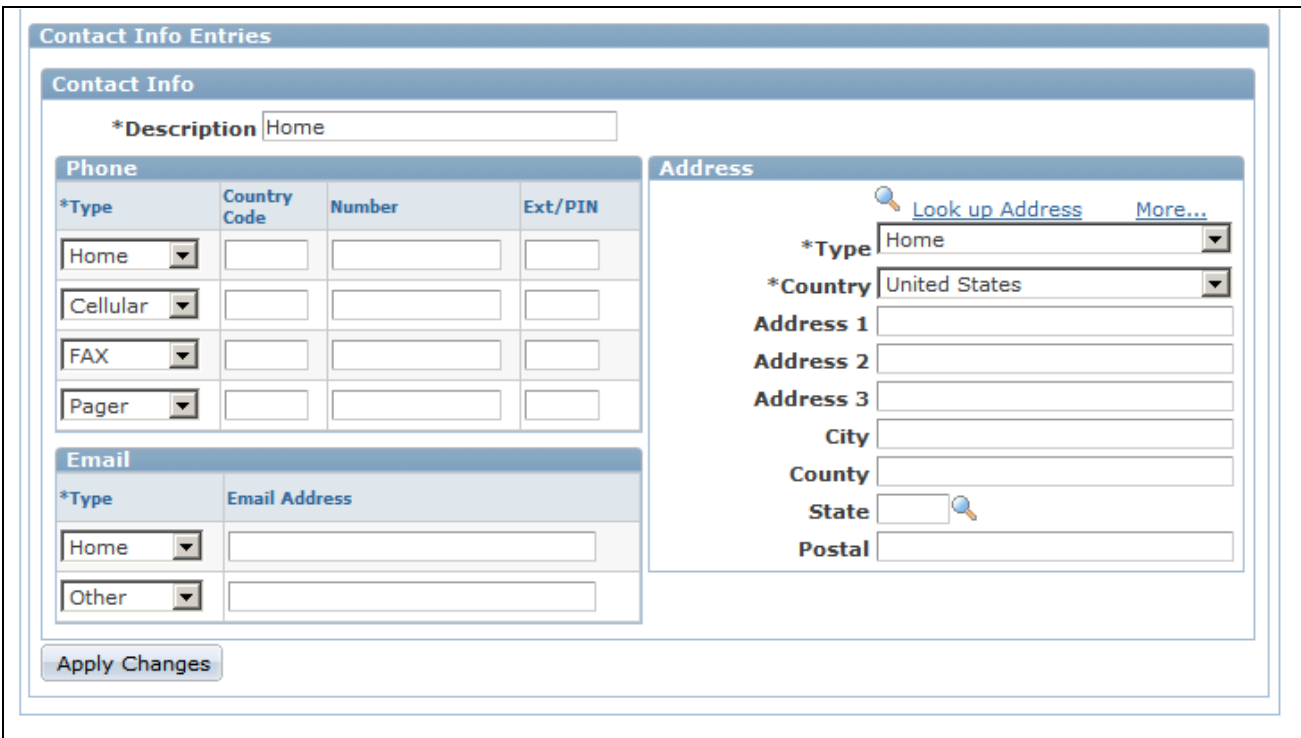

Create Worker page (2 of 2)

You can use this page in two modes:

• To enter information for a new worker.

You can create only one effective-dated job row. This page does not enable you to set up security information, that is, user IDs, roles, and passwords.

See *PeopleSoft Enterprise CRM 9.1 Application Fundamentals PeopleBook*, "Setting Up Security and User Preferences."

• To retrieve and modify existing worker information.

**Search Existing Person** Click to retrieve the information for an existing person. You can modify the information and click the Apply button to update the database.

**Note.** Job assignment information does not appear for an existing worker.

# **Maintaining Worker Information**

To maintain worker information, use the Worker (RD\_WORKER\_2) component.

This section discusses how to:

- View and maintain summary worker information.
- View and maintain worker details.
- View and maintain user profiles.
- Enter job details.
- View assignment summary information.
- Define default schedules.
- Associate competencies with workers.
- Define job assignment criteria.
- Associate workers with provider groups and worklists.
- Define default storage locations.
- Define default signatures.

#### **See Also**

#### *PeopleSoft Enterprise CRM 9.1 Application Fundamentals PeopleBook*, "Working with Notes and Attachments"

*PeopleSoft Enterprise CRM 9.1 Application Fundamentals PeopleBook*, "Setting Up General Options," Setting Up Address Formats and Values

# **Pages Used to Maintain Worker Information**

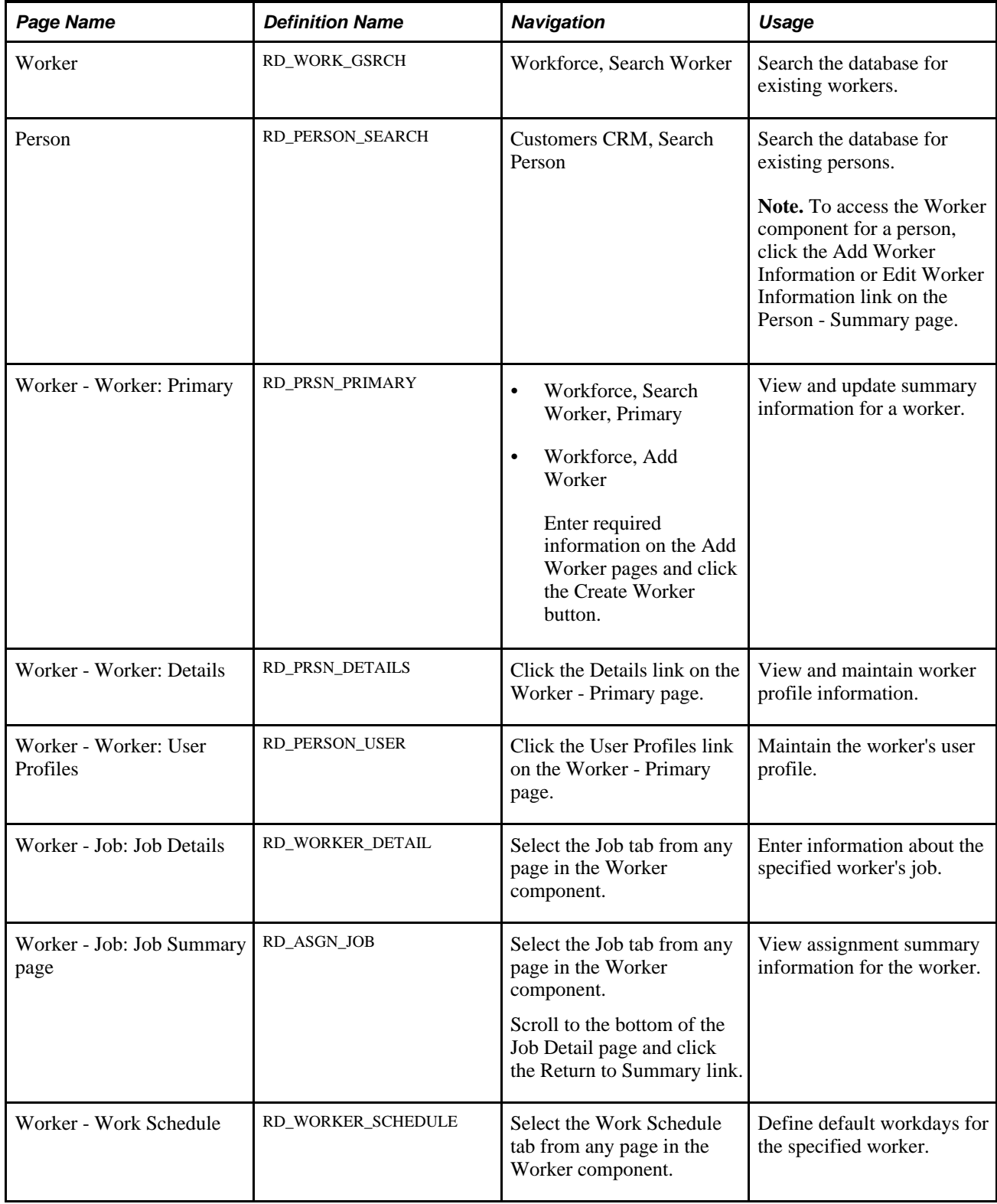

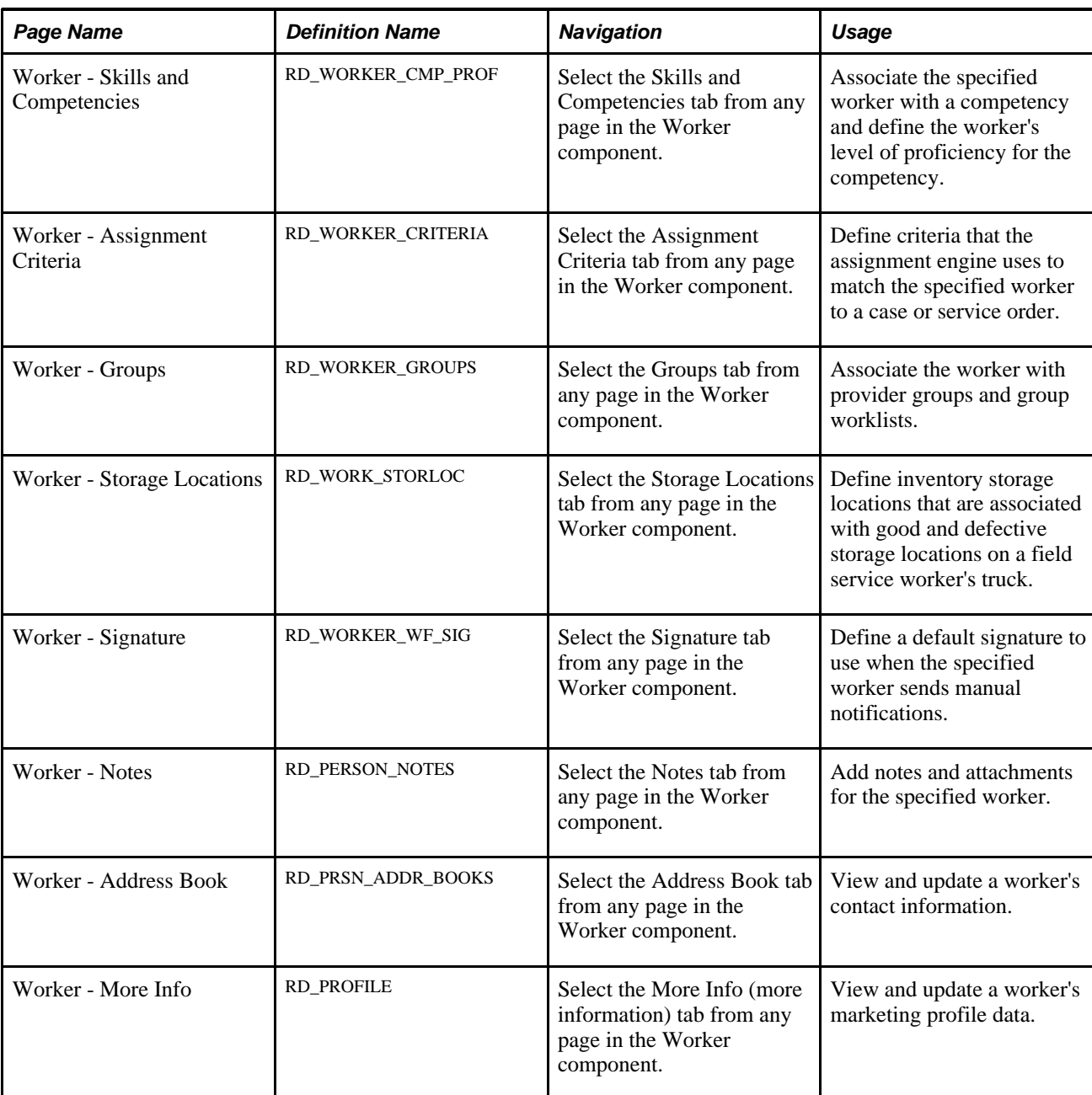

# **Viewing and Maintaining Summary Worker Information**

Access the Worker - Worker: Primary page (Workforce, Search Worker, Primary).

| Worker                                                                   |                                                               |
|--------------------------------------------------------------------------|---------------------------------------------------------------|
| opy Create from Current   4 Copy Data   300 360-Degree View   >><br>Save | Personalize                                                   |
| Name Mary Kumar                                                          | Employee ID KU100                                             |
| Work Schedule<br>Skills and Competencies<br>Worker<br>Job                | Assignment Criteria<br>$\blacktriangleright$<br><b>Groups</b> |
| User Profiles<br>Details<br><b>Primary</b>                               |                                                               |
| <b>Person Information</b>                                                |                                                               |
| Salutation<br>*First Name Mary                                           | <b>Middle Name</b>                                            |
| *Last Name Kumar                                                         | <b>Suffix</b>                                                 |
| Employee ID KU100                                                        | Title Support Agent                                           |
| 間<br><b>Date of Birth</b><br>Age                                         | Gender                                                        |
| More Names                                                               |                                                               |

Worker - Worker: Primary page

The Worker - Worker: Primary page and the Person - Primary page are identical in appearance and usage, except:

- The Worker Worker: Primary page contains the employee ID and title.
- The Person Primary page contains a setID.

Contact information entries and user-defined fields on the Worker - Worker: Primary page act the same as those on the Person - Primary page.

See Chapter 11, "Defining Person Business Objects," Viewing and Updating Primary Person Information, [page 172.](#page-193-0)

## **Viewing and Maintaining Worker Details**

Access the Worker - Worker: Details page (click the Details link on the Worker - Worker: Primary page).

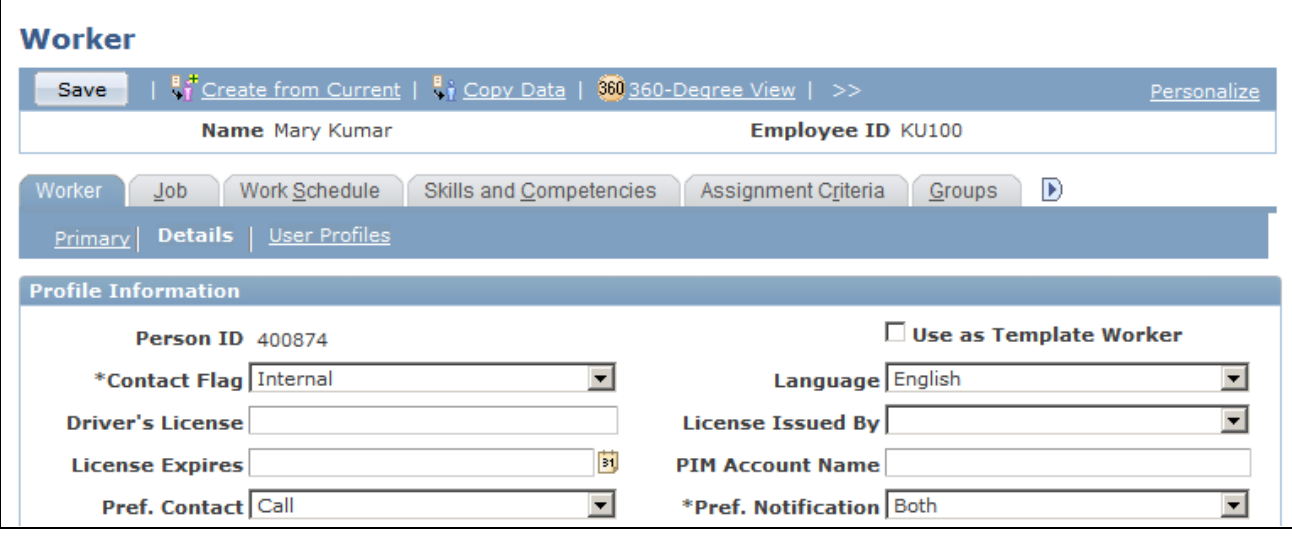

Worker - Worker: Details page

This page is similar in appearance and use to the Person - Details page, except:

- Only the Profile Information region appears on the worker page.
- On the worker page, the Use as Template Worker field enables you to make this worker's information available as a template for creating a worker.

See [Chapter 11, "Defining Person Business Objects," Viewing and Updating Primary Person Information,](#page-193-0)  [page 172.](#page-193-0)

## **Viewing and Maintaining User Profiles**

Access the Worker - Worker: User Profiles page (click the User Profiles link on the Worker - Primary page).

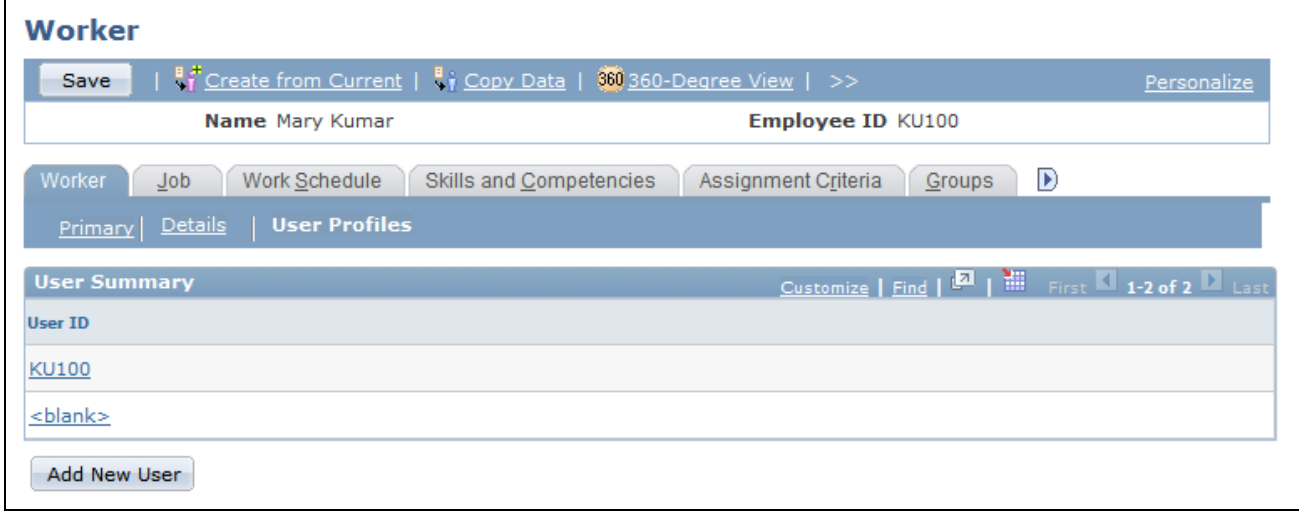

Worker - Worker: User Profiles: User Summary page

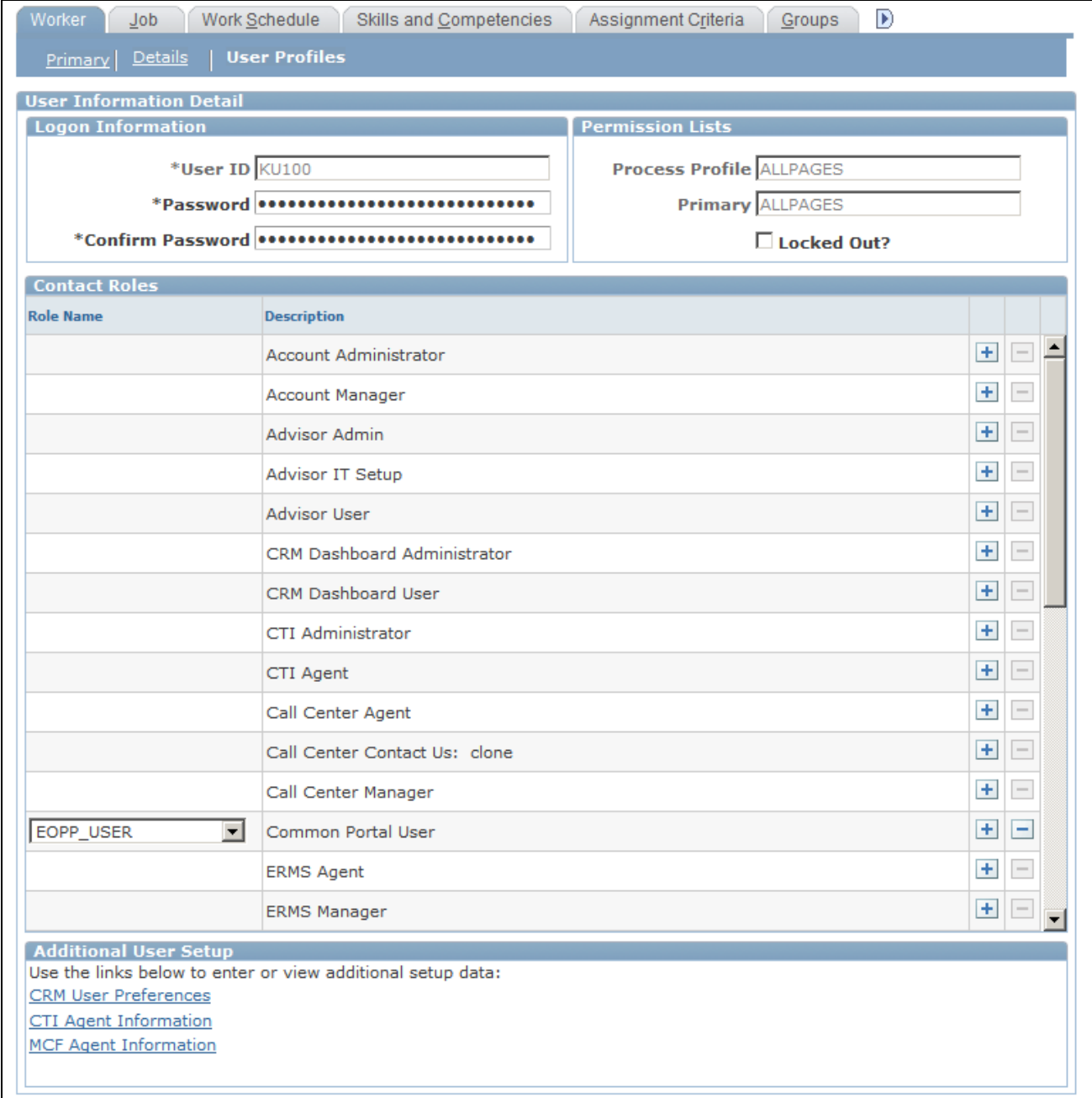

#### Worker - Worker: User Profiles: User Information Detail page

A list of the user IDs that the worker is authorized to use appears in the User Summary region of this page. You can click a listed user ID to view and modify the details of the user ID or click the Add New User button to add a new user ID to the worker.

This page is similar in appearance and use to the Person - User Profiles page, except that the Additional User Setup region appears on the detail view of the page for workers in the GBL market.

#### **See Also**

*PeopleSoft Enterprise CRM 9.1 Application Fundamentals PeopleBook*, "Setting Up Security and User Preferences"

## **Entering Job Details**

Access the Worker - Job: Job Details page (select the Job tab from any page in the Worker component).

| Save                             |                 | org T Create from Current   4 Copy Data   360 360-Degree View   >> |                                    | Personalize                         |
|----------------------------------|-----------------|--------------------------------------------------------------------|------------------------------------|-------------------------------------|
|                                  | Name Mary Kumar |                                                                    | Employee ID KU100                  |                                     |
| Worker<br>Job.                   | Work Schedule   | Skills and Competencies                                            | Assignment Criteria                | D<br>Groups                         |
| <b>Worker Role</b> Employee      |                 |                                                                    | Assignment Start 07/23/2009        |                                     |
| <b>Job Details</b>               |                 |                                                                    |                                    | Find   View All First 1 of 1 2 Last |
| <b>Effective Date 07/23/2009</b> |                 |                                                                    | Effective Sequence 0               |                                     |
| <b>Employee Status</b> Active    |                 |                                                                    | <b>HR Status</b> Active            |                                     |
| <b>Job Indicator Primary</b>     |                 |                                                                    | Source CRM                         |                                     |
| Reg/Temp Regular                 |                 |                                                                    | <b>Full/Part Time Full-Time</b>    |                                     |
| <b>Job Code SetID SHARE</b>      |                 |                                                                    |                                    |                                     |
| Job Code KUC10                   |                 |                                                                    |                                    | <b>Job</b> Sr. Customer Service Rep |
| <b>Department SetID SHARE</b>    |                 |                                                                    | <b>GL Business Unit</b>            |                                     |
| Department KU016                 |                 |                                                                    | Dept. Description Customer Service |                                     |
| <b>Location SetID SHARE</b>      |                 |                                                                    |                                    |                                     |
| <b>Location Code KUCA00</b>      |                 |                                                                    |                                    | <b>Location</b> California Location |
| <b>Physical Location</b>         |                 |                                                                    |                                    |                                     |
| <b>Time Zone PST</b>             |                 |                                                                    |                                    |                                     |
| <b>Holiday Schedule 2002</b>     |                 |                                                                    |                                    | Schedule Year 2002                  |
| Supervisor ID 300044             |                 |                                                                    |                                    | Supervisor Angela Lucca             |
| <b>Officer Code None</b>         |                 |                                                                    | Manager Level Non-Manager          |                                     |
| Add New Job Details              |                 |                                                                    |                                    |                                     |
| Audit History                    |                 |                                                                    |                                    |                                     |
|                                  |                 |                                                                    |                                    |                                     |

Worker - Job: Job Details page

By default, job details for the currently active primary job for the worker appear on this page. All workers can scroll through and view historical, current, and future job information. When the worker has existing job data and requires new job data, for example, a new supervisor ID, job code, or location, you add a new job details row with the new information. By default, the new effective date is the current date.

All users can update and delete effective-dated future job rows within a job assignment as long as at least one effective-dated row for each job assignment remains. All users can view historical, current, and future job data.

#### **Secured Worker Information**

You can perform these functions only if your sign-in role has secured worker access:

- Modify historical and current-dated job information records.
- Delete historical and current job information records.
- Modify the worker's employee status.
- View the worker's HR (Human Resources) status. Examples of HR status are *Active,Retired,* and *Terminated.*

#### **Job Information**

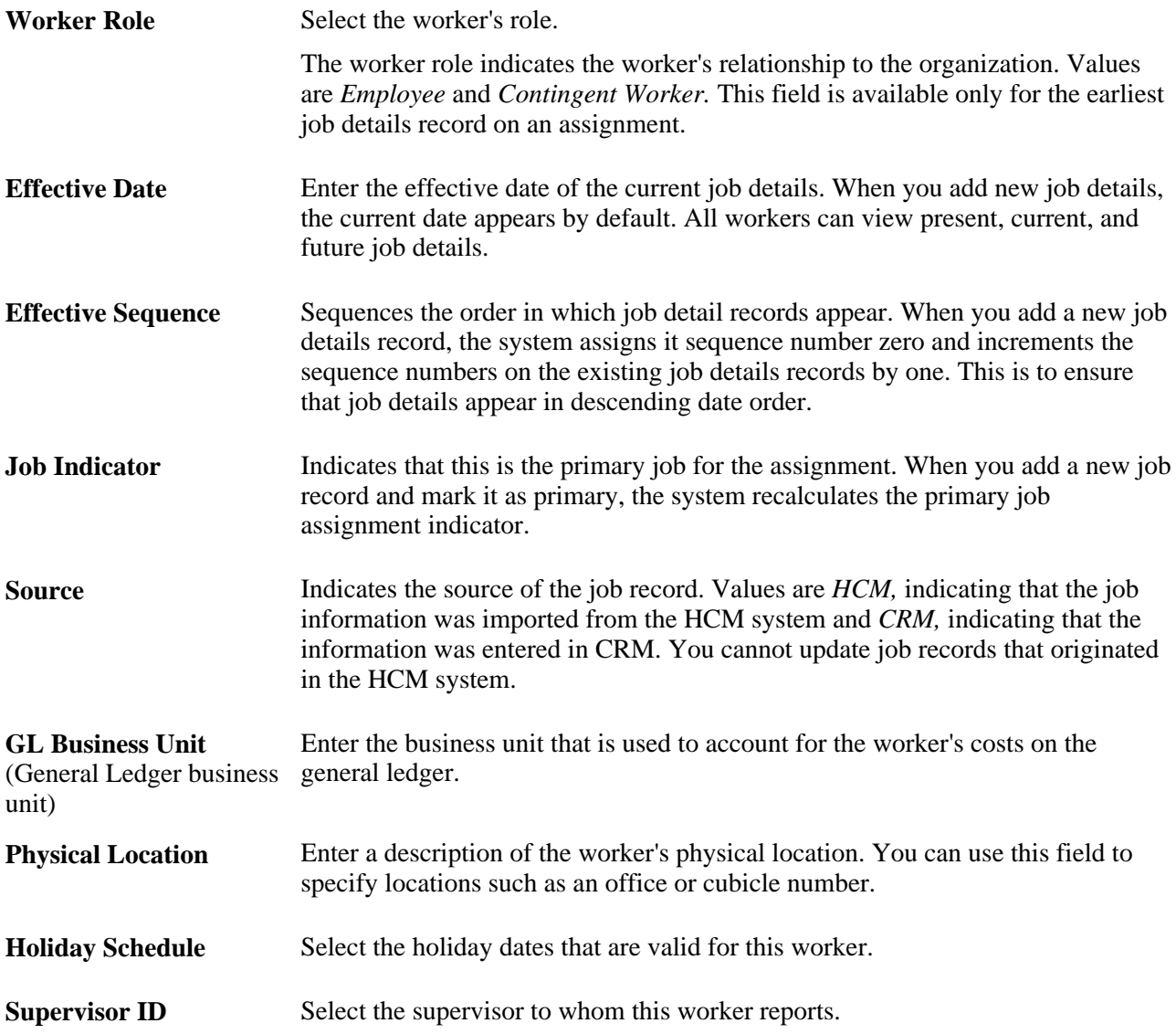

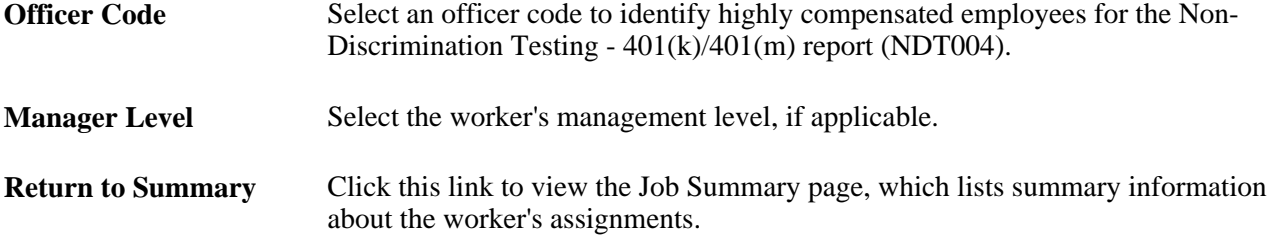

#### **Entering Job Codes, Departments, and Locations**

Job Code, Department, and Location Code are controlled by setID. You must enter the corresponding setID, and only values for the setID are valid. This information is defined when you set up worker foundational data.

#### **See Also**

[Chapter 12, "Defining Workers," Setting Up Foundational Data for Workers, page 213](#page-234-0)

*PeopleSoft Enterprise CRM 9.1 Application Fundamentals PeopleBook*, "Working with Business Units and TableSet Controls"

*PeopleSoft Enterprise CRM 9.1 Application Fundamentals PeopleBook*, "Setting Up Security and User Preferences"

## **Viewing Assignment Summary Information**

Access the Worker - Job: Job Summary page (select the Job tab from any page in the Worker component, scroll to the bottom of the Job Detail page, and click the Return to Summary link).

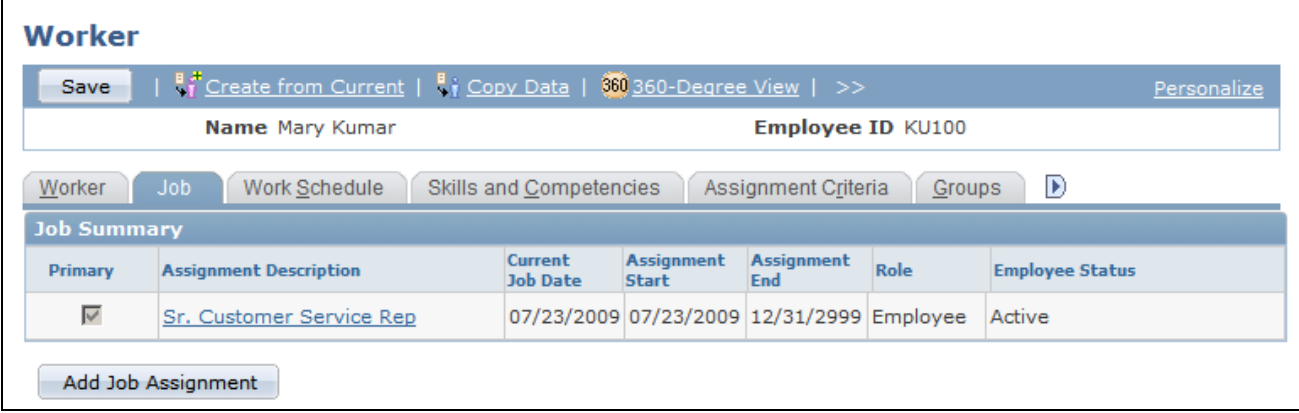

Worker - Job: Job Summary page

Use this page to view summary information from all the assignments the worker has had and drill down into the job details for any past, current, or future assignment. The system determines the assignment start and assignment end date from the dates of the job detail records for the assignment. The system also determines the primary assignment for the worker

**Add Job Assignment** Click to add a new job assignment. New job assignments are added with the *Hire* action/reason. When you add a new job assignment, the Job Details page appears.

## **Defining Default Schedules**

Access the Worker - Work Schedule page (select the Work Schedule tab from any page in the Worker component).

| Worker                                                                            |                                                                                                    |                       |                  |        |                   |                                     |  |  |  |
|-----------------------------------------------------------------------------------|----------------------------------------------------------------------------------------------------|-----------------------|------------------|--------|-------------------|-------------------------------------|--|--|--|
| Create from Current<br>Copy Data   80 360-Degree View   >><br>Save<br>Personalize |                                                                                                    |                       |                  |        |                   |                                     |  |  |  |
|                                                                                   | Name Mary Kumar                                                                                              |                       |                  |        | Employee ID KU100 |                                     |  |  |  |
| Worker                                                                            | $\blacktriangleright$<br>Work Schedule<br>Skills and Competencies<br>$J$ ob<br>Assignment Criteria<br>Groups |                       |                  |        |                   |                                     |  |  |  |
| <b>Time Zone</b>                                                                  |                                                                                                    |                       |                  |        |                   |                                     |  |  |  |
|                                                                                   | Time Zone Pacific Time (US)                                                                                  |                       |                  |        |                   |                                     |  |  |  |
|                                                                                   | <b>Scheduling Options</b>                                                                                    |                       |                  |        |                   |                                     |  |  |  |
| $\nabla$ Monday                                                                   |                                                                                                    |                       | $\nabla$ Tuesday |        |                   | $\nabla$ Wednesday                  |  |  |  |
| <b>Start</b>                                                                      | End                                                                                                    |                       | <b>Start</b>     | End    |                   | End<br><b>Start</b>                 |  |  |  |
| 8:00AM                                                                            | 5:00PM                                                                                                    | $+$<br>$\overline{ }$ | 8:00AM           | 5:00PM | $+$<br>$\Box$     | $+$<br>5:00PM<br>$\equiv$<br>8:00AM |  |  |  |
|                                                                                   |                                                                                                    |                       |                  |        |                   |                                     |  |  |  |
|                                                                                   |                                                                                                    |                       |                  |        |                   |                                     |  |  |  |
|                                                                                   | $\nabla$ Thursday<br>$\n  Friday\n$                                                                          |                       |                  |        |                   | $\Box$ Saturday                     |  |  |  |
| <b>Start</b>                                                                      | End                                                                                                    |                       | <b>Start</b>     | End    |                   | End<br><b>Start</b>                 |  |  |  |
| 8:00AM                                                                            | 5:00PM                                                                                                    | $+$<br>$\overline{ }$ | 8:00AM           | 5:00PM | $+$<br>$\equiv$   | $+$<br>$\qquad \qquad =$            |  |  |  |
|                                                                                   |                                                                                                    |                       |                  |        |                   |                                     |  |  |  |
|                                                                                   |                                                                                                    |                       |                  |        |                   |                                     |  |  |  |
| $\Box$ Sunday                                                                     |                                                                                                    |                       |                  |        |                   |                                     |  |  |  |
| <b>Start</b>                                                                      | End                                                                                                    |                       |                  |        |                   |                                     |  |  |  |
|                                                                                   |                                                                                                    | $+$<br>н              |                  |        |                   |                                     |  |  |  |
|                                                                                   |                                                                                                    |                       |                  |        |                   |                                     |  |  |  |
| <b>View Calendar</b>                                                              |                                                                                                    |                       |                  |        |                   |                                     |  |  |  |

Worker - Work Schedule page

When evaluating worker availability for assignments, the system checks standard work week information that you define for the worker on this page.

Select the default work days for the specified person. The Start and End fields define the default hours of operation for the person. Enter start and end times for each work period in the day. You can enter multiple work periods to represent lunch breaks, shifts, and so forth. By default, the system populates these values with the standard work week information that you define for the installation.

#### **See Also**

*PeopleSoft Enterprise CRM 9.1 Application Fundamentals PeopleBook*, "Setting Up and Performing Assignment Searches"

*PeopleSoft Enterprise CRM 9.1 Application Fundamentals PeopleBook*, "Setting Up General Options," Setting Calendar Options

## **Associating Competencies with Workers**

Access the Worker - Skills and Competencies page (select the Skills and Competencies tab from any page in the Worker component).

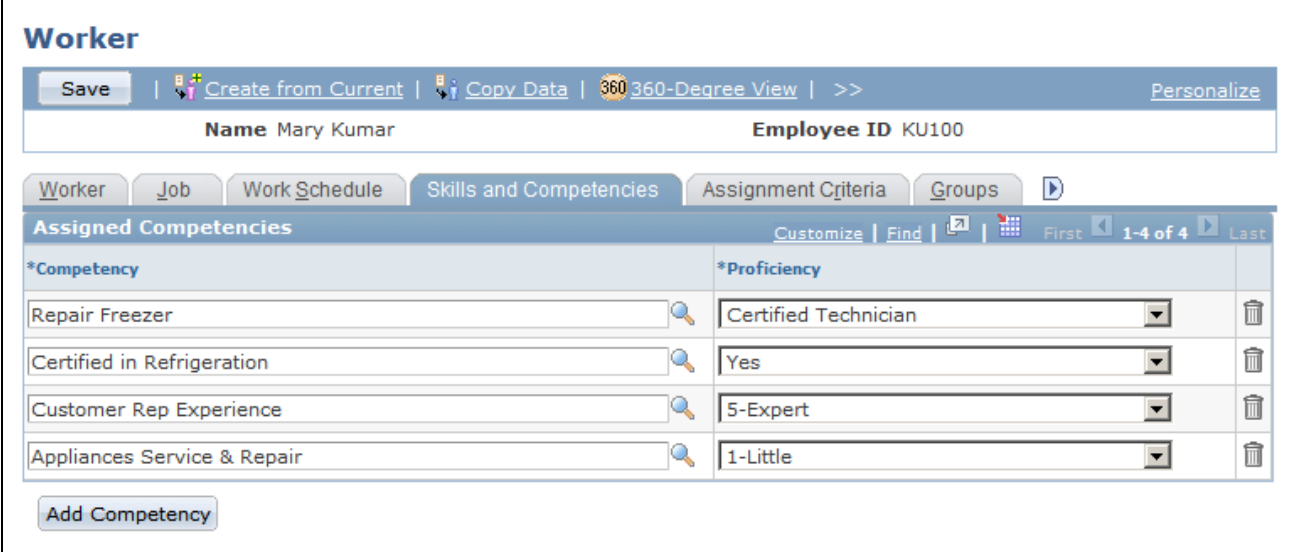

Worker - Skills and Competencies page

**Important!** Before assigning competencies on the Worker - Skills and Competencies page in CRM, you must select the Use Only Evaluation Type installation option.

See *PeopleSoft Enterprise CRM 9.1 Application Fundamentals PeopleBook*, "Setting Up General Options," Setting Up PeopleSoft Enterprise CRM Application Installation Options.

ThePerson Competency EIP loads competency data with all evaluation types into CRM. Although the evaluation type does not appear in CRM, CRM pages list only the competency records that match the specified evaluation type. If you do not specify an evaluation type during the installation, competency records for all evaluation types are available, which can degrade system performance.

**Description** Select a competency that is associated with the worker. In CRM, you establish competencies on the Competencies page under Set Up CRM, Common Definitions, Competencies.

#### **Proficiency** Enter the worker's level of expertise for the competency. The rating model that is defined for the competency on the Competencies page determines the available proficiency values. In PeopleSoft FieldService, the system checks a worker's proficiency level for a competency to determine whether the worker is qualified to perform work on a service order that requires the competency. In PeopleSoft Support and PeopleSoft HelpDesk, the system checks a worker's proficiency level for a competency to determine whether the worker is qualified to perform work on a case that requires expertise in the problem type.

#### **See Also**

*PeopleSoft Enterprise CRM 9.1 Application Fundamentals PeopleBook*, "Setting Up and Performing Assignment Searches"

## **Defining Job Assignment Criteria**

Access the Worker - Assignment Criteria page (select the Assignment Criteria tab from any page in the Worker component).

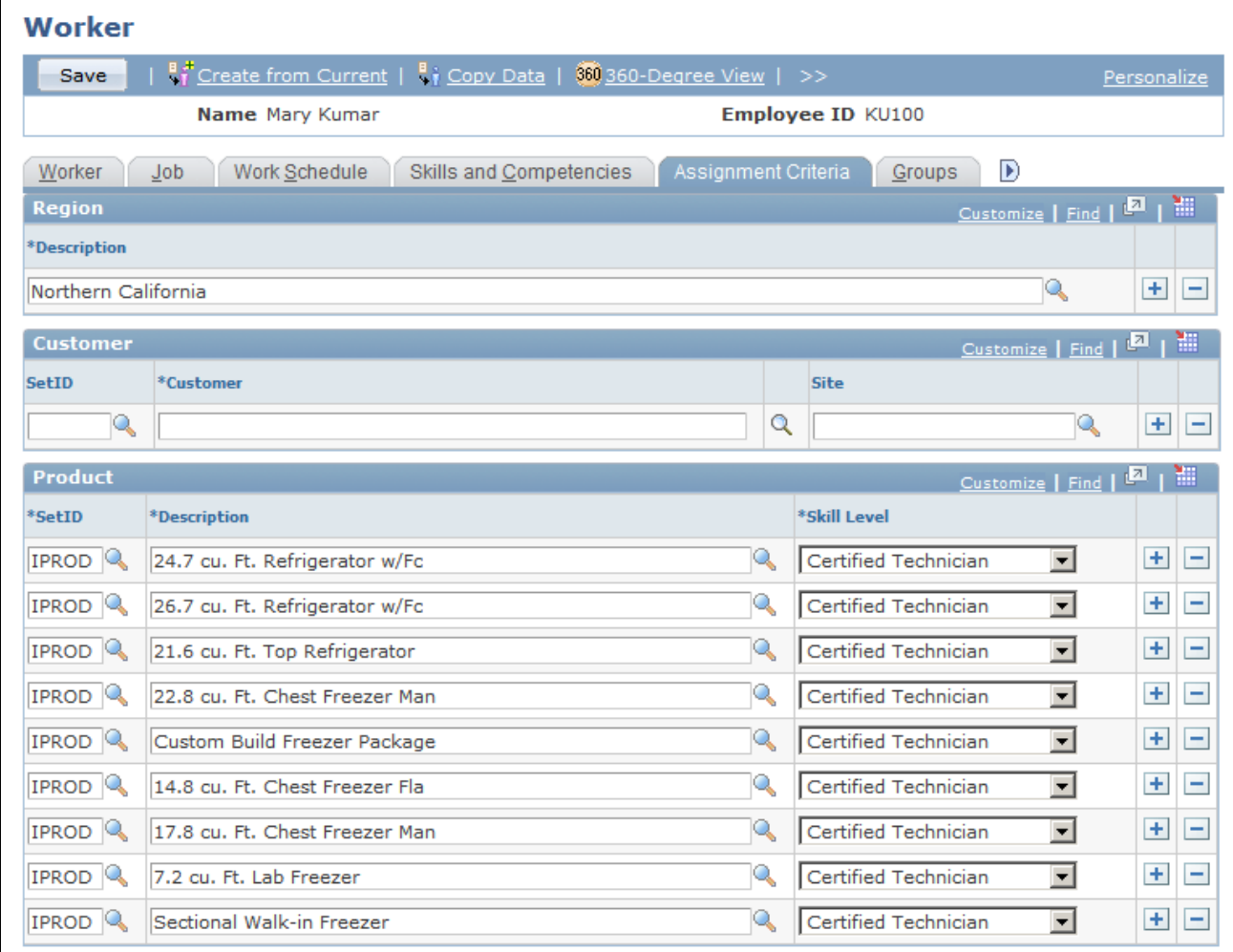

Worker - Assignment Criteria page (1 of 2)

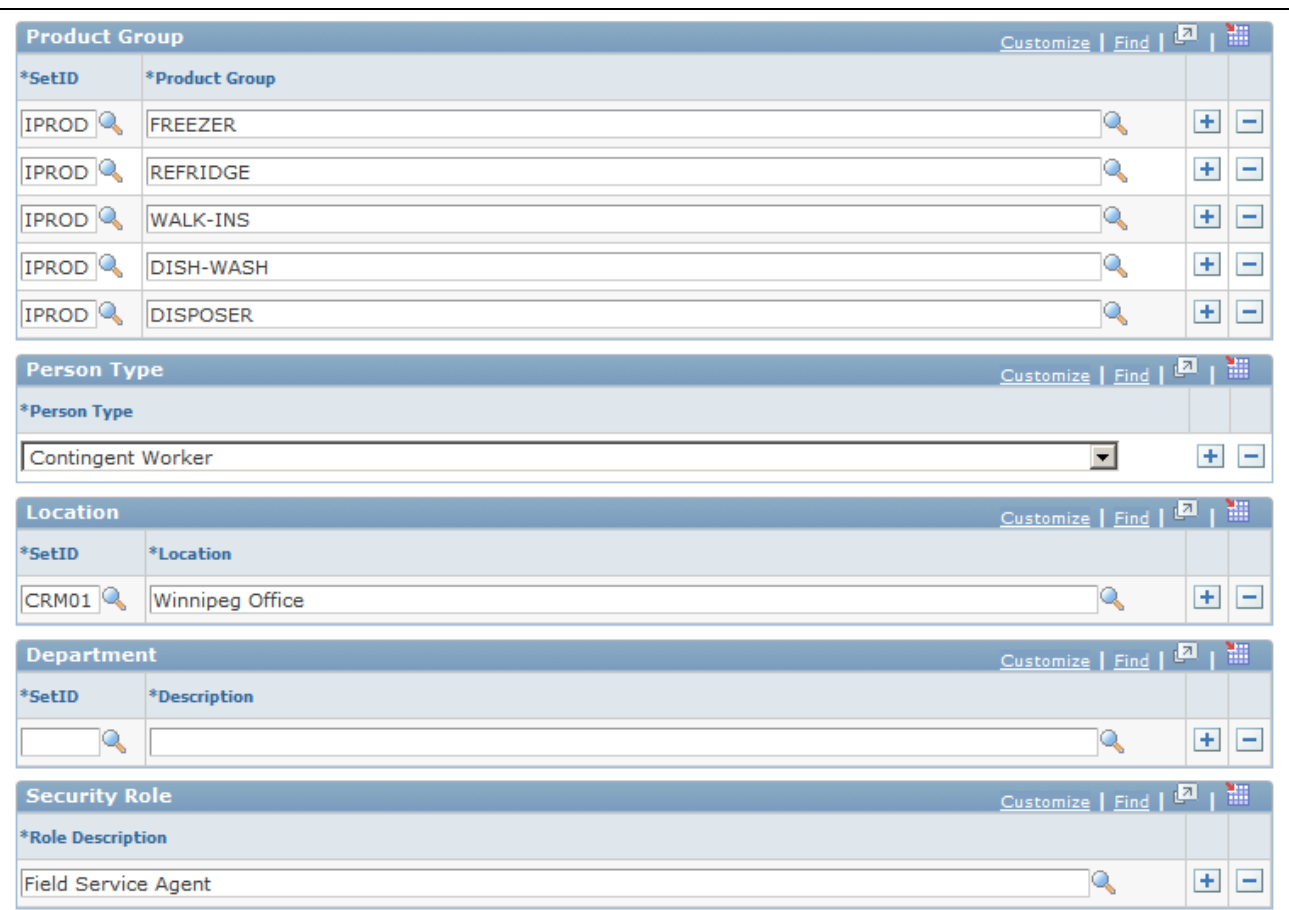

Worker - Assignment Criteria page (2 of 2)

The system uses the values in the Customer, Region, Product, Product Group, Location,Department, and Role fields to evaluate how suitable a worker is for assignment to the service order, case, or change request task relative to other workers in the provider group.

When you perform an assignment search from a case, service order, or change request task, the assignment engine calculates a point value for each criteria value on the service order, case, or change request task that the worker matches based on the weight, or relative importance, of the match. The sum of the point values divided by the total possible points for the service order or case becomes the worker's fit score. Failure to match individual criteria lowers the worker's total fit score but does not exclude the worker from the list of suggested assignment candidates. Failure to match any criteria excludes the worker from the suggested candidates.

The assignment engine uses a different set of assignment criteria values for cases in PeopleSoft HelpDesk, cases in PeopleSoft Support, service orders in PeopleSoft FieldService, or tasks in PeopleSoft Change Management. For help desk cases, the assignment engine matches values for location, product, and product group. For both support cases and service orders, the assignment engine matches values for customer, site, region, product, and product group. For tasks in Change Management, the assignment engine matches values for location, department, either product or product group, and role.

#### **Region**

Enter the worker's region. The assignment engine matches the worker's region to the region on the service order or case.

#### **Customer**

If the worker can support the customer at any site, enter the customer and leave the Site field blank. You can also select a site without specifying a customer.

#### **Product**

The values for the Proficiency field depend on the product rating model that you specify for the setID when you set up the assignment engine.

#### **Product Group**

Enter the product groups that the worker supports and the setIDs of the product groups.

#### **Location**

Enter the worker's location and the location setID. The assignment engine matches the worker's location for change management tasks.

#### **Department**

Enter the worker's department and setID of the department.

#### **Role**

Enter the description of the worker's role. This is used to assign change management tasks to workers.

#### **See Also**

*PeopleSoft Enterprise CRM 9.1 Application Fundamentals PeopleBook*, "Setting Up and Performing Assignment Searches"

*PeopleSoft Enterprise CRM 9.1 Application Fundamentals PeopleBook*, "Setting Up and Performing Assignment Searches," Reviewing and Assigning Group Members

## **Associating Workers with Provider Groups and Worklists**

Access the Worker - Groups page (select the Groups tab from any page in the Worker component).

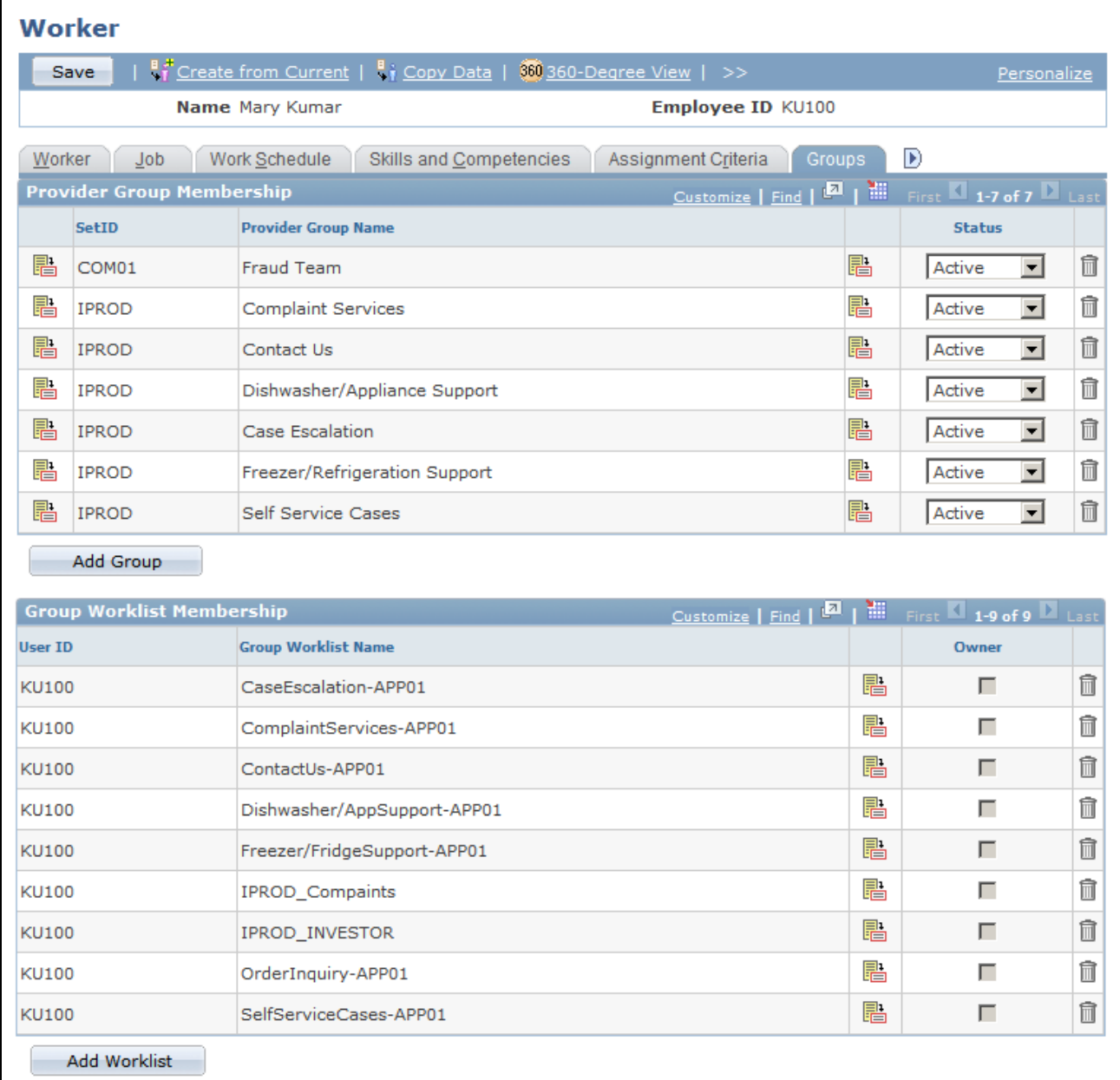

Worker - Groups page

#### **See Also**

*PeopleSoft Enterprise CRM 9.1 Application Fundamentals PeopleBook*, "Setting Up and Maintaining Provider Groups and Group Members"

## **Defining Default Storage Locations**

Access the Worker - Storage Locations page (select the Storage Locations tab from any page in the Worker component).

| Worker                                                                                                    |                      |         |         |         |         |         |        |  |  |
|----------------------------------------------------------------------------------------------------|----------------------|---------|---------|---------|---------|---------|--------|--|--|
| opy Data   \$60 360-Degree View   >><br>Save<br>Personalize                                                                                      |                      |         |         |         |         |         |        |  |  |
| <b>Name Mary Kumar</b>                                                                                                    | Employee ID KU100    |         |         |         |         |         |        |  |  |
| ч<br>Storage Locations<br>Assignment Criteria<br>Contact Info<br>More Info<br>Signature<br><b>Groups</b><br><b>Notes</b>                         |                      |         |         |         |         |         |        |  |  |
| <b>All T</b><br>First $\blacksquare$ 1 of 1 $\blacksquare$ Last<br>Customize   Find   View All   <b>Dal</b><br><b>Worker's Storage Locations</b> |                      |         |         |         |         |         |        |  |  |
| *Location Type                                                                                                    | <sup>*</sup> IN Unit | $*Area$ | Level 1 | Level 2 | Level 3 | Level 4 |        |  |  |
| Good                                                                                                    |                      |         |         |         |         |         | ÷<br>۰ |  |  |

Worker - Storage Locations page

Storage location information is required only for workers who perform field service activities. Material movement transactions that are initiated from the Manage Material page in PeopleSoft FieldService update quantities in the inventory storage locations that are associated with the lead technician on the service order line.

You must define one and only one good truck stock location and one and only one defective truck stock location for each field service worker. The good and defective locations can't have the same storage location definition—the area and up to four storage levels—in PeopleSoft Inventory or a third-party inventory system.

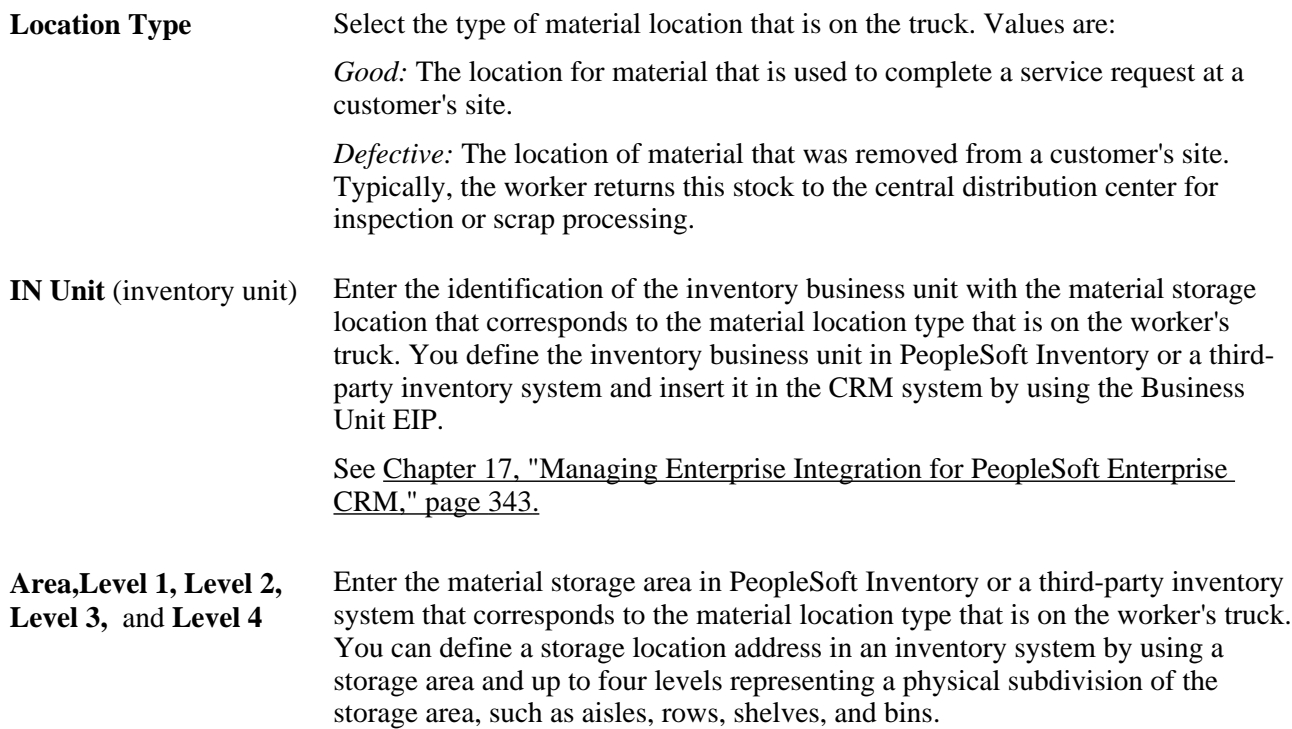

**Important!** No prompts are available for the storage location definition fields Area,Level 1,Level 2,Level 3, and Level 4. Unlike business units, storage location information is not synchronized with an inventory system. You must know the correct storage location definitions to enter. Material movement transactions that are initiated from the Manage Material page are successfully recorded in the inventory system only if the storage location definition that you enter is a valid storage location for the inventory business unit that is referenced in the IN Unit field.

#### **See Also**

*PeopleSoft Enterprise Integrated FieldService 9.1 PeopleBook*, "Understanding Inventory Storage Locations for Technicians"

*PeopleSoft Enterprise Integrated FieldService 9.1 PeopleBook*, "Ordering and Receiving Materials"

*PeopleSoft Enterprise Inventory PeopleBook*

## **Defining Default Signatures**

Access the Worker - Signature page (select the Signature tab from any page in the Worker component).

In the Notification Signature field, enter the default signature that is used when someone sends manual notifications. When this person clicks the Notification button from a transaction and accesses the Outbound Notification page, this signature appears in the Message field.

## <span id="page-234-0"></span>**Setting Up Foundational Data for Workers**

To set up foundational data for workers, use the Location (LOCATION\_TBL), Department (DEPARTMENT), Job Code (RB\_JOB\_CODE), and Cost Category (RF\_COST\_CAT) components.

This section discusses how to:

- Set up location codes.
- Set up department codes.
- Set up job codes.
- Set up cost categories.
- Set up competencies.

**Note.** In addition to worker-specific foundational data, worker records also reference general foundational data, such as setIDs, location codes, and salutation codes. For more information, refer to the table-loading sequence for the CRM application. You can find table-loading sequences for each product on the My Oracle Support web site.

#### **See Also**

[Chapter 17, "Managing Enterprise Integration for PeopleSoft Enterprise CRM," page 343](#page-364-0)

*PeopleSoft Enterprise CRM 9.1 Application Fundamentals PeopleBook*, "Managing Workforce Competencies"

*PeopleSoft Enterprise CRM 9.1 PeopleBook: Enterprise Components*

## **Pages Used to Set Up Foundational Data for Workers**

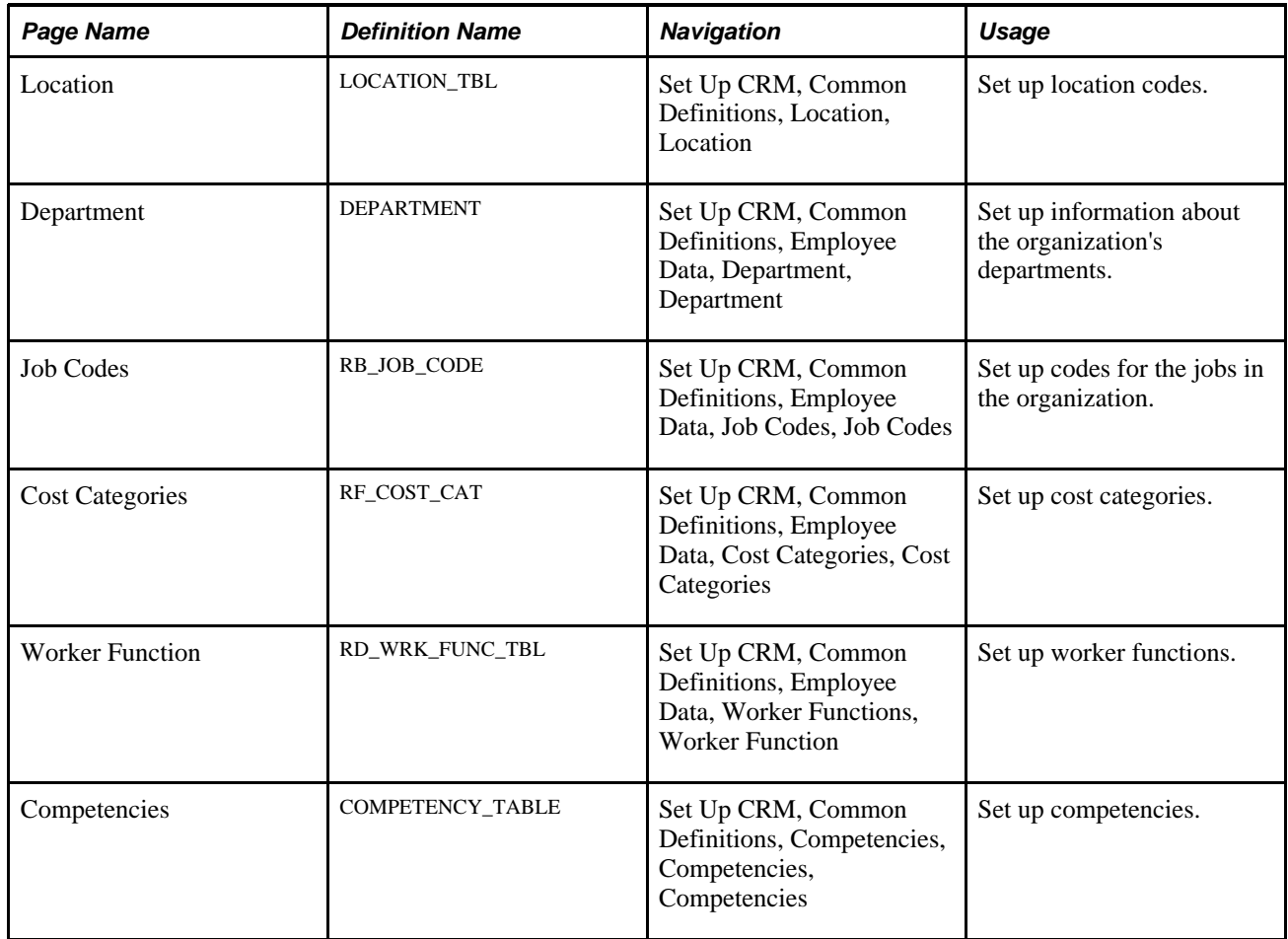

## **Setting Up Location Codes**

Access the Location page (Set Up CRM, Common Definitions, Location, Location).

See *PeopleSoft Enterprise CRM 9.1 Application Fundamentals PeopleBook*, "Setting Up General Options," Setting Up Locations.

## **Setting Up Department Codes**

Access the Department page (Set Up CRM, Common Definitions, Employee Data, Department, Department).

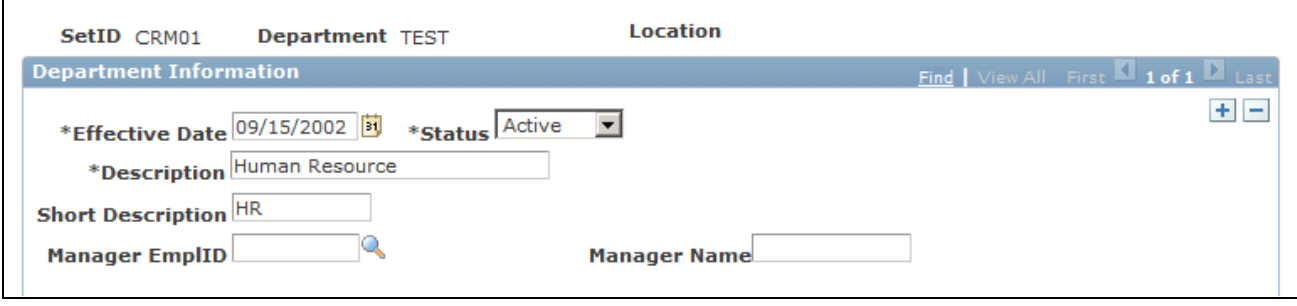

Department page

**Note.** Instead of entering information directly into CRM, you can maintain department codes in PeopleSoft HRMS or a third-party system and move the department data to CRM by implementing the Department Table EIP.

### **Setting Up Job Codes**

Access the Job Codes page (Set Up CRM, Common Definitions, Employee Data, Job Codes, Job Codes).

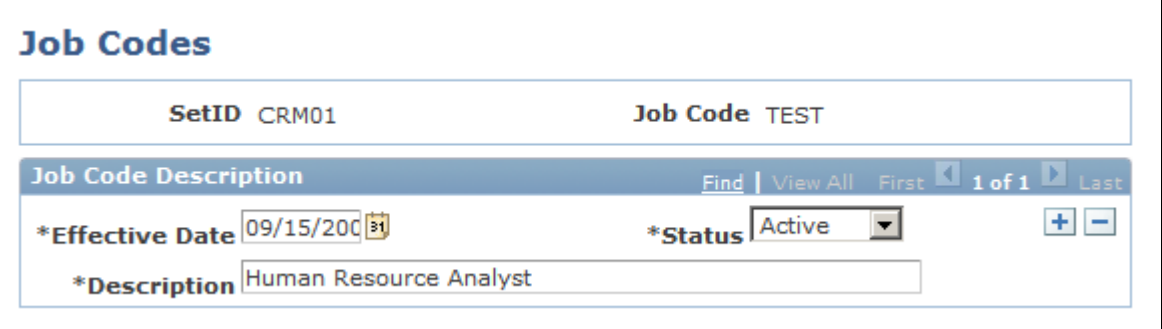

Job Codes page

You can also maintain job codes in PeopleSoft HRMS or a third-party system and move the job code data to CRM by implementing the Job Code Table EIP.

## **Setting Up Cost Categories**

Access the Cost Categories page (Set Up CRM, Common Definitions, Employee Data, Cost Categories, Cost Categories).

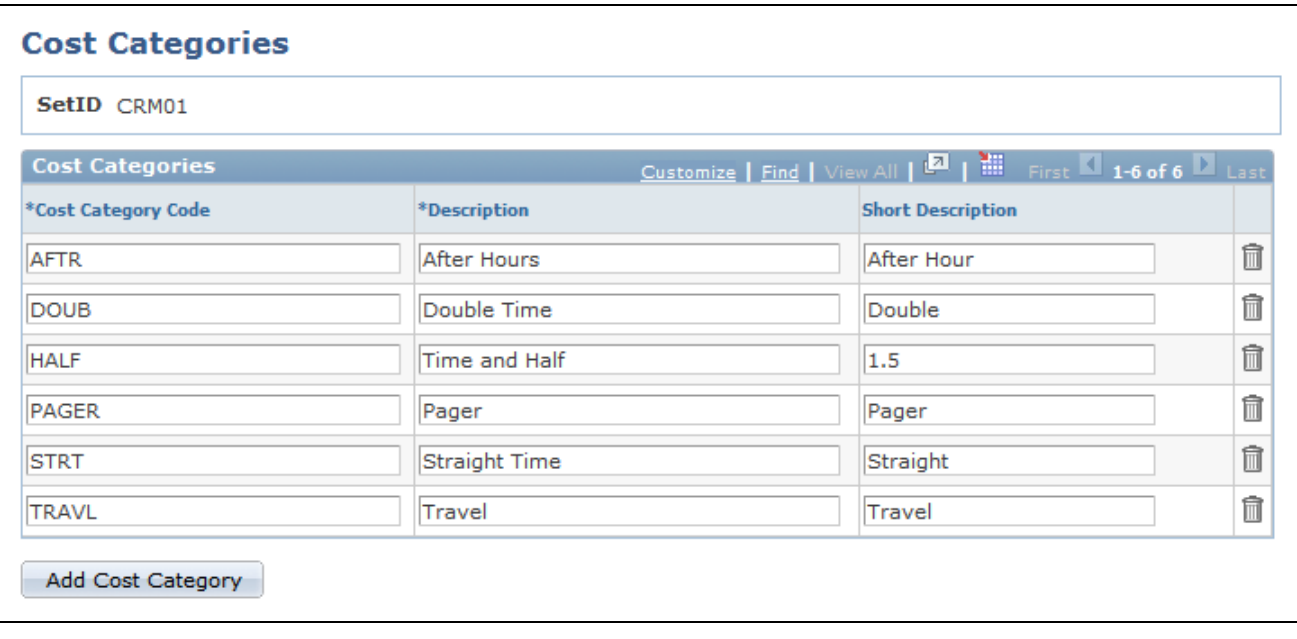

Cost Categories page

# **Setting Up Competencies**

Access the Competencies page (Set Up CRM, Common Definitions, Competencies, Competencies, Competencies).

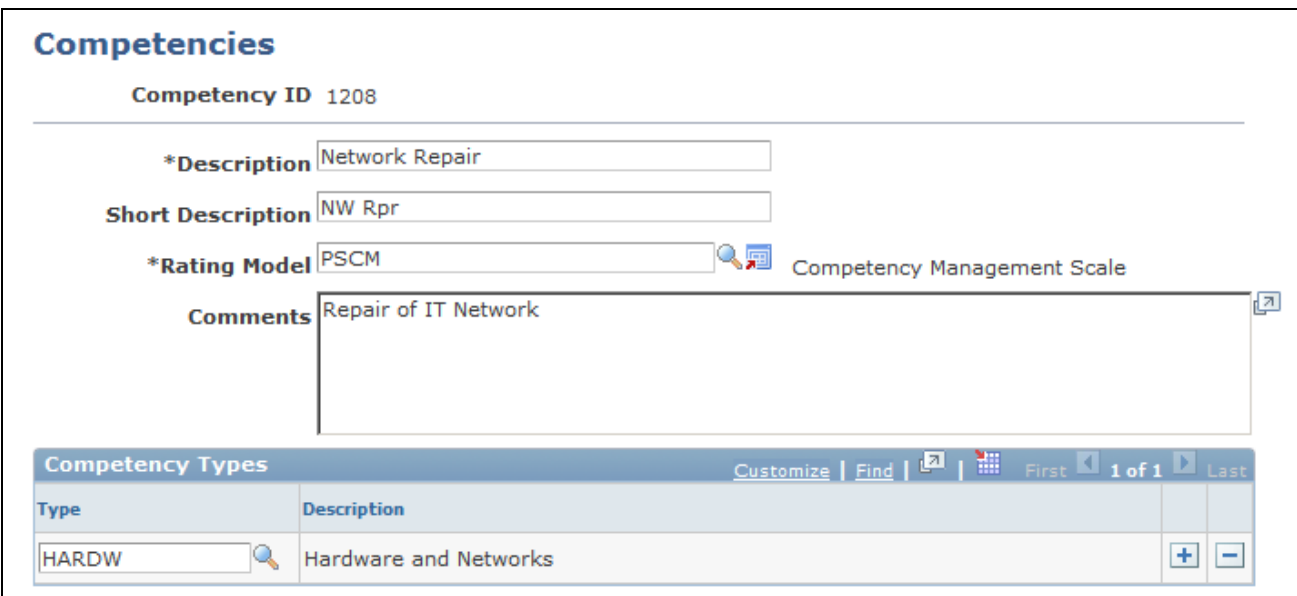

Competencies page

Worker competency information determines which workers are best qualified for assignment to a case or service order. CRM enables you to define competency information and associate it with workers by using competency codes. You can also maintain competency data in PeopleSoft HRMS or a third-party system and move the competency data to CRM by implementing the following EIPs: Competency Type, Rating Model, and Competency.

See *PeopleSoft Enterprise CRM 9.1 Application Fundamentals PeopleBook*, "Managing Workforce Competencies."

# **Business Object Management**

**Chapter 13 [Working with Predefined Business Object Search and Quick Create Data](#page-242-0)**

**Chapter 14 [Using Business Object Search and Quick Create Functionality](#page-322-0)** 

**Chapter 15 [Setting Up Business Object Search and Quick Create](#page-334-0)**

**Chapter 16 [Defining Ad Hoc Business Objects](#page-360-0)** 

## **Chapter 13**

# <span id="page-242-0"></span>**Working with Predefined Business Object Search and Quick Create Data**

This chapter discusses the predefined system data that is used by the business object (BO) search and quick create process.

# **Understanding Delivered System Data for BO Search and Quick Create**

This section discusses the following delivered system data:

- Field definitions.
- Quick create definitions and templates.
- Search roles.
- Search definitions.
- Criteria fields.
- Adapter definitions.

#### **Delivered System Data**

PeopleSoft Enterprise CRM delivers system data for business object searches and quick create definitions that are delivered as part of the PeopleSoft Enterprise CRM suite of products. Before defining new searches or quick create definitions, examine the delivered system data to fully understand the setup requirements.

See [Chapter 15, "Setting Up Business Object Search and Quick Create," Understanding BO Search and Quick](#page-334-1) [Create Setup, page 313.](#page-334-1)

### **Field Definitions**

This section provides a summary list of the fields that are provided by PeopleSoft Enterprise CRM. For more detail on how a field is defined in the system, access the Field page and search for the field description.

See [Chapter 15, "Setting Up Business Object Search and Quick Create," Defining Fields, page 317.](#page-338-0)

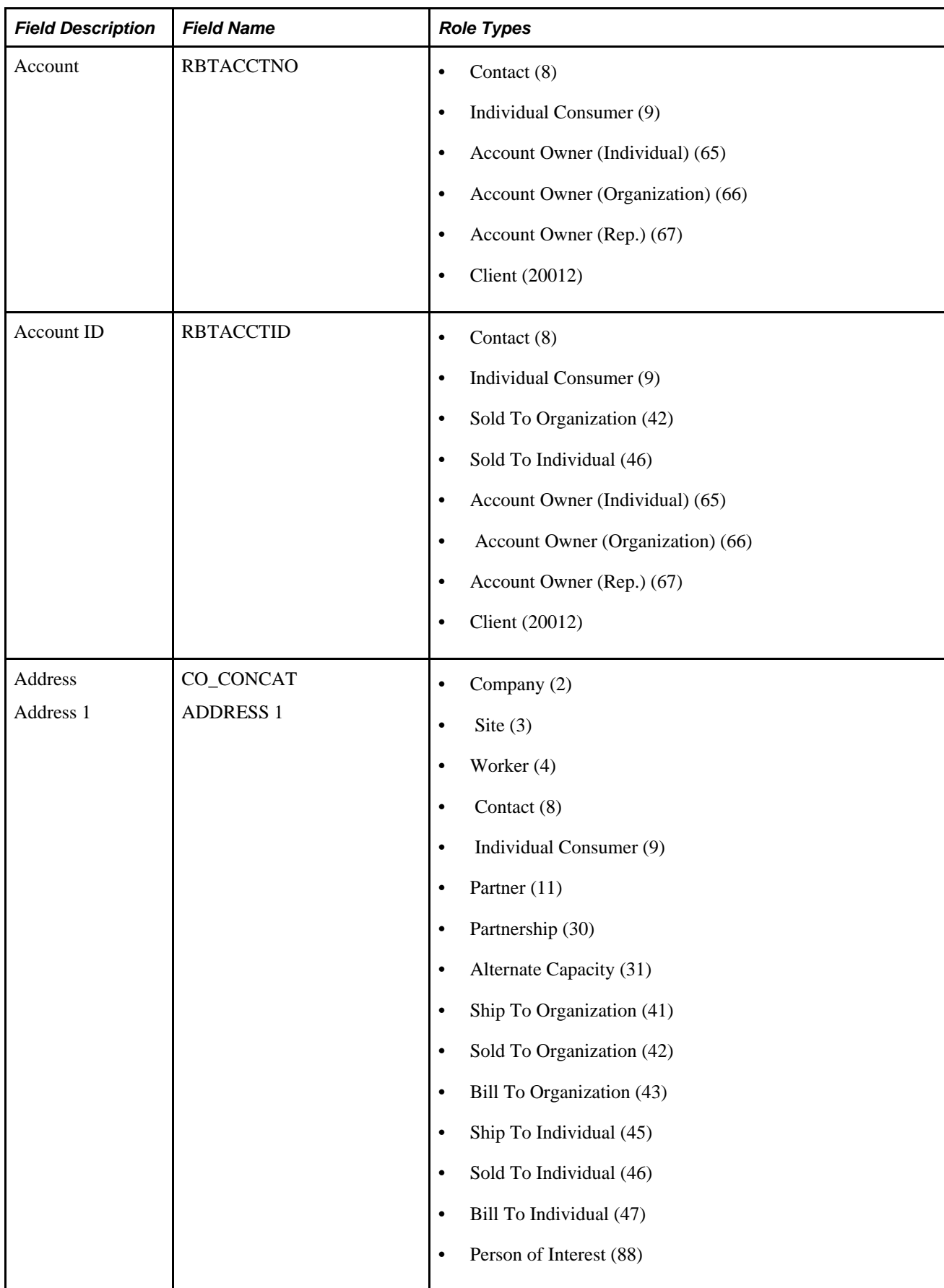

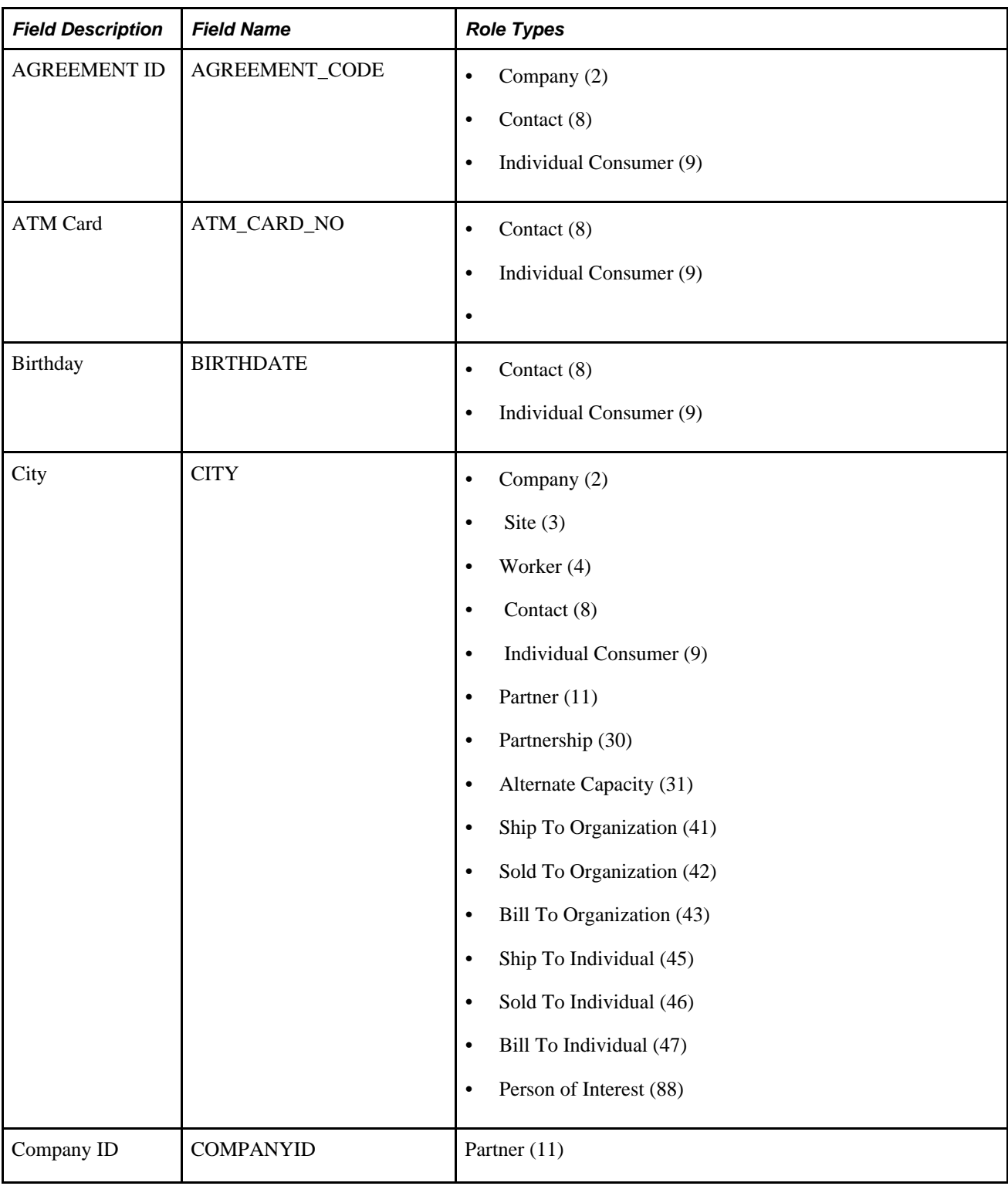

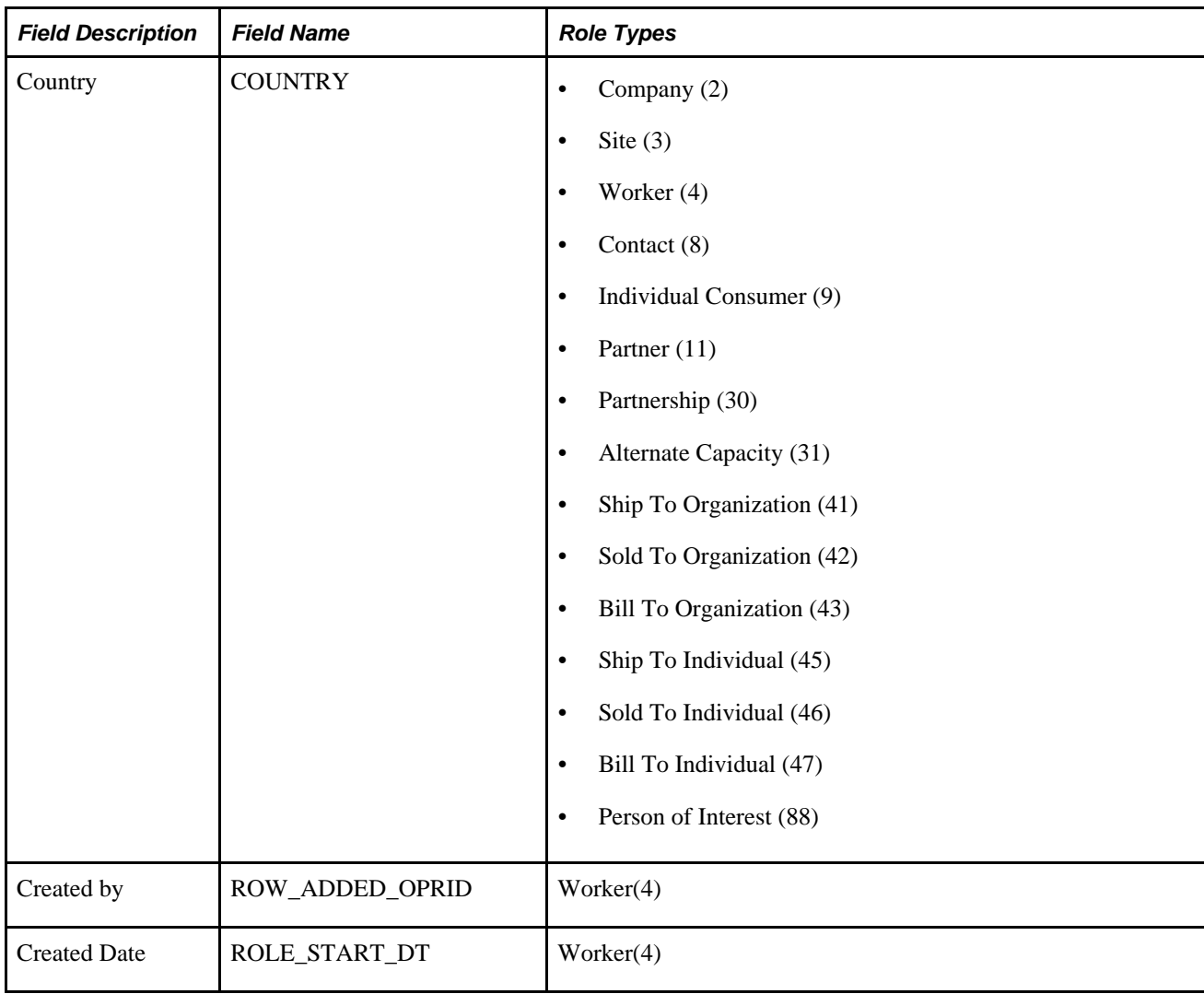

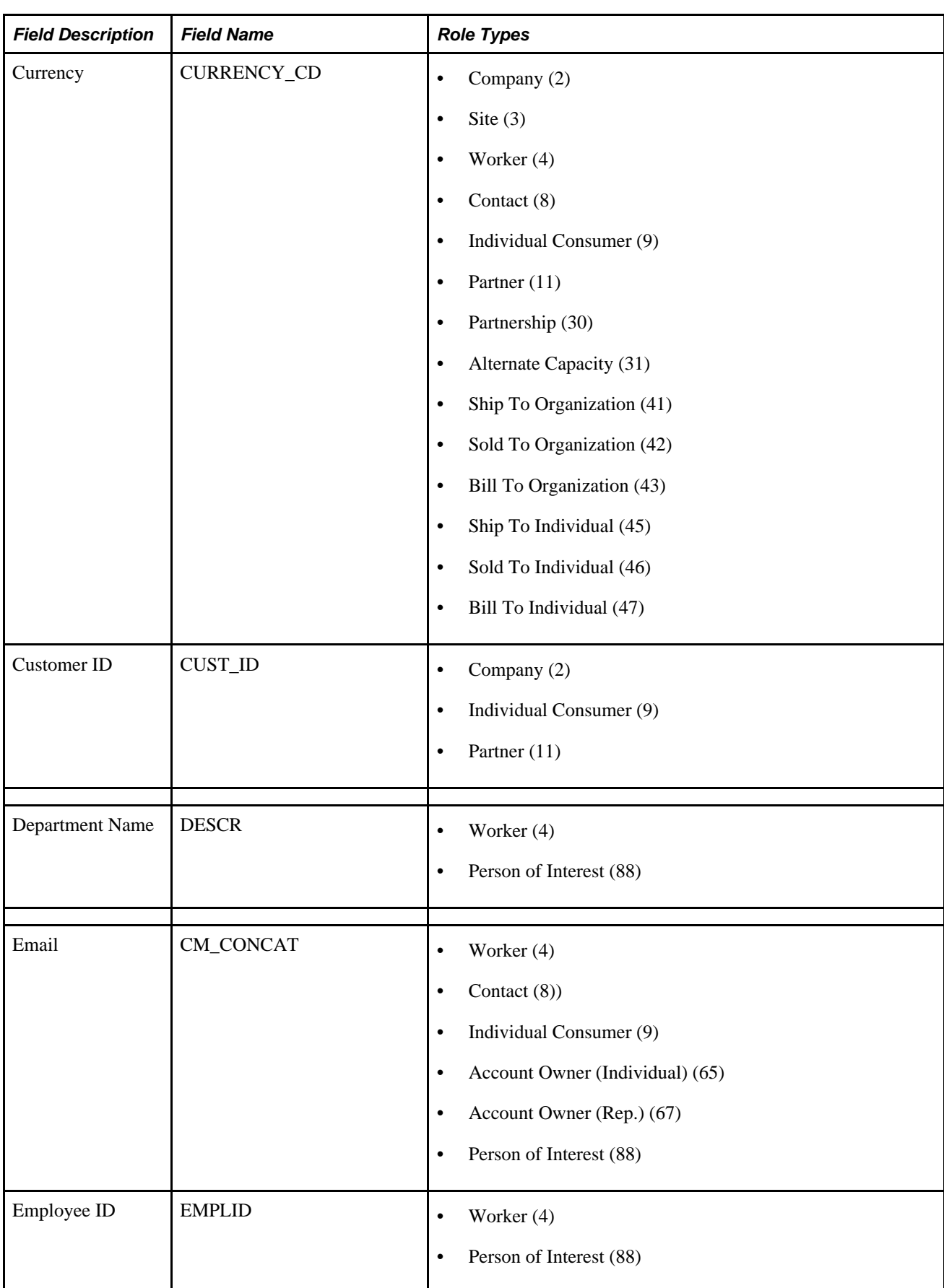

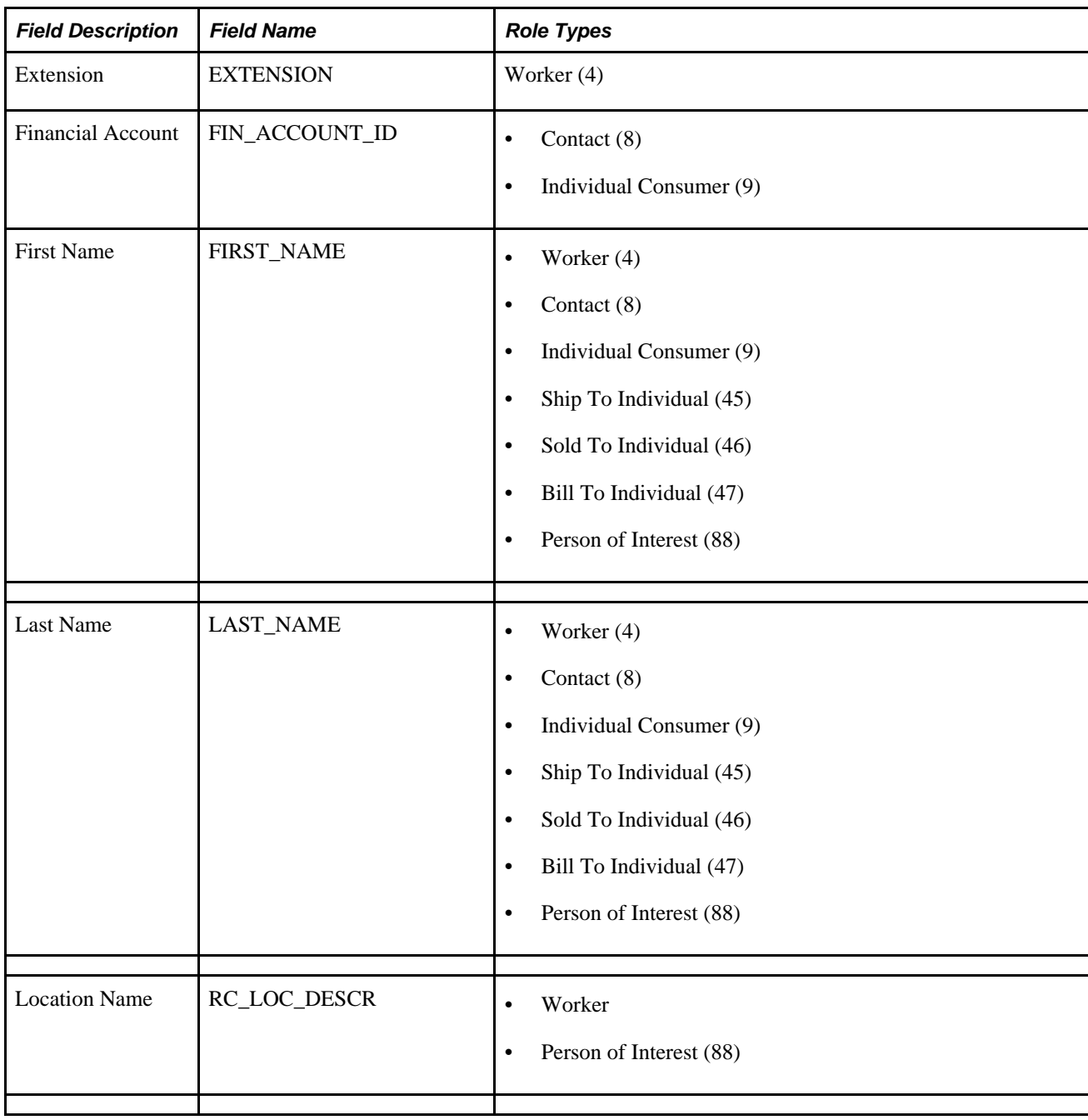

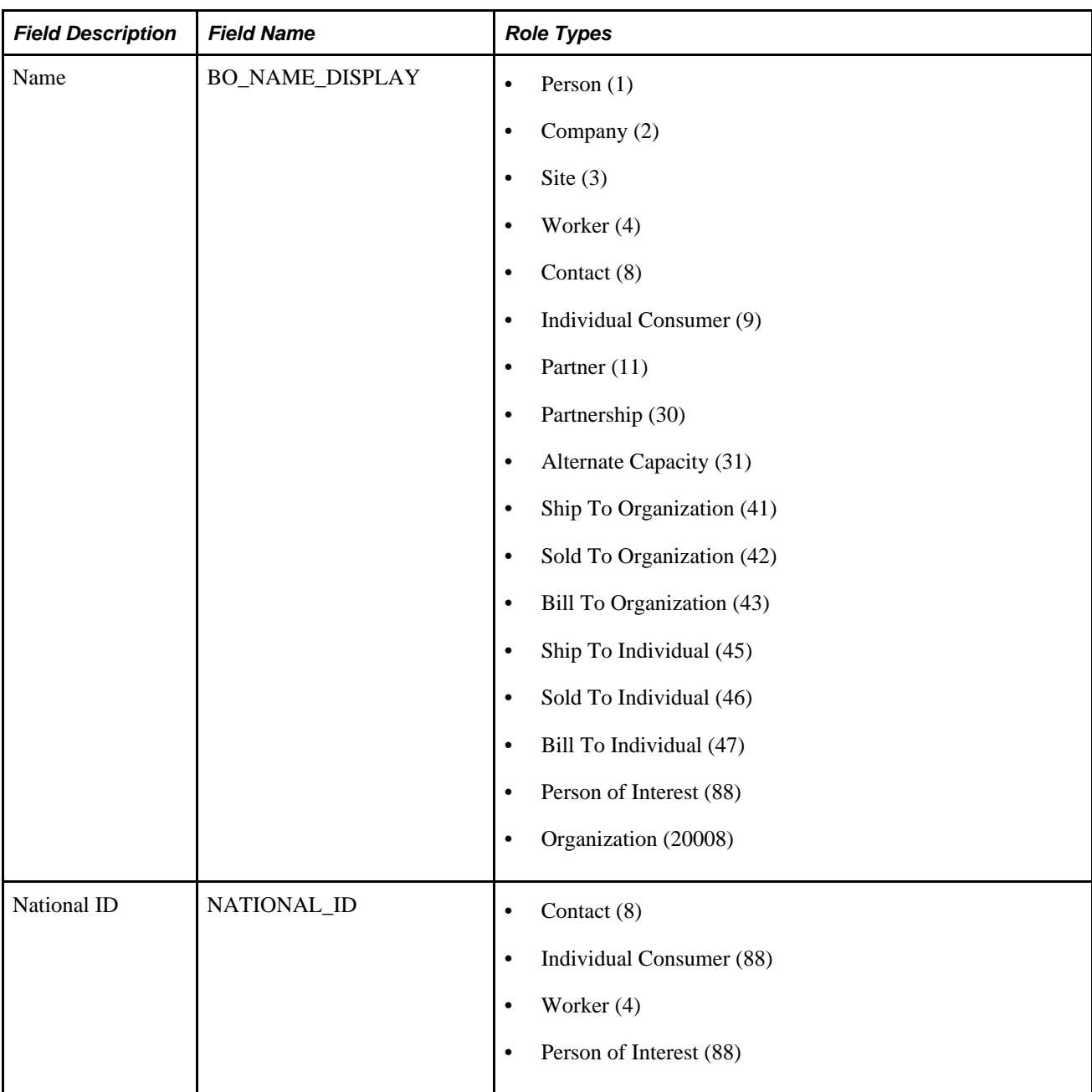

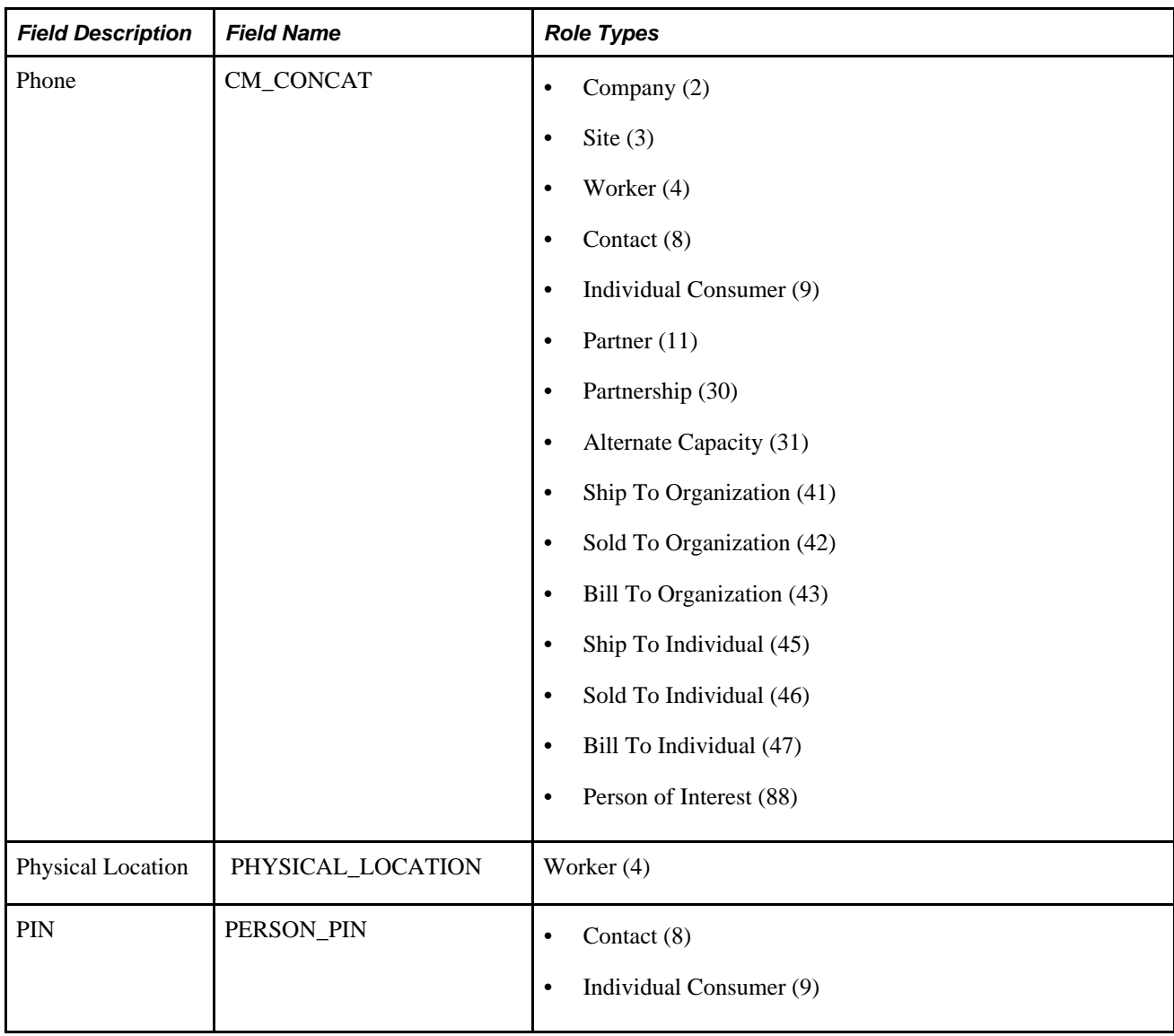

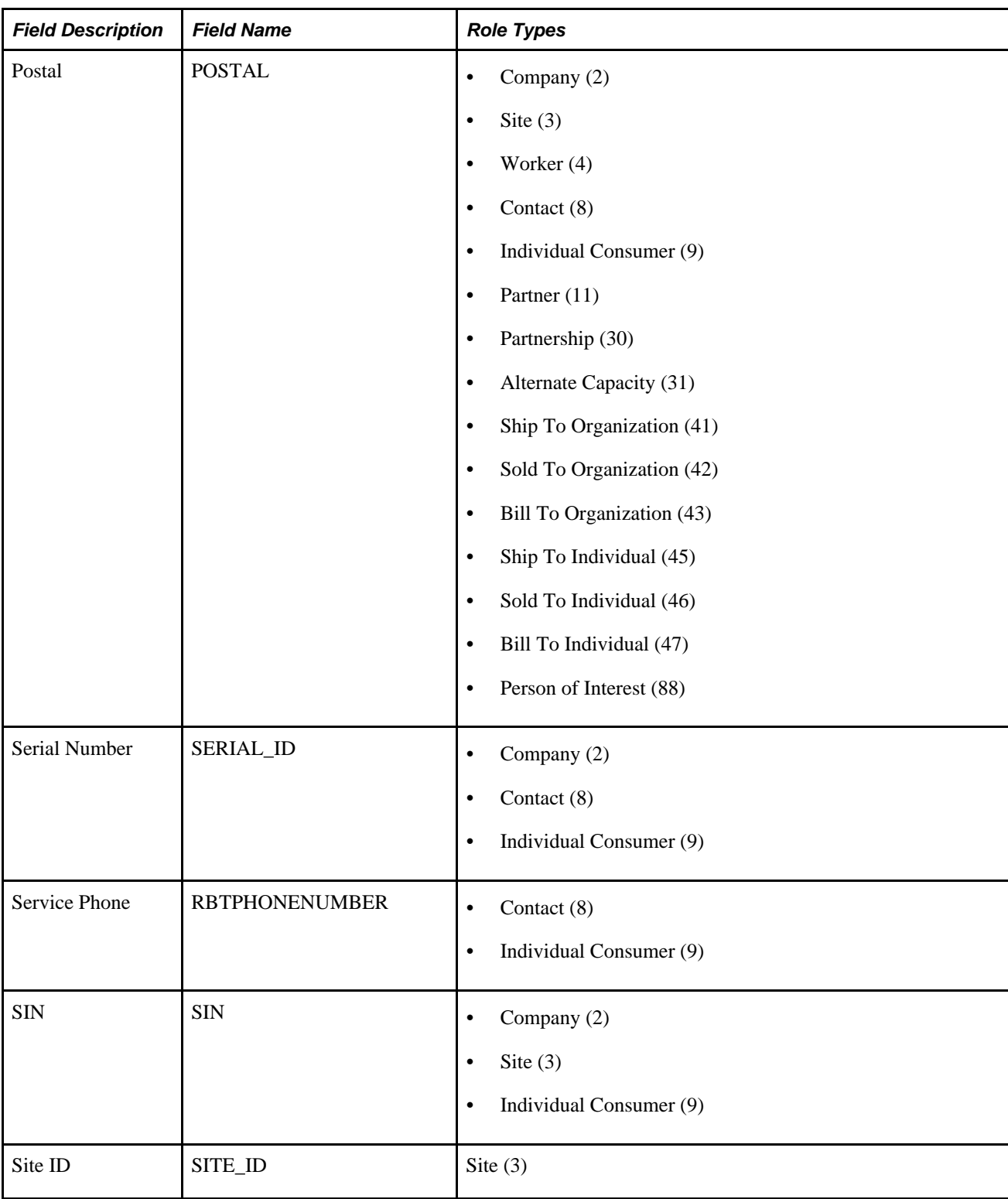

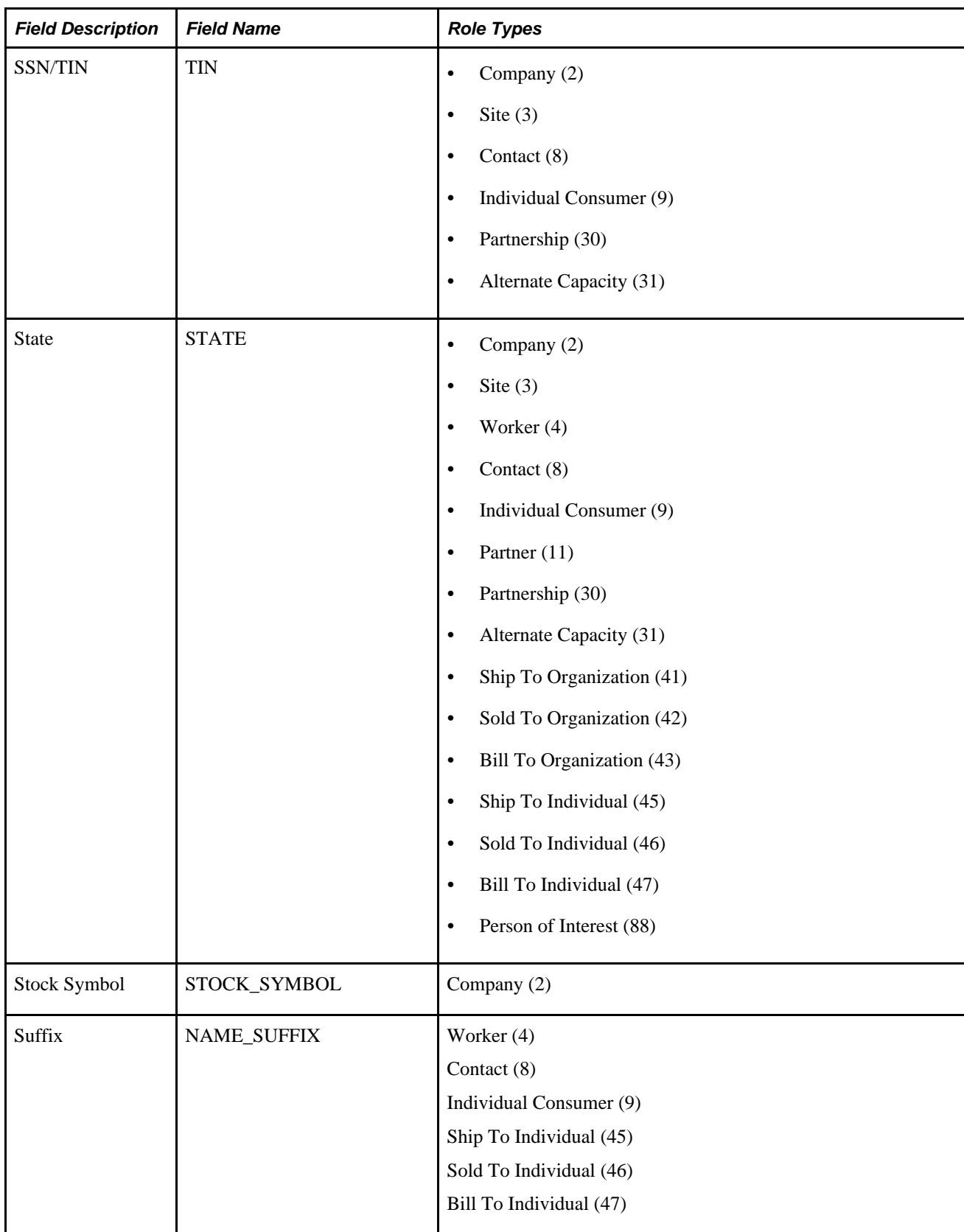
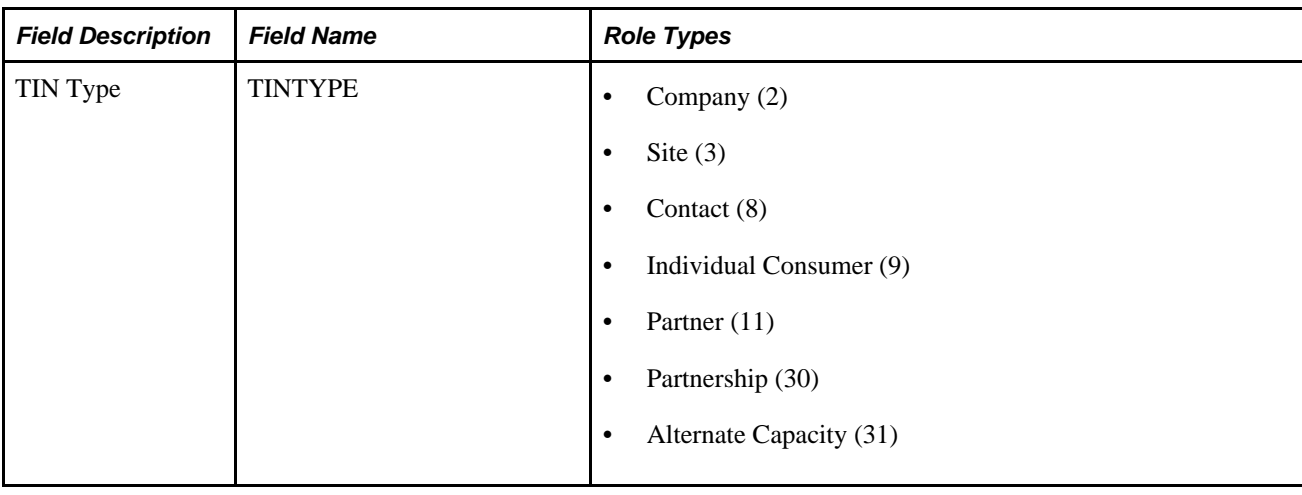

## **Quick Create Definitions and Templates**

This section provides a summary list of the quick create definitions and quick create templates that are provided by PeopleSoft Enterprise CRM. For more detail on a quick create definition or quick create template, access the Quick Create or Quick Create Template page and search for the quick create definition or quick create template definition.

See Chapter 15, "Setting Up Business Object Search and Quick Create," Defining Quick Create Templates, [page 322](#page-343-0) and Chapter 15, "Setting Up Business Object Search and Quick Create," Setting Up Quick Create [Definitions, page 325.](#page-346-0)

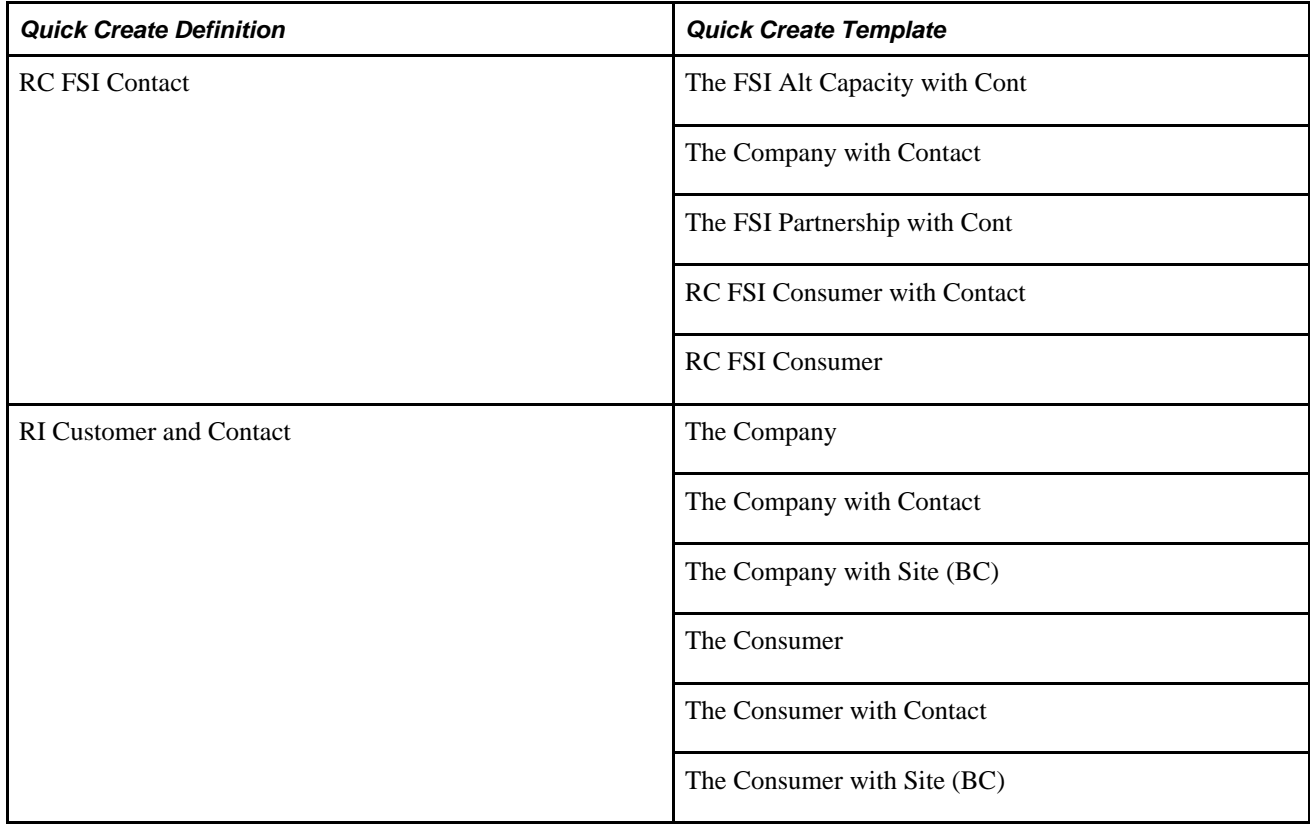

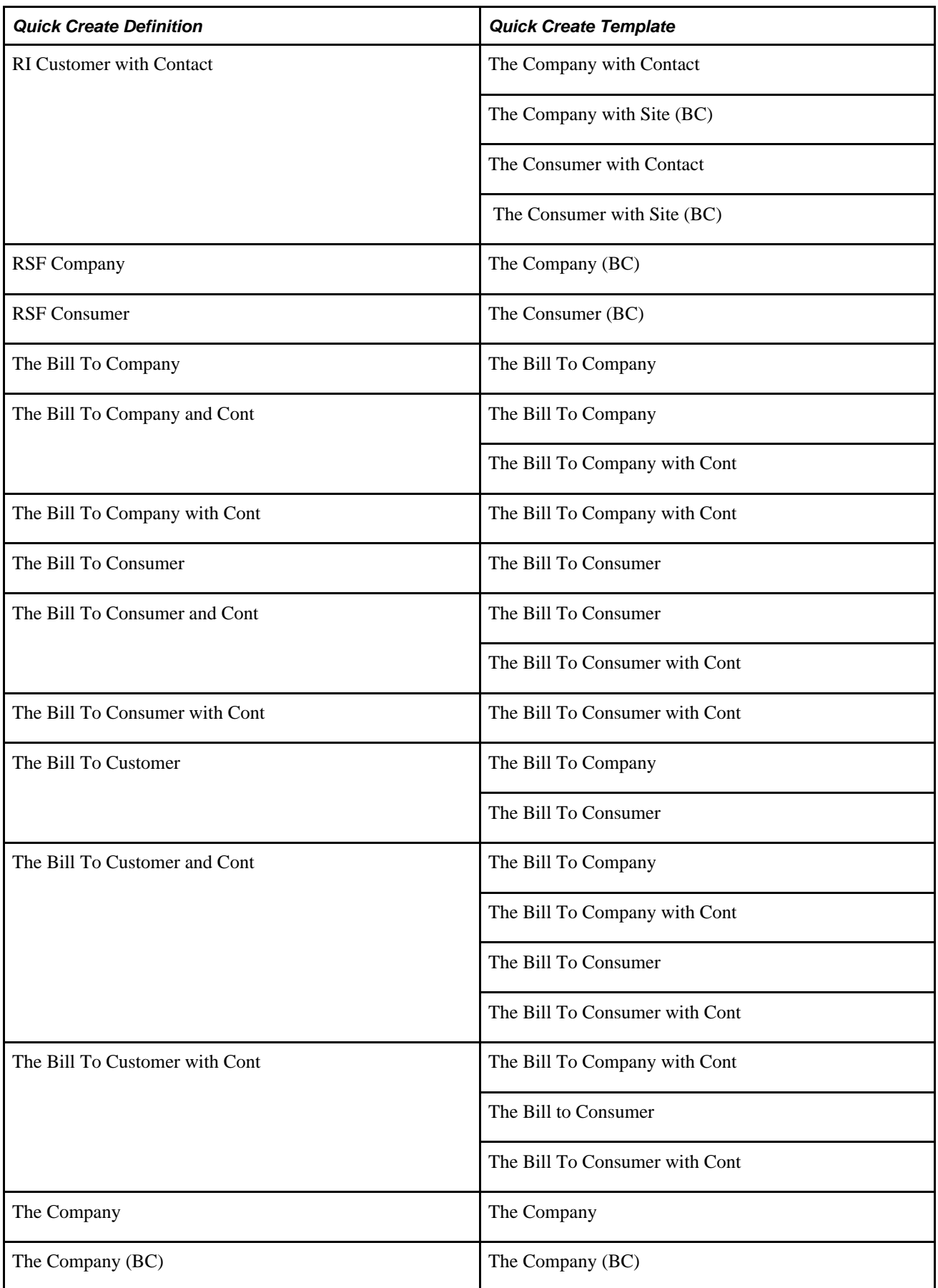

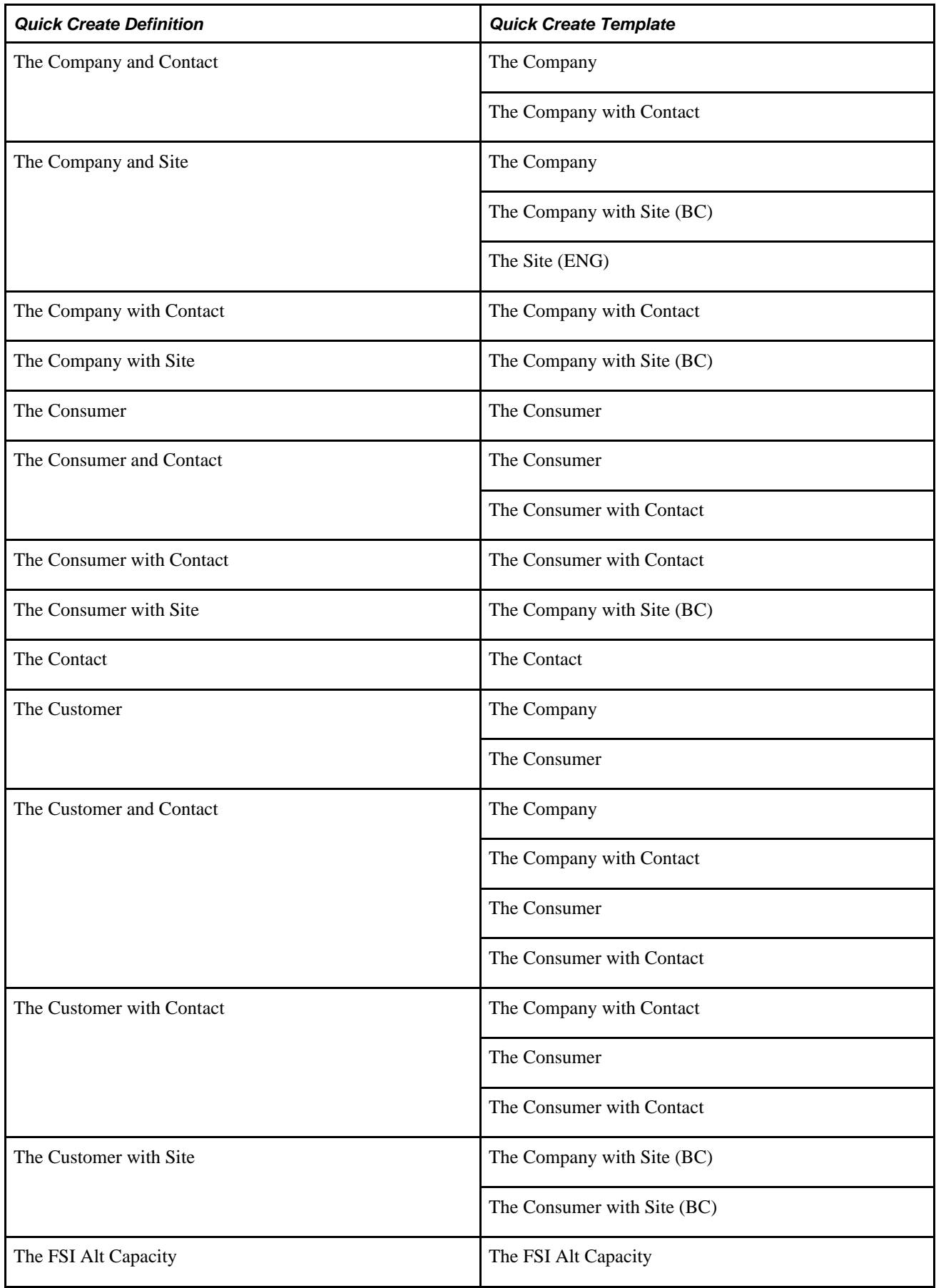

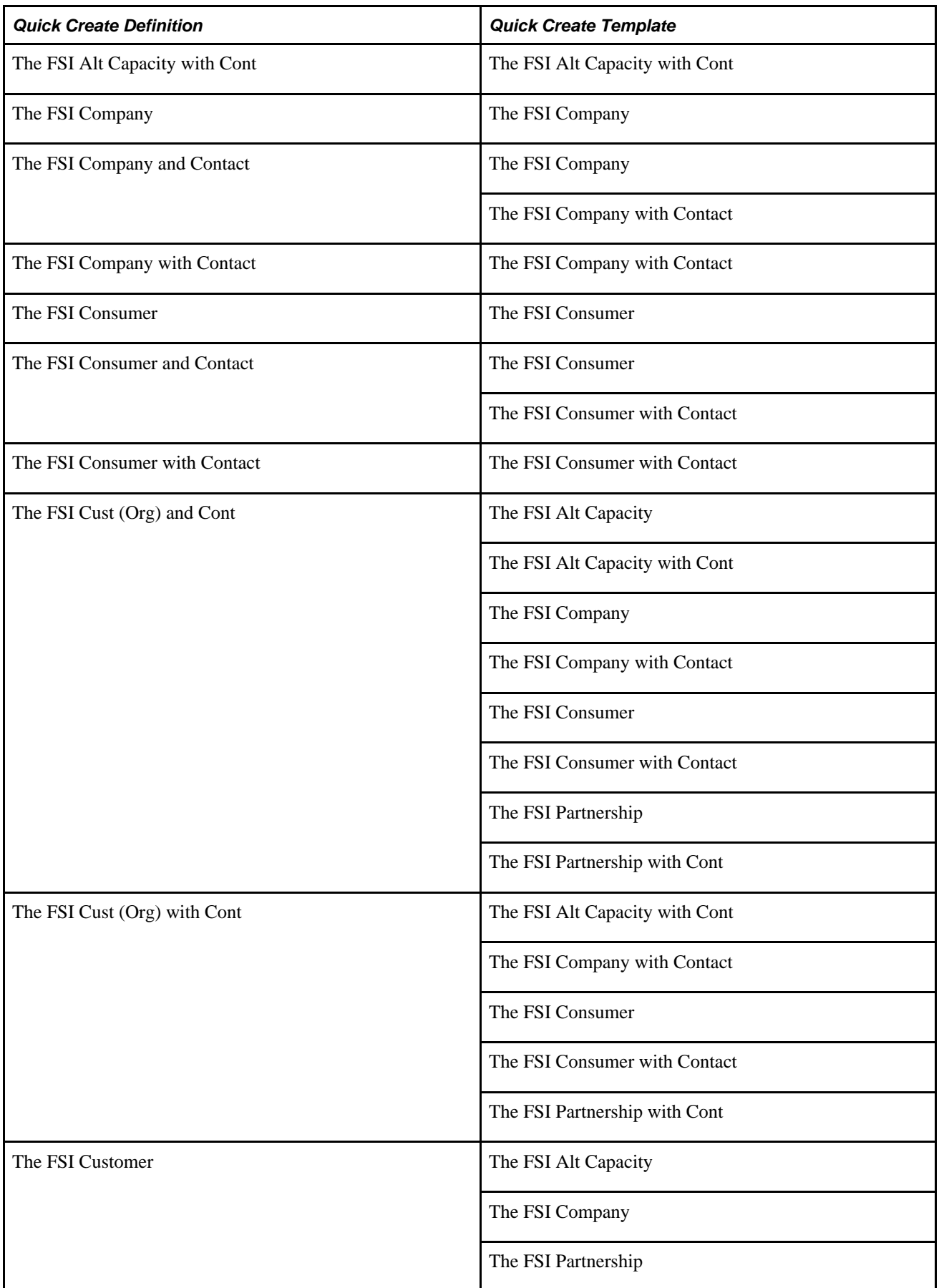

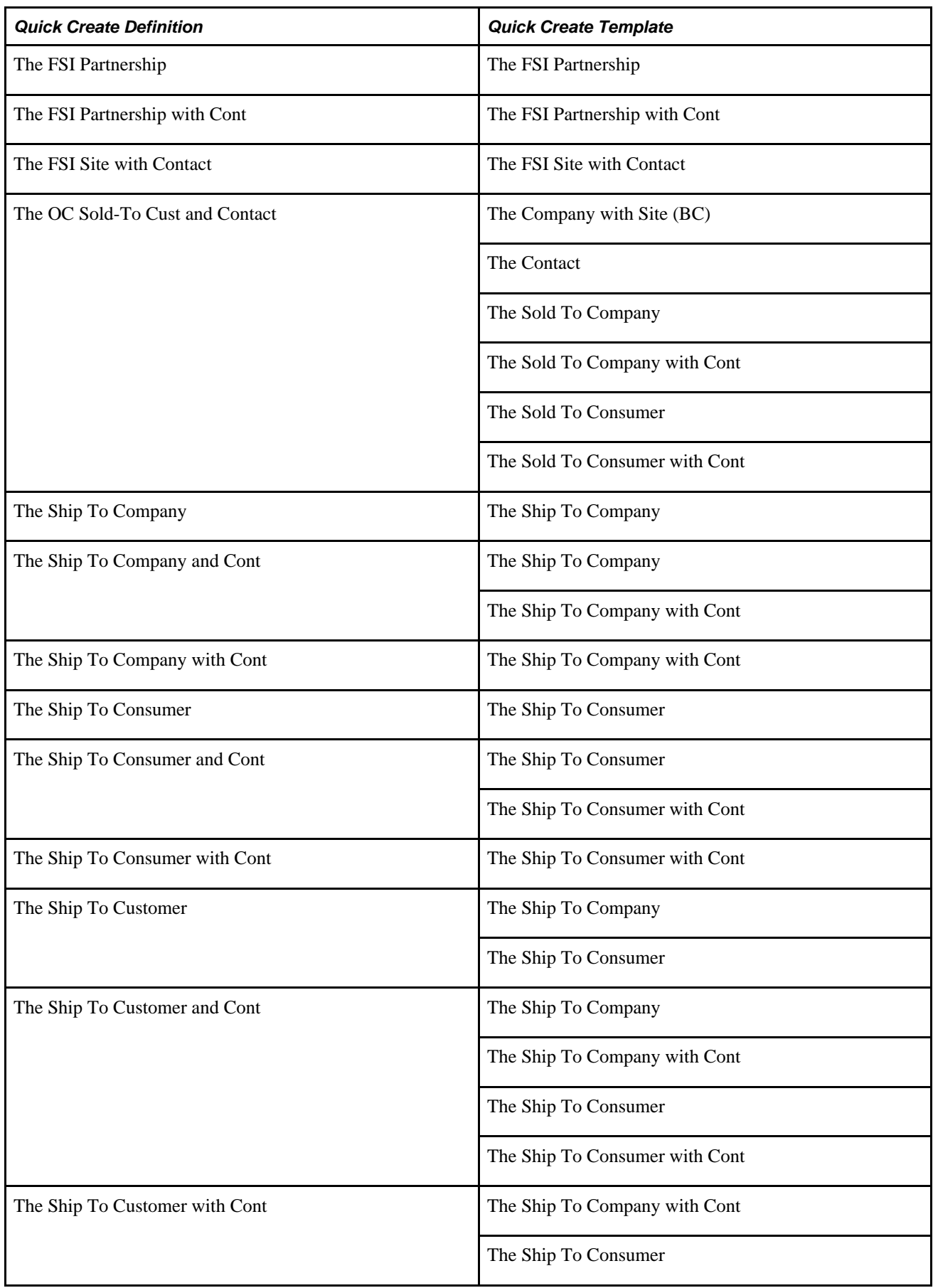

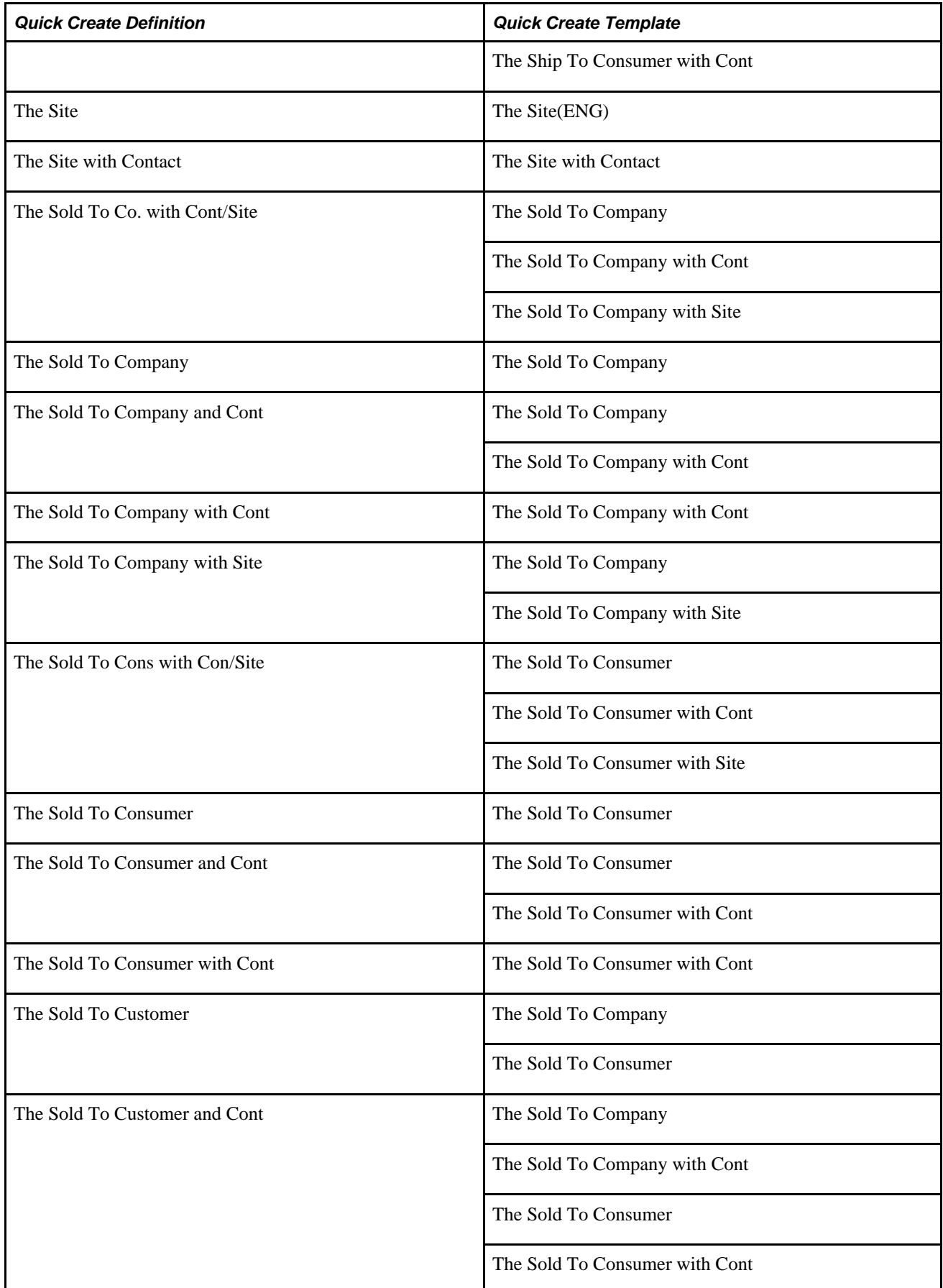

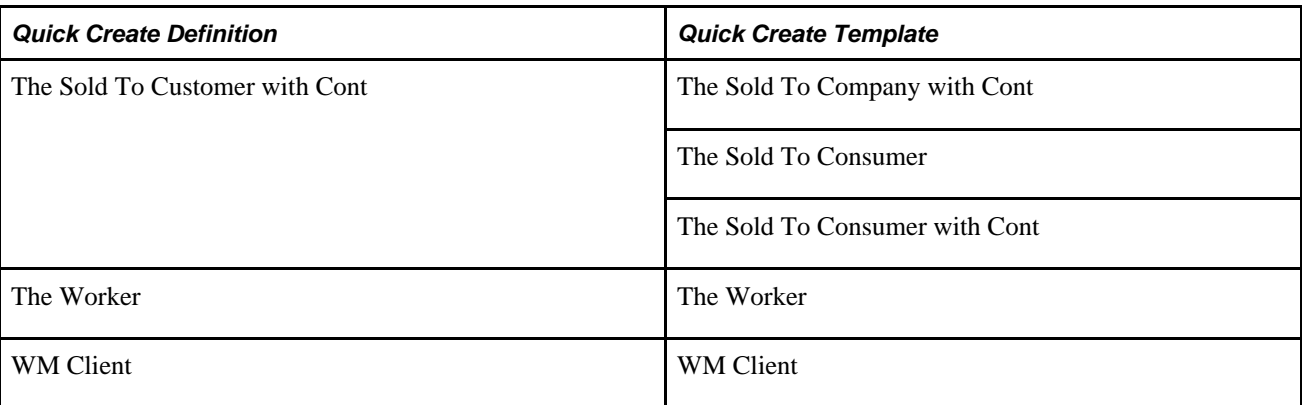

## **Search Roles**

This section provides a summary list of the search roles that are provided by PeopleSoft Enterprise CRM. For more detail on how a search role is defined in the system, access the Search Role page and search for the role.

See [Chapter 15, "Setting Up Business Object Search and Quick Create," Viewing Roles that Use a Search](#page-341-0)  [Field, page 320](#page-341-0) and [Chapter 15, "Setting Up Business Object Search and Quick Create," Associating Search](#page-347-0)  [Fields with a Role Type, page 326.](#page-347-0)

- 360 (COM) Company
- 360 (COM) Consumer
- 360 (COM) Cont of Company
- 360 (COM) Cont of Consumer
- 360 (ENG) Company
- 360 (ENG) Consumer
- 360 (ENG) Cont of Company
- 360 (ENG) Cont of Consumer
- 360 (FSI) Alternate Capacity
- 360 (FSI) Company
- 360 (FSI) Consumer
- 360 (FSI) Cont of Company
- 360 (FSI) Cont of Consumer
- 360 (FSI) Cont of Partnership
- 360 (FSI) Cont of Alt Cap
- 360 (FSI) Partnership
- 360 (GBL) Company
- 360 (GBL) Consumer
- 360 (GBL) Cont of Company
- 360 (GBL) Cont of Consumer
- 360 (GBL) Cont of Site
- 360 (GBL) Site
- 360 (INS) Consumer
- 360 (INS) Cont of Company
- 360 (INS) Cont of Consumer
- 360 Partner
- CDM Bill To Organization
- CDM Consumer with Cust ID
- CDM Contact
- CDM Copy Worker
- CDM Ship To Organization
- CDM Worker
- ERMS Consumer of Contact (DN)
- FS Company
- FS Consumer
	- FS Sold To Company
	- FS Sold To Consumer
- OC (COM/ENG) Company
- OC (COM/ENG) Consumer
- OC (COM/ENG) Cont of Sld To Co
- OC (COM/ENG) Cont of SldTo Con
- OC (COM/ENG) Sold To Co w/Prim
- OC (COM/ENG) Sold To Con
- OC Sold To Company
- RA Contact
- RA Worker (N)
- RB Recipient
- RB Representing
- RB Sender
- RC COM Consumer
- RC COM Contact of Company
- RC COM Contact of Consumer
- RC Company
- RC Company Site
- RC Consumer
- RC Consumer Site
- RC Consumer with PIN
- RC Contact (D)
- RC Contact of Alt.Capacity
- RC Contact of Company
- RC Contact of Company with PIN
- RC Contact of Consumer
- RC Contact of Consumer with PIN
- RC Contact of Partnership
- RC Contact of Site
- RC ENG Consumer
- RC ENG Contact of Company
- RC ENG Contact of Consumer
- RC FSI Consumer
- RC FSI Contact of Company
- RC FSI Contact of Consumer
- RC POI
- RC Site of Company
- RC Worker
- RC Worker Helpdesk
- RG Contact (N)
- RG Worker (N)
- RO Site
- RQ Contact (N)
- RQ Worker (N)
- RSF Client
- RSF Consumer
- RSF Contact
- RSF Contact of Company
- RSF Contact of Consumer
- RSF Partner
- RSF Worker (sales Rep)
- RV Account Owner (Ind)
- RV Account Owner (Org)
- RV Account Owner (Rep)
- RV Account Owner Company
- RV Account Owner Partnership
- RV Account Owner Person
- The Account
- The Account with Bill To (D)
- The Alt Capacity
- The Alt Capacity with Cust ID
- The Alt Capacity with Primary
- The Bill To Comp with Primary
- The Bill To Company
- The Bill To Cons with Primary
- The Bill To Consumer
- The Bill To Consumer (N)
- The Bill To Site
- The Company
- The Company of Contact (DN)
- The Company with Cust ID
- The Company with Primary
- The Consumer
- The Consumer (D)
- The Consumer (N)
- The Consumer of Contact (DN)
- The Consumer with Cust ID
- The Consumer with Primary
- The Contact
- The Contact of Account
- The Contact of Alt Cap
- The Contact of Alt Cap (D)
- The Contact of Bill To Comp
- The Contact of Bill To Comp (D)
- The Contact of Bill To Cons
- The Contact of Bill To Cons(D)
- The Contact of Company
- The Contact of Company (D)
- The Contact of Company (ND)
- The Contact of Company (NS)
- The Contact of Consumer
- The Contact of Consumer (D)
- The Contact of Consumer (ND)
- The Contact of Consumer (NS)
- The Contact of Partner
- The Contact of Partner (D)
- The Contact of Partner (ND)
- The Contact of Partner (NS)
- The Contact of Partnership
- The Contact of Partnership(D)
- The Contact of Ship To Comp
- The Contact of Ship To Comp(D)
- The Contact of Ship To Cons
- The Contact of Ship To Cons(D)
- The Contact of Site
- The Contact of Site (D)
- The Contact of Sold To Comp
- The Contact of Sold To Comp(D)
- The Contact of Sold To Cons
- The Contact of Sold To Cons(D)
- The Partner
- The Partner of Contact (DN)
- The Partner with Company ID
- The Partner with Primary
- The Partnership
- The Partnership with Cust ID
- The Person
- The Ship To Comp with Primary
- The Ship To Company
- The Ship To Cons with Primary
- The Ship To Consumer
- The Ship To Consumer (N)
- The Ship To Site
- The Site
- The Site of Company
- The Site of Company (D)
- The Site of Consumer (D)
- The Site of Consumer (N)
- The Site with Primary
- The Site with Site ID
- The Sold To Comp with Primary
- The Sold To Company
- The Sold To Cons with Primary
- The Sold To Consumer
- The Sold To Consumer (N)
- The Sold To Site
- The Worker
- The Worker (S Name)

## **Search Definitions**

This section provides a summary list of the search definitions that are provided by PeopleSoft Enterprise CRM. For more detail on how a search is defined in the system, access the Search page and search for the search definition that is listed below.

See [Chapter 15, "Setting Up Business Object Search and Quick Create," Defining BO Searches, page 329.](#page-350-0)

- 360 BO all details (COM)
- 360 BO all details (ENG)
- 360 BO all details (FSI)
- 360 BO all details (GBL)
- 360 BO all details (INS)
- 360 Company (GBL)
- 360 Contact (COM)
- 360 Contact (ENG)
- 360 Contact (FSI)
- 360 Contact (GBL)
- 360 Organization (COM)
- 360 Organization (ENG)
- 360 Organization (FSI)
- 360 Organization (GBL)
- 360 Partner and Partner Cont
- 360 Partner Company
- 360 Person (COM)
- 360 Person (ENG)
- 360 Person (FSI)
- 360 Person (GBL)
- 360 Worker
- CDM Account Contact
- CDM Alt Capacity with Cust ID
- CDM Bill To Customer
- CDM Company with Cust ID
- CDM Consumer with Cust ID
- CDM Contact
- CDM Customer with Cust ID
- CDM Customer with Cust ID FSI
- CDM Partner
- CDM Partnership with Cust ID
- CDM Ship To Customer
- CDM Site
- CDM Worker
- CM Contact
- CM Contact of Company
- COM Company and Contact
- COM Contact
- COM Contact 2
- COM Contact Multiple
- COM Customer All Details
- ERMS ConfgSrchRecipient
- ERMS ConfgSrch Sender
- ERMS Contacts
- ERMS Customer and Partner
- ERMS Email All (D)
- ERMS Email External
- ERMS Email External (D)
- ERMS Email Partner
- ERMS Email Partner (D)
- ERMS Search Contact
- ERMS Search Customer
- ERMS Worker and POI
- FS Company and Consumer
- FS Customer
- FS Customer All Details
- FS Modified Cust All Details
- FS Person
- FS Sold To
- FS Sold To Company and Cons
- FSI Customer
- FSI Customer and Contact
- OC (COM/ENG) Consumer
- OC (COM/ENG) Customer
- OC (COM/ENG) Sld to Prim
- OC (COM/ENG) Sold To Customer
	- OC (ENG) Sold To Customer
- OC (FSI/INS) Customer
- OC Config Search Contact
- OC Sold To Company
- OC Sold To Customer
- RA Partner Contact
- RA Sponsor
- RA Sponsor no Partner
- RA Team
- RA Team no Partner
- RA Worker (N)
- RA Worker and Partner Contact
- RB Inbound Representing
- RB Inbound Sender
- RB Representing
- RB Representing QC
- RB Sender
- RB Sender QC
- RC COM Customer All Details
- RC COM Person
- RC COM Site and Person
- RC Company and Cons
- RC Company Site
- RC Company with Contact
- RC Config. Search Contact
- RC Contact
- RC Contact of Company
- RC Contact of Site
- RC Customer All Details
	- RC ENG Customer All Details
	- RC ENG Person
	- RC ENG Site and Person
	- RC FSI Account
- RC FSI Contact of Cust
- RC FSI Cust (Org) with Cont
- RC FSI Customer
- RC FSI Person

RC Partner Contact

- RC Person
- RC Person PIN Prompt
- RC Person with PIN
- RC Site
- RC Worker
- RC Worker Helpdesk
- RG Worker
- RG Worker and Contact
- RI Config Search Contact
	- RI Contact of Customer (D)
	- RI Customer
	- RI Customer All Details
- RO Site
- RQ Worker (N)
- RQ Worker and Contact (N)
- RSF Assigned To
- RSF Contact
- RSF Contact Consumer
- RSF Contact Search
- RSF Customer
- RSF Customer No QC
- RSF Partner with Cont Multi
- RSF Referred By
- RSF Site
- RSF Site no QC
- RSF Worker
- RV Account Owner (Ind)
- RV Account Owner (Org)
- RV Account Owner (Rep)
- RV Account Owner Company
- RV Account Owner Partnership
- RV Account Owner Person
- The Account
- The Account with Bill To
- The Account with Prim Bill To
- The Account with Sold To
- The Alternate Capacity
- The Bill To Comp and Primary
- The Bill To Comp with Primary
- The Bill To Company
- The Bill To Company with Cont
- The Bill To Cons and Primary
- The Bill To Consumer
- The Bill To Consumer with Cont
- The Bill To Cust All Details
- The Bill To Customer
- The Bill To Customer (no QC)
- The Bill To Customer with Cont
- The Bill To Person
- The Company
- The Company (No QC)
- The Company and Primary
- The Company with Contact
- The Company with Primary
- The Company with Site
- The Consumer
- The Consumer and Primary
- The Consumer with Contact
- The Consumer with Primary
- The Contact of Bill To Comp
- The Contact of Bill To Comp(C)
- The Contact of Bill To Cons
- The Contact of Bill To Cons(C)
- The Contact of Bill To Cust
- The Contact of Bill To Cust(C)
- The Contact of Company
- The Contact of Company (C)
- The Contact of Consumer
- The Contact of Consumer (C)
- The Contact of Customer
- The Contact of Customer (C)
- The Contact of Partner
- The Contact of Partner (C)
- The Contact of Ship To Comp
- The Contact of Ship To Comp(C)
- The Contact of Ship To Cons
- The Contact of Ship To Cons(C)
- The Contact of Ship To Cust
- The Contact of Ship To Cust(C)
- The Contact of Sold To Comp
- The Contact of Sold To Comp(C)
- The Contact of Sold To Cons
- The Contact of Sold To Cons(C)
- The Contact of Sold To Cust
- The Contact of Sold To Cust(C)
- The Customer
- The Customer (No QC)
- The Customer All Details
- The Customer and Partner
- The Customer with Cont (no QC)
- The Customer with Contact
- The FSI (Org) Person
- The FSI Contact of Cust (Org)
- The FSI Contact of Cust (Org)C
- The FSI Cust (Org) with Cont
- The FSI Customer (Org)
- The FSI Organization
- The FSI Person
- The Organization Person
- The Partner
- The Partner (no QC)
- The Partner and Primary
- The Partner with Contact
- The Partner with Primary
- The Partnership
- The Person
- The Ship To Comp and Primary
- The Ship To Comp with Primary
- The Ship To Company
- The Ship To Company with Cont
- The Ship To Cons and Primary
- The Ship To Consumer
- The Ship To Consumer with Cont
- The Ship To Cust All Details
- The Ship To Customer
- The Ship To Customer (no QC)
- The Ship To Customer with Cont
- The Ship To Person
- The Site

The Site of Company (C)

The Site of Consumer (C)

- The Sold To Comp and Primary
- The Sold To Comp with Primary
- The Sold To Company
- The Sold To Company with Cont
- The Sold To Cons and Primary
- The Sold To Consumer
- The Sold To Consumer with Cont
- The Sold To Cust All Details
- The Sold To Customer
- The Sold To Customer with Cont
- The Sold To Person
- The Worker
- The Worker (no QC)
- The Worker and Cons with Cont
- WM Client

## **Criteria Fields**

This section provides a summary list of the criteria fields that are provided by PeopleSoft Enterprise CRM. For more detail on how a criteria field is defined in the system, access the Criteria page and search for the criteria description.

See [Chapter 15, "Setting Up Business Object Search and Quick Create," Defining Search Criteria Fields, page](#page-353-0) [332.](#page-353-0)

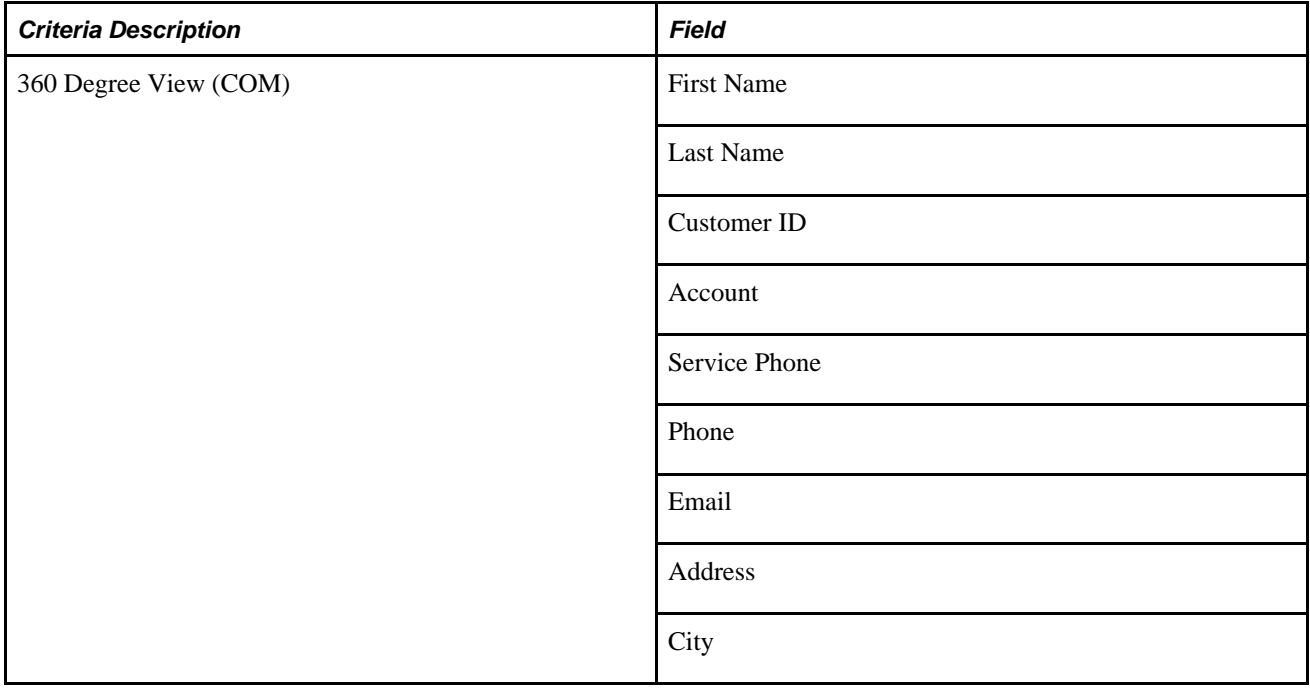

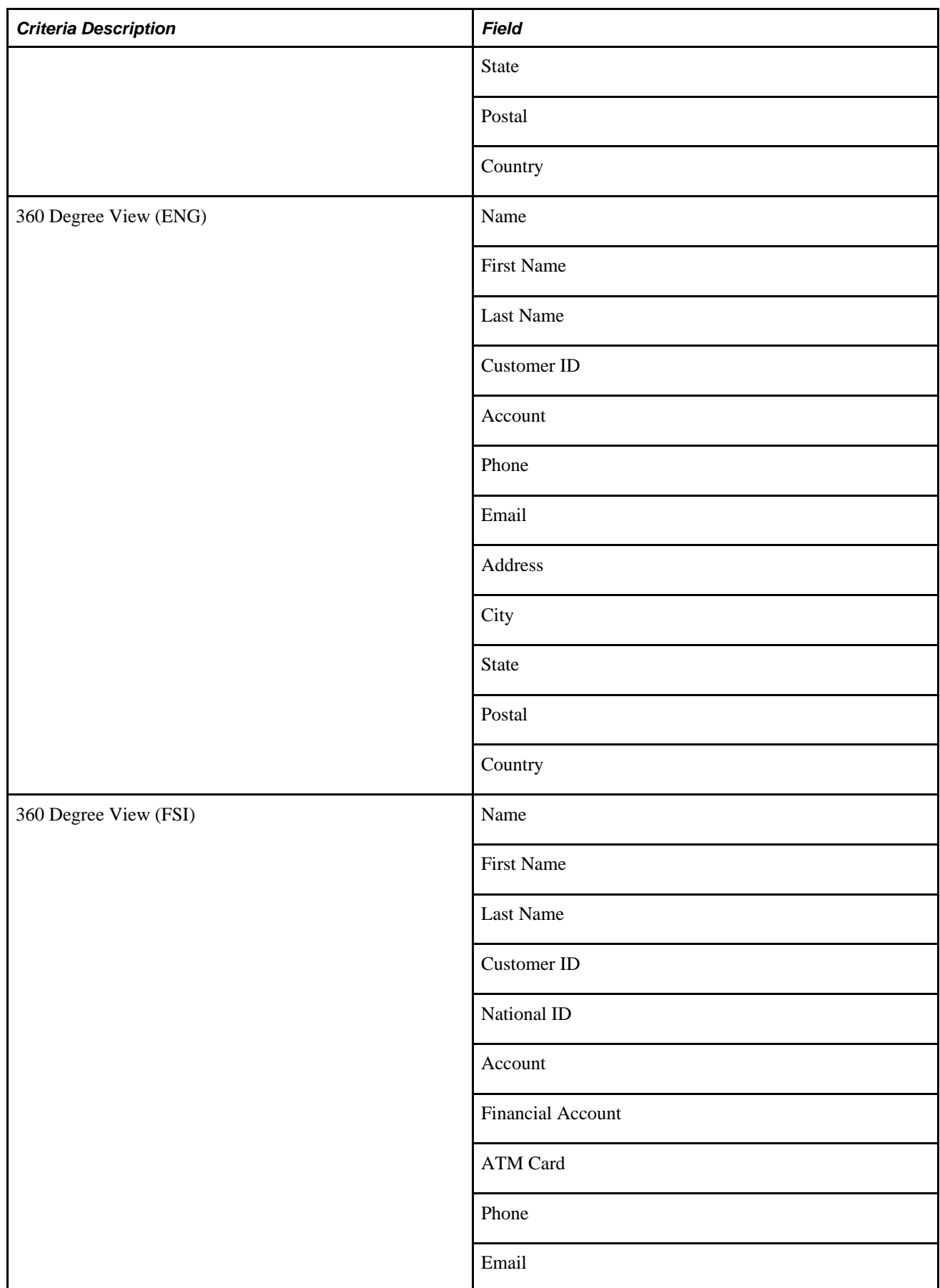

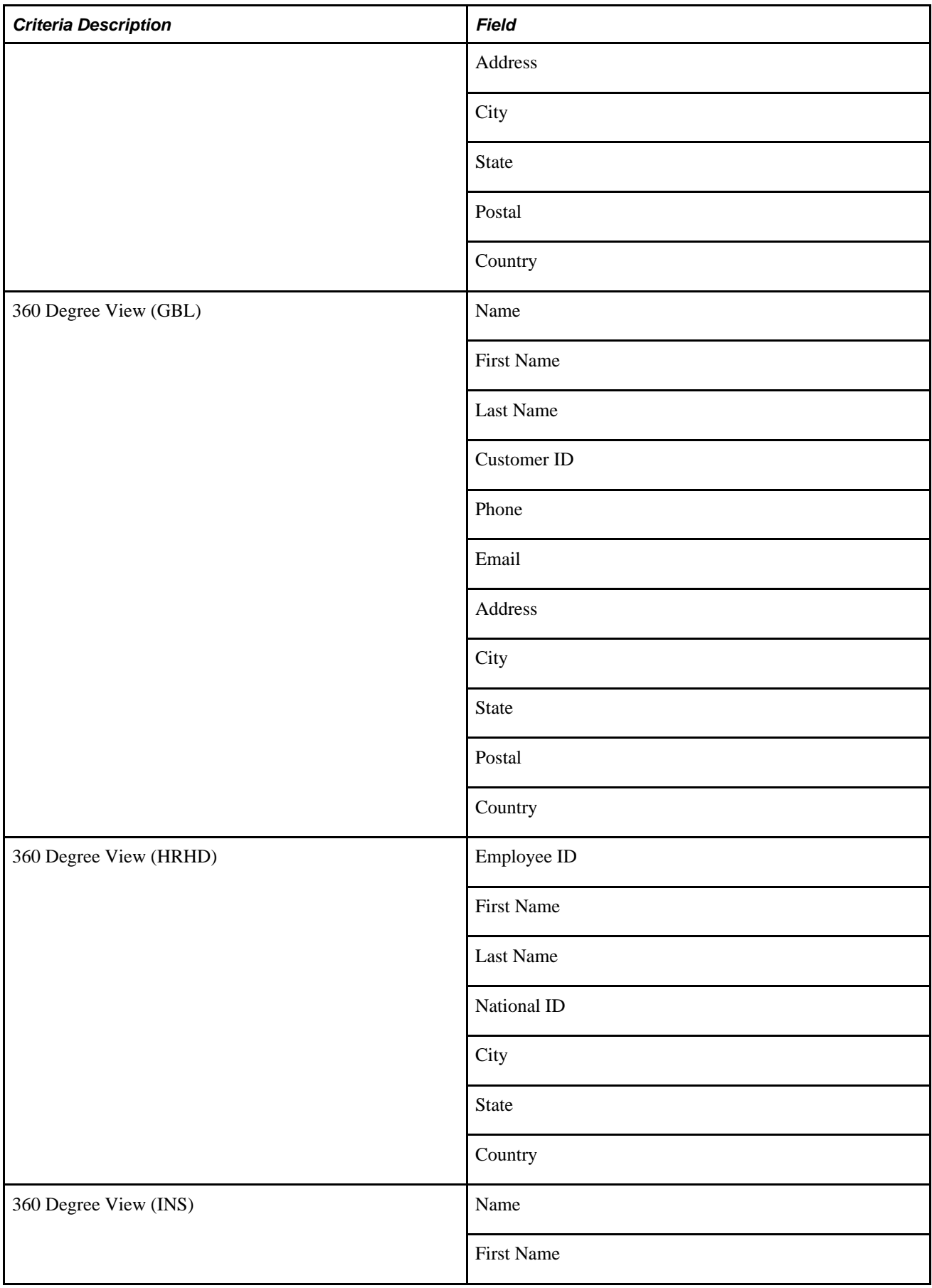

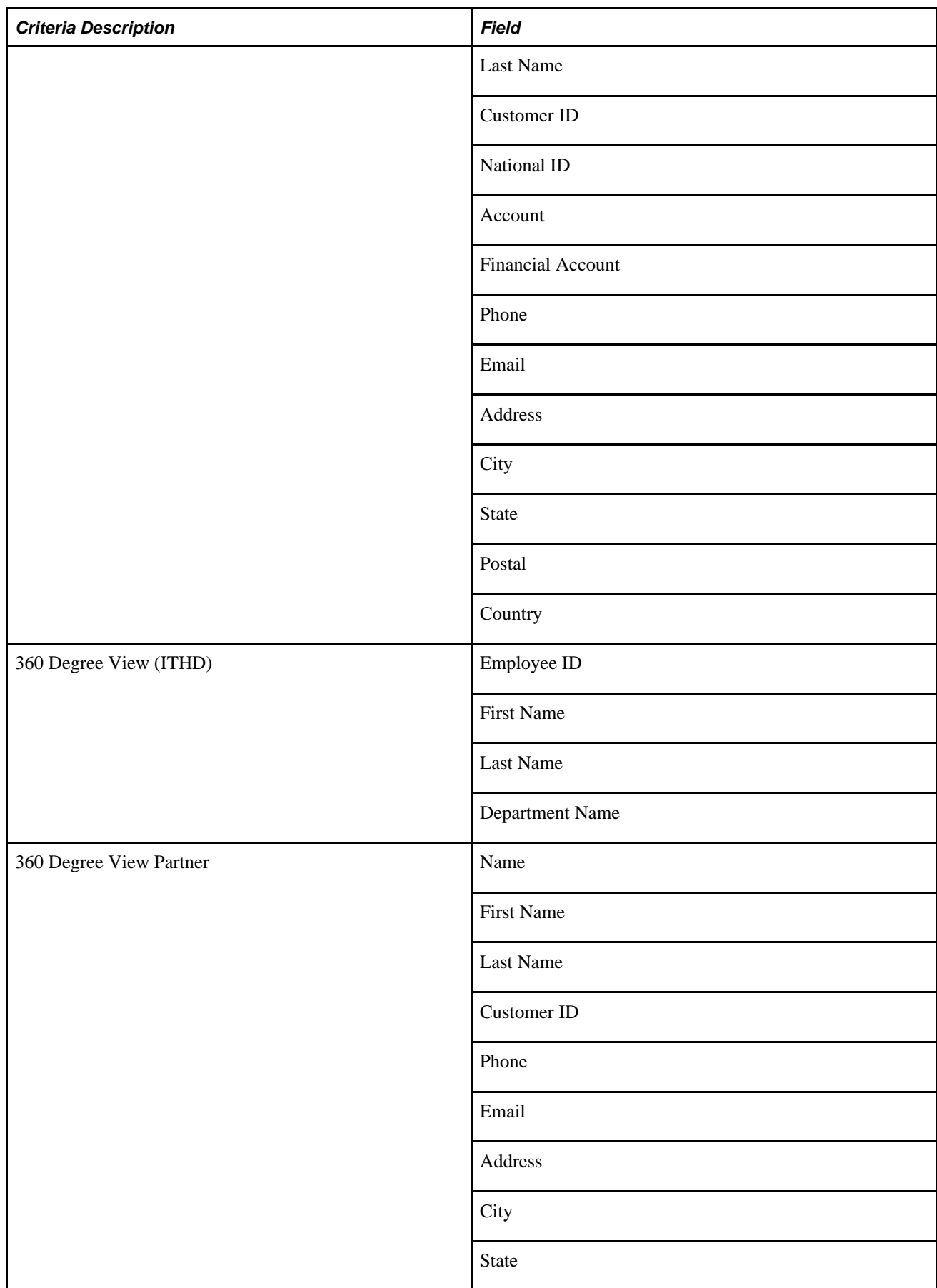

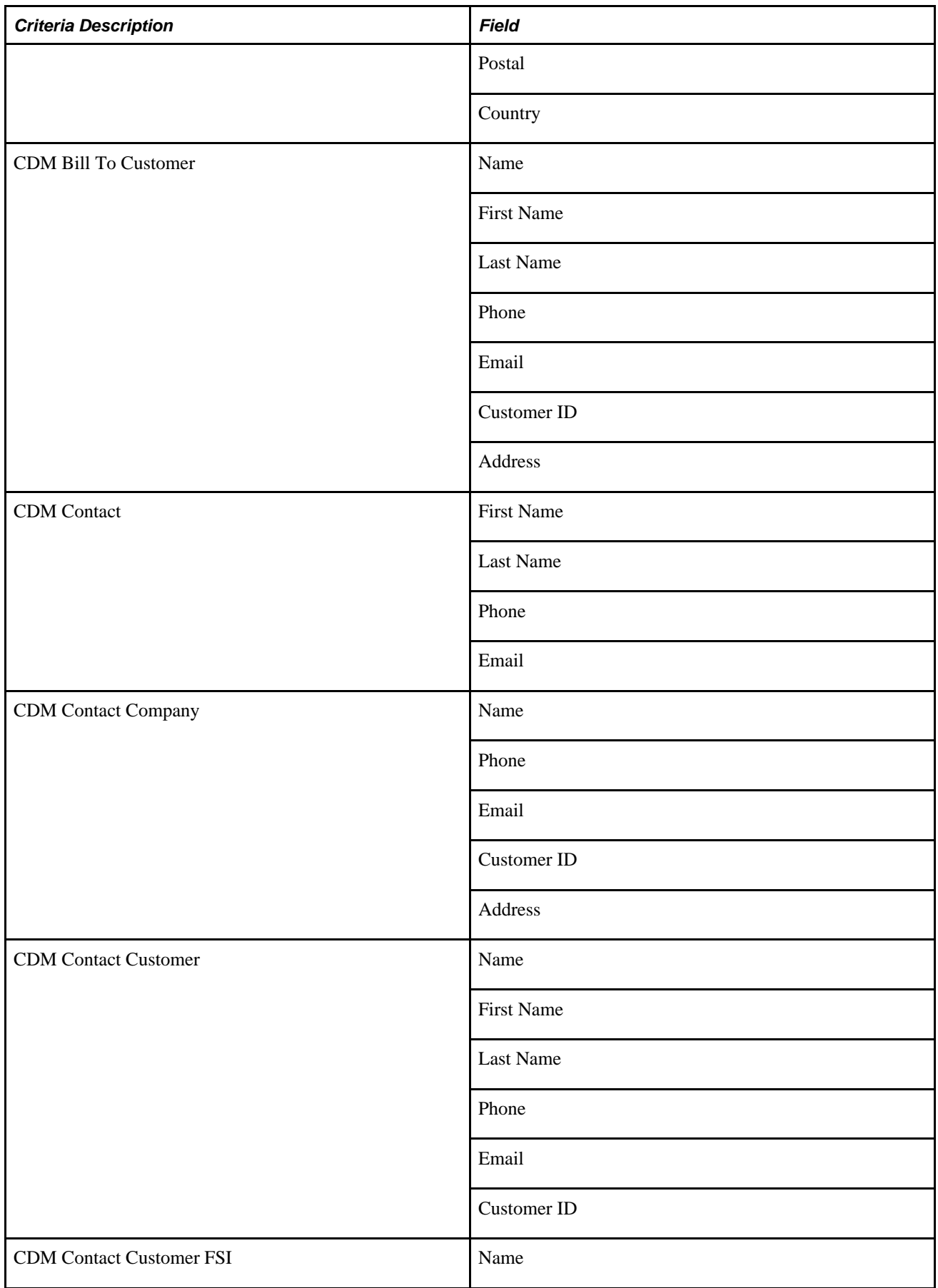

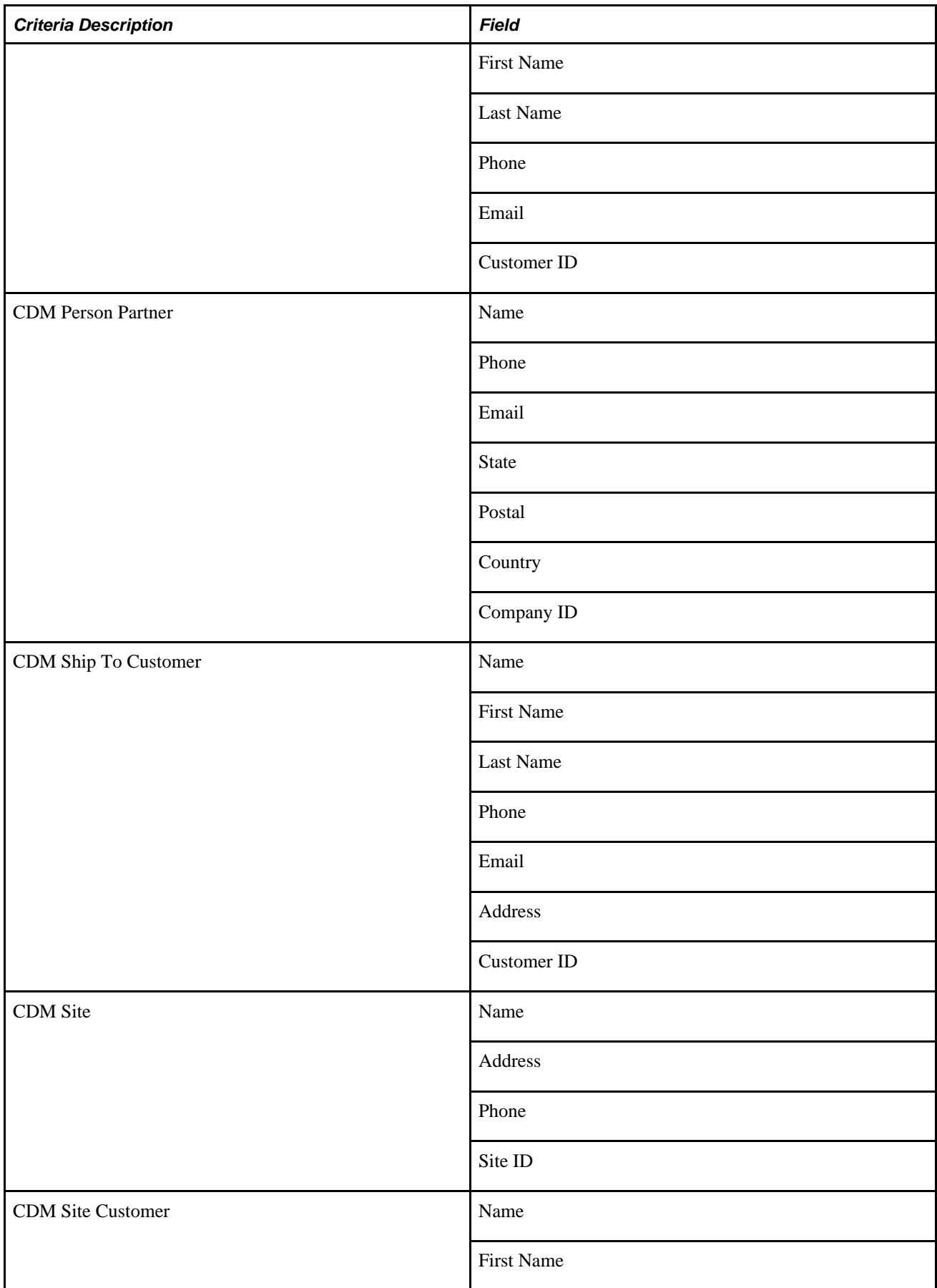

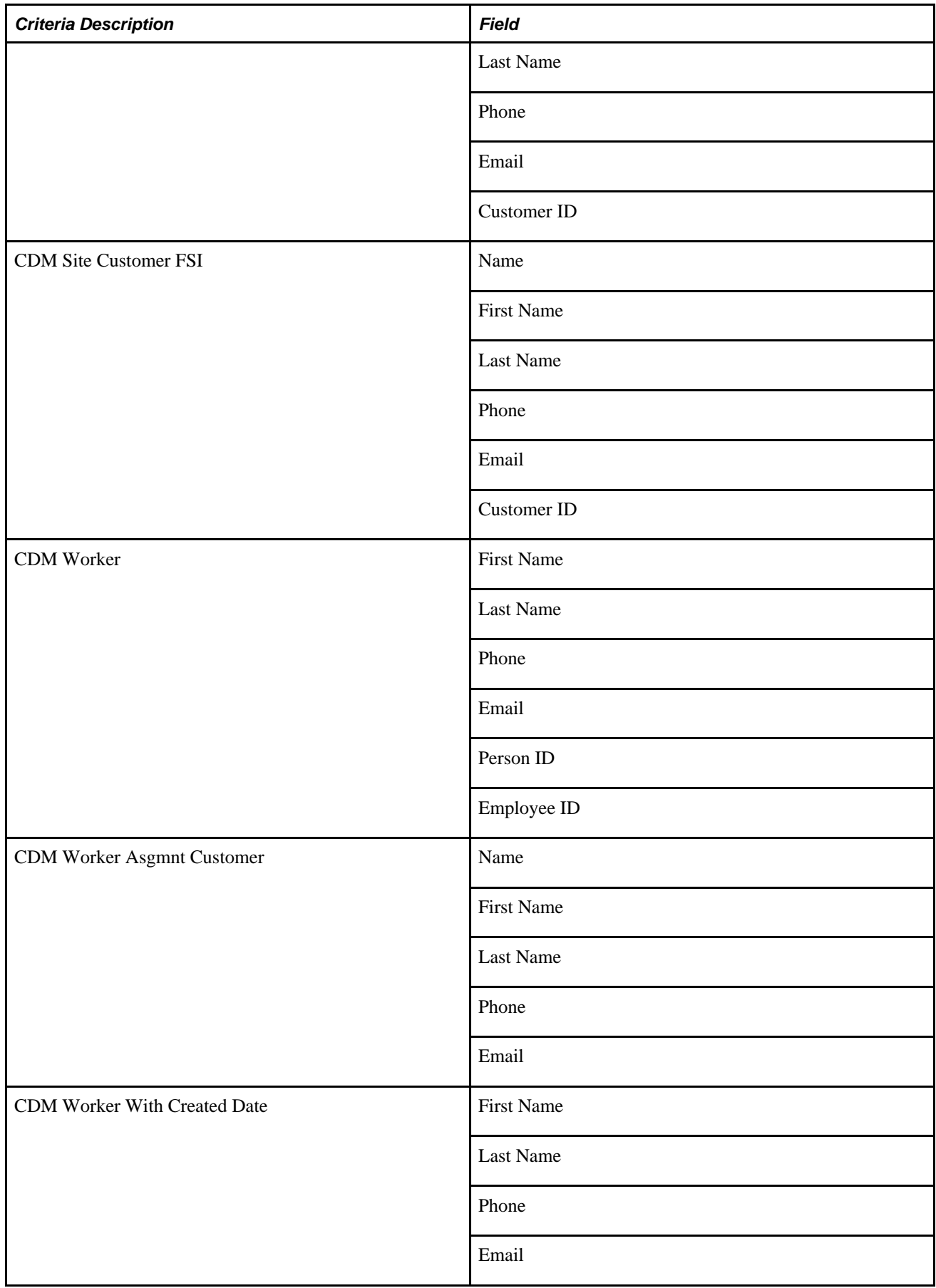

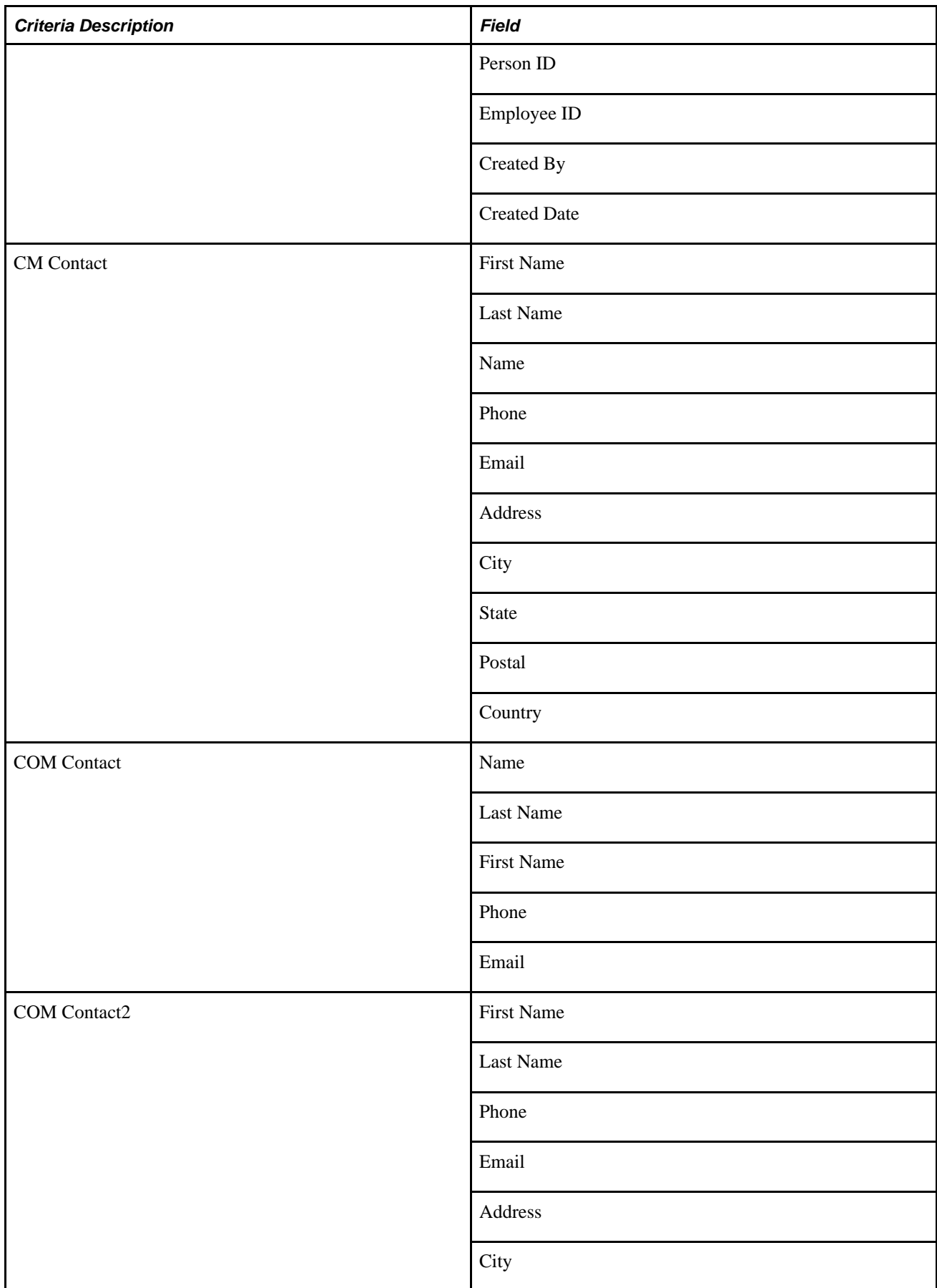

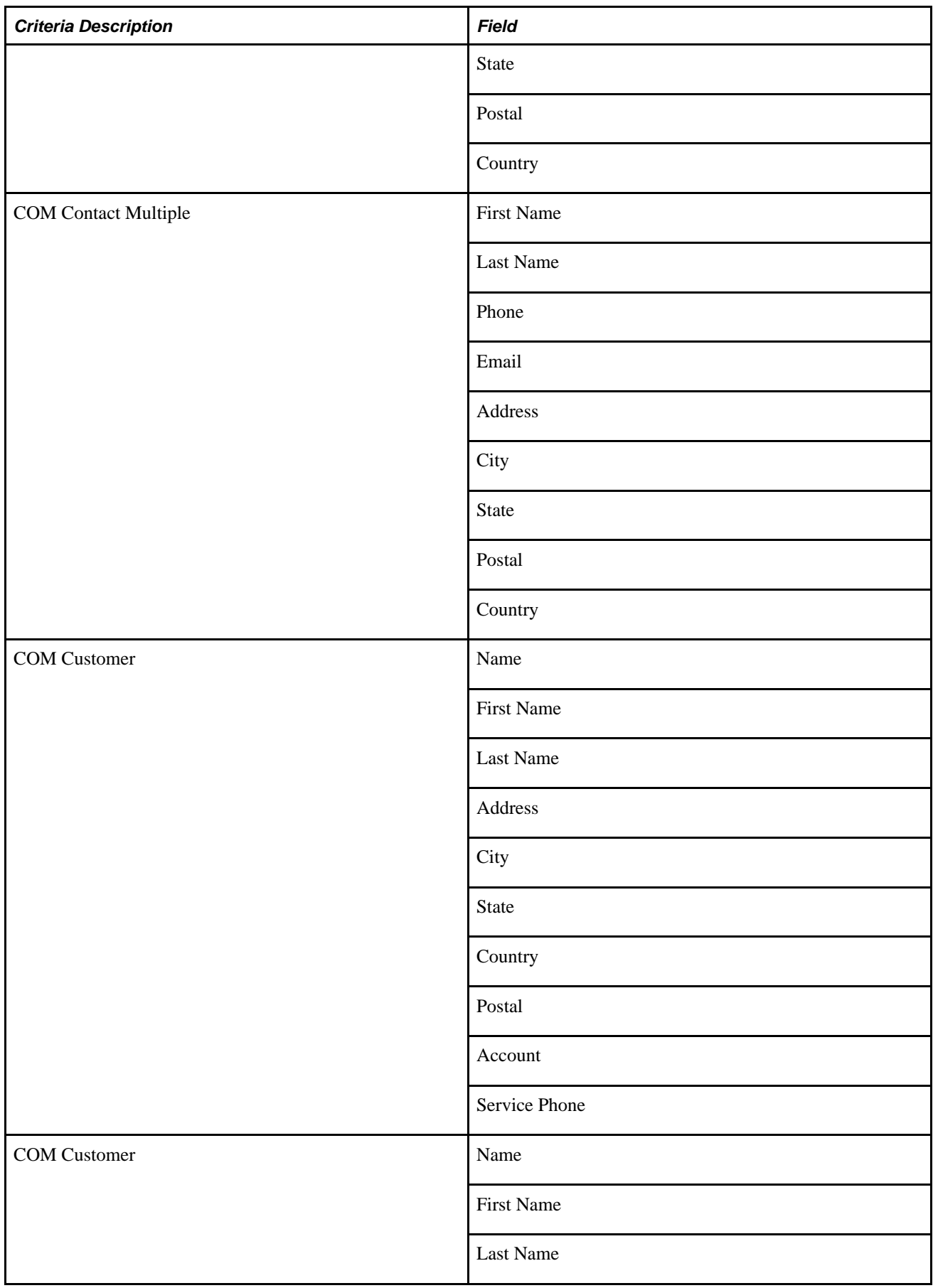

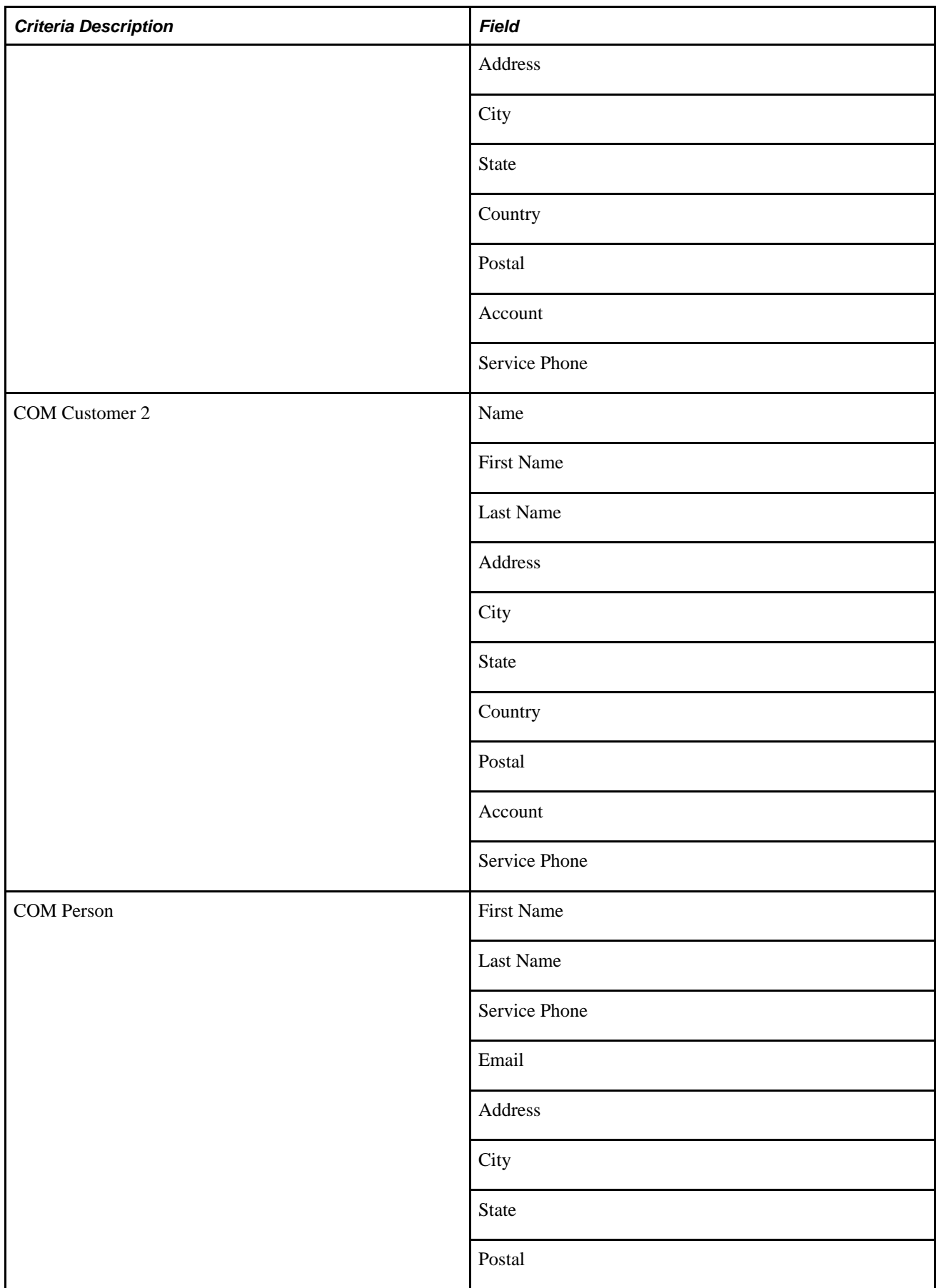

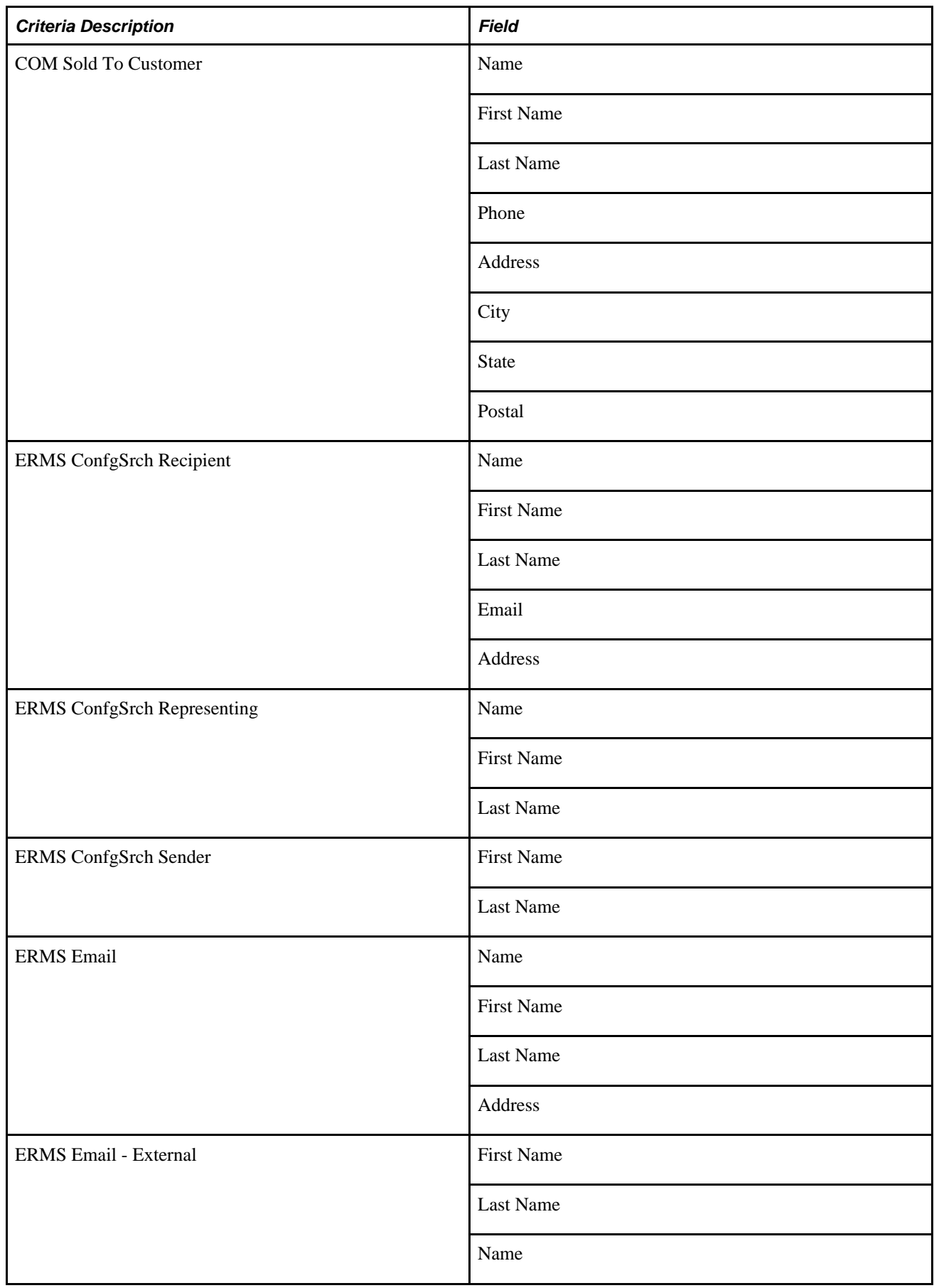

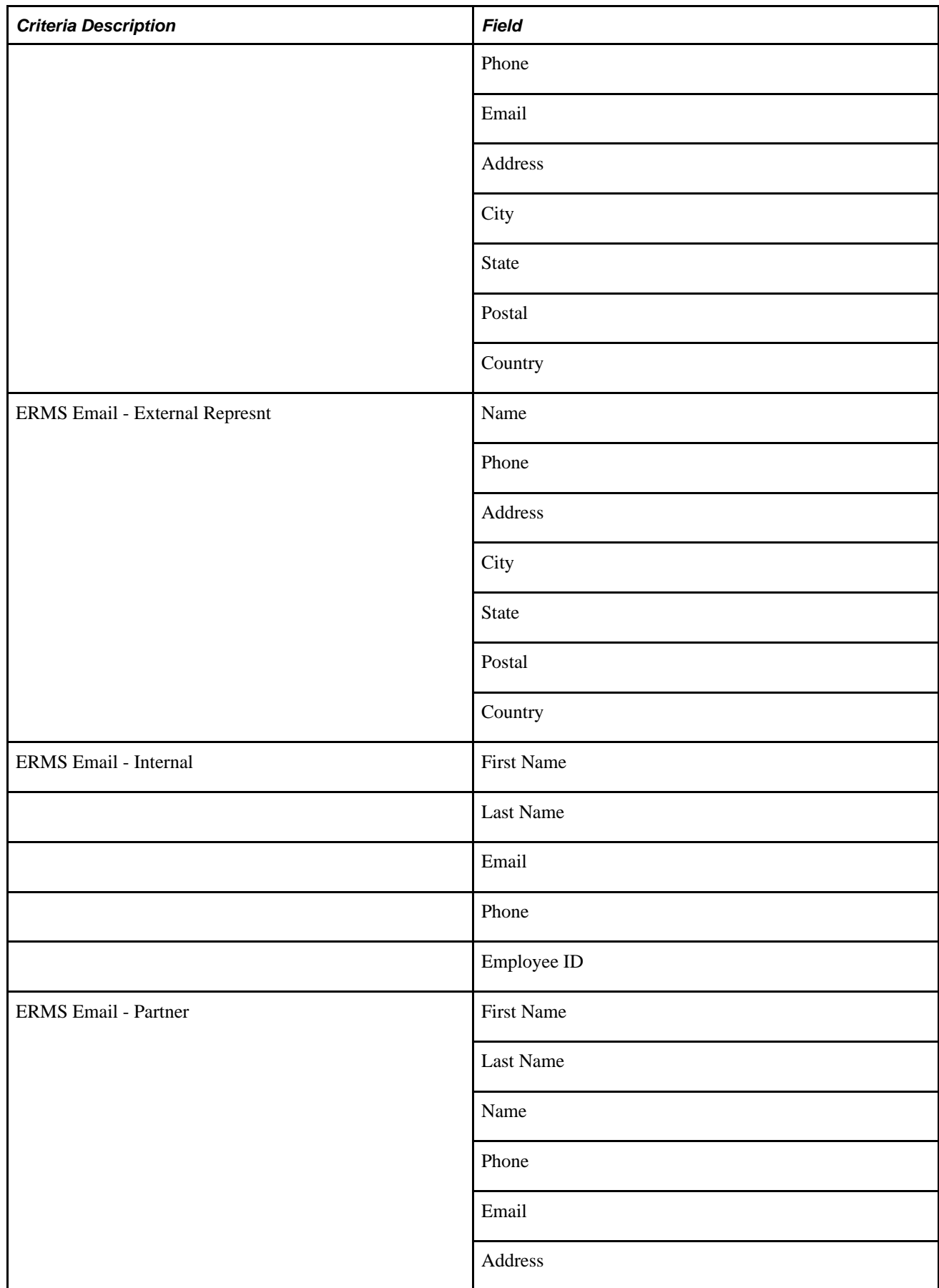

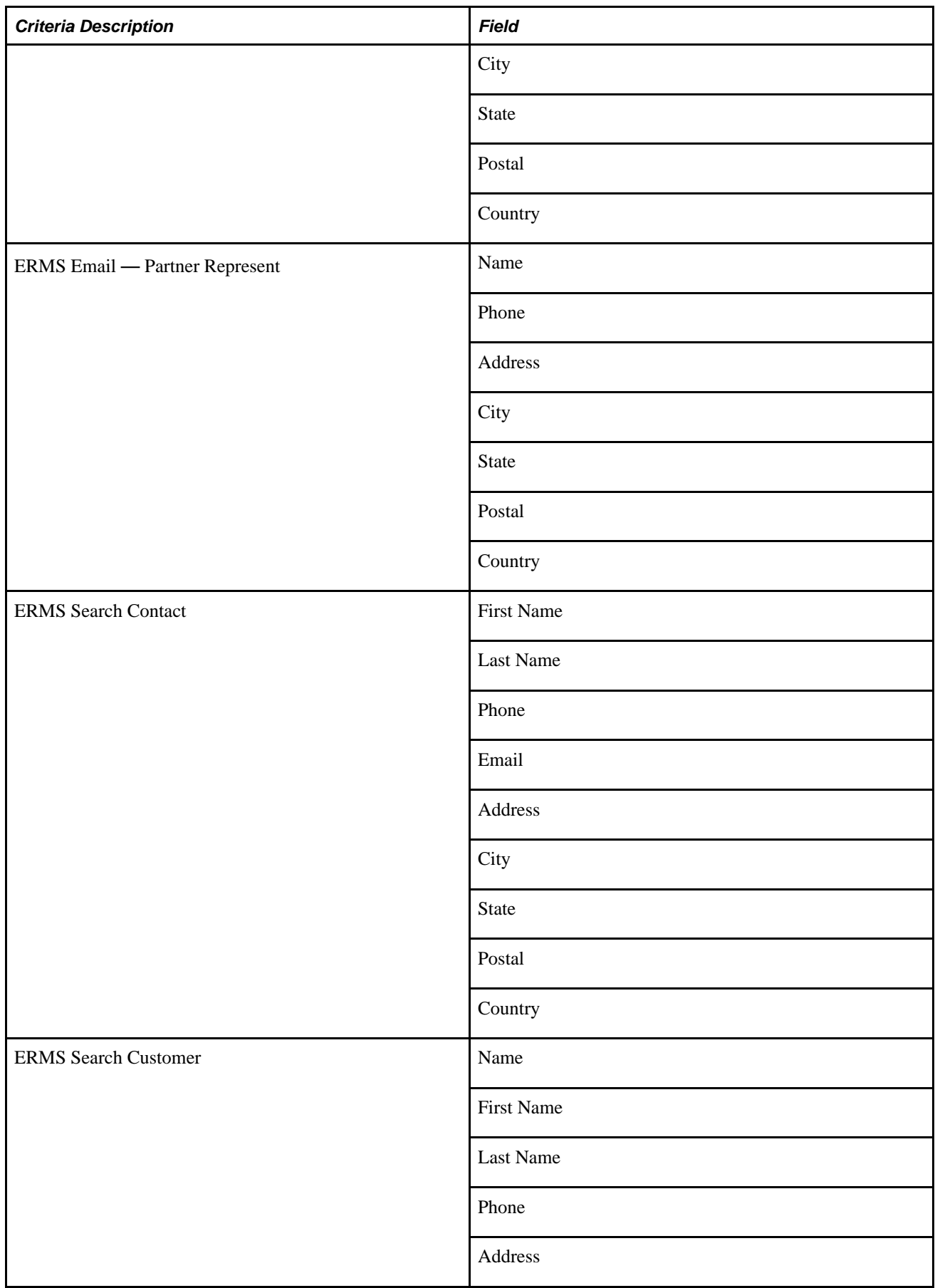

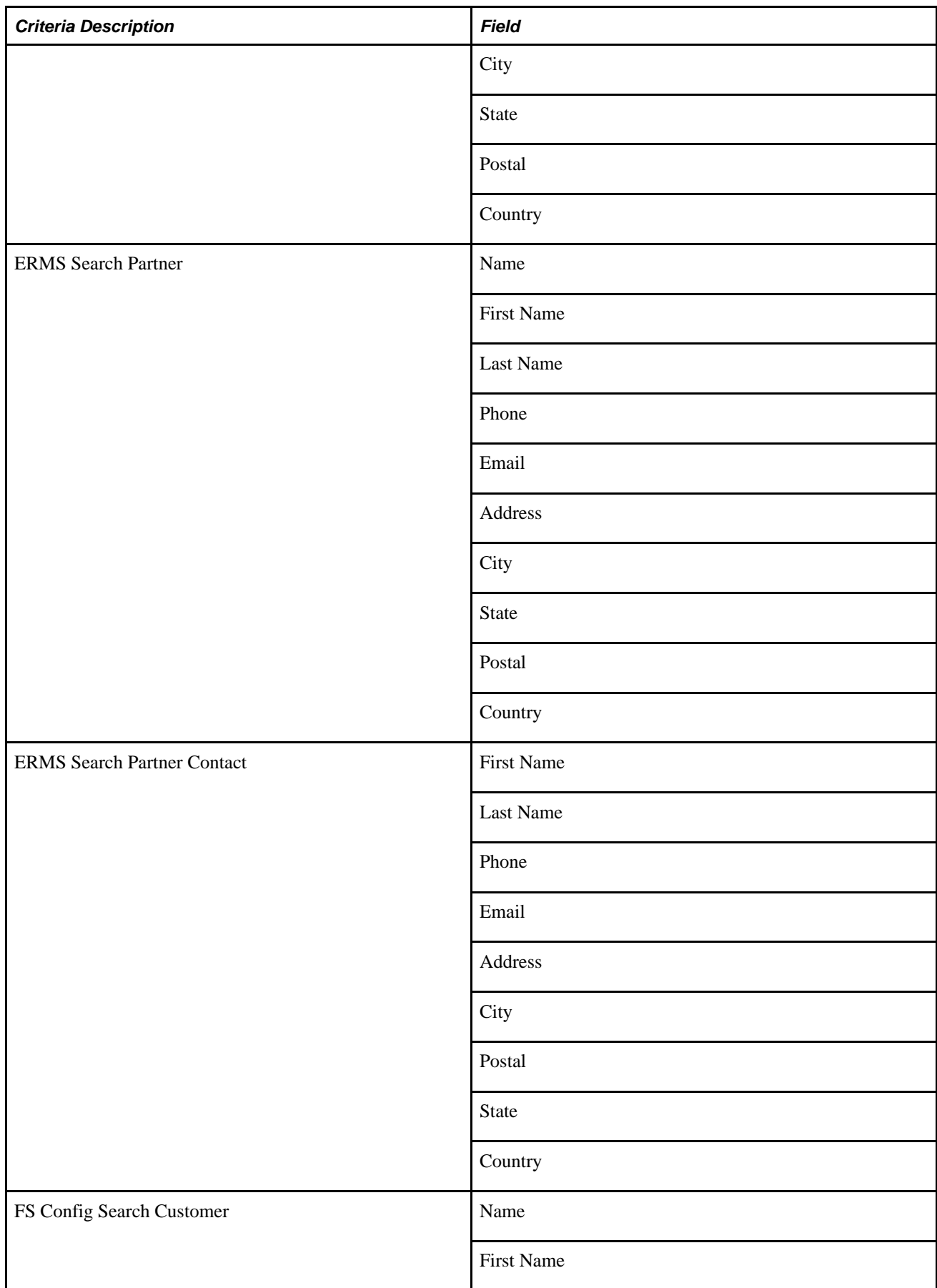

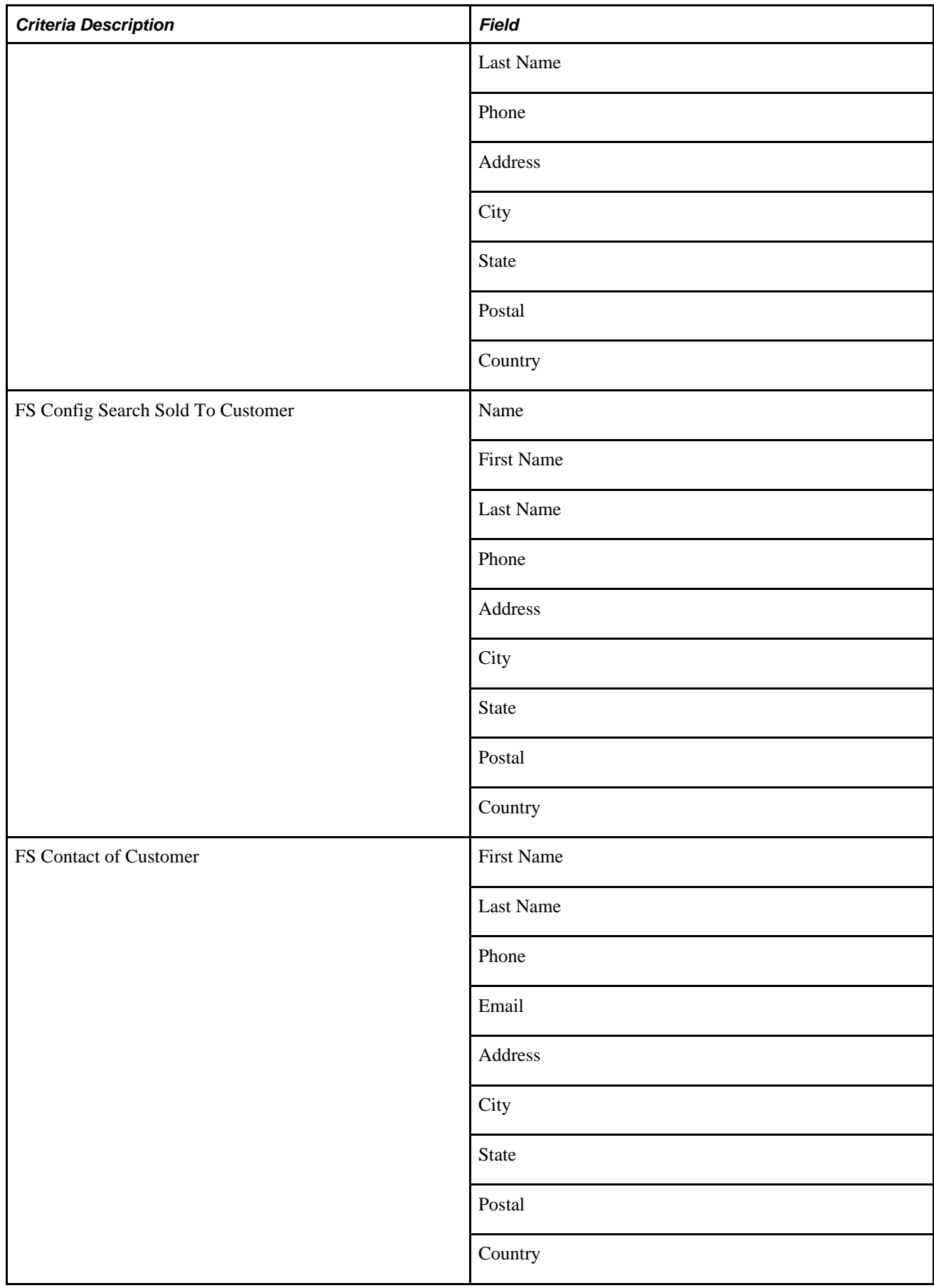

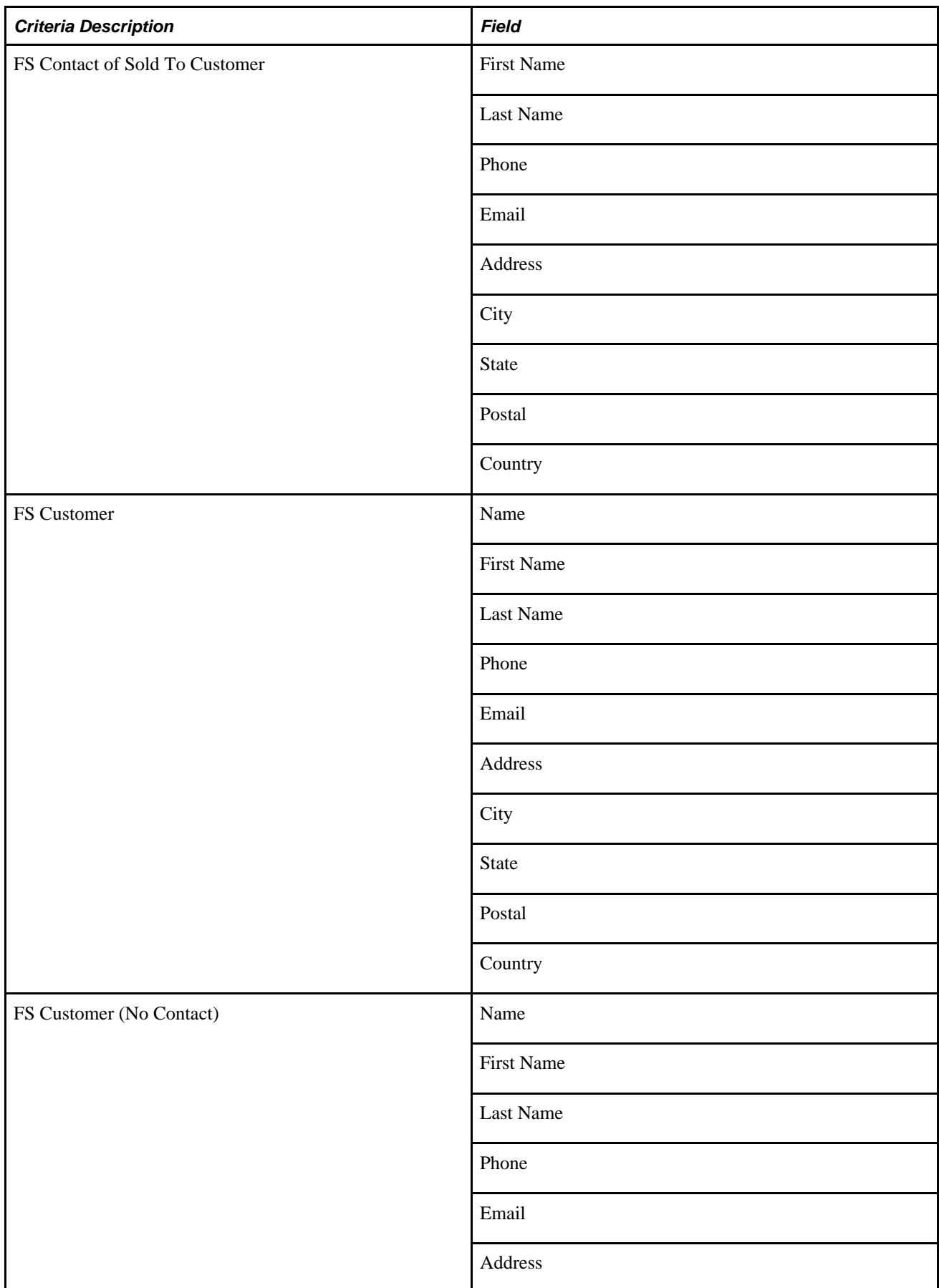
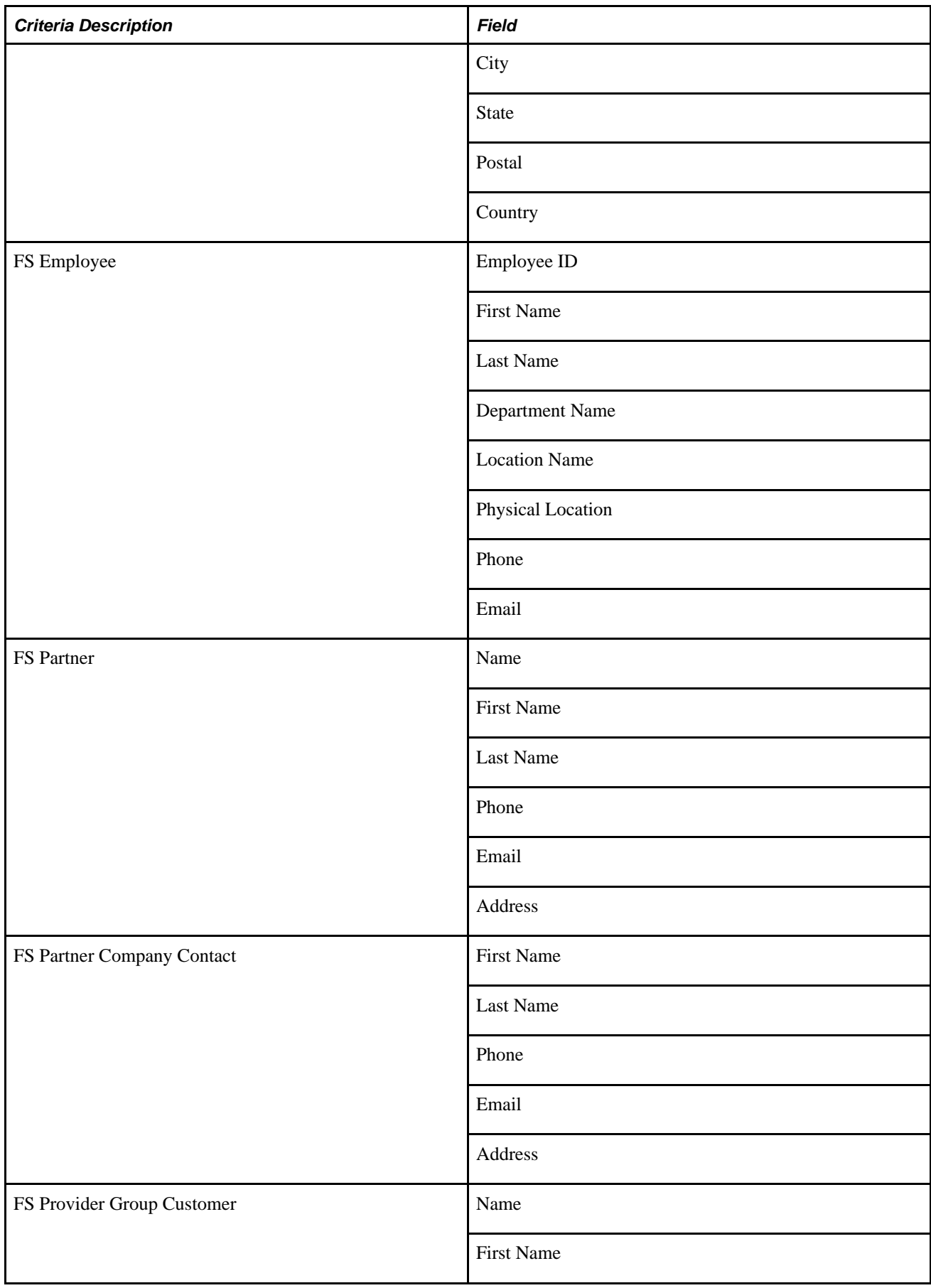

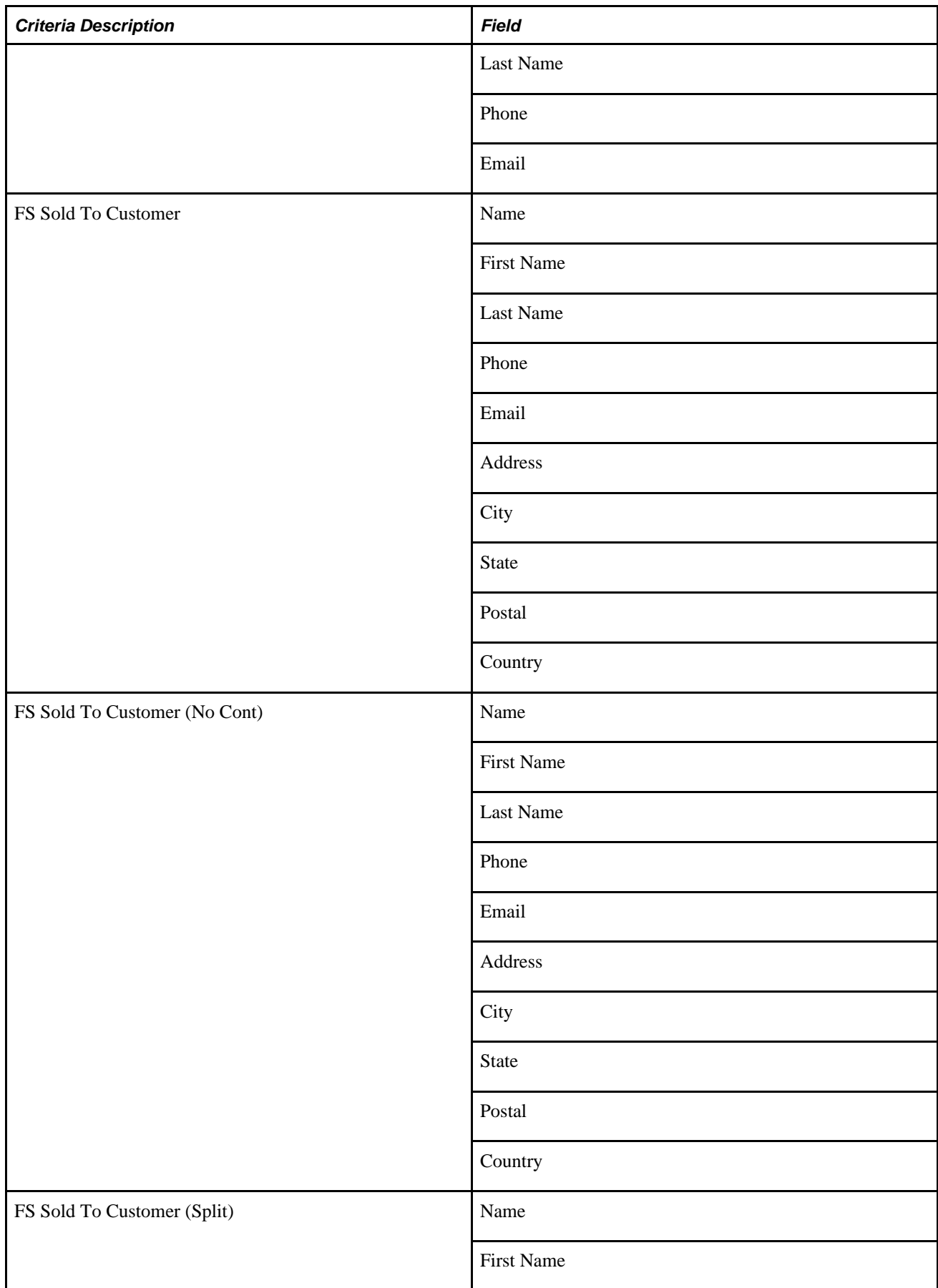

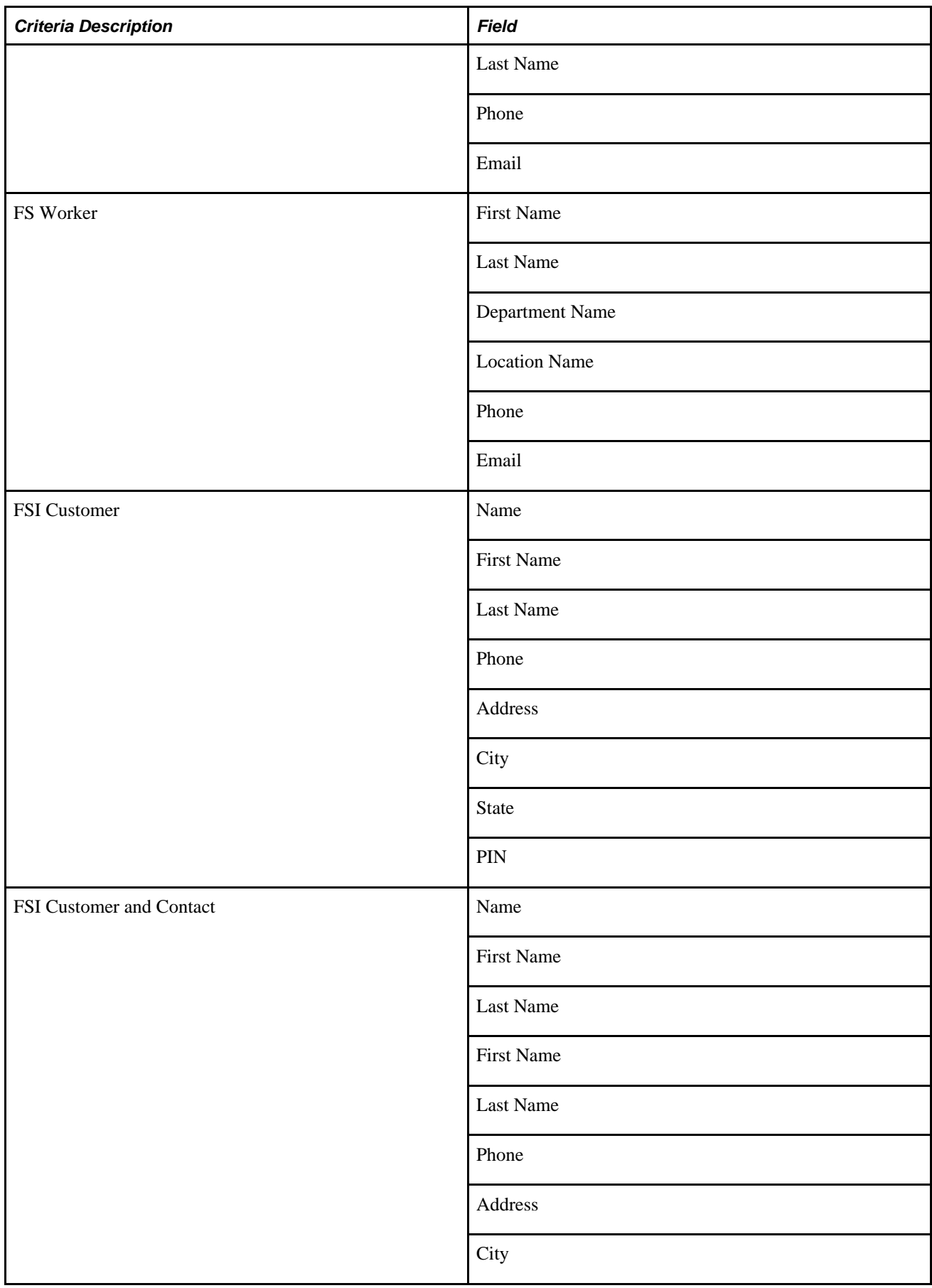

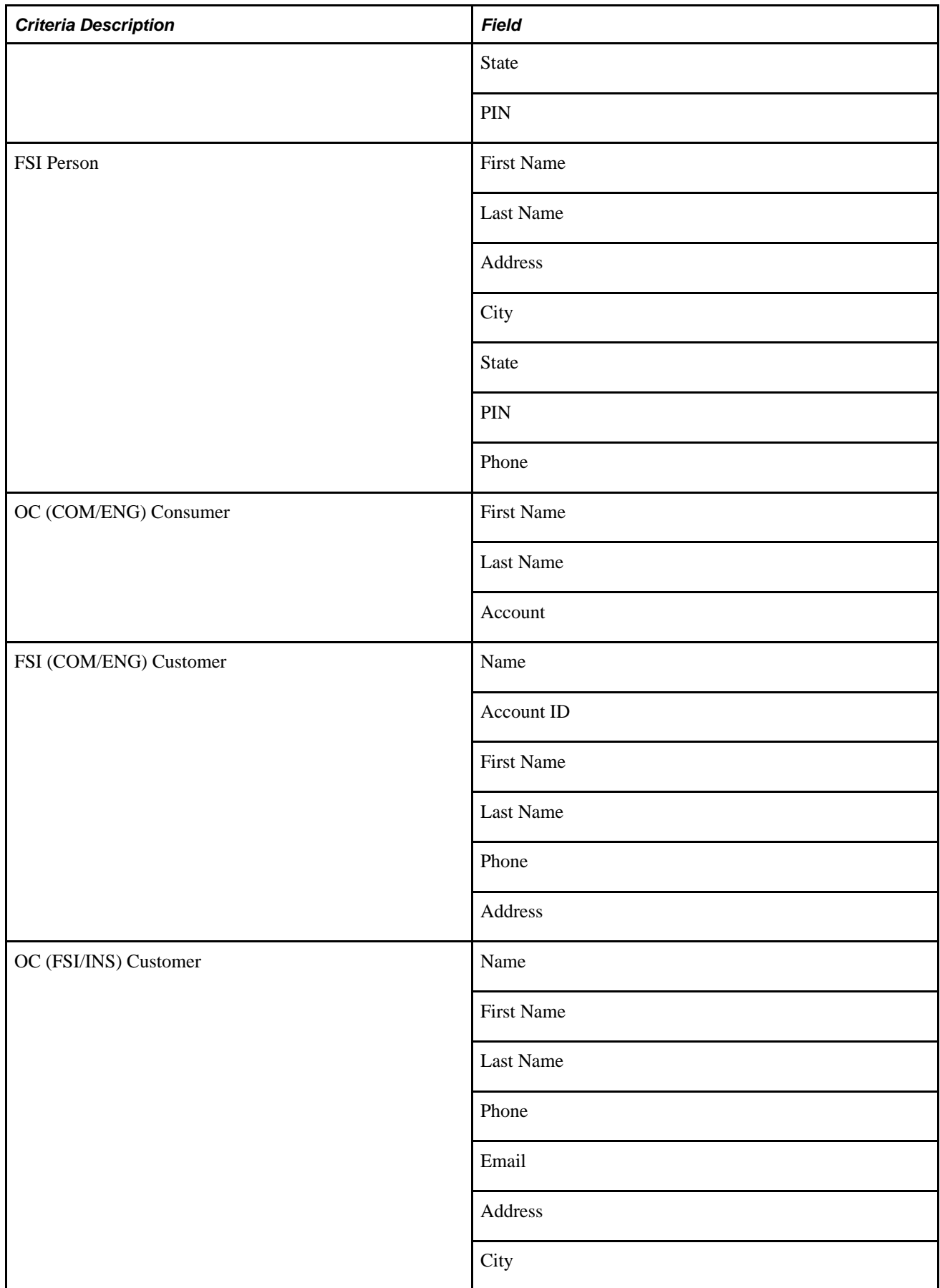

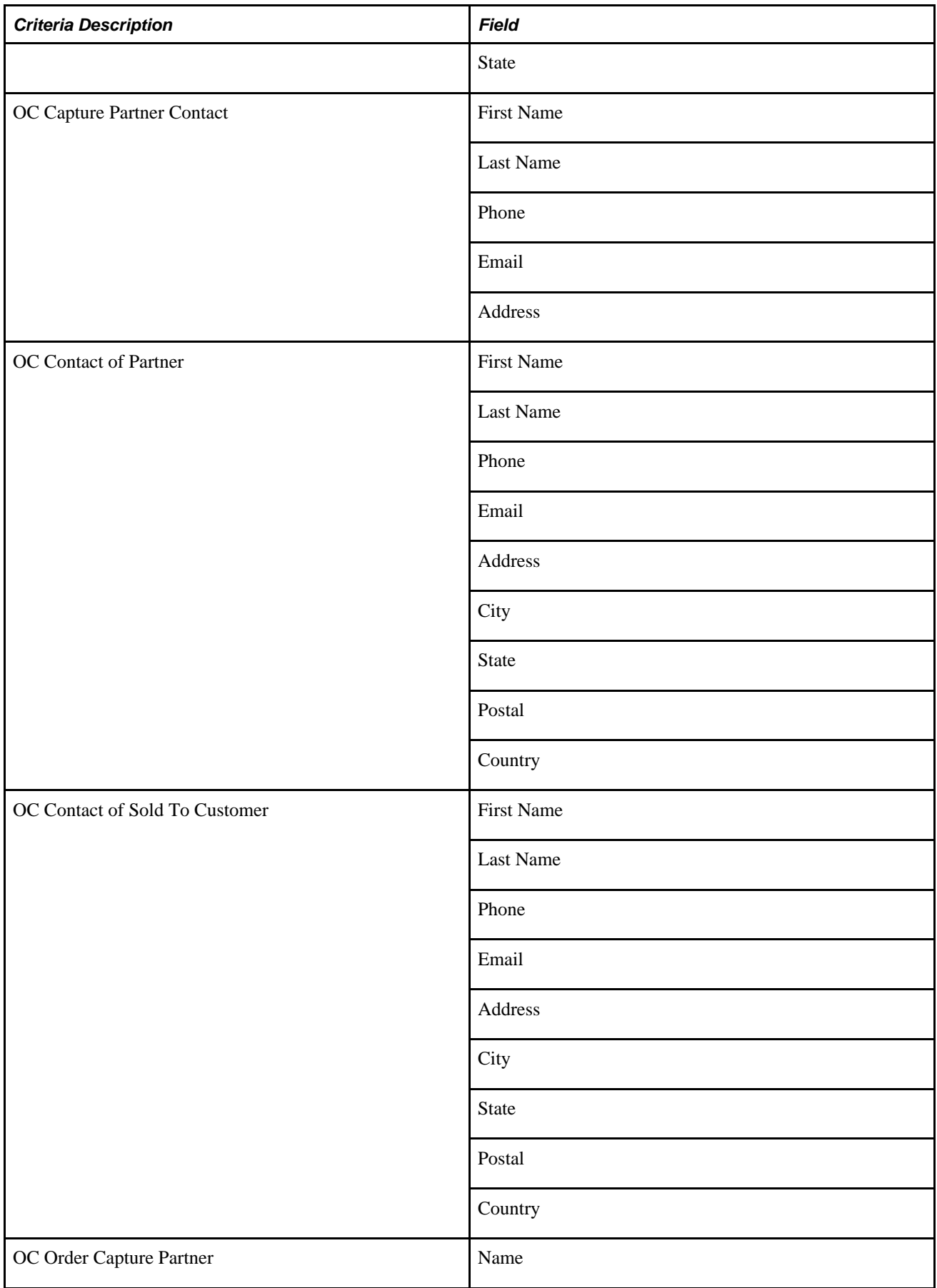

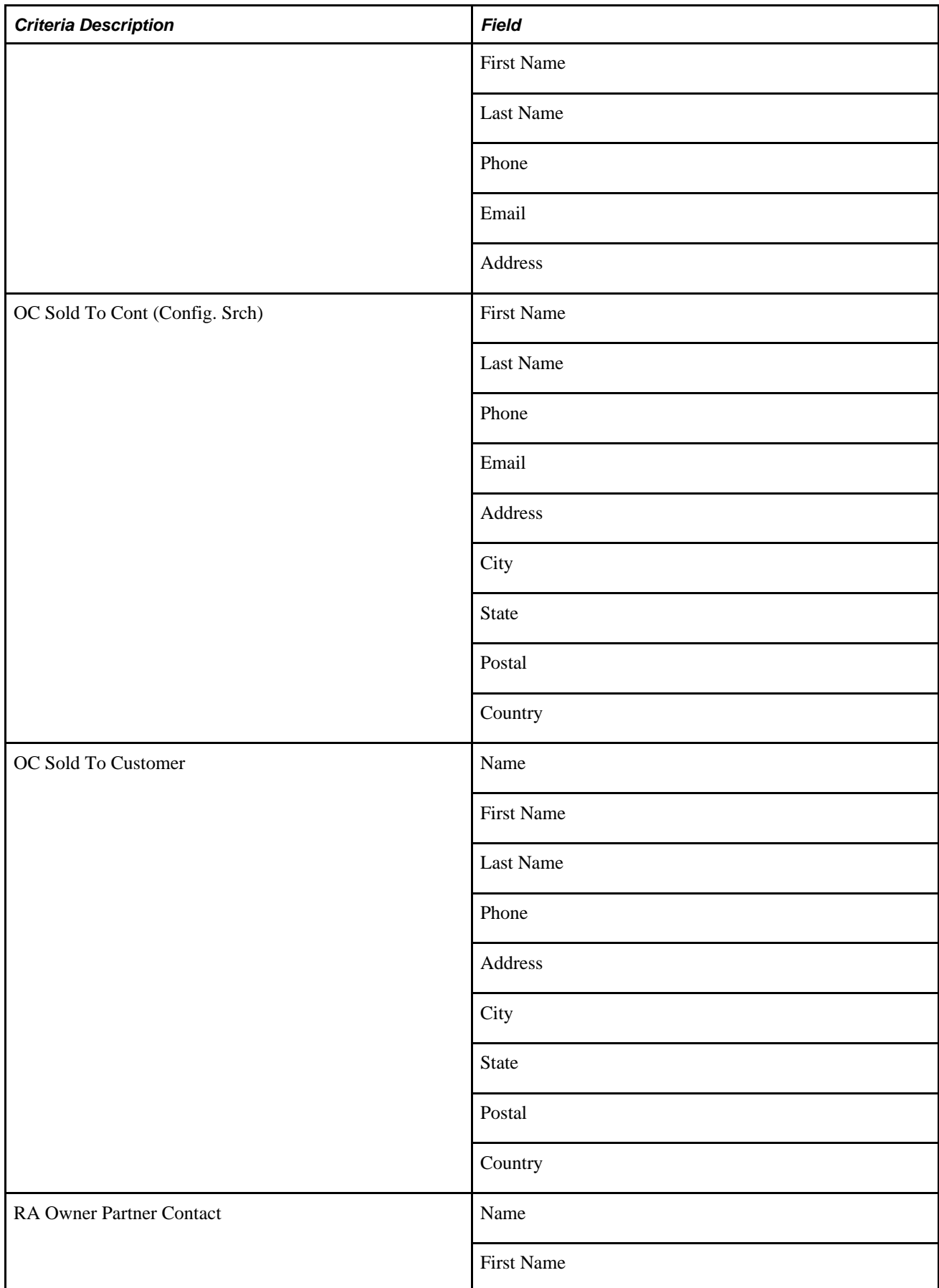

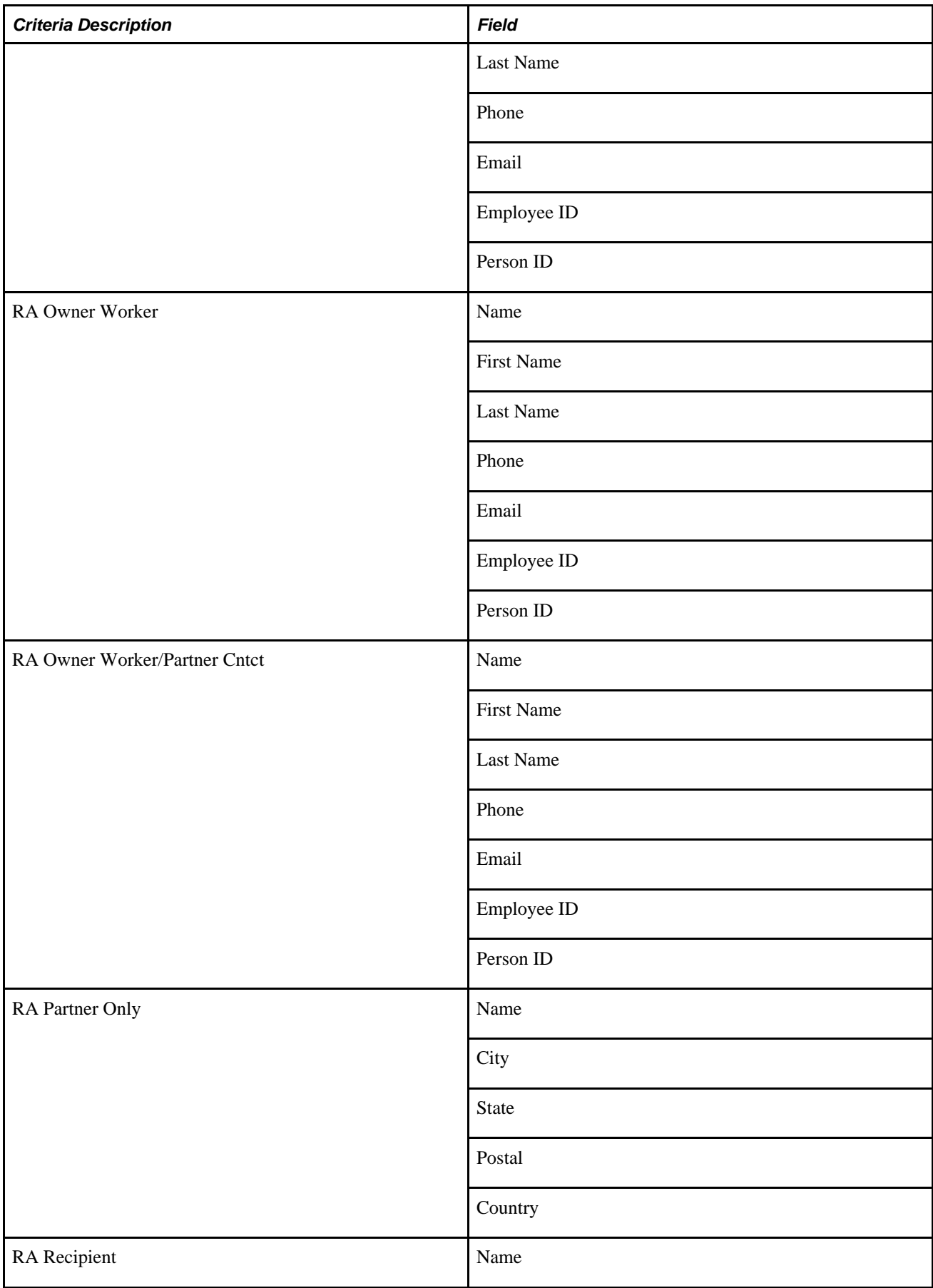

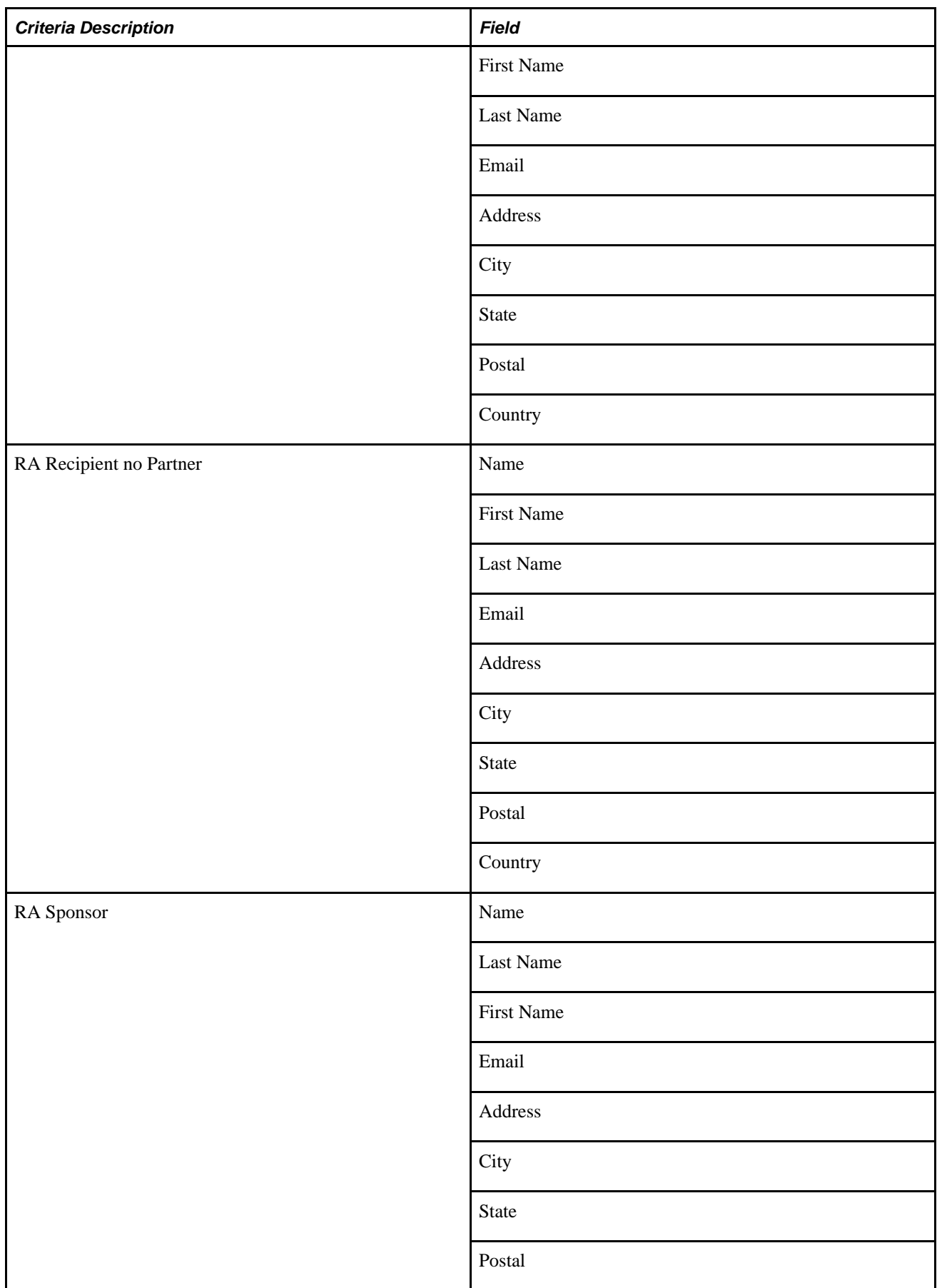

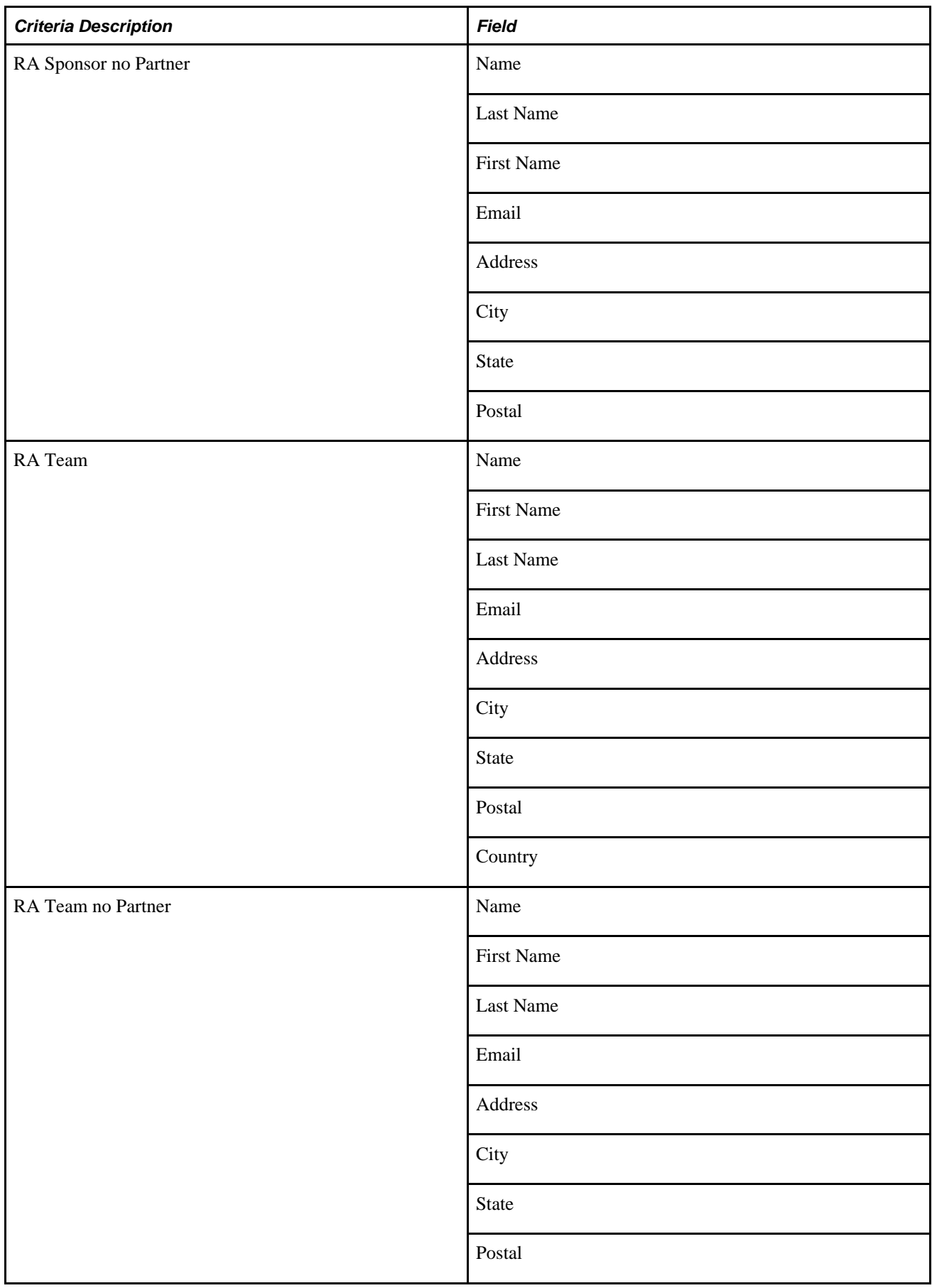

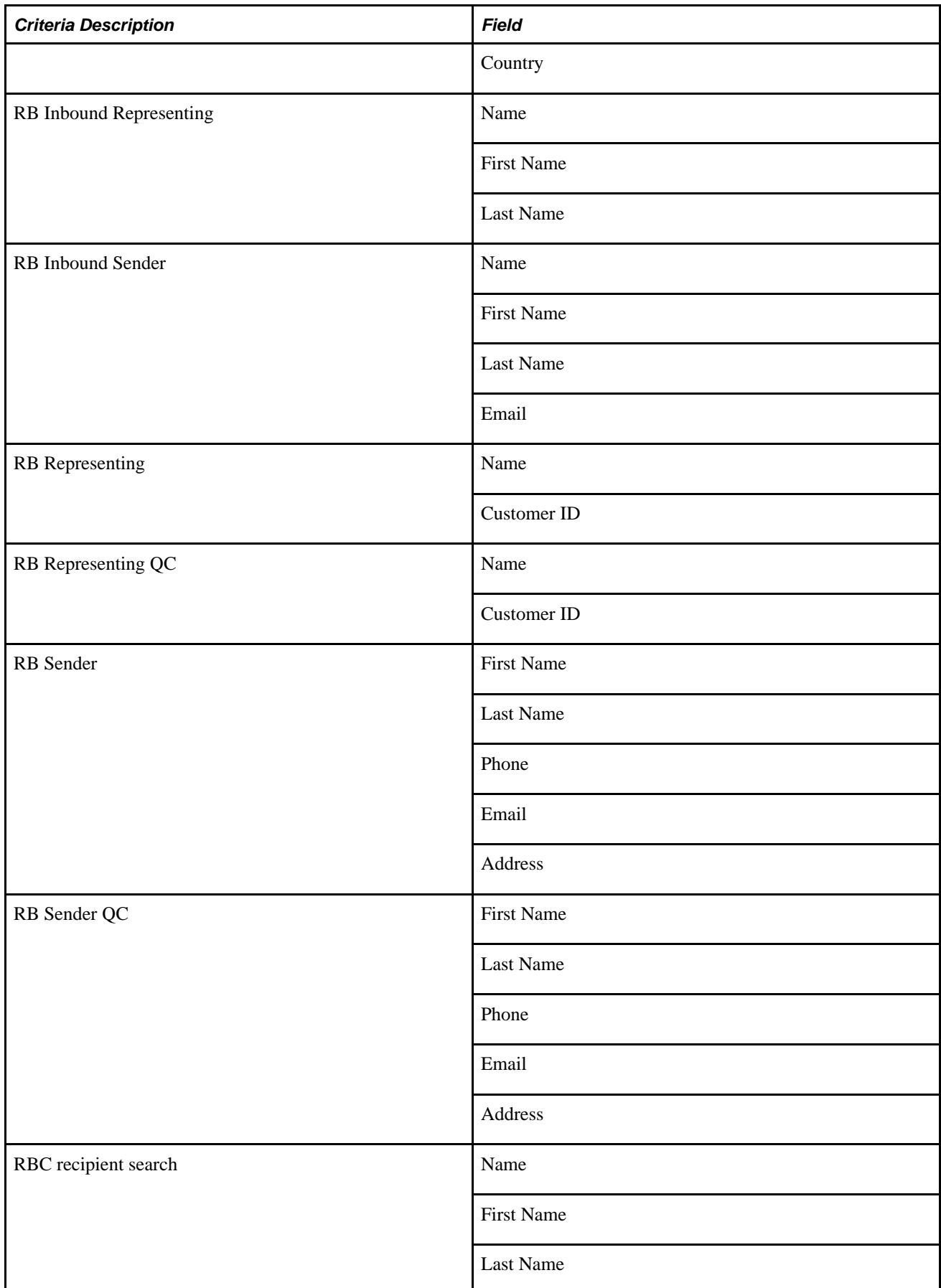

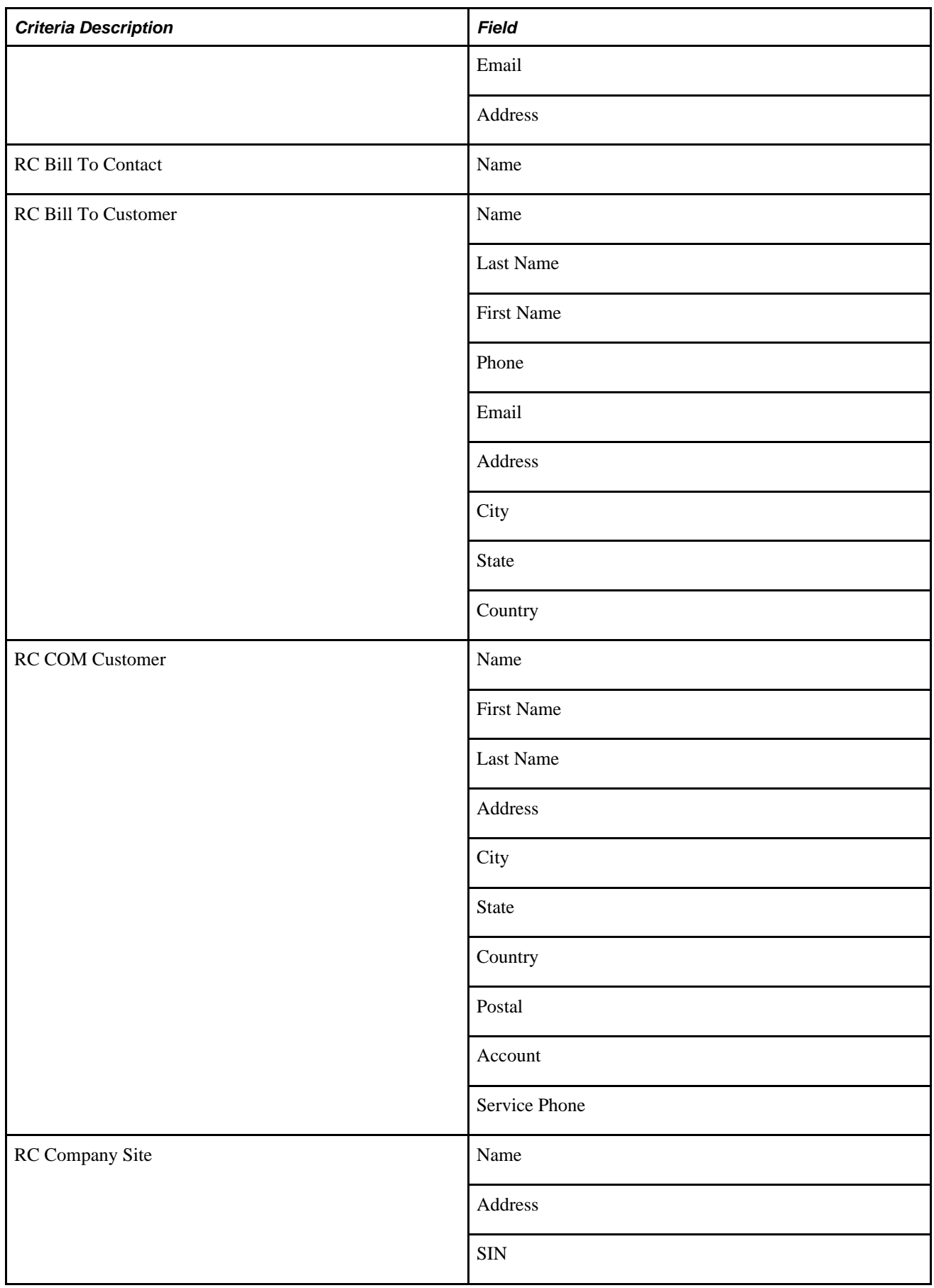

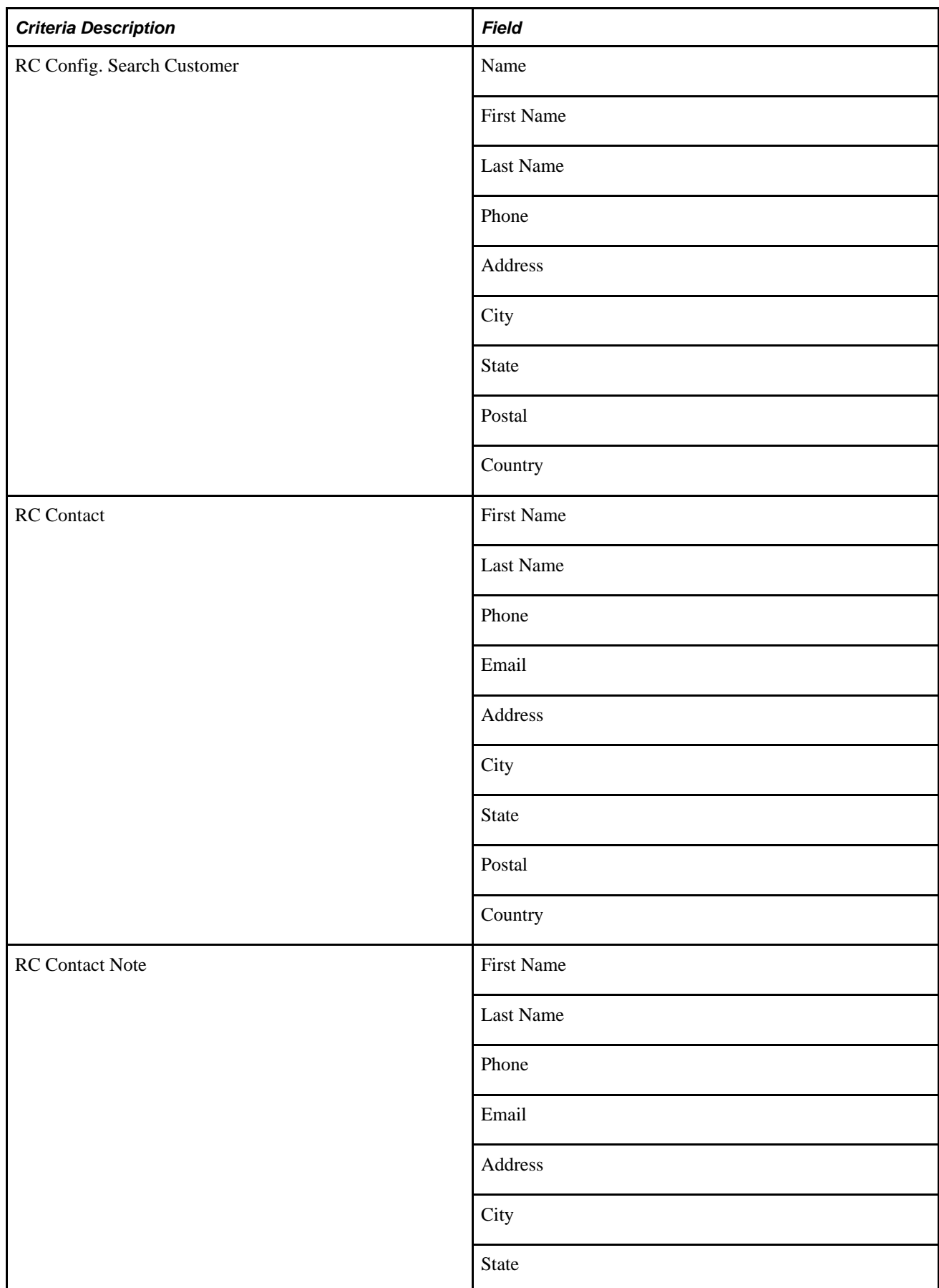

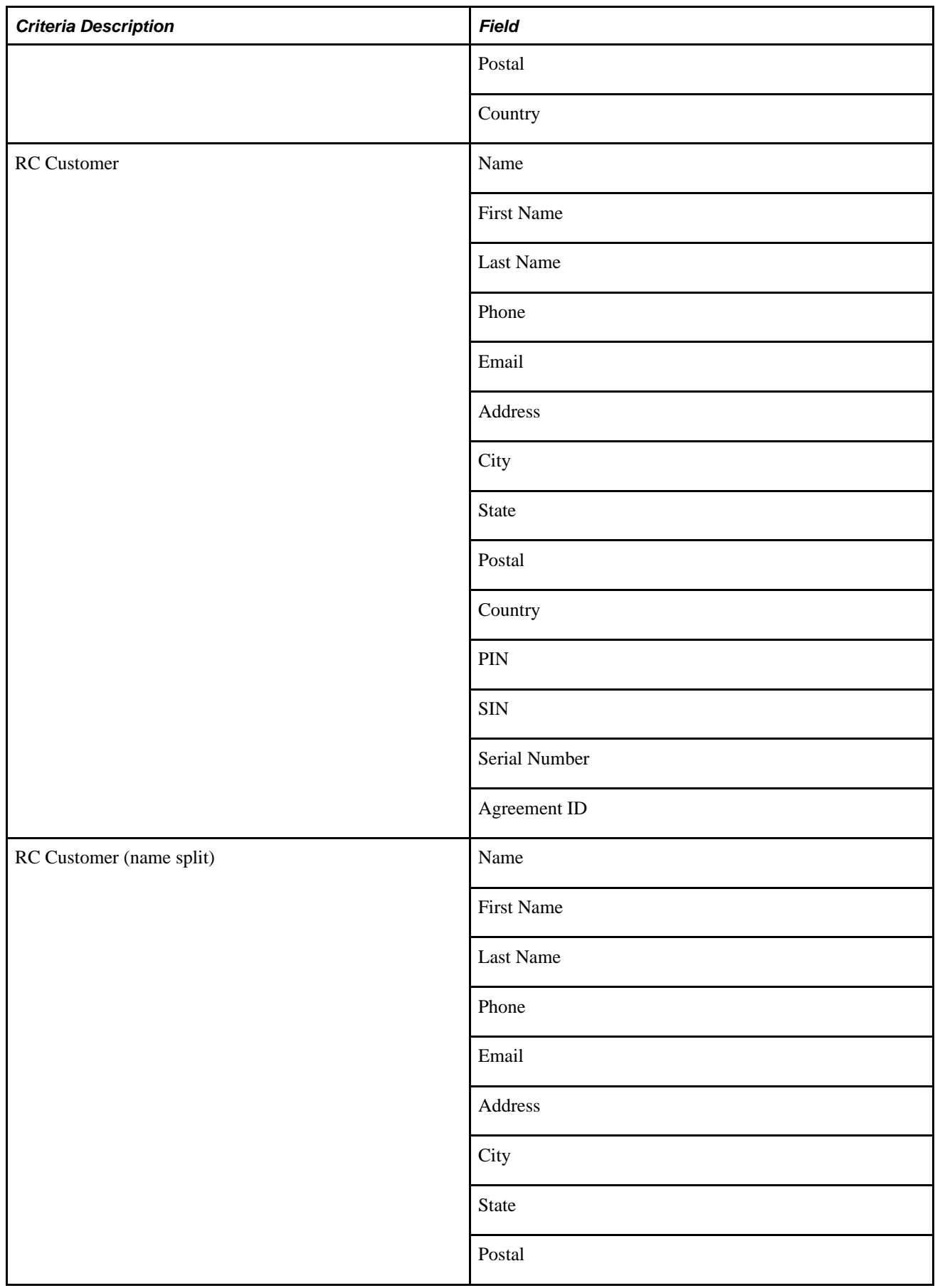

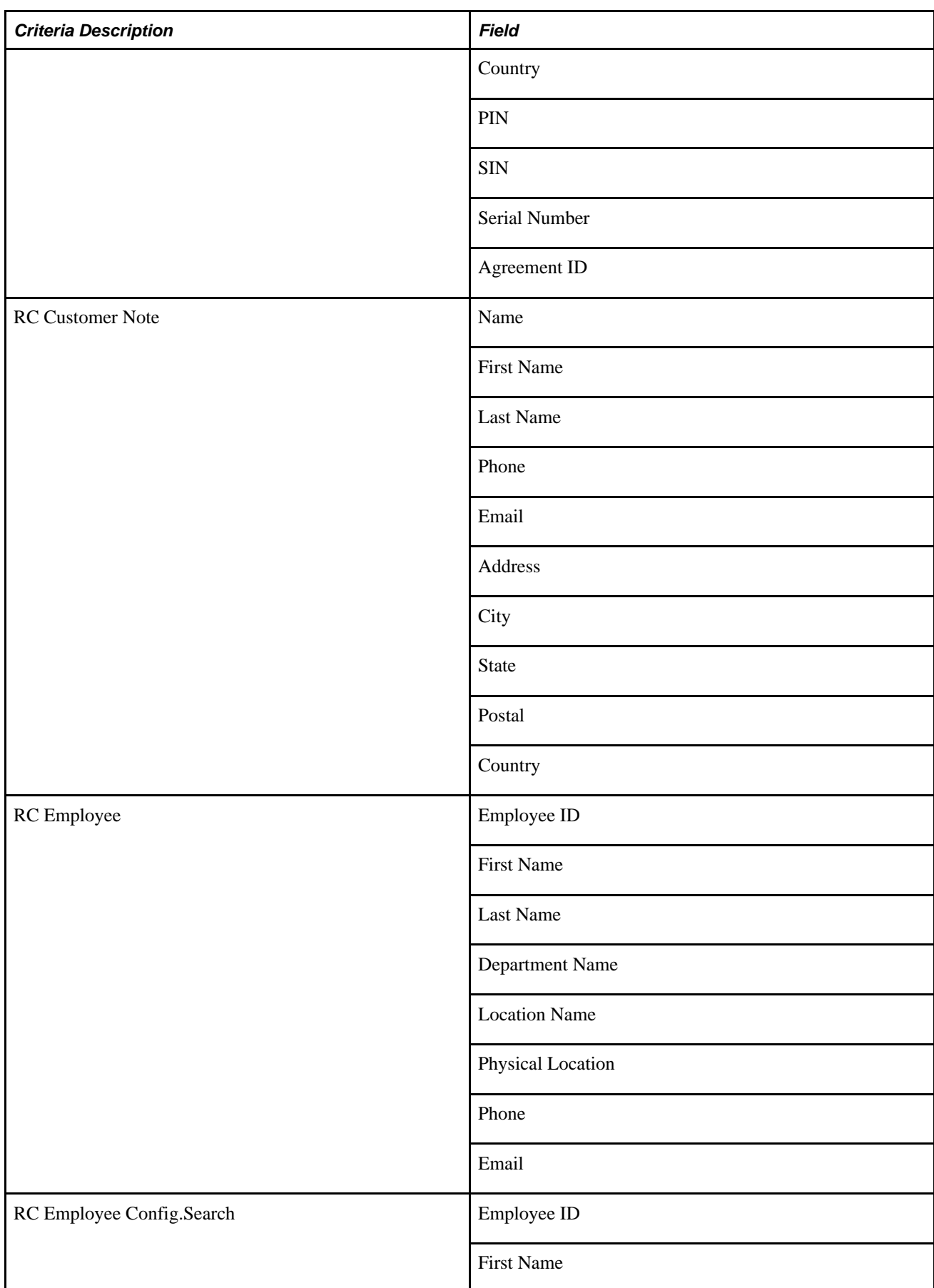

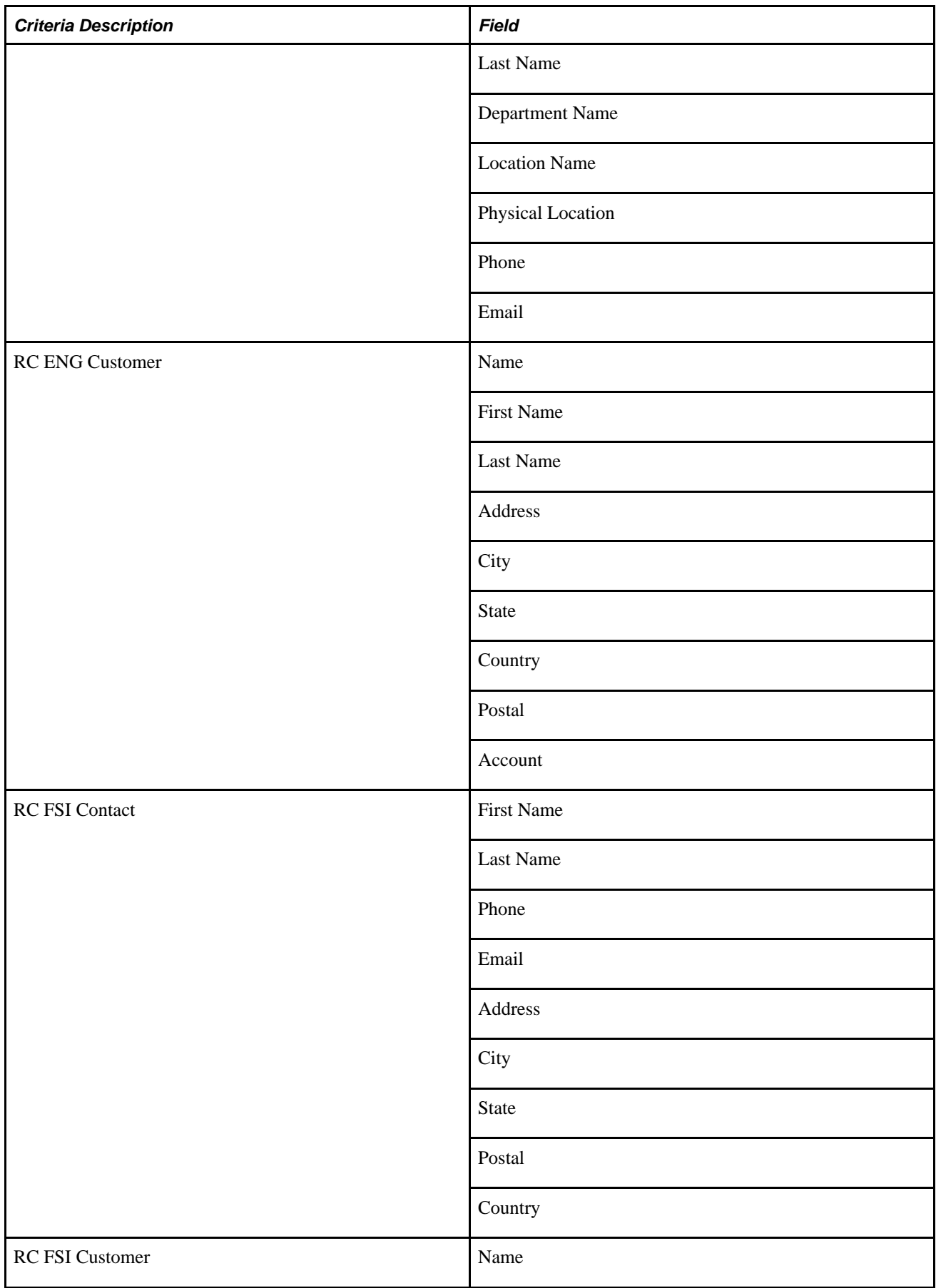

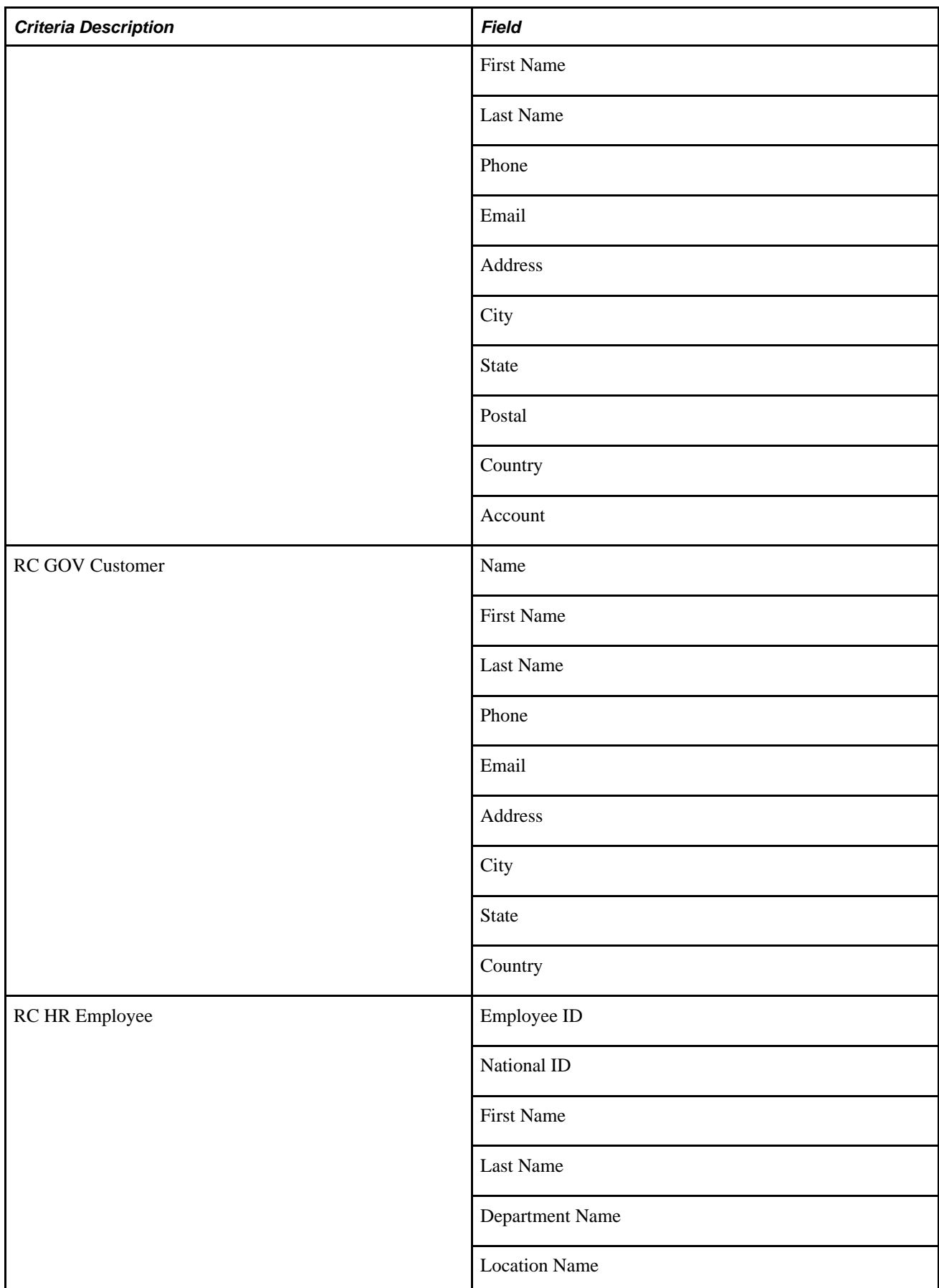

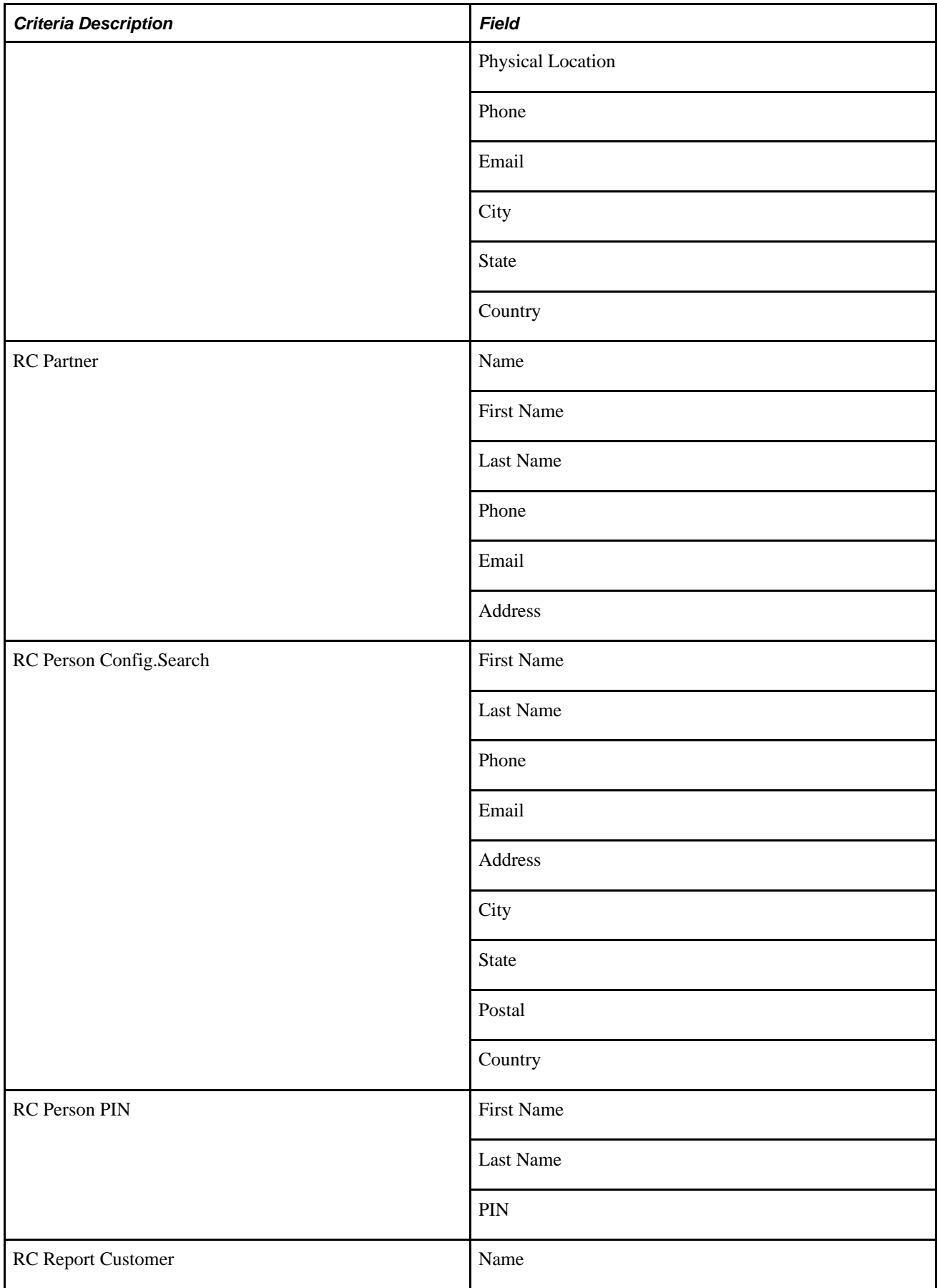

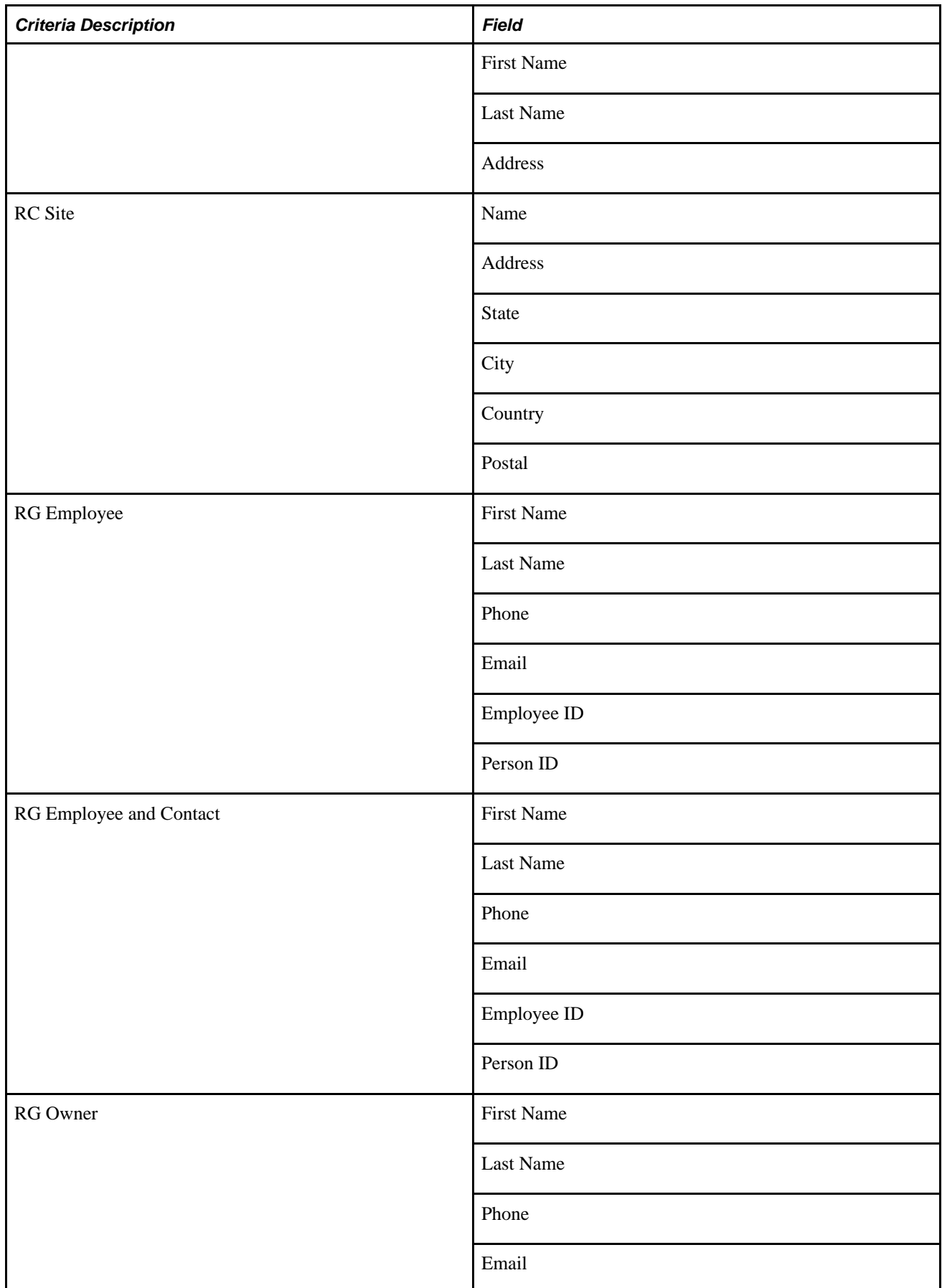

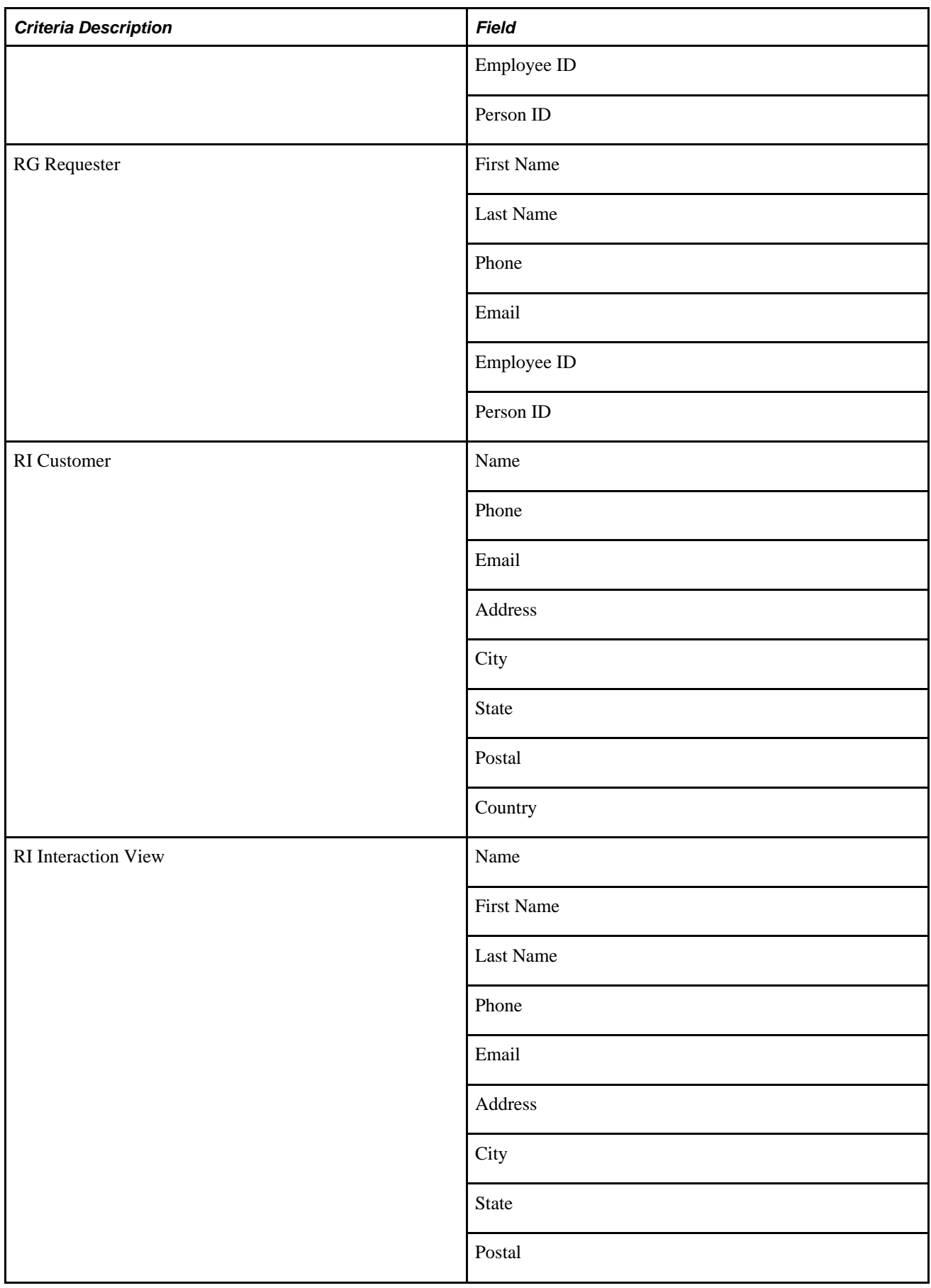

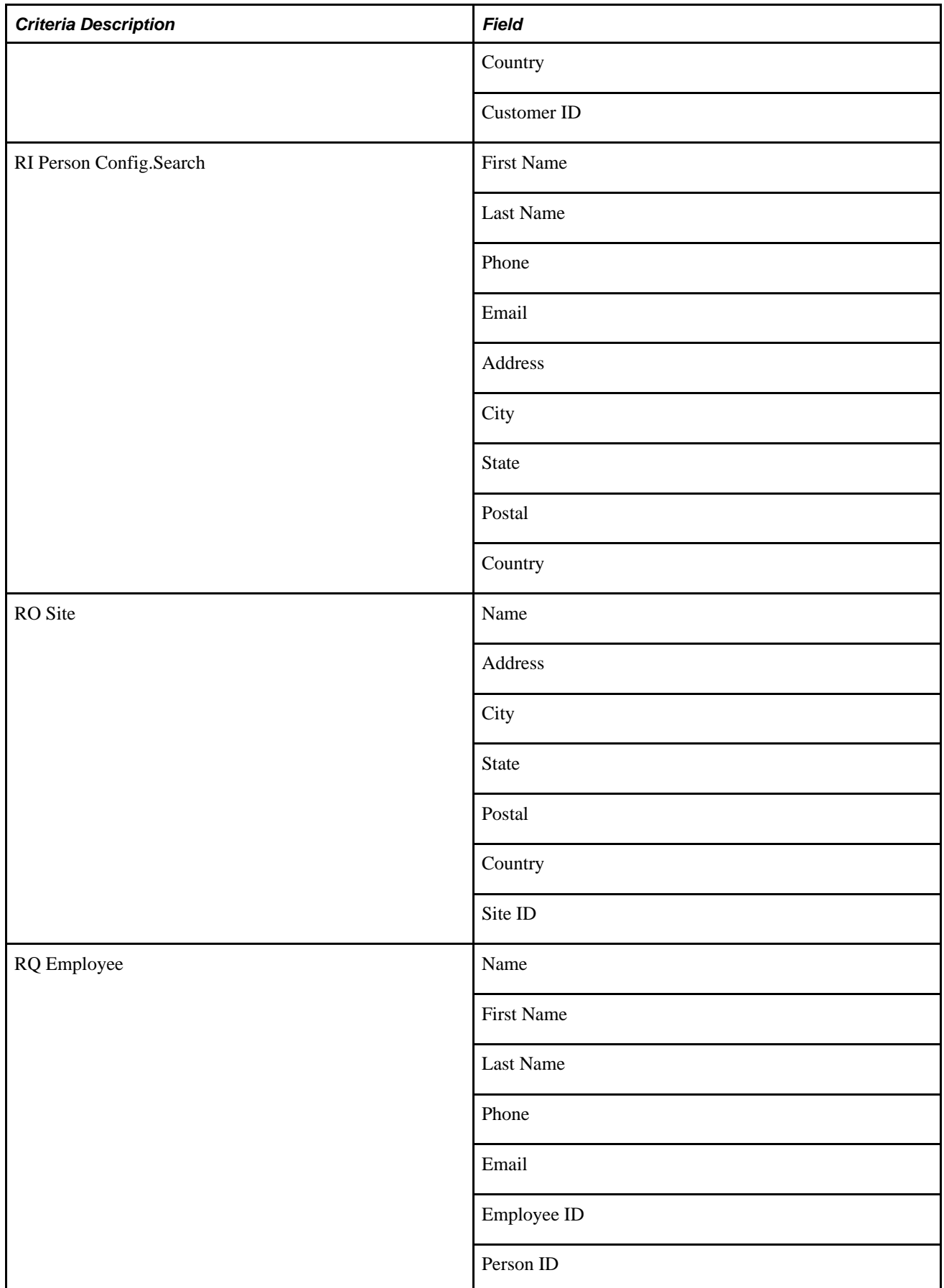

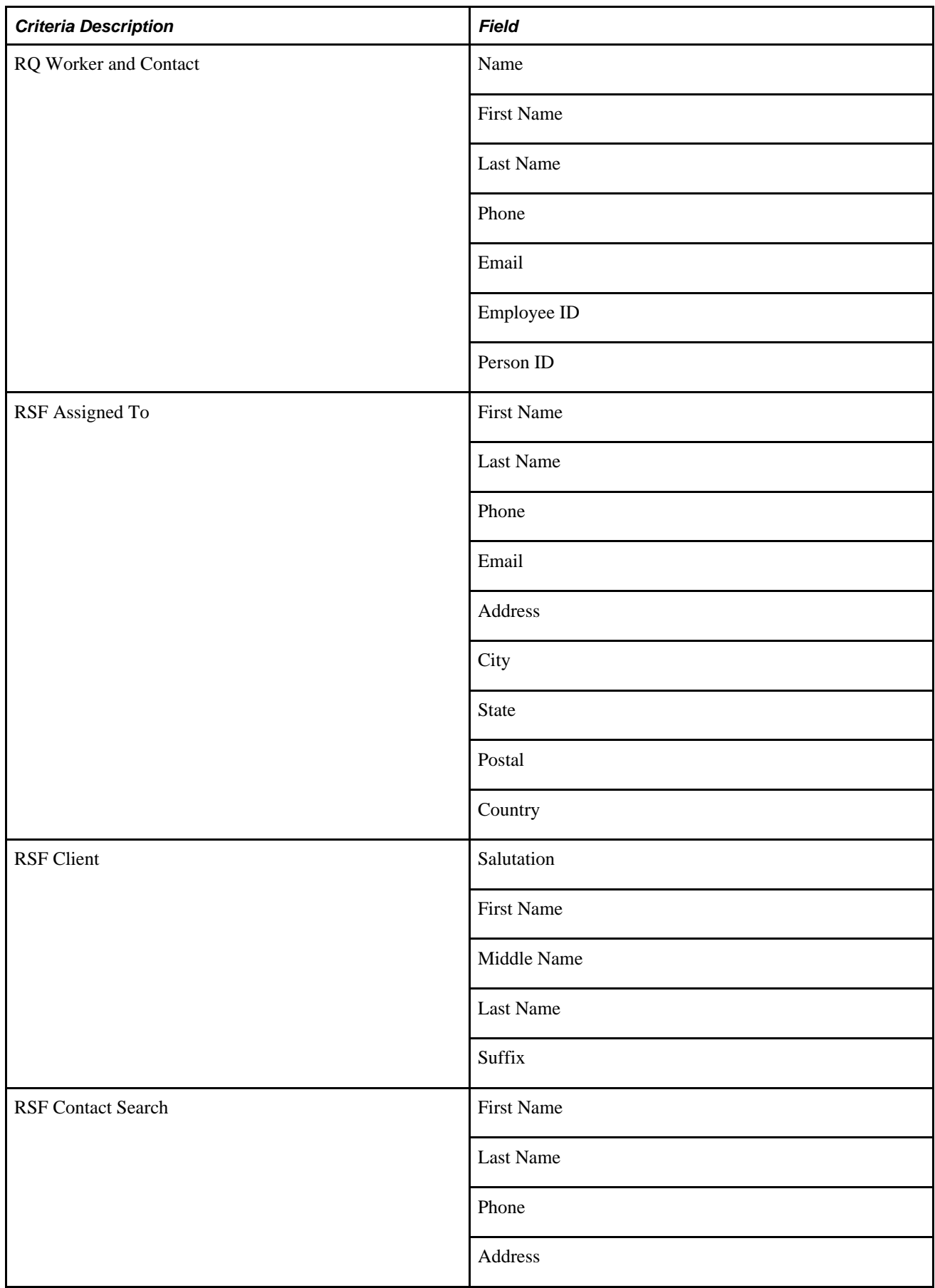

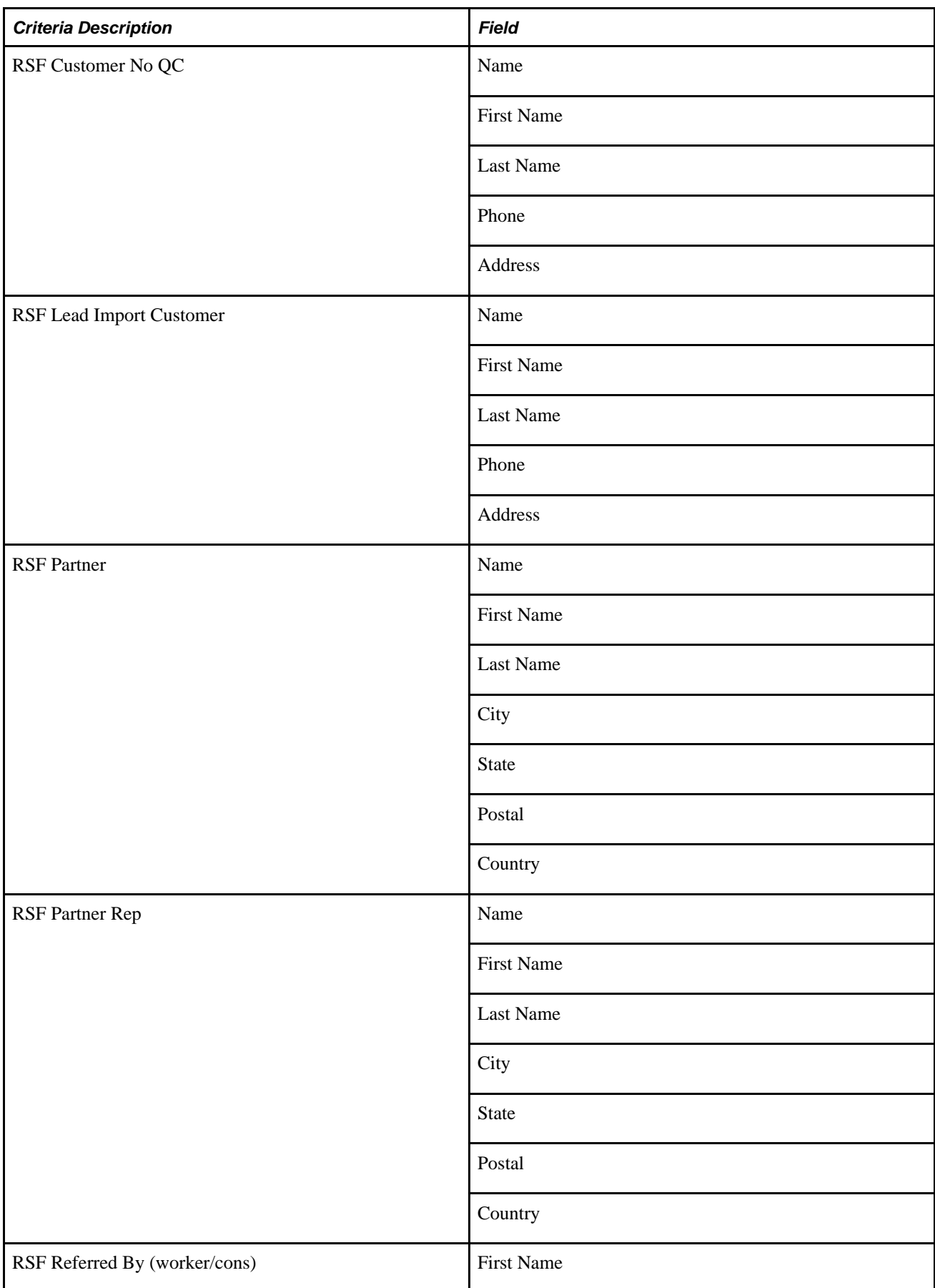

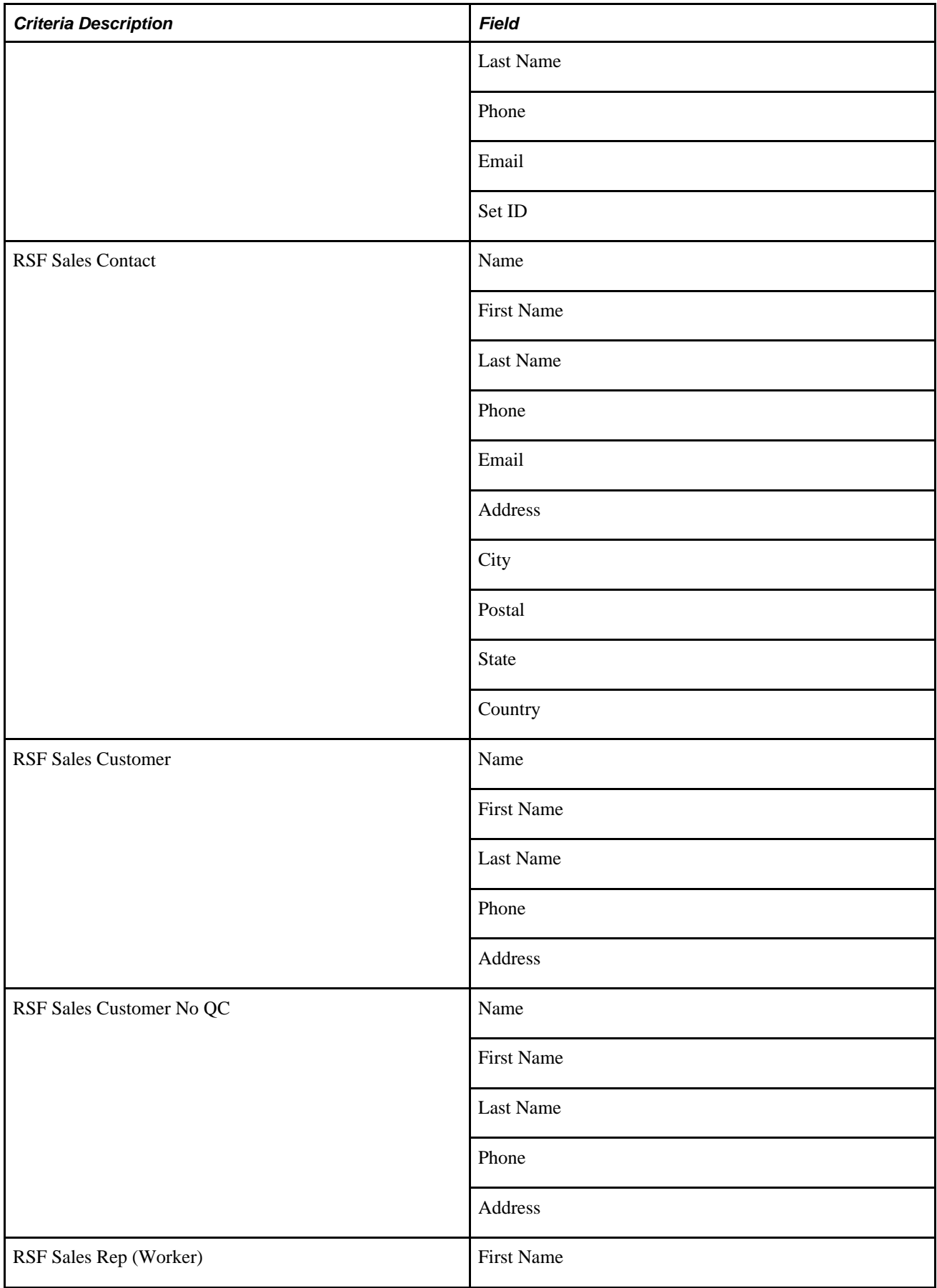

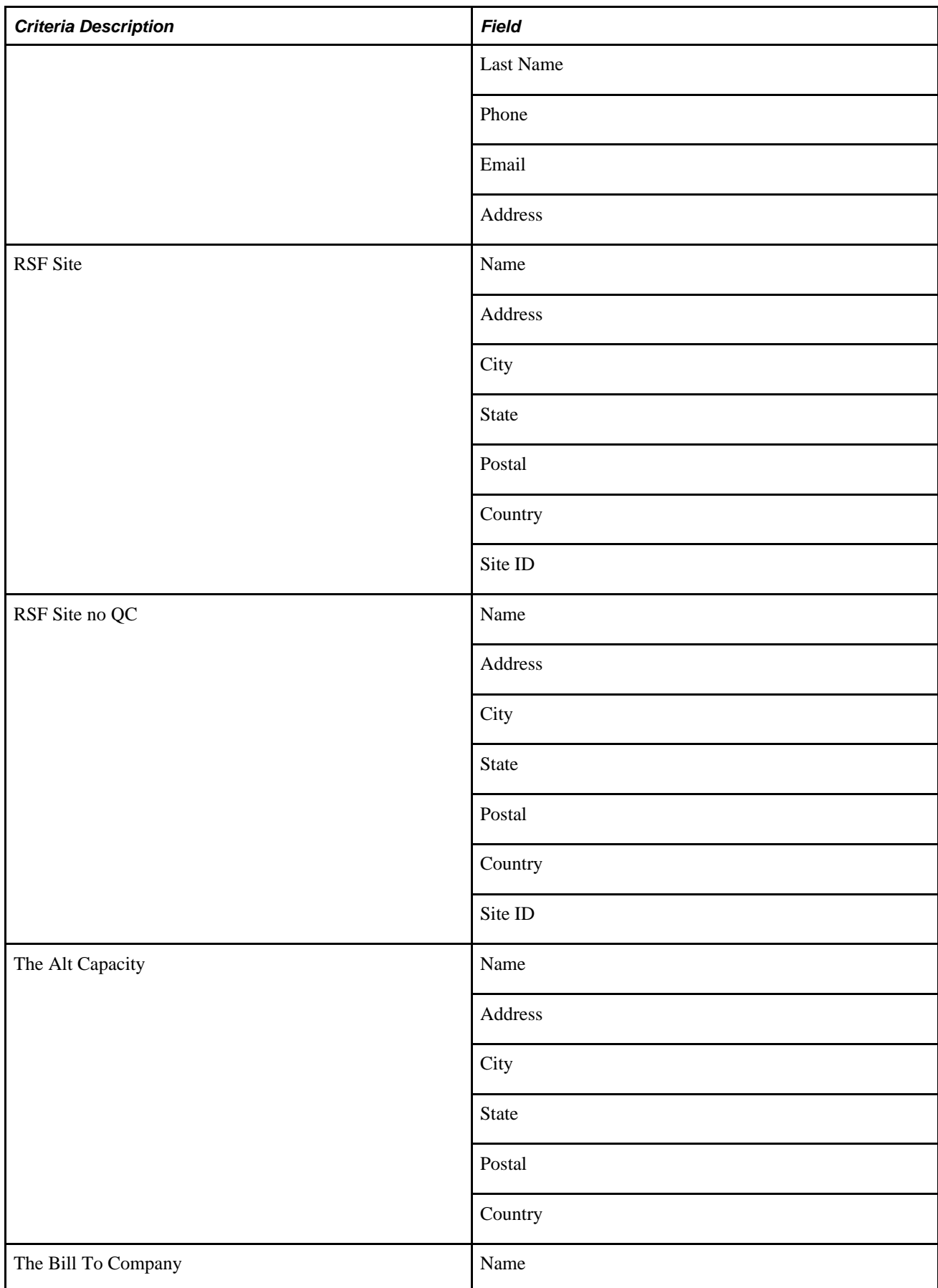

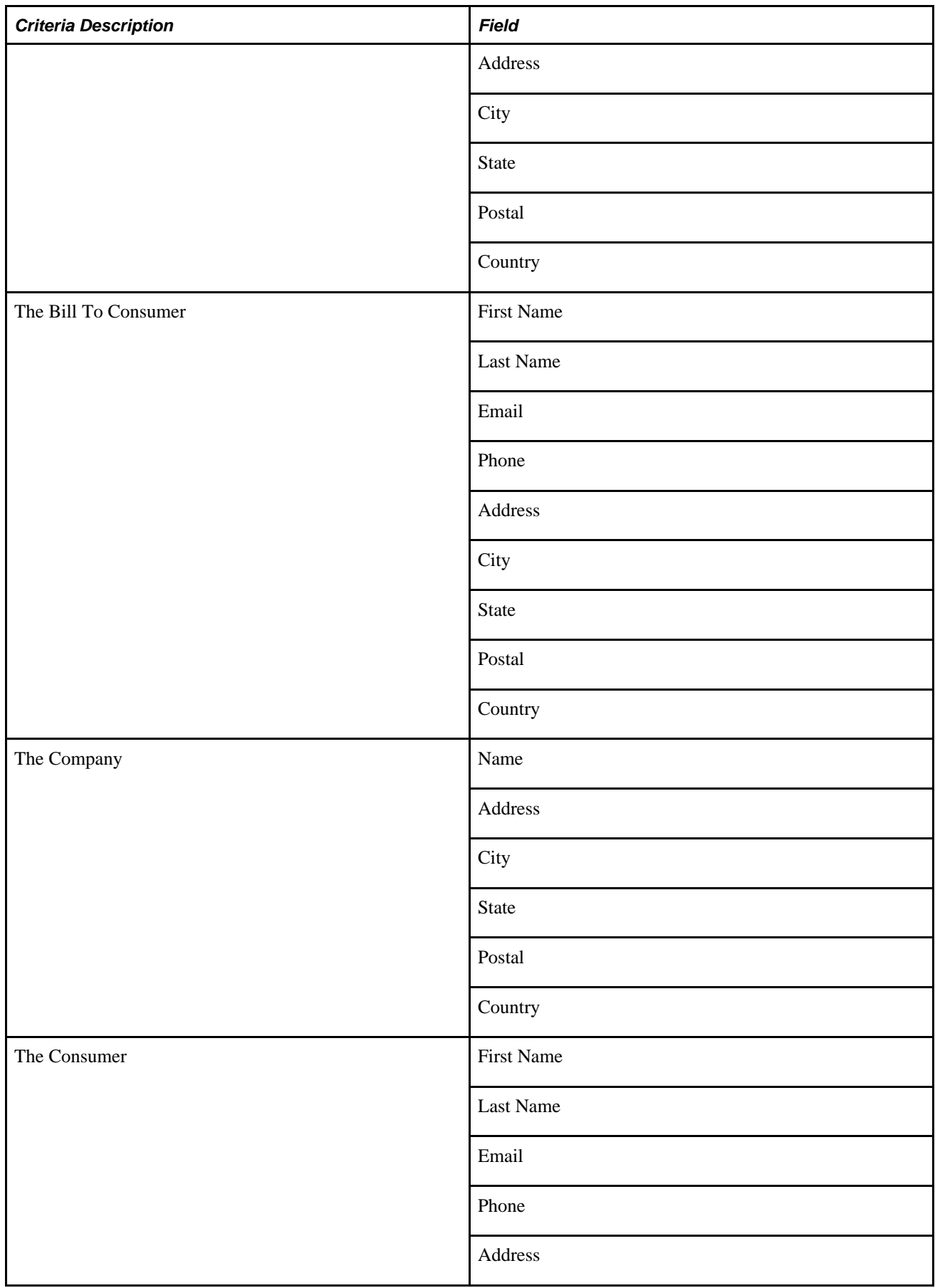

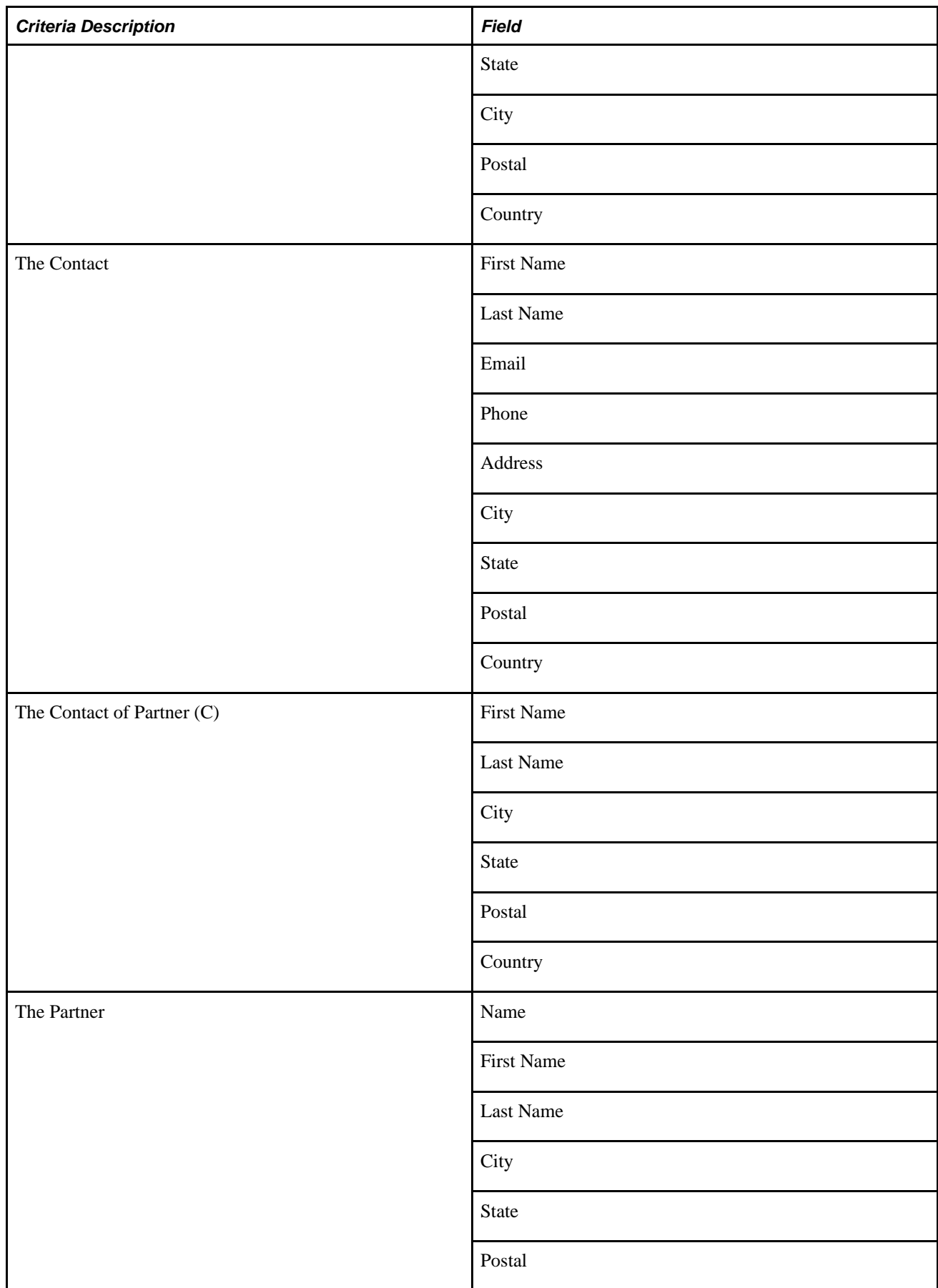

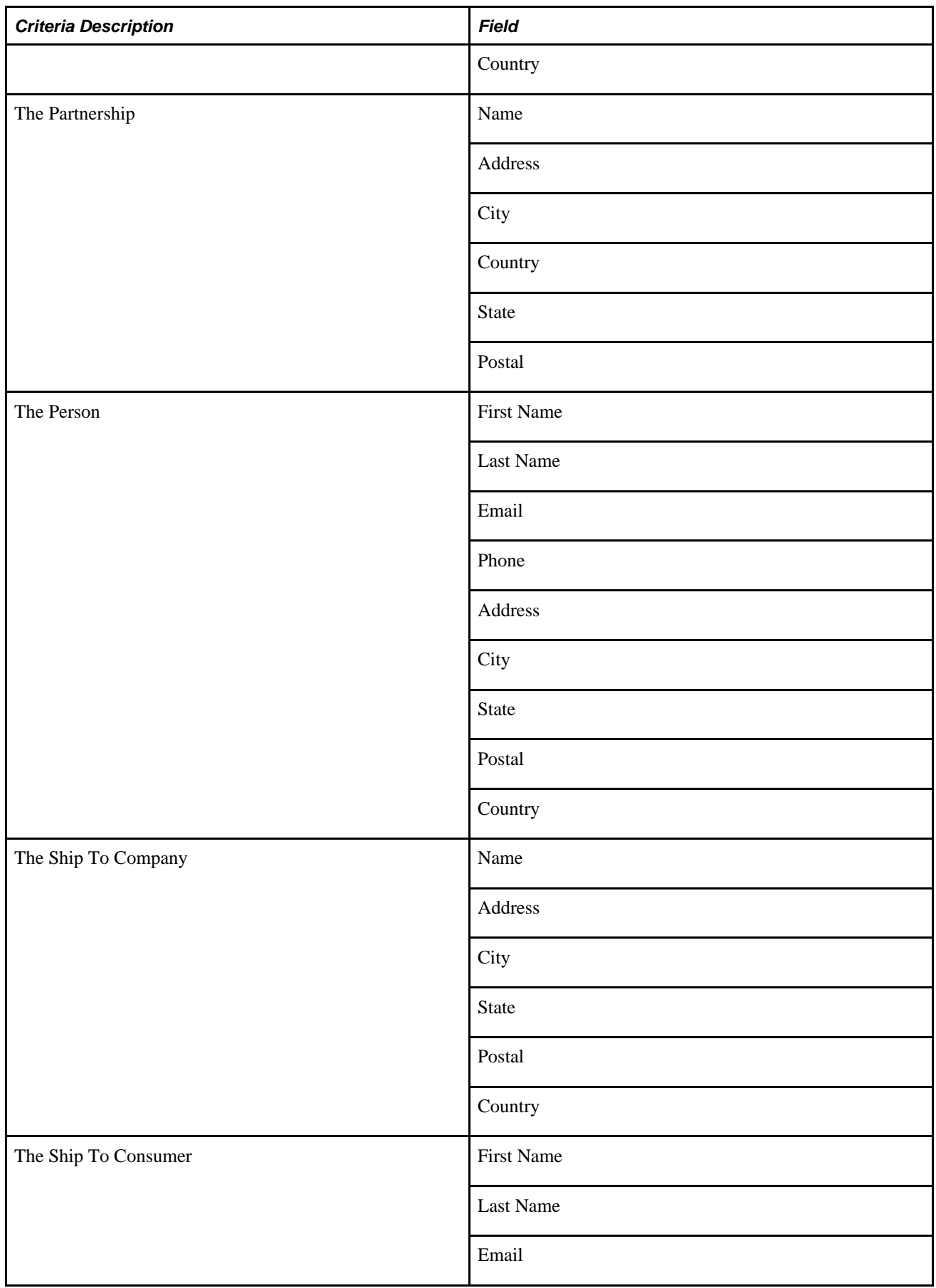

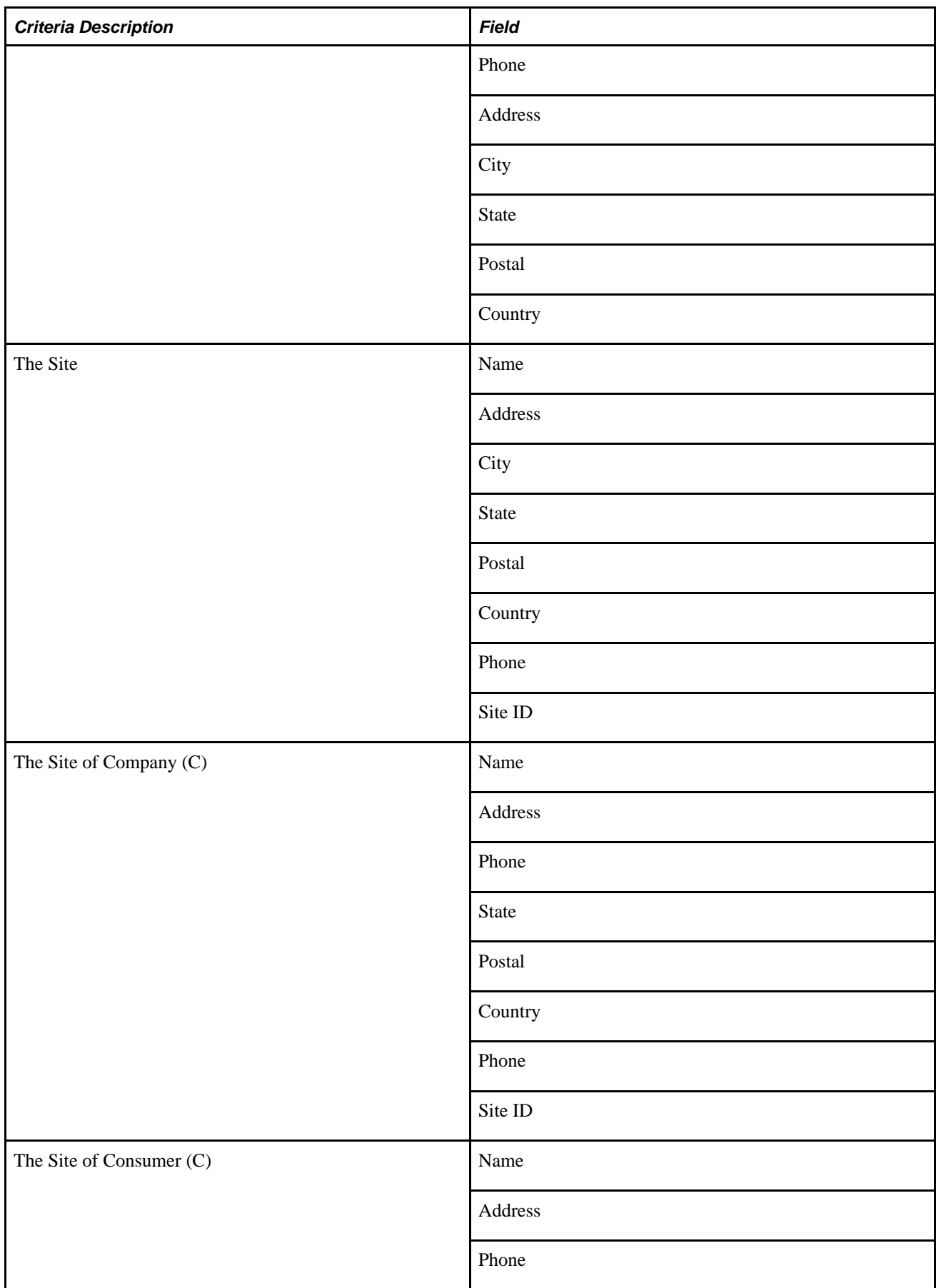

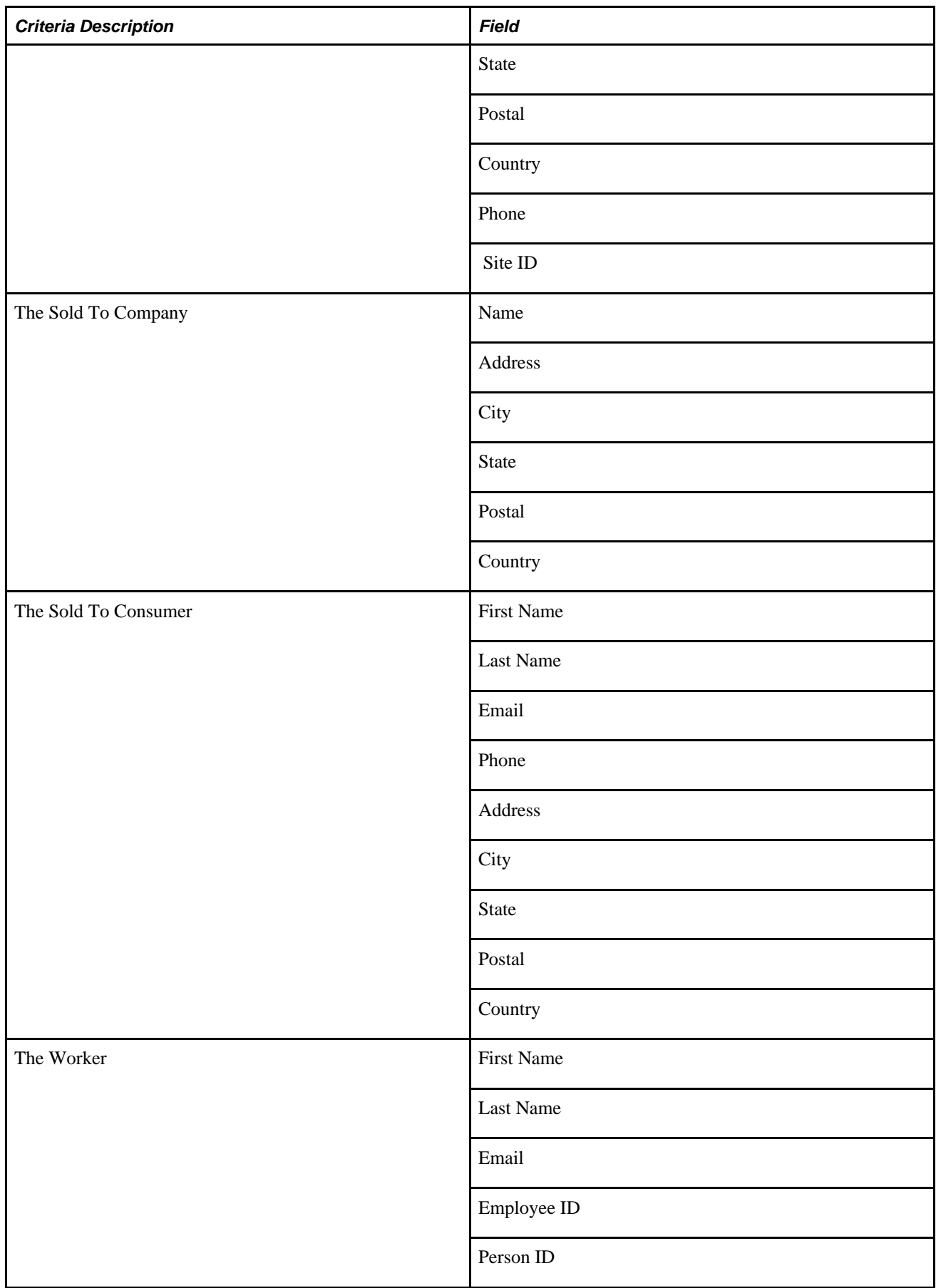

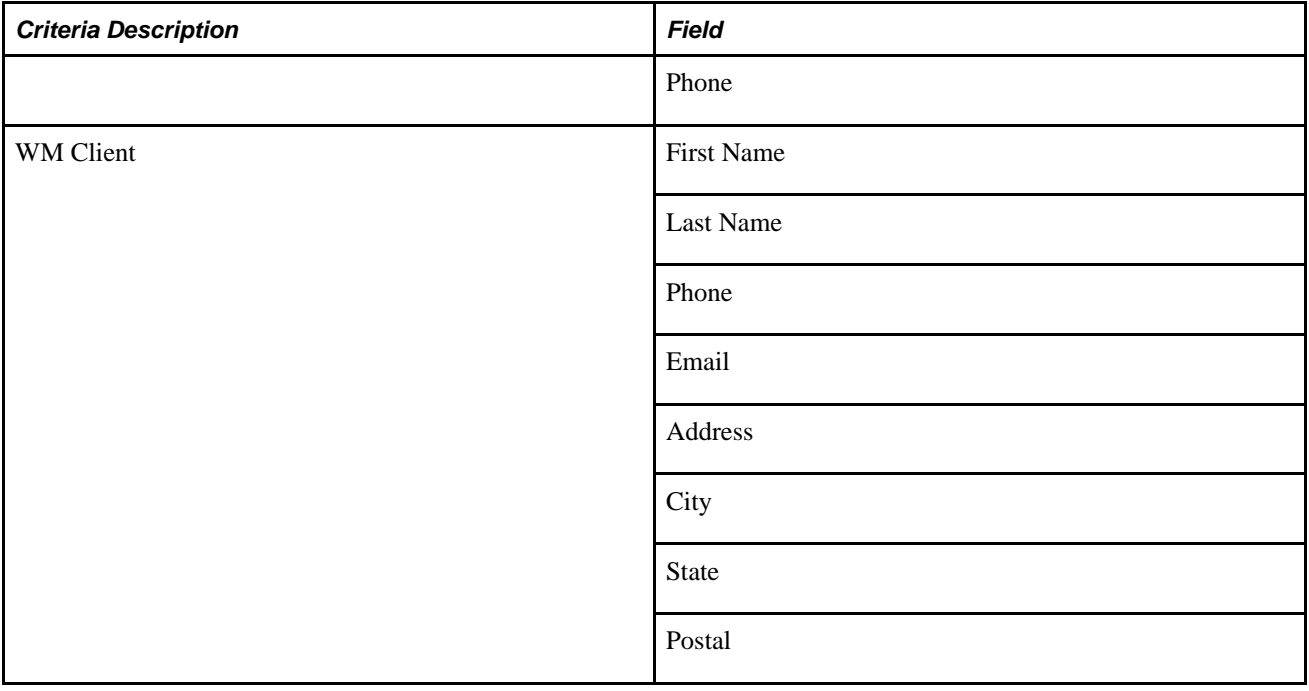

#### **Adapter Definitions**

This section provides a summary list of the adapter definitions that are provided by PeopleSoft Enterprise CRM. For more detail on how each adapter is defined in the system, access the Adapter page and search for the adapter description.

See Chapter 15, "Setting Up Business Object Search and Quick Create," Defining Fields for Transaction [Subpages, page 335](#page-356-0) and [Chapter 15, "Setting Up Business Object Search and Quick Create," Specifying Basic](#page-354-0) [Search Criteria Fields, page 333.](#page-354-0)

- 360 Communication
- 360 Energy
- 360 Financial Services
- 360 Global
- 360 HRHD
- 360 Insurance
- 360 ITHD
- 360 Partner
- CDM Alternate Capacity
- CDM Company
- CDM Partner
- CDM Partner Distributed Sec
- CDM Partnership
- CDM Person
- CDM Relationship Viewer
- CDM Service Location
- CDM Site
- CDM Worker
- CDM Worker Copy
- CDM Worker Create
	- CM Call Report
	- CM Contact Group
	- CM Task Detail
	- COM Account
	- COM Account Member
- ERMS ConfgSrch Inbound Email
- ERMS ConfgSrch Outbound Email
- ERMS Email External
- ERMS Email Internal
- ERMS Email Partner
- ERMS Outbound Email
- ERMS Search HelpDesk Case
- ERMS Search OrderCaseSale etc
- ERMS Search Recipient
- ERMS Search Service Order
- FS Agreement External Create
- FS Agreement External Update
- FS Agreement Internal
- FS Agreement Search
- FS Dispatch Performance
- FS Expenses by Customer
- FS Installed Asset
- FS Installed Asset Search
- FS Installed Product Create
- FS Installed Product Search
- FS Installed Product Update
- FS Material Orders Search
	- FS Material Orders TechSearch
- FS Mean Time to Repair
- FS My Service Order
- FS My Service Order Search
- FS Provider Group
- FS Review PM Search
- FS Service Order Aging
- FS Service Order Create
- FS Service Order Search
- FS Service Order Update
- FS Set Up Tree
- FSI Access Trace Search
- FSI Billing Account
- FSI Financial Account Search
- FSI Modify Account
- FSI Review Modify Account
- FSI Security Matrix Search
- INS Financial Account Search
- OC (COM/ENG) Customer
- OC (FSI/INS) Customer
- OC Customer Srch (Search Page)
- OC Order Capture
- OC Order Capture (PARTNER)

• OC RX Site

PIM Search OrderCaseSale etc

PIM Synched Email - External

- RA Audience
- RA Marketing
- RA Marketing Calendar
- RA Marketing Content
- RA Marketing no Partner
- RA Marketing Offers
- RA Marketing Partner
- RA Mkt Calendar no Partner
- RBC Correspondence Search
- RC Case Related Cases Search
- RC Case Search
- RC Communications

RC Energy

- RC Financial Services
- RC Government
- RC Helpdesk
- RC HRHelpdesk
- RC Report Case by Age
- RC Report Cases by Customer
- RC Report Cases by Priority
- RC Report Service Level Mgmt
- RC RMA
- RC Support
- RG Change Management
- RI Interaction List Search
- RI Interaction Personalize
- RQ Quality Defects
- RQ Quality Defects Setup
- RQ Quality Fixes
- RSF Leads
- RSF Opportunity
- RSF Sales Lead Import Results
- RSF Search Leads
- RSF Search Opportunities
- RSF Search Referrals
- RY Dialogs Marketing Objects
- RY Dialogs no Partner
- RY Dialogs Partner
- WM Asset/Liability
- WM Client at Risk
- WM Client Relationship
- WM Household Mem'ber
- WM Product of Interest

#### **Chapter 14**

# **Using Business Object Search and Quick Create Functionality**

This chapter provides an overview of the business object search and quick create process and discusses how to:

- Search for business objects.
- Create business objects by using the Quick Create component.

## **Understanding the Business Object Search and Quick Create Process**

This section discusses:

- Business object search.
- Customer identification.
- Quick create functionality.
- BO search and Quick Create runtime example.

#### **Business Object Search**

When users create a transaction in PeopleSoft Enterprise CRM and do not know the specific value for a business object that the transaction uses, they can invoke a business object search to find the field value. The system determines the information that is needed depending on the page where the business object search was initiated and searches for the business object.

 If the business object is not uniquely identified from the information that the user enters, a search page that contains both a list of objects that are potential matches and additional search fields appears.

#### **See Also**

[Chapter 13, "Working with Predefined Business Object Search and Quick Create Data," page 221](#page-242-0)

[Chapter 14, "Using Business Object Search and Quick Create Functionality," Identifying Customers for](#page-325-0)  [Transactions, page 304](#page-325-0)

[Chapter 15, "Setting Up Business Object Search and Quick Create," Adding and Modifying BO Search and](#page-337-0)  [Quick Create Definitions, page 316](#page-337-0)

#### **Customer Identification**

The customer identification framework uses business object search to provide an easy and consistent way to identify the customer—company, partner, consumer, contact, or site—for a transaction.

Each transaction page has one or more subpages that contain the fields for entering customer, contact, and other information such as phone, site, identification number, or account number.

The subpages that appear and fields that appear on each subpage vary depending on the information that each transaction needs. For example, the customer information fields for order capture are Customer,First Name, and Last Name while the fields for creating a support case are Company, First Name, Last Name, and SIN (Service Identification Number). The customer information subpage might have one or two columns, depending on the needs of the page layout. Additional subpages might appear with partner information or worker information

The user enters information in one or more fields and initiates a search. If a business object that uniquely matches the criteria that are entered is found, it is returned to the customer information subpage. If not, a page containing additional search criteria and a list of potential matches appears. The user can:

- Select a record.
- Refine the search criteria and search again.
- Create a new object using quick create.

### **Quick Create Functionality**

The quick create functionality in PeopleSoft Enterprise CRM enables users to create business objects quickly and easily without navigating to the business object components. This functionality is available either from within a PeopleSoft Enterprise CRM application or by using the standalone Quick Create component.

Quick create definitions that are set up in the system and associated with transactions enable users to enter the subset of business object information that is required to define a business object and save it to the database. The business object information that is created is returned to the application so that the business process can continue. Some quick create definitions are set up to create more than one business object and the relationships between the business objects at the same time. For example, the *The Company with Contact* definition creates both a company and a contact.

You access the Quick Create component:

As a standalone component by selecting Customers CRM.
- From the business object search page within a PeopleSoft Enterprise CRM transaction.
- Directly from a PeopleSoft Enterprise CRM application component, such as the Create Order transaction.

### **BO Search and Quick Create Runtime Example**

For example, a call center agent might receive a call from a contact named Larry Hill who represents a customer company named MMA Property Management. The agent opens a case and searches for a company name of MMA with a last name of Hill.

If the information that the agent enters does not uniquely identify a customer and contact, the advanced search page appears. This page contains both expanded search criteria fields and a search results section that lists all companies whose name begins with the letters MMA that are represented by a contact with a last name of Hill. The agent can then:

- Select the correct company and contact combination.
- Enter additional search criteria, and search again.
- Define a new company with contact.

This option uses the quick create feature.

### **BO Search System Processing**

The following tasks occur without the user being aware of them:

- The transaction adapter determines, based on the transaction, what fields appear on the customer information subpage and the criteria definition that defines the advanced search page.
- The criteria definition determines what criteria fields appear on the advanced search page, how they appear, and the search definitions to invoke.
- The search definition determines the roles to search for the criteria fields, the fields that appear in the search results, how the search results appear, and the quick create definition that the user accesses to create a new business object.
- For each role that is searched, the search role determines the security that is applied, the relationships for the role, and whether fields appear in the search criteria or results that are set for the role.
- The field definitions determine how the search fields appear on the page, the database records that are searched for each field, and how the user can search for the field.

#### **Quick Create System Processing**

The following tasks occur without the user being aware of them:

- The quick create definition determines which quick create templates to display to the user.
- The quick create template definitions determine both the fields that appear on the quick create page and the criteria that are used to search for existing objects of the type that is defined.

### **See Also**

[Chapter 13, "Working with Predefined Business Object Search and Quick Create Data," Understanding](#page-242-0)  [Delivered System Data for BO Search and Quick Create, page 221](#page-242-0)

# **Searching for Business Objects**

This section discusses how to:

- Identify customers for transactions.
- Search for business objects.

## **Pages Used to Search for Business Objects**

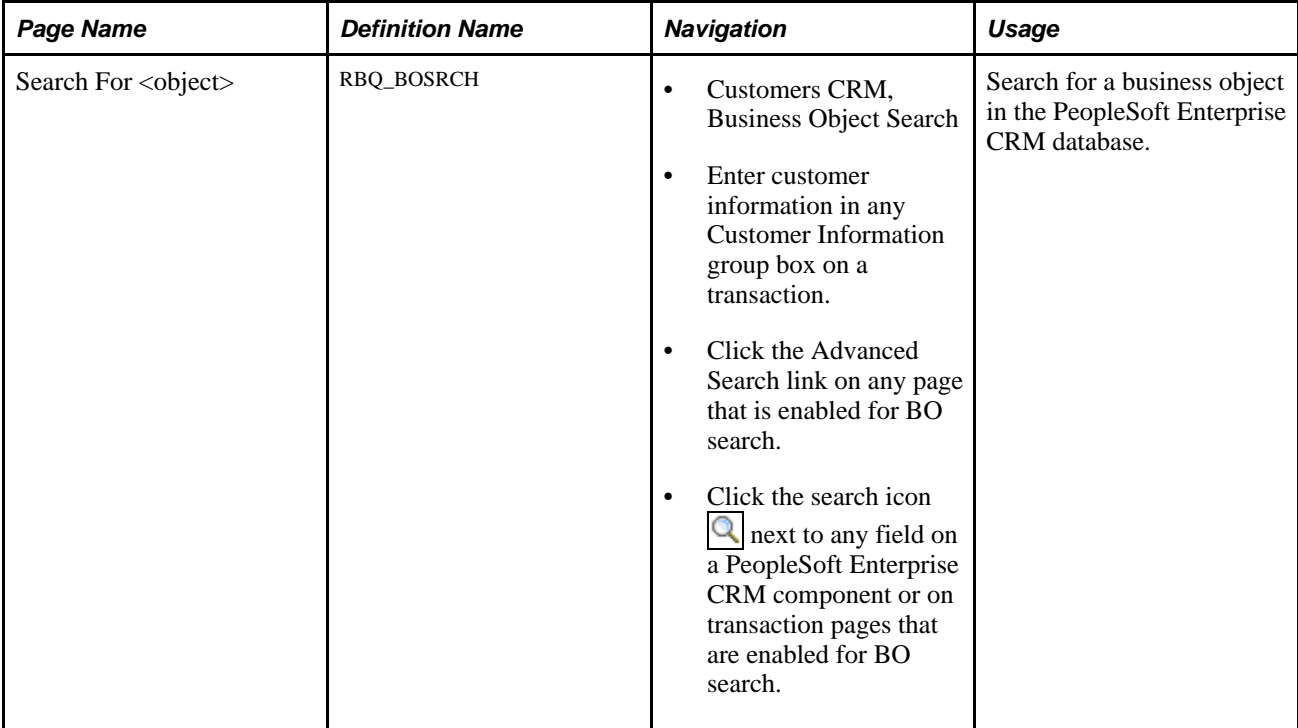

### <span id="page-325-0"></span>**Identifying Customers for Transactions**

Access the customer information subpage on any transaction that is enabled for customer identification.

**Note.** The example shown is from the Add Case component. The fields that appear in the Customer Information page region are specific to Case searches. Other components that use this feature function similarly, although the fields might vary.

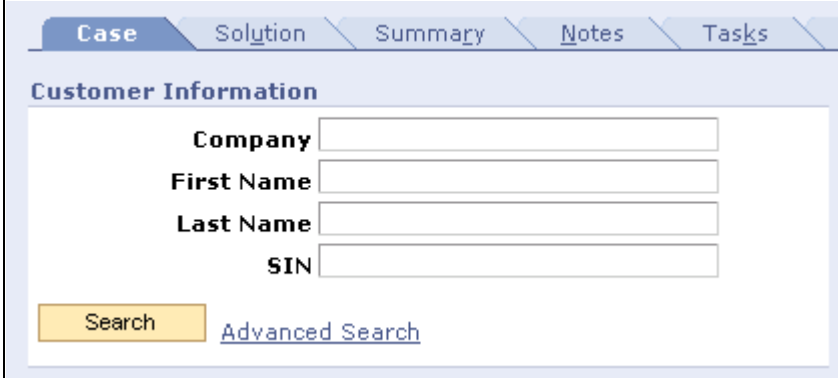

#### Case page

Enter any information that you know and click Search. If the customer is not uniquely identified by the information that you enter, an advanced search page appears. You can also click the Advanced Search link to access the Search for <object> page.

#### **Advanced Search**

When you initiate the advanced search, the Search for  $\langle$ object $\rangle$  page appears. This page enables you to refine the search fields that you enter on the customer information subpage. This page contains additional search criteria and, depending on how the search criteria are set up, a link that accesses a quick create page to create a new business object or objects.

### **Searching for Business Objects**

Access the Search For <object> page (Customers CRM, Business Object Search).

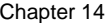

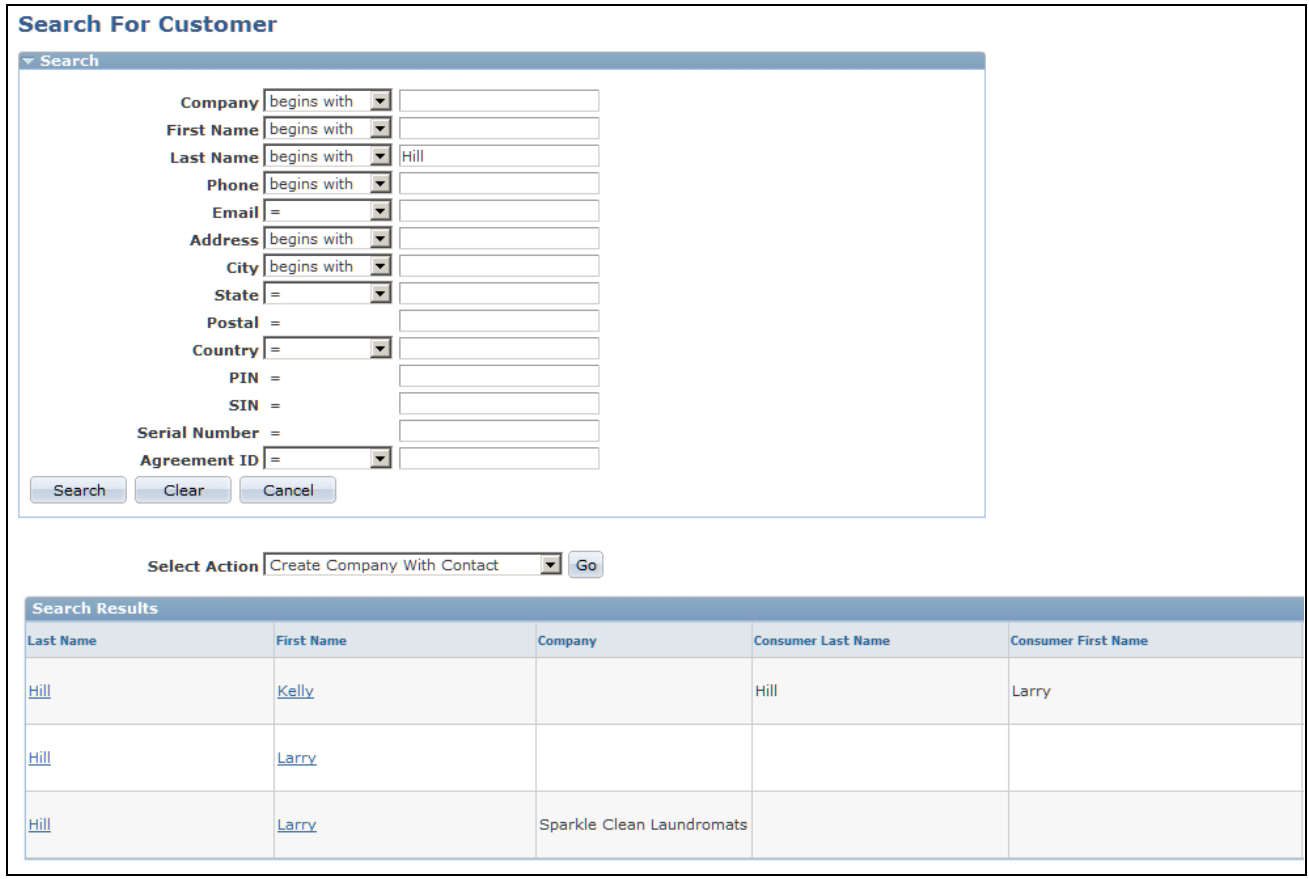

#### Search For Customer page

This page is identical to the advanced search pages that appear for customer identification. This page contains additional search criteria. In the example above, the user can create a new company with a contact.

### **Select Action** Select a listed action and click Go to access a Quick Create page where you can create a new business object of the type for which you are searching. This field appears only if the quick create option is defined for the business

object search that you initiated. The available actions are also determined by the business object search definition. If there is only one quick create option defined for the search, then a link to the Quick Create page appears.

#### **Search Results**

If more than one business object meets the search criteria, the Search Results grid appears. The results are either:

• Single-select.

With single-select , one and only one business object can be returned from the search. The results appear in a list with each item identified as a link. When you click the link, the item is returned to the field from which the search was initiated.

• Multi-select.

With multi-select, more than one business object can be returned from the search. A check box appears next to each item. You select the desired items or click the Check All/Clear All link, then click the Select button to return the items to the calling page, where they appear in a grid.

# **Creating Business Objects by Using the Quick Create Component**

This section discusses how to create business objects by using quick create functionality.

**Note.** The functionality of the Quick Create page is flexible and enables you to create as many business objects as you want without leaving the page.

### **Page Used to Create Business Objects by Using Quick Create Functionality**

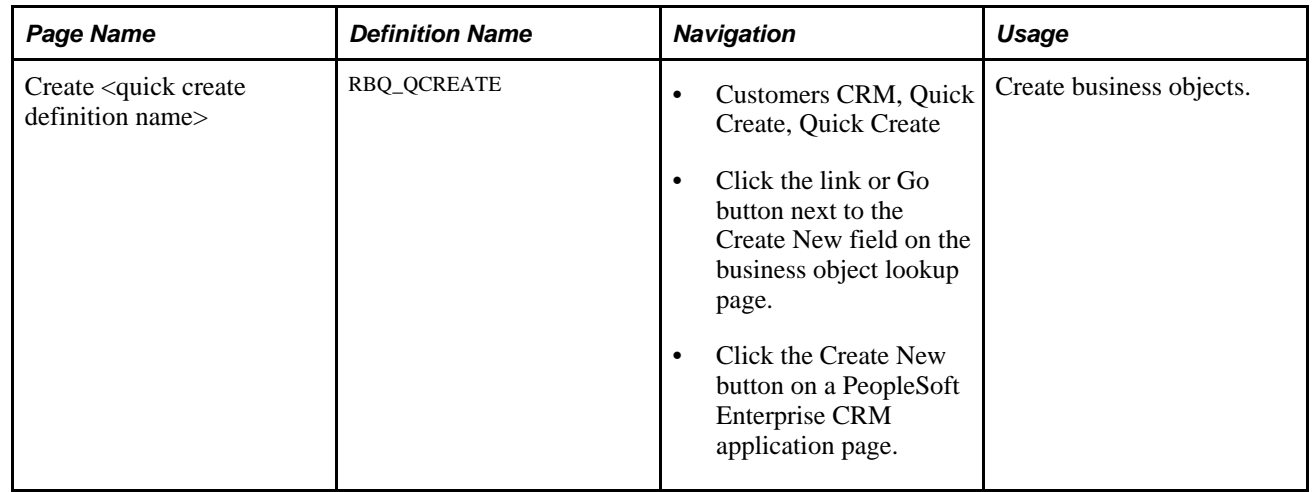

### **Creating Business Objects by Using Quick Create Functionality**

Access the Create <quick create definition name> page (Customers CRM, Quick Create, Quick Create).

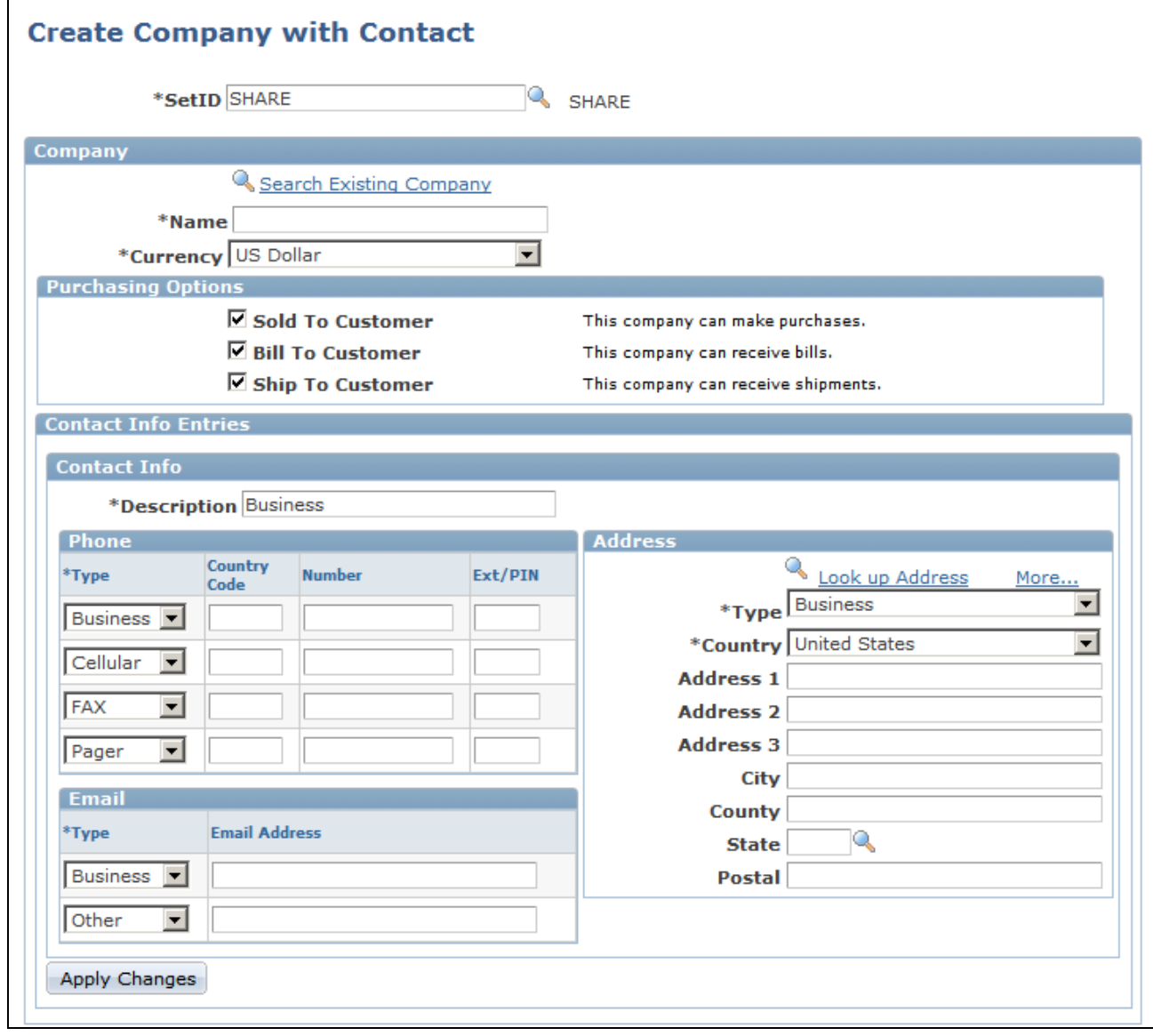

Create Company with Contact page (1 of 2)

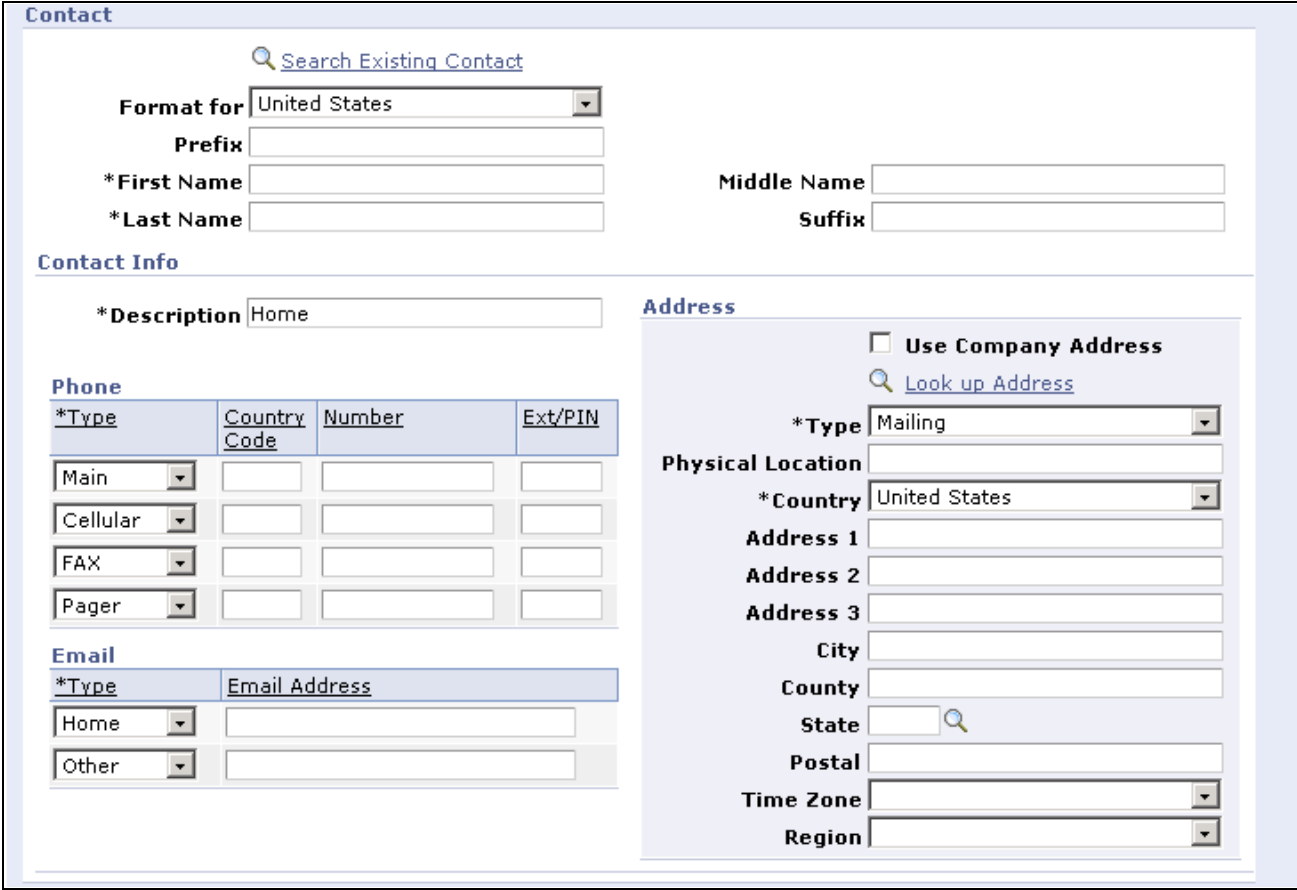

Create Company with Contact page (2 of 2)

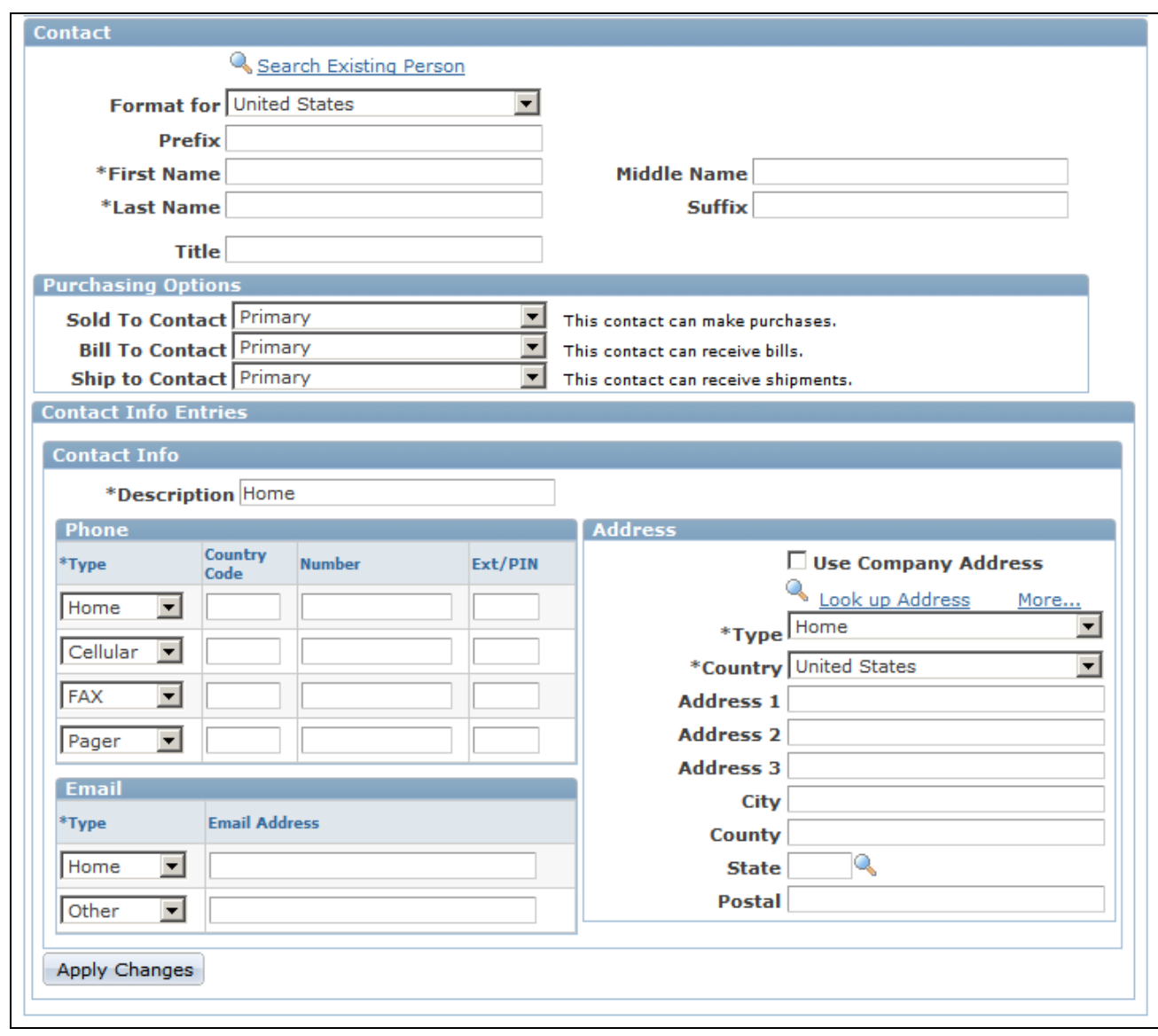

Create Company with Contact page (2 of 2)

The preceding quick create page is for the Company with Contact definition. This section discusses the common features that are on all quick create pages.

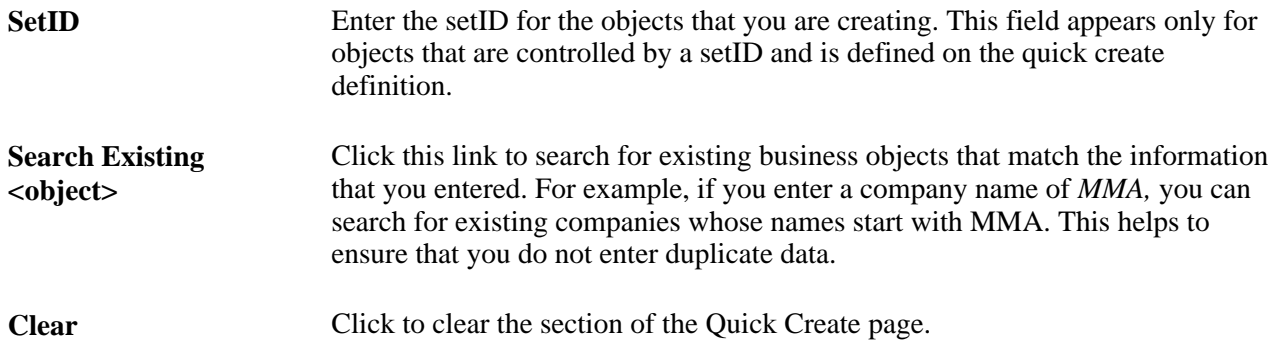

### **Quick Create Process upon Save**

When you save the Quick Create page, the system:

1. Verifies that all *required* fields are present.

If not, then the system returns an error message.

2. Creates the business object for each role that is present on the Quick Create page that has data.

For example, if the Quick Create page enables you to create a company and contact, but entering a contact is optional, then you can create a company without a contact. The contact is created only if you also enter contact data.

3. Creates the relationship between multiple roles if the information for these roles is present and the relationship between these roles is set up in the quick create template.

For example, if the quick create template enables you to create a company and a contact for the company at the same time, and also has a relationship set up between the two roles on the template, then when you enter the different roles and their information on the Quick Create page, both the company and the contact are created and the contact is linked to the company.

4. Returns newly created data to the calling application if you access the Quick Create page from a PeopleSoft Enterprise CRM application.

 If you are in the standalone Quick Create component, then you remain on the Quick Create page after you save.

### **Chapter 15**

# **Setting Up Business Object Search and Quick Create**

This chapter provides an overview of the business object (BO) search and quick create definition process and discusses how to define BO searches and quick create pages.

# **Understanding BO Search and Quick Create Setup**

This section lists common elements and discusses:

- BO search runtime process.
- Quick create runtime process.
- BO search and quick create setup process.

### **Common Elements Used in this Chapter**

**Field** Search fields are common objects that are used in BO search and quick create definitions. A field definition specifies the location of the field in the database, how the system searches for the field, the label of the field on the user interface, and how the field is updated by quick create.

Fields are used in the following BO search and quick create elements:

- Search roles.
- Search definitions.
- Search criteria.
- Transaction adapter.
- Quick create templates.

#### **Quick Create Template** A quick create template associates the fields that are entered with the business object roles that are updated when a user creates a business object using quick create. The criteria definition specifies the search criteria page on which quick create definitions that this template is associated with appear.

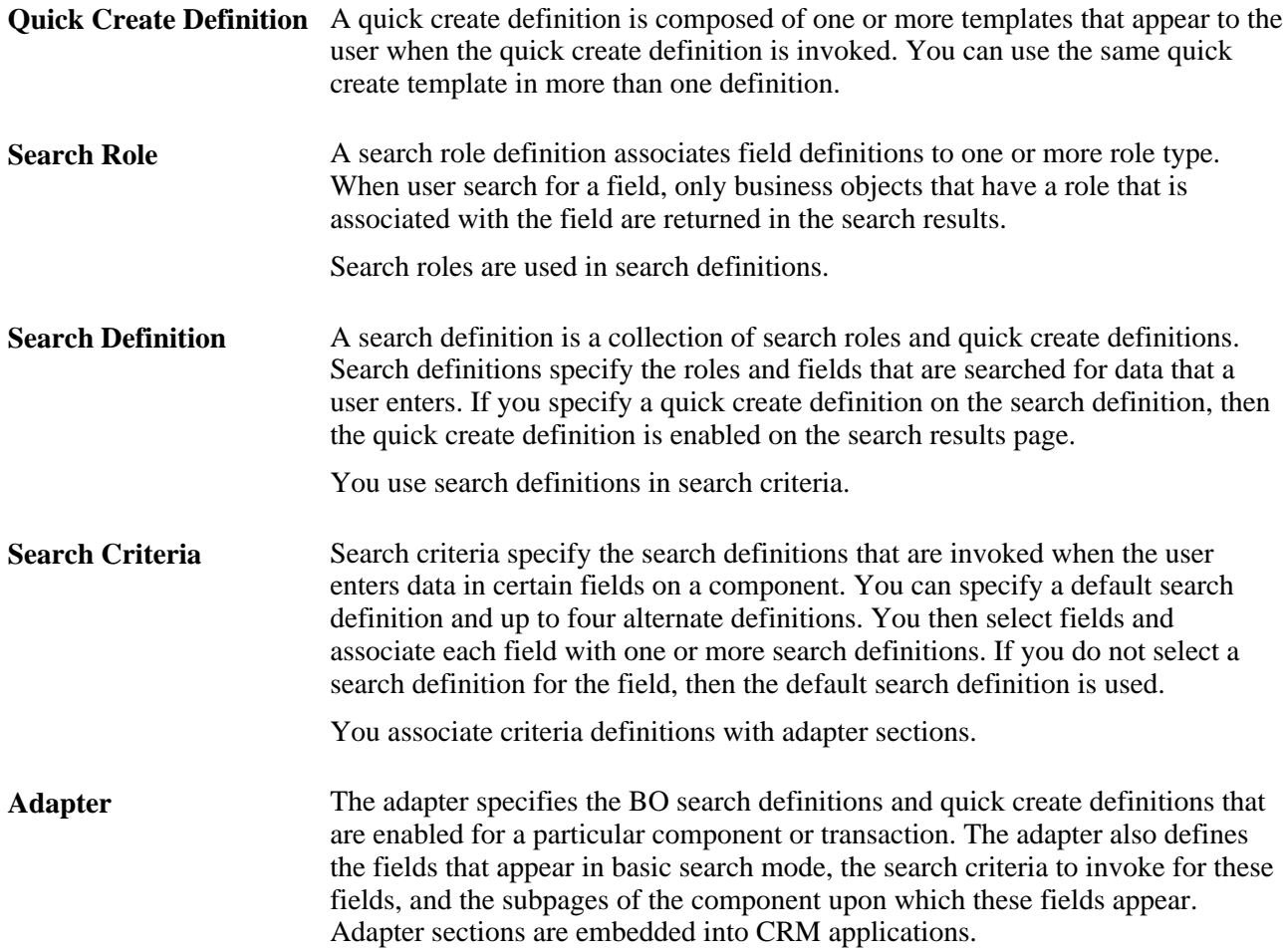

### **BO Search Runtime Processes**

PeopleSoft Enterprise Customer Relationship Management (PeopleSoft Enterprise CRM) provides the capability for users to search for business objects that they need to reference on transactions or components. When users don't know the exact name of the business object to reference, they can initiate a BO search to find the business object based on any information that they might know. The system determines the information that it requires to locate the BO and presents a search page for the user to enter known information.

The customer identification framework also uses BO search technology without the user having to explicitly initiate a search.

When a user searches for an object that does not already exist in the system, some PeopleSoft Enterprise CRM transactions provide quick create functionality that enables the user to create that object with a minimum set of data. For example, when a contact calls for service on behalf of a company, the customer service representative (CSR) verifies the contact's information by doing a BO search for the contact. If the contact is not found in the database, the CSR can create a contact immediately and associate it to the company.

BO search and quick create functions are tightly integrated with each other, and they use much of the same system data.

### **See Also**

[Chapter 14, "Using Business Object Search and Quick Create Functionality," Understanding the Business](#page-322-0)  [Object Search and Quick Create Process, page 301](#page-322-0)

[Chapter 14, "Using Business Object Search and Quick Create Functionality," Identifying Customers for](#page-325-0)  [Transactions, page 304](#page-325-0)

### **BO Search and Quick Create Setup**

This is the BO search and quick create setup process:

- 1. Define search fields.
- 2. Define quick create templates.
- 3. Enter a quick create definition.
- 4. Define search roles.
- 5. Enter a search definition.
- 6. Define search criteria.
- 7. Define the BO search and quick create adapter.

**Note.** Setting up BO search and quick create definitions requires a good understanding of roles and relationships in the system.

#### **See Also**

[Chapter 2, "Understanding Business Object Relationship Model Components," Business Object Relationship](#page-28-0)  [Modelling, page 7](#page-28-0)

### **Delivered Definitions**

PeopleSoft Enterprise CRM delivers a robust set of predefined system data that meets most business requirements. Search the delivered definitions before attempting to modify or add new business object search or quick create definitions. To search the delivered definitions, access the setup component for that definition and run a search without entering search criteria. A list of all defined items appears.

**Important!** PeopleSoft does not support changes that you make to the search definitions delivered with PeopleSoft Enterprise CRM. Implementation of any new search definitions that you create requires a coding effort, which is also not supported by PeopleSoft.

### **See Also**

[Chapter 13, "Working with Predefined Business Object Search and Quick Create Data," page 221](#page-242-1)

# **Adding and Modifying BO Search and Quick Create Definitions**

This section discusses how to:

- Define fields.
- Define roles for a field.
- Define quick create templates.
- Define relationships for a template.
- Set up quick create definitions.
- Associate search fields with a role type.
- Define BO searches.
- Define search criteria fields.
- Specify basic search criteria fields.
- Define fields for transaction subpages.

### **Pages Used to Add or Modify Search Definitions**

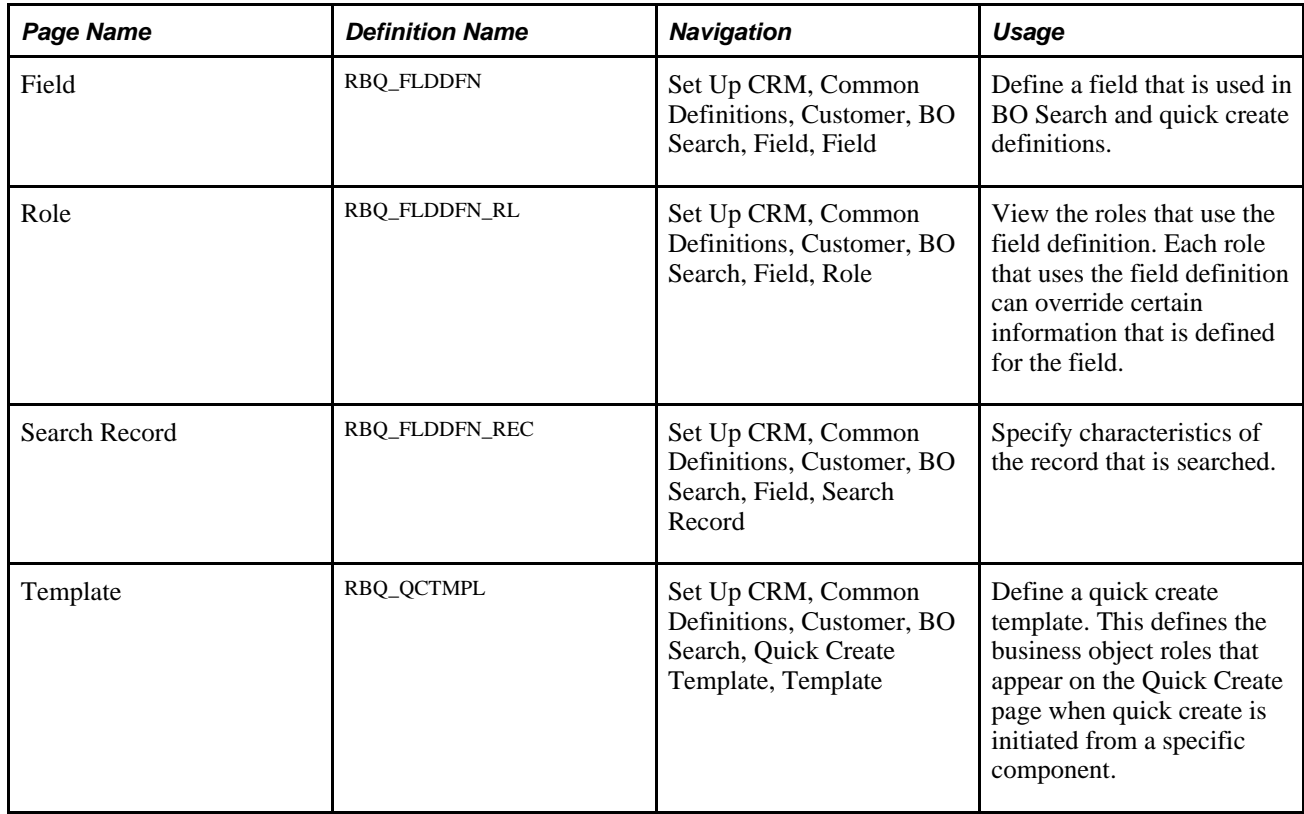

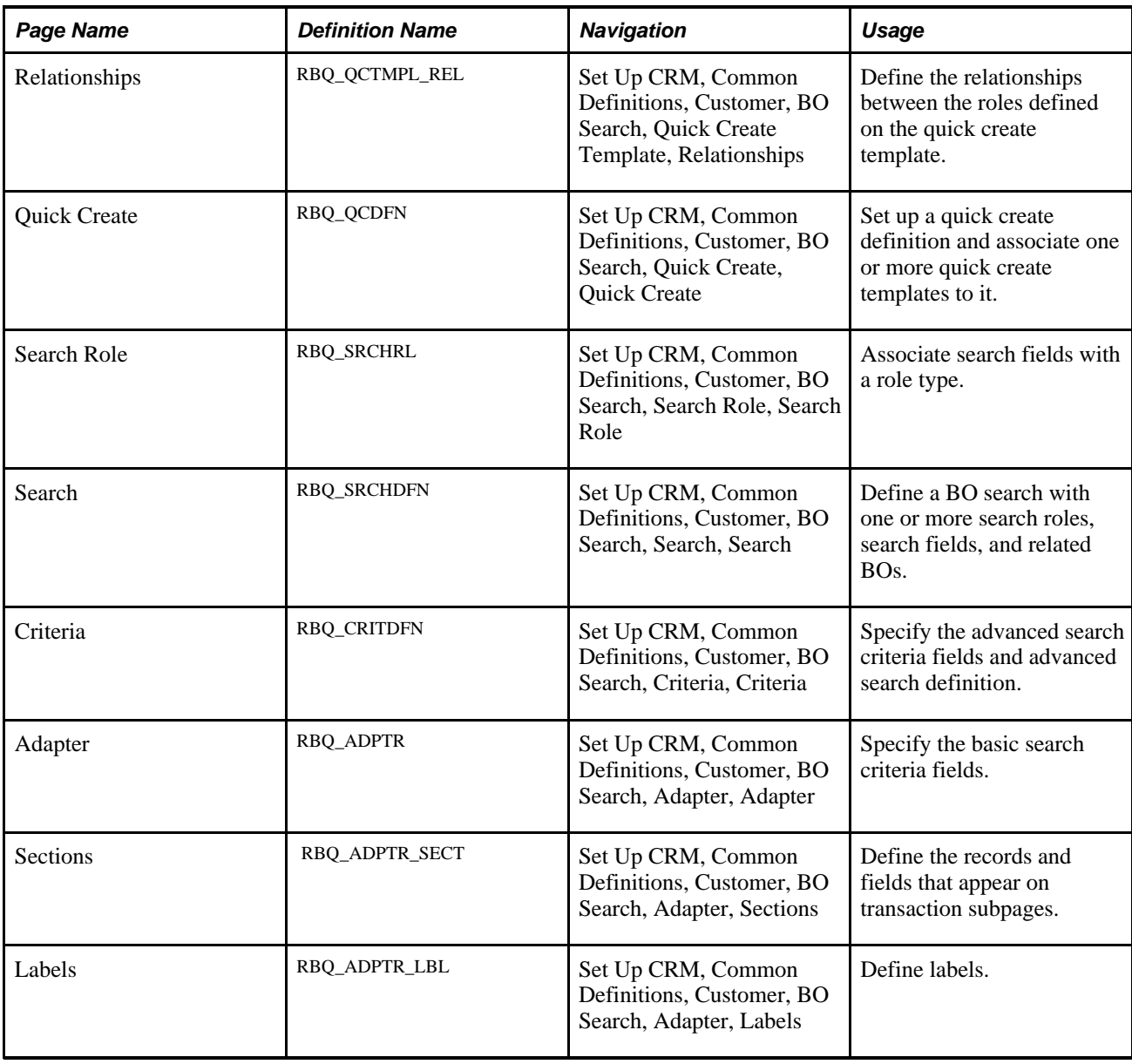

# **Defining Fields**

Access the Field page (Set Up CRM, Common Definitions, Customer, BO Search, Field, Field).

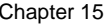

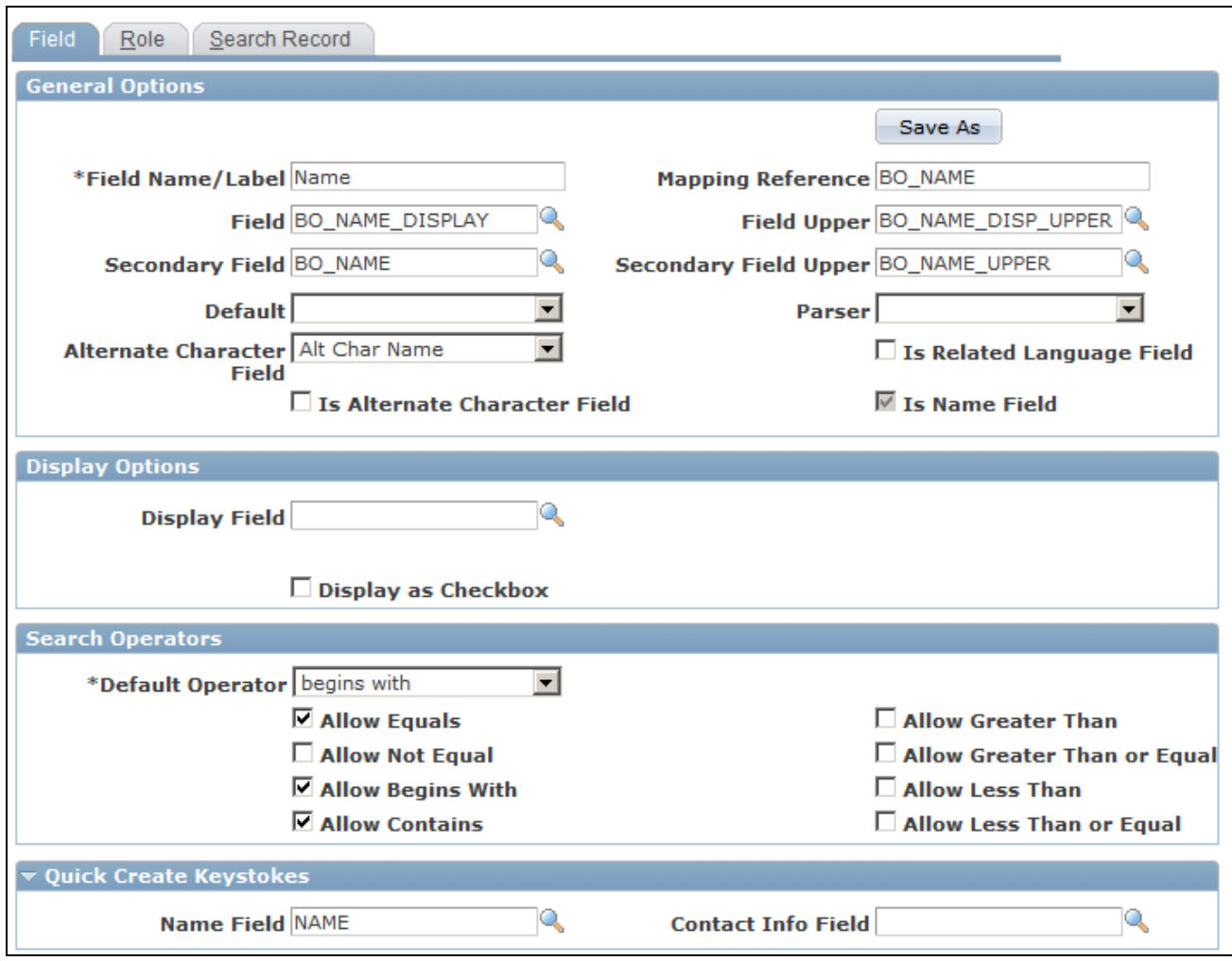

#### Field page

The purpose of a field definition is to ensure that the same value in propagated across different BO search and Quick Create definitions. Iif the field is constrained by role type, the value is propagated across only the definitions for this role type. For example, the value that is entered on a transaction is propagated to the search criteria then to the Quick Create template. Field definitions are referenced either directly or indirectly in all BO Search and Quick Create definitions.

A field definition specifies:

- The location of the field in the database.
- How the system searches for the field.
- The label of the field on the user interface.
- How Quick Create updates the field.

#### **General Options**

The system uses the values you enter in this region to format the BO search and Quick Create pages for the field, to process values that are entered for the field, and to compare entries against the database for duplicates.

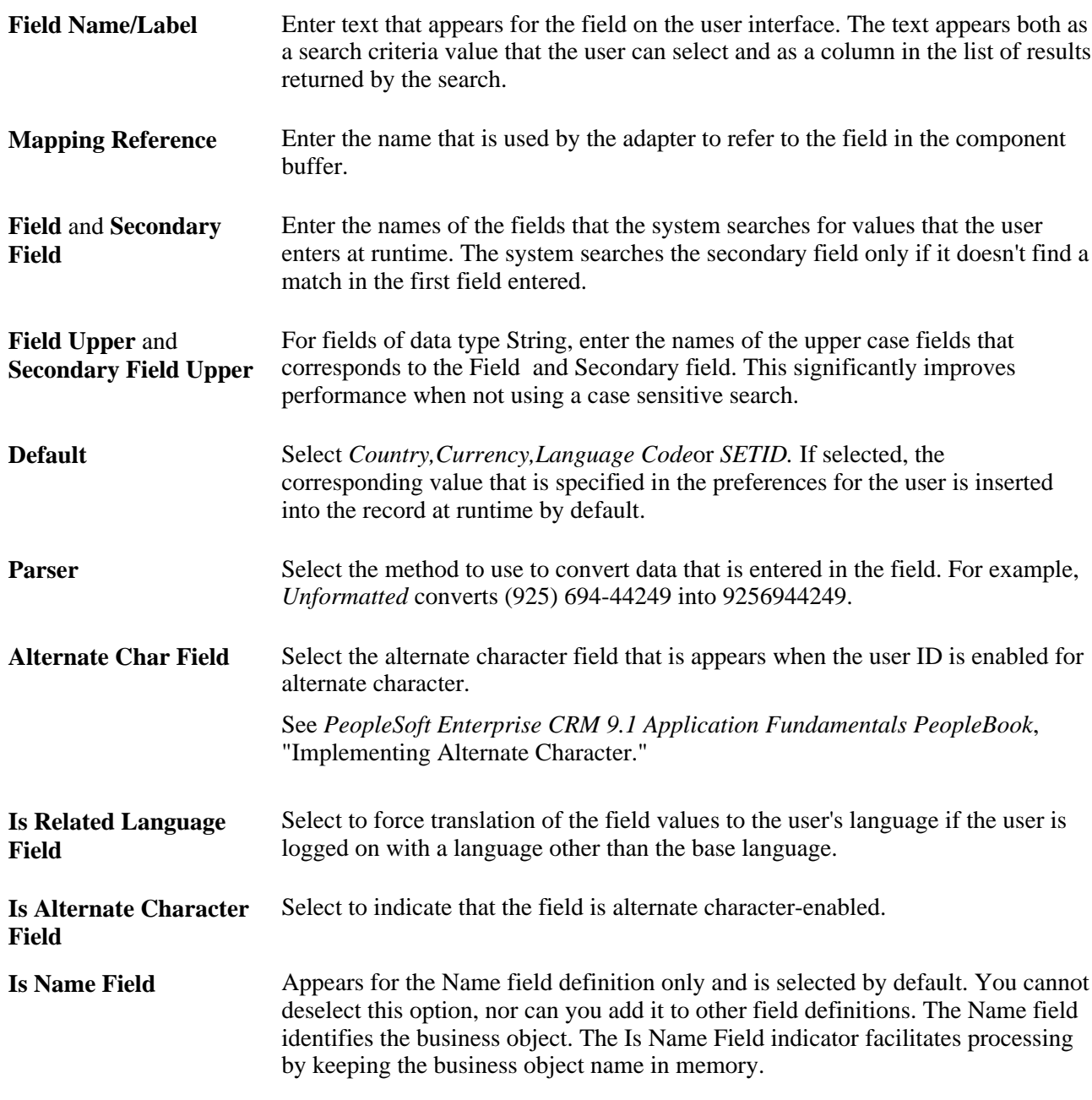

### **Display Options**

The entries in this page region control how the field appears on pages at runtime.

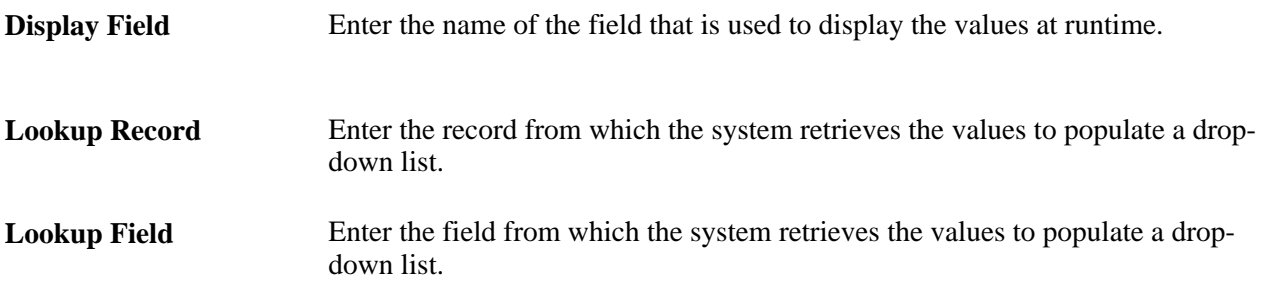

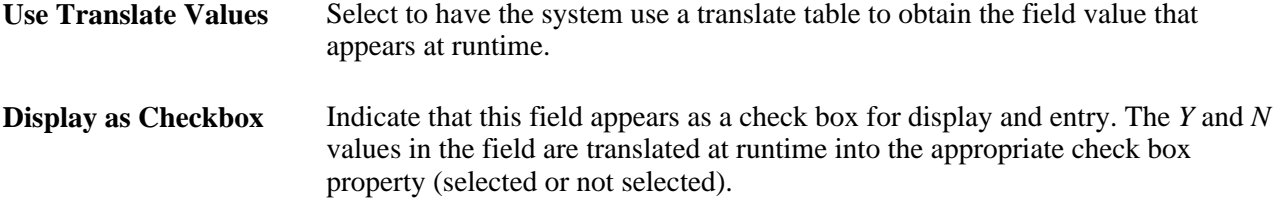

#### **Search Operators**

Select the default search operator and the search operators that are visible to the user when this field is searched.

#### **Quick Create Keystrokes**

Select the quick create field name(s) to which the field maps. If the field is entered as search criteria, and the search is unsuccessful, then system pre-populates the quick create field with the value that was entered as a search field.

### **Viewing Roles that Use a Search Field**

Access the Role page (Set Up CRM, Common Definitions, Customer, BO Search, Field, Role).

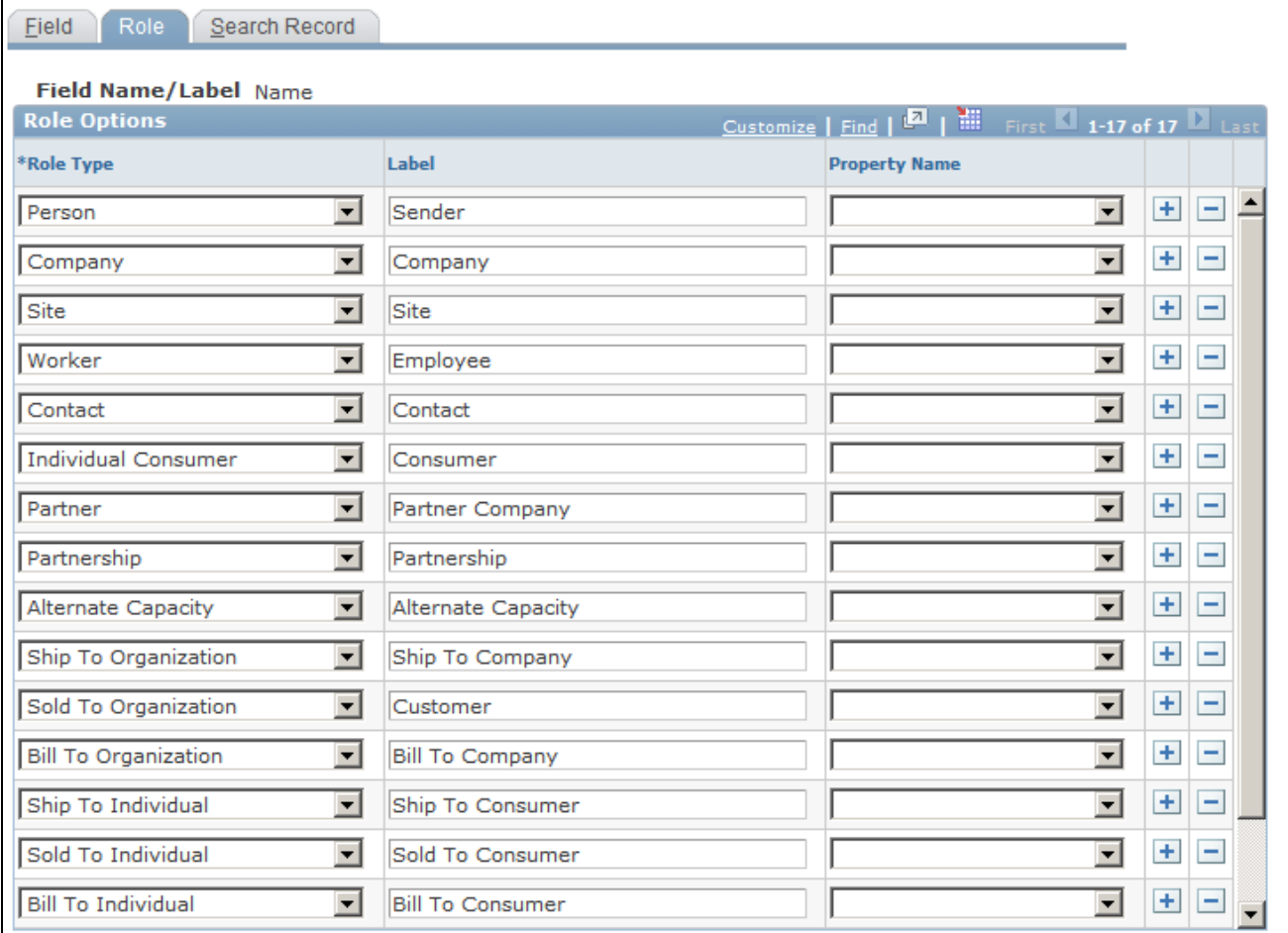

#### Role page

Use this page to indicate different role options for search fields. If the field is used by different role types, you can specify a different label to appear next to the field for each different role type. You can also specify a different property that is set for each role. The specifications you make on this page override the ones that you made on the Field page.

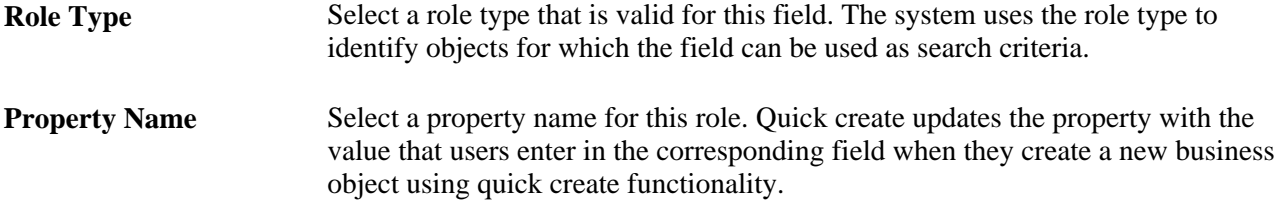

# **Specifying Search Records**

Access the Search Record page (Set Up CRM, Common Definitions, Customer, BO Search, Field, Search Record).

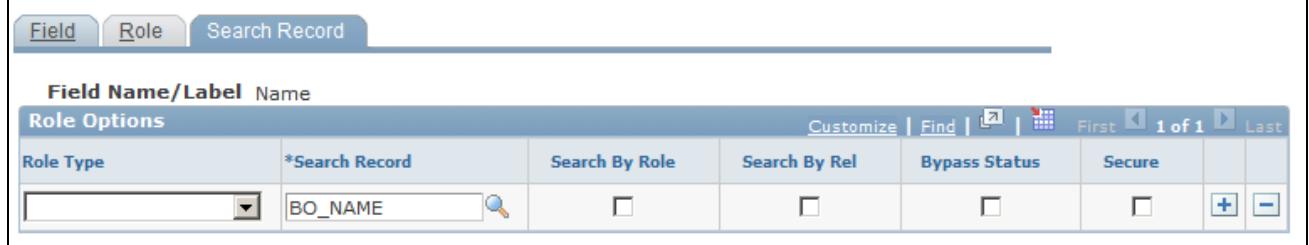

Search Record page

This page enables you to define how searches for role-specific fields are performed.

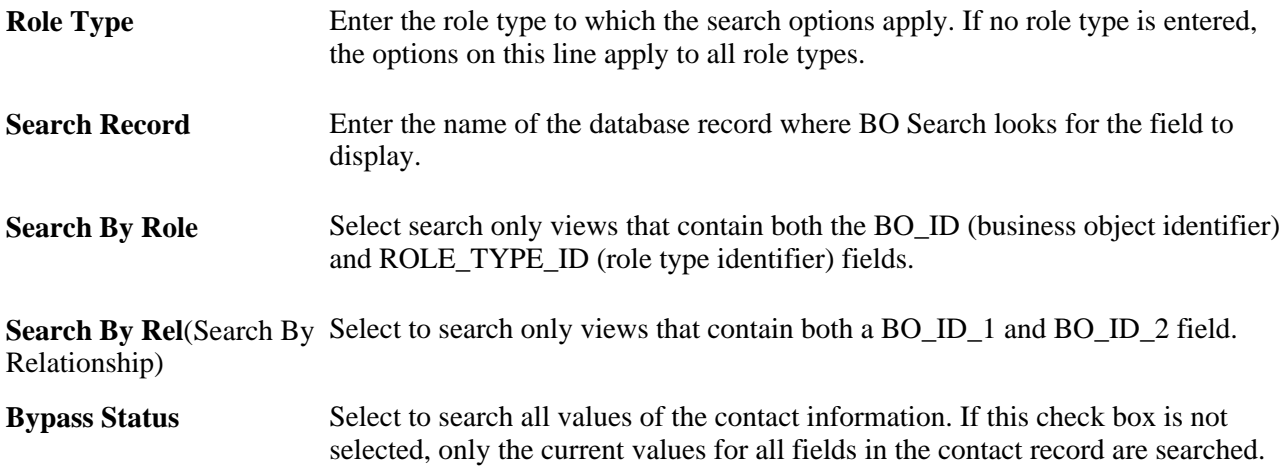

### **Defining Quick Create Templates**

Access the Template page (Set Up CRM, Common Definitions, Customer, BO Search, Quick Create Template, Template).

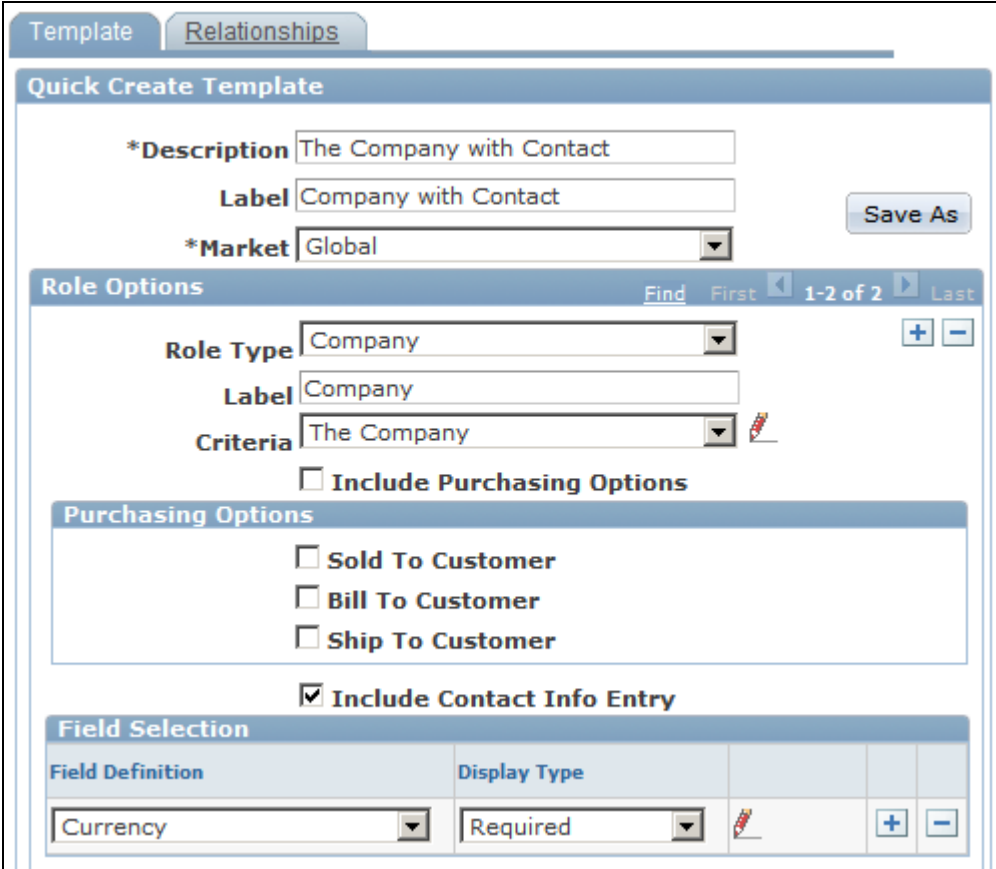

Template page (1 of 2)

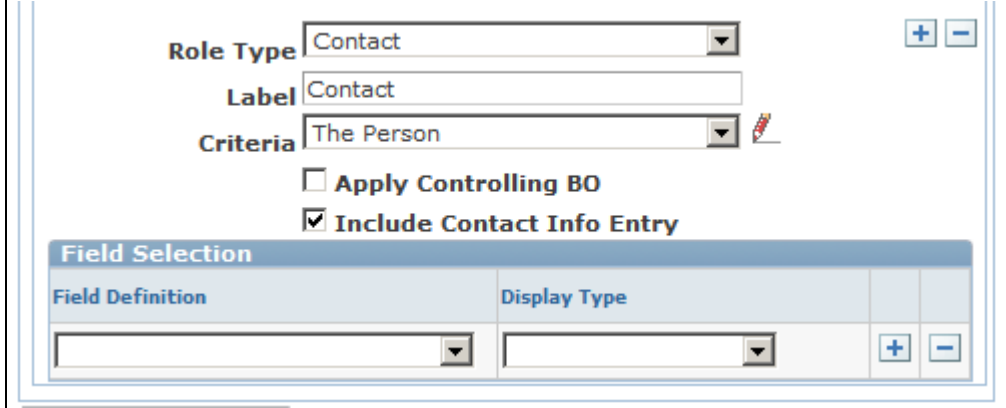

Template page (2 of 2)

Quick Create templates associates the fields that are entered on Quick Create pages with the role and relationship types that are updated in the database when the user creates a new business object.

**Market** Select the market for which this template is enabled.

**Role Type** Select the role type for which you want to enable this quick create template.

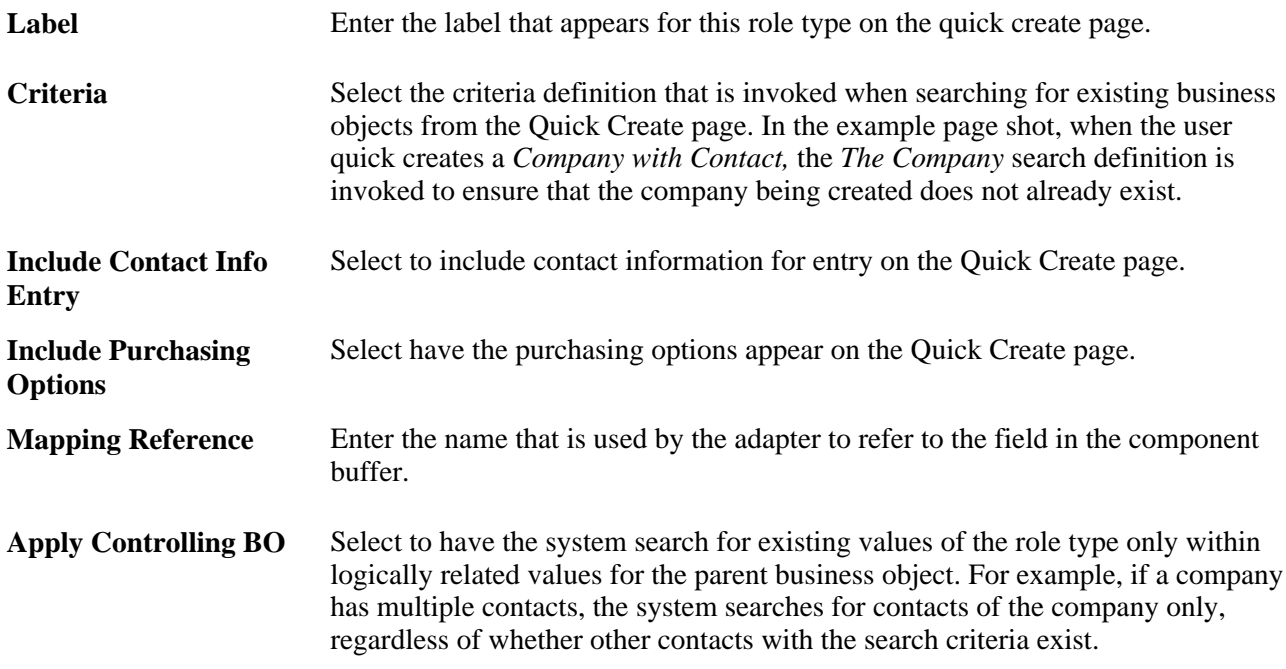

#### **Field Selection**

Select one or more field definitions to include on the quick create template.

#### **See Also**

[Chapter 4, "Defining Name and Address Information for Business Objects," Maintaining Contact Information](#page-79-0) [for Business Objects, page 58](#page-79-0)

[Chapter 5, "Defining Purchasing Options for Companies, Consumers, and Sites," page 77](#page-98-0)

### **Defining Relationship Details for the Template**

Access the Relationships page (Set Up CRM, Common Definitions, Customer, BO Search, Quick Create Template, Relationships).

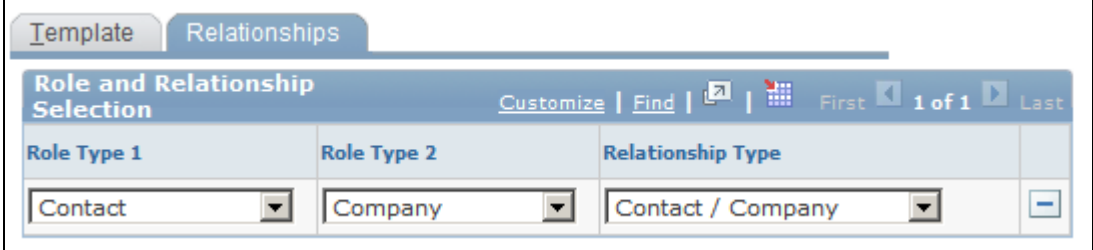

Relationships page

**Note.** Defining template relationships is optional. Define relationships between roles only if you include more than one role on a template.

#### **Role and Relationship Selection**

This page region enables you to specify the relationships that are built between the roles that are defined on a quick create template.

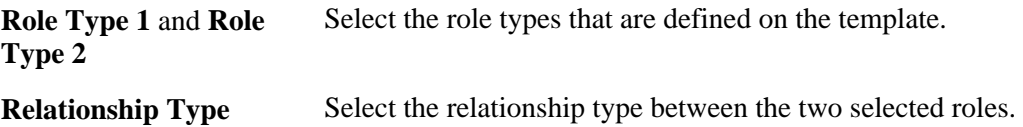

### **Setting Up Quick Create Definitions**

Access the Quick Create page (Set Up CRM, Common Definitions, Customer, BO Search, Quick Create, Quick Create).

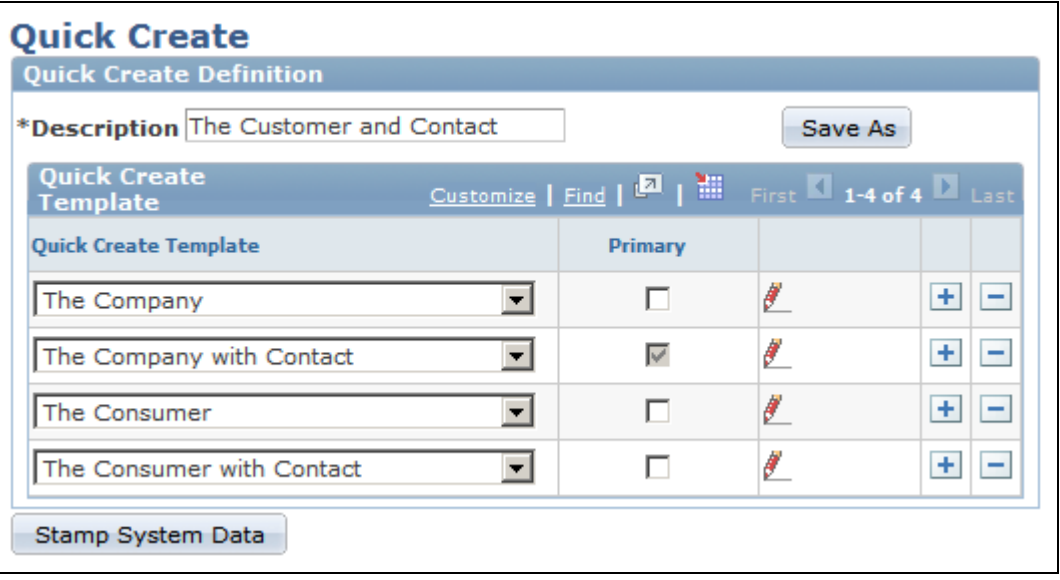

Quick Create page

**Quick Create Template** Select one or more templates to associate with the definition.

**Primary** Select to indicate that the template is the primary, or controlling, template used by the quick create definitions.

Primary templates appear first on the runtime Quick Create page.

# **Associating Search Fields with a Role Type**

Access the Search Role page (Set Up CRM, Common Definitions, Customer, BO Search, Search Role, Search Role).

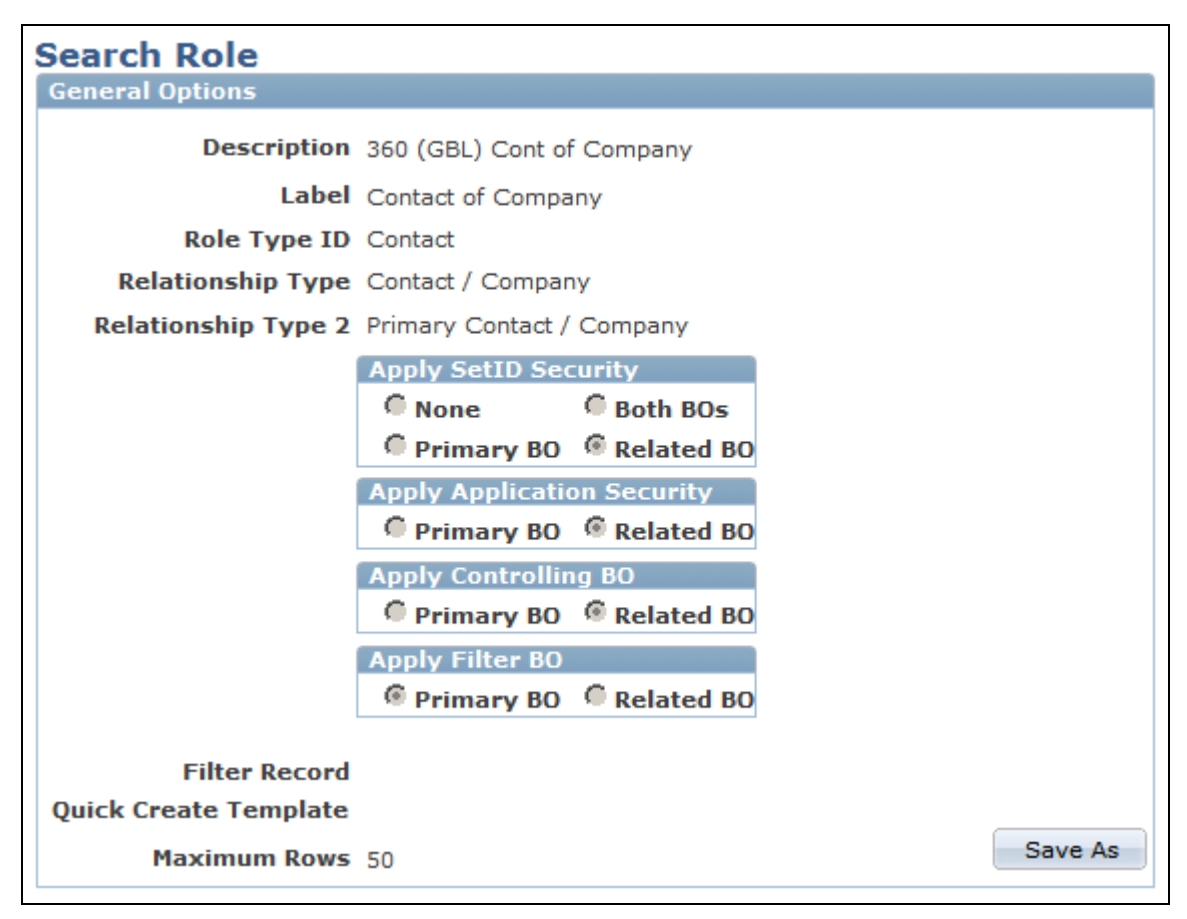

Search Role page (1 of 2)

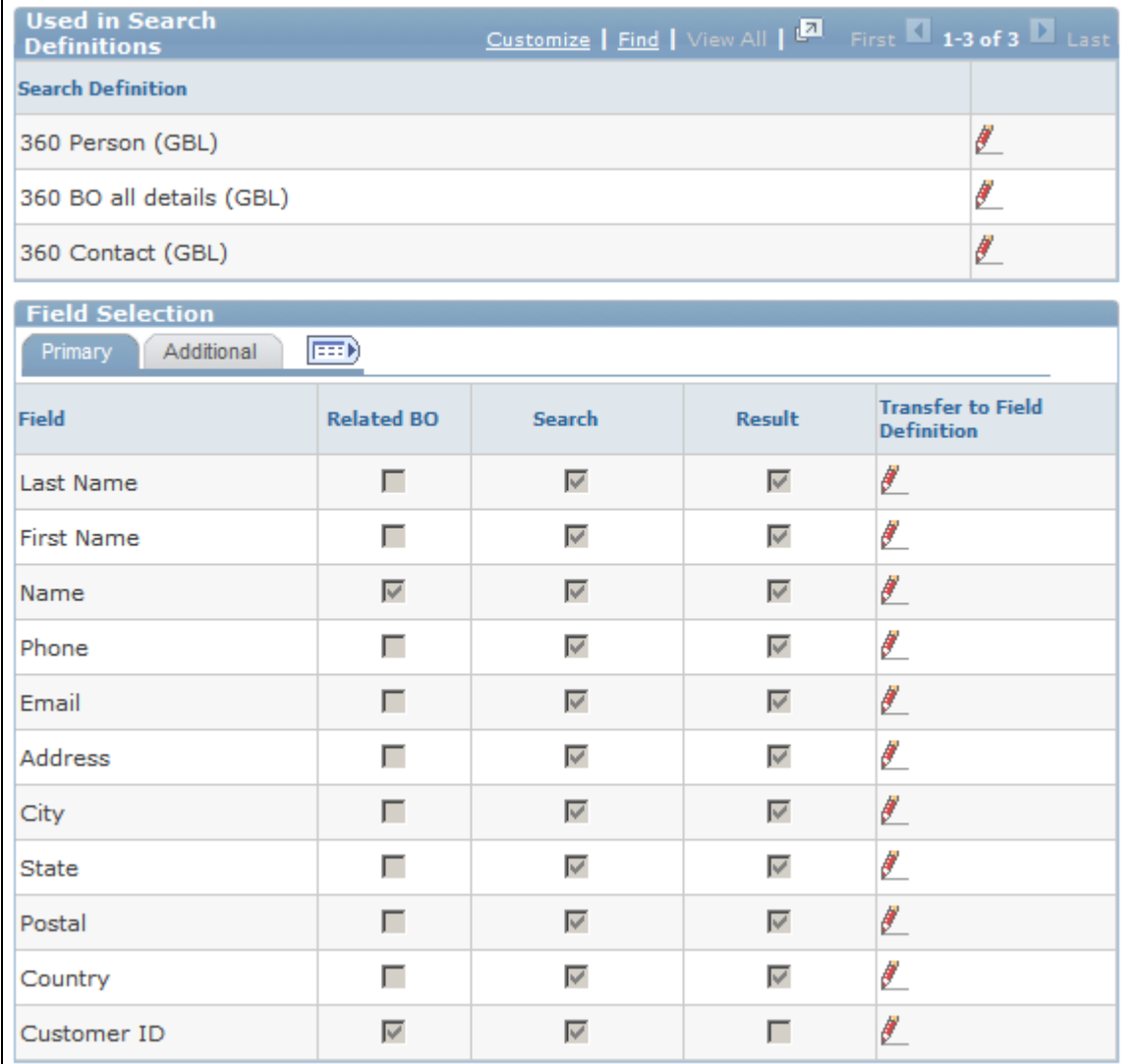

Search Role page (2 of 2)

A search role definition associates field definitions to one or more role types. When the user searches for a field, only business objects with a role that is associated with the search role definition are returned in the search results. Each search role definition is associated with a SQL engine and generates a single driver SQL statement and multiple list field SQL statements.

Search role definitions also specify how the search is conducted: security options, relationships to search, how the results are filtered, and the quick create template that is used to create new objects for the role.

### **General Options**

Enter information that describes the role and how it appears.

**Relationship Type** and **Relationship Type 2** Select a relationship type. All relationship types that apply to the role appear in these drop down lists. The one that you select is used to filter the search results.

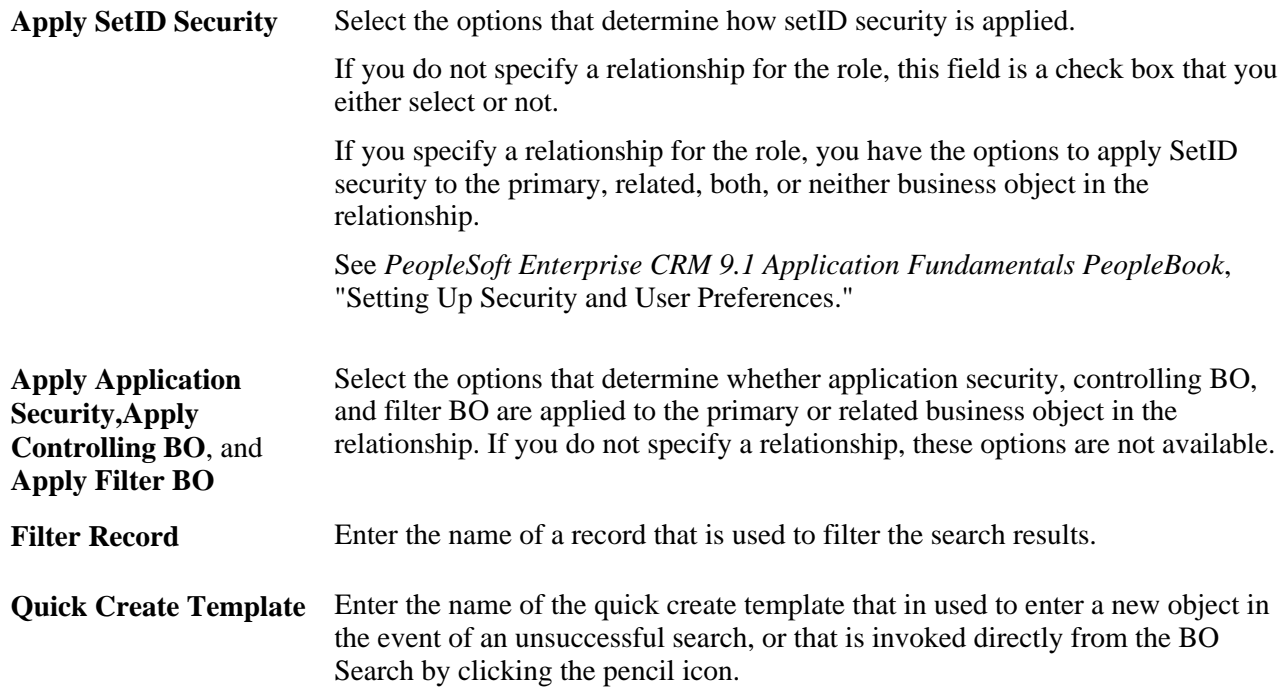

### **Used in Search Definitions**

A list of all search definitions that use the role appears here.

#### **Field Selection**

Add fields that the role can search.

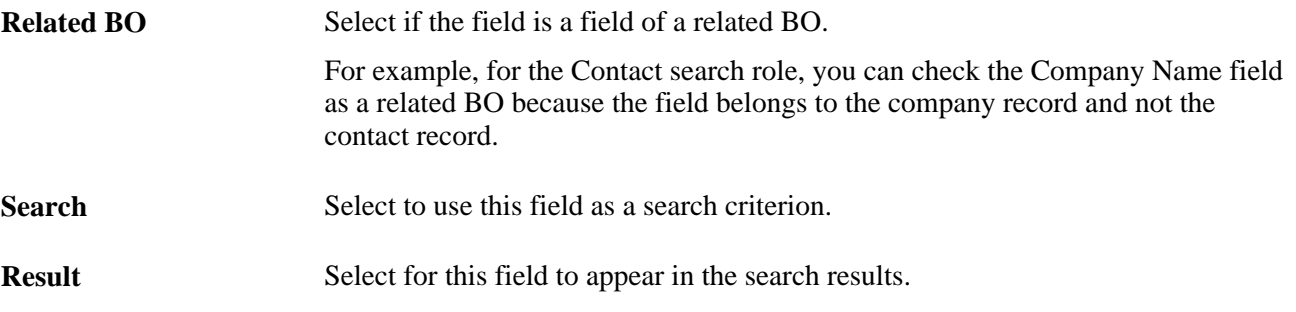

### **Additional Search Role Options**

Access the Field Selection - Additional page.

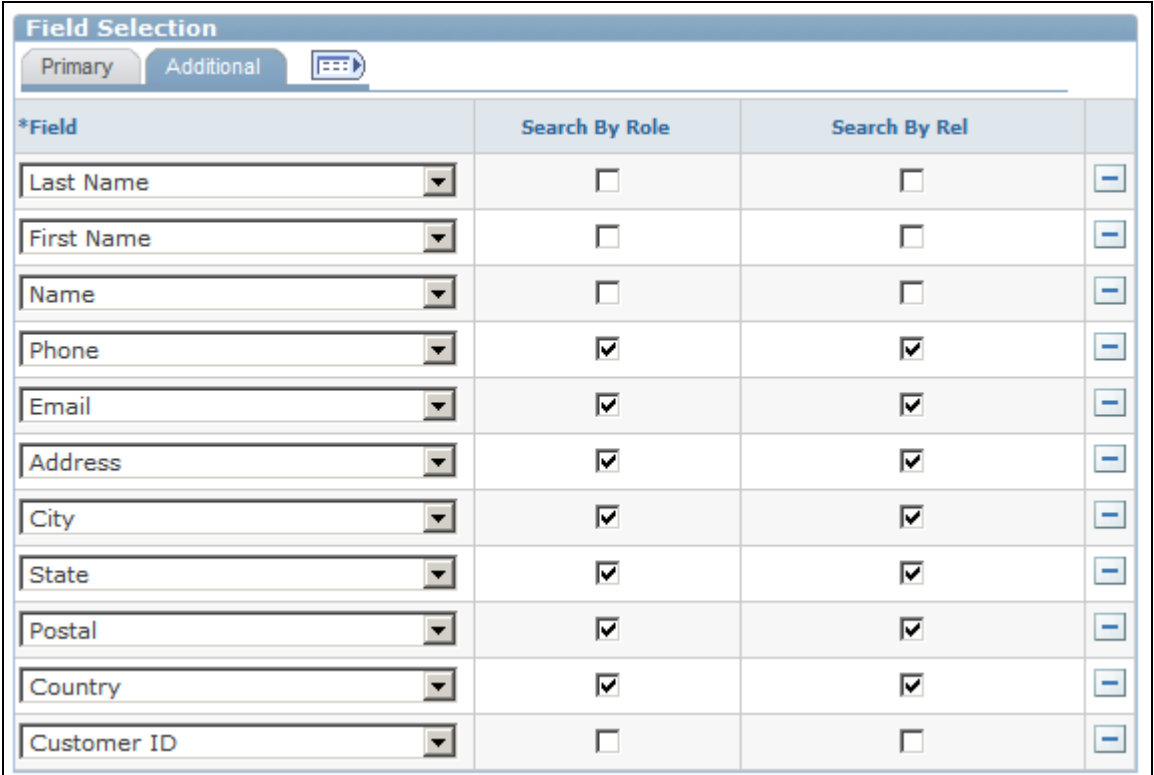

#### Field Selection - Additional page

Use this page to override search views defined on the Field Definition - Role page.

## **Defining BO Searches**

Access the Search page (Set Up CRM, Common Definitions, Customer, BO Search, Search, Search).

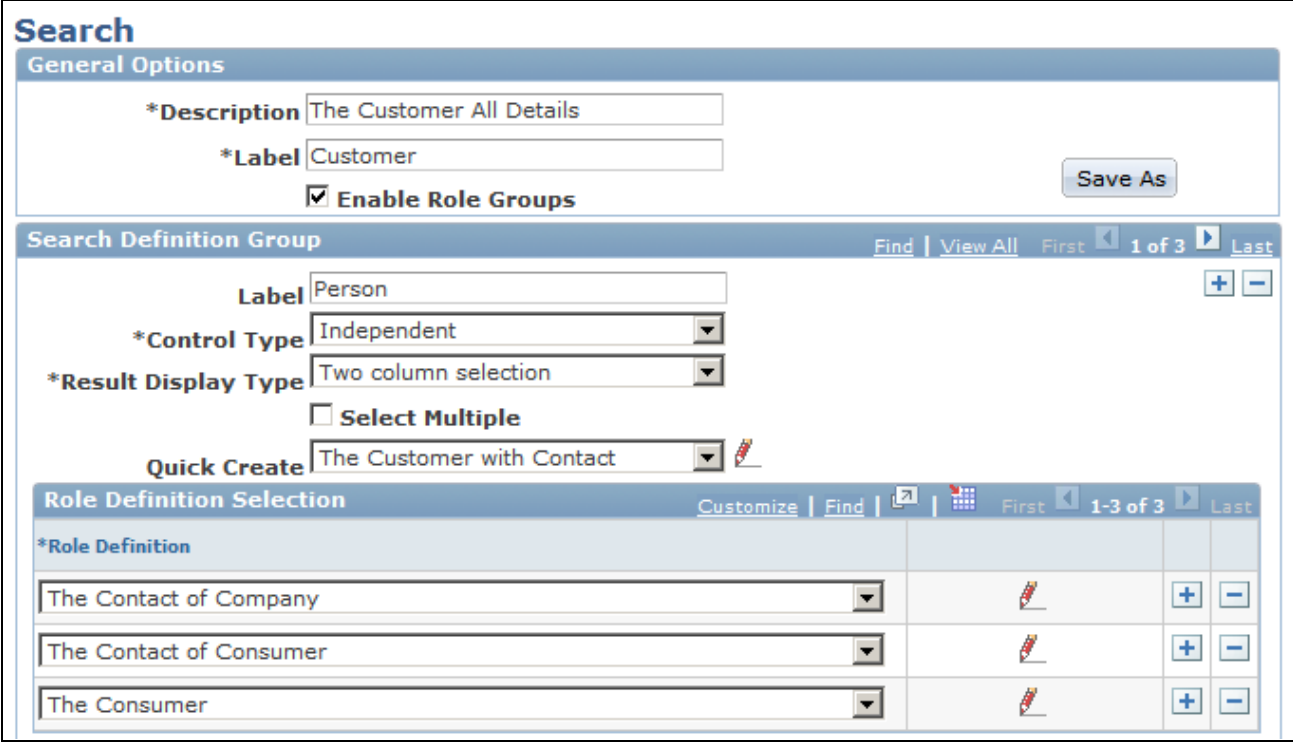

### Search page (1 of 2)

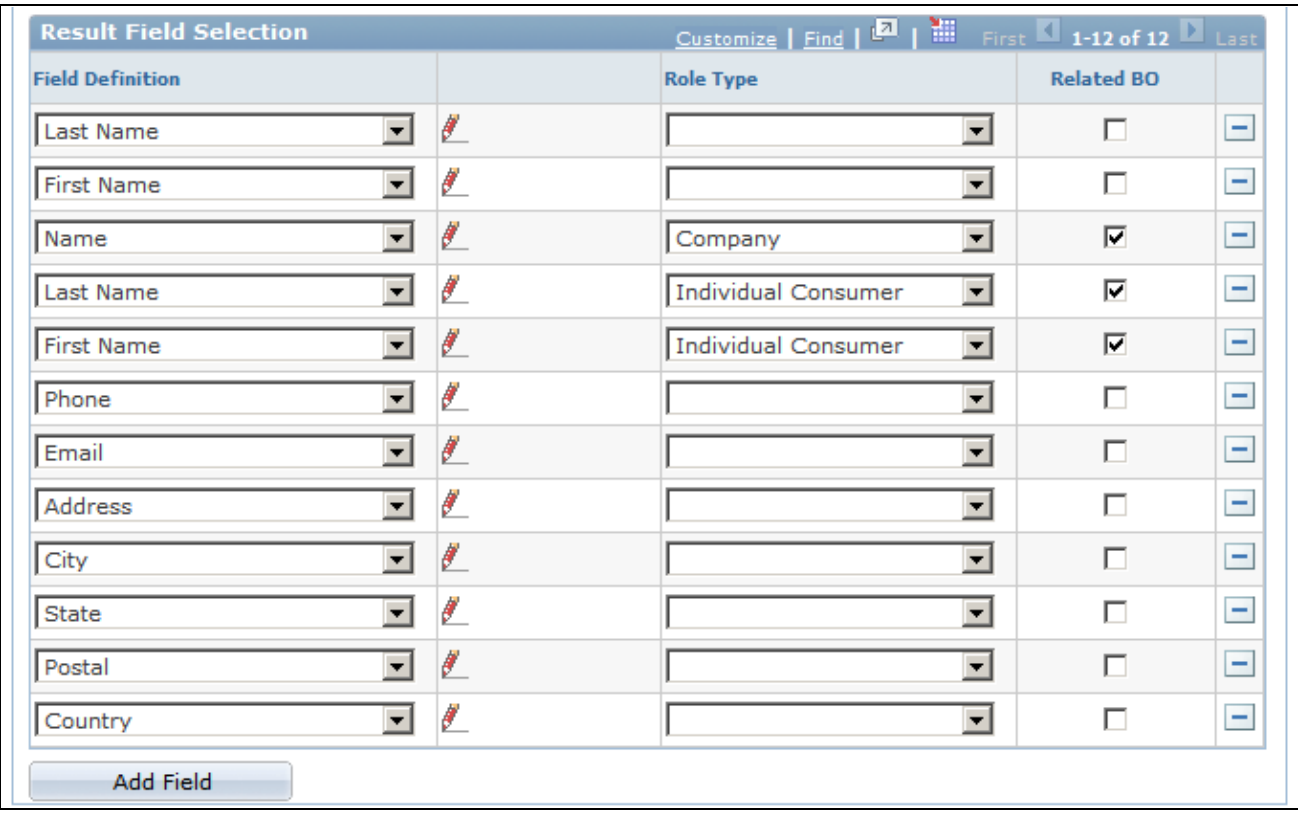

Search page (2 of 2)

**Enable Role Groups** Select to group the search results by role. For example, the Company, Site, and Alternate Capacity roles are grouped in the Organization group and the Consumer, Contact of Company, Contact of Consumer, Worker roles are grouped in the Individual group.

**Note.** The appearance of this page changes when you select this check box. Two additional page regions, Search Definition Group and Field Selection appear.

### **Search Definition Group**

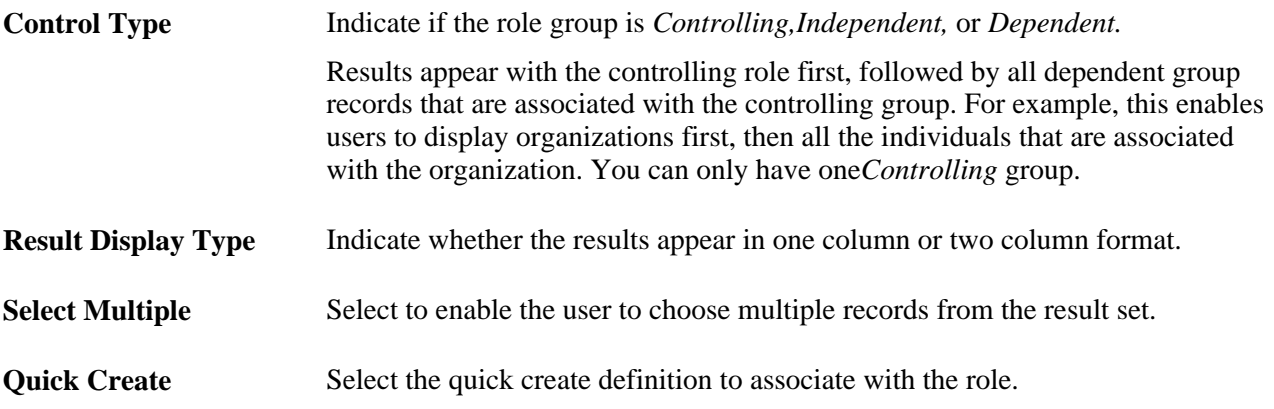

### **Role Definition**

Select one or more roles for the search definition, define their appearance in results, and associate them with quick create definitions.

**Role Definition** Select one or more search roles to associate with the search definition.

### **Result Field Selection**

This page region appears when you select Enable Role Groups. If you associate more than one role definition to a search, then you must enter field definitions. This is necessary because two or more roles can use the same field definition. You must indicate to which role the field pertains.

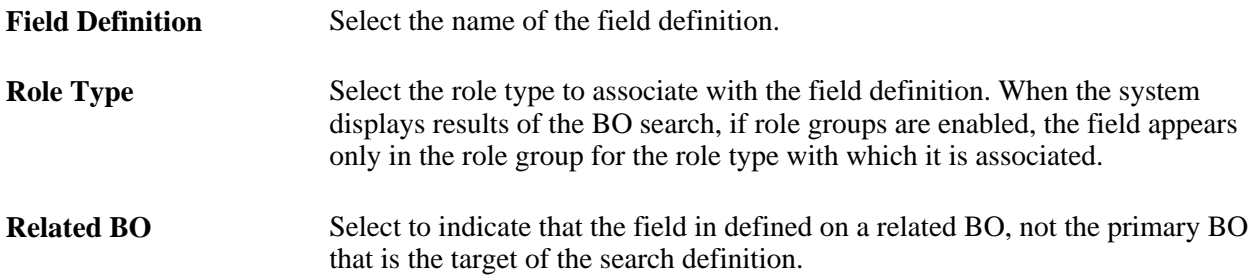

### **Defining Search Criteria Fields**

Access the Criteria page (Set Up CRM, Common Definitions, Customer, BO Search, Criteria, Criteria).

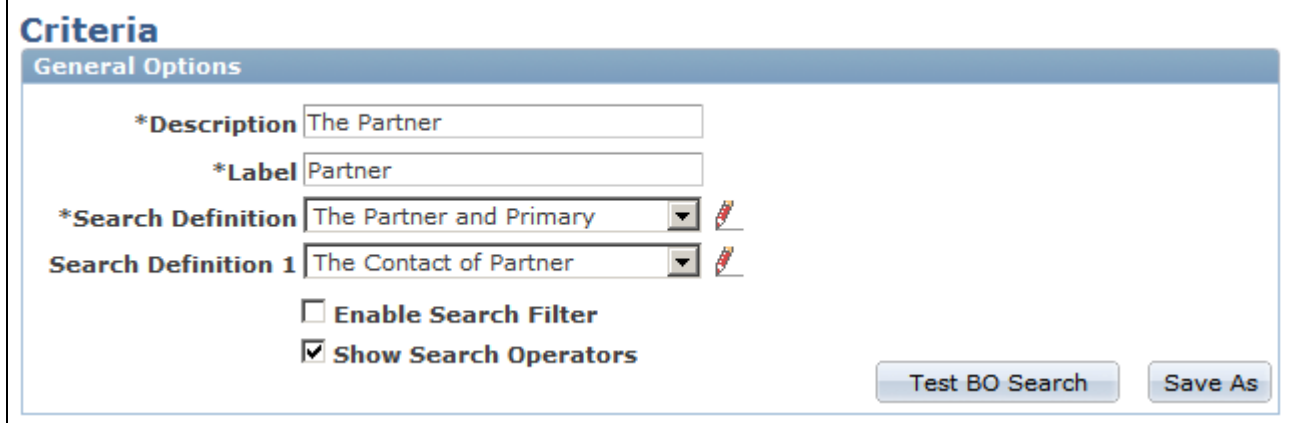

Criteria page (1 of 2)

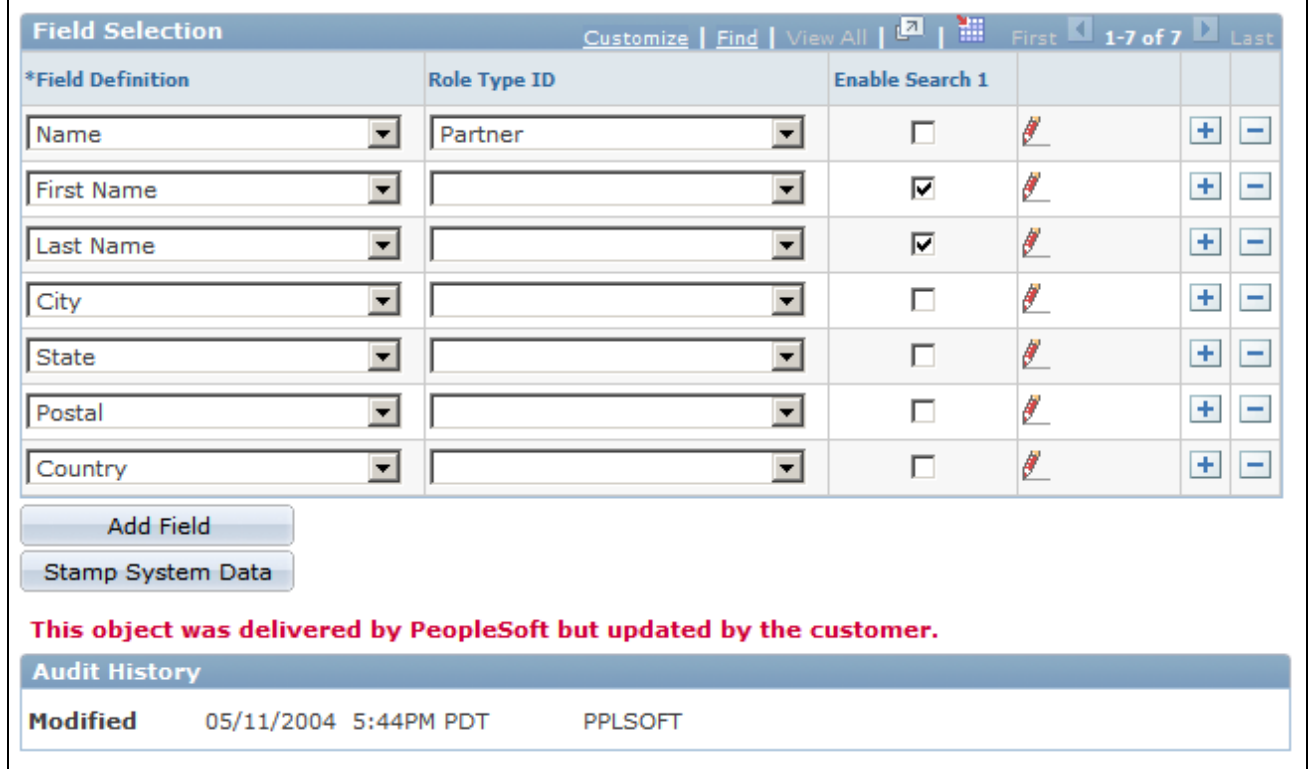

### Criteria page (2 of 2)

This page captures information about the search definitions to invoke when the user enters certain fields.

**Description** Enter the name for the group of criteria that you specify. This name is used to link the criteria to an adapter section.

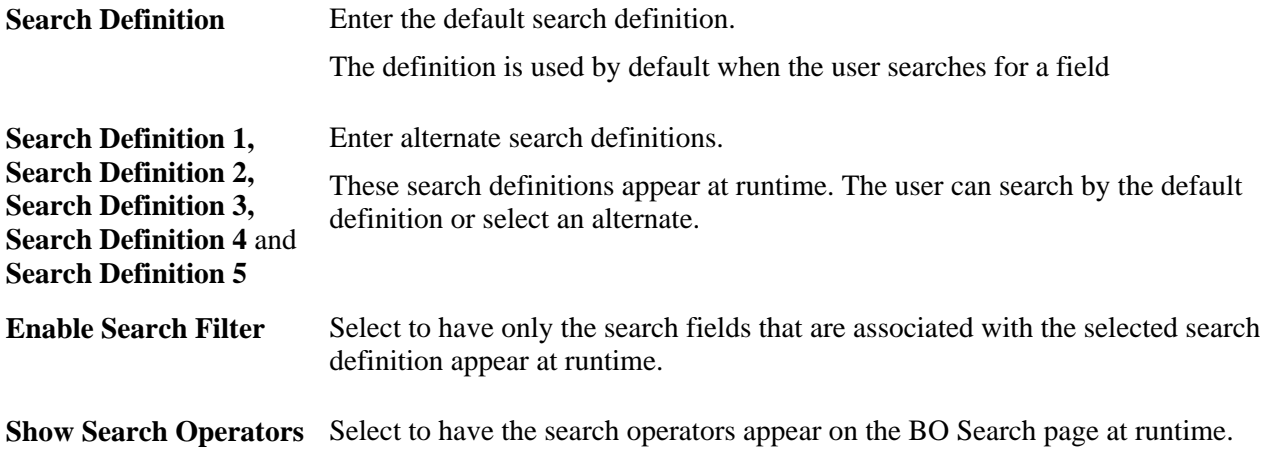

### **Field Selection**

Use this page region to select fields for a search criteria definition, specify the roles for which the field appears, and select the search definitions for which the field is enabled.

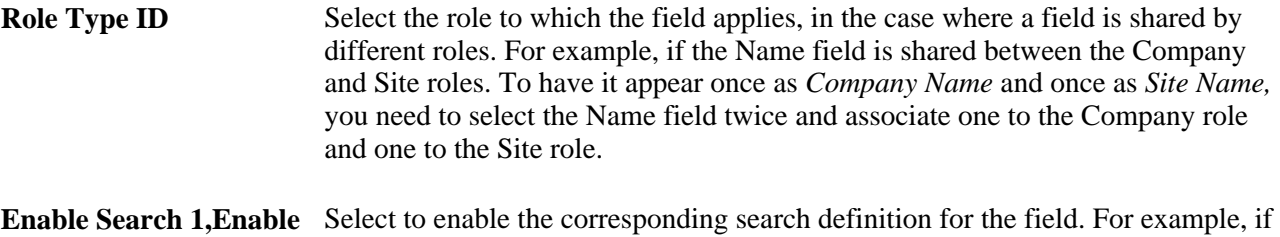

Search 2, Enable Search you enable Search 1 and Search 3 for a field, then these search definitions appear **3,Enable Search 4** and **Enable Search 5** in a drop down list at runtime. The user can select a search definition or search by the default definition.

**Note.** If you select a field for multiple roles, at runtime the field appears once in the search criteria for each role selected. You can specify different field labels for each role to differentiate between multiple occurrences.

# **Specifying Basic Search Criteria Fields**

Access the Adapter page (Set Up CRM, Common Definitions, Customer, BO Search, Adapter, Adapter).

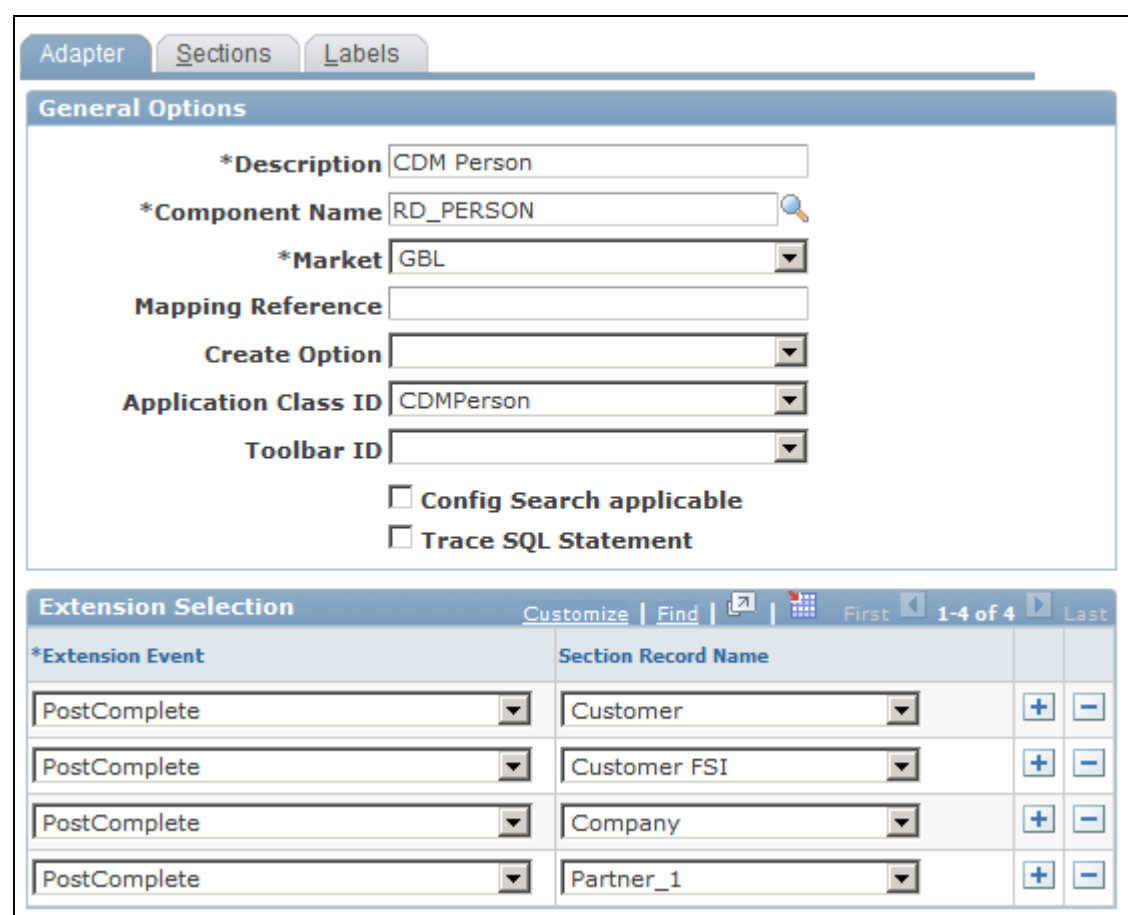

Adapter page

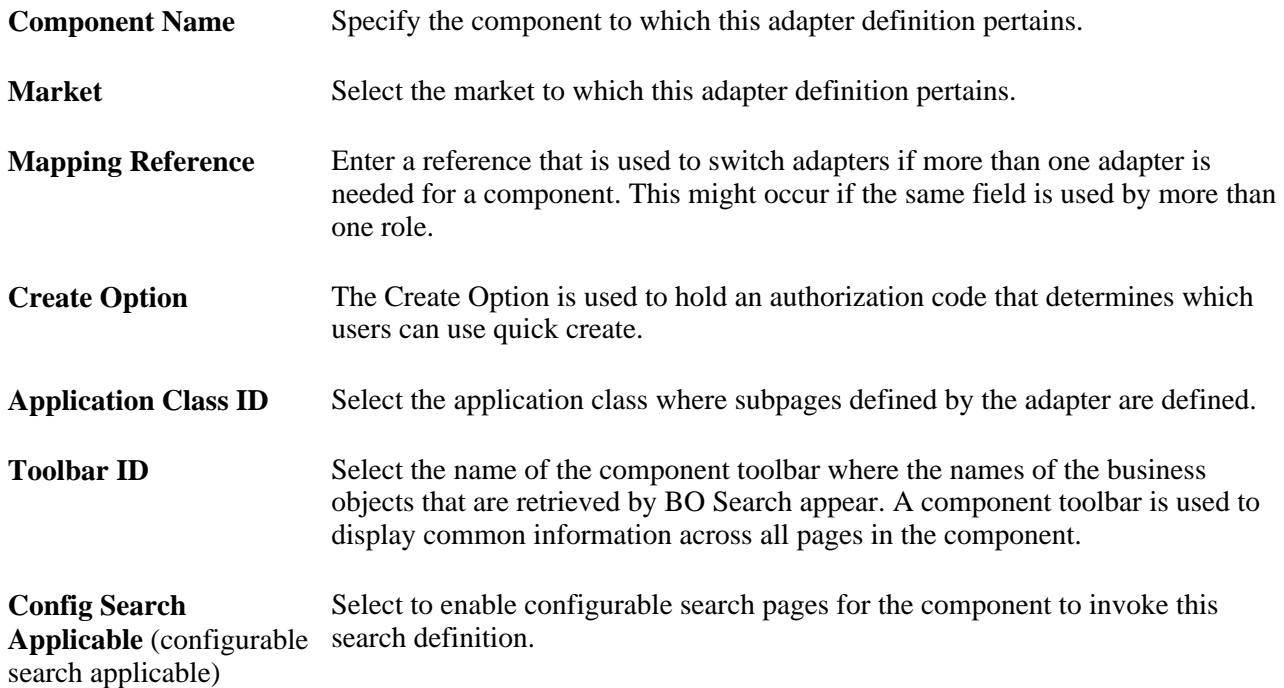

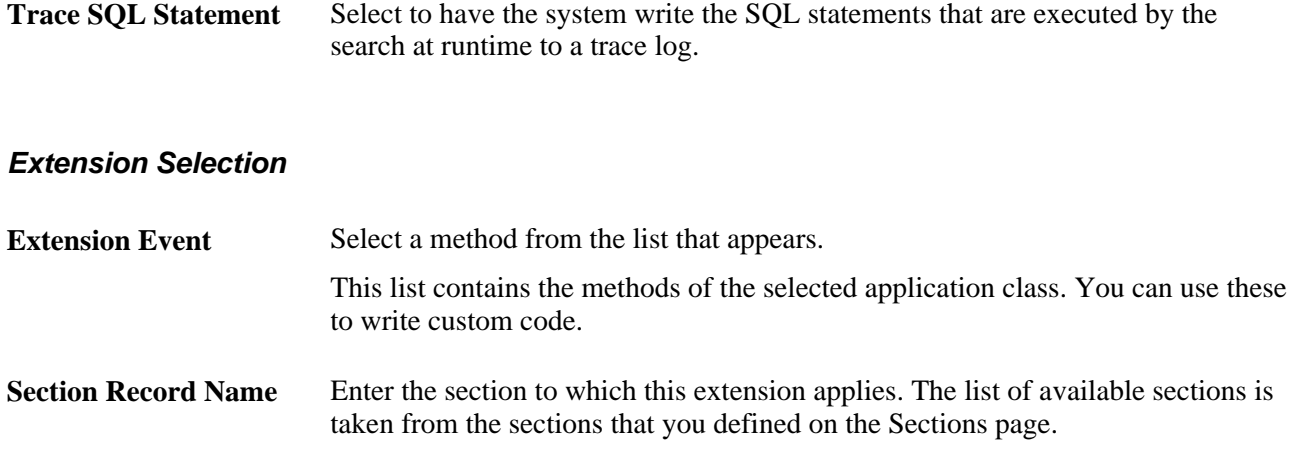

# **Defining Fields for Transaction Subpages**

Access the Sections page (Set Up CRM, Common Definitions, Customer, BO Search, Adapter, Sections).

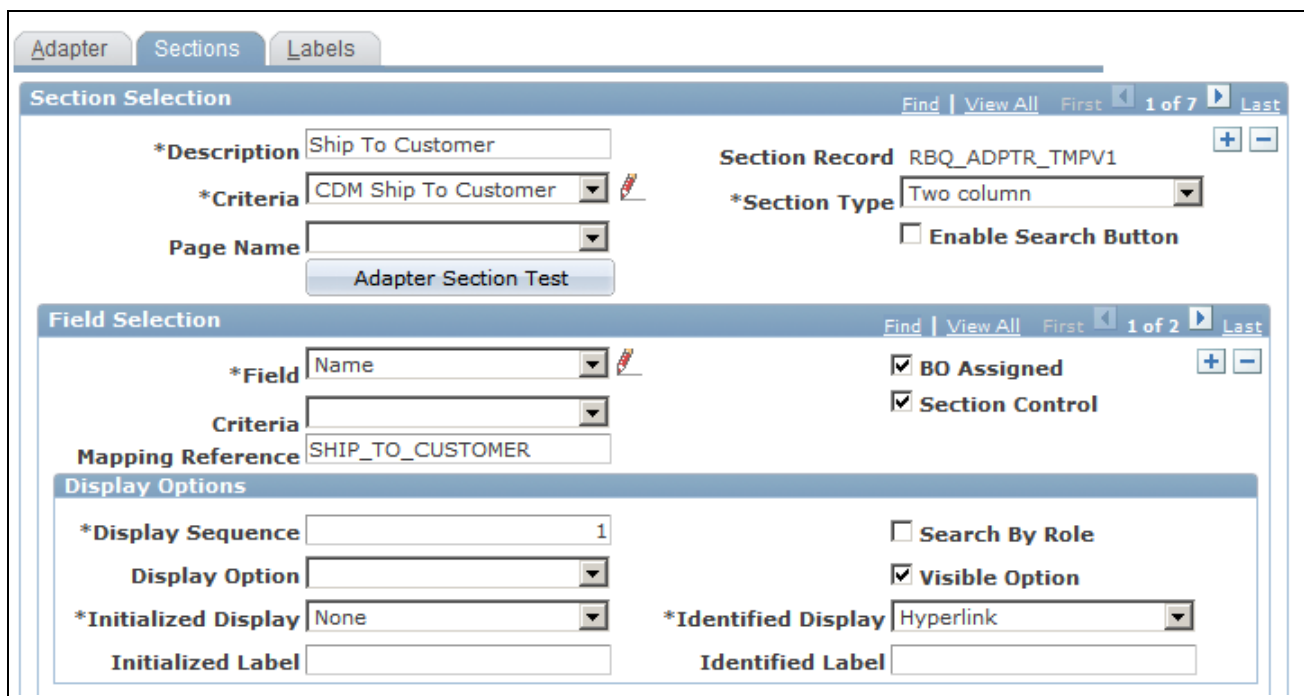

Sections page (1 of 2)

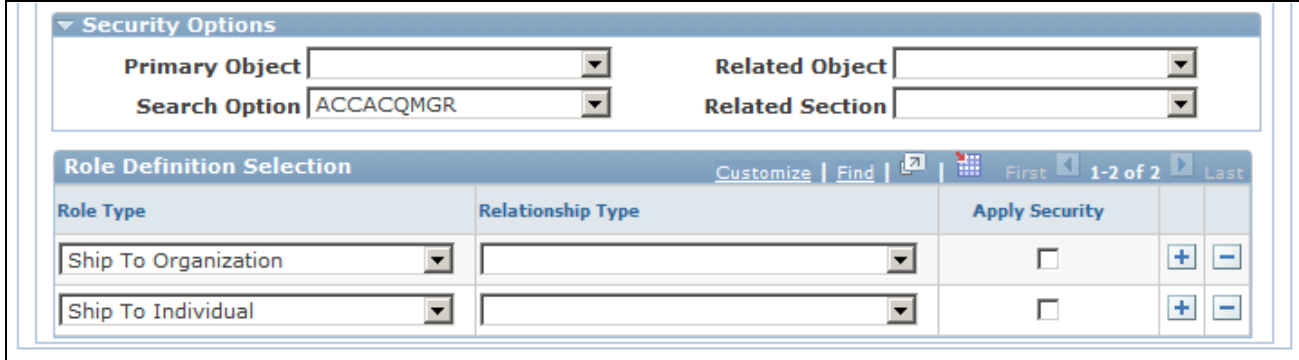

Sections page (2 of 2)

**Note.** Before you configure the transaction adapter for fields, make sure that you have an extensive understanding of system data and transactions.

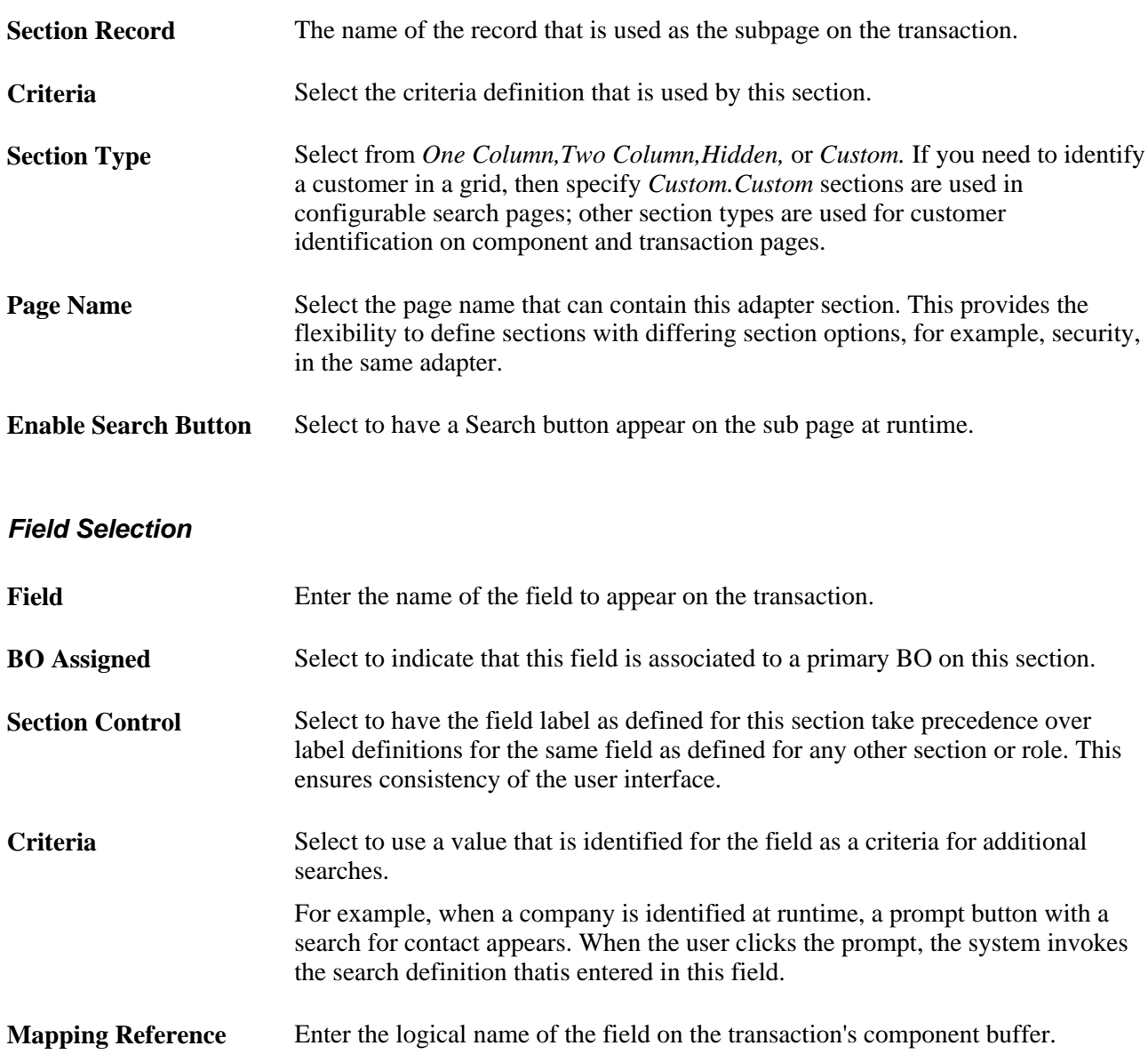

### **Display Options**

The entries in this page region control how the section appears to the user at runtime. Different fields appear depending on the Section Type you select.

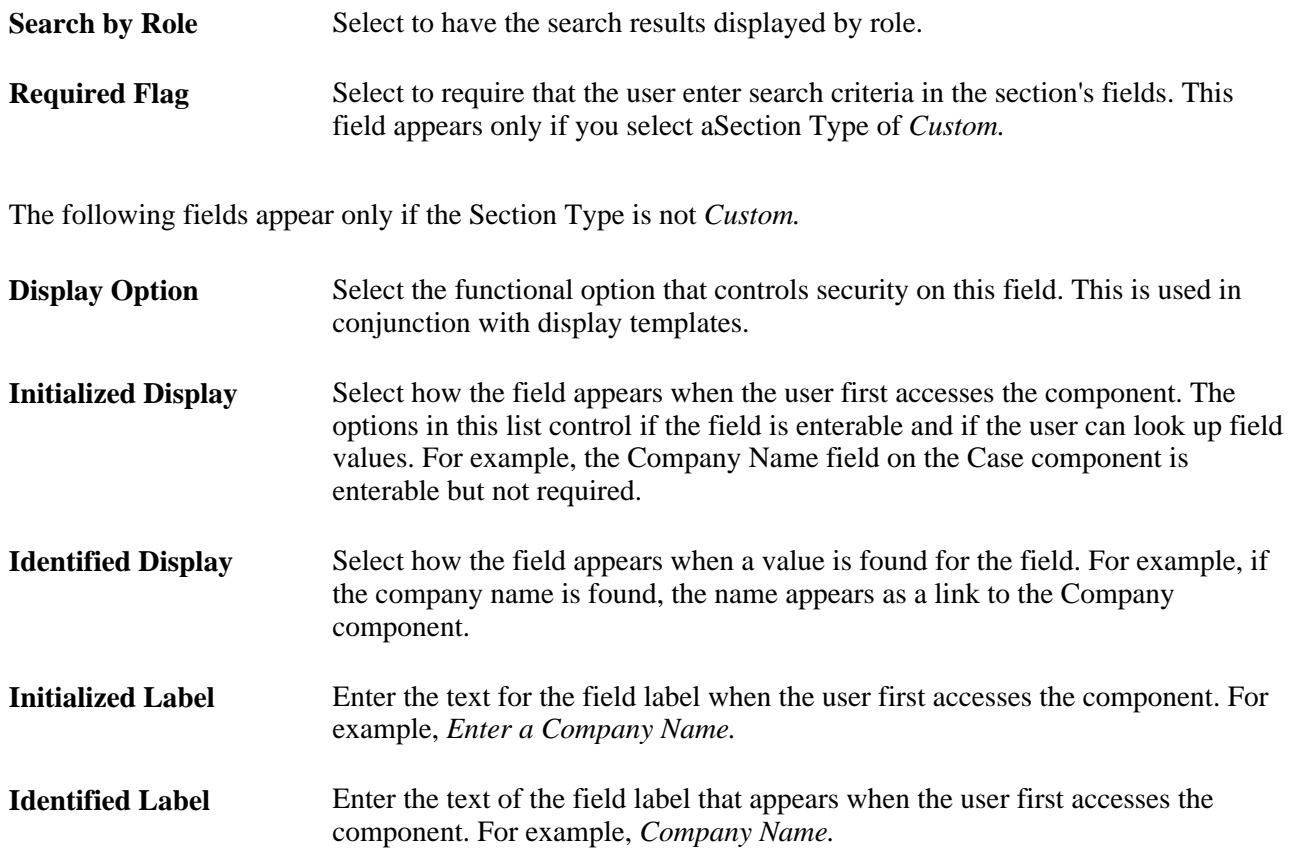

### **Security Options**

The fields in this page region are used to define security for Partner Relationship Management. To complete the security setup, you must have a relationship established between the two business objects.

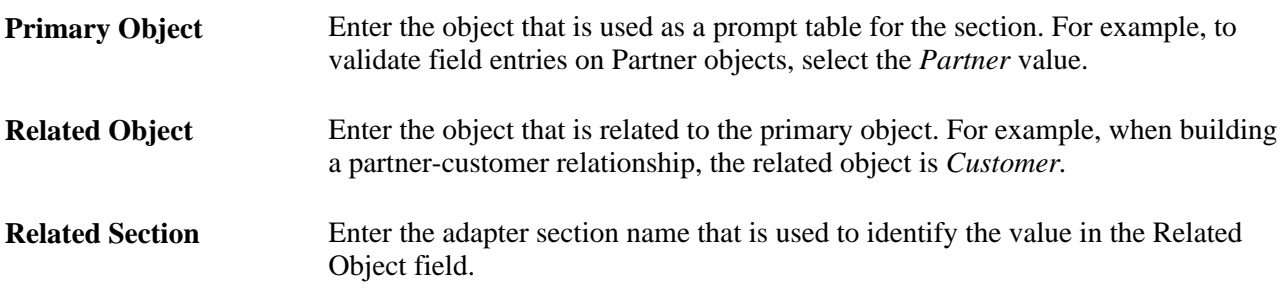

**Search Option** Select the option that determines whether to restrict all or selected users from viewing search results or secured search result. If you leave this field blank, then all users will be able to view only the related search results, for example, only the partners that are associated with a selected customer. If this field is populated, then users whose code matches the search option will be able to view all results (not restricted).

### **Role Definition Selection**

Select the role and relationship to be secured for the section and check the Apply Security check box. If no security is required then leave the check box empty. If both Customer and Partner fields require restricted views, then the check box must be selected on both sections.

This page region works in conjunction with the Security Options region, in this way:

The primary and related search objects define the relationship between the two adapter sections and the search options define the authorization code that determines which users are restricted. The Apply Security check box determines to which roles and relationships of the two objects security is applied.

### **Defining Labels**

Access the Labels page (Set Up CRM, Common Definitions, Customer, BO Search, Adapter, Labels).

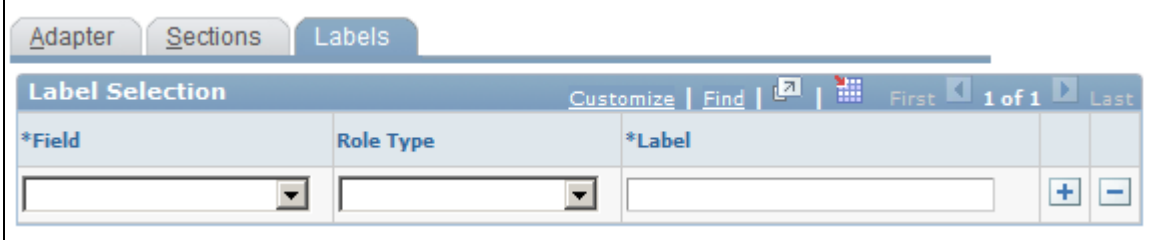

#### Labels page

Use this page to specify the labels that appear on BO search and quick create pages that are initiated from a transaction subpage. This ensures consistency between labels for fields on customer identification subpages, advanced BO Search pages, and Quick Create pages.

**Role Type** Select the role type to which this label applies. If not selected, the label override applies to all roles.
## **Chapter 16**

# **Defining Ad Hoc Business Objects**

This chapter provides an overview of ad hoc business objects and discusses how to define ad hoc business objects.

# **Understanding Ad Hoc Business Objects**

The business object types that the PeopleSoft system delivers are sufficient to process all transactions in the delivered PeopleSoft Enterprise Customer Relationship Management (PeopleSoft Enterprise CRM) system. To meet additional business requirements, you can define ad hoc business objects. You define and manage ad hoc business objects in the Business Object component.

Before you can add an ad hoc business object to the system, you must define control values for the object. Ad hoc business objects use the same controls as delivered business objects: business object types, name types, role types, and relationship types.

**Note.** You use the same pages to define and maintain control information for ad hoc business object that you use to maintain controls for business object types, such as company, site, and person, that are delivered with PeopleSoft Enterprise CRM.

 You can also use the relationship viewer in the Business Object component to maintain names, roles, and relationships for the business objects that you maintain in CRM components (Company, Site, and Person). For example, to add the broker role to a contact, you would search for the contact by name and access the Relationship Viewer page. To create these roles and relationships, you must first set up the appropriate control values and configure a relationship view to recognize this type of relationship.

#### **See Also**

[Chapter 2, "Understanding Business Object Relationship Model Components," page 7](#page-28-0)

[Chapter 3, "Defining Control Values for Business Objects," page 15](#page-36-0)

# **Defining Ad Hoc Business Objects**

To define ad hoc business objects, use the Business Object (BO) component.

This section discusses how to:

• Maintain name information.

• View and maintain ad hoc business object relationships.

#### **See Also**

[Chapter 8, "Working with the Relationship Viewer," page 119](#page-140-0)

## **Pages Used to Define Ad Hoc Business Objects**

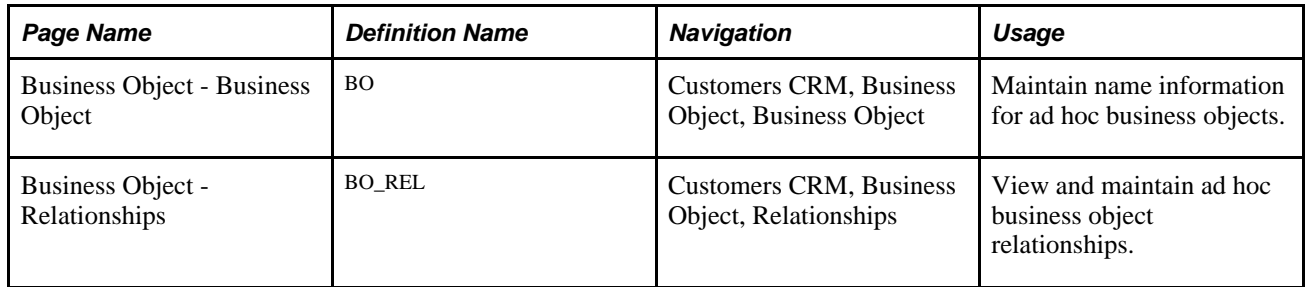

## **Maintaining Name Information**

Access the Business Object - Business Object page (Customers CRM, Business Object, Business Object).

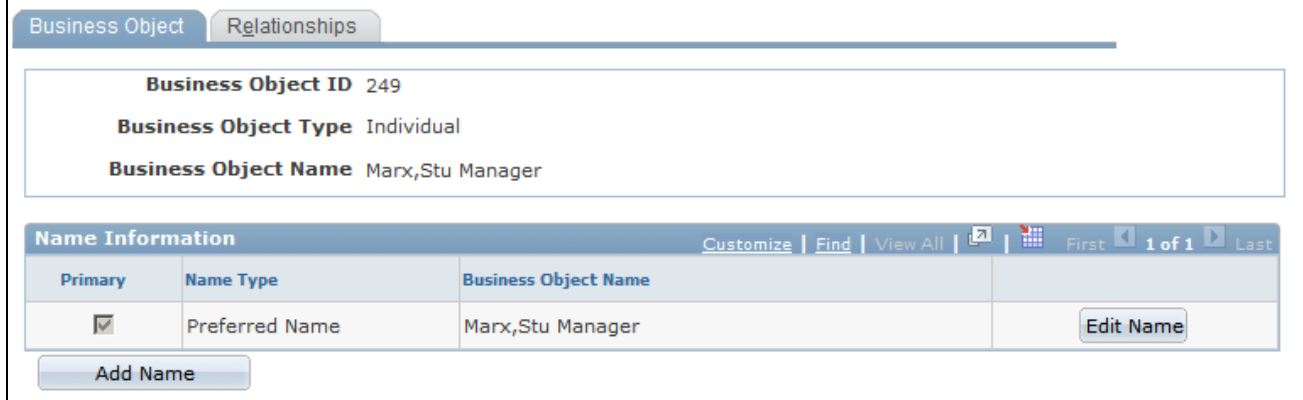

Business Object - Business Object page

**Name Type** Displays the business object type.

See [Chapter 3, "Defining Control Values for Business Objects," Defining Business Object and Name Types,](#page-46-0)  [page 25.](#page-46-0)

## **Viewing and Maintaining Ad Hoc Business Object Relationships**

Access the Business Object - Relationships page (Customers CRM, Business Object, Relationships).

See [Chapter 8, "Working with the Relationship Viewer," page 119.](#page-140-0)

**Part 6**

# **Customer and Worker Data Integrations**

**Chapter 17 [Managing Enterprise Integration for PeopleSoft Enterprise CRM](#page-364-0)**

**Chapter 18 [Importing Data into PeopleSoft Enterprise CRM](#page-396-0)** 

## **Chapter 17**

# <span id="page-364-0"></span>**Managing Enterprise Integration for PeopleSoft Enterprise CRM**

This chapter provides overviews of enterprise integration technology and data integrations and discusses how to:

- Set up defaults for integrating customer and contact information.
- Market-enable Company, Consumer, Site, and Contact EIPs.
- Establish master ID databases.
- Map message data to PeopleSoft Enterprise CRM records and fields.

# **Understanding Enterprise Integration Technology**

This section discusses:

- Enterprise integration points (EIPs) in PeopleSoft Enterprise CRM
- PeopleSoft Enterprise CRM Foundation EIPs
- Application Messages
- Data Mapping for Application Messages

## **EIPs in PeopleSoft Enterprise CRM**

PeopleSoft Enterprise CRM provides many ways of integrating with other PeopleSoft applications as well as third-party systems. PeopleSoft Enterprise CRM applications collaborate to manage and share data across your enterprise—from managing customers and workers to tracking inventory.

PeopleSoft Enterprise CRM uses EIPs to integrate with:

- PeopleSoft applications outside of CRM.
- Third-party applications.

This diagram illustrates how PeopleSoft Enterprise CRM works with other PeopleSoft applications to manage and share data across your enterprise:

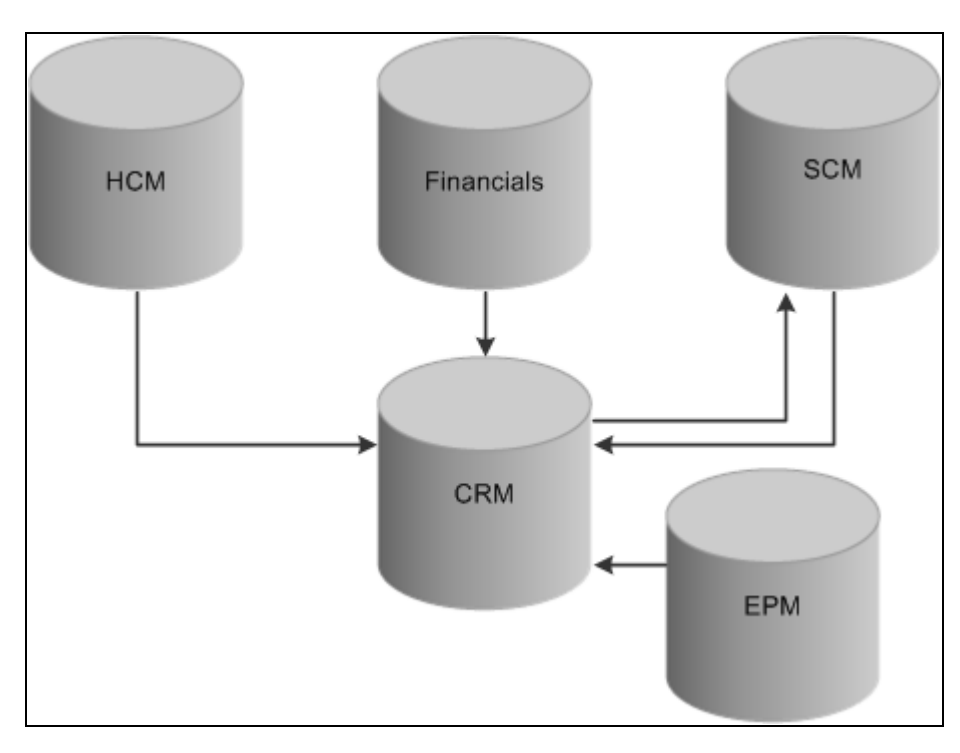

Integration between PeopleSoft databases

PeopleSoft Enterprise CRM integrates with:

- PeopleSoft HCM, which publishes employee and workforce data to the CRM database.
- PeopleSoft Financial Management Solutions and PeopleSoft Supply Chain Management (PeopleSoft SCM) for customer, contact, and product information.

This is a two-way integration.

• PeopleSoft Enterprise Performance Management (PeopleSoft EPM), which publishes the data mining results from Customer Behavior Modeling for use in PeopleSoft Enterprise CRM.

By taking advantage of the integration technology that PeopleSoft software provides and the existing integrations with PeopleSoft HCM, PeopleSoft Financial Management Solutions, and PeopleSoft SCM, you can integrate with other third-party systems. PeopleSoft Enterprise CRM achieves integration using Application Messaging, Business Interlinks, and the PeopleTools Integration Broker technology.

PeopleSoft Enterprise CRM offers many ways of integrating with third-party applications. For example, if you send or publish a message to a third-party system, the system structures the data into a message and automatically delivers it to the destination location. You can also accept or subscribe to messages from thirdparty systems. The system validates incoming data, checking for errors before updating the system of record.

You can also send a synchronous request or reply transaction to a third-party system for processing and receive a real-time response.

**Note.** There is no CRM LOCATION\_SYNC\_EFF, LOCATION\_FULLSYNC\_EFF, DEPT\_SYNC\_EFF and DEPT\_FULLSYNC\_EFF message in CRM. The LOCATION\_SYNC, LOCATION\_FULLSYNC, DEPT\_SYNC, and DEPT\_FULLSYNC messages contain both the SYNC and EFF message structures.

#### **See Also**

*Enterprise PeopleTools 8.50 PeopleBook: Integration Broker* 

*Enterprise PeopleTools 8.50 PeopleBook: Integration Broker Testing Utilities & Tools* 

## **PeopleSoft Enterprise CRM Foundation EIPs**

This table lists the EIPs that are provided with PeopleSoft software for foundation PeopleSoft Enterprise CRM:

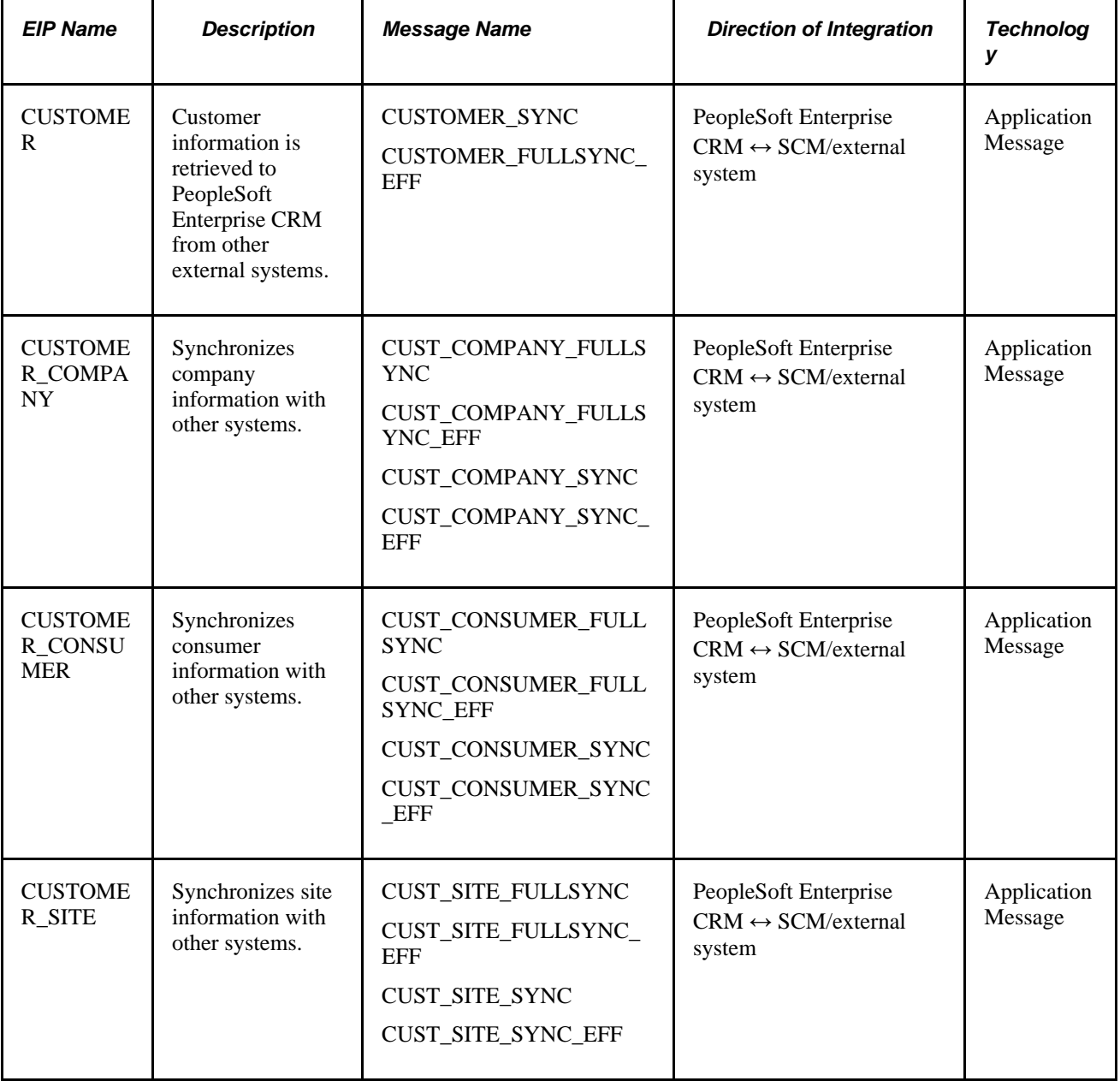

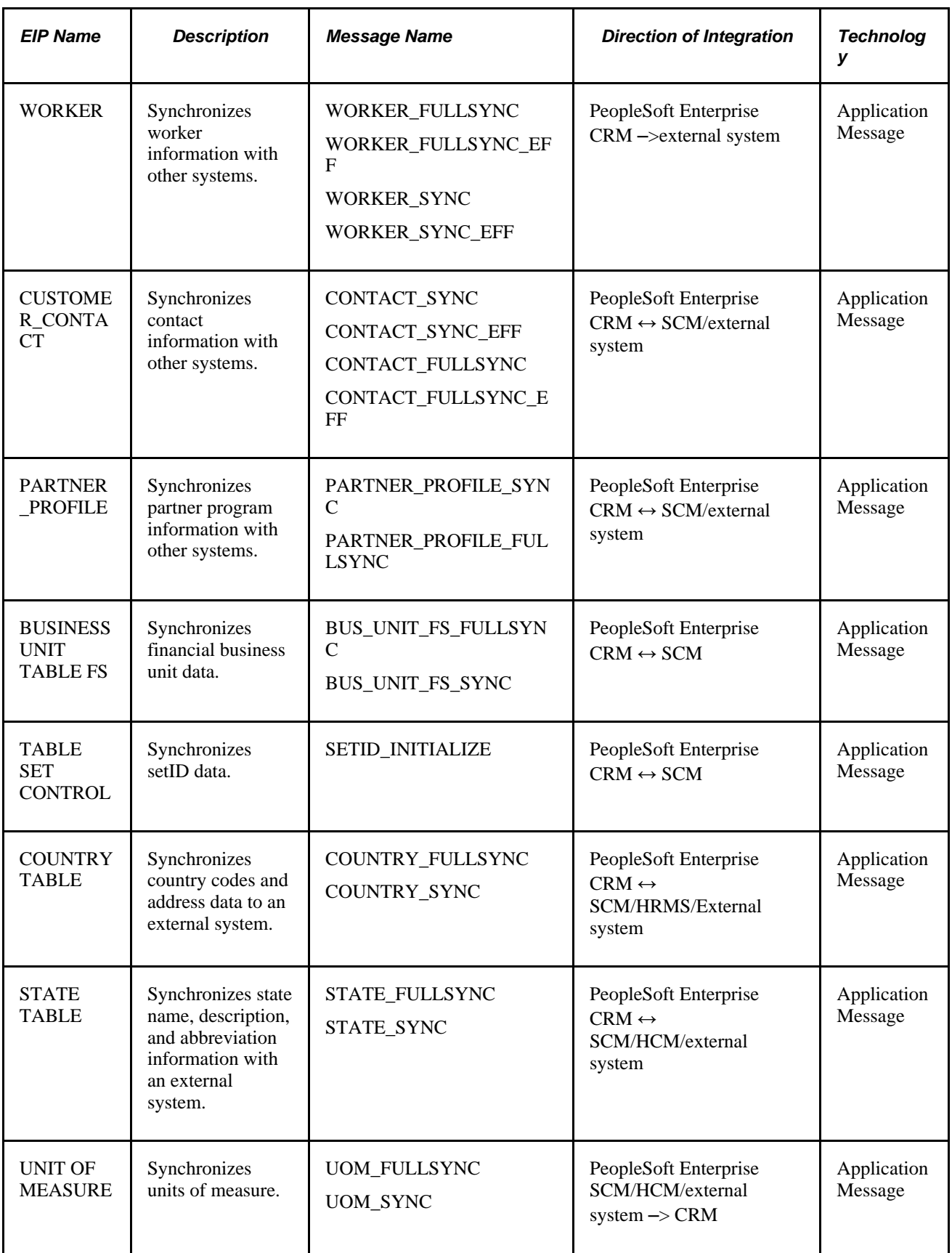

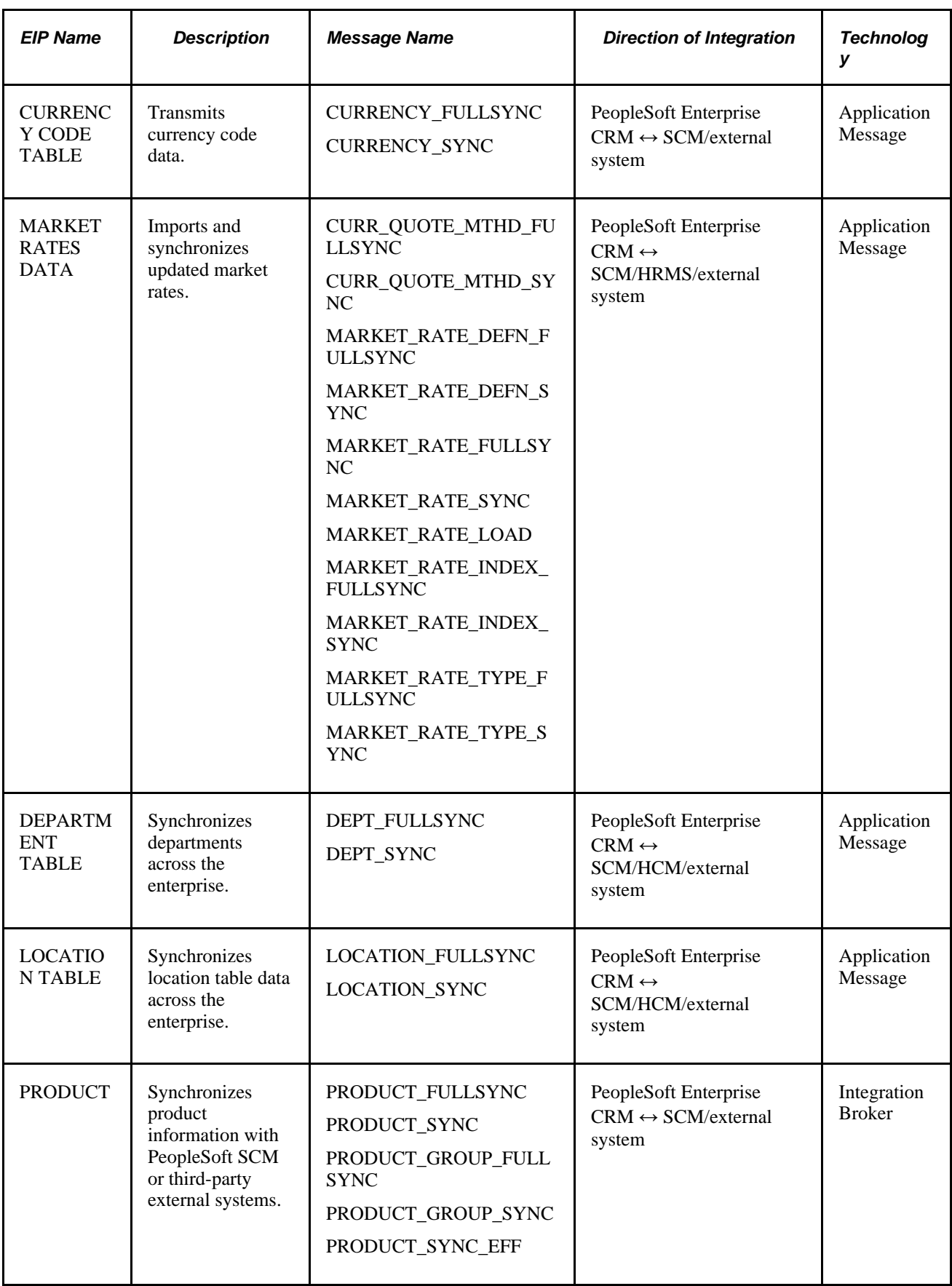

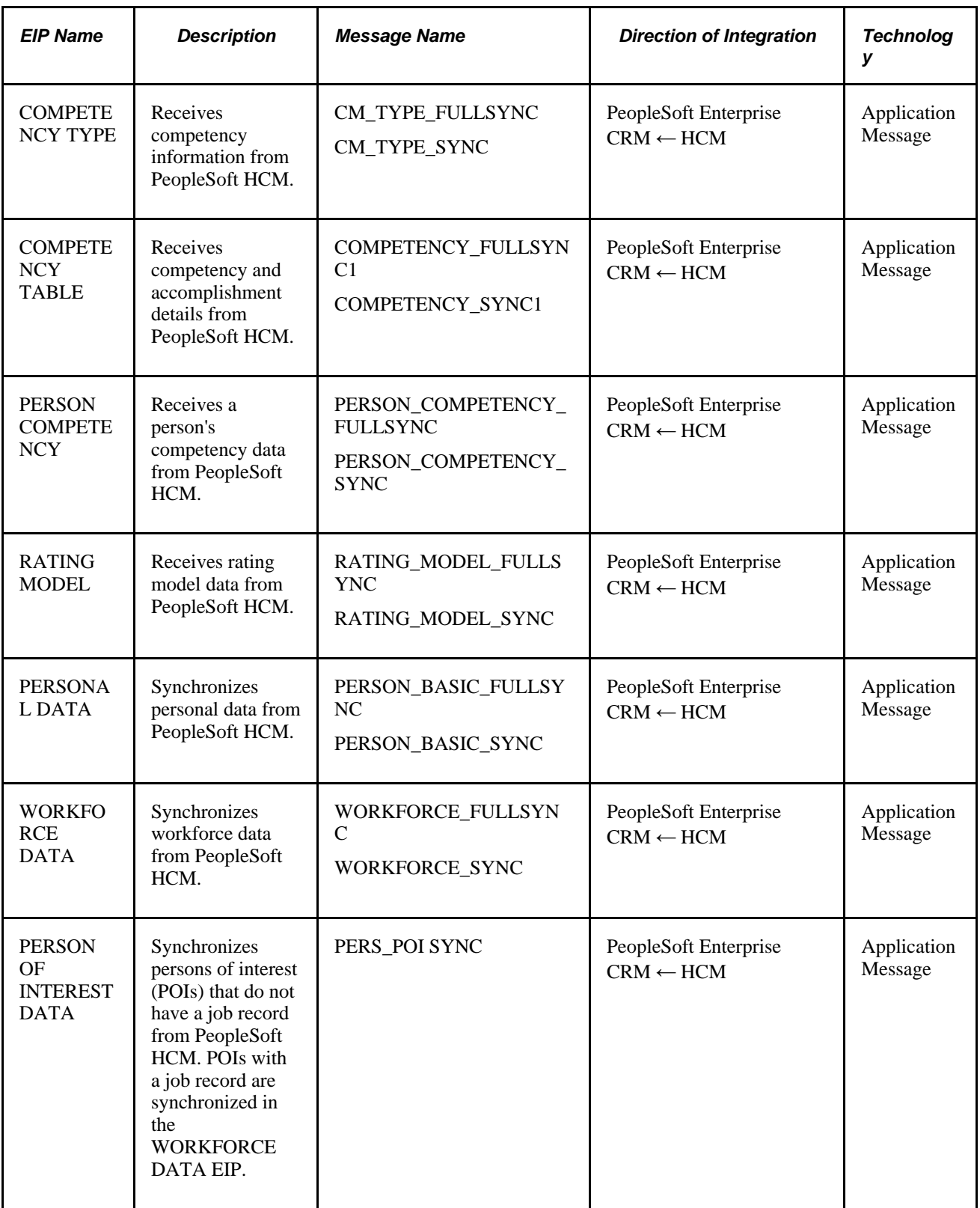

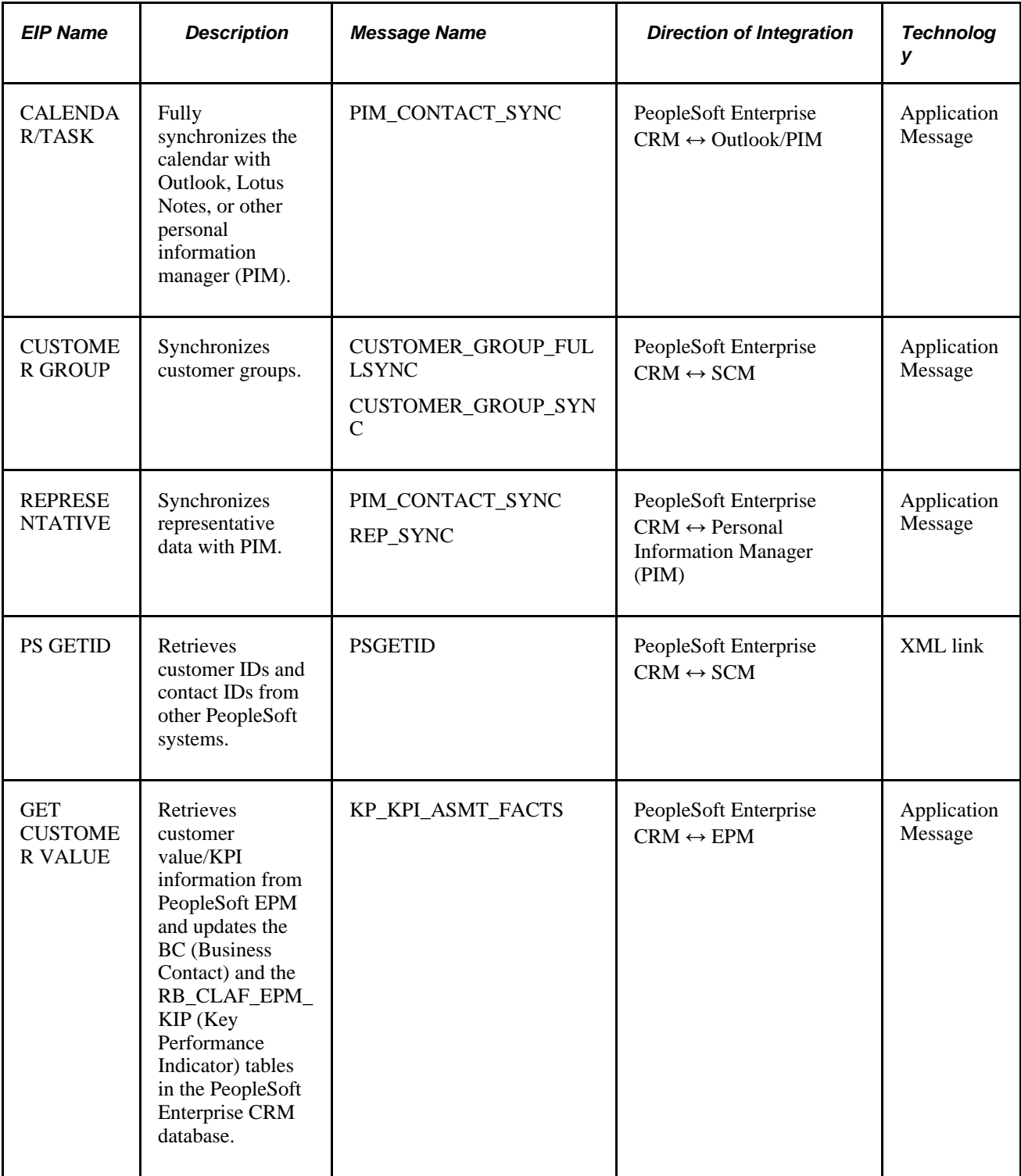

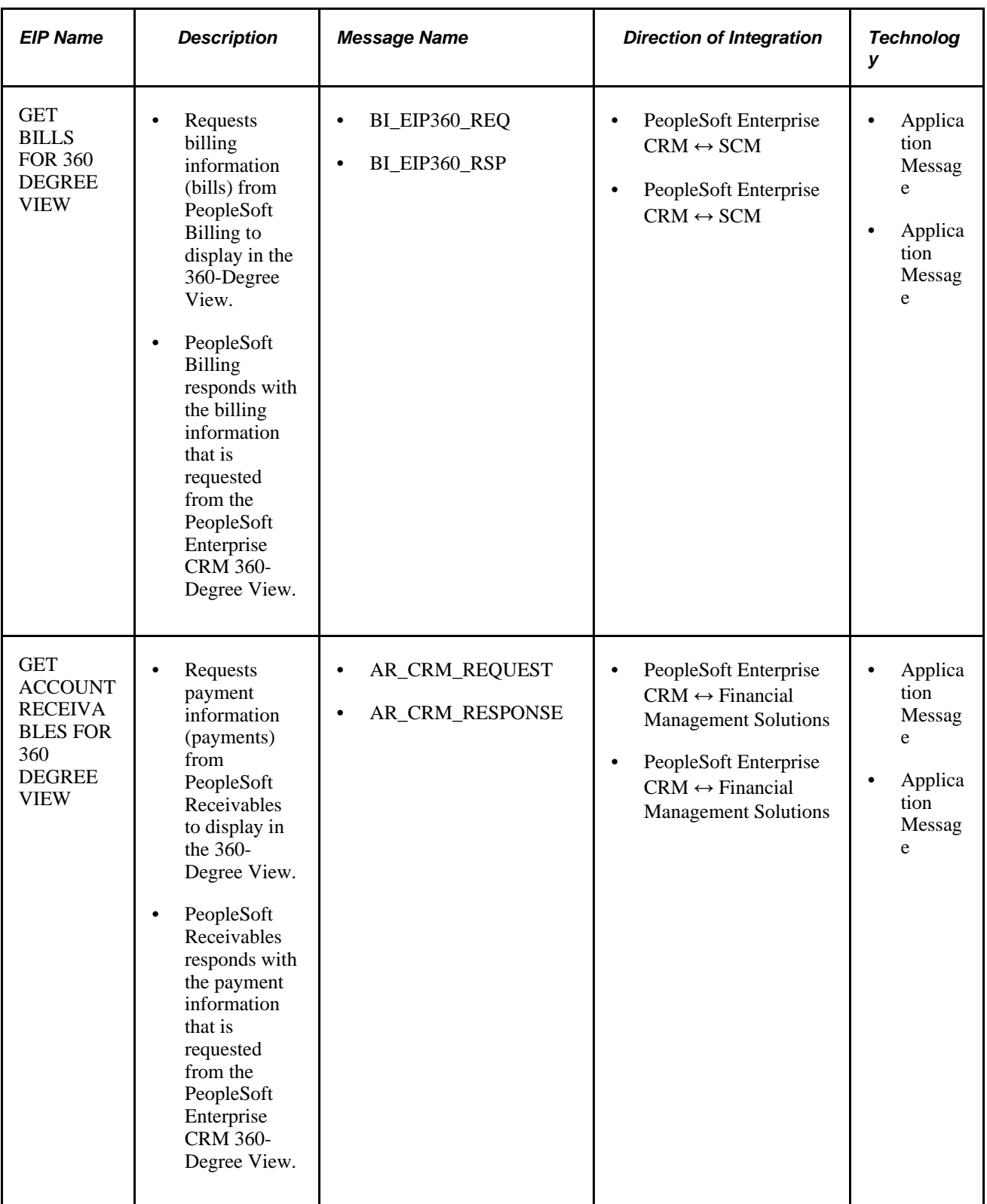

EIPs that support particular business processes and applications are documented in other PeopleSoft Enterprise CRM PeopleBooks. The online EIP Catalog database lists, with technical details, the EIPs that PeopleSoft Enterprise CRM uses.

#### **See Also**

*PeopleSoft Enterprise CRM 9.1 Order Capture Applications PeopleBook*, "Integrating with Fulfillment and Billing Systems"

*PeopleSoft Enterprise Integrated FieldService 9.1 PeopleBook*, "Integrating with PeopleSoft Applications"

## **Application Messages**

EIPs that publish data to another database are available as both FULLSYNC and SYNC messages. FULLSYNC messages are designed for use at implementation time for setup information. Once a table has been set up, the SYNC messages allow for updates to that data.

**Important!** Some FULLSYNC messages are designed to fully replace the data through the use of the header message. To avoid losing existing data, turn off the header—the message refreshes the data by updating the existing data and adding any missing data.

#### **Application Message Setup**

As delivered, PeopleSoft EIP application messages are inactive.

To set up a delivered application message:

- 1. Activate the application message.
- 2. For inbound messages, activate the message subscription PeopleCode.
- 3. Set the associated message channel to Run mode.
- 4. Configure an existing message node or define a new message node.
- 5. Define asynchronous or synchronous transactions on the message node.
- 6. Define relationships to reconcile transaction parameters for routing, transmission type, message structure, or message content, if necessary.

See *Enterprise PeopleTools 8.50 PeopleBook: Integration Broker* 

## **Data Mapping for Application Messages**

PeopleSoft Enterprise CRM has the capability of subscribing to other PeopleSoft-application or third-partyapplication messages. Before PeopleSoft Enterprise CRM can subscribe to a PeopleSoft EPM message or any third-party message, data mapping must occur between the source format and the destination format. To accommodate this data mapping, PeopleSoft Enterprise CRM created a Data Mapping component. Using this component, you can perform data mapping for any single-level hierarchical message.

The integration between PeopleSoft EPM and CRM is currently the one place that uses this data mapping component. Before PeopleSoft Enterprise CRM can receive key performance indicator (KPI) information through the KP\_KPI\_ASMT\_FACTS application message from EPM, the application message data must be mapped to data fields that the CRM system recognizes. To assist with this integration, PeopleSoft provides a predefined data mapping structure sample.

Alternatively, data is inserted into RB\_CLAF\_EPM\_KPI table via the KP\_KPI\_EPM terms subscription. This subscription creates terms for the Active Analytics Framework.

This table shows the predefined data mapping structure sample provided with PeopleSoft software to assist with integration between PeopleSoft Enterprise CRM and EPM:

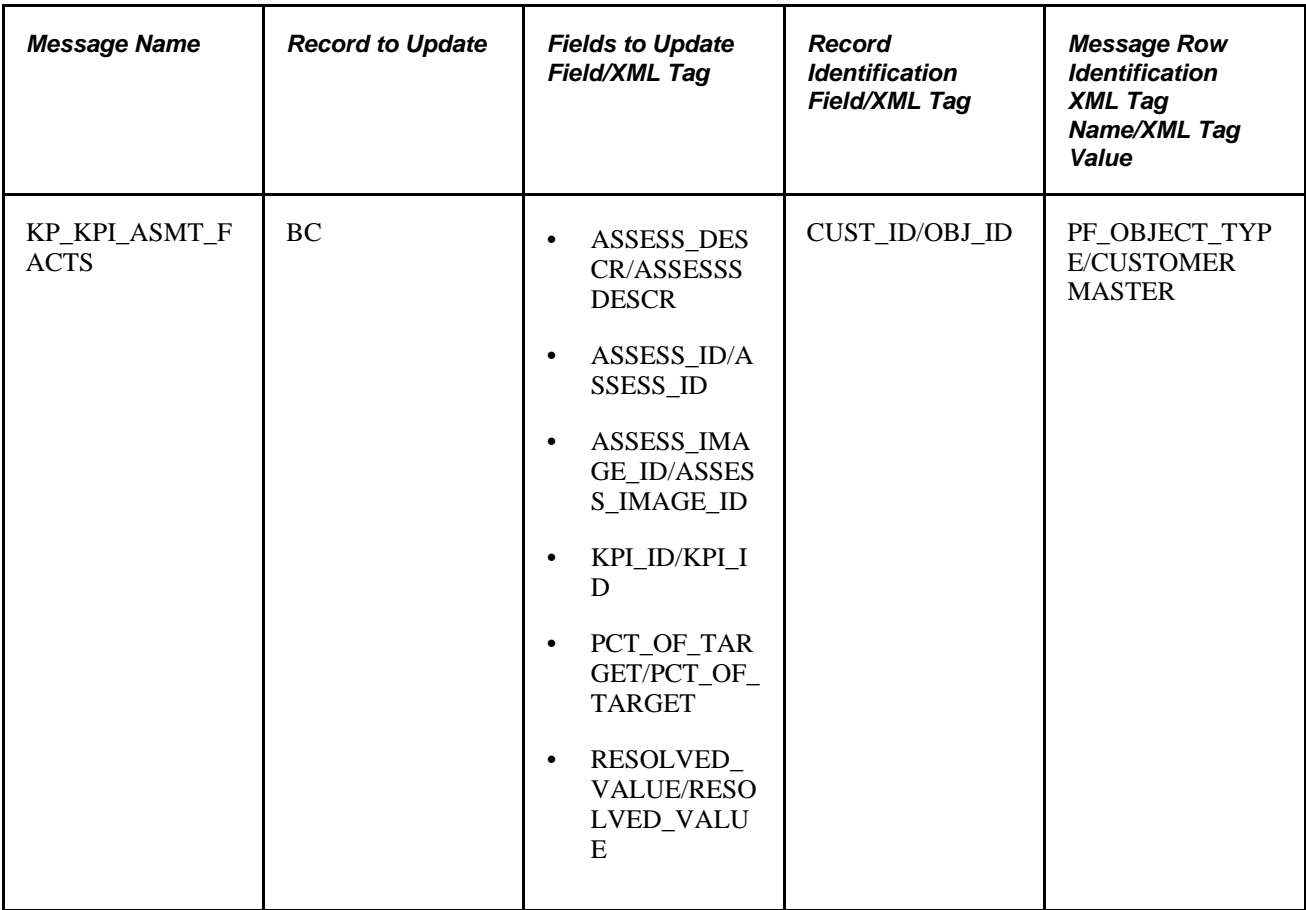

#### **See Also**

[Chapter 9, "Defining Company Business Objects," Defining Company Information, page 137](#page-158-0)

[Chapter 11, "Defining Person Business Objects," Defining Person Information, page 170](#page-191-0)

[Chapter 17, "Managing Enterprise Integration for PeopleSoft Enterprise CRM," Mapping Message Data to](#page-390-0)  [PeopleSoft Enterprise CRM Records and Fields, page 369](#page-390-0)

# **Data Integrations**

This section discusses:

- Integration with PeopleSoft HRMS or third-party HRMS.
- Customer and contact data integration.
- Worker data integration.
- Product data integration.
- Bill and payment data integration.
- Other integration considerations.

## **Integration with PeopleSoft HRMS or Third-Party HR Data**

You use four EIP groups to integrate PeopleSoft Enterprise CRM with a PeopleSoft HRMS system or another third-party HR system: Person Basic, Workforce, Person of Interest and Person Competencies. Each group requires that you run additional supporting EIPs, and must be processed in a particular sequence.

These EIPs, with the exception of the POI, are available as both FULLSYNC and SYNC messages. You should perform FULLSYNC messages at implementation time to set up your PeopleSoft Enterprise CRM database correctly.

To set up your database with FULLSYNC messages (recommended sequence):

- 1. Before you run the main EIPs, run these common EIPs:
	- a. Country
	- b. State
	- c. Currency
	- d. SetID Initialization
	- e. Table Set Control Initialization
	- f. Location
	- g. Business Unit
- 2. Run the Person Basic EIP.
- 3. Run the Workforce EIP group.
	- a. Department
	- b. Job Code
	- c. Workforce
- 4. Run the Person Competencies EIP group.
	- a. CM\_TYPE
	- b. Rating Model
	- c. Competency
	- d. Person Competency
- 5. Inactivate the FULLSYNC messages and activate the corresponding SYNC messages.

SYNC messages always originate in PeopleSoft HRMS or a third-party system and publish to PeopleSoft Enterprise CRM. Thus, any field in PeopleSoft Enterprise CRM that an EIP populates must be maintained from the originating source database, whether it is PeopleSoft HRMS or a third-party system.

**Note.** If you create workers within PeopleSoft Enterprise CRM, you must maintain these workers in CRM until you create them in an HRMS or third-party database.

#### **Personal Data**

PeopleSoft Enterprise CRM subscribes only to this subset of personal data:

- Worker's and POI's physical address (addresses with the address type Mailing).
- Worker's and POI's email address (email addresses that do not have an email type of Home).
- Worker's and POI's phone number (phone numbers that do not have a phone type of Home).

#### **Job Code Data**

PeopleSoft Enterprise CRM subscribes to all job information for worker and for a POI. All fields (except for Physical Location) in the Worker component are updated from PeopleSoft HRMS.

## **Customer and Contact Data Integration**

In PeopleSoft Enterprise CRM, a *customer* can be either a company, a partner company, a consumer, or a site that is associated with a company or consumer. A *contact* is any person who performs transactions on a customer's behalf.

#### **Company, Consumer, Site, and Contact EIPs**

Use the CUSTOMER\_COMPANY, CUSTOMER\_CONSUMER, and CUSTOMER\_SITE EIPs to synchronize customer information with other systems. When you implement these EIPs, application messages are published whenever a company, partner company, consumer, or site record in the PeopleSoft Enterprise CRM system is added or modified. PeopleSoft Enterprise CRM can also subscribe to these EIP application messages that are published when these records are modified in another system.

**Note.** CRM cannot publish a company with grandparent companies to SCM, because SCM only supports a two-level customer hierarchy, whereas CRM can support multi-level customer hierarchies. If you have implemented the CUSTOMER\_COMPANY EIP and a company with grandparent companies is added in the Company component, this online message is issued:

SCM doesn't allow multi-level customer hierarchy, No message will be published

The PARTNER\_PROFILE EIP is triggered when you update data for a company that has the Partner role. It publishes an application message whenever a partner record is added or modified. The data in this EIP contains only information that is specific to the Partner role. The CUSTOMER\_COMPANY EIP is also published to synchronize the basic company information.

The CUSTOMER\_CONTACT EIP enables you to synchronize customer contact information with another system. When you implement the CUSTOMER\_CONTACT EIP, application messages are published when a contact record in the PeopleSoft Enterprise CRM system is added or modified. CRM can also subscribe to CUSTOMER\_CONTACT EIP application messages that are published when these records are modified in another system.

**Important!** You must market-enable the Company, Consumer, Site, Partner Profile, and Contact EIPs before PeopleSoft Enterprise CRM can send customer (company, partner profile, consumer, and site) and contact data to other databases. Market-enabling enables you to specify what data the PeopleSoft Enterprise CRM system sends to other systems for a specific market. For example, you might opt not to publish certain customer and contact data to an external system for the FSI market. At the minimum, you must specify a global market to interface all non-market specific data.

See [Chapter 17, "Managing Enterprise Integration for PeopleSoft Enterprise CRM," Market-Enabling](#page-386-0)  [Company, Consumer, Site, and Contact EIPs, page 365.](#page-386-0)

#### **Partner Profile EIP**

This EIP is triggered when you update data for a company that has the Partner role.

See *PeopleSoft Enterprise Partner Relationship Management 9.1 PeopleBook.*

#### **Site Considerations**

Only CRM sites that are flagged with the bill-to or sold- to purchasing options are integrated as customers with PeopleSoft SCM. If a site is flagged as Ship To only then the site is integrated with PeopleSoft SCM as an address to the company with which the site is associated.

When you add the bill-to or sold-to flag to a ship-to site, the system publishes the site message to create a new customer in PeopleSoft SCM. However, if a customer already exists in PeopleSoft SCM, removing the bill-to and sold-to options from the site does not remove the customer information for that site in PeopleSoft SCM.

#### **Specifying Customer ID and Contact ID Default Values**

You must specify the system that owns the customer ID and contact ID and verify the automatic numbering for ID generation for each setID.

See [Chapter 17, "Managing Enterprise Integration for PeopleSoft Enterprise CRM," page 343.](#page-364-0)

See *PeopleSoft Enterprise CRM 9.1 Application Fundamentals PeopleBook*, "Setting Up General Options," Setting Up Automatic Numbering.

#### **Customer and Contact Integration with Other PeopleSoft Applications**

Unlike PeopleSoft Enterprise CRM, PeopleSoft Financial Management Solutions and PeopleSoft SCM do not distinguish between company, consumer, and site records. CUSTOMER\_COMPANY, CUSTOMER\_CONSUMER, and CUSTOMER\_SITE EIP application messages to which these systems subscribe are all mapped to customer records with unique customer IDs in the PeopleSoft Financial Management Solutions and PeopleSoft SCM systems.

When customer records are added or modified in PeopleSoft Financial Management Solutions and PeopleSoft SCM, the system publishes application messages using the Customer EIP. These messages are mapped to companies in the PeopleSoft Enterprise CRM system.

When a record that is created in PeopleSoft Enterprise CRM is modified in PeopleSoft Financial Management Solutions and PeopleSoft SCM, the system uses the record key information (customer ID and setID) that is included in the application message that's reporting the change to derive the record's original business object ID in PeopleSoft Enterprise CRM. This enables CRM to apply the changes that are reported in the application message to the corresponding company, consumer, or site record.

To ensure uniqueness of customer ID and contact ID between multiple PeopleSoft Enterprise CRM databases, you must specify the system that owns the customer ID and contact ID and verify the automatic numbering for ID generation for each setID.

See [Chapter 17, "Managing Enterprise Integration for PeopleSoft Enterprise CRM," Establishing Master ID](#page-388-0)  [Databases, page 367.](#page-388-0)

**Note.** The CUSTOMER\_COMPANY, CUSTOMER\_CONSUMER, CUSTOMER\_CONTACT, and CUSTOMER\_SITE EIPs enable you to maintain customer information in multiple databases. However, to simplify integration of customer information, choose one database as the system of record for customer maintenance, and use PeopleTools portal technology to support customer information inquiries from the other systems. If you maintain customer and contact information in multiple databases, you must consider additional design, planning, and integration steps.

#### **Customer and Contact EIP Application Messages Processing Order**

In PeopleSoft Enterprise CRM, because contacts can be associated with a company, consumer, or site, the company, consumer, or site record should be created before the contact record. When you implement the CUSTOMER\_COMPANY, CUSTOMER\_CONSUMER, CUSTOMER\_CONTACT, and CUSTOMER\_SITE EIPs, make sure that the application messages from the CUSTOMER\_COMPANY, CUSTOMER\_CONSUMER, and CUSTOMER\_SITE EIPs are processed before application messages from the CUSTOMER\_CONTACT EIP when performing a FULLSYNC process.

#### **Maintaining Customer and Contact Information in Different Databases**

In PeopleSoft, customers exist in PeopleSoft Enterprise CRM, PeopleSoft SCM, and PeopleSoft Financial Management Solutions. There are a number of ways to design the system to integrate between PeopleSoft Enterprise CRM, PeopleSoft SCM, and PeopleSoft Financial Management Solutions. The simplest way to integrate customer master information is to manage all customer maintenance out of one database and support inquiry only on the other databases. Then you can use PeopleTools portal technology to access either system.

You might have a compelling business reason to maintain customer and contact information in different databases. For example, you may elect to have your front office users create customers in the PeopleSoft Enterprise CRM database but want to use the Receivables payment processing options that are available only in Financial Management Solutions.

If you choose to maintain customer (company, consumer, and site) and contact information in different databases, you must:

• Define which database owns the customer and contact ID number assignment on the Master ID DB Setup page.

By specifying an owner, the system will be consistent in assigning a unique customer or contact ID for a particular customer or contact across different databases.

• Set up defaulting for the CRM Name Type field on the Name Type Defaults page.

You cannot add new contacts or customers to the PeopleSoft Enterprise CRM database through the CUSTOMER\_COMPANY, CUSTOMER\_CONSUMER, CUSTOMER\_CONTACT, and CUSTOMER\_SITE EIPs unless you complete this step.

- Set up at least one PeopleSoft Enterprise CRM market control code for interfacing CRM customer and contact data to other databases.
- Evaluate whether you plan to define customers as bill-to customers in PeopleSoft Enterprise CRM.

In PeopleSoft SCM and PeopleSoft Financial Management Solutions, customers that you define as bill-to customers must also have a defined collector and credit analyst. To ensure that PeopleSoft Enterprise CRM passes these required fields to PeopleSoft SCM and PeopleSoft Financial Management Solutions, select the Collector/Credit Analyst Req (collector/credit analyst required) check box on the Installation Setup table. This ensures that PeopleSoft Enterprise CRM satisfies the required field edit that is needed to populate PeopleSoft Financial Management Solutions and PeopleSoft SCM. Set up defaulting of these values on the Interface Defaults page under Define Integration Rules.

- Manually keep the Collector and Credit Analyst table in PeopleSoft Enterprise CRM in sync with the PeopleSoft Financial Management Solutions and PeopleSoft SCM Collector and Credit Analyst table.
- Establish a default support team code in PeopleSoft Enterprise CRM for each setID to be used in when creating a customer.

In PeopleSoft SCM and PeopleSoft Financial Management Solutions, a default support team code is required for each customer. To satisfy the required field edit, PeopleSoft Enterprise CRM enables you to set up a default value on the Interface Defaults page under Define Integration Rules. In addition, ensure that the value set up on the Default page also exists on the PeopleSoft SCM and PeopleSoft Financial Management Solutions system.

#### **PeopleSoft SCM and PeopleSoft Financial Management Solutions Customer-Related Pages That Are Unavailable in PeopleSoft Enterprise CRM**

These pages in the PeopleSoft SCM or PeopleSoft Financial Management Solutions Customer component are not available in CRM:

- Vendor Info.
- Credit Profile General.
- Credit Profile Credit Check.
- Region Code Info.
- Subcustomer Info.
- Customer Group Info.
- Customer VAT Info (customer value-added tax information).
- Customer Notes Info.
- Attachments.
- Messages.
- User-Defined 1.
- User-Defined 2.
- Payment Options.
- Write-Off Info.
- Hierarchy.
- Product Catalog.
- Product Aliases.
- Additional Ship To Options.
- Ship Exception Dates.
- Carrier Acct Number (carrier account number).

**Note.** If the PeopleSoft Enterprise CRM installation is integrated with either PeopleSoft SCM or PeopleSoft Financial Management Solutions, you can access these pages through those applications.

The Products component in PeopleSoft SCM and PeopleSoft Financial Management Solutions uses these customer components, which are not available in CRM:

- Dun & Bradstreet.
- MICR Information.
- Corporate Customer Tree.
- Vendor Information.
- Corporate Tree Messages.
- Customer EFT Name (customer electronic funds transfer name).
- Quick Customer Create.

**Note.** You can access these pages through PeopleSoft SCM or PeopleSoft Financial Management Solutions if the PeopleSoft Enterprise CRM installation is integrated with those systems.

#### **See Also**

[Chapter 11, "Defining Person Business Objects," Defining Consumer Information, page 181](#page-202-0)

[Chapter 5, "Defining Purchasing Options for Companies, Consumers, and Sites," page 77](#page-98-0)

*PeopleSoft Enterprise CRM 9.1 PeopleBook: Enterprise Components*

## **Worker Data Integration**

Use the Worker EIP to synchronize worker information with another system. In PeopleSoft Enterprise CRM, workers are people who work for you. When you implement the Worker EIP, application messages are published when a worker record in the PeopleSoft Enterprise CRM system is added or modified. PeopleSoft Enterprise CRM can also subscribe to Worker EIP application messages that are published when these records are modified in another system. The Worker EIP enables PeopleSoft Enterprise CRM to accept and create future dated workers that were created in another system and to which CRM subscribed.

## **Product Data Integration**

Integrate product data using the PeopleTools 8.5 Integration Broker. This technology enables both synchronous and asynchronous messages to be transmitted using one technology. The PRODUCT\_SYNC and PRODUCT\_FULLSYNC messages are used to both publish and subscribe to data between PeopleSoft Enterprise CRM and PeopleSoft SCM or a third-party system.

#### **Integrating from PeopleSoft SCM to PeopleSoft Enterprise CRM**

PeopleSoft Enterprise CRM subscribes asynchronously to the PRODUCT\_SYNC message that is coming from PeopleSoft SCM. This data is processed directly into the PeopleSoft Enterprise CRM product tables using Component Interfaces (CIs).

A product package header record is added for any kit components that are received from PeopleSoft SCM.

#### **Integrating from PeopleSoft Enterprise CRM to PeopleSoft SCM**

PeopleSoft Enterprise CRM publishes the PRODUCT\_SYNC message whenever product data is added, changed, or deleted through the Product Definition (PROD\_DEFN), Product Package (PRODKIT\_SUMMARY), Pricing (PROD\_PRICE), Package Pricing (PRODKIT\_COMPS\_PRICE), Notes (PROD\_NOTE), Relationships (PROD\_RELATIONS\_CMP), and Product Attributes by UOM (product attributes by unit of measure; PROD\_UOM) pages.

The Integration Broker processes the message and applies a transformation to remove the PRODKIT\_HEADER.

Any package components that are themselves packages are also stripped from the message.

Because PeopleSoft SCM does not allow packages within packages, package components that are themselves packages are also stripped from the message.

This table shows how an order represents packages to PeopleSoft SCM:

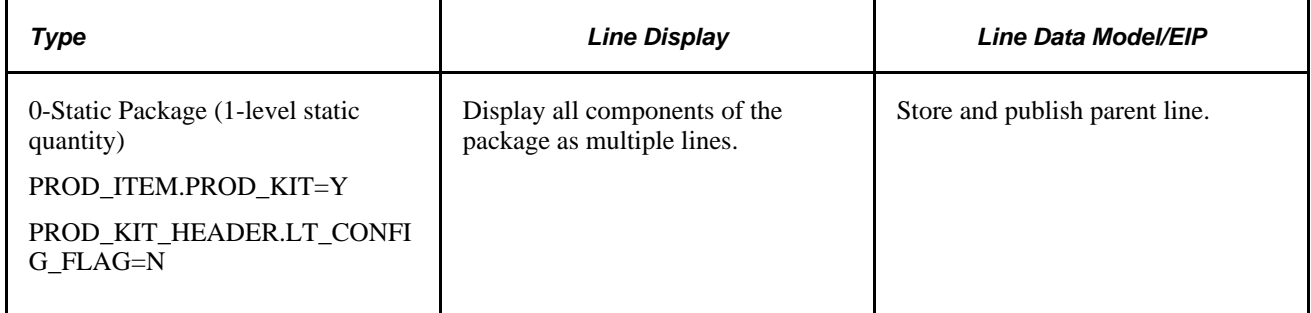

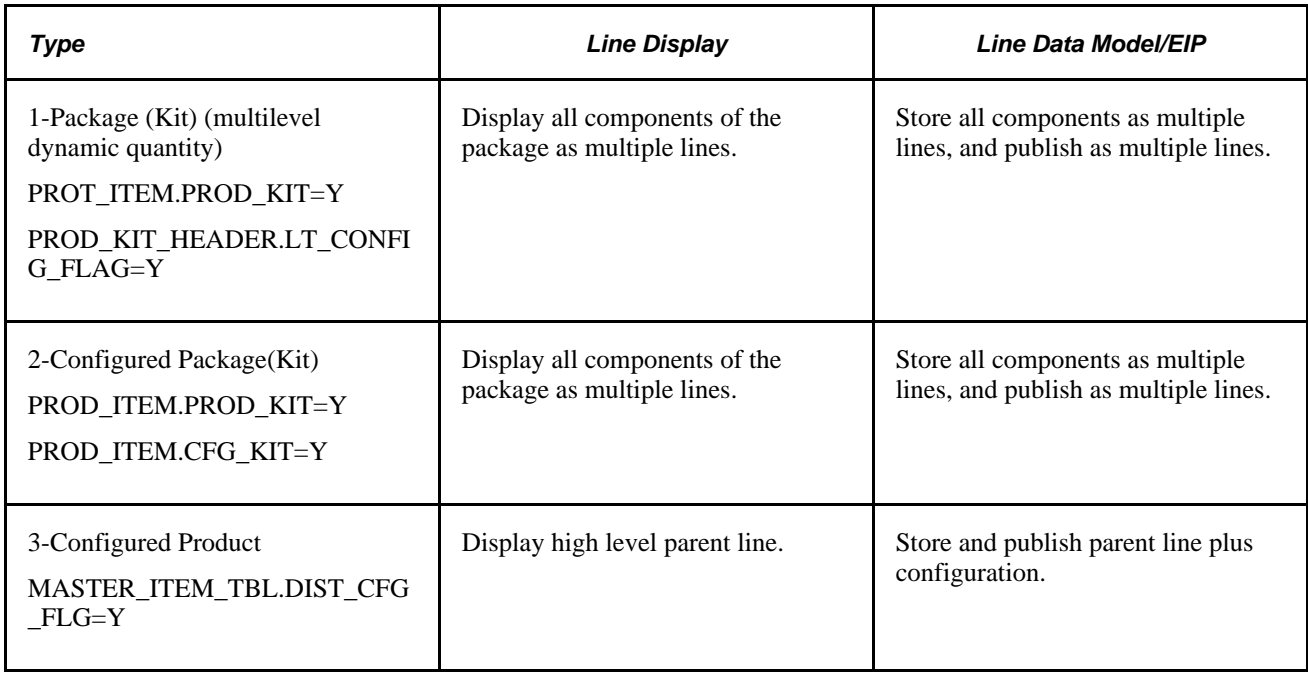

#### **Integrating from PeopleSoft Enterprise CRM to a third-party SCM database**

PeopleSoft Enterprise CRM publishes the PRODUCT\_SYNC message whenever product data is added, changed, or deleted through the Product Definition, Product Package, Pricing, Package Pricing, Notes, Relationships, and Product Attributes by UOM components. Integration Broker passes the message to the subscribing system.

## **Bill and Payment Data Integration**

PeopleSoft Enterprise CRM integrates with Billing and Receivables to obtain billing information invoices—and payments that are associated with a company, consumer, or contact. If a person is a contact of a company and that role is selected in the Role field in 360-Degree View, then the 360-Degree View EIPs retrieve invoices and payments for the company and not for the contact.

The PeopleSoft Enterprise CRM 360-Degree View can display invoices and payments under those nodes in the 360-Degree View tree. When you define these types of nodes on the Define Node page in PeopleSoft Enterprise CRM, you specify all of the necessary EIP details that are associated with that node.

To request invoices from PeopleSoft Billing, and for Billing to respond to the request, use the GET BILLS FOR 360 DEGREE VIEW EIP. This EIP consists of two application messages:

- BI\_EIP360\_REQ (request message)
- BI\_EIP360\_RSP (response message)

To request payments from PeopleSoft Receivables and for Receivables to respond to the request, use the GET ACCOUNT RECEIVABLES FOR 360 DEGREE VIEW EIP. This EIP consists of two application messages:

- AR\_CRM\_REQUEST (request message)
- AR\_CRM\_RESPONSE (response message)

All of the application messages that are used for integrating with 360-Degree View are synchronous.

PeopleSoft Enterprise CRM passes the request parameters for the request application message using an application class method. This table lists the application classes that PeopleSoft Enterprise CRM uses to pass the request parameters to Billing and Receivables:

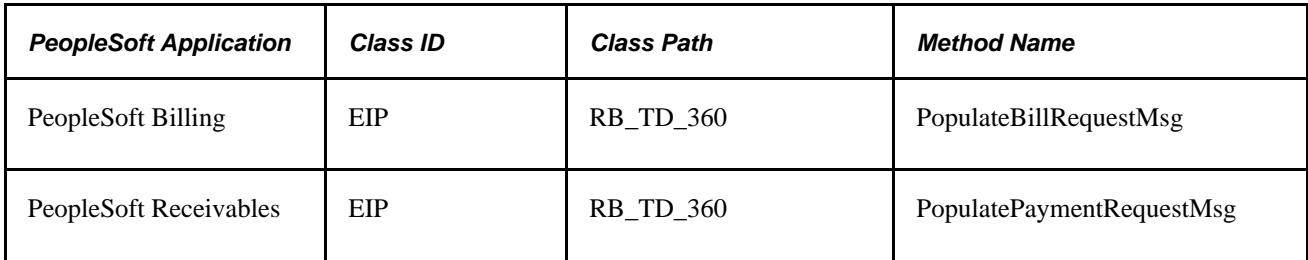

#### **See Also**

*PeopleSoft Enterprise CRM 9.1 Industry Application Fundamentals PeopleBook*

## **Performance Considerations**

When you integrate large amounts of data with other systems, system performance is slowed. The following tips might help.

#### **Data Maintenance in Multiple Systems**

If you have both PeopleSoft Enterprise CRM and PeopleSoft SCM databases, PeopleSoft recommends that you:

• Synchronize tables (such as Customer and Contacts) by running the FULLSYNC EIPs to perform a full batch publish to the subscribing system.

**Note.** In general, FULLSYNC messages first delete all existing data in the target record and then load a copy of the source record. For Company, Consumer, Contact, and Site FULLSYNC messages that come into PeopleSoft Enterprise CRM, no delete occurs; the data is merged into the existing data instead. This ensures data integrity within the PeopleSoft Enterprise CRM system.

Update databases in the subscribing system by running SYNC EIPs to perform incremental updates.

SYNC messages modify, delete, or add only the data that a user affected while performing an individual transaction.

#### **Cascading Addresses**

You can set a system option that automatically updates addresses on related business objects whenever you update an address on a parent business object. When you enable this option, each update that occurs also triggers an EIP to publish the address change to PeopleSoft SCM.

See [Chapter 4, "Defining Name and Address Information for Business Objects," Maintaining Contact](#page-79-0)  [Information for Business Objects, page 58.](#page-79-0)

#### **See Also**

[Chapter 17, "Managing Enterprise Integration for PeopleSoft Enterprise CRM," Establishing Master ID](#page-388-0)  [Databases, page 367](#page-388-0)

[Chapter 17, "Managing Enterprise Integration for PeopleSoft Enterprise CRM," Setting Up Defaults for](#page-383-0)  [Integrating Customer and Contact Information, page 362](#page-383-0)

[Chapter 17, "Managing Enterprise Integration for PeopleSoft Enterprise CRM," Market-Enabling Company,](#page-386-0)  [Consumer, Site, and Contact EIPs, page 365](#page-386-0)

# <span id="page-383-0"></span>**Setting Up Defaults for Integrating Customer and Contact Information**

To set up defaults for integrating customer and contact information, use the Collector (COLLECTOR\_TABLE), Credit Analyst (CR\_ANALYST\_TABLE), and General Options (RB\_INSTALLATION) components.

This section discusses how to define default values for integrating customer and contact information.

## **Pages Used to Set Up Default Values for Integrating Customer and Contact Information**

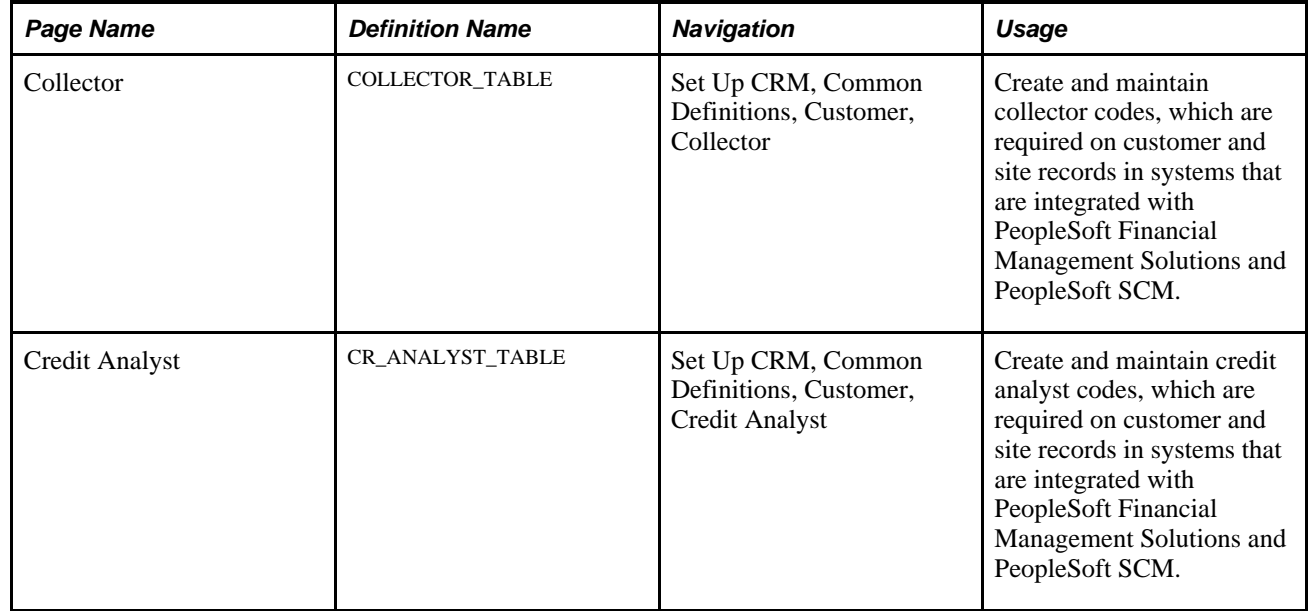

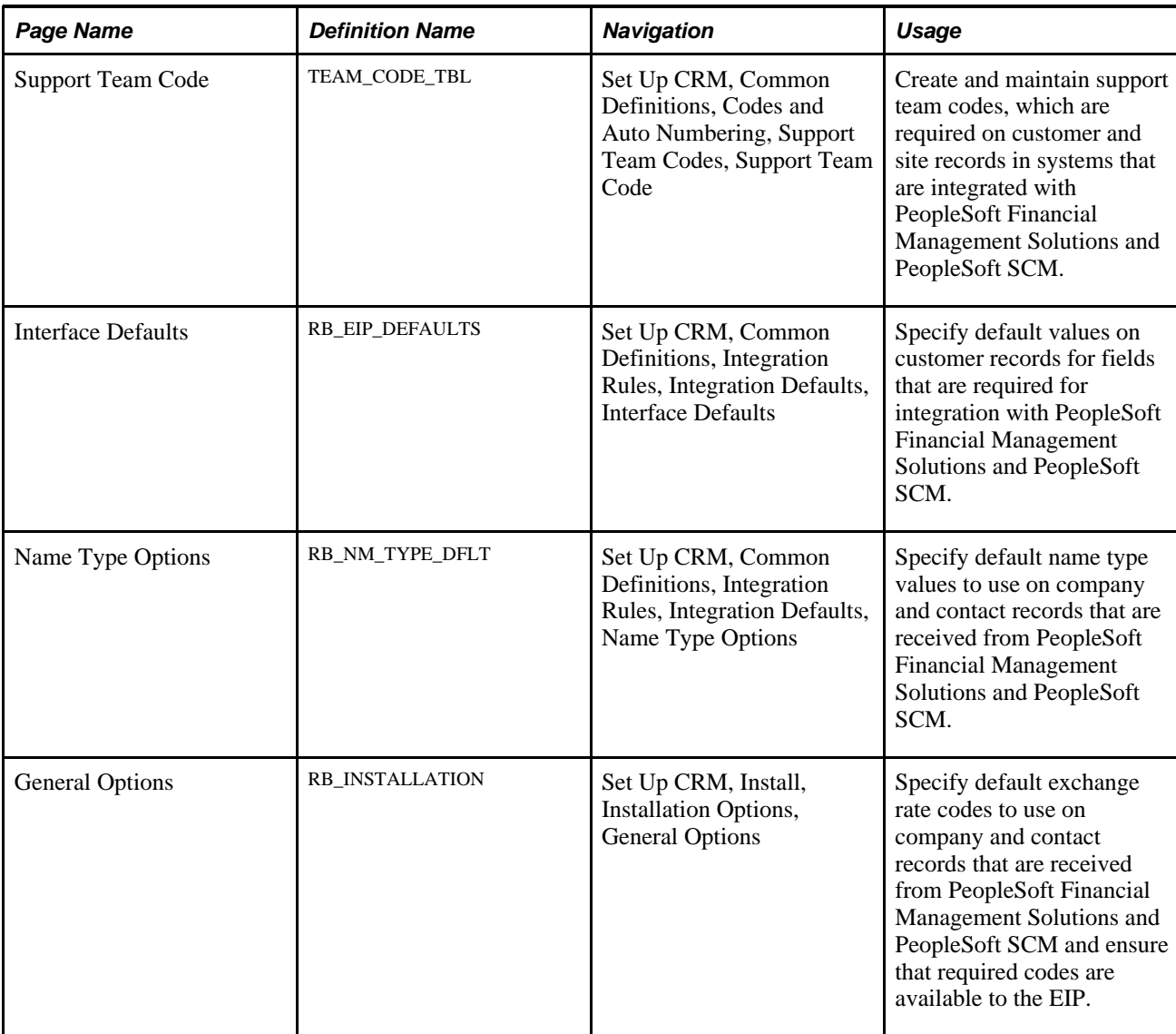

## **Creating and Maintaining Collector Codes**

Access the Collector page (Set Up CRM, Common Definitions, Customer, Collector).

**Important!** To ensure successful integration with PeopleSoft Financial Management Solutions and PeopleSoft SCM, you must synchronize collector codes manually between PeopleSoft Enterprise CRM and PeopleSoft Financial Management Solutions and PeopleSoft SCM. Customer (company, consumer, and site) EIP application messages that include codes that are not available in the subscribing system will fail.

## **Creating and Maintaining Credit Analyst Codes**

Access the Credit Analyst page (Set Up CRM, Common Definitions, Customer, Credit Analyst).

**Important!** To ensure successful integration with PeopleSoft Financial Management Solutions and PeopleSoft SCM, you must synchronize credit analyst codes manually between PeopleSoft Enterprise CRM and PeopleSoft Financial Management Solutions and PeopleSoft SCM. Customer (company, consumer, and site) EIP application messages that include codes that are not available in the subscribing system will fail.

## **Creating and Maintaining Support Team Codes**

Access the Support Team Code page (Set Up CRM, Common Definitions, Codes and Auto Numbering, Support Team Codes, Support Team Code).

**Important!** To ensure successful integration with PeopleSoft Financial Management Solutions and PeopleSoft SCM, you must synchronize support team codes manually between PeopleSoft Enterprise CRM and PeopleSoft Financial Management Solutions and PeopleSoft SCM. Customer (company, consumer, and site) EIP application messages that include codes that are not available in the subscribing system will fail.

## **Specifying Interface Defaults**

Access the Interface Defaults page (Set Up CRM, Common Definitions, Integration Rules, Integration Defaults, Interface Defaults).

When you create a customer or site record using the Company, Consumer, and Site components in PeopleSoft Enterprise CRM, the system automatically populates the record with the values that you enter on the Interface Defaults page. Users can select alternate values for these fields using the Bill Options view of the Customer Roles page, which is available in each of the components.

## **Specifying Name Type Defaults**

Access the Name Type Options page (Set Up CRM, Common Definitions, Integration Rules, Integration Defaults, Name Type Options).

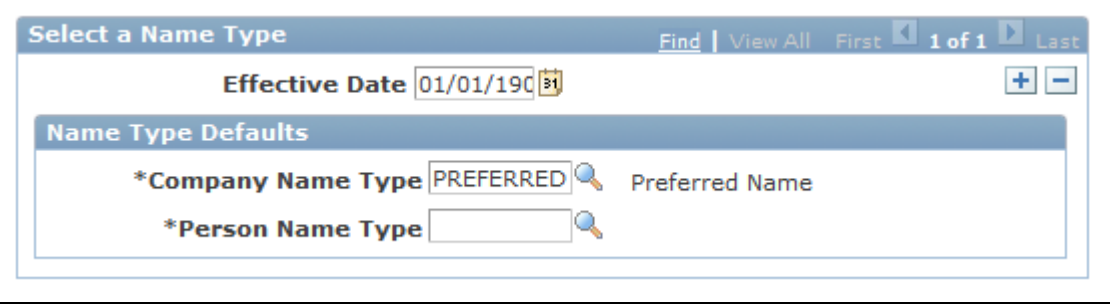

PeopleSoft Enterprise CRM requires name type codes to create all business object records; however, PeopleSoft Financial Management Solutions and PeopleSoft SCM do not require name codes. To ensure that records that are received from PeopleSoft Financial Management Solutions and PeopleSoft SCM are populated with name types that are valid in CRM, you specify default name type values here.

See [Chapter 3, "Defining Control Values for Business Objects," Defining Business Object and Name Types,](#page-46-0)  [page 25.](#page-46-0)

Name Type Defaults page

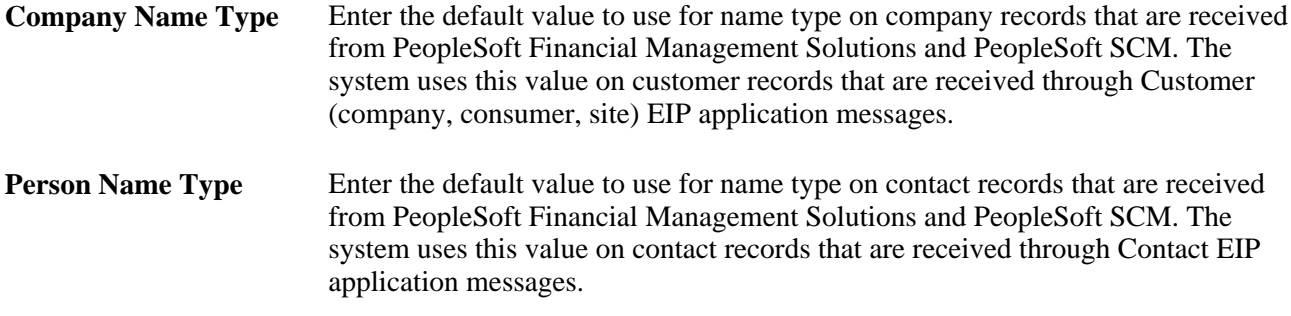

## **Specifying Default Exchange Rates**

Access the General Options page (Set Up CRM, Install, Installation Options, General Options).

**Important!** You must manually synchronize exchange rate codes between PeopleSoft Enterprise CRM and PeopleSoft Financial Management Solutions and PeopleSoft SCM. Customer (company, consumer, and site) EIP Application messages that include codes that are not available in the subscribing system will fail.

## **Ensuring Required Code Availability**

Access the General Options page (Set Up CRM, Install, Installation Options, General Options).

Select the Collector/Credit Analyst Req check box. This prevents Customer (company, consumer, and site) EIP application message failures in PeopleSoft Financial Management Solutions and PeopleSoft SCM that are due to missing collector or credit analyst field values.

## <span id="page-386-0"></span>**Market-Enabling Company, Consumer, Site, and Contact EIPs**

To market-enable company, consumer, site, and contact EIPs, use the Market Control Codes (RB\_MKT\_CTL\_DFN) and Market Installation Options (RB\_MKT\_CTL\_TBL) components.

This section discusses how to specify the markets that PeopleSoft Enterprise CRM integrates with.

## **Pages Used to Market-Enable Company, Consumer, Site, and Contact EIPs**

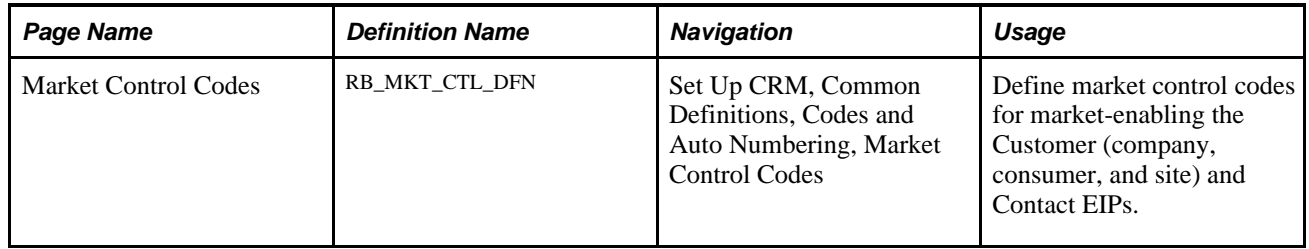

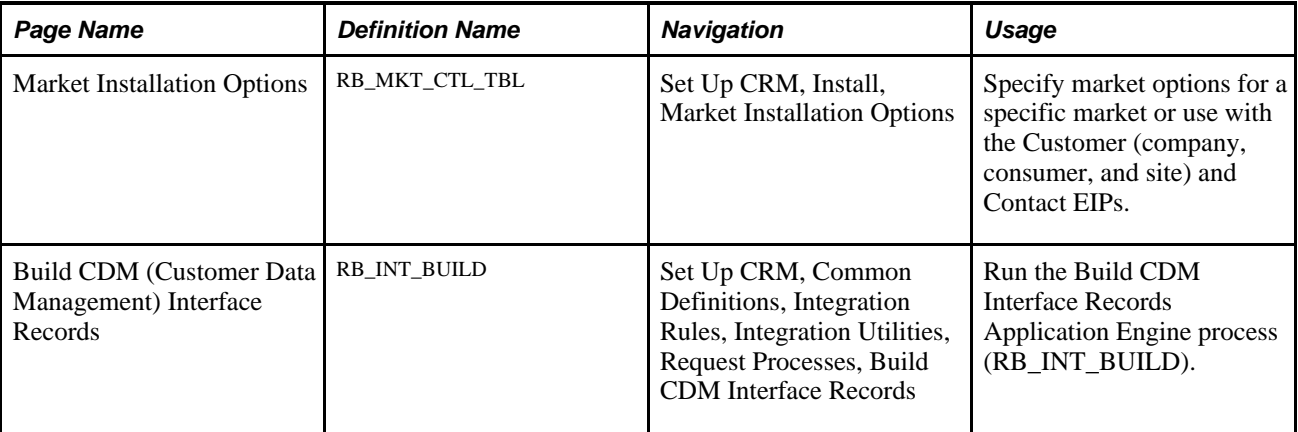

## **Defining Market Control Codes**

Access the Market Control Codes page (Set Up CRM, Common Definitions, Codes and Auto Numbering, Market Control Codes).

Enter a market control code name and a description. Use the Comments field to add any more information. These control codes are used on the Market Installation Options page.

## **Specifying Market Installation Options**

Access the Market Installation Options page (Set Up CRM, Install, Market Installation Options).

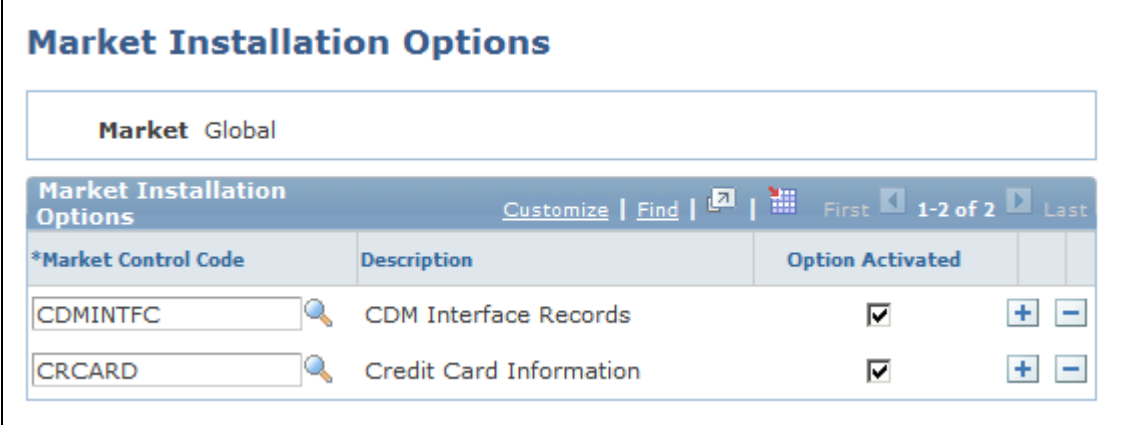

Market Installation Options page

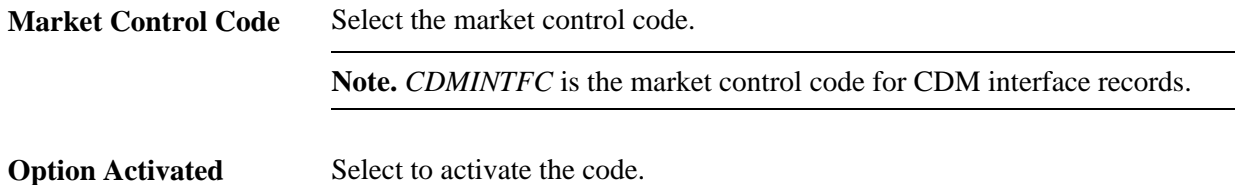

**Note.** Use this page for market-enabling credit card information as well.

## **Building Business Object Relationship Model Interface Records**

Access the Build CDM Interface Records page (Set Up CRM, Common Definitions, Integration Rules, Integration Utilities, Request Processes, Build CDM Interface Records).

Click Run to run the Build CDM Interface Records process, which populates the interface records.

# <span id="page-388-0"></span>**Establishing Master ID Databases**

This section lists prerequisites and discusses how to set up master ID databases.

## **Prerequisites**

You must first set up number type codes that relate object IDs to databases.

See *PeopleSoft Enterprise CRM 9.1 Application Fundamentals PeopleBook*, "Setting Up General Options," Setting Up Automatic Numbering Rules.

## **Pages Used for Establishing Master ID Databases**

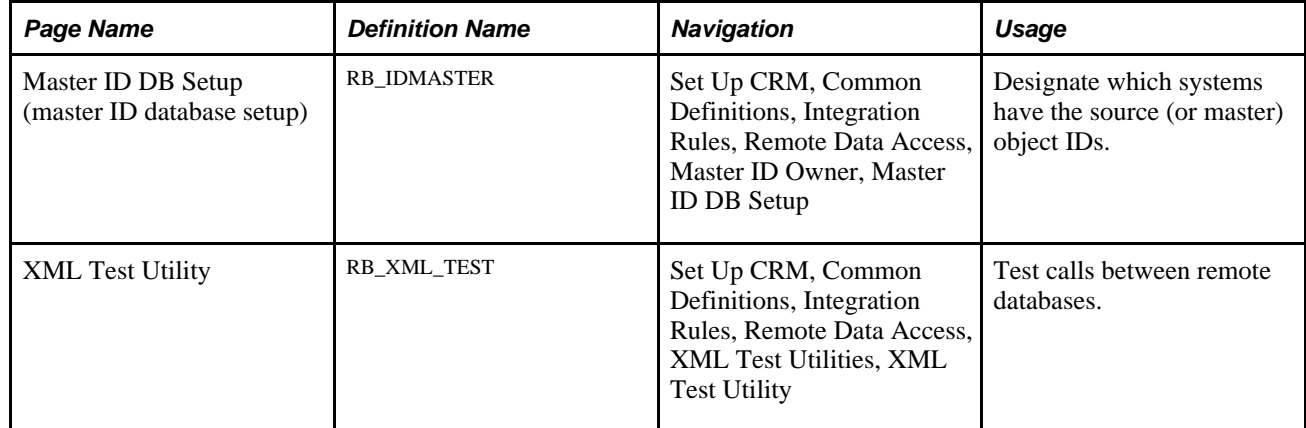

## **Designating the Systems That Have Master Object IDs**

Access the Master ID DB Setup page (Set Up CRM, Common Definitions, Integration Rules, Remote Data Access, Master ID Owner, Master ID DB Setup).

**Important!** Use the Master ID DB Setup page to indicate the location of the master database that is responsible for issuing identifiers for customers, contacts, and so on. You *must* do this on all databases in the community except the master. Failure to do so may result in duplicate customer and contact identifiers.

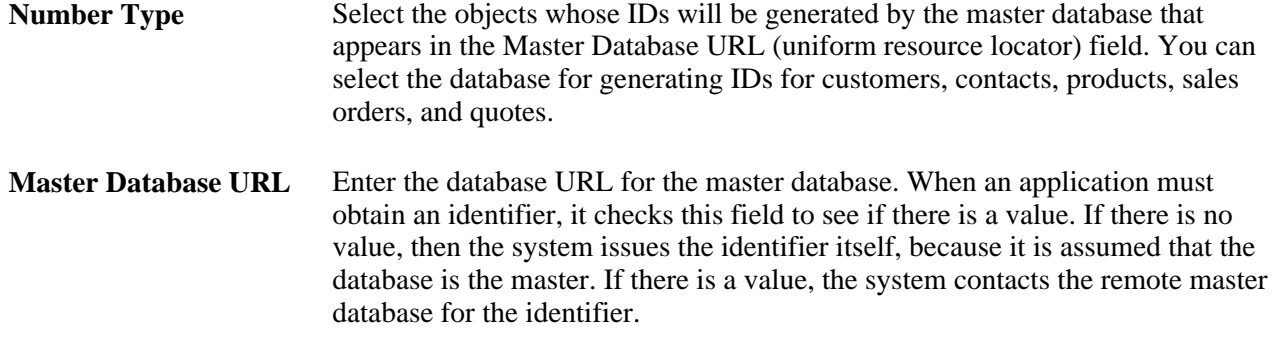

# **Testing Calls**

Access the XML Test Utility page (Set Up CRM, Common Definitions, Integration Rules, Remote Data Access, XML Test Utilities, XML Test Utility).

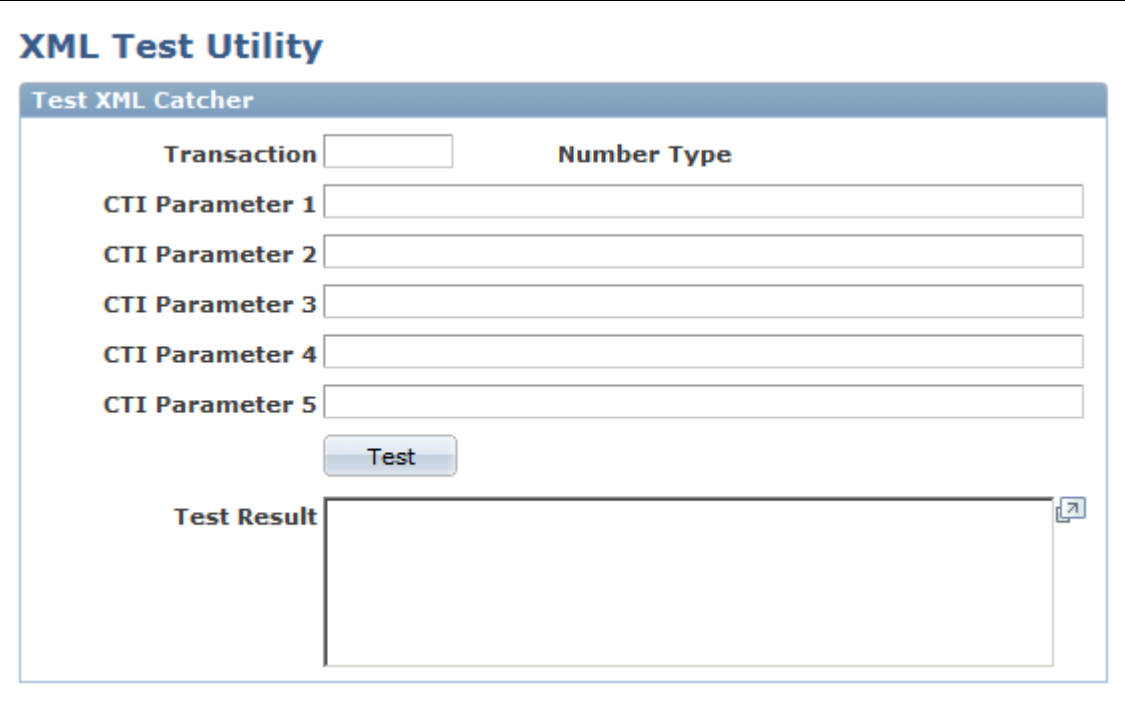

XML Test Utility page

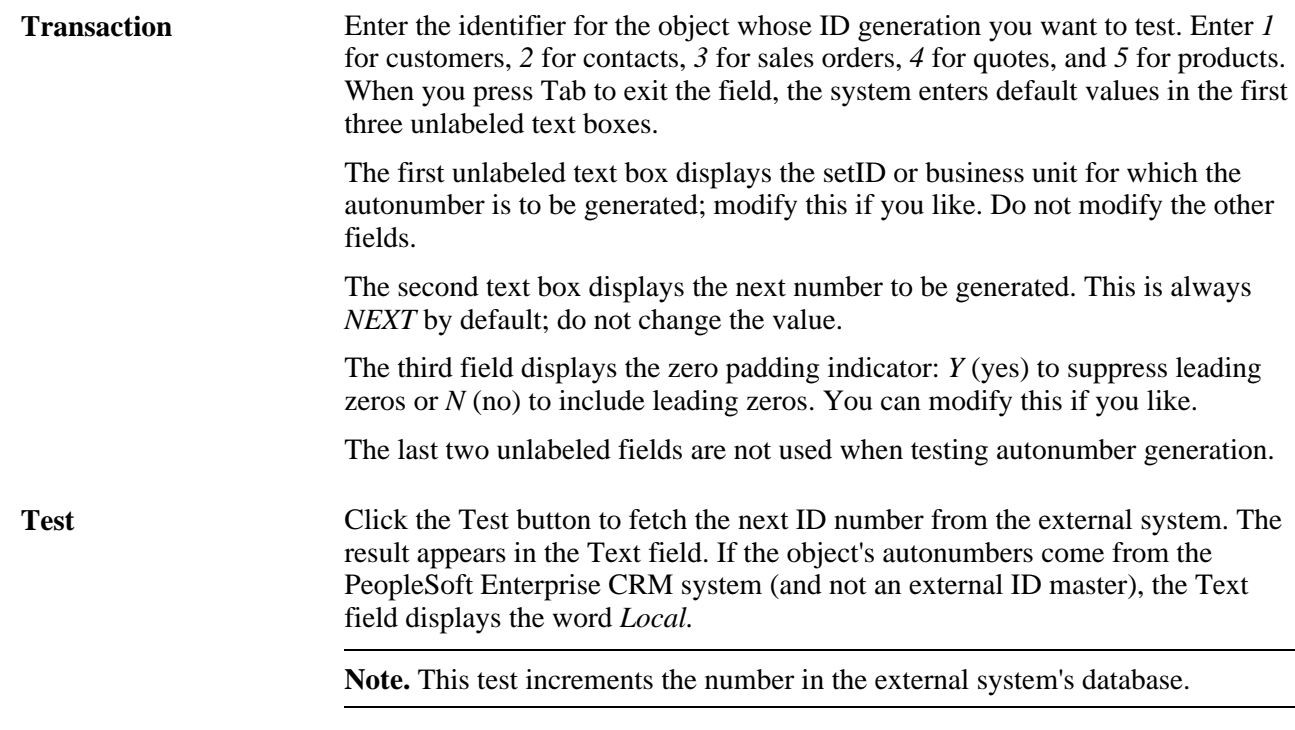

# <span id="page-390-0"></span>**Mapping Message Data to PeopleSoft Enterprise CRM Records and Fields**

This section discusses how to map message data to PeopleSoft Enterprise CRM records and fields.

## **Page Used to Map Message Data to PeopleSoft Enterprise CRM Records and Fields**

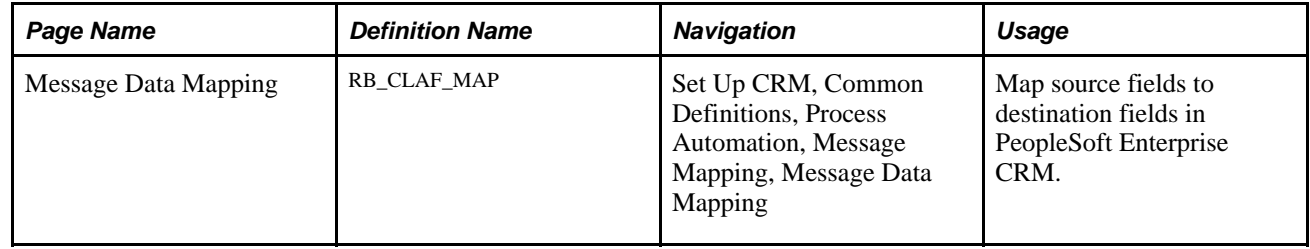

## **Mapping Message Data to PeopleSoft Enterprise CRM Records and Fields**

Access the Message Data Mapping page (Set Up CRM, Common Definitions, Process Automation, Message Mapping, Message Data Mapping).

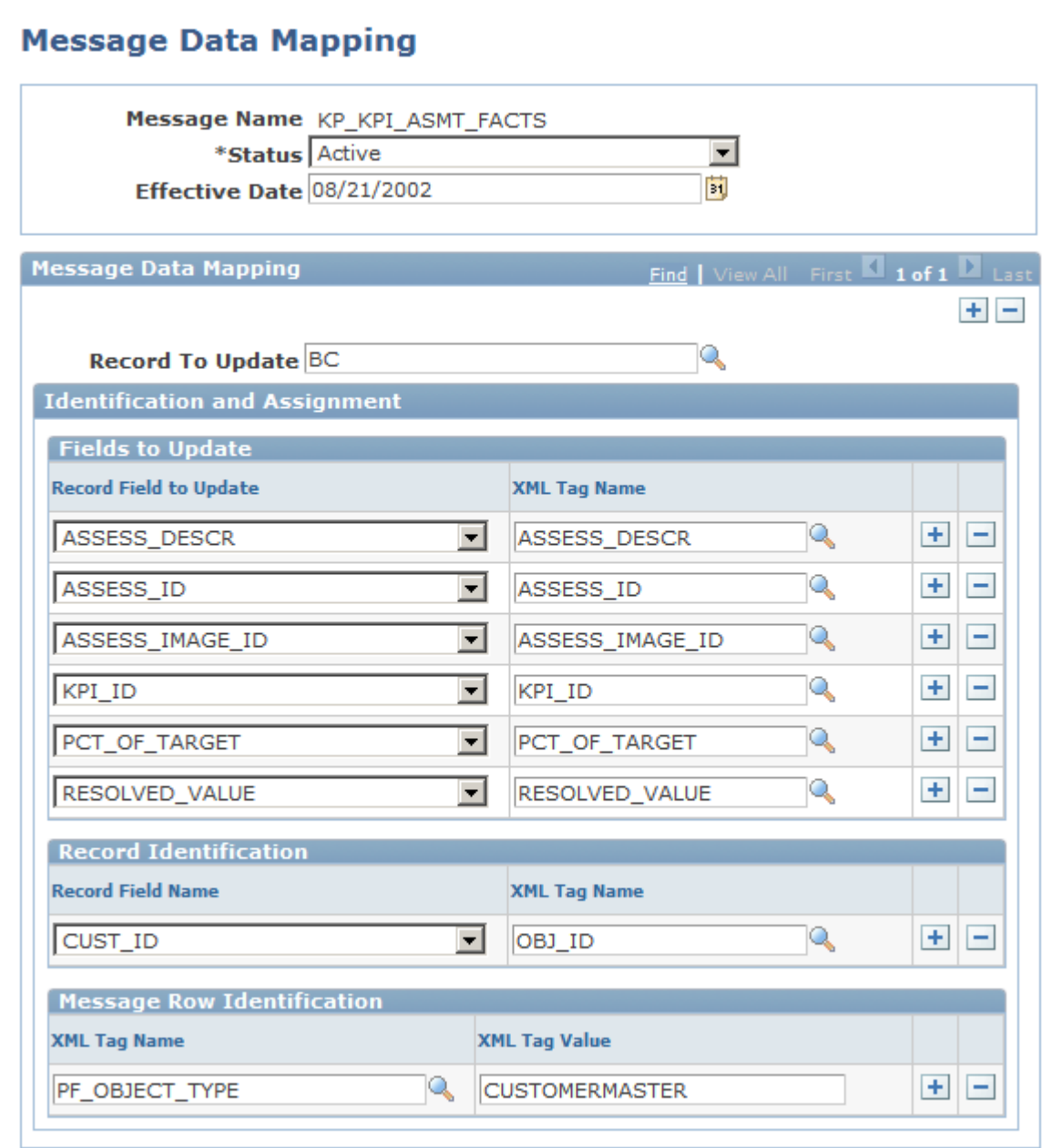

Message Data Mapping page

**Note.** You can define message mapping for message with single-level hierarchy only.

**Message Name** Displays the message against which you want to perform data mapping.

**Record To Update** Enter the record that needs to be updated upon receiving the message into the PeopleSoft Enterprise CRM system.

### **Fields to Update**

**Record Field to Update** and **XML Tag Name** Select the fields to update along with the corresponding XML tags from the message that you plan to receive. The system updates the record fields with the value of the XML tag element from the received message.

## **Record Identification**

**Record Field Name** and **XML Tag Name** Select a record field and corresponding XML tag. This criteria identifies the rows that must be updated when PeopleSoft Enterprise CRM receives the message from another system. The system uses these fields to construct the *where*  condition depending on the record fields and values of the corresponding XML tags.

#### **Message Row Identification**

**XML Tag Name** and **XML Tag Value** Select the XML tags and XML tag values for the given message. This determines whether the message row qualifies with the given criteria to update the information into PeopleSoft Enterprise CRM. In a message that you plan to receive, you may not want all of the rows to go to PeopleSoft Enterprise CRM. Using these fields, you can sparse (filter) those rows from the received message.

#### **Message Mapping Example**

Here is an example of a message:

```
<?xml version="1.0"?>
<KP_KPI_ASMT_FACTS>
   <Fieldpiece>
     <KP_KPI_PUBL_TBL class="R">
       <BUSINESS_UNIT type="CHAR"/>
       <PF_SCENARIO_ID type="CHAR"/>
       <FISCAL_YEAR type="NUMBER"/>
       <ACCOUNTING_PERIOD type="NUMBER"/>
       <KPI_ID type="CHAR"/>
       <OBJ_ID type="CHAR"/>
       <TRGT_RULE_TYPE type="CHAR"/>
       <PF_OBJECT_TYPE type="CHAR"/>
       <RESOLVED_VALUE type="NUMBER"/>
       <ASSESS_ID type="CHAR"/>
       <ASSESS_IMAGE_ID type="CHAR"/>
       <ASSESS_DESCR type="CHAR"/>
       <PERIOD_END_DT type="DATE"/>
       <PCT_OF_TARGET type="NUMBER"/>
       <STRETCH_GOAL type="NUMBER"/>
       <CURRENT_TARGET type="NUMBER"/>
       <CURRENCY_CD type="CHAR"/>
       <RESOLVED_IND type="CHAR"/>
       <KPI_CALCDTTM type="DATETIME"/>
       <KP_TREND_IND type="CHAR"/>
       <QTD_VALUE type="NUMBER"/>
       <YTD_VALUE type="NUMBER"/>
       <YEAR_OVER_YEAR_PCT type="NUMBER"/>
       <MONITOR_ONLY type="CHAR"/>
       <DESCR type="CHAR"/>
       <KP_USER_FLD1 type="CHAR"/>
       <KP_USER_FLD2 type="CHAR"/>
       <PS_OWNER type="CHAR"/>
     </KP_KPI_PUBL_TBL>
     <PSCAMA class="R">
       <LANGUAGE_CD type="CHAR"/>
       <AUDIT_ACTN type="CHAR"/>
       <BASE_LANGUAGE_CD type="CHAR"/>
       <MSG_SEQ_FLG type="CHAR"/>
       <PROCESS_INSTANCE type="NUMBER"/>
       <PUBLISH_RULE_ID type="CHAR"/>
       <MSGNODENAME type="CHAR"/>
     </PSCAMA>
   </FieldTypes>
   <MsgData>
     <Transaction>
       <KP_KPI_PUBL_TBL class="R">
         <BUSINESS_UNIT>FSI01</BUSINESS_UNIT>
         <PF_SCENARIO_ID>1</PF_SCENARIO_ID>
         <FISCAL_YEAR>1998</FISCAL_YEAR>
         <ACCOUNTING_PERIOD>1</ACCOUNTING_PERIOD>
         <KPI_ID>1</KPI_ID>
         <OBJ_ID>200022</OBJ_ID>
         <TRGT_RULE_TYPE/>
         <PF_OBJECT_TYPE>CUSTMASTER</PF_OBJECT_TYPE>
         <RESOLVED_VALUE>11</RESOLVED_VALUE>
         <ASSESS_ID>11</ASSESS_ID>
         <ASSESS_IMAGE_ID>PS_COMPANY_ICN</ASSESS_IMAGE_ID>
         <ASSESS_DESCR>Green</ASSESS_DESCR>
         <PERIOD_END_DT/>
         <PCT_OF_TARGET>11</PCT_OF_TARGET>
         <STRETCH_GOAL>0</STRETCH_GOAL>
         <CURRENT_TARGET>0</CURRENT_TARGET>
         <CURRENCY_CD>USD</CURRENCY_CD> 
         <RESOLVED_IND/>
```

```
 <KPI_CALCDTTM/>
         <KP_TREND_IND/>
         <QTD_VALUE>4670</QTD_VALUE> 
         <YTD_VALUE>4670</YTD_VALUE> 
         <YEAR_OVER_YEAR_PCT>0</YEAR_OVER_YEAR_PCT> 
         <MONITOR_ONLY/>
        <DESCR/> <KP_USER_FLD1>KPI</KP_USER_FLD1> 
         <KP_USER_FLD2/>
        <PS OWNER / >
       </KP_KPI_PUBL_TBL>
       <PSCAMA class="R">
         <LANGUAGE_CD>ENG</LANGUAGE_CD>
         <AUDIT_ACTN/>
         <BASE_LANGUAGE_CD>ENG</BASE_LANGUAGE_CD>
         <MSG_SEQ_FLG/>
         <PROCESS_INSTANCE>0</PROCESS_INSTANCE>
         <PUBLISH_RULE_ID/>
         <MSGNODENAME/>
       </PSCAMA>
     </Transaction>
   </MsgData>
</KP_KPI_ASMT_FACTS>
```
From this message and the mapping that is provided, you can determine the:

- Message name KP\_KPI\_ASMT\_FACTS
- Record to update

This message updates the BC table.

Fields to update

The BC table fields ASSESS\_DESCR, ASSESS\_ID, ASSESS\_IMAGE\_ID, KPI\_ID, and PCT\_OF\_TARGET are updated with the values of XML tags <ASSESS\_DESCR>, <ASSESS\_ID>, <ASSESS\_IMAGE\_ID>, <KPI\_ID>, and <PCT\_OF\_TARGET> in the message.

• Record identification

Subscription code updates the row in the BC table if the CUST\_ID field value equals the value of the XML tag <OBJ\_ID> in the message.

Message row identification

Message rows qualify if the value of the XML tag <PF\_OBJECT\_TYPE> is equal to *CUSTOMERMASTER*; otherwise, the message rows are ignored.
# **Chapter 18**

# **Importing Data into PeopleSoft Enterprise CRM**

This chapter provides an overview of the Data Import Application Engine (AE) process (RBIMPORT) and discusses how to:

- Set up data import global settings.
- Define data import templates.
- Edit matching SQL.
- Run the Data Import process.
- View the Data Import process status.
- Run the Basics Data AE process.

# **Understanding the Data Import Application Engine Process (RBIMPORT)**

This section lists prerequisites and discusses:

- Data Import process steps.
- Matching SQL.
- When to use the Basics Data AE process to load basic data.

# **Prerequisites**

Before you import data into PeopleSoft Enterprise Customer Relationship Management (PeopleSoft Enterprise CRM), ensure that:

- The input file is sorted in key field order. For example, when you import multiple contacts to the same company, you must sort the input file on the *Company* field. This prevents duplicate BO\_IDs from being assigned to the same company when all the matching criteria you specified are not met.
- The PeopleSoft super user ID has CREATE TABLE privileges for dynamic table creates.

• You define the FTP server so that it can store import file attachments.

To do this, modify the RB\_IMP\_ATTACH URL identifier by using the URLs - URL Maintenance page in PeopleTools.

See *Enterprise PeopleTools 8.50 PeopleBook: System and Server Administration* 

• You define data import global settings.

### **Data Import Process Steps**

The Data Import process enables you to:

• Batch-load external data from other systems (in flat file format) into the PeopleSoft Enterprise CRM database.

You do this mainly to load companies, contacts, and consumers. You also can generate marketing lists from the data that you load.

• Update existing individual and organization records with profile data for better targeting and personalization of marketing efforts.

**Note.** You cannot import profile fields of the *Text Block* data type, although you can import other fields in records that contain text block fields.

This diagram shows the steps of the data import process.

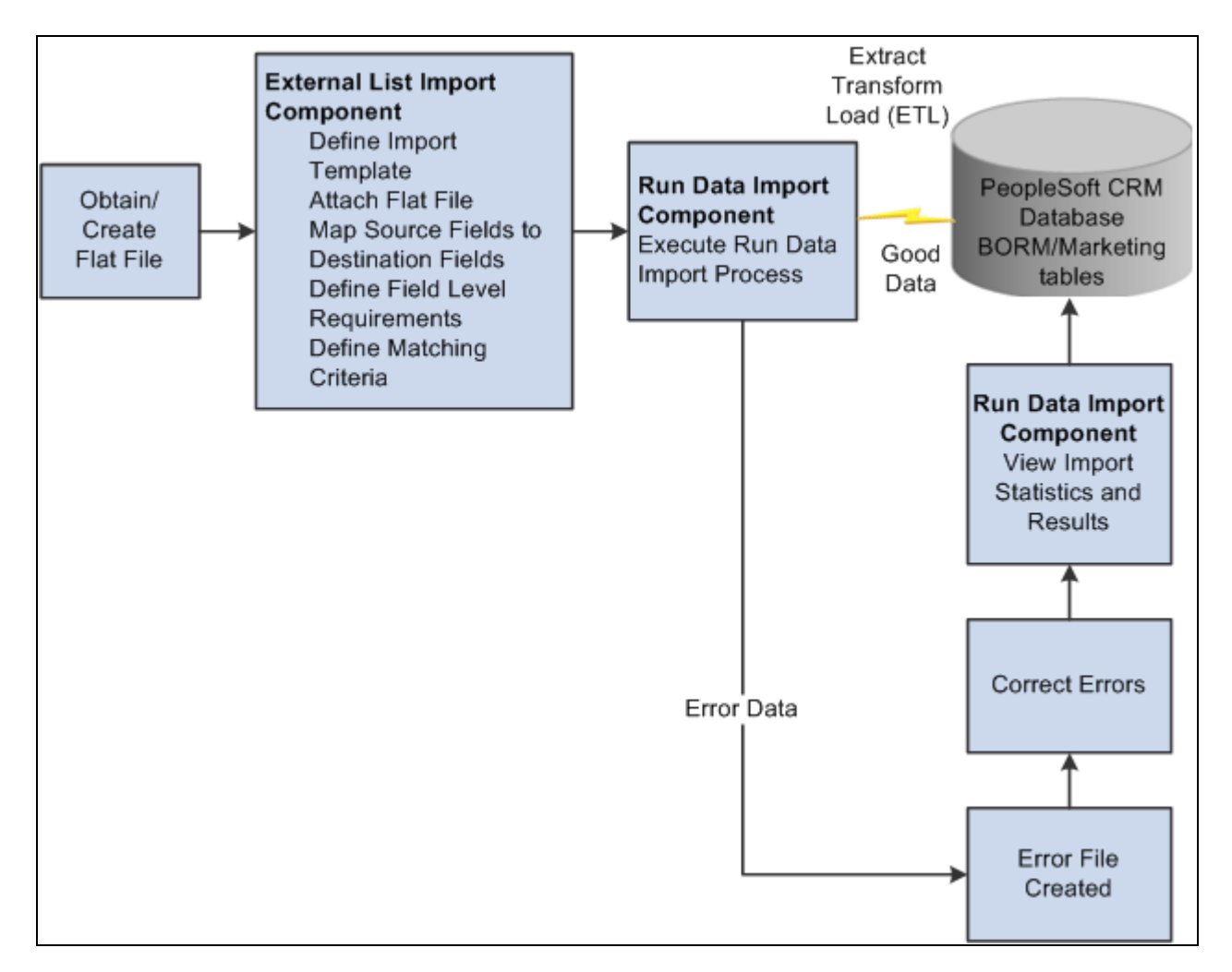

Data Import process flowchart

To import data into PeopleSoft Enterprise CRM:

1. Create a flat file with an accepted delimiter (tab, comma, or semicolon) for the import.

Data import accepts flat files with rows that have a blank address, phone number, and email address.

2. Define an import template that uses the flat file.

The import template must specify:

- Identifying information, such as the template name, role of the imported data, import file fields, import file name, and optionally, audience.
- Specifications for mapping between input fields and database fields.
- Matching criteria, or the criteria for determining whether the imported data matches existing database information.

3. (Optional) Validate the import template.

You can validate the template setup against the data file contents by running the Data Import process with the File Validation Only check box selected.

The file validation step checks the file contents and structure and writes errors to an error file. You can use this file to correct any problems prior to importing data. Examples of validations are length of fields in the import file compared to field lengths that are in the database, compatibility of data types, and number of delimiters in each row.

4. Run the import process.

You use the Data Import page to identify the import file, schedule the run, and specify import parameters.

5. View the status of the import process.

On the View Import Status page, you can view import dates, times, and statuses.

- 6. View import results including statistics on the number of inserted, matched, updated, and in-error import rows.
- 7. Correct data errors that prevent records from successfully loading and run the Data Import process again.

## **Matching SQL**

When the Data Import process runs, it dynamically builds SQL statements that match input files with database fields, based on the matching criteria that you enter. These statements are stored in the stage and matching tables. When you schedule the Data Import process, you can choose to keep these tables and later fine-tune the generated SQL to improve data import performance.

**Important!** You should perform this function only with the assistance of qualified consultants.

One bad change may render the whole Data Import process nonfunctional.

#### **See Also**

[Chapter 2, "Understanding Business Object Relationship Model Components," Business Object Relationship](#page-28-0)  [Modelling, page 7](#page-28-0)

### **When to Use the Basics AE Process to Load Basic Data**

The Data Import process automatically updates the basic data tables if you have selected the Process Basic Data Summary option on the CDM System Options page. However, situations might arise when you cannot use the Data Import process, for example:

- During initial data load.
- When you enable a new role or relationship.
- If you are updating the BORM from legacy systems and choose not to use the PeopleSoft-provided APIs.

In these cases, you must use the Basic Data Load Application Engine process (BO\_BASICS) to update basic data.

#### **See Also**

[Chapter 2, "Understanding Business Object Relationship Model Components," page 7](#page-28-1)

# **Setting Up Data Import Global Settings**

To set up data import global settings, use the Data Import Global Settings (RB\_IMP\_GLB\_SETUP) component.

This section discusses how to define data import global settings.

### **Page Used to Set Up Data Import Global Settings**

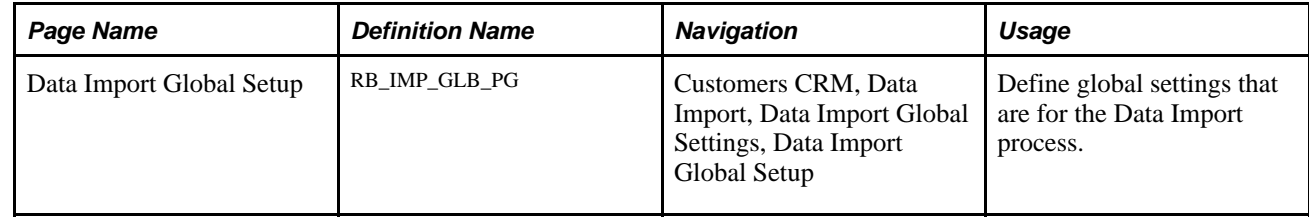

### **Defining Data Import Global Settings**

Access the Data Import Global Setup page (Customers CRM, Data Import, Data Import Global Settings, Data Import Global Setup).

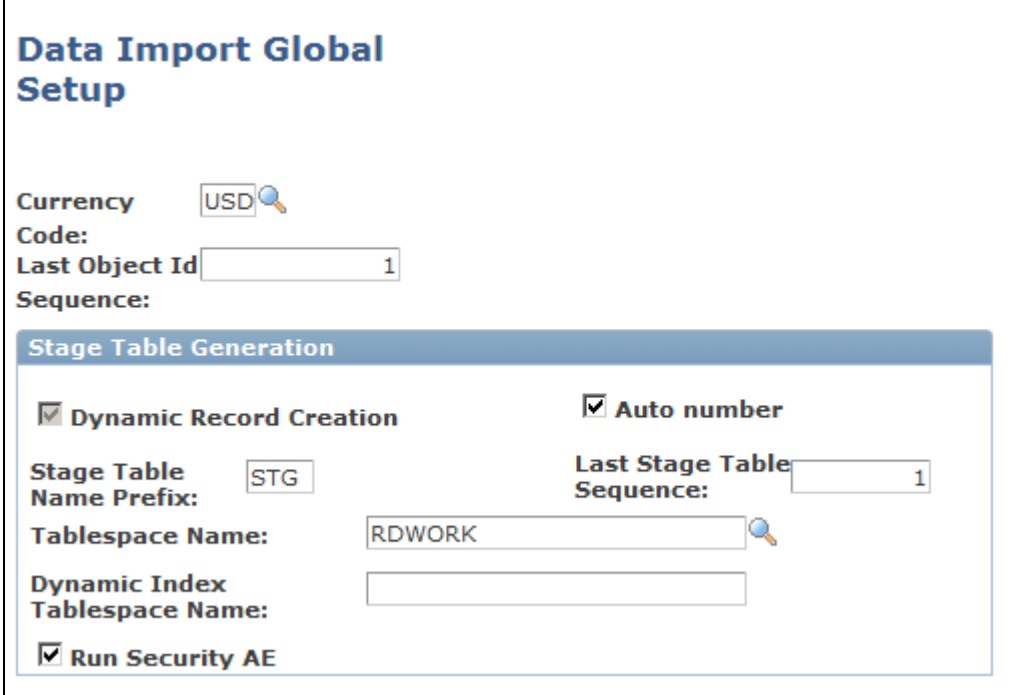

Data Import Global Setup page

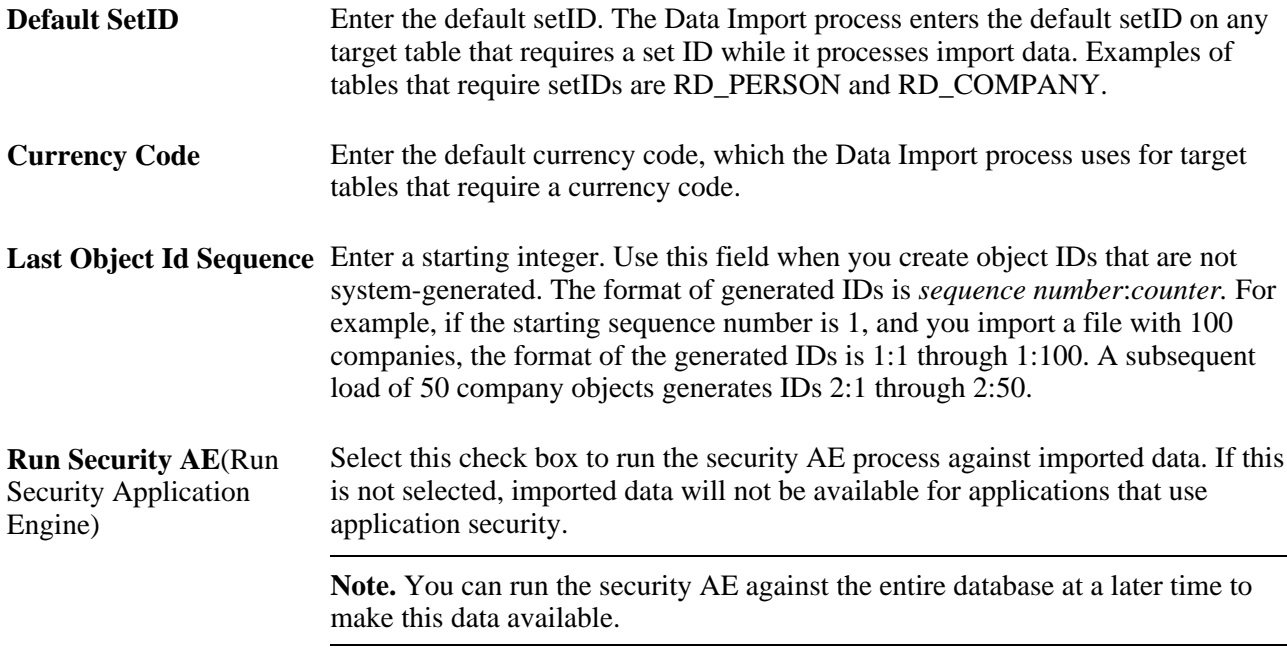

### **Stage Table Generation**

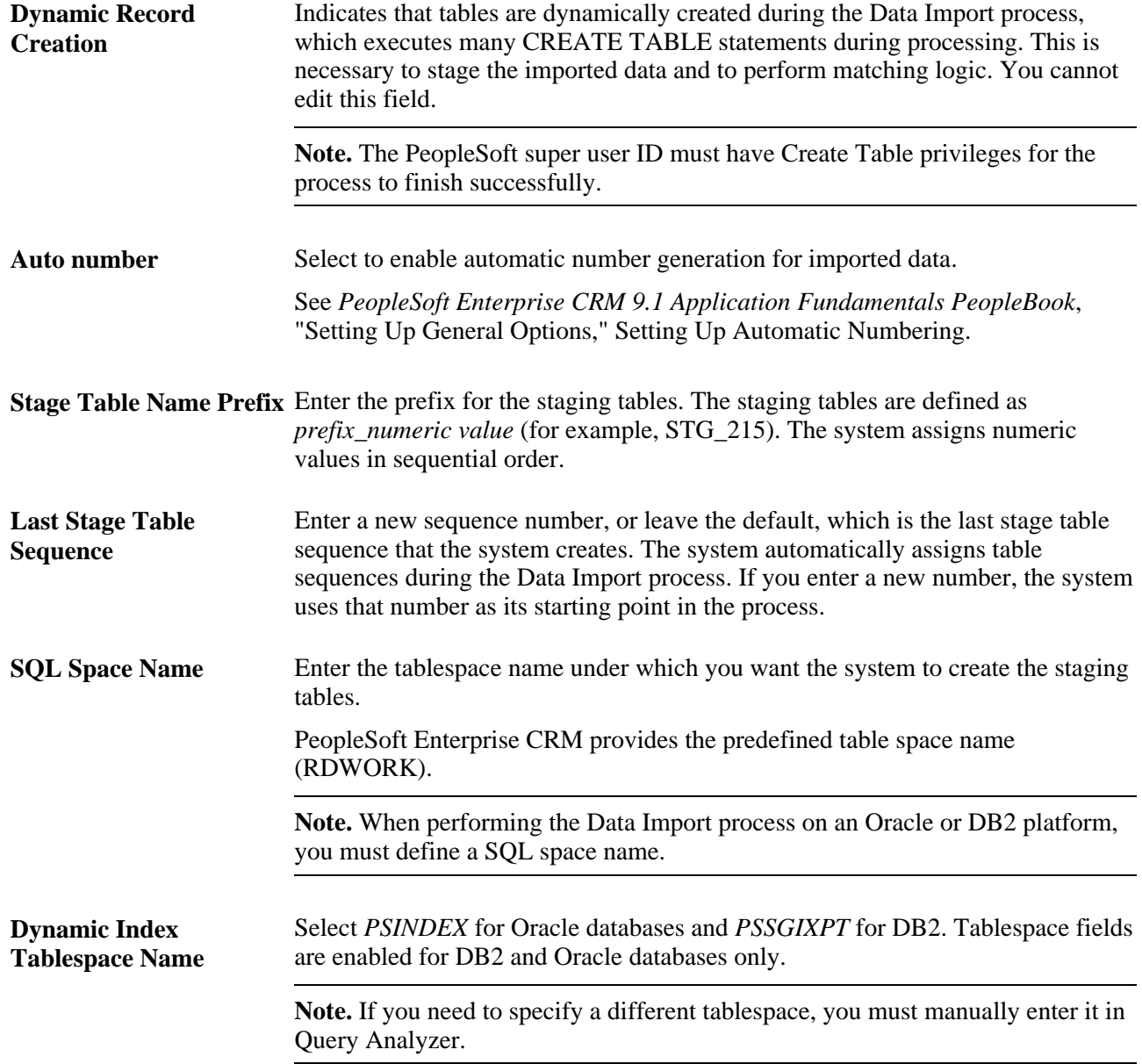

# **Defining Data Import Templates**

To define data import templates, use the Data Import (RB\_IMP\_DATA\_CONFSR\_GBL) component.

This section discusses how to:

- Access data import templates.
- Define data import templates.
- Define import files.
- Map source fields to target fields.
- Specify concatenation.
- Define matching criteria.
- Verify template creation.

# **Pages Used to Define Data Import Templates**

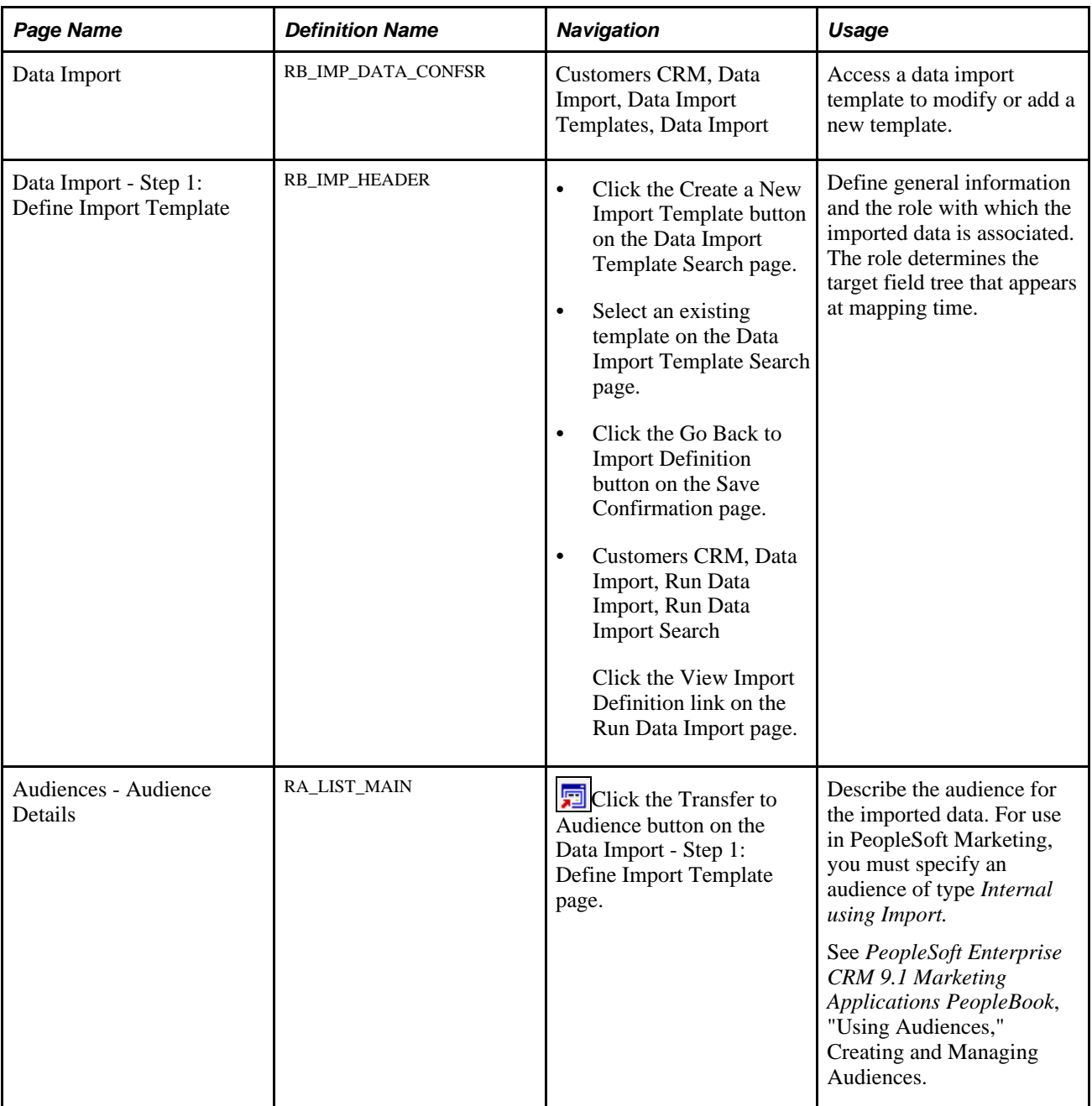

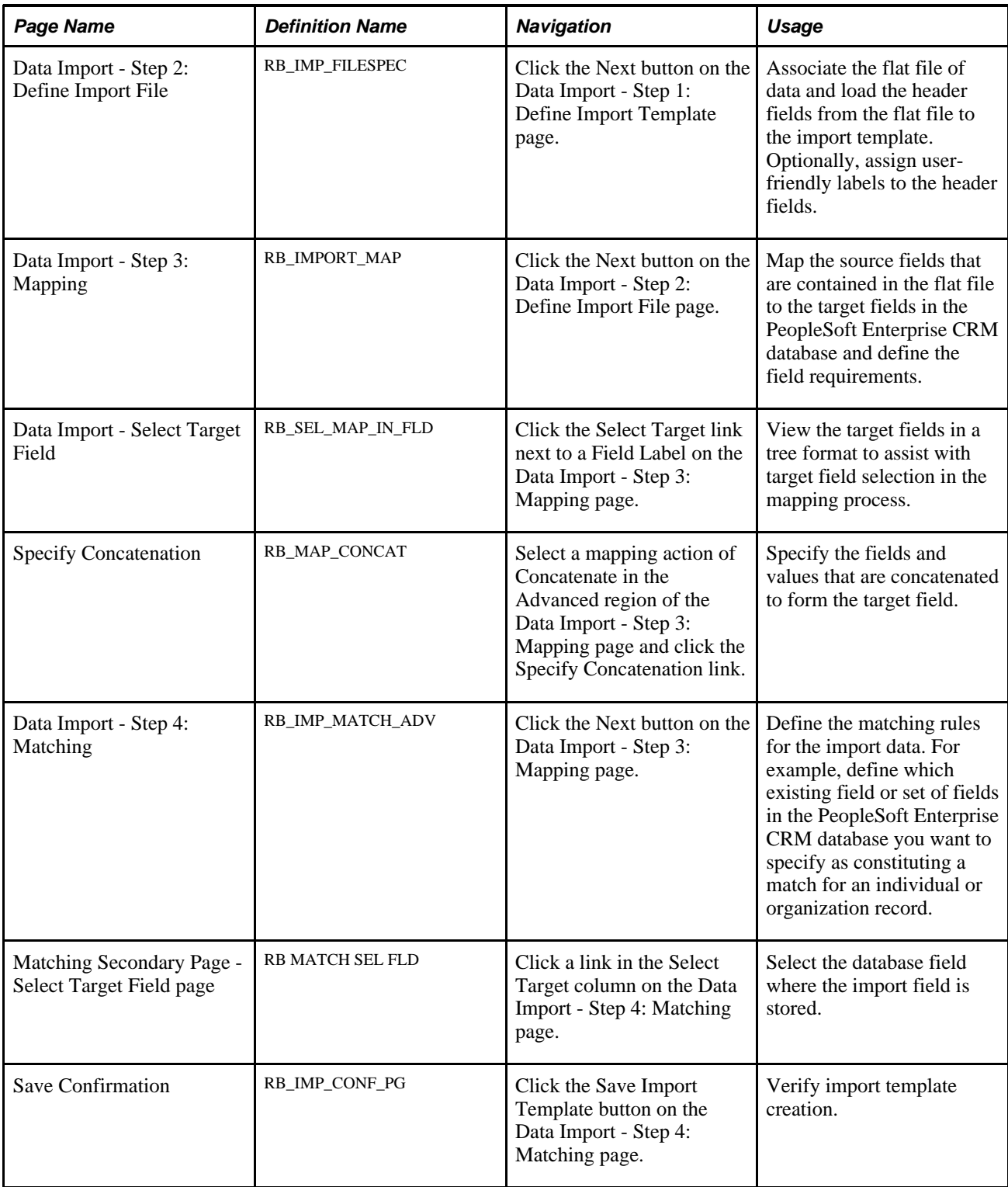

# **Accessing Data Import Templates**

Access the Data Import page (Customers CRM, Data Import, Data Import Templates, Data Import).

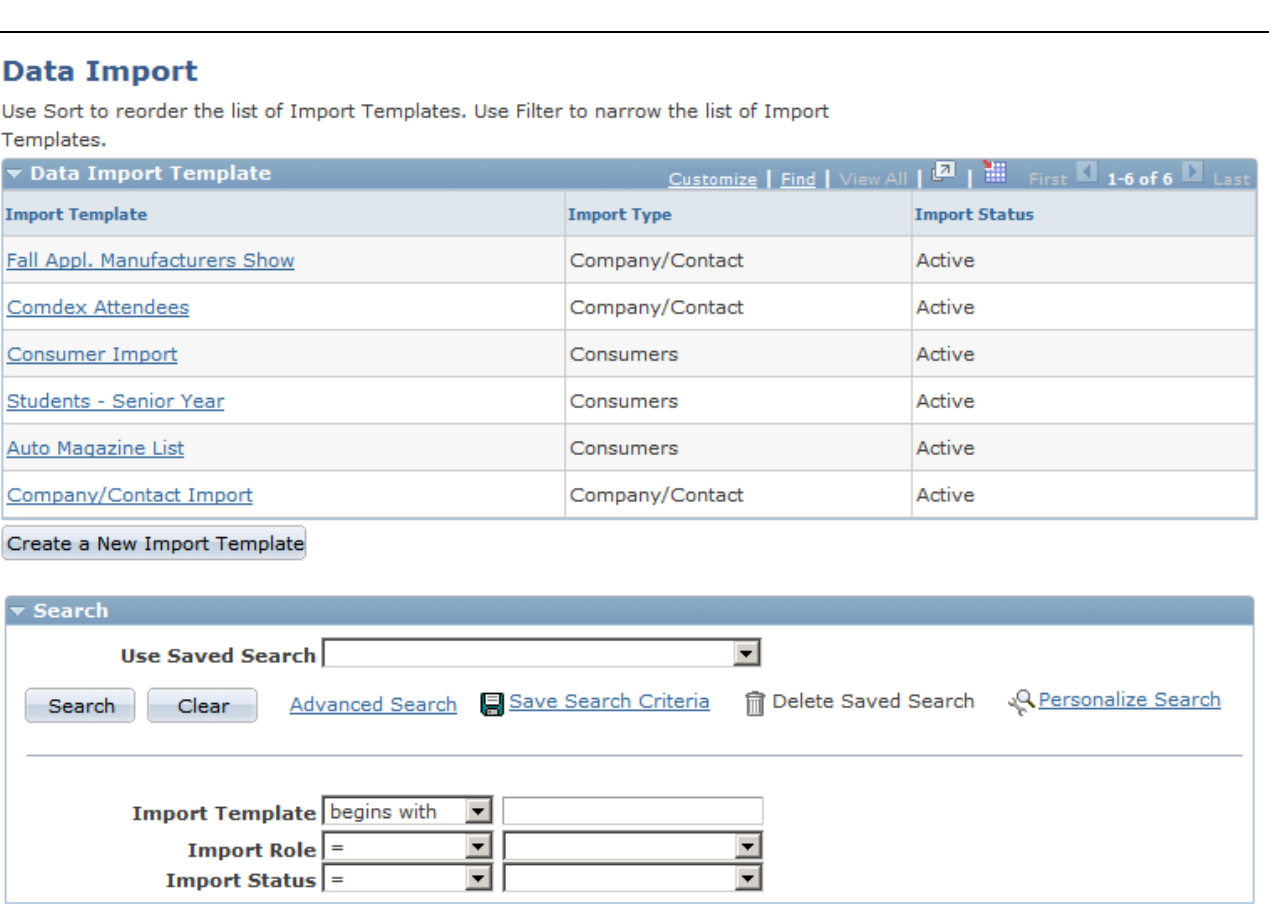

Data Import page

The appearance, behavior, and personalization options for this page are controlled by the search definition for the Data Import Template component.

**Create a New Import Template** Click to access the Data Import - Step 1: Define Import Template page and create a new import template.

### **Defining Data Import Templates**

Access the Data Import - Step 1: Define Import Template page (click the Create a New Import Template button on the Data Import Template Search page).

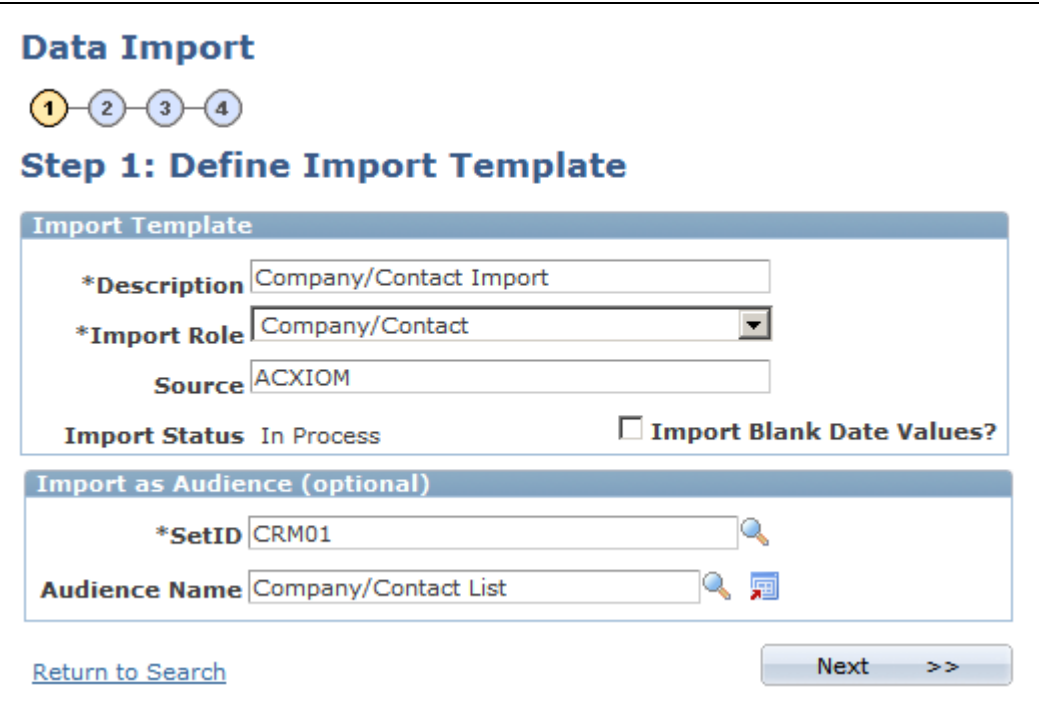

Data Import - Step 1: Define Import Template page

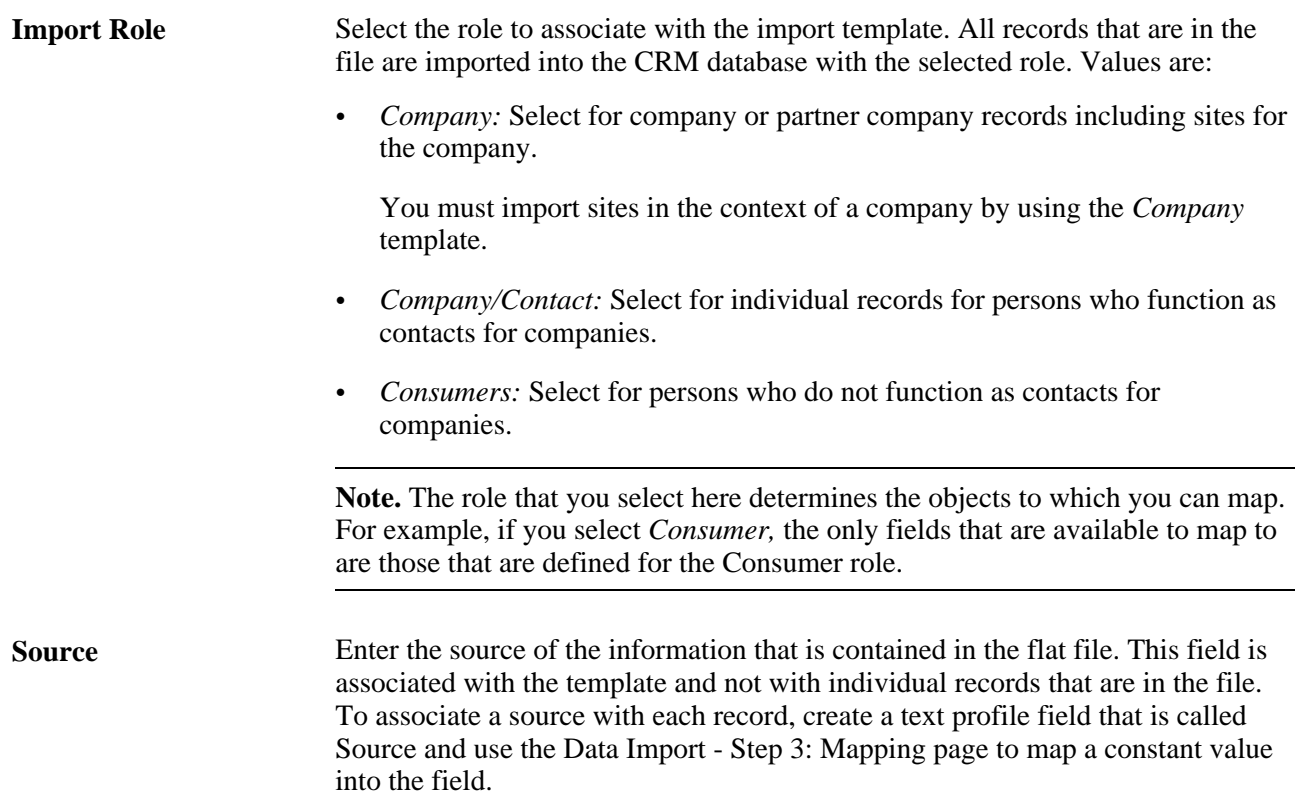

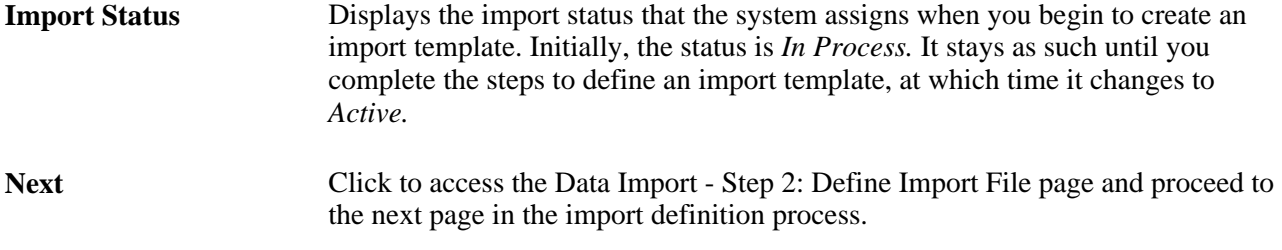

#### **Import as Audience**

You can create audiences only for import data with the *Consumer* or *Company/Contact* role types.

 The Data Import process imports only contact methods with the type of *Home* when creating audiences with the *Consumer* role. Other contact method types, such as *Business,* are ignored. This conforms to the requirements of the Marketing product.

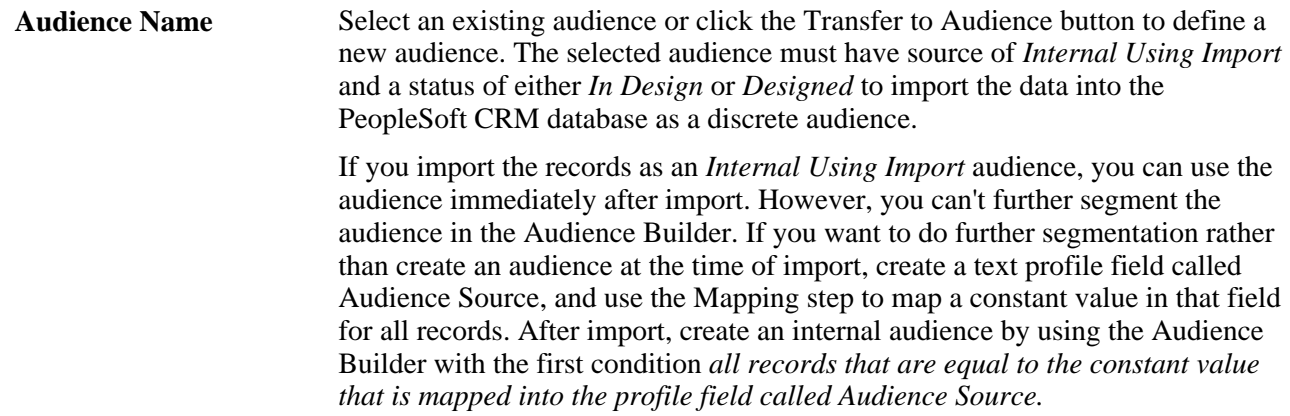

## **Defining Import Files**

Access the Data Import - Step 2: Define Import File page (click the Next button on the Data Import - Step 1: Define Import Template page).

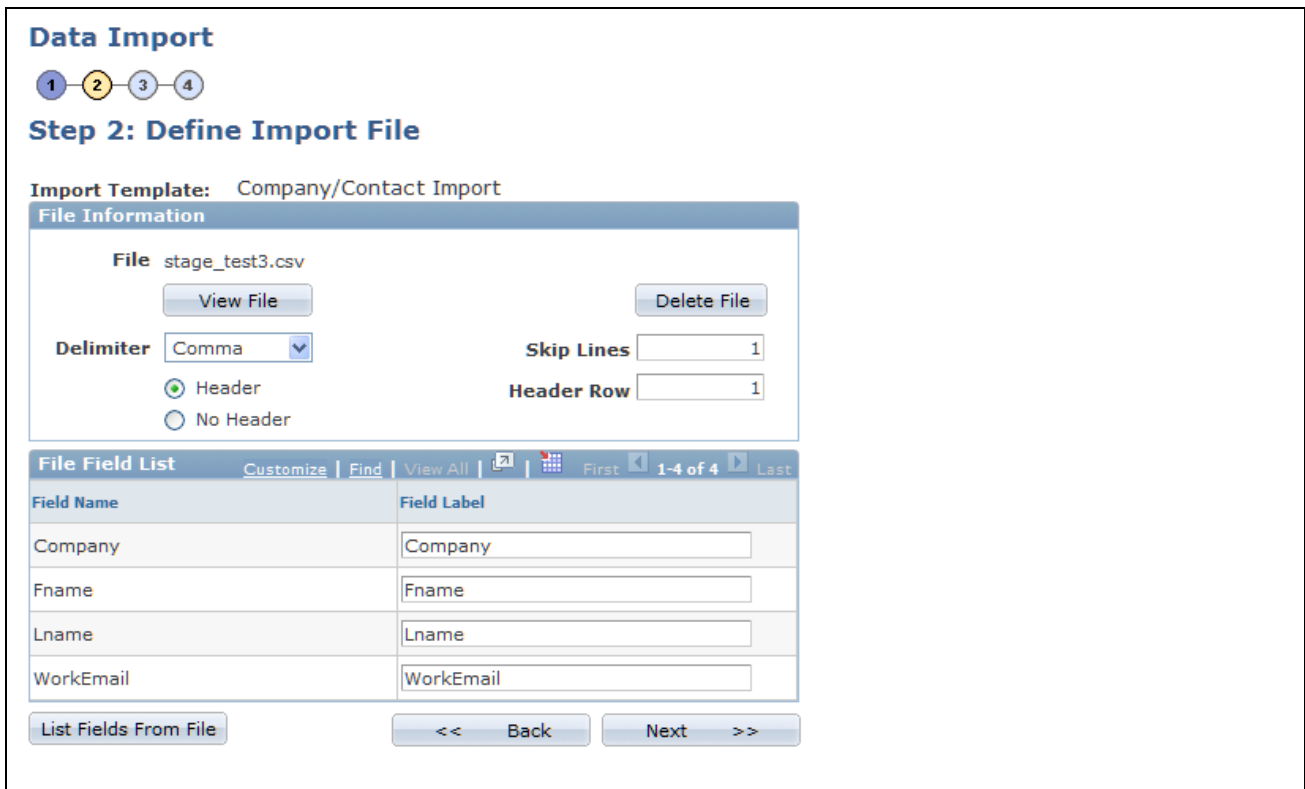

Data Import - Step 2: Define Import File page

On initial access to this page when you are defining a new template, the Attach File button is available; the rest of the fields are empty. The Delete File and View File buttons are not available until you attach a file.

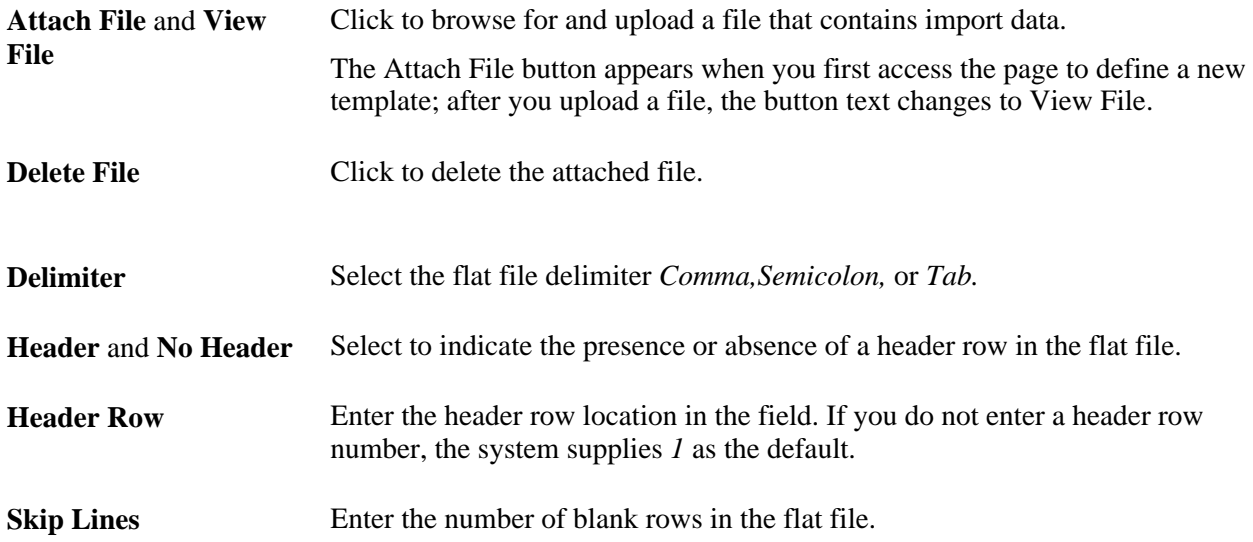

#### **List Fields From File** Click to list the field names and labels from the flat file.

If the flat file contains a header row, the system populates the Field Name column with the exact names of the fields (for example, lname and fname) that are contained in the header row of the flat file's header row. The system also populates the Field Label fields with the same information as shown in the field name fields.

If the flat file doesn't contain a header row, the system populates these columns with *FIELD1*, *FIELD2*, and so on until all of the flat file fields are represented.

Change the field labels to represent the names of the flat file fields in a more meaningful and understandable way. For example, you might change the *lname* field label to *Last Name.*

### **Mapping Source Fields to Target Fields**

Access the Data Import - Step 3: Mapping page (click the Next button on the Data Import - Step 2: Define Import File page).

| <b>Data Import</b><br>$\left( 3\right)$ -<br>$\left( 2\right)$<br>(4)<br>(1) |                                                                                       |                                         |                        |                                |                    |  |
|------------------------------------------------------------------------------|---------------------------------------------------------------------------------------|-----------------------------------------|------------------------|--------------------------------|--------------------|--|
| <b>Step 3: Mapping</b>                                                       |                                                                                       |                                         |                        |                                |                    |  |
| Company/Contact Import<br><b>Import Template:</b>                            |                                                                                       |                                         |                        |                                |                    |  |
|                                                                              | No Grouping                                                                           |                                         |                        |                                |                    |  |
|                                                                              | Customize   Find   <b>EL   HELL</b> First   1-4 of 4   Last<br><b>Step 3: Mapping</b> |                                         |                        |                                |                    |  |
| Mapping                                                                      | $E = 0$                                                                               |                                         |                        |                                |                    |  |
| <b>Mapping</b><br><b>Action</b>                                              | <b>Field Label</b>                                                                    | <b>Select Target</b>                    | <b>Import Action</b>   | Required                       | <b>Field Label</b> |  |
| Field                                                                        | Company                                                                               | Company.Business Object<br>Name         | $\checkmark$<br>Import | 罓                              | Company            |  |
| Field                                                                        | Fname                                                                                 | <b>Contact.First Name</b>               | $\checkmark$<br>Import | П                              | Fname              |  |
| Field                                                                        | Lname                                                                                 | Contact.Last Name                       | $\checkmark$<br>Import | ☑                              | Lname              |  |
| Field                                                                        | WorkEmail                                                                             | <b>Busn Email.Email Address</b>         | $\checkmark$<br>Import | П                              | WorkEmail          |  |
| * Advanced<br>Customize   Find   D   H   First 1 of 1 D Last                 |                                                                                       |                                         |                        |                                |                    |  |
| $\ket{m}$<br>Mapping                                                         |                                                                                       |                                         |                        |                                |                    |  |
| <b>Mapping Action</b>                                                        | <b>Field Label</b>                                                                    | <b>Specify Concatenation</b>            | Value                  | <b>Select</b><br><b>Target</b> |                    |  |
| v<br>Constant                                                                |                                                                                       | $+$<br>$\equiv$<br><b>Select Target</b> |                        |                                |                    |  |
| <<                                                                           | <b>Back</b><br>Next                                                                   | >>                                      |                        |                                |                    |  |

Data Import - Step 3: Mapping page

When you access this page, the source field labels appear in the Step 3: Mapping scroll area, and the Advanced scroll area is collapsed.

You must map at least one source field from the flat file to a target field in the CRM database and you must map all required fields (required fields have an asterisk at the end of the field name in the folder tree view).

If you can perform one-to-one mapping of the source fields to the target fields, use the Mapping scroll area only.

To use a default constant in a target field, concatenate source fields into one target field, or enter a source field into multiple target fields, use both the Mapping and Advanced scroll areas.

### **No Grouping**

To give you more control over what fields Data Import considers unique when two or more continuous rows have the same data, PeopleSoft CRM added the No Grouping check box.

For example, assume that you are importing the following data:

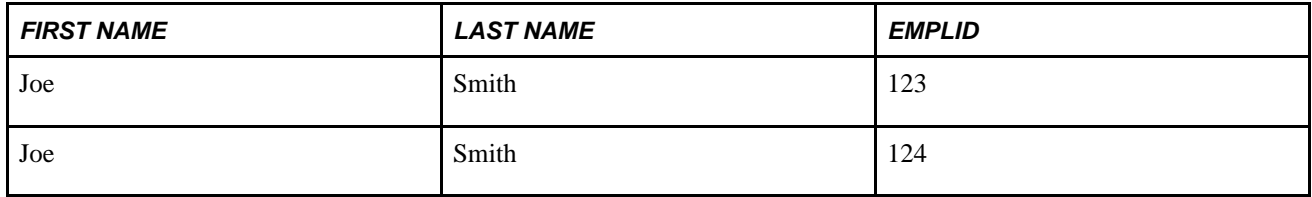

Data Import considers First Name and Last Name unique, and therefore inserts only one row and updates the EMPLID to 124. If you, however, select the No Grouping check box, the system inserts or matches on every row.

### **Selecting Target Fields**

**Select Target** Click to select the database field that is updated by the input field or by an advanced mapping action.

When you click this link, a hierarchical tree structure appears with required fields marked by an asterisk  $(*)$ . The hierarchy differs depending on the role that you selected for the import template. Required fields are at each folder level. If any field in the folder is mapped, then you must map the required fields in that folder and in the folders above it. The required fields provide the concatenated key to the target fields.

In the following example, the import role is *Company* and the source file field is *Work Email.* The *Business Object Name* field in the *Organization - Company* folder is required.

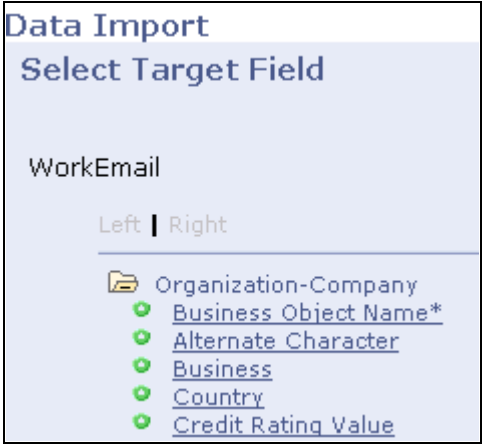

Data Import - Select Target Field page (1 of 2)

An intermediate level in the hierarchy, *Contact,* is not shown. The Lname field in the *Contact* folder is required and selected. The target field, Email Address, is defined in the lowest level folder,*Business Email-Contact.*

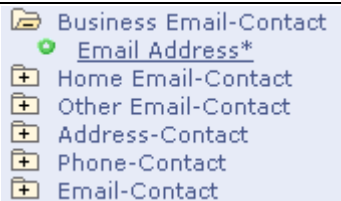

Data Import - Select Target Field page (2 of 2)

### **Mapping Source Fields to Target Fields**

To map the source flat file fields to target fields, use the Step 3: Mapping region. Select a target for each field on the import file.

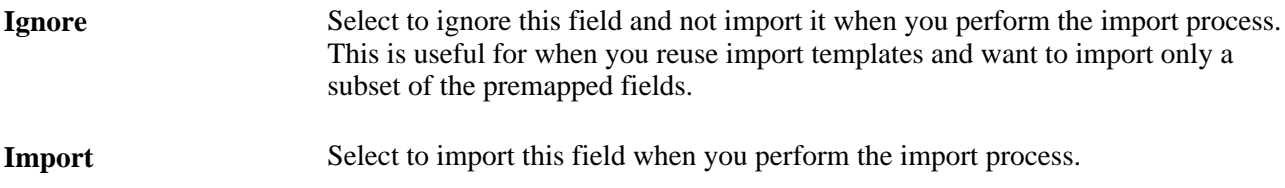

#### **Advanced Mapping Actions**

The advanced mapping actions enable you to update database records when a one-to-one correspondence does not exist between database fields and fields in the import file.

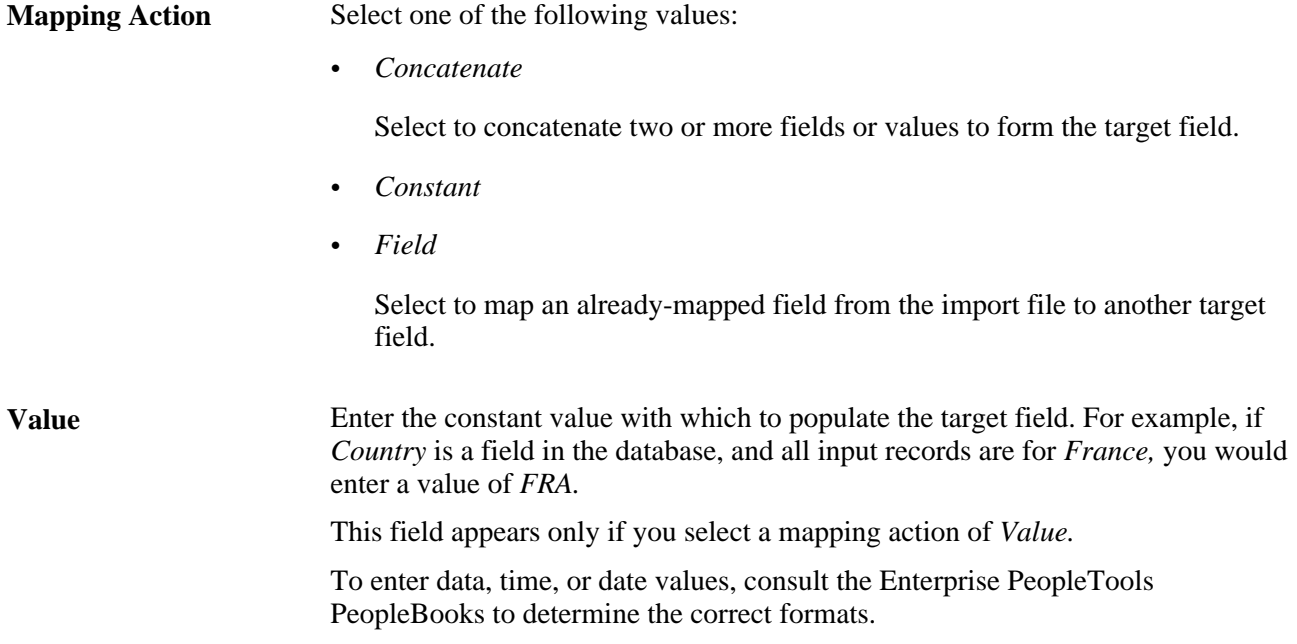

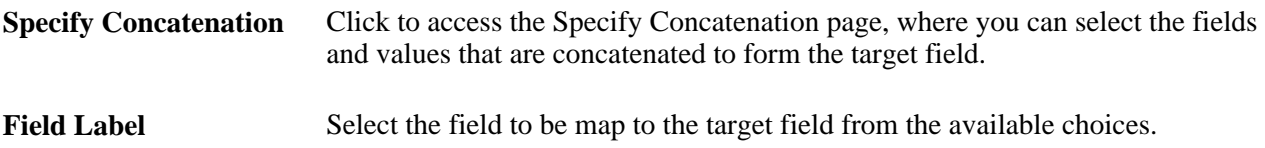

# **Specifying Concatenation**

Access the Specify Concatenation page (select a Mapping Action of Concatenate in the Advanced region of the Data Import - Step 3: Mapping page and click the Specify Concatenation link).

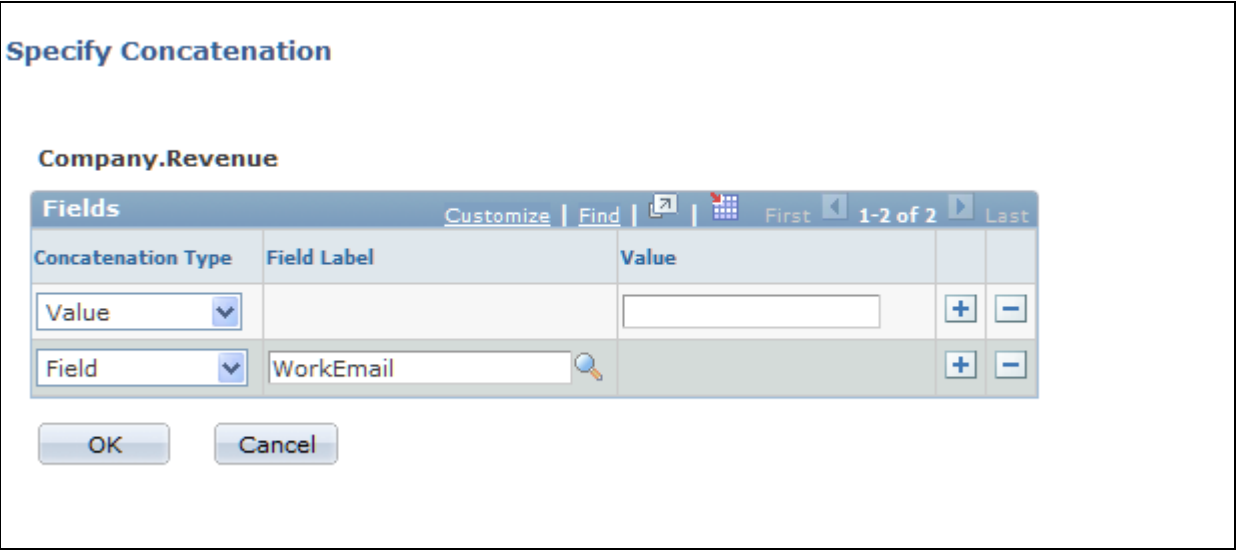

Specify Concatenation page

**Concatenation Type** Select *Value* to specify a constant in the Value column and *Field* to select from the import field labels in the Field Label list.

### **Defining Matching Criteria**

Access the Data Import - Step 4: Matching page (click the Next button on the Data Import - Step 3: Mapping page).

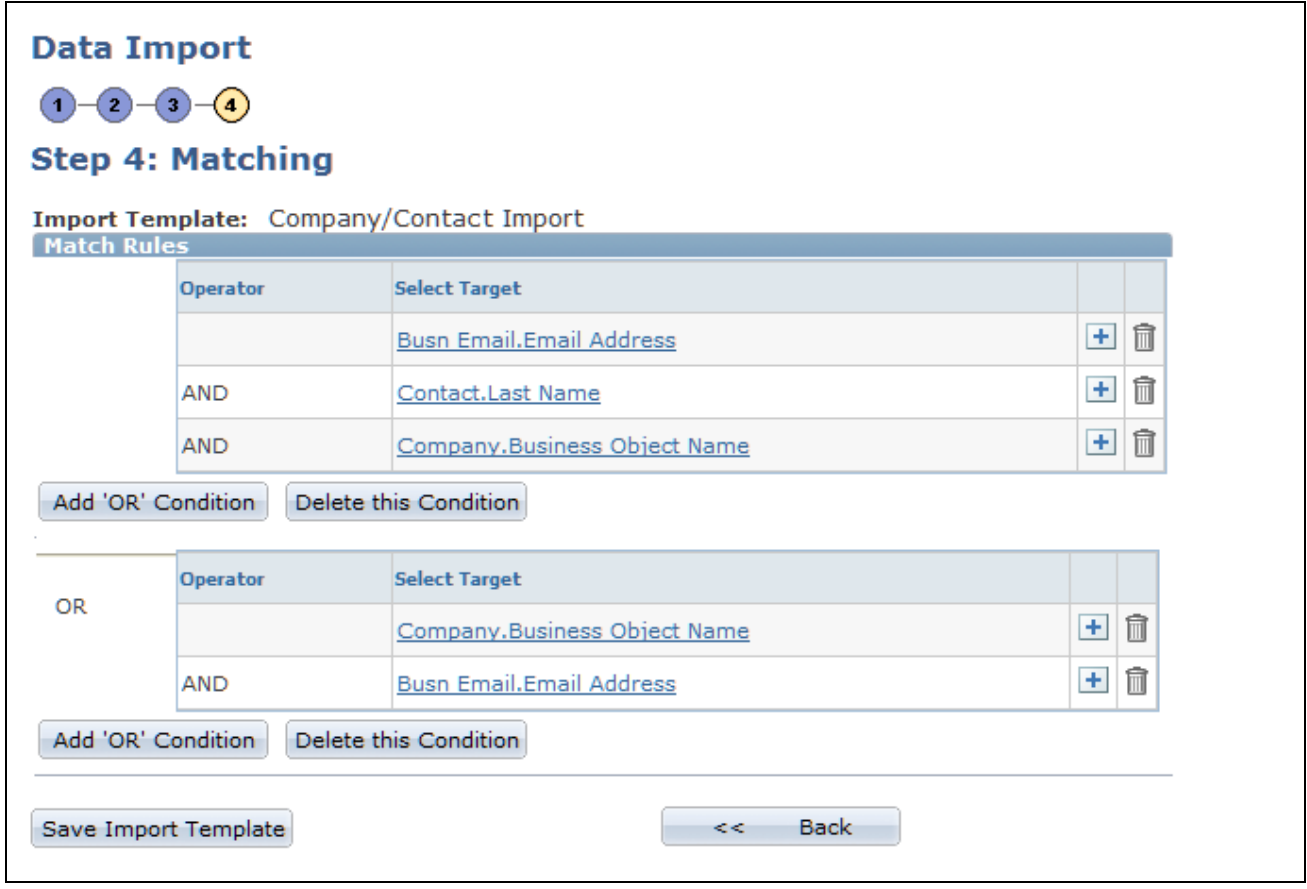

Data Import - Step 4: Matching page

This page enables you to specify the database fields that must match fields in the import file to update the database from the import file. If no match is found, the system inserts the incoming row as a new record in the CRM database. If a match is found, the system updates the existing record with new information from the file. You can override the update by deselecting the Update Matched Records check box when running the import process. In that case only, the system writes matched records to the error file.

New data never overwrites or updates an existing record's contact method fields (phone, email, and address); the new fields are appended as additional contact methods. All other types of mapped fields are updated or overwritten by the new data for matched records.

**Warning!** All fields, including email address, are case-sensitive for matching. To avoid instances in which a match is not found due to case-sensitivity, you should convert fields such as email address to lowercase prior to import. For example, convert Joe\_Smith@ABC.com to joe\_smith@abc.com before importing the file.

### **Matching Logic**

Each template's matching criteria consists of one or more OR conditions, each of which contains an AND condition or a single field that must match. For example, in the condition shown, either all three of the fields, Busn\_Email.Email Address,Contact.Last Name, and Company.Business\_Object\_Name must match their corresponding database fields or both of the fields Company.Business\_Object\_Name and Busn\_Email.Email Address must match the database fields.

**Note.** You cannot nest conditions.

Add 'OR' Condition Click to add an OR condition to the statement.

**Note.** You might see matching statements with conditions that are separated or nested using parentheses. These statements were developed in a previous version of PeopleSoft CRM. For upward compatibility, these statements act the same as they did in previous versions. However, if you make any changes to the statement, you must enter it in the new format

## **Verifying Template Creation**

Access the Save Confirmation page (click the Save Import Template button on the Data Import - Step 4: Matching page).

This page displays:

• A message that indicates whether the template is saved successfully.

The Import status is set to *Active.*

• The Run Data Import link.

Click this link to access the Run Data Import page and immediately run the import process.

The Go Back to Import Definition link.

Click this link to access the Data Import - Step 1: Define Import Template page, view the existing template, and make any necessary changes.

# **Editing Matching SQL**

To edit matching SQL, use the Edit Matching SQL (RB\_IMP\_MATCH\_EDIT) component.

This section discusses how to:

- Select a statement for editing.
- Edit a statement.

### **Pages Used to Edit Matching SQL**

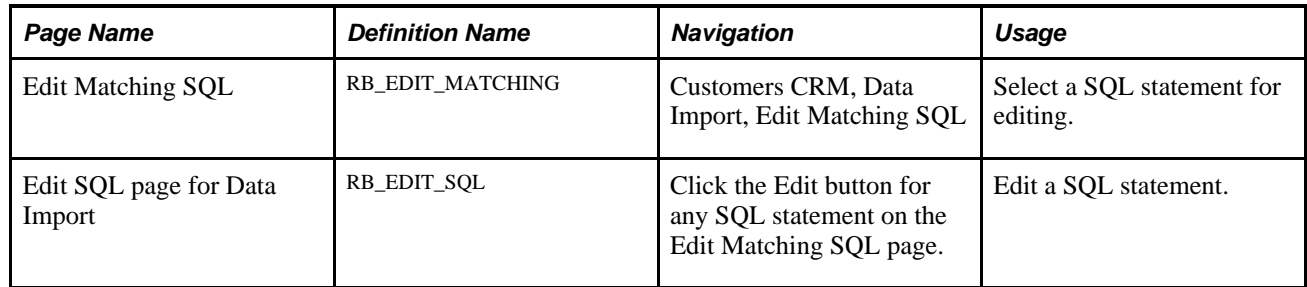

### **Selecting a Statement for Editing**

Access the Edit Matching SQL page (Customers CRM, Data Import, Edit Matching SQL).

This page enables you to view SQL statements and their processing time from the last run of the data import template. You can select a statement and edit it.

### **Editing a Statement**

Access the Edit SQL page for Data Import page (click the Edit button for any SQL statement on the Edit Matching SQL page).

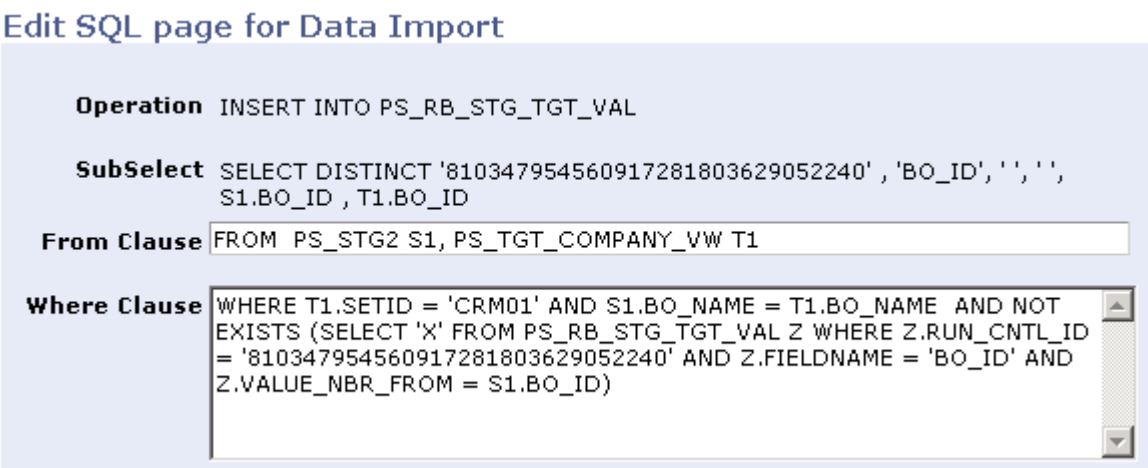

Edit SQL page for Data Import page.

Use this page to cut and paste the SQL statement to Query Analyzer, tune it, and replace the SQL statement with the tuned statement.

For example, an administrator runs a Data Import job with the Keep Tables option selected. After the job finishes or terminates due to performance issues, the administrator can access this page to review the SQL statements to see how long each one took and start tuning those ones that took a long time.

When finished editing, the administrator saves the matching SQL and can rerun the same Data Import template.

# **Running the Data Import Application Engine Process (RBIMPORT)**

This section discusses how to run the Data Import process.

# **Pages Used to Run the Data Import Application Engine Process (RBIMPORT)**

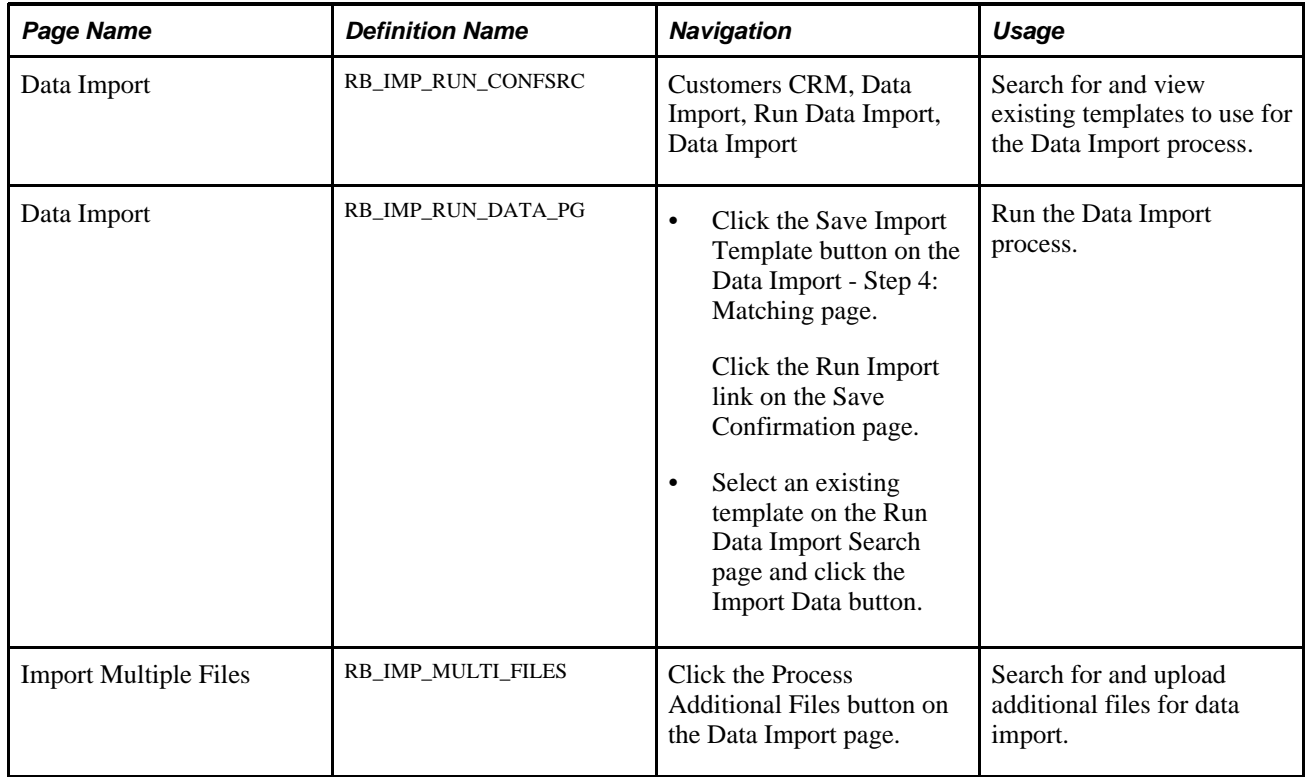

# **Running the Data Import Application Engine Process (RBIMPORT)**

Access the Data Import page (Customers CRM, Data Import, Run Data Import, Data Import).

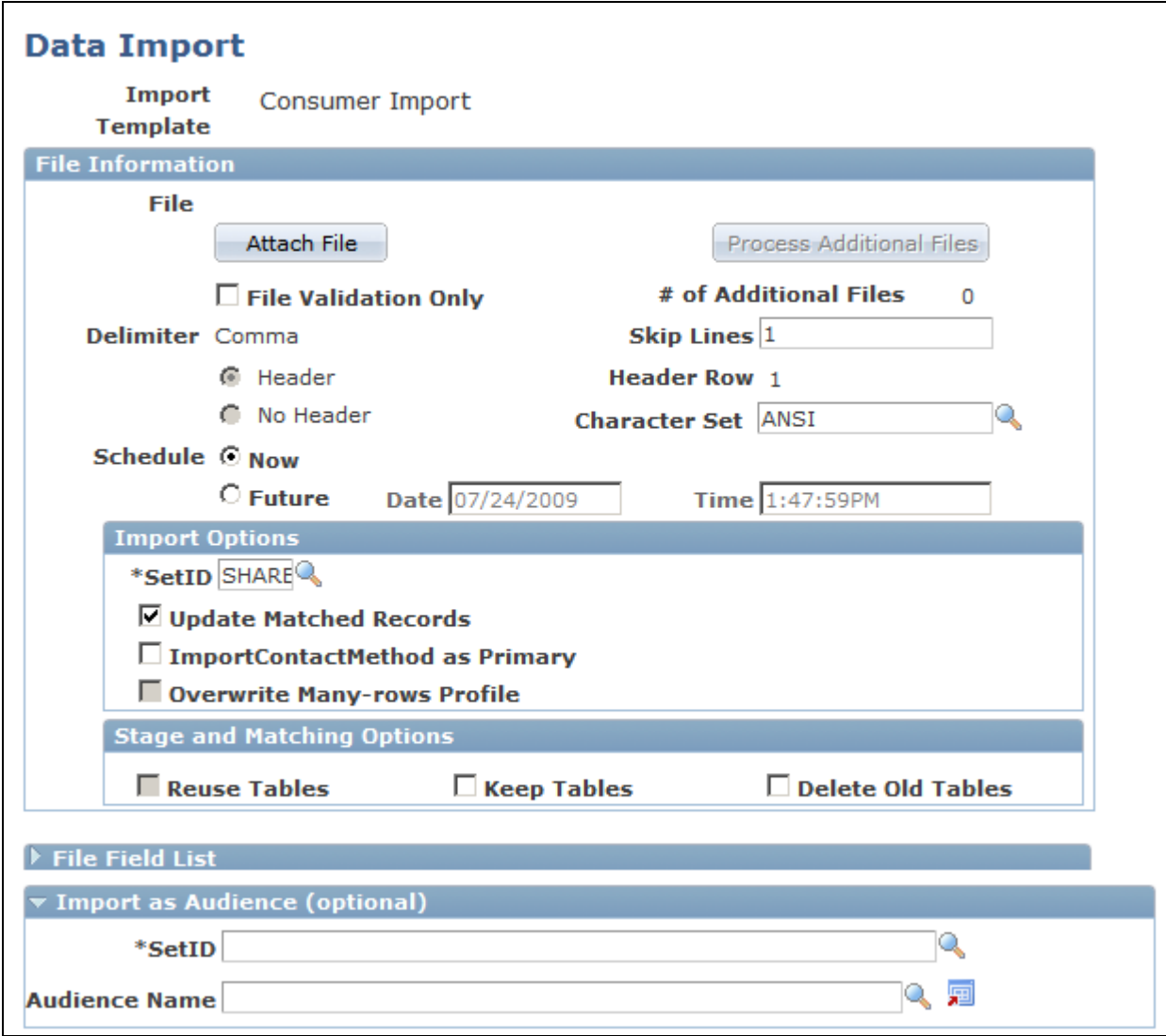

Data Import page (1 of 2)

#### **File Information**

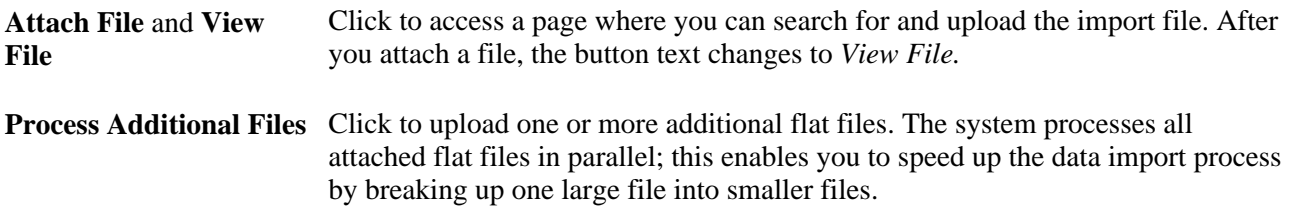

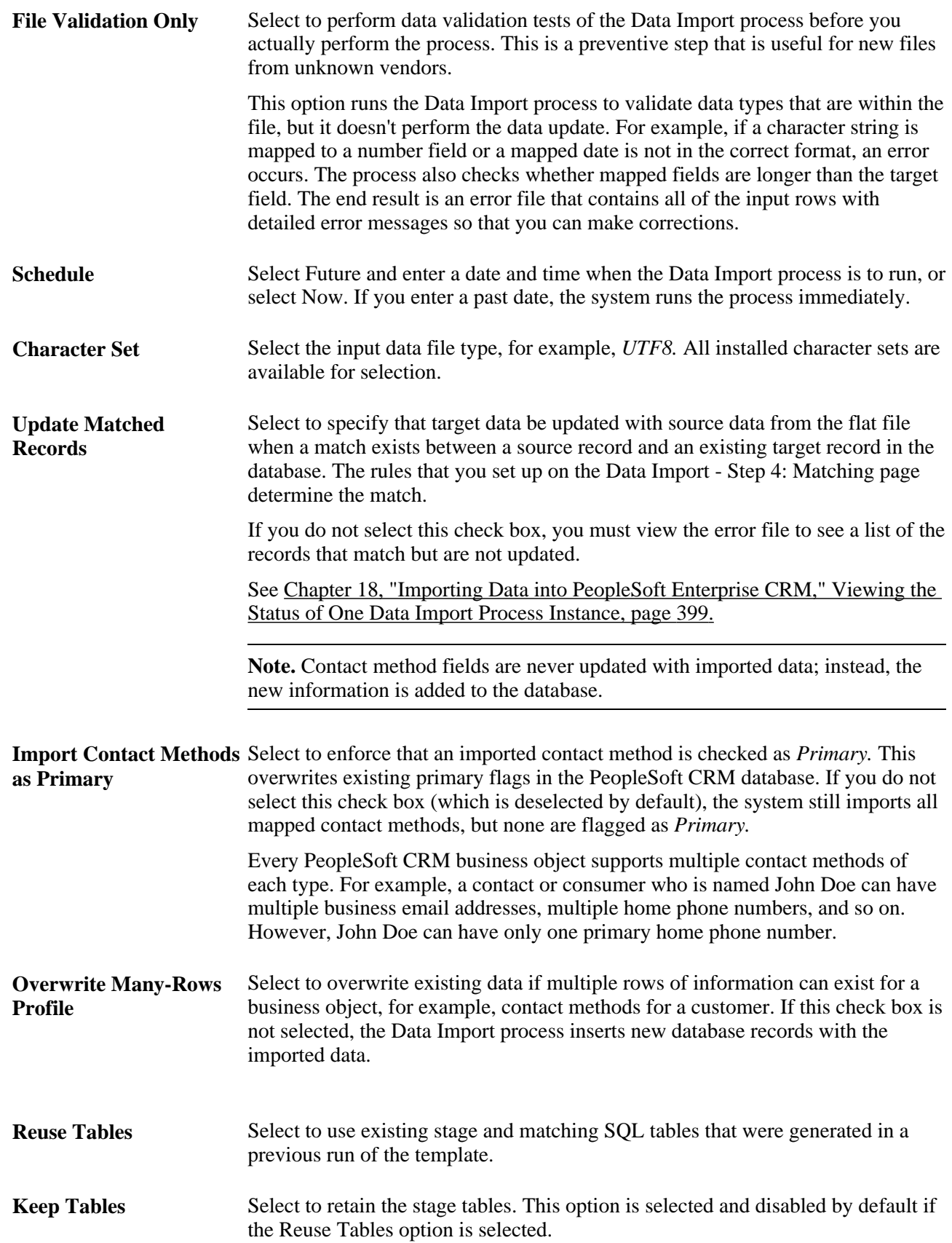

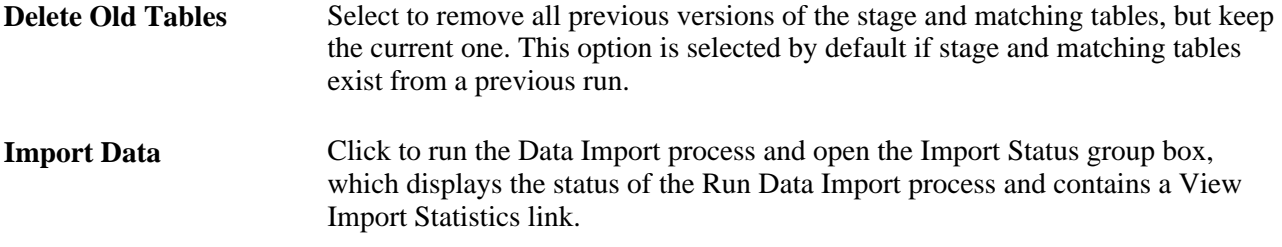

#### **File Field List**

The File Field List region displays the fields that are associated with the import template. This enables you to verify whether the import works in the case where you access the Data Import process directly from the menu and use an existing template.

#### **Import As Audience**

The fields in this section function similarly to the identical fields on the Define Import Template page. Values that you enter override the value on the import template.

#### **Import Status**

The Import Status group box appears only after you click the Import Data button.

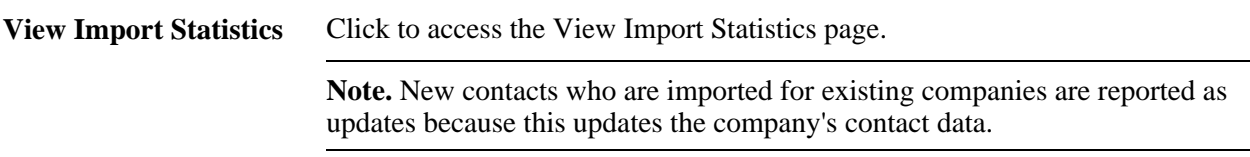

# **Viewing the Data Import Process Status**

This section discusses how to view the status of the Data Import process. You can:

- View the status of one data import process instance.
- View import statistics.
- View the data import process error file..

### **Pages Used to View the Data Import Process Status**

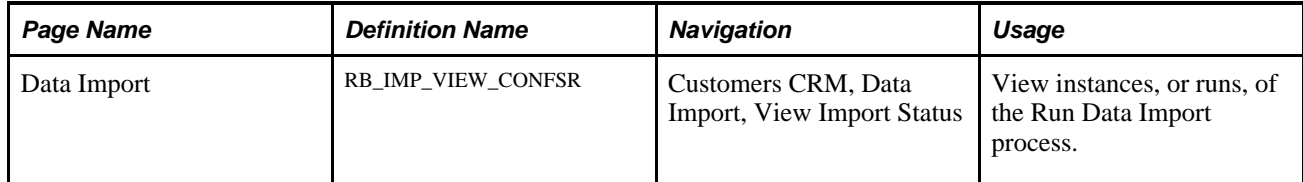

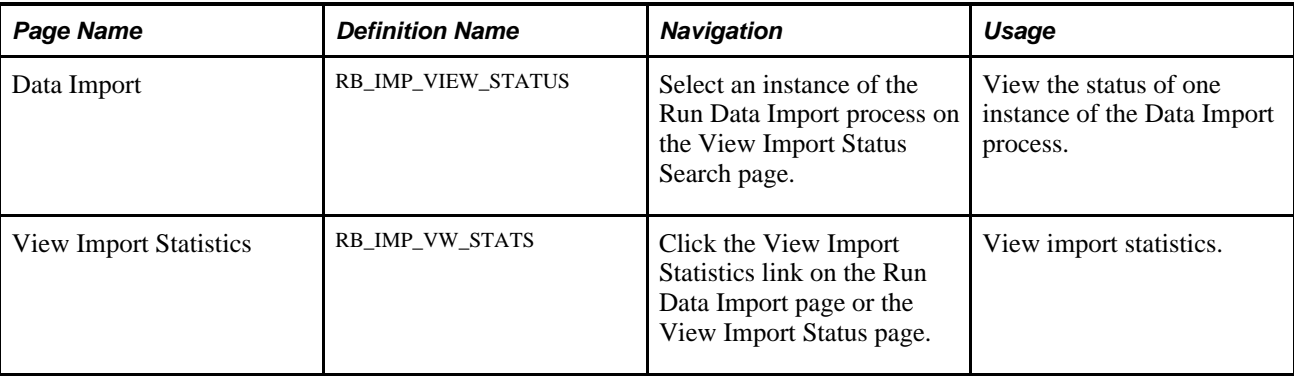

# <span id="page-420-0"></span>**Viewing the Status of One Data Import Process Instance**

Access the Data Import page (Customers CRM, Data Import, Run Data Import, Data Import).

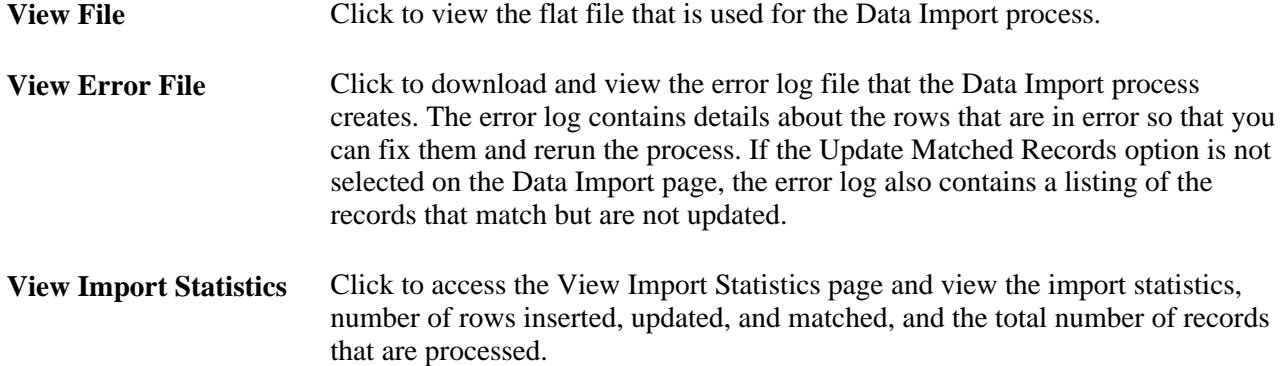

# **Viewing Import Statistics**

Access the View Import Statistics page (click the View Import Statistics link on the Run Data Import page or the View Import Status page).

This page displays the import statistics from the Data Import process.

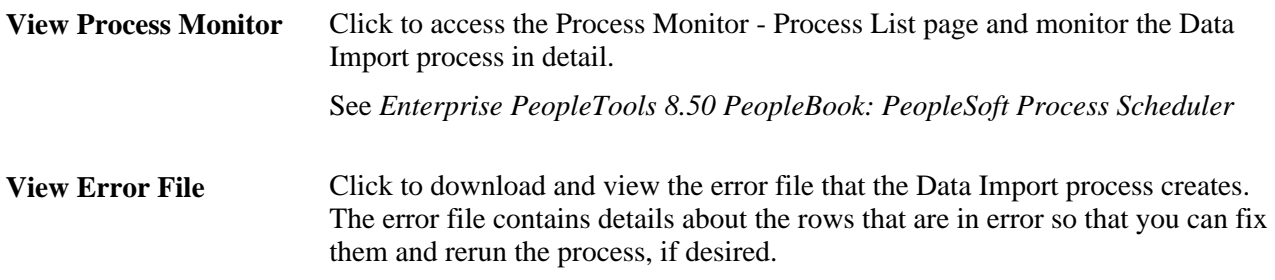

# **Viewing the Data Import Process Error File**

Access the error file.

The error file looks just like the input flat file except that after every row messages appear about what is wrong with the input row. Correct the problems with data on this error file and then rerun the Data Import process by using this file.

# **Running the Basics AE Process**

This section provides an overview of the Basics AE process (BO\_BASICS) and discusses how to:

- Disable unnecessary roles, relationships, and contact methods.
- Optimize the database for performance.
- Submit the Basics AE process.

## **Understanding the Basics AE Process**

The Basics AE process reduces the complex tables and relationships contained in the BORM to two flat tables, BO\_BASIC\_IND (for data that is related to individuals) and BO\_BASIC\_ORG (for data that is related to organizations). For every customer business object that is enabled for Basics by role or relationship, the Basics AE finds all related business objects and writes the information to the relevant tables for use by the PeopleSoft Enterprise Online Marketing and Marketing products.

For example, a customer company has four sites, each site has four contacts, and each contact has four contact methods. The process locates 64 (4 times 4 times 4) business objects to get contact information for the customer and organizes this information into a single BO\_BASIC\_IND record per role and relationship type keyed by the customer's business object identifier (BO\_ID), role, and relationship ID. Rows for both the company and the site are populated in the BO\_BASIC\_ORG table.

On a large database, for example seven million rows, this process might run for several hours. You can significantly improve the performance of this process by enlisting the services of qualified implementation consultants or a database administrator (DBA). Working with these persons, you can tailor the Basics AE process to meet specific enterprise requirements and improve process performance.

The contact methods displayed in the Audience result grid are taken directly from the Basic Data tables. To show values for all the contact methods in the Audience result grid, Contact/Consumer contact methods must be set up to follow the corresponding mapping logic for Basic Data.

Step 1: When adding a person, you should ignore the description field, and concentrate on the Type fields. After doing that, remember that the first data entry you make by default becomes the primary contact information for all roles.

Step 2: Go to the Advanced Options section of the Address Book, and manually define the primary address, phone, and email info for each role.

# **Page Used to Run the Basics AE Process**

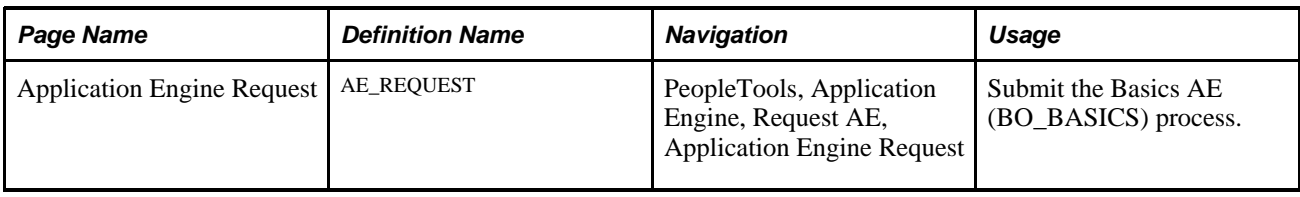

# **Disabling Unnecessary Roles, Relationships, and Contact Methods**

The Basics AE process dynamically reads all enabled roles, relationships, and mappings. To tailor the process for your particular requirements and improve process performance, you can disable or remove the following information:

• Basic data for roles.

 You are not required to implement all delivered roles for an installation, or copy all implemented roles to basic data. To disable a role for basic data, deselect the Enabled for Basic Data option for the role on the Role Type page.

The roles that are enabled for basic data as delivered are:

- Company
- Site
- Worker
- Contact
- Individual Consumer
- Partner
- Basic data for relationships.

You can also disable relationships for basic data if they are not used, for example, if an enterprise does not sell through the partner channel. Disable a relationship by deselecting the Enabled for Basic Data check box on the Relationship Type page. The relationships that are enabled for basic data as delivered are:

- Primary Contact / Company
- Contact / Company
- Primary Contact / Partner
- Contact / Partner

• Remove basic data mappings for contact method purposes that are not needed. You can add or clone these mappings if they are needed in the future.

The basic data mappings are delivered with multiple contact method purpose types associated with each role and relationship. These are the contact method purpose types that are mapped as delivered, and they vary by role:

- Phone Business
- Phone FAX
- Phone Home
- Email Business
- Email Home
- Address Business
- Address Home

To remove a contact method purpose from a role or relationship, display the role or relationship on the Basic Data Mappings page, scroll to the contact method purpose row, and use the Delete Row button.

# **Optimizing the Database for Performance**

The DBA might perform some or all of the following actions:

### **Stripe the Disks on Which Data Resides**

 Striping is the process of dividing data into blocks and locating the blocks on different physical disks, which enables parallel database processing and speeds up the run.

### **Run SQL to Detect Problematic Data**

The following data conditions can cause the Basics AE program to run inefficiently and can be detected and addressed prior to running the process:

• Duplicate primary contact methods.

Use this sample SQL to detect duplicates in the *Phone* table. You must run the same SQL for the *Address* and *Email* tables. To do so, replace each occurrence of the table name *PS\_BO\_SRCH\_PHN* with *PS\_BO\_SRCH\_ADD* (for address) and *PS\_BO\_SRCH\_EML* (for email) before running.

SELECT BO\_ID, ROLE\_TYPE\_ID, BO\_REL\_ID, COUNT(\*) FROM PS\_BO\_SRCH\_PHN BO\_CM\_VW WHERE⇒ BO\_CM\_VW.ROLE\_TYPE\_ID IN (2, 3, 4, 8, 9, 11) AND BO\_CM\_VW.BO\_CM\_START\_DT <=  $\{$  fn $\Rightarrow$ CURDATE() } AND BO\_CM\_VW.BO\_CM\_END\_DT > { fn CURDATE() } AND BO\_CM\_VW.CM\_USE\_ $\Rightarrow$ START\_DT <= { fn CURDATE() } AND BO\_CM\_VW.CM\_USE\_END\_DT > { fn CURDATE() } AND⇒ BO\_CM\_VW.PRIMARY\_IND = 'Y' AND BO\_CM\_VW.PROFILE\_CM\_SEQ = (SELECT MAX(G2.PROFILE\_⇒ CM\_SEQ) FROM PS\_BO\_SRCH\_PHN G2 WHERE G2.BO\_ID = BO\_CM\_VW.BO\_ID AND G2.BO\_CM\_⇒ START\_DT = BO\_CM\_VW.BO\_CM\_START\_DT AND G2.CM\_USE\_START\_DT = BO\_CM\_VW.CM\_USE\_START\_⇒ DT AND G2.CM\_USE\_ID = BO\_CM\_VW.CM\_USE\_ID AND G2.ROLE\_TYPE\_ID = BO\_CM\_VW.ROLE\_⇒ TYPE\_ID AND G2.BO\_REL\_ID = BO\_CM\_VW.BO\_REL\_ID AND G2.BO\_REL\_POSITION = BO\_CM\_⇒ VW.BO\_REL\_POSITION) GROUP BY BO\_ID, ROLE\_TYPE\_ID, BO\_REL\_ID HAVING COUNT(\*) > 1

• Duplicate BO\_ID in the Person table.

Run this SQL to detect duplicates in the Person table.

SELECT BO\_ID, COUNT(\*) FROM PS\_RD\_PERSON GROUP BY BO\_ID HAVING COUNT(\*) > 1

#### **Gather Runtime Statistics**

The Basics AE process step *CDMXSTAT* gathers and updates runtime statistics that are used by the relational database engine to optimize queries and find free space. This provides information to the engine about the distribution of data and improves the chances of index usage. This step is recommended after large numbers of rows are inserted or tables are reorganized, or when indexes are added or removed.

The DBA can disable this step (by making it *Inactive* in Application Designer) prior to a run if the statistics are already updated.

#### **Drop and Rebuild Indexes**

Drop table indexes and re-create them manually after the Basics AE process runs successfully. This is especially helpful on *DB2UNIX* or *DB2* platforms. You can drop the indexes manually or enable the Basics AE process step *CDMXDROP* to drop indexes

This is the list of indexes to drop and re-create:

- PS0BO\_BASIC\_IND
- PS1BO\_BASIC\_IND
- PSABO\_BASIC\_IND
- PSBBO\_BASIC\_IND
- PSCBO\_BASIC\_IND
- PSDBO\_BASIC\_IND
- PSEBO\_BASIC\_IND
- PS0BO\_BASIC\_TMP1
- PS1BO\_BASIC\_TMP1
- PS0BO\_BASIC\_TMP2
- PS1BO\_BASIC\_TMP2
- PSABO\_BASIC\_ORG\_TMP2
- PSABO\_BASIC\_ORG
- PSBBO\_BASIC\_ORG
- PSCBO\_BASIC\_ORG

### **Inactivate Scheduled Jobs That Can Conflict with the Basics Process**

The jobs *CM\_FLTM* (for 8.9 and prior releases) and *CM\_MAINT* (for release 9) are regularly scheduled to synchronize the normalized BORM tables to the flattened contact method tables. This improves access to contact methods for online processing, but can cause performance issues when run concurrently with the Basics AE.

To inactivate these jobs and any others that might cause data conflicts, use the PeopleTools Schedule JobSet Definitions page located under PeopleTools, Process Scheduler. Search for the job name and select *Inactive* in the Status field. Save the job definition.

When the Basics process ends, reactivate this job.

# **Submitting the Basics AE Process**

To submit the Basics AE process, access the Application Engine Request page and add a new run control for the *BO\_BASICS* program.

See *Enterprise PeopleTools 8.50 PeopleBook: PeopleSoft Application Engine* 

## **Part 7**

# **Customer Data Hub Integration**

**Chapter 19 [Understanding Customer Data Hub Integration](#page-428-0)**

**Chapter 20 [Setting Up CDH Integration](#page-482-0)**

**Chapter 21 [Integrating with the Customer Data Hub](#page-498-0)**

**Chapter 22 [Application-Specific Impacts of CDH Integration](#page-536-0)**

# **Chapter 19**

# <span id="page-428-0"></span>**Understanding Customer Data Hub Integration**

This chapter discusses:

- Customer data management.
- Customer data hub integration.
- Integration architecture.
- Data synchronization and data mapping.
- Full data synchronization.
- Incremental data synchronization.
- Data quality management.
- Data merge.

# **Understanding Customer Data Management and the Customer Data Hub**

Customer Data Management provides a single, accurate, complete and up-to-date view of the Customer throughout the enterprise.

A Customer Data Management solution performs various functions:

- Customer data throughout the enterprise is consolidated into a single master database.
- Customer data is kept synchronized between the master database and other individual application systems to maintain a consistent enterprise view of the Customer.
- Data is routinely cleansed and enriched in the master database, and then distributed to the individual application systems.
- Master data is leveraged to improve customer centric business processes and to achieve more accurate reporting and analytics.

The Customer Data Hub (CDH) and supporting products available in Oracle's E-Business Suite constitute Oracle's Customer Data Management solution.

The *Oracle Trading Community Architecture (TCA)* is the data model and infrastructure used to physically consolidate customer data into a master database. This customer data can be managed or new data can be created using the *Oracle Customers Online* application.

The *Oracle Customer Data Librarian* application is used to cleanse and standardize the master data. It provides process-oriented tools to identify and resolve existing duplicate data and also to prevent the introduction of duplicates into the system.

The *Oracle Customer Data Spoke* provides tools to integrate spoke applications like PeopleSoft CRM with the Customer Data Hub, and share master customer data across the enterprise in real time.

This document provides details on the CDH integration with PeopleSoft CRM.

#### **References**

Before implementing the CRM/CDH integration you should familiarize yourself with the following:

- The *PeopleSoft Enterprise CRM 9.1 Application Fundamentals PeopleBook* contains essential information describing the setup and design of the PeopleSoft CRM system. This book contains important topics that apply to many or all PeopleSoft applications across the PeopleSoft CRM product line.
- The *PeopleSoft Enterprise CRM 9.1 Business Object Management PeopleBook* discusses how to create and manage customer and worker business objects in PeopleSoft CRM.
- The *Oracle Customer Data Librarian Implementation Guide* describes how to implement Oracle Customer Data Librarian. As part of implementing Oracle Customer Data Librarian, you must also complete all the implementation steps for Oracle Customers Online.
- The *Oracle Customer Data Librarian User Guide* describes how to use Oracle Customer Data Librarian to establish and maintain the quality of the Trading Community Architecture Registry, focusing on consolidation, cleanliness, and completeness. Oracle Customer Data Librarian has all of the features in Oracle Customers Online, and is also part of the Oracle Customer Data Management product family.
- The *Oracle Customers Online Implementation Guide* describes how to implement Oracle Customers Online.
- The *Oracle Customers Online User Guide* describes how to use Oracle Customers Online to view, create, and maintain your customer information. Oracle Customers Online is based on Oracle Trading Community Architecture data model and functionality, and is also part of the Oracle Customer Data Management product family.
- The *Oracle Trading Community Architecture Technical Implementation Guide* explains how to use the public Oracle Trading Community Architecture application programming interfaces (APIs) and develop callouts based on Oracle Workflow Business Events System (BES). For each API, this guide provides a description of the API, the PL/SQL procedure, and the Java method, as well as a table of the parameter descriptions and validations. For each BES callout, this guide provides the name of the logical entity, its description, and the ID parameter name. Also included are setup instructions and sample code.
- The *Oracle Trading Community Architecture Administration Guide* describes how to administer and implement Oracle Trading Community Architecture (TCA). You set up, control, and manage functionality that affects data in the TCA Registry. It also describes how to set up and use Resource Manager to manage resources.
- The *Oracle Trading Community Architecture Reference Guide* contains seeded relationship types, seeded Data Quality Management data, Dun and Bradstreet data elements, Bulk Import interface table fields and validations, and a comprehensive glossary. This guide supplements the documentation for Oracle Trading Community Architecture and all products in the Oracle Customer Data Management family.
- The *Oracle Trading Community Architecture User Guide* describes the Oracle Trading Community Architecture (TCA) and how to use features from the Trading Community Manager responsibility to create, update, enrich, and cleanse the data in the TCA Registry. It also describes how to use Resource Manager to define and manage resources.

# **Understanding Customer Data Hub Integration**

Oracle Customer Data Hub (CDH) provides a single source of customer data for use across multiple systems where users create and maintain customer data. The CDH is the center of a hub-and-spoke architecture in which disparate systems independently synchronize customer data with the CDH.

The Customer Data Hub was developed to consolidate an organization's party-related data from a heterogeneous application into a single repository. Information is shared between external applications (known by the CDH as source, or spoke, systems) and the CDH, providing a consistent view of party-related data across an organization's many business applications. Any number of source systems may become the "spokes" of a CDH solution, meaning that they are a provider and/or consumer of the hub's data.

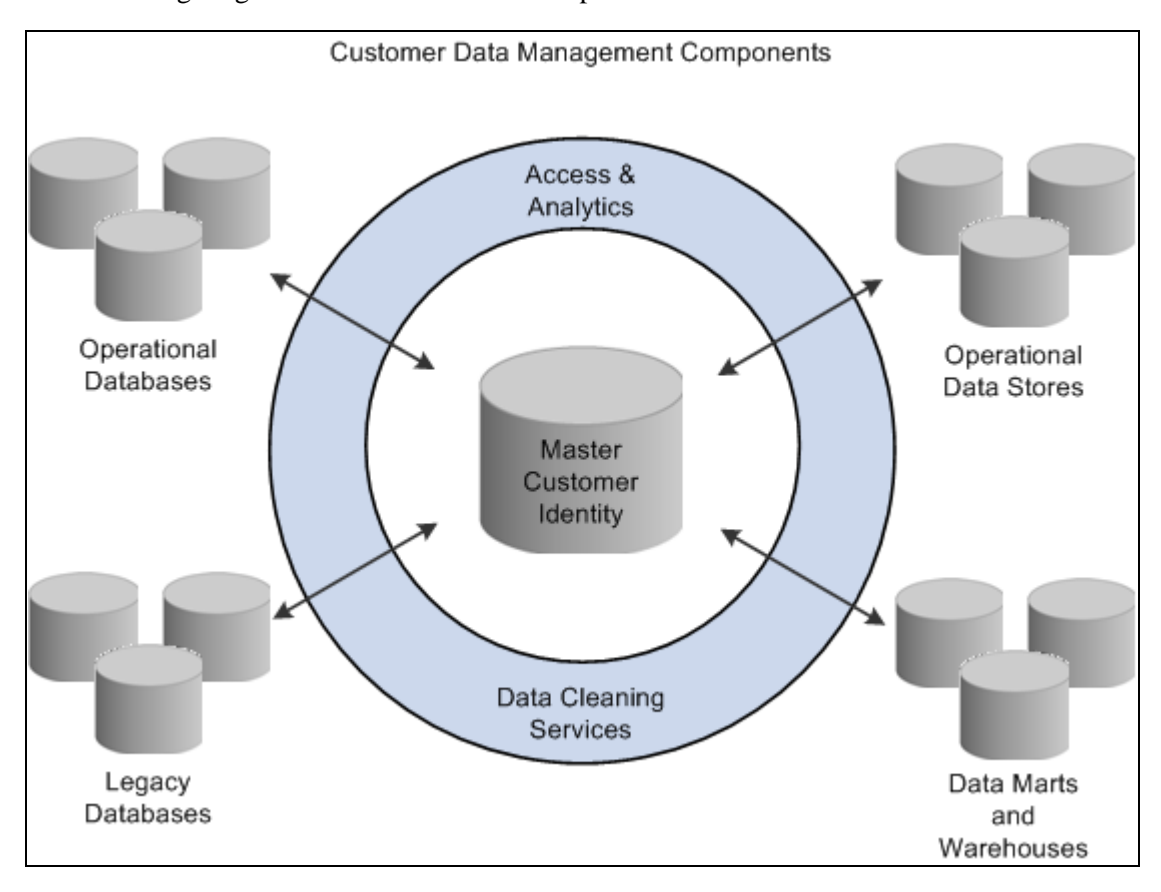

The following diagram illustrates the hub and spoke architecture of the Oracle CDH:

Hub and spoke architecture of Oracle Customer Data Hub

The Peoplesoft CRM integration with Oracle CDH provides your organization with customer data management functionality that includes:

- *Data synchronization* ensures that the PeopleSoft system has the most current customer data available and that updates made by PeopleSoft users are uploaded to the master data repository.
- *Smart searches* use matching rules and fuzzy search logic to help users locate existing customer records.
- *Online duplicate identification and prevention* uses matching rules and fuzzy logic to synchronously check for duplicate records in Oracle CDH when a user creates a new customer record in the PeopleSoft system.
- *Merge requests* enable users to notify the Oracle CDH data librarian of potential duplicate records.

# **Understanding Integration Architecture**

The PeopleSoft CRM to CDH integration is made up of various integration components, each playing a unique role:

- As with other types of integrations involving PeopleSoft CRM, the PeopleSoft Integration Broker handles inbound and outbound messaging and acts as the integration gateway. It supports asynchronous as well as synchronous messages, as employed in this integration.
- The JMS or Java Messaging Service server serves as a standards-based Message Queuing system and guarantees delivery of the asynchronous messages that are exchanged between CRM and CDH.
- Pre-built BPEL or Business Process Execution Language processes are delivered to handle the integration flows between CRM and CDH. These processes execute on the BPEL Server.
- Finally OWB or Oracle Warehouse Builder is used as the Extract, Transform, and Load (ETL) tool to extract and move data from CRM into CDH during Full Sync.

This diagram illustrates how the integration components interact between PeopleSoft CRM and CDH:
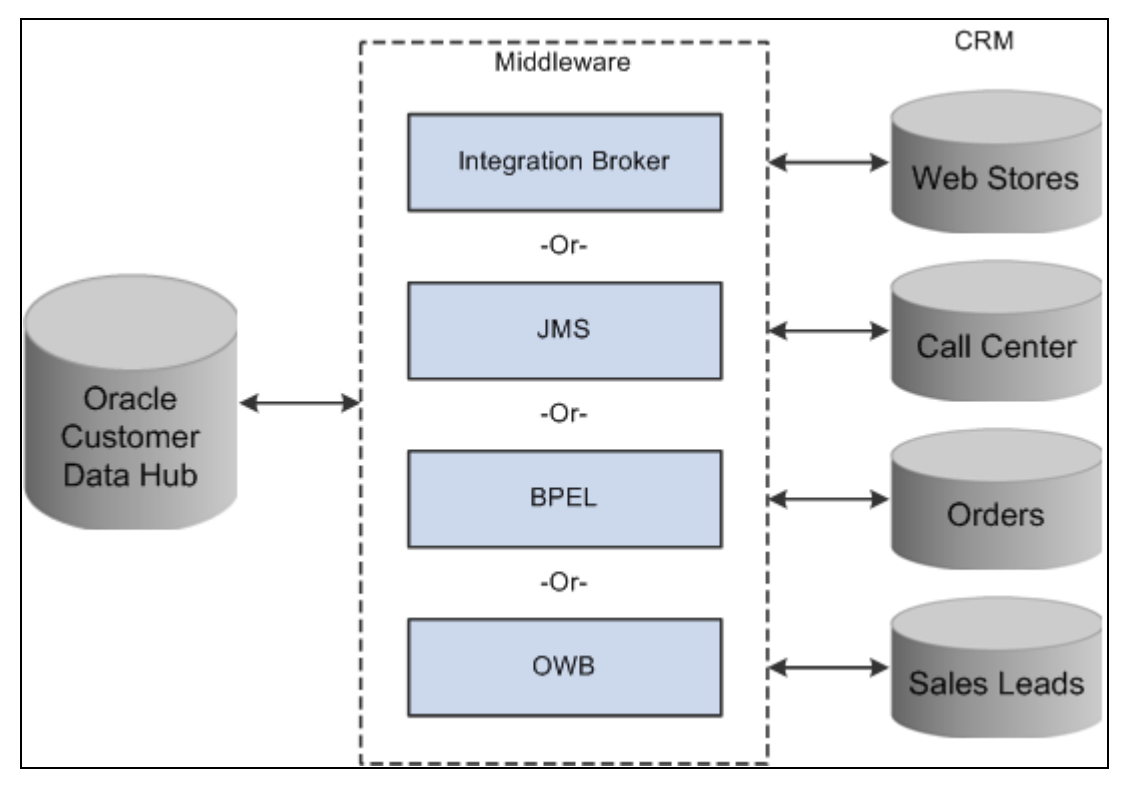

Integration between PeopleSoft CRM and CDH

# **Understanding Data Synchronization and Data Mapping**

This section provides an overview of CRM / CDH data synchronization and discusses data mapping.

One of the main goals of the Customer Data Hub is to consolidate customer data from all spoke applications.

*Full Sync* capability is provided so that customer data from PeopleSoft CRM can be extracted in bulk and then imported into CDH by a batch process. Full Sync is particularly useful when all customer data from CRM is to be moved into CDH for the first time in a new implementation.

See Full Data Synchronization

The *Incremental Sync* capability of the PeopleSoft CRM to CDH integration ensures that whenever customer data is added to or updated on one system, it is immediately synchronized to the other system. Thus, Incremental Sync is a bidirectional data sync mechanism that seeks to keep both the systems in sync at all times.

See Incremental Data Synchronization

## **Understanding CRM to CDH Data Mapping**

The Business Object Relationship Model (BORM) is a flexible data model that serves as the foundation on which all PeopleSoft CRM applications are built. The BORM provides a configurable means to define and capture relationships about customers, suppliers, partners, contacts and any other objects (people, organizations, or database objects) that are meaningful to our customers, the deploying organizations.

The CDM is built on top of the BORM to provide common APIs for the various CRM applications such as PeopleSoft Field Service, Support, Sales, HelpDesk and Marketing to retrieve and update common core data. In CDM, every entity is considered a *Business Object* (BO). A BO can be one of the following types:

**Organization** 

ABC Corporation

**Individual** 

John Smith

Database Object

Checking Account

This information is captured in the PS\_BO record. Each BO can play one or more roles and can participate in one or more relationships. Roles and relationships are captured in PS\_BO\_ROLE and PS\_BO\_REL, respectively.

Oracle Customers Online (OCO) is based on the TCA (Trading Community Architecture) data model and functionality. The TCA is the foundation of customer information used across the E-Business Suite including CDH as common business data to provide a unified view of the people, organizations, places, and relationships. In TCA, every entity is known as a *Party.* A Party can be one of the following types:

• Organization

Oracle Corporation

• Person

Jane Doe

• Group

World Wide Web Consortium

• Relationship

Jane Doe, a contact at Oracle Corporation

This information is maintained in the HZ\_PARTIES record. Each Party can play one or more roles (defined in Party Usage functionality in R12 - HZ\_PARTY\_USG\_ASSIGNMENTS) and can participate in one or more relationships (maintained in HZ\_RELATIONSHIPS and other tables).

#### **Source System Management**

Source System Management (SSM) functionality enables implementing organizations to store the customer entity mappings between records in the CDH and those in disparate source systems. SSM provides the ability to maintain mappings between CDH and any external source system including enterprise, legacy, and enrichment source systems, all of which integrate with CDH. The source system (OS) as well as the record ID (OSR) of the entity in the source system is mapped to the Registry ID of the TCA record, such as the party or contact point. Source System setups must be established for all external systems interacting with the Customer Data Hub. This entails creating the source system record in the SSM administration console, and mapping the entities between a particular source system and the Customer Data Hub. All entities of a customer within the CDH that are mapped to external systems are tracked through Source System Management. Examples of such entities include parties, locations, and contacts.

#### **Mapping CDM BO Types and Role Types**

This table summarizes CDM BO Types and Role Types that are synchronized with CDH. This information is equivalent to the Party layer information in TCA.

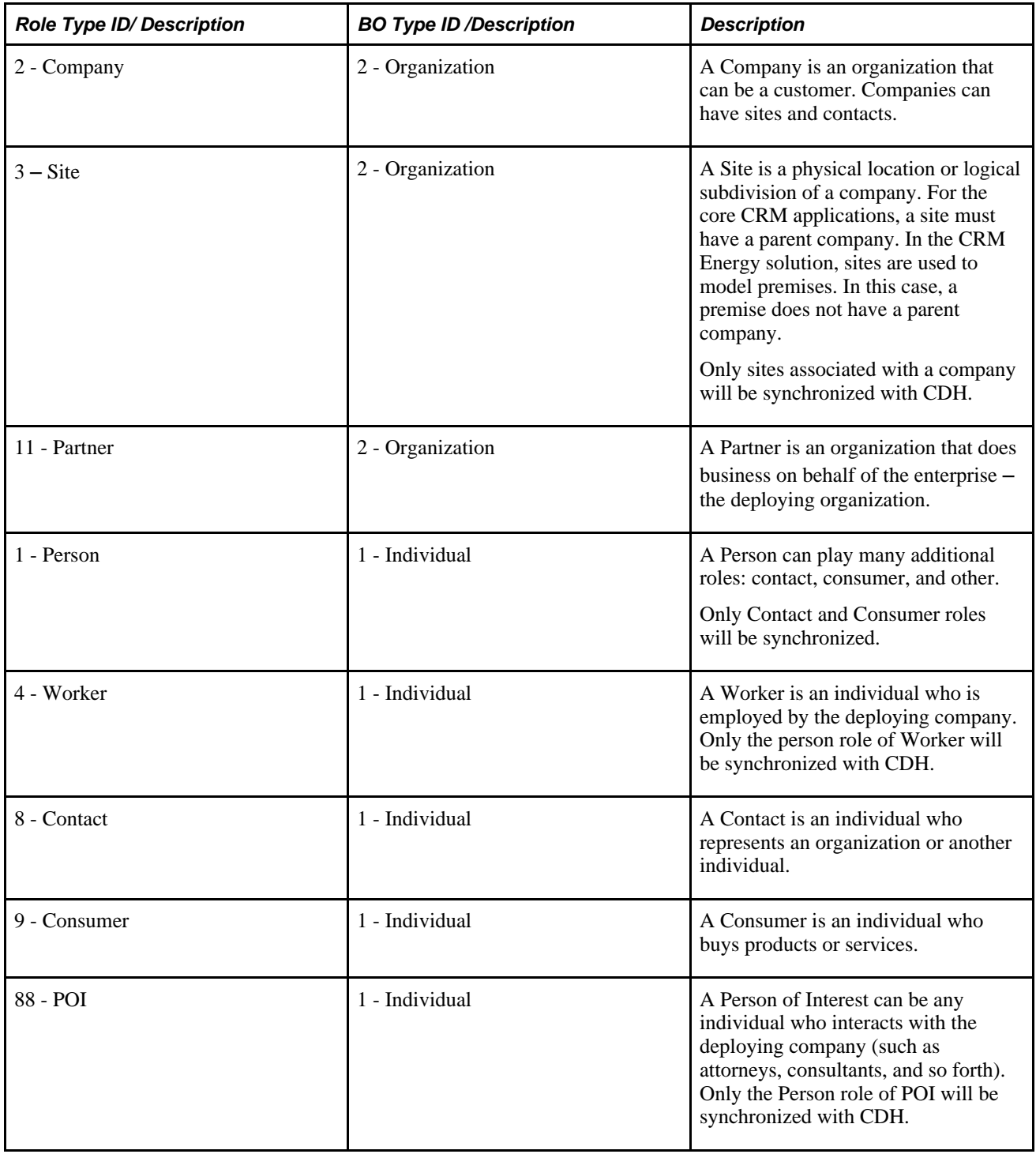

#### **Mapping CDM Roles**

CDM captures and stores customer information in PS\_BC, PS\_BC\_SOLDTO\_OPT, PS\_BC\_BILLTO\_OPT, and PS\_BC\_SHIPTO\_OPT. This information, known as BC (Business Contact) is equivalent to the Account layer in TCA.

To support the integration of account layer information, the following CDM roles are synchronized with the TCA:

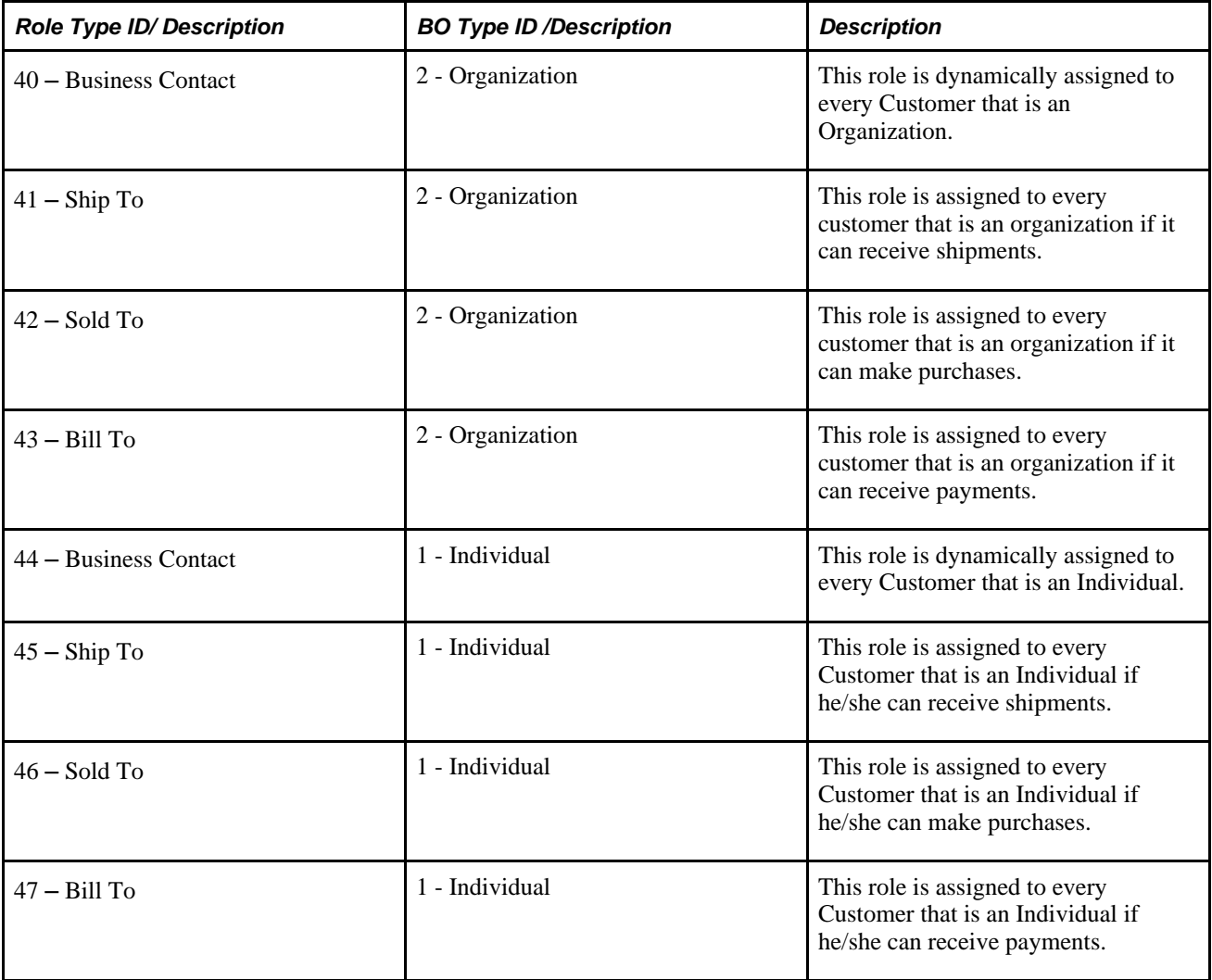

#### **Mapping CDM Relationships**

In CDM, two roles are linked together to form a relationship. For example, a Company Contact Relationship is made up of the Company Role (2) and the Contact Role (8).

This table lists the CDM Relationships that are synchronized with CDH:

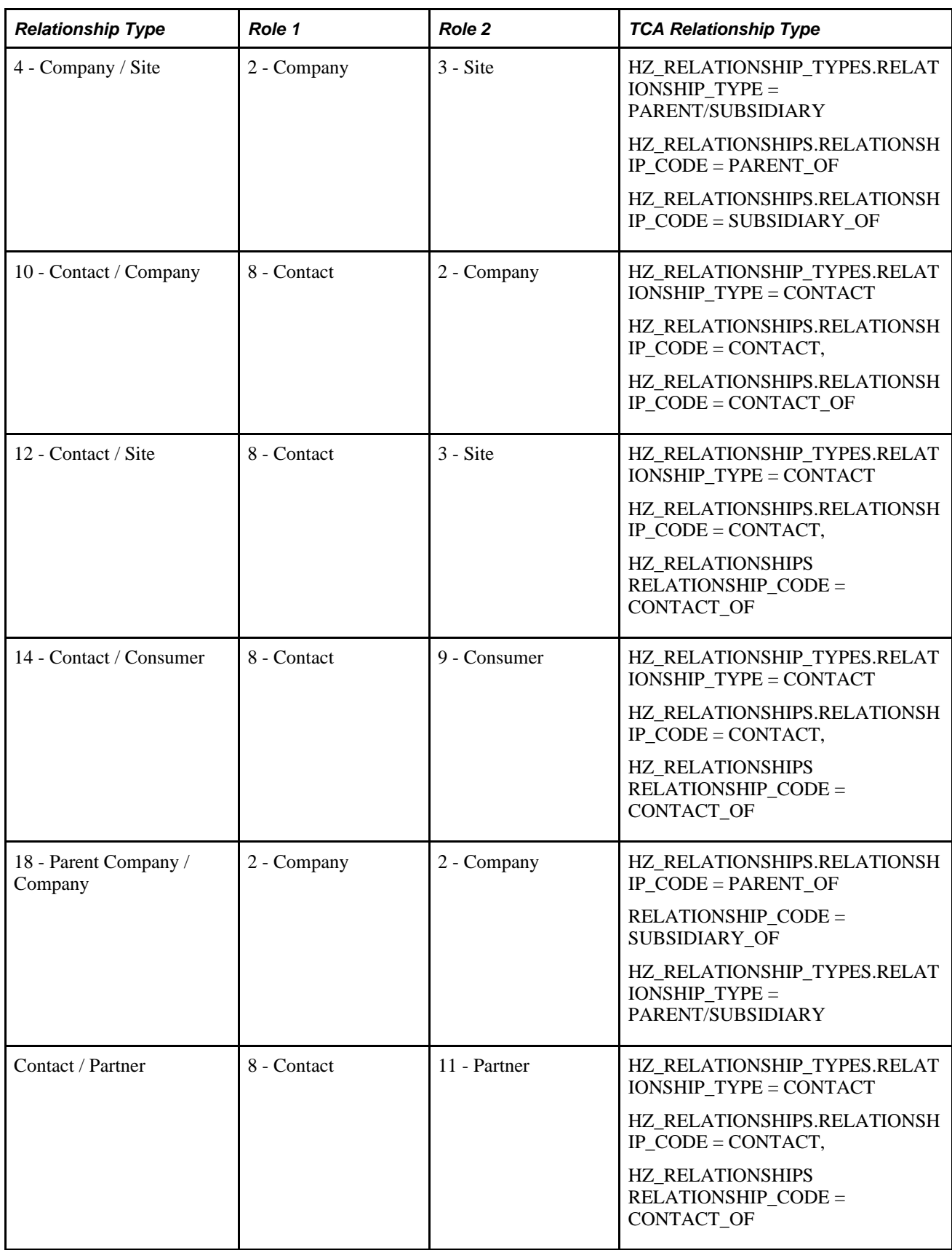

#### **Mapping CDM Tables**

The following CDM tables are synchronized with CDH:

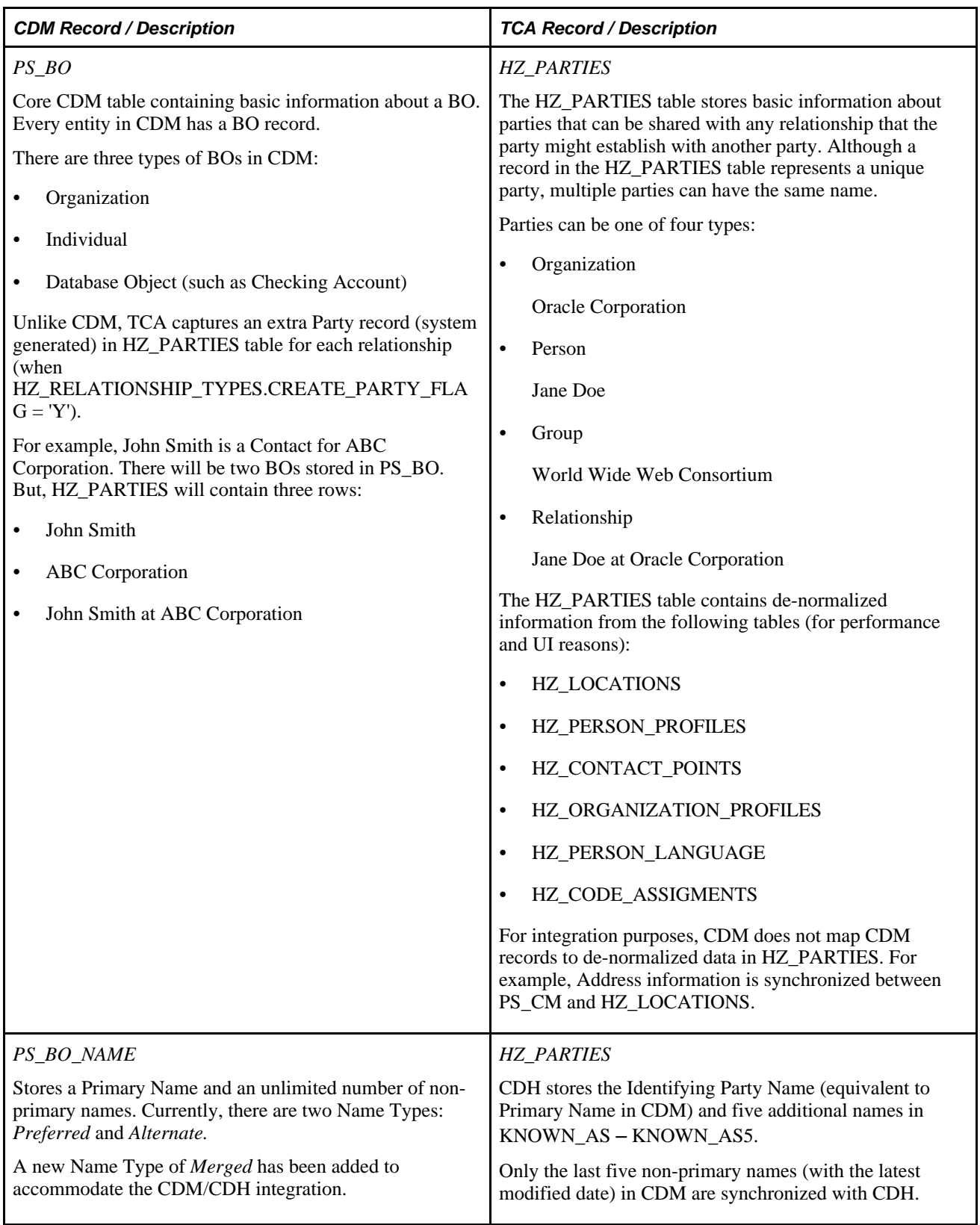

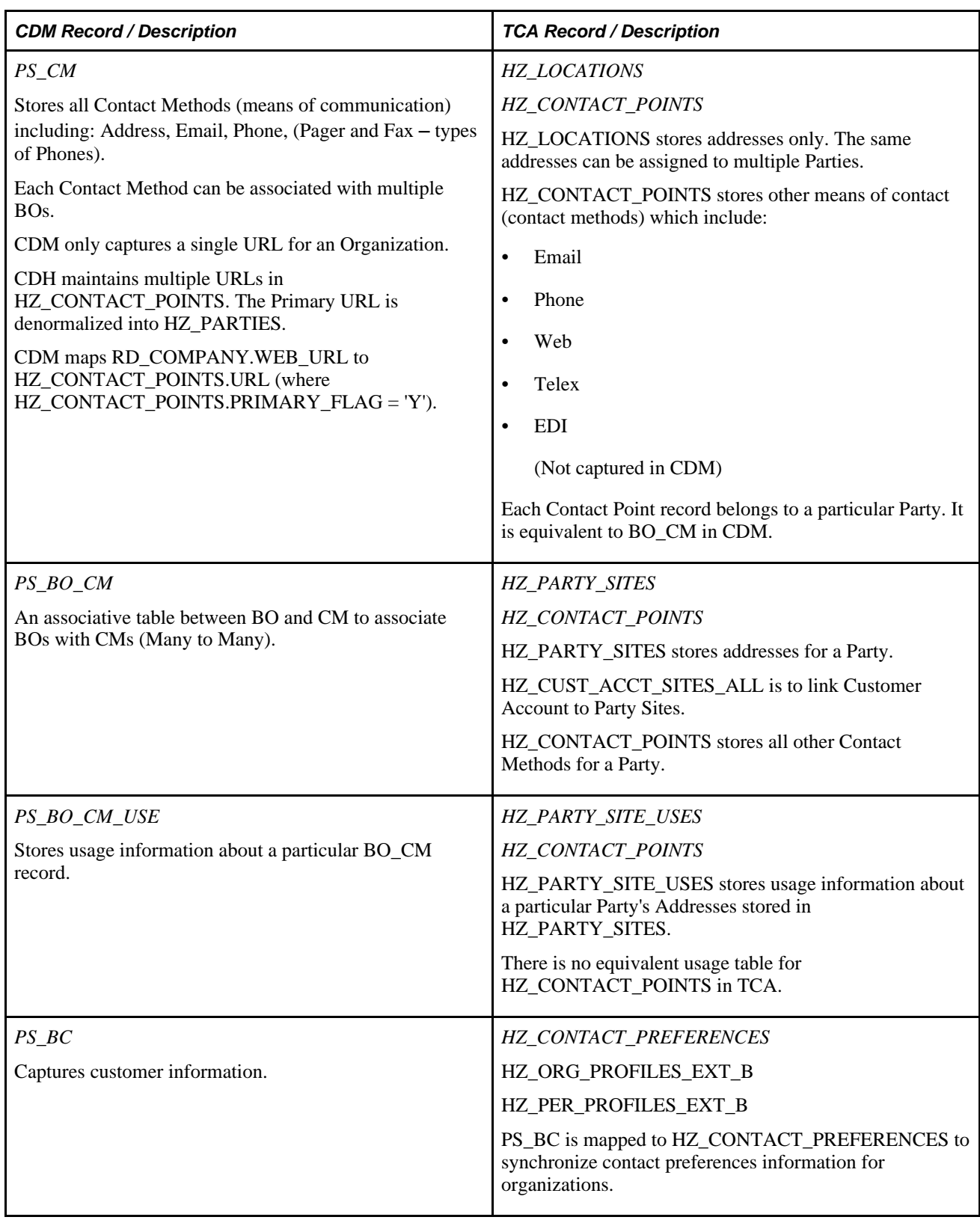

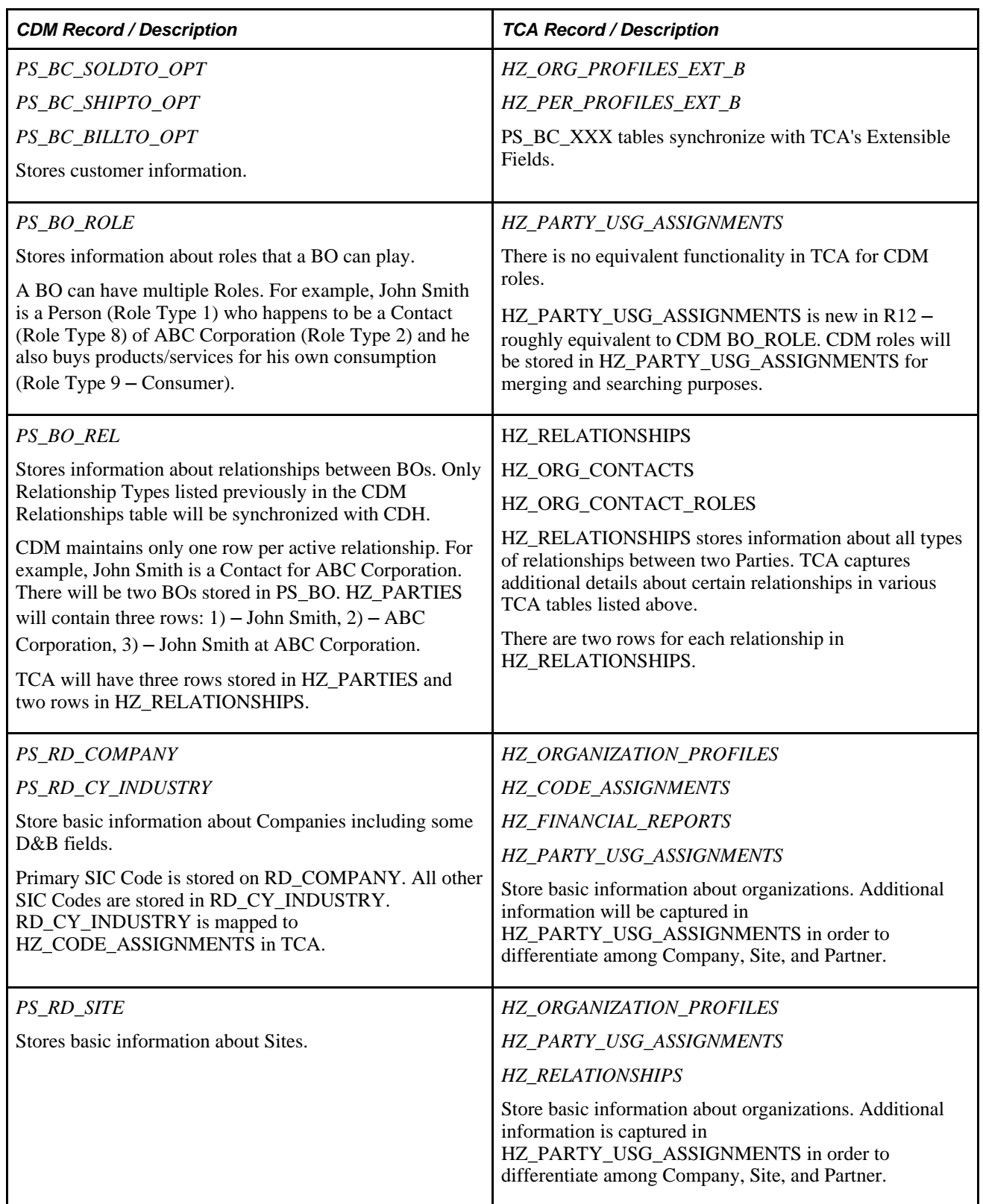

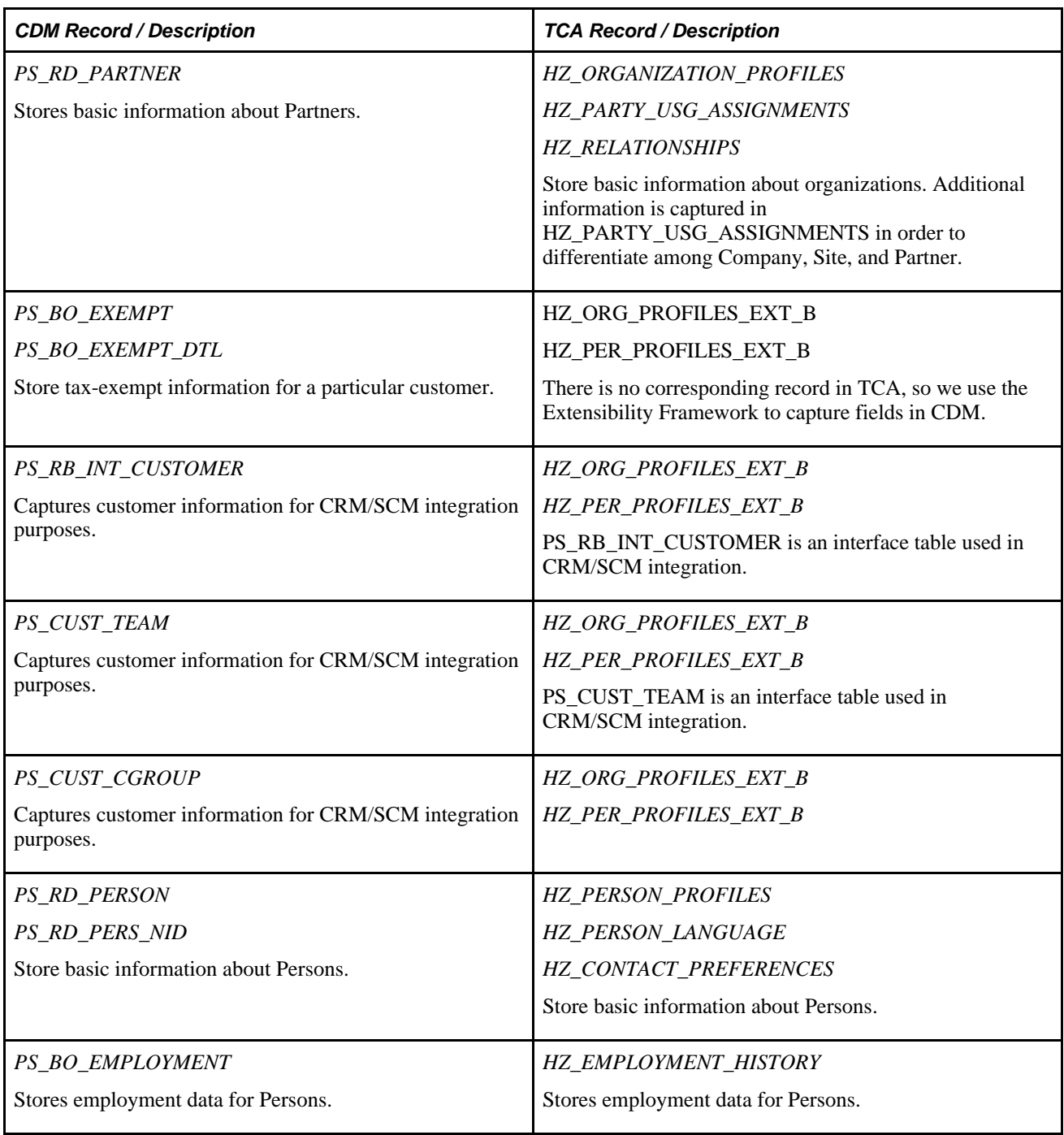

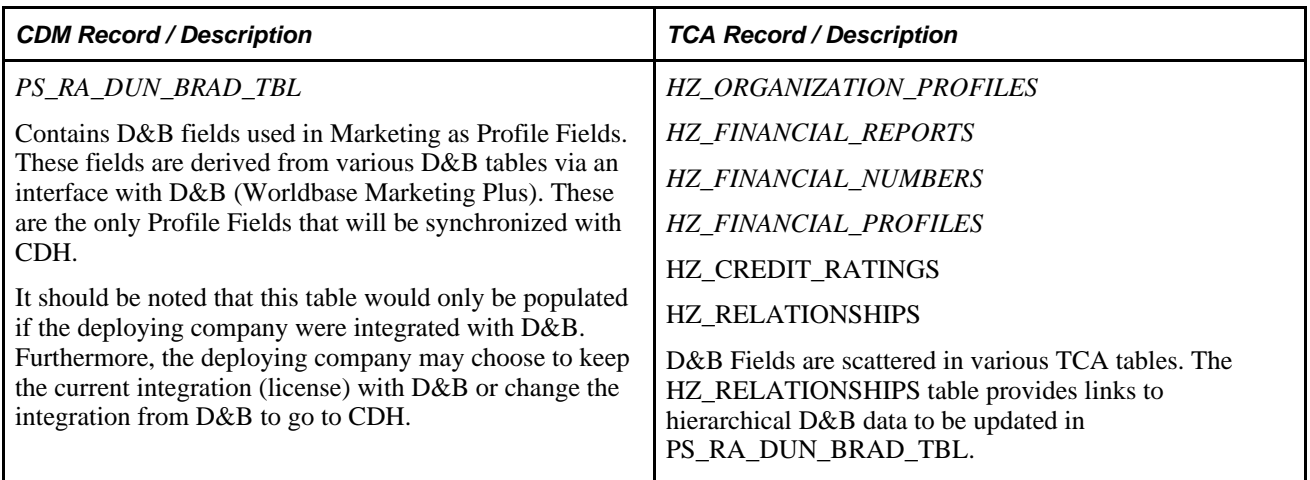

# **Understanding Full Data Synchronization**

A full-sync integration process is provided to initially load data from CRM to CDH. You would run a fullsync integration when implementing the CDH in an existing PeopleSoft CRM installation.

Full-sync integration uses these existing technologies:

- Oracle Warehouse Builder (OWB).
- Oracle Bulk Import.
- PeopleSoft Data Import.

## **Understanding the Full Sync Process**

This diagram illustrates the full sync publish process:

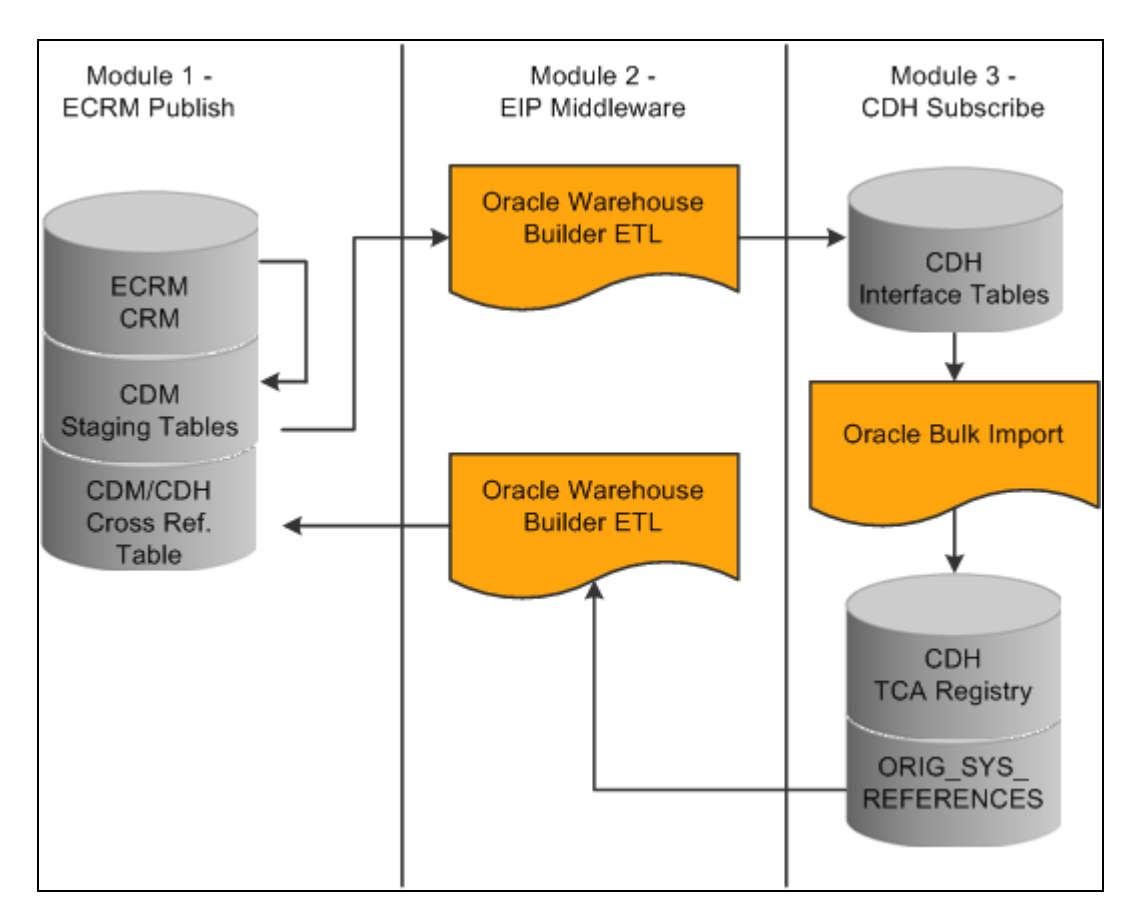

Full sync publish process

The full sync process involves the following processes:

• CRM to CDH - Data Mapping

Data is mapped between the CRM CDM and CDH TCA.

• Enterprise Customer Full-Sync Publish AE (Application Engine) Process

This AE process extracts data from CDM Objects and loads them into one or multiple Staging Tables.

• Oracle Warehouse builder ETL Process

Using the Oracle Warehouse Builder ETL process you deploy the ETL scripts and use the ETL tools to extract the source information and transform the values to adhere to the data requirements of the interface tables.

• Oracle CDH Bulk Import Process

Once the data has been loaded into the interface tables, you send the batch for import. This is done using the UIs in CDH Data Librarian. As each batch in the interface tables is selected for import and moved into staging tables for processing, the data is matched against the MOSR mapping tables to determine if the record is an explicit update or insert. From the staging tables the data is sent through the appropriate TCA validations to maintain data integrity of all information being loaded and sent to Data Quality Management (DQM) for duplicate identification as requested by the user. Records that pass validation are moved into the appropriate TCA tables and records that fail are sent to the Errors Table.

#### **Data Mapping**

Data is mapped between the CRM CDM and CDH TCA.

See Understanding CRM to CDH Data Mapping

#### **Full-Sync Publish AE (Application Engine) Process**

A series of AE processes extracts, transforms and loads the data from CDM business objects to CRM staging tables adhering to the structure of the TCA interface tables.

Five AE processes, RB\_PUB\_COMP, RB\_PUB\_CNTCT, RB\_PUB\_SITE, RB\_PUB\_CONS, RB\_PUB\_PRTNR export CDM data for Company, Contact, Site, Consumer, and Partner respectively with the corresponding Contact Methods.

See *Enterprise PeopleTools 8.50 PeopleBook: PeopleSoft Application Engine* 

#### **Oracle Warehouse Builder ETL Process**

The full-sync process uses Oracle Warehouse Builder ETL, (Extraction Transformation & Loading), technology as the middleware for the initial high volume data upload.

Oracle Warehouse Builder (OWB) is a framework for the creation of extraction, transformation, and loading scripts used to populate a data warehouse or operational data store.

OWB understands a diverse set of data sources. It accesses a data source by means of an *integrator.* An integrator is an OWB component that has been specifically written to access particular type of data sources: relational databases and flat files OWB also uses the concept of a *module,* which is a logical grouping of related objects. There are two types of modules: data source and warehouse. Modules contain definitions such as metadata. The user chooses the integrator that is appropriate for the source, and the integrator accesses the source and imports the metadata that describes it.

See *Oracle Warehouse Builder Reference & User Guide*

#### **Oracle CDH Bulk Import Process**

Oracle Bulk Import is Oracle's data load architecture used to import large volumes of *party* data into the TCA registry. A set of data to be loaded into the TCA Registry at one time is called a *batch.* The data in one batch must be from the same data source. The interface tables can store as many batches from different sources as needed, and any number of batches can be actively populating the interface tables at the same time.

The Bulk Import process consists of definition, setup, batch processing, reporting, validating, and purging.

The customer data is extracted from its current location using ETL tools, and the values are transformed to adhere to the data requirements of the interface tables, and to populate the tables with large volumes of information. After information is loaded into one or more of the 11 logical interface tables in batches, one batch per source of data, Batch Import transfers batches of data from the interface tables into the TCA Registry.

Eleven logical interface tables can be populated to provide detail to any of fourteen TCA tables.

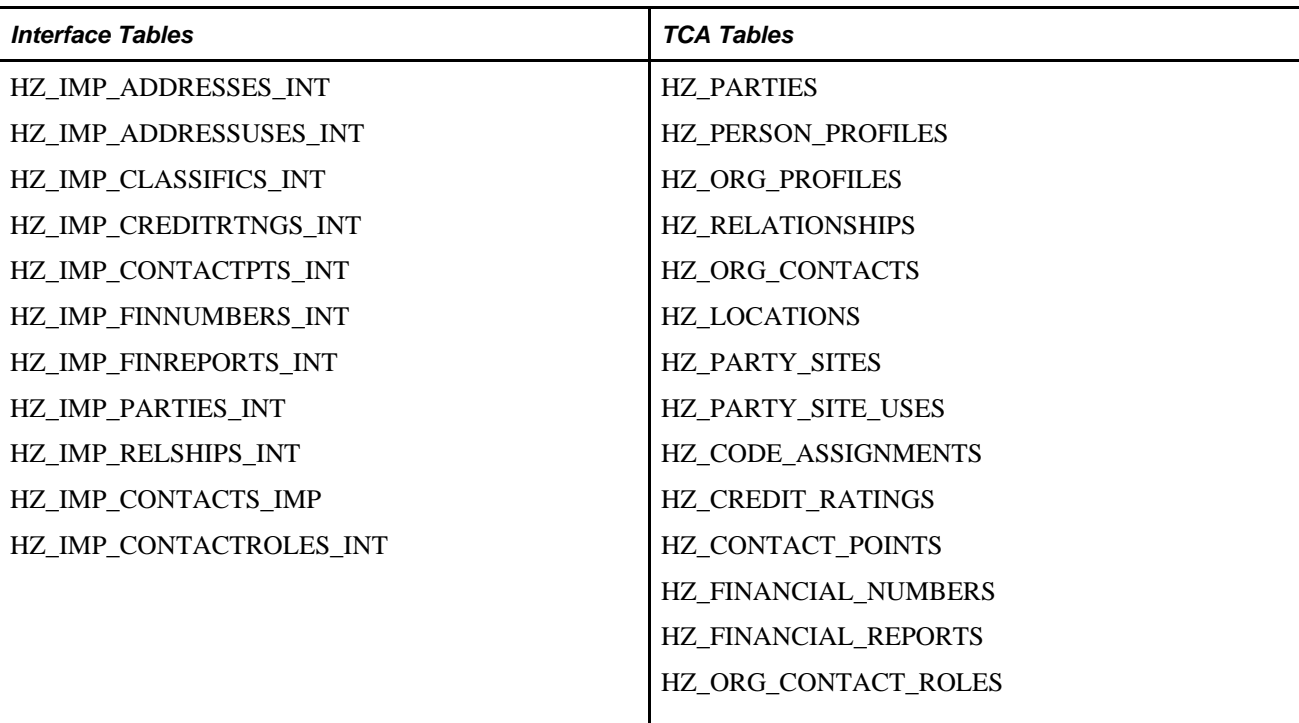

TCA provides validations and optional de-duplication to ensure the quality of the imported information. Deduplication identifies and resolves duplicates only within the batch that you are importing from the interface tables. You should purge data from the interface tables after the corresponding batch has been loaded to TCA, to reduce the overall size of the interface tables and improve performance for subsequent batch loads.

See *Oracle Trading Community Architecture Technical Implementation Guide*

See *Oracle Trading Community Architecture Administration Guide*

# **Understanding Incremental Data Synchronization**

CRM provides bi-directional integration with the Customer Data Hub (CDH) for all customer data (objects). The business objects that are synchronized are Company, Sites, Partners, Consumers and Contacts. CDH is the single source truth (SST) of customer data. Other PeopleSoft Enterprise systems, such as Supply Chain Management, may also integrate with CDH. Configuration of what systems integrate with CDH and the record mapping will be defined in Source System Management (SSM) in CDH.

This section discusses:

- Outbound Incremental Sync: CRM to CDH
- Inbound Incremental Sync: CDH to CRM
- Syncing data from CRM to SCM
- Coordinating Data Models

#### **Integration Data Formats**

During an inbound or outbound integration process, the customer data will be in different formats at different stages of the integration. There are three representations of a *Customer* in the CRM system that need to be considered in the CRM / CDH Integration:

- When notifications come in to CRM, they start in the form of XML that Integration Broker delivers to an CRM Notification Handler.
- The Notification Handler will then take the XML and put them in to Messaging Data Objects.

These data objects mirror the structure of the XML, but exist so that applications downstream in the process do not have to do any XML parsing to get at the XML content. They deal with the inbound notification as application classes.

• From there, the data must be adapted in to the BORM classes that they can ultimately be persisted as customer data.

On the outbound side, the opposite is true. The data starts in BORM objects and must be adapted to the Messaging Data Types. From there, it can be easily converted to XML and sent out as an XML notification.

# **Outbound Incremental Sync: CRM to CDH**

With the CRM to CDH incremental sync, additions or updates to customer data in CRM are sent to CDH via an asynchronous message. CDH processes this message and in turn updates its data in its Trading Community Architecture data model. No response message is sent from CDH to CRM.

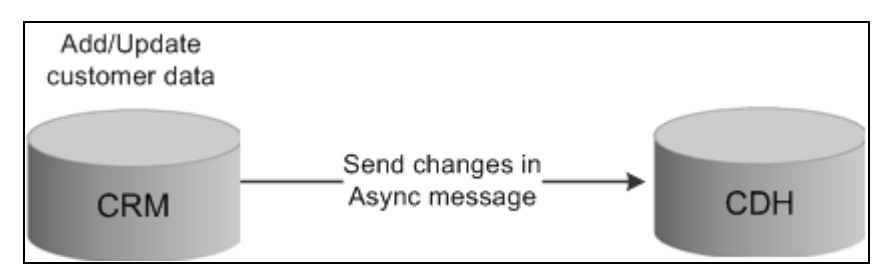

CRM to CDH Messaging

Sending a message to CDH to create a new customer or to update an existing customer is implemented as an asynchronous process. BEPL and its Oracle Application adapter are used for invoking a web service on the CDH side.

The CDM message is published through IB and is sent out to JMS for publishing to BPEL. During any save processing of a CDM object, the EIP Adapter application class generates a corresponding notification message and publishes it to a specific JMS topic.

BPEL processes listen to the JMS topic, pick up a message instance, and call the appropriate CDH APIs to update TCA data.

#### **Outbound BPEL Processes: CRM to CDH**

The following BPEL processes support outbound integration from CRM to CDH:

- Organization Add (CDM Publish/CDH Subscribe)
- Organization Update (CDM Publish/CDH Subscribe)
- Company Add (CDM Publish/CDH Subscribe)
- Company Update (CDM Publish/CDH Subscribe)
- Person Add (CDM Publish/CDH Subscribe)
- Person Update (CDM Publish/CDH Subscribe)
- Contact Add (CDM Publish/CDH Subscribe)
- Contact Update (CDM Publish/CDH Subscribe)

This diagram illustrates an outbound BPEL process:

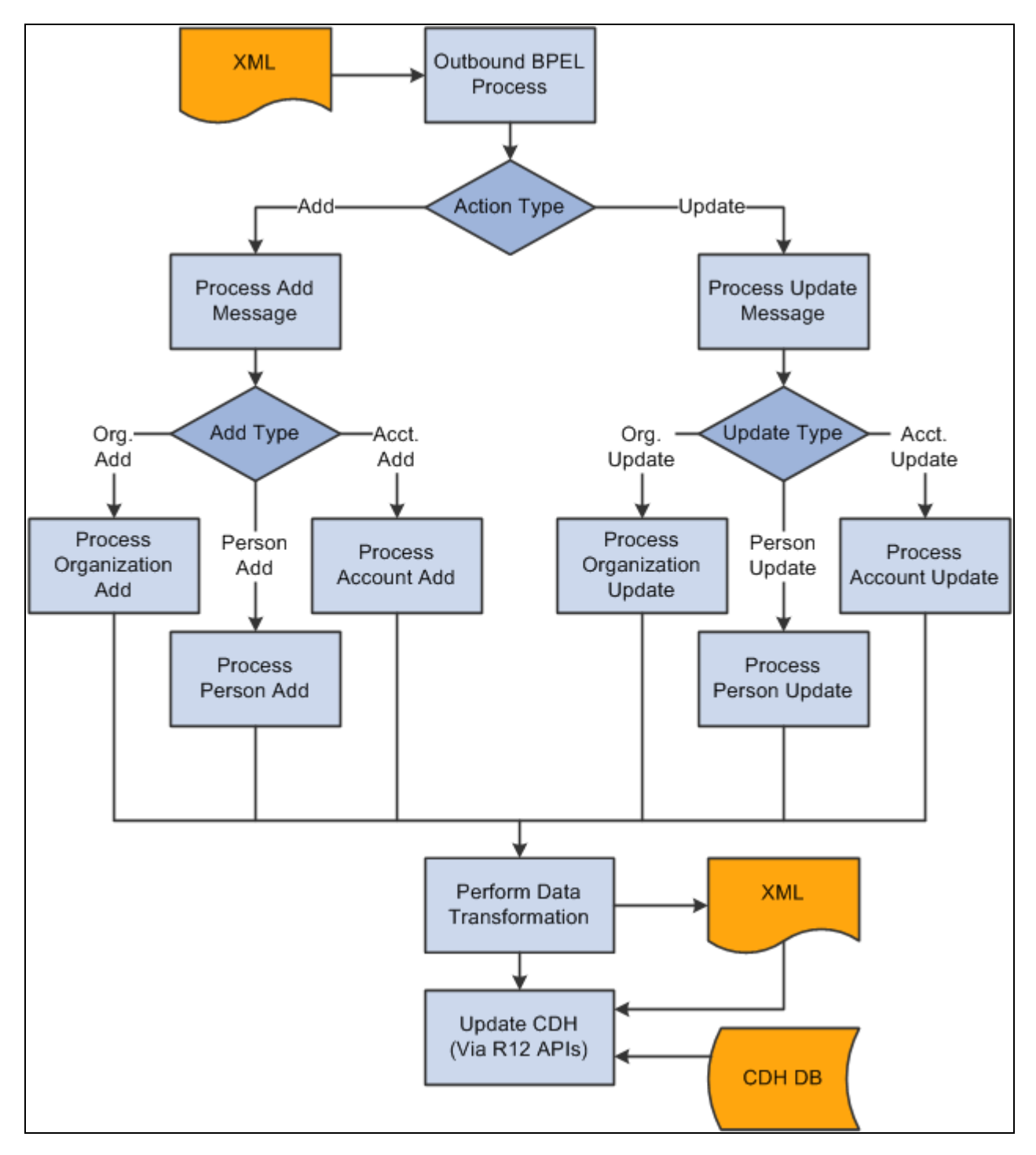

Outbound BPEL process

## **Inbound Incremental Sync: CDH to CRM**

In the CDH to CRM incremental sync, additions or updates to customer data in CDH are sent to CRM via an asynchronous message. CRM processes this message by updating its own data and then sends back to CDH an asynchronous message containing the CRM key values of the objects added. Business Object ID or BO\_ID is one example of a CDM key. CDH stores the CRM keys it receives in its Source System Management tables.

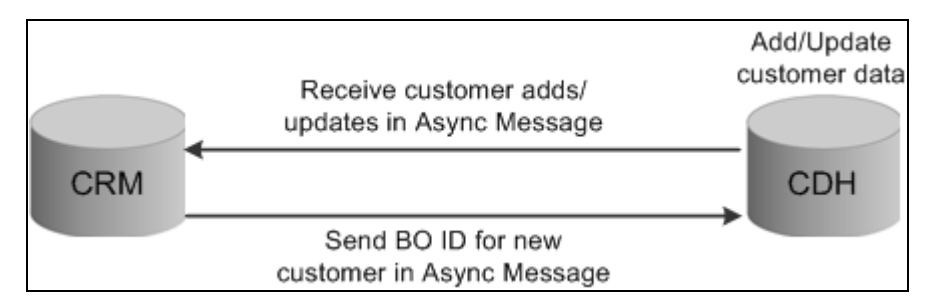

#### CDH to CRM Messaging

The following steps describe an inbound messaging sequence for a consumer object:

- 1. When a customer is added or updated in CDH, business events are raised and a change message is put onto the Advanced Queue (AQ).
- 2. A BPEL process subscribes to the queue, transforms it into Customer Schema and sends it to Java Message System (JMS)
- 3. Peoplesoft Integration Broker (IB) subscribes to the JMS message and invokes the application logic to handle the incoming CDH messages.
- 4. CRM sends back the newly created BO ID to CDH to be updated in the Source Management System table.

This key cross-reference information must be maintained so that the two systems will be able to communicate future updates for the newly created BO. In some update cases (such as when a new CM is added or a CM Profile Sequence has changed), key data needs to be passed back to CDH to be updated in the SSM.

This diagram illustrates the inbound integration from CDH to CRM where a consumer is added in CDH and is sent to CRM:

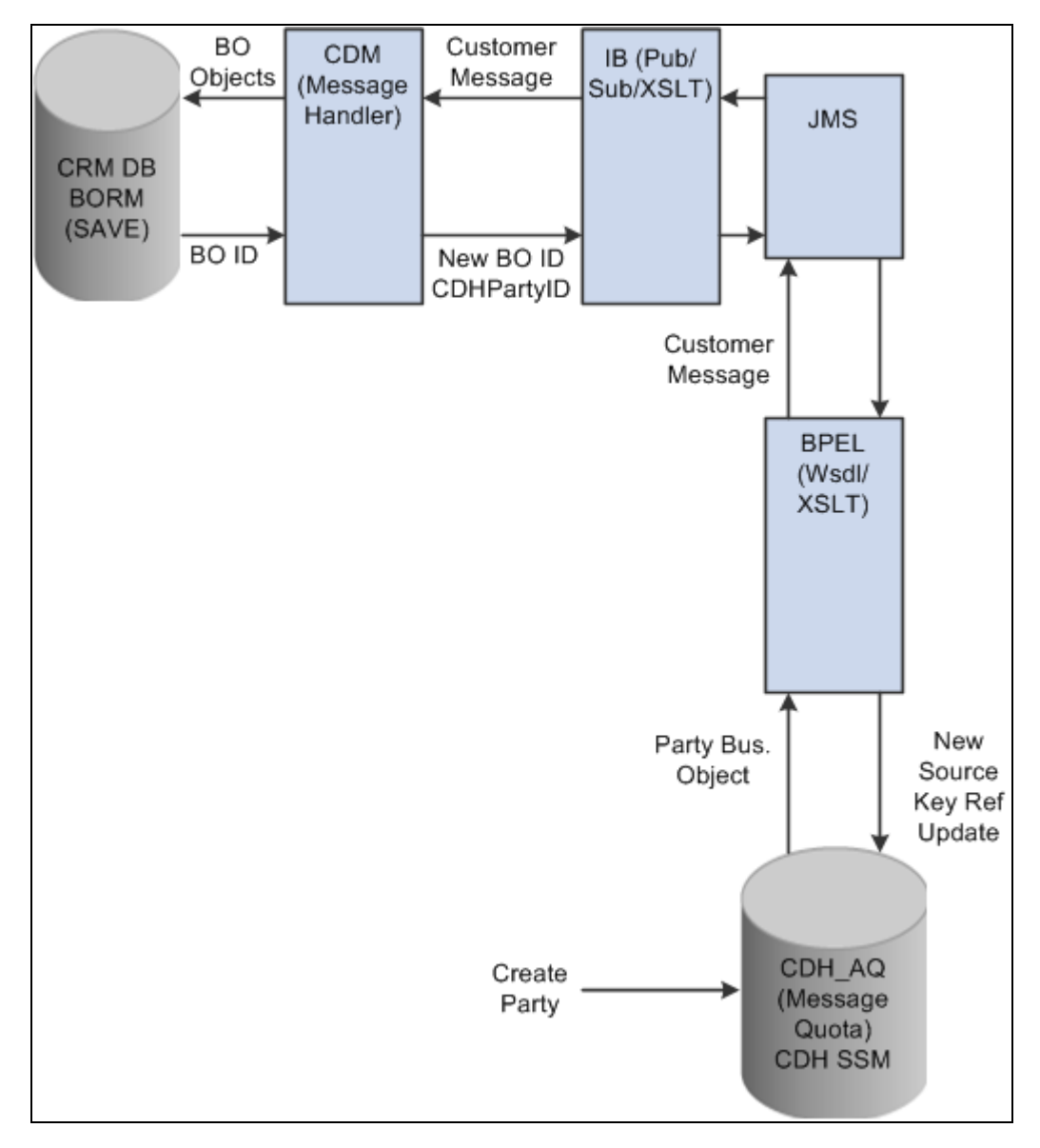

Inbound integration from CDH to CRM

#### **Inbound BPEL Processes**

The following BPEL processes support inbound integration from CDH to CRM:

• Organization Add

An Organization Add will be treated as a Company since TCA has no concept of Site or Partner.

**Note.** If SCM is a spoke on the hub and is set up as the master of customer data, CDM expects the Customer ID to be populated. If the Customer ID is not populated, CDM will ignore the add message. • Organization Update

The BPEL process checks the Action Flag to determine which TCA record has been modified and extracts it to map to the CDM Customer schema.

**Note.** Within CRM, the BO\_ROLE table is checked to determine if the update is for a Company, Site, or Partner. If both Company and Partner roles are found, the object will be considered a Company.

• Person Add

**Note.** In CDM, a Contact role for a Person will always be created.

- Person Update
- Source System Management Update

TCA maintains cross-reference information between CDH and other spokes by populating key fields and record names in HZ\_ORIG\_SYS\_REFERENCES table.

A BPEL process handles the SSM update by calling update\_orig\_sys\_reference API.

For inbound add messages, CDM will return key fields to TCA to be updated in HZ\_ORIG\_SYS\_REFERENCES for certain tables.

This diagram illustrates the inbound BPEL process:

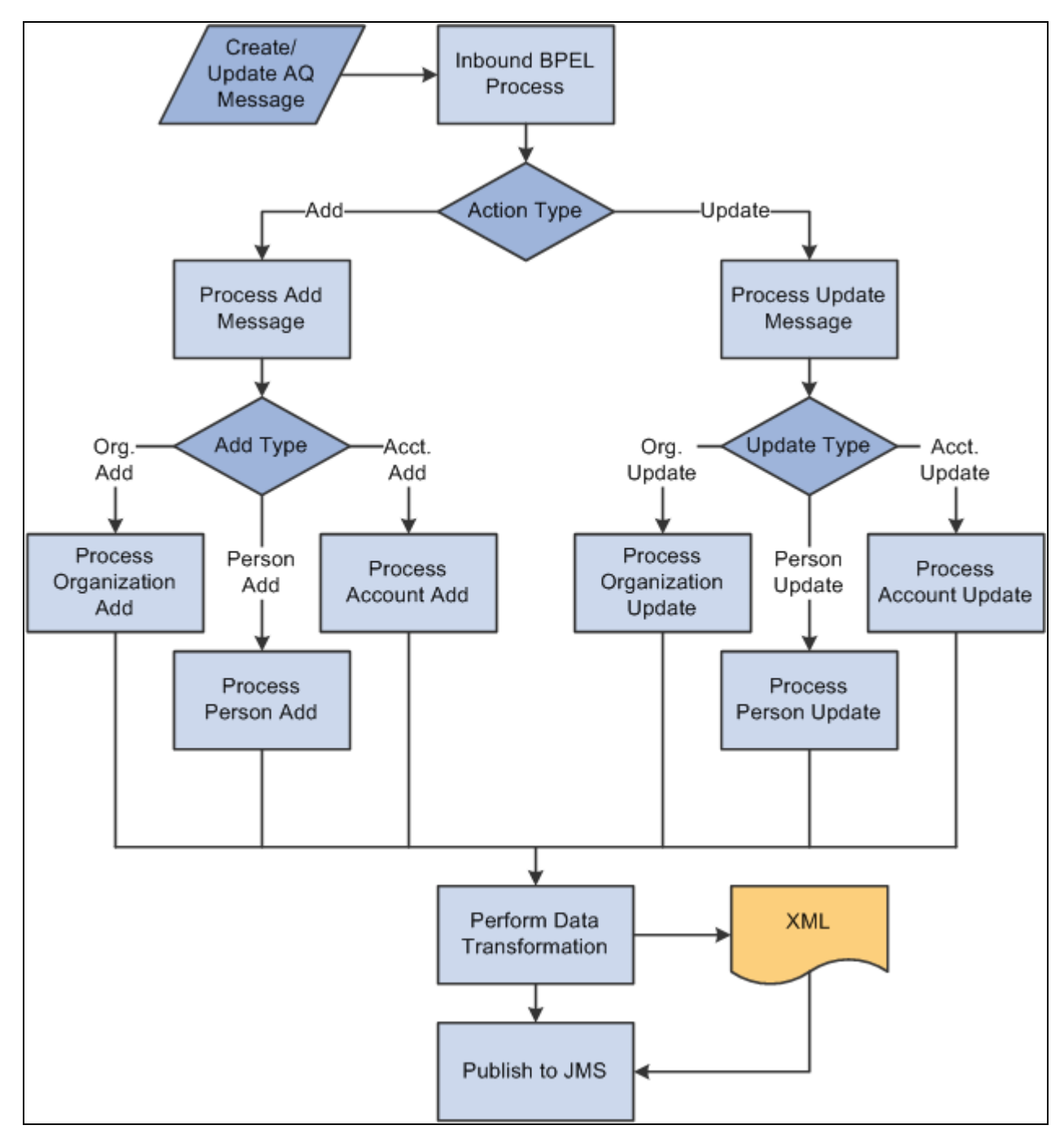

Inbound BPEL process

### **Syncing data from CRM to SCM**

PeopleSoft Enterprise Supply Chain Management (SCM) can integrate with CDH as well. In this case, CRM and SCM will not directly exchange customer data.

Customers have the option to use incremental sync of customer data between CRM and SCM through CDH or directly between CRM and SCM. For example a customer might implement CDH in phases, first integrate with CRM, and then integrate with SCM, or vice versa.

This section discusses the business scenarios based on whether CRM is integrating with SCM or not.

#### **SCM Integrates with CDH**

If SCM integrates with CDH, messages to exchange customer data between CRM and SCM will be inactivated, and messages between SCM and CDH will be activated. Both CRM and SCM need to populate the TCA in the same manner so that a customer entered in either SCM or CRM will have the same attributes populated in the other system in the same way the current EIP functions. Consistency between the two applicationsis maintained for the following attributes:

- SetID
- Customer ID
- Customer Group
- Address Seq Nbr
- Other flex fields
- Determination of single account to use in PS

**Note.** The process to generate customer IDs in CRM for a new customer will not change. SCM must always be the master for generating the ID.

There are three scenarios for customer ID generation in the CRM/SCM integration:

- Customer created in CRM
	- When a customer is added in CRM, the customer ID is requested from SCM before sending the new customer to CDH. Both the SetID and Cust ID are in the message sent to CDH.
	- When SCM receives the new customer from CDH, it uses the SetID and Cust ID in the message to create the customer, and it sends the same keys to CDH to be stored in SSM.
	- Since SetID and Cust ID are not in TCA, both CRM and SCM should use the same TCA flexible fields to map SetID and Cust ID. CRM will update the RB\_INT\_CUSTOMER, RB\_INT\_CUST\_AD and RB\_INT\_CONTACT records, as these will still be used by applications for transaction sync.
- Customer created in SCM
	- Customers added in SCM are sent to CDH and then CDH sends them to CRM. CRM sends IDs for new customers to CDH to be stored in SSM.
	- CRM uses the SetID and Cust ID passed in the flexible fields to create a row in the company record.
	- CRM updates the RB\_INT\_CUSTOMER, RB\_INT\_CUST\_AD, and RB\_INT\_CONTACT records, as these will still be used by applications for transaction sync.
- Customer created in a non-PeopleSoft spoke
	- Customers added in CDH are sent to CRM and SCM. In this scenario, the flexible fields mapped to SetID and Cust ID will be blank.
	- CRM does not process the message since SCM is configured to be the master to generate Customer IDs and the message has a blank Cust ID. In this case, CRM will discard the message and will not insert the entry into the error tables.
	- SCM receives the message, creates the new customer and sends the IDs for the new customer to CDH to be stored in SSM. Since SetID and Cust ID are stored in the flexible fields in CDH, this will be considered an update transaction and SCM will send the updates to CDH.
	- In CDH there will be a customer update event for a customer that does not have an entry in SSM for CRM. A customer create message will be sent to CRM, where CRM will create the customer and send back the keys to CDH.
	- Existing transactions (EIPs) between CRM and SCM will not be impacted since the process to generate customers did not change.

#### **SCM does not Integrate with CDH**

If the option to incrementally sync customer data between CRM and SCM is selected, the Customer messages between these systems will stay active. In this case, for every customer data add/updates, CRM will send changes to CDH using the new message and to SCM using the existing messages. In other words, there will be no changes to existing functionality between CRM and SCM.

### **Coordinating Data Models**

Since there are some differences in the data models of the two systems that are being integrated; some standard rules and defaults have been set up to resolve the differences.

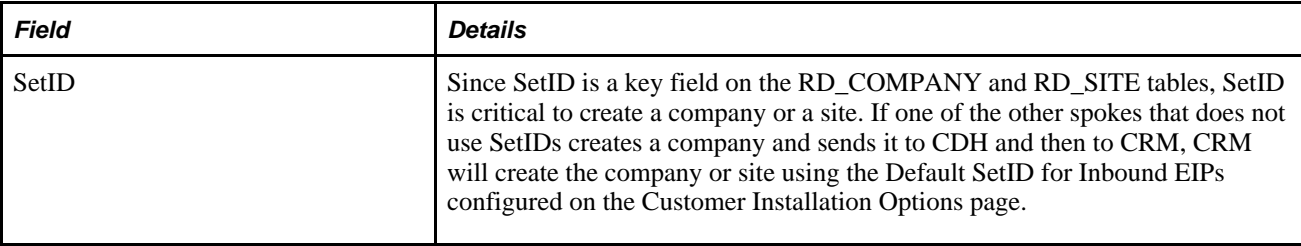

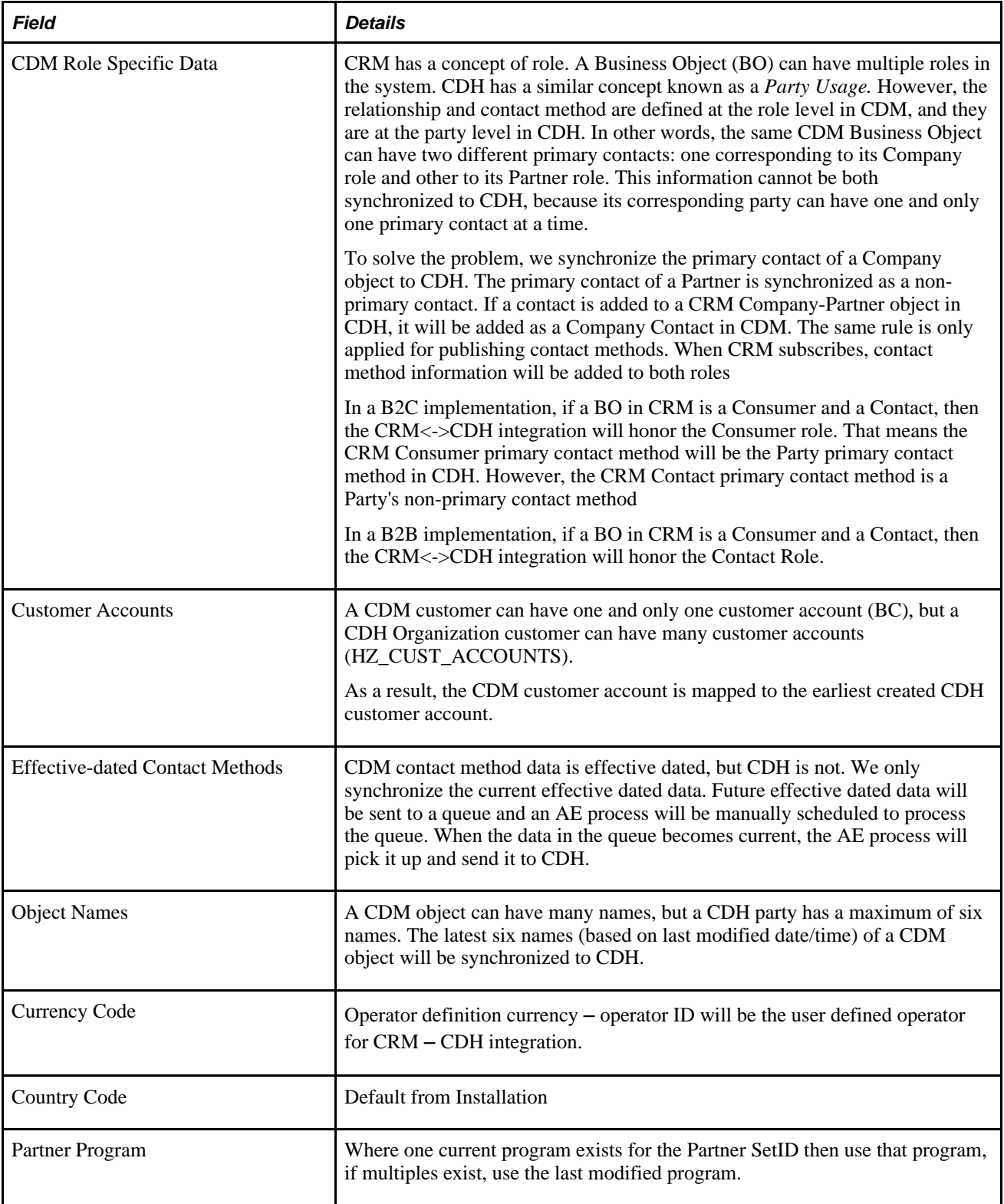

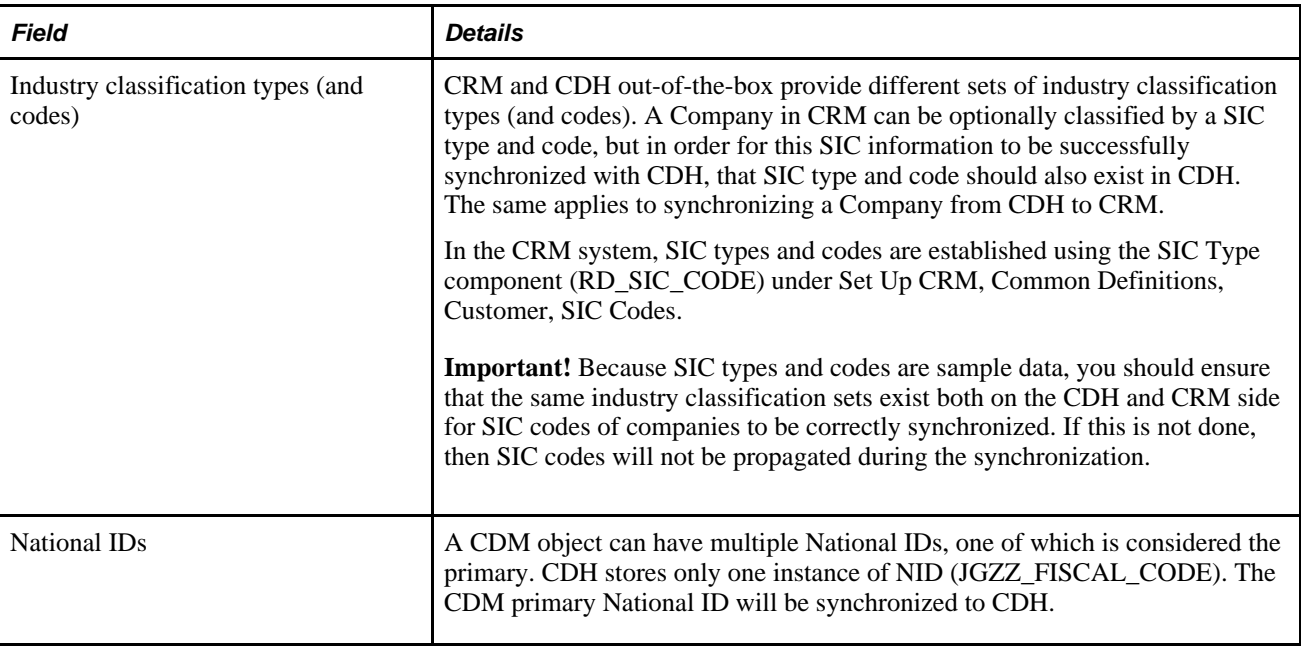

# **Understanding Data Quality Management**

This section provides an overview of data quality management and discusses:

- Online duplicate prevention
- Match rules
- Smart search

By leveraging Oracle CDH data quality management features, PeopleSoft takes advantage of duplicate prevention and merge, and fuzzy search features, thereby providing a single source of truth for customer data.

The data cleansing activities performed in the CDH help to identify and remove customer duplicates. PeopleSoft CRM users can also identify duplicates utilizing the CDH integration. CRM application users can first search for customers by using a CDH search mechanism called *Smart Search.* The search criteria submitted by the user is directly executed on CDH, and a list of closely matching records is presented to the user in the form of search results. This list could contain duplicate records, which could then be earmarked by users and sent to the CDH Data Librarian in a merge evaluation request message.

### **Online Duplicate Prevention**

PeopleSoft CRM leverages the CDH to prevent the introduction of customer duplicates Before a new customer is created by an online user using Quick Create or from a Customer Data Model component, CDH duplicate prevention logic is invoked. The duplicate prevention logic first does a customer search and presents the CRM user with a list of possible duplicates of the new customer being created. The user can either pick a duplicate from the list, or else proceed with creation of the new customer. Duplicate prevention is also implemented in some CRM batch processes like Lead Import and the Financial Account creation EIP.

This diagram illustrates the duplicate prevention process flow:

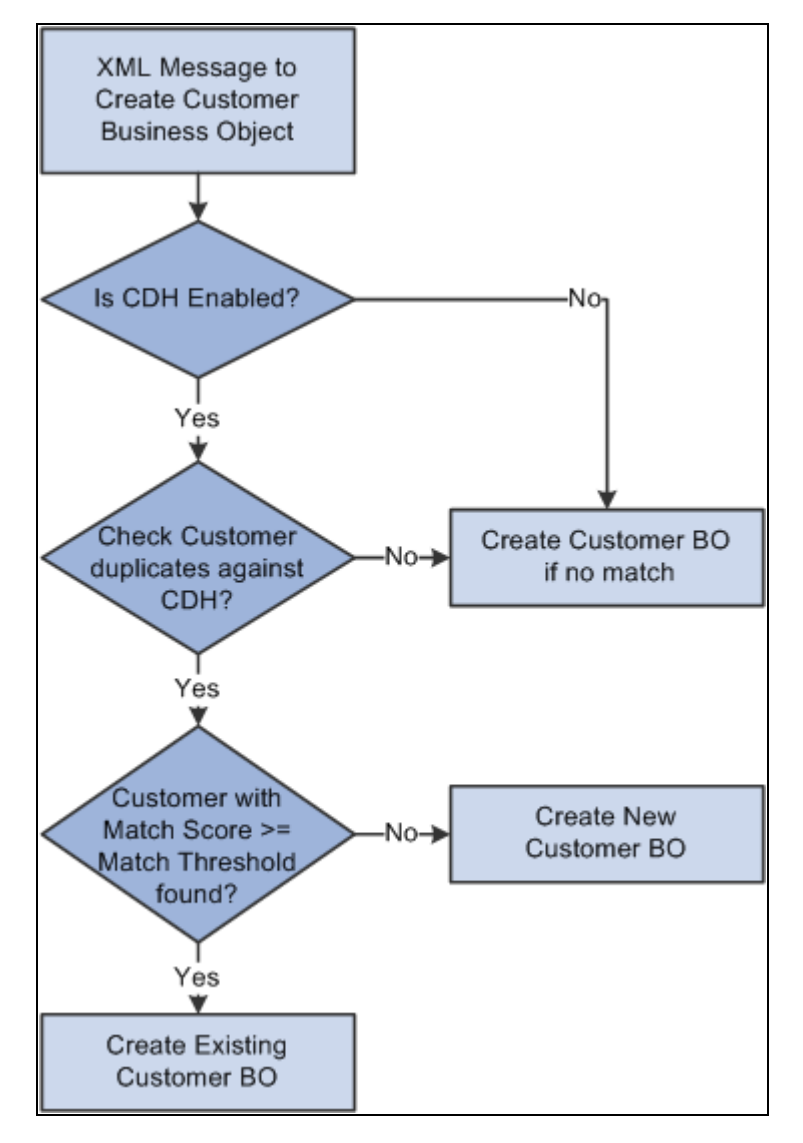

Duplicate prevention process flow

Duplicate business objects may get introduced into the system from various application pages in CRM. For example a sales user could create a new Customer record while entering an opportunity, without checking if the customer already exists in the system. Also, typographical errors made by users while entering customer information like name and address often lead to creating a customer that already exists and thus introducing a duplicate.

Duplicate Prevention logic is implemented in specific areas of CRM which deal with creation of new Business Objects:

- All Customer Data Model pages that add new Business Objects support duplicate prevention.
- All Quick Create screens that are used by various application transaction pages to quickly create new Business Objects have been enhanced.
- Certain application business flows implement duplicate prevention logic.

Online Duplicate Prevention logic for Customer Data Model components is enforced during the addition of new Business Objects. When a user tries to add a new Business Object, a list of potential duplicate records is displayed to the user before the component page is opened. This is done by invoking the appropriate Match Rule in CDH. Note that there is no duplicate prevention logic enforced when an existing BO is updated from a CDM component page.

The components that support duplicate prevention during Add operations are:

- Company
- Consumer
- **Contact**
- **Site**
- Partner
- Partner Contact

Duplication Prevention logic is also enforced in the CRM *Quick Create* functionality. Quick Creates are a fast and easy way to create a Business Object by providing minimal information. They are normally invoked from application transaction pages, but can also be launched standalone.

Duplicate Prevention on a Quick Create page is triggered when a user tries to save the BO information entered in the page. A list of potential duplicates is displayed to the user based on the results returned by the CDH Match Rule execution. Match Scores are also displayed for each record.

The user can continue creating a new Business Object or can pick an existing BO from the list of potential duplicates. If the user picks an existing BO, then the BO is populated on the originating transaction and any information entered by the user on the Quick Create page is discarded. Quick Creates that create standalone Business Objects, such as Quick Create Consumer, as well as those that create Business Objects with parentchild relationships, such as Quick Create Company with Contact, support duplicate prevention.

### **Match Rules**

To compare PeopleSoft CRM customer records to its own customer records, Oracle CDH relies on match rules that relate equivalent fields. PeopleSoft CRM integration with Oracle CDH is delivered with a set of match rules that must be imported into Oracle CDH during installation. The PeopleSoft system includes pages that show implementers these rules, but any changes to the rules (for example, to accommodate a customized system) must be made in Oracle CDH.

Customers Online contains PeopleSoft data and will be available for the Data Librarian to investigate customers' data. Additionally, the Data Librarian should have access to the PeopleSoft application to view PeopleSoft specific information that is not available in Customers Online.

#### **Understanding Match Evaluation**

This table illustrates an example of a match evaluation:

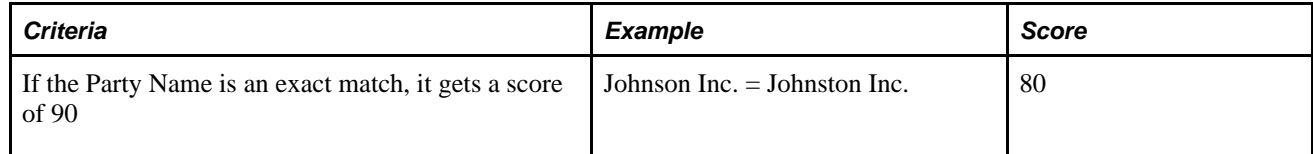

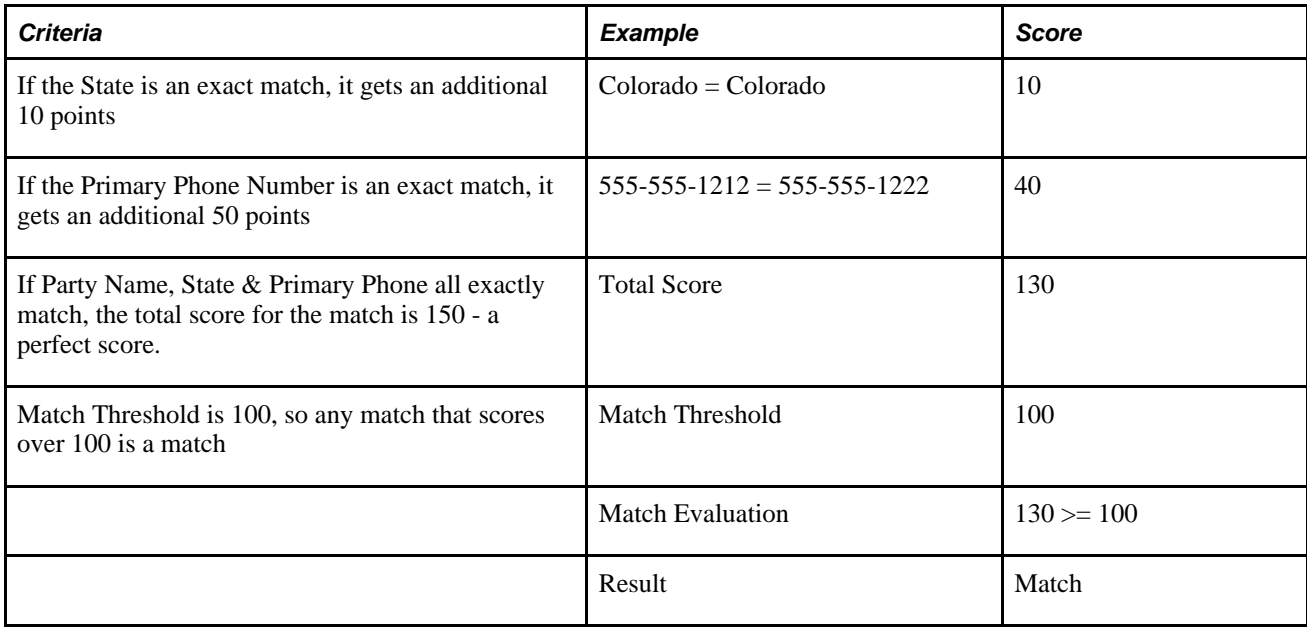

#### **Understanding the Match Rule Process**

The match rule process consists of the following steps:

- 1. Select an attribute such as *State.*
- 2. Establish the Match Rules
	- Transformations
	- Replacement Lists
	- Custom Callouts
- 3. Establish the weightings and scoring
	- Assign attribute importance
	- Set threshold
- 4. Calculate score
	- At search
	- At data import
	- At data creation
- 5. Evaluate duplicates

Score > Threshold = Possible Duplicate

#### **Understanding Match Rules**

Match rules are defined for the following uses:

• Online Duplicate Prevention

When a user creates a new business object in CRM, these match rules are invoked. Any resulting matches that exceed the match threshold are presented to the user as potential duplicates. The user can then select one of the potential matches or proceed with the creation. If the override threshold is met or exceeded for a potential match, the user is required to use the matching BO and is prevented from creating a new BO. Online duplicate prevention is defined for Company, Partner, Site, and Person (Contact or Consumer) BOs.

• Smart Search and Merge Initiation from Search

When a user searches for a Company, Partner, Site, Person or Customer, these match rules are invoked. Any results that exceed the match threshold are listed as potential duplicates, and the user can select two or more potential duplicates and submit them to the data librarian for merge evaluation.

• System Duplicate Identification Batch (SDIB) Match Rules

 These match rules are invoked during batch data cleansing. Even if a match exceeding the match threshold occurs, the merge might be prohibited due to PeopleSoft external merge rules.

#### **Duplicate Prevention Match Rules**

The following match rules are invoked when creating new business objects in CRM. The resulting matches, exceeding the Match Threshold, are presented to the user as potential duplicates. Where the Override Threshold for any returned result is met or exceeded, the user is required to select the matching BO and is prevented from creating a new BO.

• Company

This match rule is used to identify duplicates when creating a company either in the CDM component for Company Add or the Quick Create of Company.

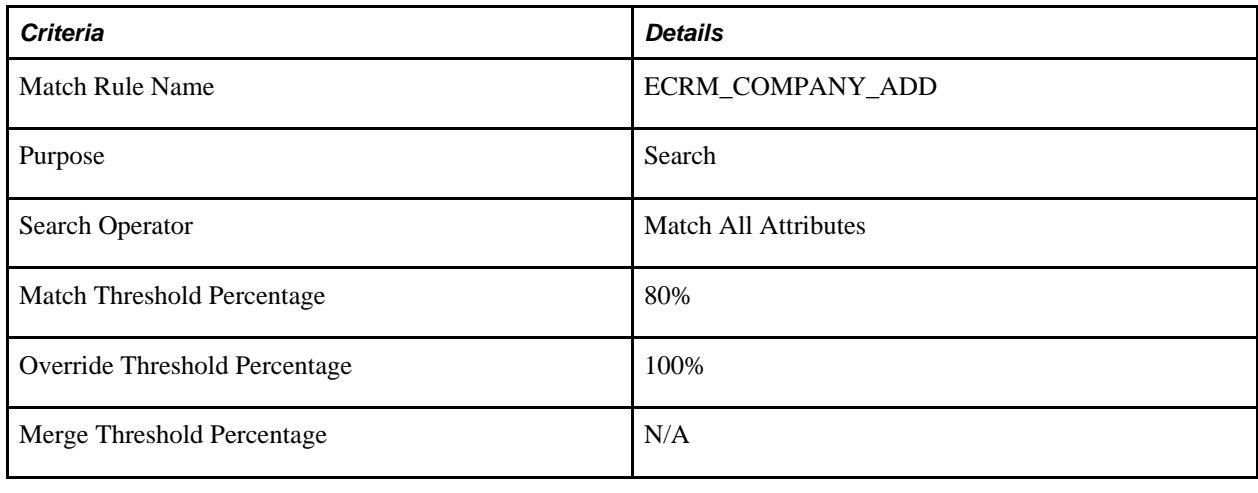

Address attributes displayed on the page will be based on the country selected by the user

**Note.** Partner duplicate prevention uses the same rule as Company: ECRM\_COMPANY\_ADD.

• Site

This match rule is used to identify duplicates when creating a site either in the CDM component for Site Add or the Quick Create of Company with Site.

Address attributes displayed on the page will be based on the country selected by the use.

Since this release does not support Energy sites, all sites created will be associated with a company.

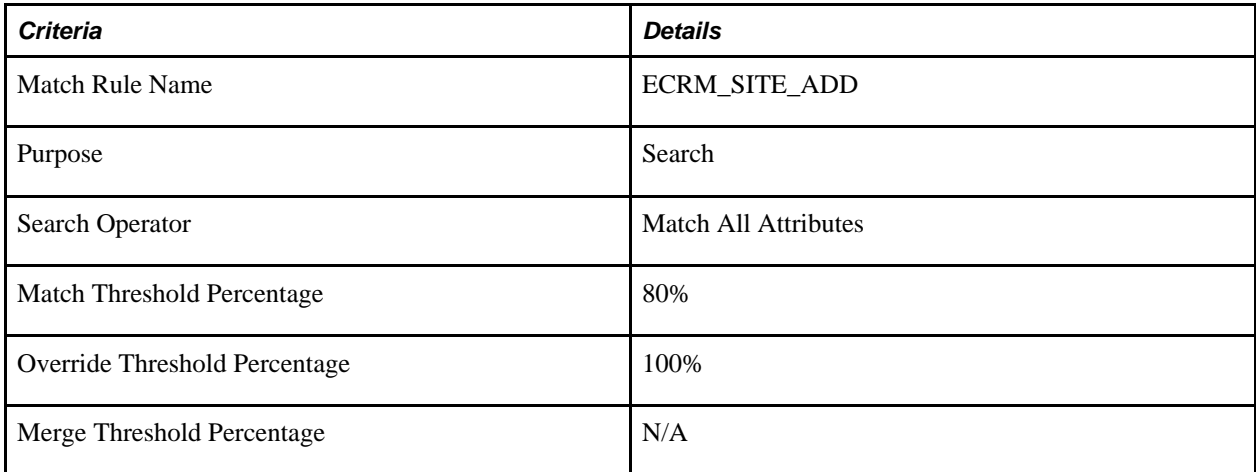

#### • Person

This match rule can also be used for Quick Create of Contact or Consumer.

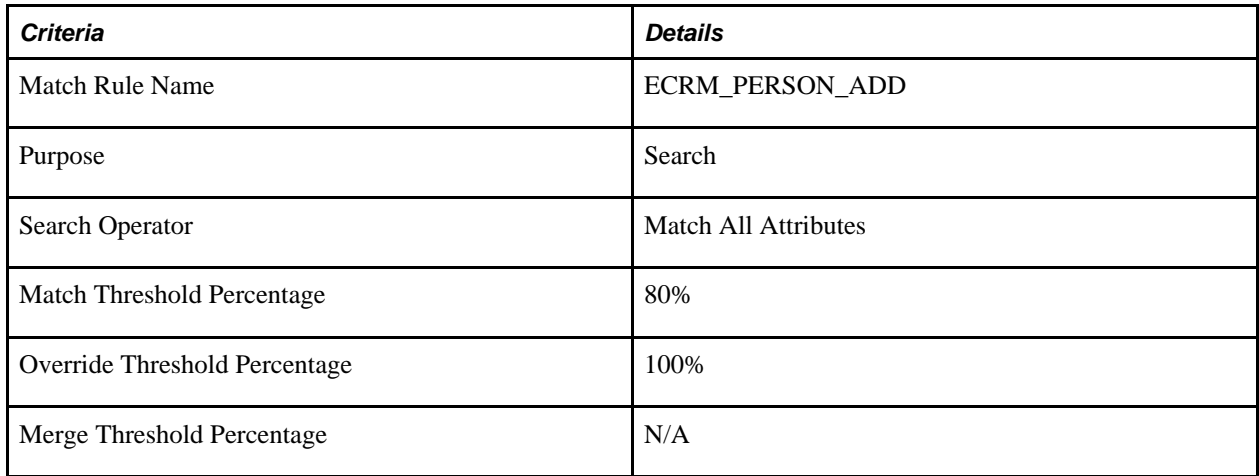

#### **Search Match Rules**

Business Object Search criteria is linked to a DQM match rule.

Seeded date is supplied for these search match rules:

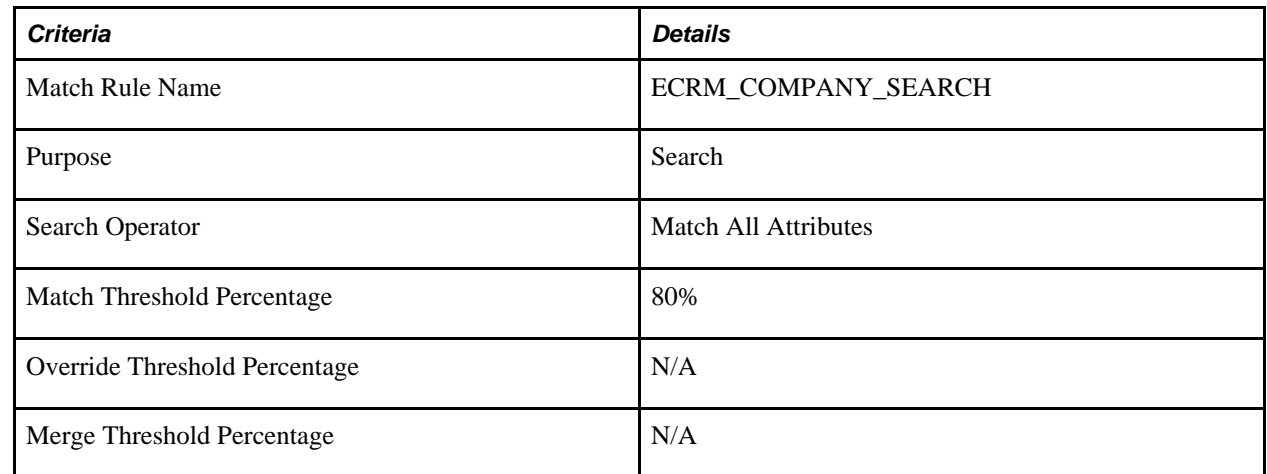

Partner search uses the same rule as Company Search: ECRM\_COMPANY\_SEARCH

• Business Object Search for Site

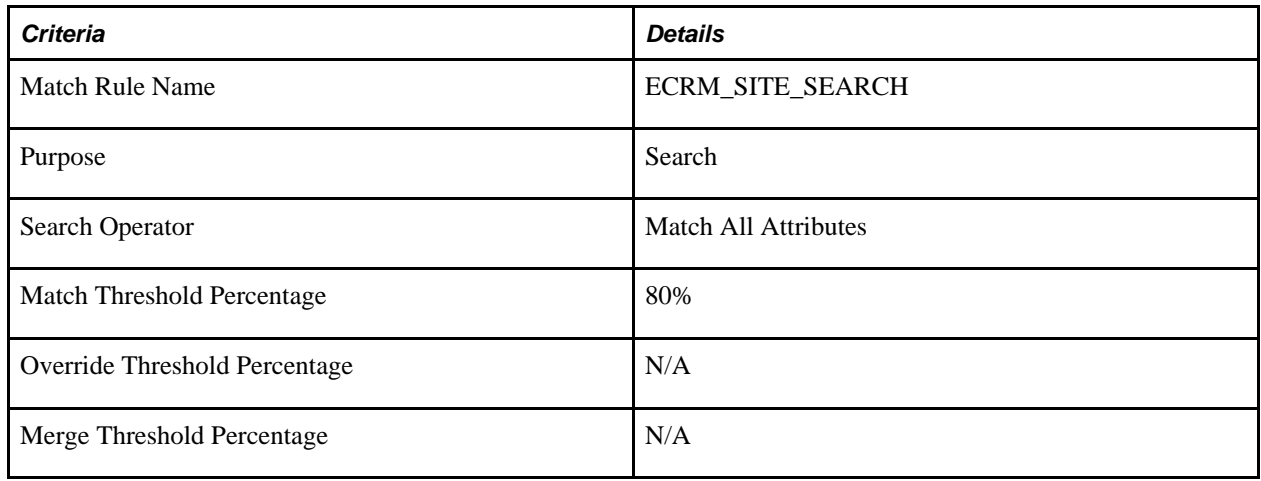

• Business Object Search for Person

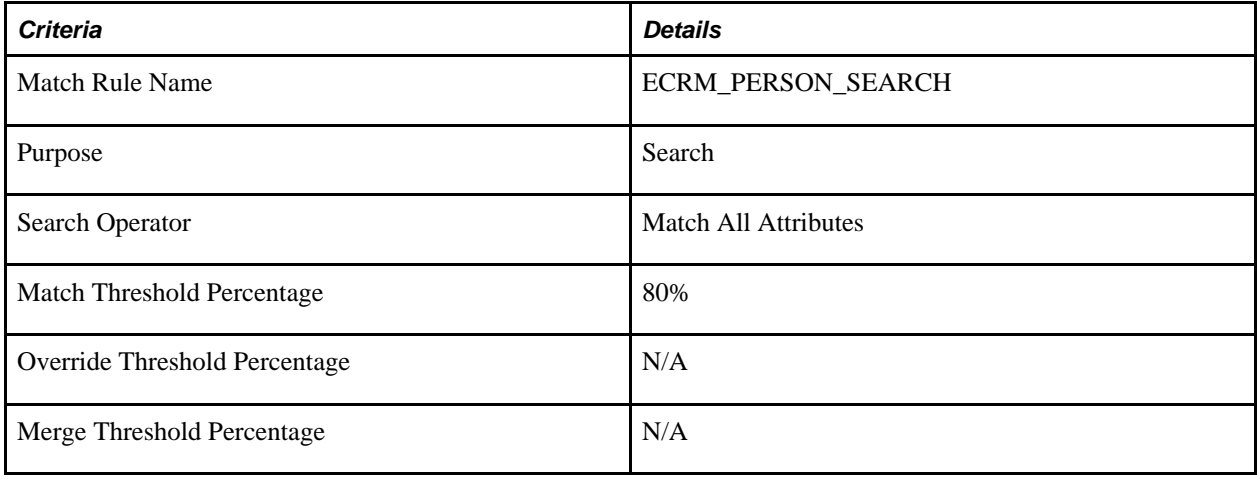

• Business Object Search for Customer (Company, Site, Consumer)

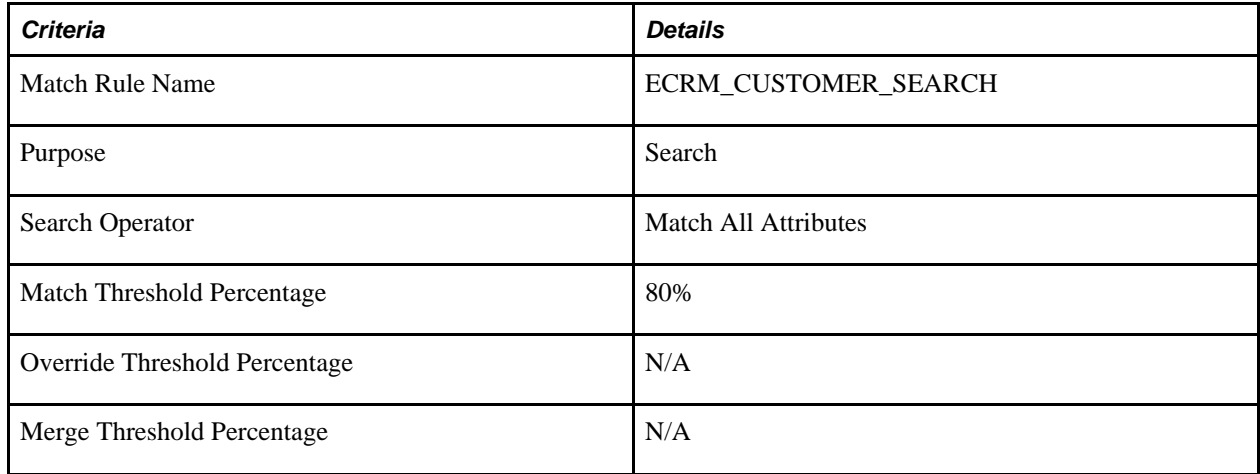

• Business Object Search for Customer (Company, Site, Consumer) and Person

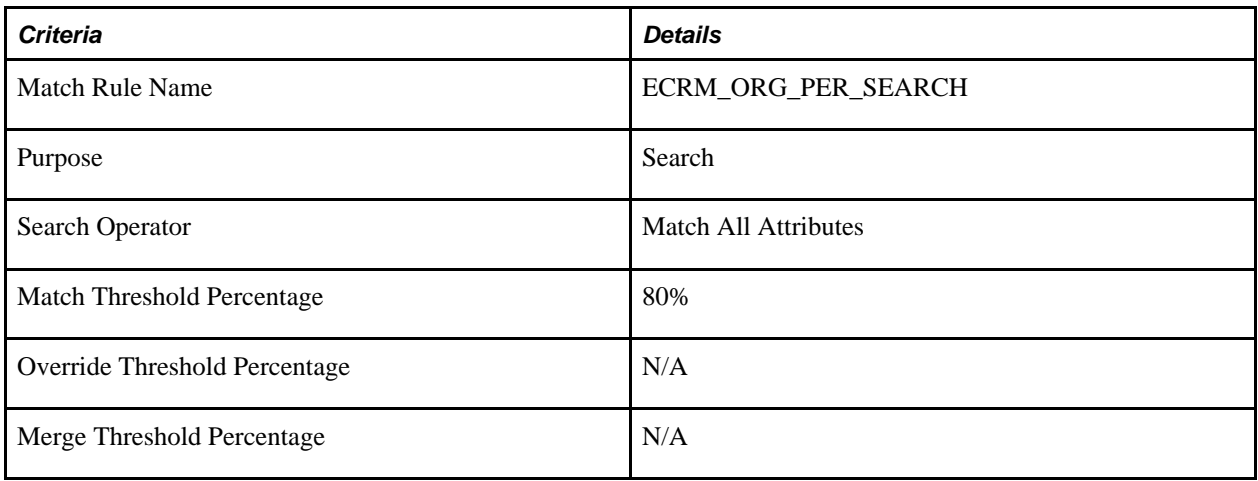

• Additional match rules

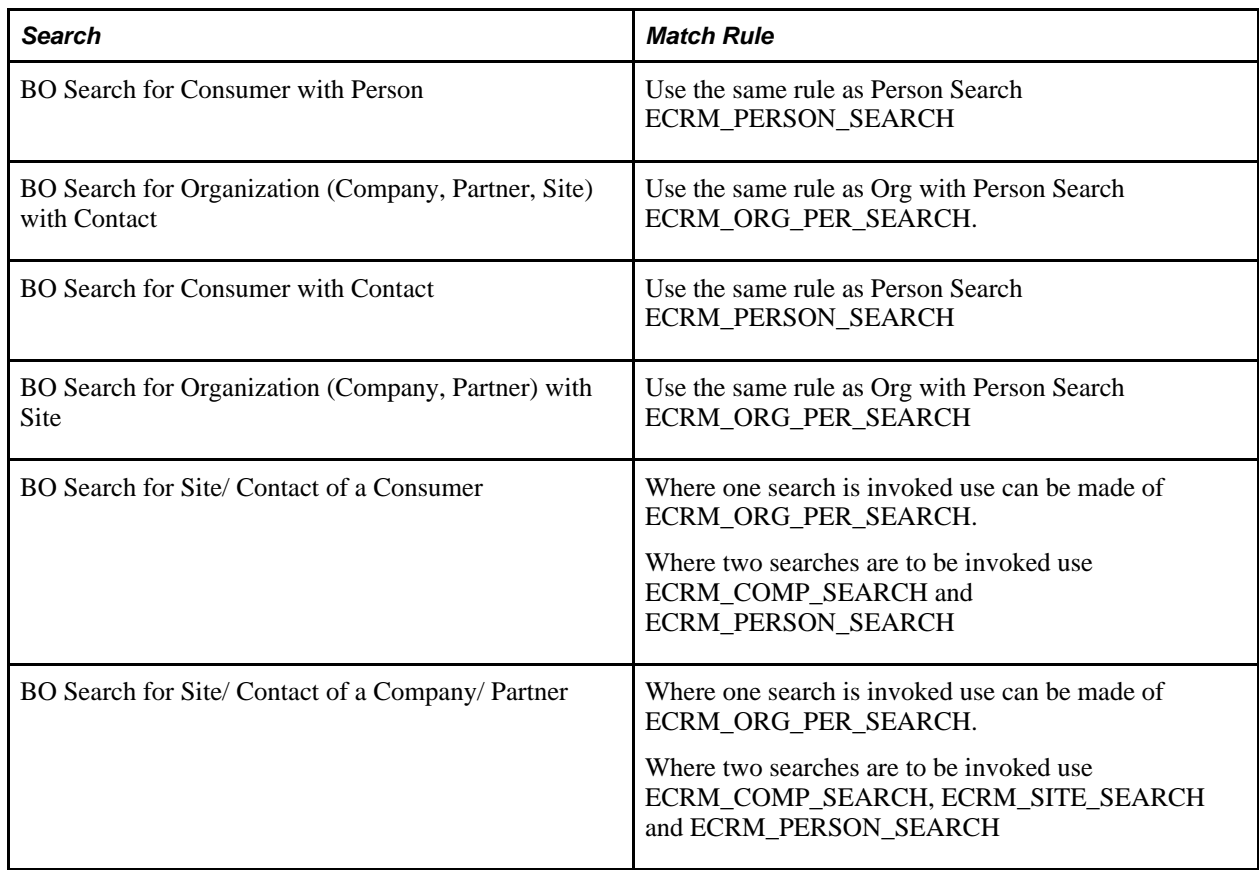

#### **System Duplicate Identification Batch (SDIB) Match Rules**

In addition to matching on name and address, the following attributes must match for the party to be identified as a duplicate in SDIB:

- SDIB Match Rules for Company
	- The Company's TIN must be an exact match
	- SetID
	- Party usage = *Company*
- SDIB Match Rules for Partner
	- The Company's TIN must be an exact match
	- SetID
	- Party usage = *Partner*
- SDIB Match Rules for Site
	- Company
	- SetID
	- Party usage = *Site*
- SDIB Match Rules for Person
	- SetID
	- NID, country and type

Additional match rules prevent duplicates when:

- Importing sales leads.
	- ECRM\_SLS\_LEAD\_IMPORT\_COMPANY
	- ECRM\_SLS\_LEAD\_IMPORT\_CONSUMER
	- ECRM\_SLS\_LEAD\_IMPORT\_CONTACT
- Creating financial accounts
	- ECRM\_FIN\_ACCT\_COMPANY
	- ECRM\_FIN\_ACCT\_PERSON

### **Smart Search**

Smart Search is an advanced search mechanism provided in CDH, that identifies business objects like Customers and Contacts that are similar to the ones submitted in a search criteria, but not necessarily the same. This functionality can be referred to as *fuzzy searching,* where pre-defined logic contained in Match Rule definitions is used to display records that could potentially match the submitted search criteria.

This diagram illustrates the results of a search for exact matches:

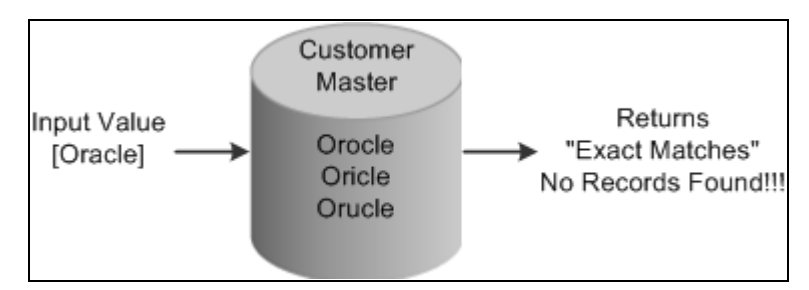

Example of exact match search

This diagram illustrates the results using fuzzy searching:

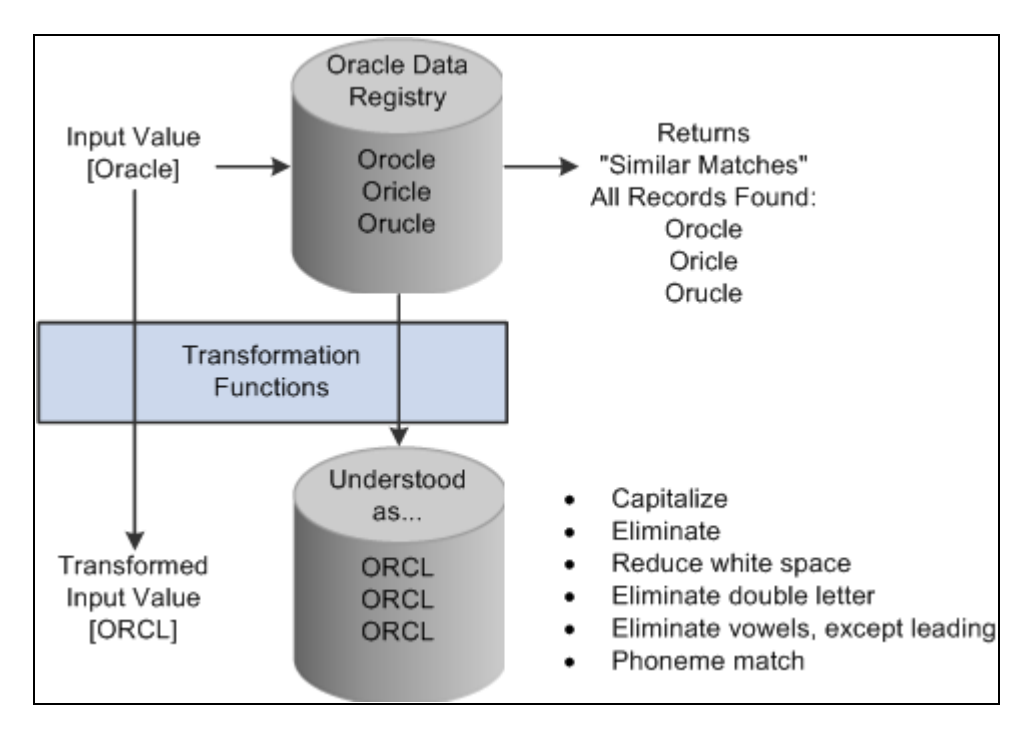

Example of fuzzy searching

To support this functionality PeopleSoft CRM provides pre-built Match Rules of type *Search,* which are installed in CDH.

When a user performs a Smart Search, the system displays the matching records and a *Match Score* for each record. A Match Score is a percentage number which denotes how close a matching record is to what was searched for. For example, a record with a 90% match score is considered a closer match than one with an 80% match score.

All the Business Object Searches that are invoked from transaction pages have been enhanced to utilize the Smart Search mechanism of CDH. When a user performs a search operation with the smart search option turned on, the search is executed against the Hub.

Smart searching is only supported on advanced BO search pages and it is not applicable to basic BO search. When a user first looks up a business object, such as a customer, from a transaction, the basic BO search is used typically. If the search does not return any exact match, the user is then transferred to the Advanced Search page where smart searching is supported and additional search criteria can be entered to find the business object. The user can click the Advanced Search link on the main transactional page to perform advanced BO search. Other types of searches in CRM do not support smart searching.

For example, Customer Data Model component search pages, which use the *Configurable Search* mechanism have not been Smart Search enabled. Most CRM transaction components like Case, Opportunity, Order, Task and so on employ advanced BO searches and as a result enable smart search. The Customer 360 degree search screen also supports smart searching.

A Smart Search check box is provided on every advanced BO Search screen. This option is visible and defaults to selected if the following conditions are met:

- CDH is installed on the Installation page.
- Smart Search is activated on the CDH Installation page.
- Smart Search is activated on the BO Search Criteria page.

If checked, the CDH Smart Search is triggered on search execution. If unchecked, the search is performed against CRM.

There are some instances when a search is done against CRM even if the Smart Search check box has been selected.

If the Customer Data Hub integration is temporarily unavailable, the search is done against CRM and a message is displayed to notify the user:

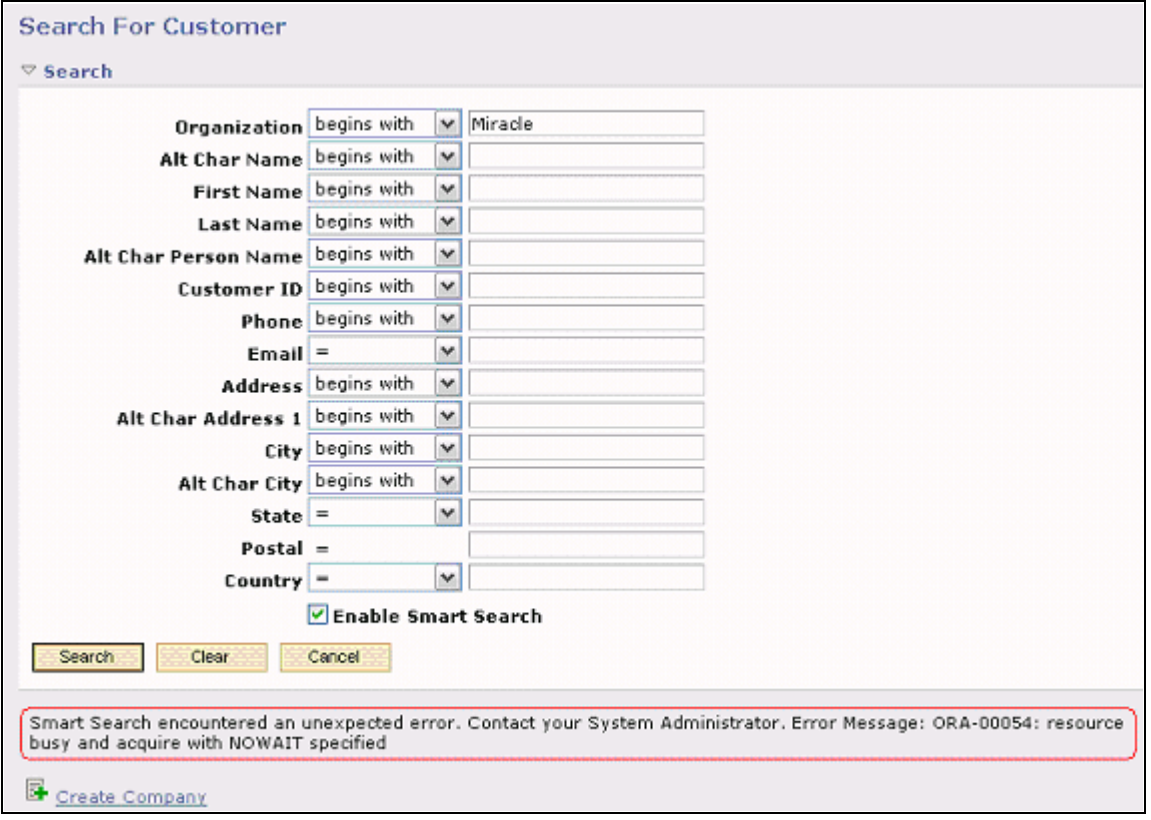

Example of Smart Search encountering CDH unavailability

If the CDH Smart Search returns too many records due to a search criteria that is too broad, a message is shown, which suggests that the search should be refined to get meaningful results:

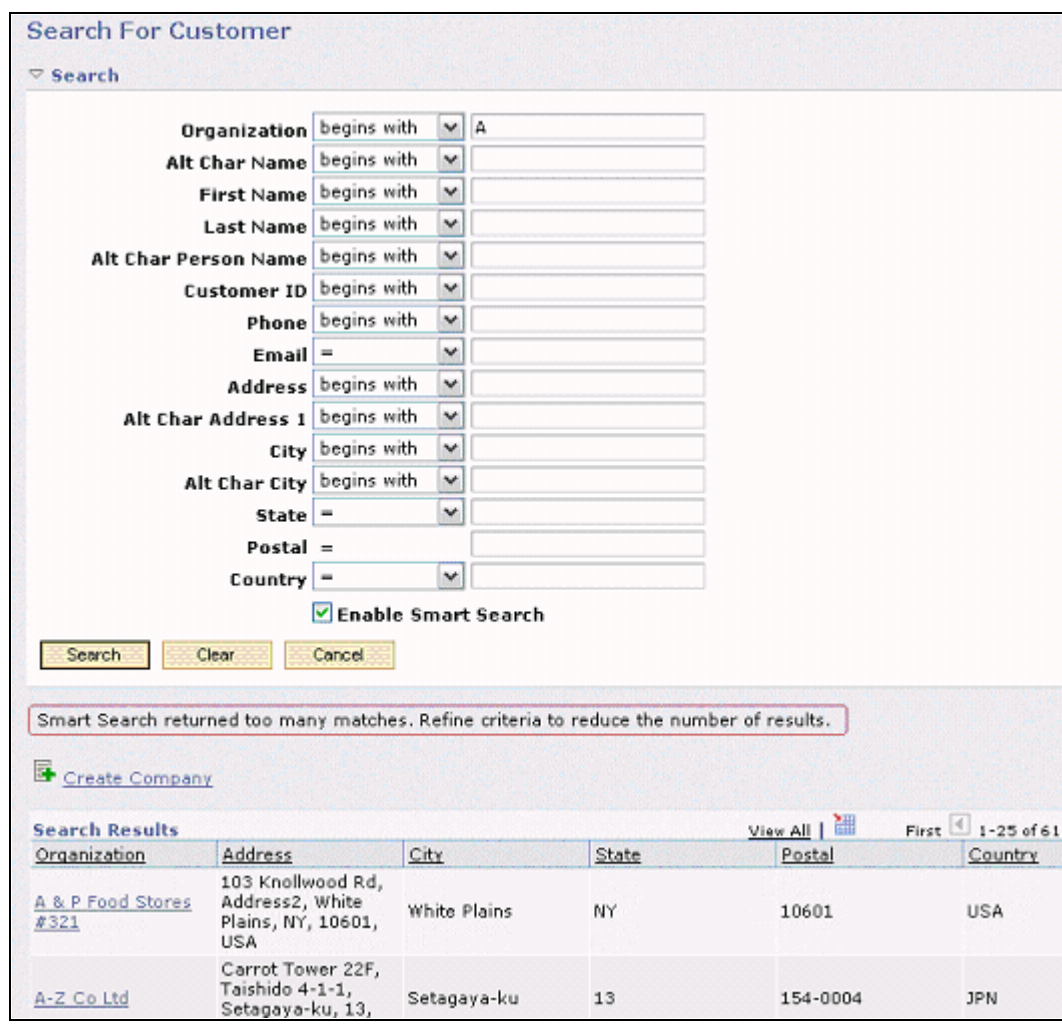

Example of Smart Search producing too many results

The number of results depends on the business object search setup under Set Up CRM, Common Definition, Customer, BO Search, Search Role.

Similarly, a message is displayed if the CDH Smart Search cannot return any search results based on the specified criteria:
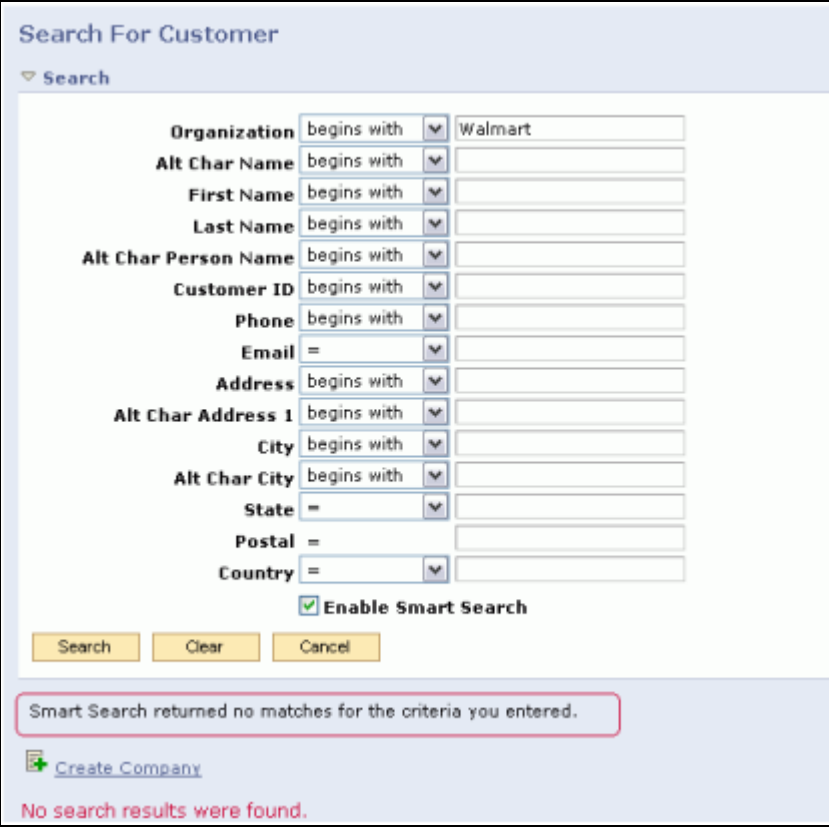

Example of Smart Search returning no results

# **Understanding Data Merge**

This section provides an overview of data merges and discusses:

- The merge process.
- The merge impact on a company.

Along with data consolidation and data enrichment, one of the main uses of the Customer Data Hub is *data cleansing.* Cleansing data means identifying duplicates introduced into the system and then blending duplicate records into a master record. This process is called a *Merge.* CDH can merge Parties, their relationships, and addresses to maintain clean data.

The CDH Data Librarian is responsible for submitting merge processes. *Merge Requests* are notifications sent to the Data Librarian by users and by an automated process, requesting potential duplicate parties in the system to be merged. These merge requests sit in the Merge Request Queue of the Data Librarian, awaiting review. PeopleSoft CRM users can also initiate Merge Requests from the Smart Search results. In this release, all Advanced BO search screens in CRM allow sending Merge Requests to CDH. Two or more search result records can be marked as *duplicates* and submitted to the CDH Data Librarian's Merge Request Queue. The Data Librarian reviews new Merge Requests and decides whether a merge is warranted. Before submitting a merge process, the Data Librarian chooses which of the parties will be the master record or *Survivor,* which attributes of the Survivor will be maintained, and which ones will be overwritten by values taken from one of the *Non Survivors.* On successful completion of the merge, the Non Survivors are inactivated.

De-duplication in CDH ensures that the master Customer record is kept accurate and up-to-date through the blending of attributes from duplicates into the master record. CRM data is also kept accurate as a result of this. Fragmentation of data belonging to the same customer is reduced, and this allows more accurate generation of reports.

### **Rules for Merging Business Objects**

For PeopleSoft CRM data that is synchronized to CDH, certain validations are done to ensure that a merge in CDH would not cause inconsistencies in CRM. When any of these validations fails, the merge is not allowed to go through and error messages are returned. The list of validation rules are:

- Only Parties corresponding to business objects in the same setID can be merged.
- The business objects merged must be the same type.

For example, a merge between an organization like a customer and an individual like a consumer is not allowed.

- Companies and Partners can be merged with one another.
- Consumers, Contacts, and Partner Contacts can also be merged with one another.

For example, a person might be a consumer, and the same person might exists as a duplicate as a business contact. These two records could be merged with one of them designated the *Survivor.*

- Sites can only be merged with other sites provided that they belong to the same Company or Consumer.
- Workers cannot be merged with another worker.

But a Worker can be merged with other persons like Consumers. The same rule applies to Persons of Interest, Student Admin Consumers, and Sales Users.

### **Interface for Requesting Merges**

If Smart Search presents users with a list of potential duplicate customer, users can select two or more of the potential duplicates from the search results and submit them to the data librarian for merge evaluation. This functionality is available only when the Data Librarian functionality (part of Oracle CDH) is licensed.

The interface for submitting a merge request is the same in search pages that use PeopleSoft CRM configurable search functionality and pages that use BO search functionality.

### **System Limitations During a Merge**

While a merge is in process, roles and relationships are deactivated and the business object is not found in BO Search results.

### **Data Handling for Merged Business Objects**

When two business objects merge:

• The status of the objects remains *Active* even after a merge request has been sent to the Data Librarian. The Data Librarian processes the request and the necessary updates occur in CDH. Then an AE process is submitted to update the CRM data. At this point the status changes to *Merge In Process.* Once the merge is complete, the merge-to object is set to *Active,* and the non-survivors are set to *Inactive.*

• The names of the merge-from business object become alternate names for the merge-to business object. The merge-from object's primary name is assigned the new name type *Merged.*

#### **Additional Considerations for Data Merges**

The HZ:Default Profile Attributes for Merge Mapping is used to identify whether the Master Party Value or the Most Frequent Value is to be used for profile attributes. For the CRM implementation this must be set to Master Party Value.

The HZ: Default Secondary Profile Attributes for Merge Mapping is used to identify if a conclusive value is not found by the HZ:Default Profile Attributes for Merge Mapping. Set this value to be the same for both CRM and CDH.

National ID matching is based on the CRM primary NID value.

MERGE operator ID must be included in production as this is the ID used to stamp merged BOs. Users should not change the password.

Data that has had business objects replaced will no longer be visible on the merged-from business object.

### **Understanding the Merge Process**

CDH performs a party merge that merges party information such as names, addresses, phones and so on. A CDH event is generated informing spokes of the merge and providing the merge-to and merge-from parties.

The party merge process consists of the following steps:

1. The Data Librarian submits a merge.

The merge process in CDH completes by consolidating Survivor information and inactivating the non survivors.

2. CDH event notifies the CRM spoke of a merge and identifies the master BO.

CRM receives information about the merge, such as Survivor, Non Survivor and other data.

CDH merges party details.

- 3. CRM reacts by running *Merge Handlers* in the background. The Merge Handler for CDM merges corresponding records and attributes and rearranges relationships.
- 4. CRM inactivates the non-surviving business object and invokes the inactive customer EIP for SCM.
- 5. For successfully merged business objects, CDM initiates the merge routines for the applications.

#### **Merge Handlers**

A *Merge Handler* is a program in CRM that updates a set of specific database tables in response to a CDH Merge. Several Merge Handlers are provided as out-of-the-box system data.

Handlers are grouped by product area and further organized by the application transactions they are responsible for handling. A single Handler program manages all updates that are required for CDM. Separate Handlers exist to update individual application transactions like Case, Lead, Agreements, Orders and so forth. Handlers are registered on the *Data Hub Merge Registry* page. Registered Handlers provided out-of-the-box cannot be modified or inactivated. However, additional handlers can be adding during implementation, to take care of customizations and product extensions that require tables to be updated. Handlers are designed to run in a particular sequence that is specified on the Data Hub Merge Registry page. For example, the application handlers run after the CDM handler. Some of the provided handlers send notifications to a specified role after they finish execution.

### **CRM Reaction to the Merge**

The Merge Handler for CDM is responsible for merging CDM business objects. It performs the following activities:

• The Non-Survivor business object record is inactivated.

Once inactivated, this business object cannot be updated and cannot be used on transactions.

- The Non Survivor's name is added to the survivor as an *alternate* name.
- When CRM data is synched to CDH, not all the attributes of a Business Object are synced. The attributes that are not synced are merged or blended into the Survivor record:
	- Non-blank attributes of the survivor are always retained. This is based on the *Primary Merge Rule* as defined on the CDH Installation Options page.
	- If the Survivor has a blank attribute, then it gets its value from the corresponding attribute of the Non Survivors. If there are multiple Non Survivors, then the *Secondary Merge Rule* selected in the CDH Installation Options page is used to decide which of the Non Survivors is used for attribute selection.
- All *roles* of the Survivor are retained. Unique, active roles of the Non Survivor are added to the Survivor.

This result may vary depending on the merge rules defined on the CDH Installation Options page.

- All *relationships* of the Survivor are retained. Relationships of the Non-Survivor may be added to the Survivor depending on the action taken by the Data Librarian during the merge. The non-survivor relationship is end-dated on the non-survivor record which is now in a status of *Inactive.*
- *Contact methods* of the Non-Survivor may be added to the Survivor.

This result may vary depending on the action taken by the Data Librarian during the merge.

### **Understanding the Merge Impact to a Company**

This section provides an example of the merge impact to a company.

In this example, there are two customers – Johnson Inc. and Johnson Cars Inc.

• Johnson Inc. has the Bill To, Ship To and Sold To roles, in addition to the Company role.

Johnson Cars Inc. has only the Company role

- Tyson Bruno is a contact for Johnson Inc., while Calvin Dobbs is a contact for Johnson Cars Inc.
- The addresses for Johnson Inc. and Johnson Cars Inc. are not the same.

The Data Librarian merges these two companies, making Johnson Cars Inc. the *Survivor.*

Once the CDM Merge Handler runs successfully, Johnson Inc. is inactivated since it is the *Non Survivor.* This Company becomes *read-only* and can no longer be updated. A link is provided for the user to navigate to the *Survivor* company, which is Johnson Cars Inc.

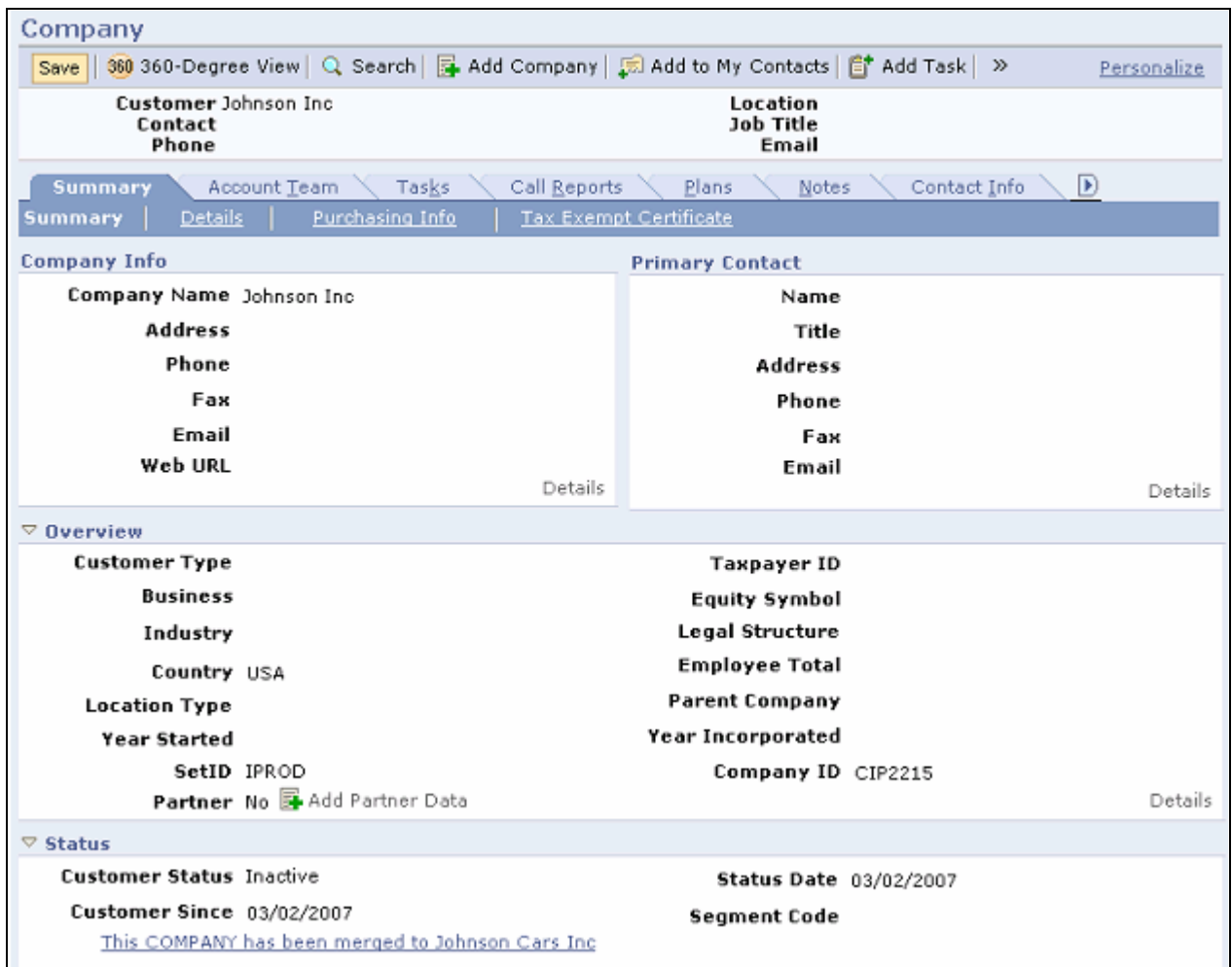

Example of a non-survivor inactivated after the merge

Click the This Company has been merged to <survivor component name> link to access the company component of the survivor. Note that the survivor component name that appears in the link label is the name of the final merge-to company. For example, if a company named *ABC* is merged to Company *ABD,* and Company *ABD* is later on merged to Company *ABE,* the link label that appears on the Company - Summary: Summary page of Company *ABC* (which is now inactivated) becomes *This Company has been merged to ABE.*

This link is available in the Person component as well with a person-specific link label, for example, *This Individual Consumer has been merged to <survivor component name>.*

This page shows the survivor of the merge, Johnson Cars Inc.

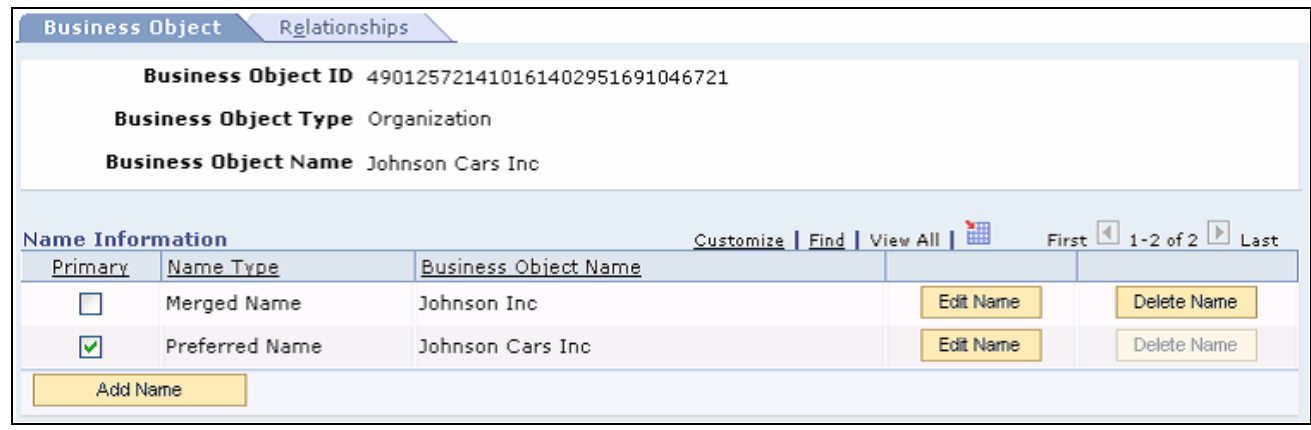

Example of the survivor and non-survivor names after merge

Johnson Inc., the Non Survivor, has been added as a merged name to Johnson Cars Inc. If a user searches for Johnson Inc., the results will show Johnson Cars. Inc.

Prior to the merge, Johnson Inc. had the these roles:

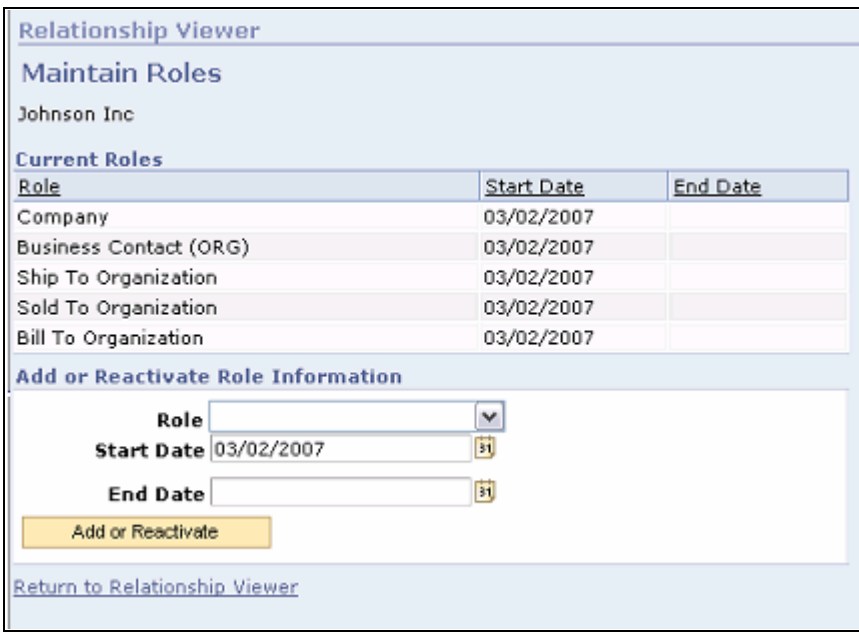

Example of the Johnson Inc. roles prior to the merge

Johnson Cars Inc. had only the *Company* and *Business Contact (ORG)* roles.

After the merge, the *Ship To,Sold To,* and *Bill To* roles of Johnson Inc. have been added to Johnson Cars Inc.

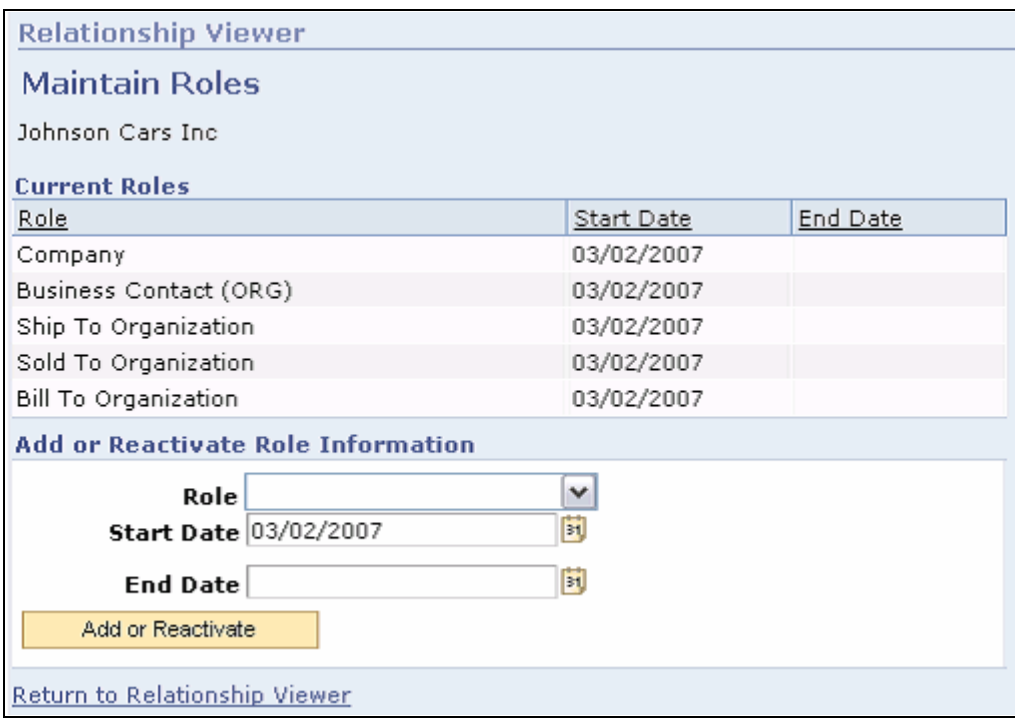

Examples of roles for Johnson Cars Inc. after the merge

Tyson Bruno has a contact relationship with Johnson Inc. while Calvin Dobbs has a contact relationship with Johnson Cars. Inc. During the processing of the merge request in the CDH, the Data Librarian elected to append contacts from the non-survivor company to the survivor company. This page shows that both contacts are added to Johnson Cars Inc. record after the merge.

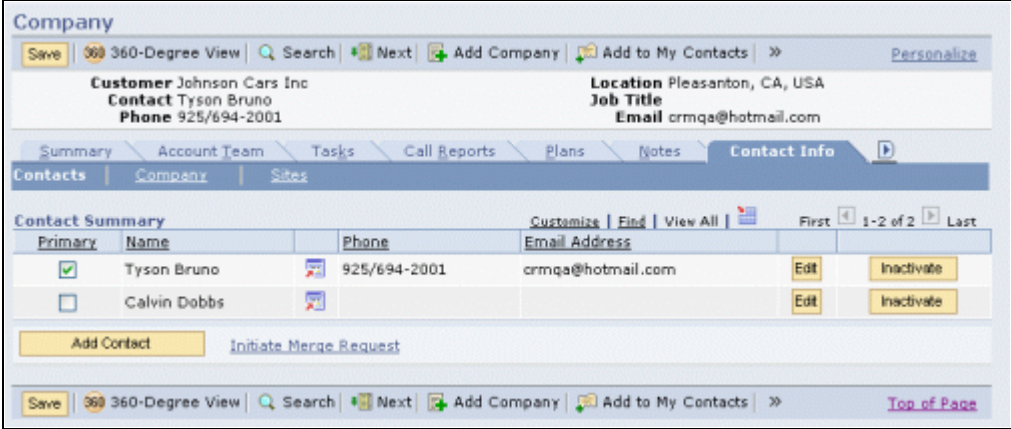

Example of contacts for Johnson Cars Inc. after the merge

After the Merge is complete, you can view the merge history from the Survivor component by clicking the View merge history for <survivor component name> link that is displayed in the Status section of the Company - Summary: Summary page. This link is available in the Person component as well.

**Note.** If the company you are currently viewing happened to be a survivor company in past merges but it becomes the non-survivor company in the most recent merge and has been inactivated, the link for viewing merging history is renamed to View previous merge history for  $\langle$ non-survivor component name> link.

There are four tabs on the Merge History page: Main, Roles, Relationships, and Contact Methods. You can view detailed information about the merge on these pages.

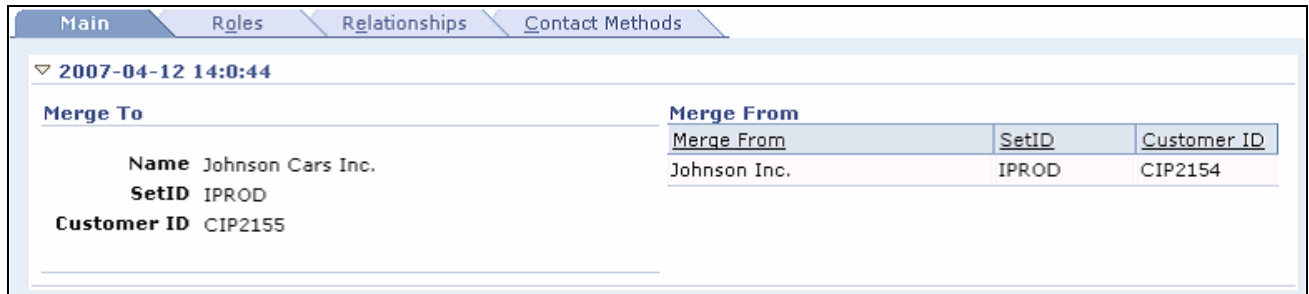

Example of Main Merge History for Johnson Cars Inc.

The Main tab shows the *Merge-From* or *Non-Survivor* business objects that were merged into the *Merge-To* or *Survivor.* In this case, Johnson Cars Inc. is the Survivor.

The Roles tab shows the merge history of the roles of the Survivor and Non-Survivor. New Ship To, Bill To and Sold To roles were added to the Johnson Cars Inc. from Johnson Inc.

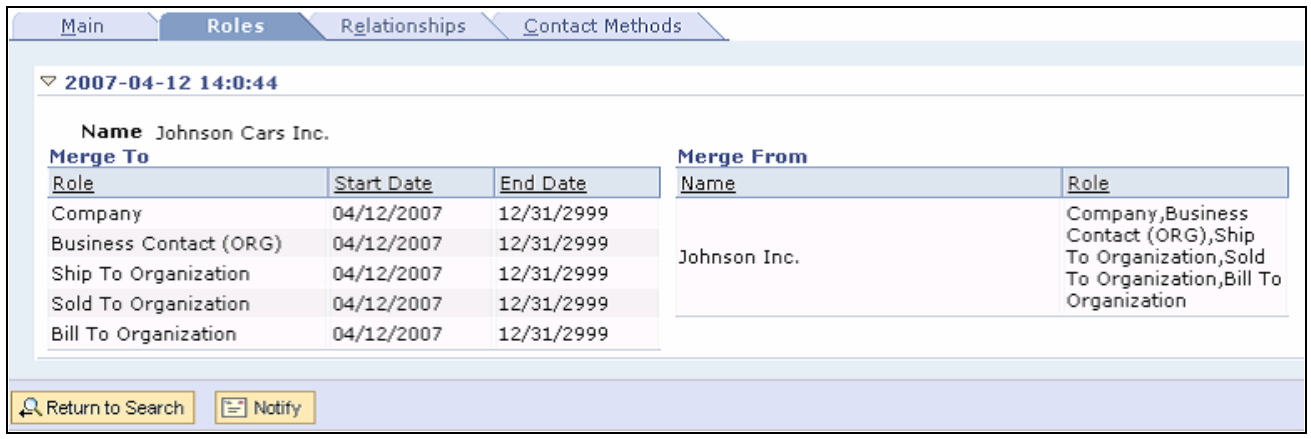

Example of Roles Merge History for Johnson Cars Inc.

The Relationships tab shows a history of the merged relationships:

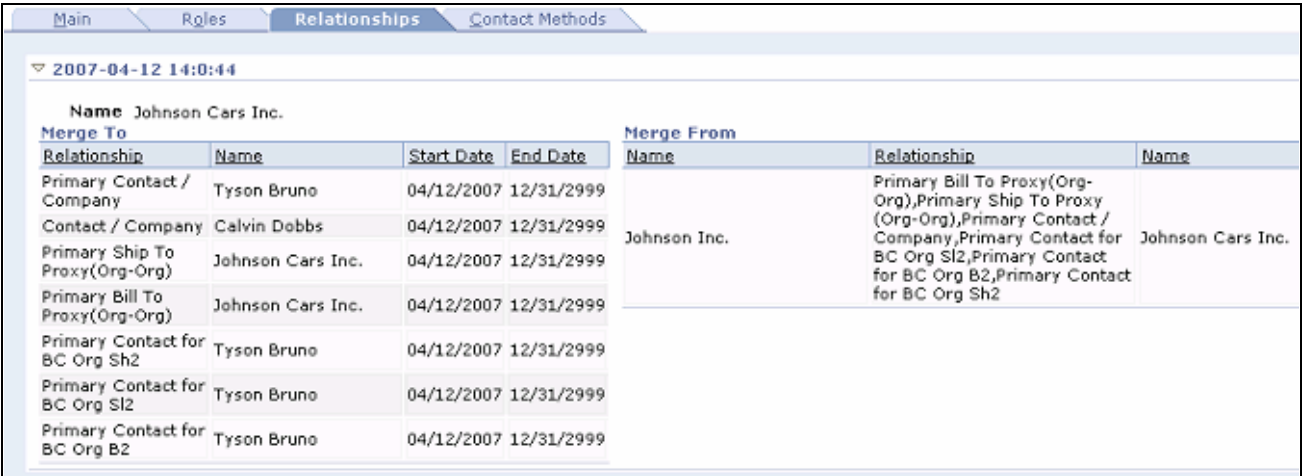

Example of Relationships Merge History for Johnson Cars Inc.

The Contact Methods tab shows a history of the merged contact methods:

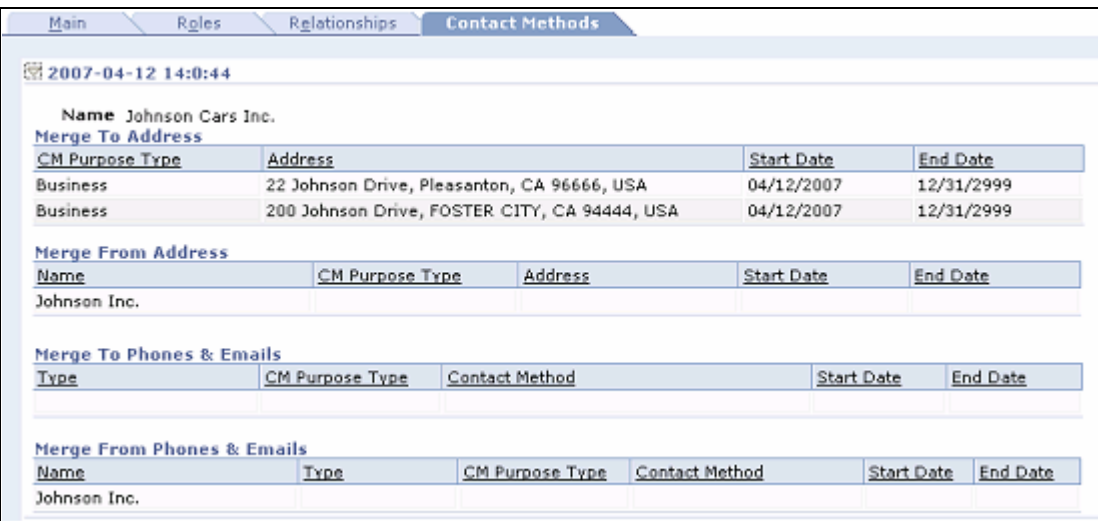

Example of Contact Methods Merge History for Johnson Cars Inc.

# **CDH Terminology**

The following terms are used in this document:

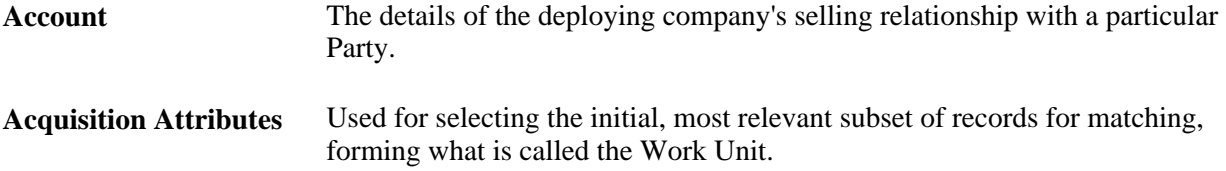

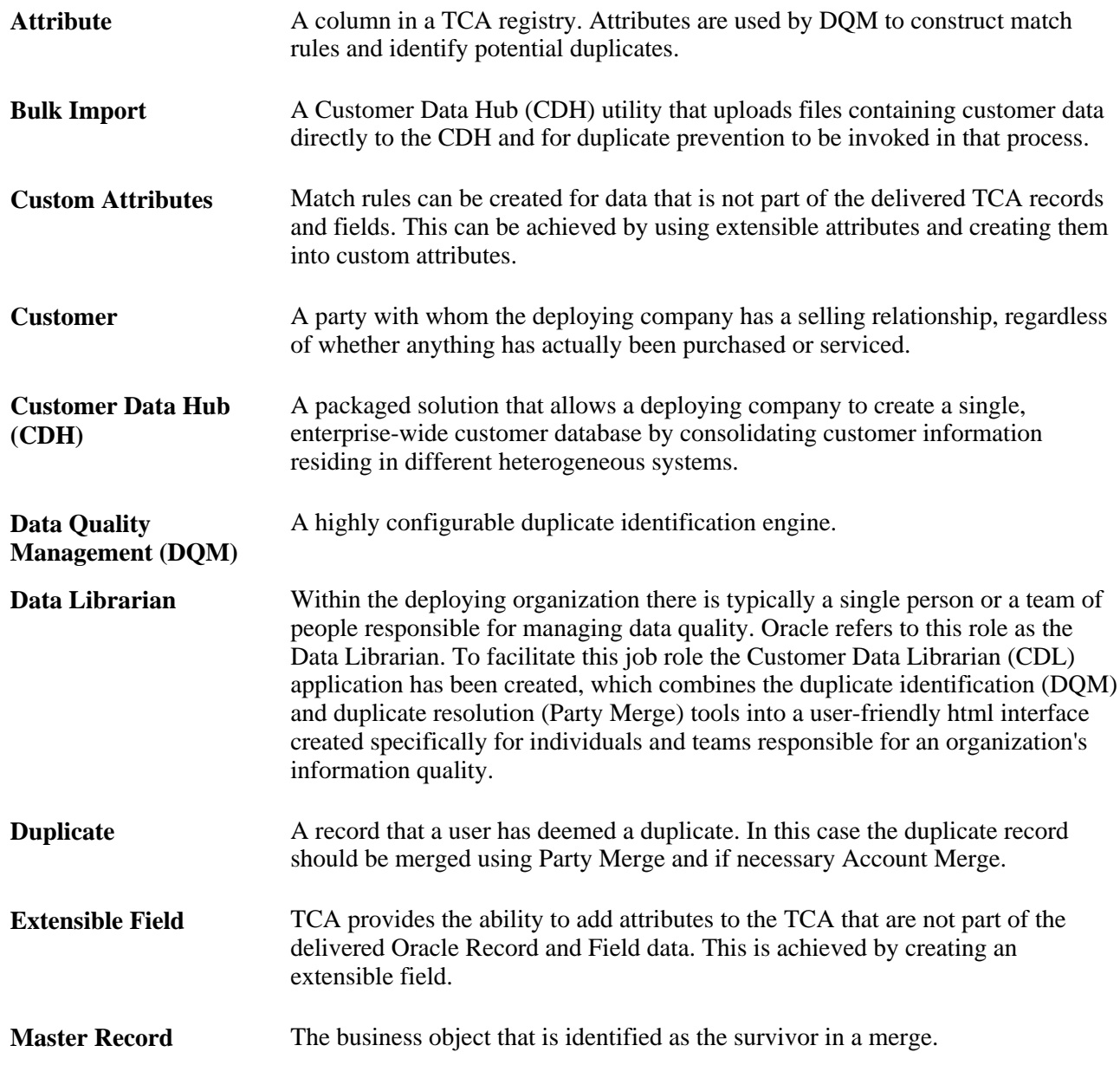

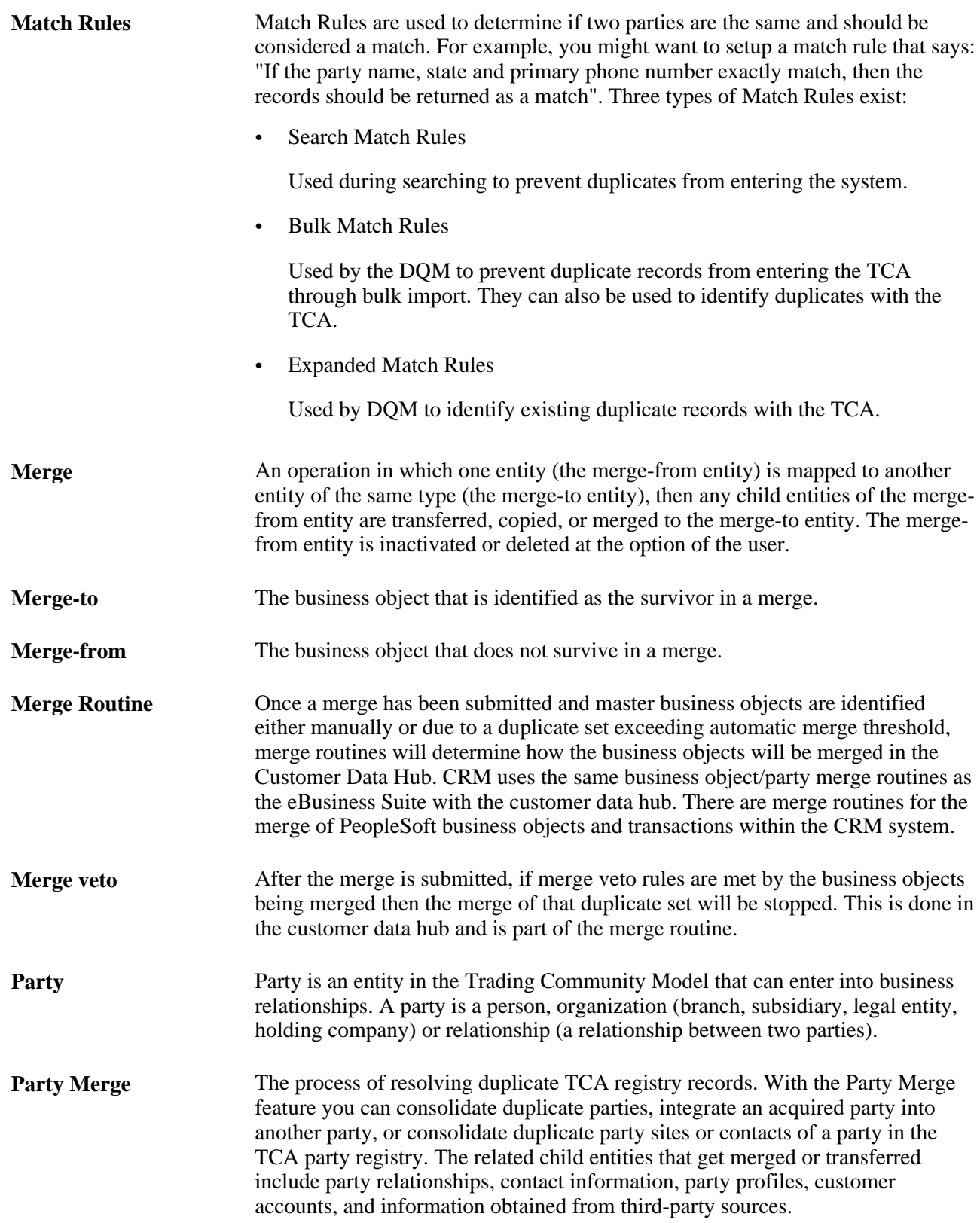

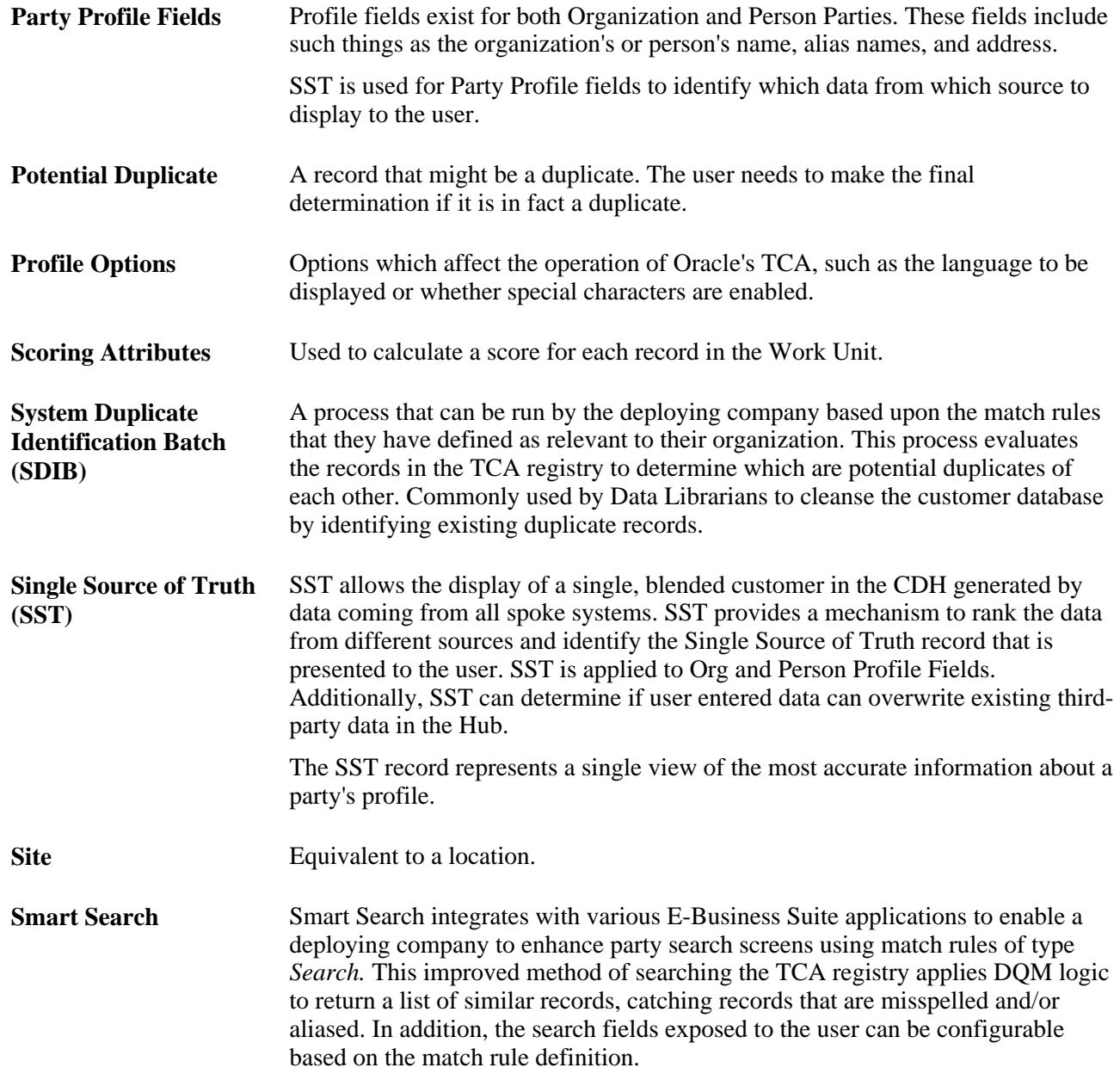

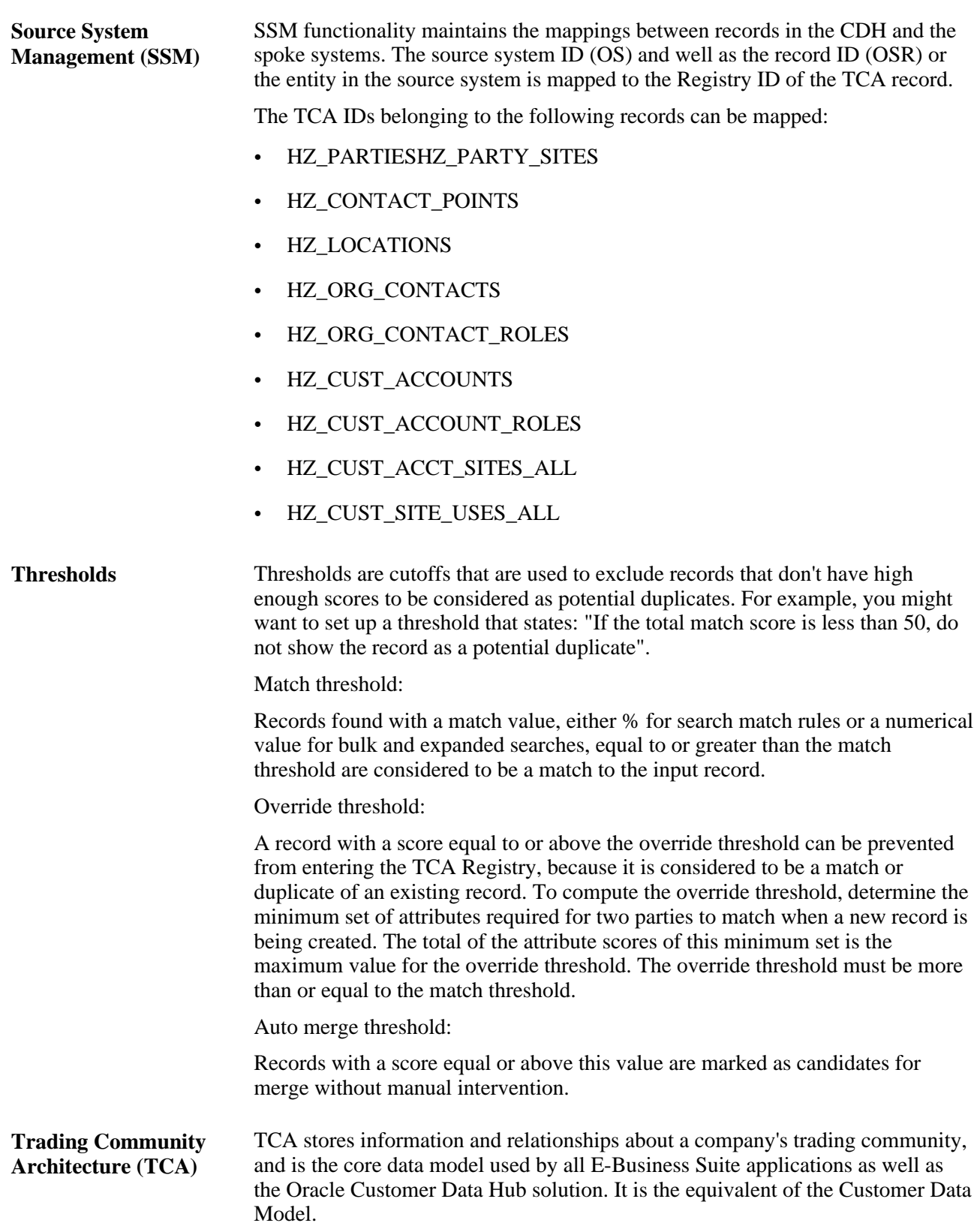

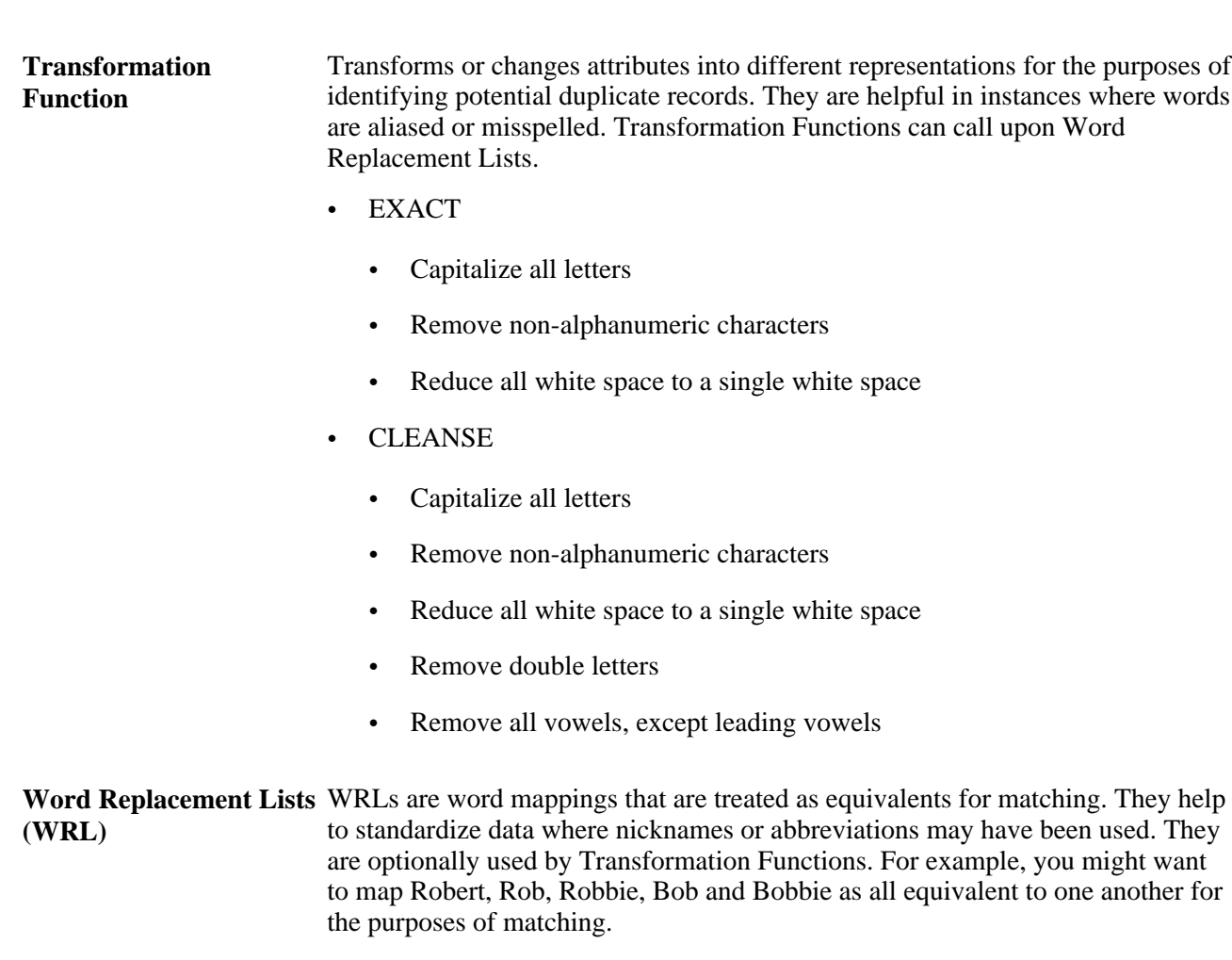

# **Chapter 20**

# **Setting Up CDH Integration**

This chapter discusses how to

- Set up Installation options.
- Set up Smart Search and Duplicate Prevention options.

# **Setting Up Installation Options**

Use the following pages to set up the required installation options.

# **Pages Used to Set Up CDH Installation Options**

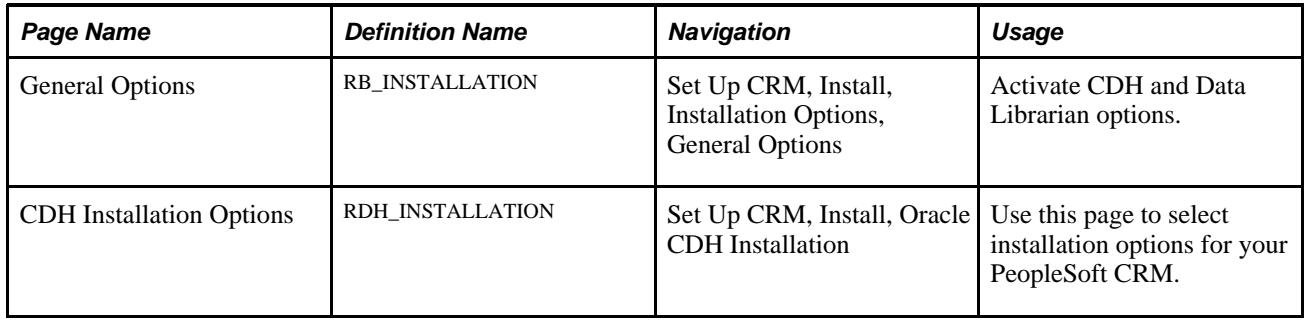

### **Enabling CDH Integration**

Access the General Options page (Set Up CRM, Install, Installation Options, General Options).

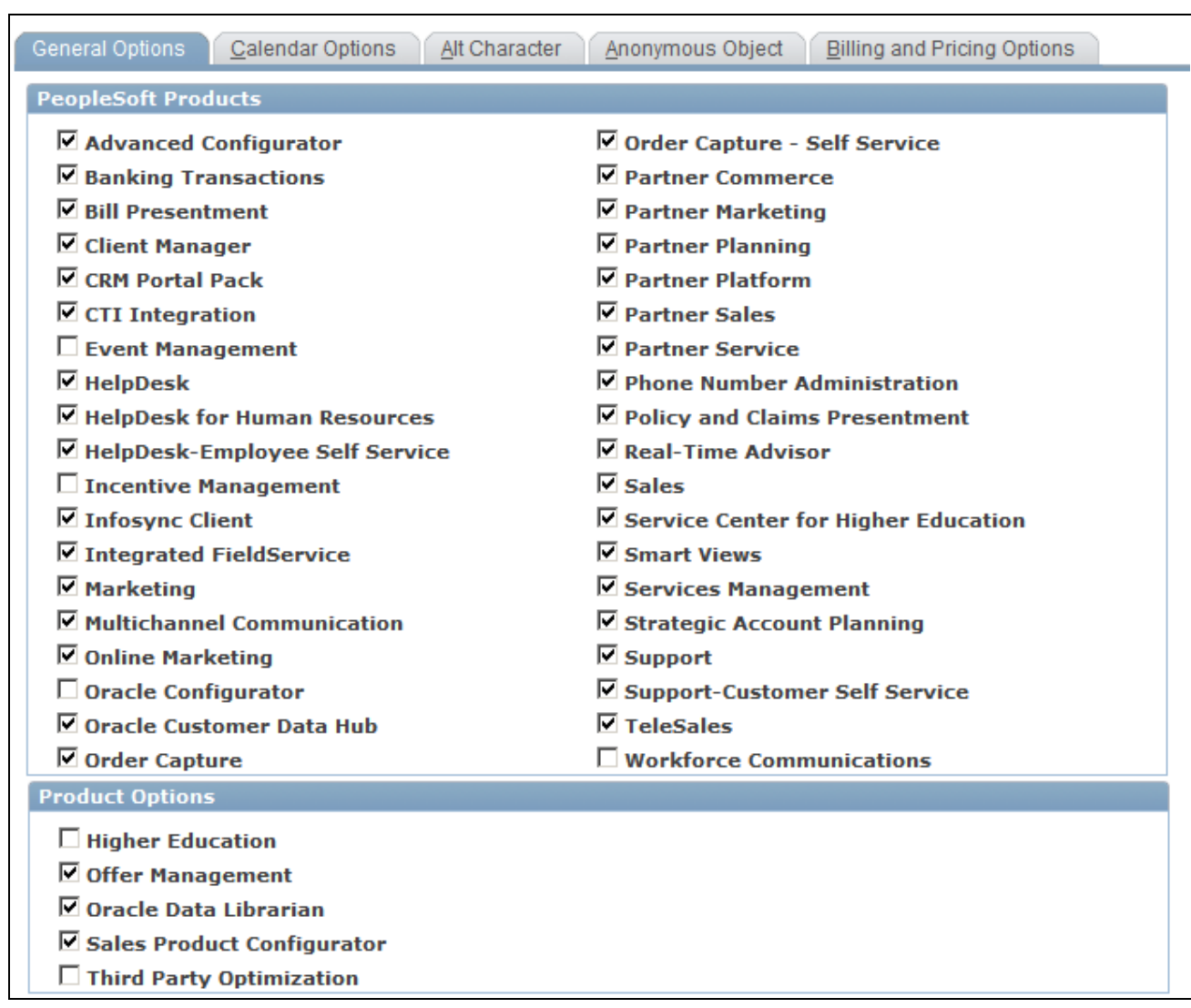

### General Options page

Ensure that the Oracle Customer Data Hub and Oracle Data Librarian check boxes are selected.

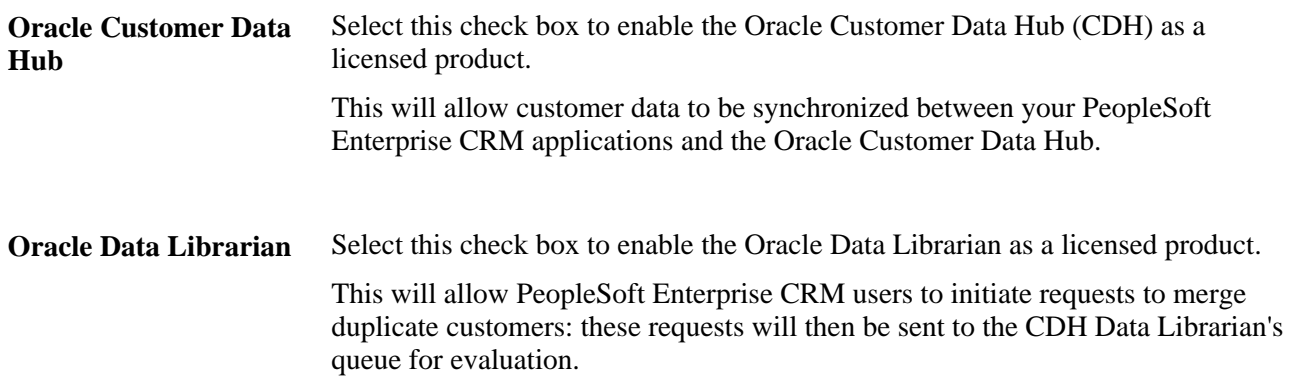

See *PeopleSoft Enterprise Applications CRM 9.1 Application Fundamentals PeopleBook.*

# **Setting Up CDH Integration Options**

Access the CDH Installation Options page (Set Up CRM, Install, Oracle CDH Installation).

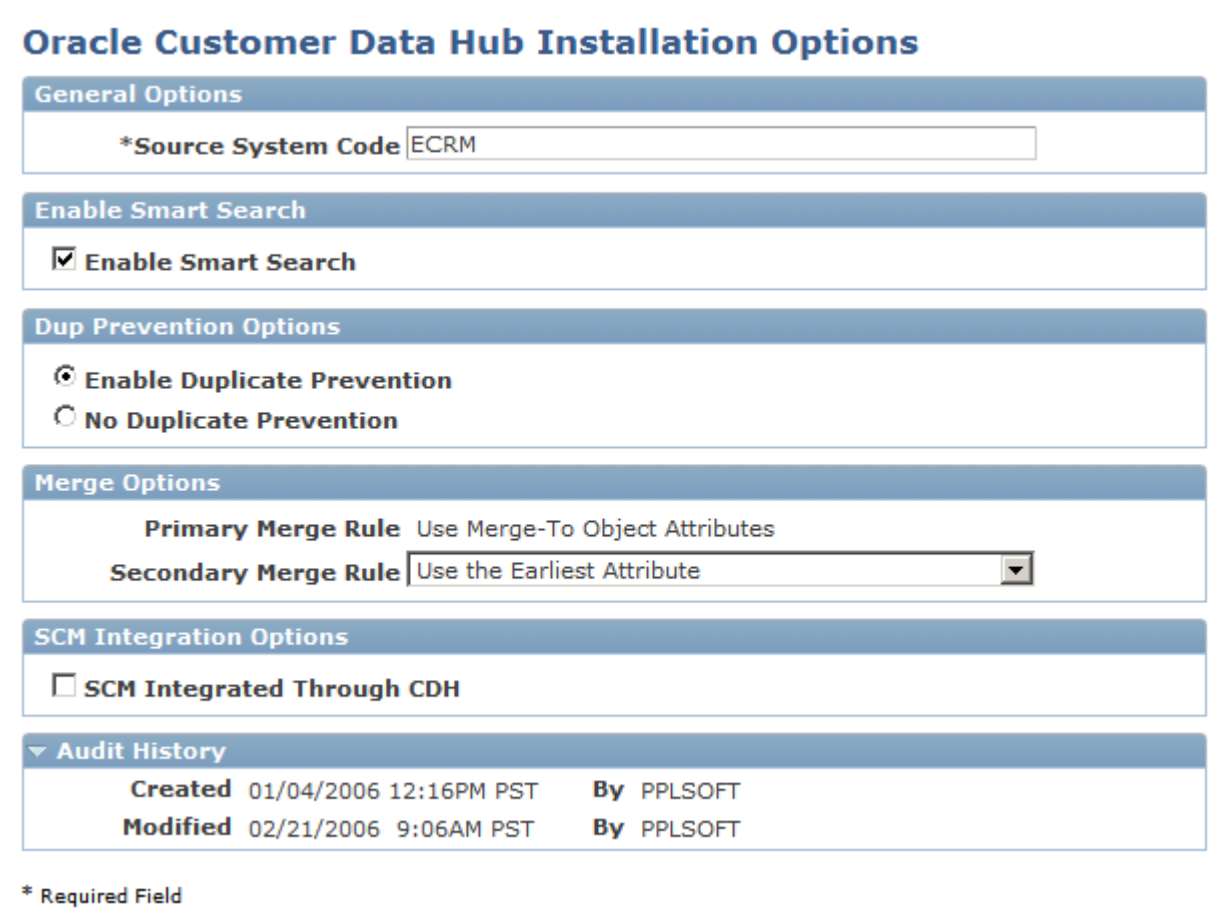

Oracle CDH Installation page

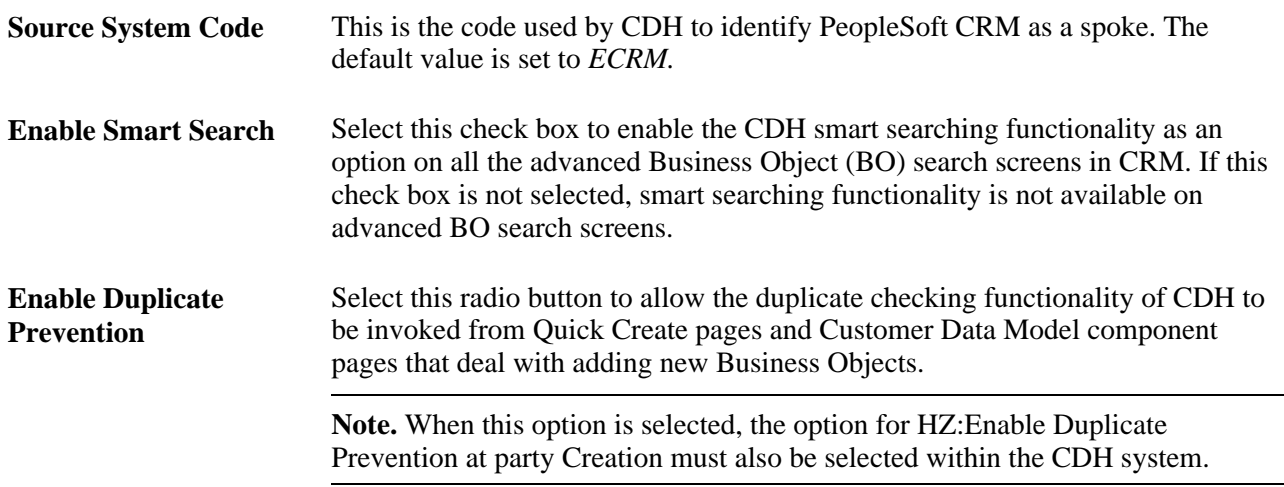

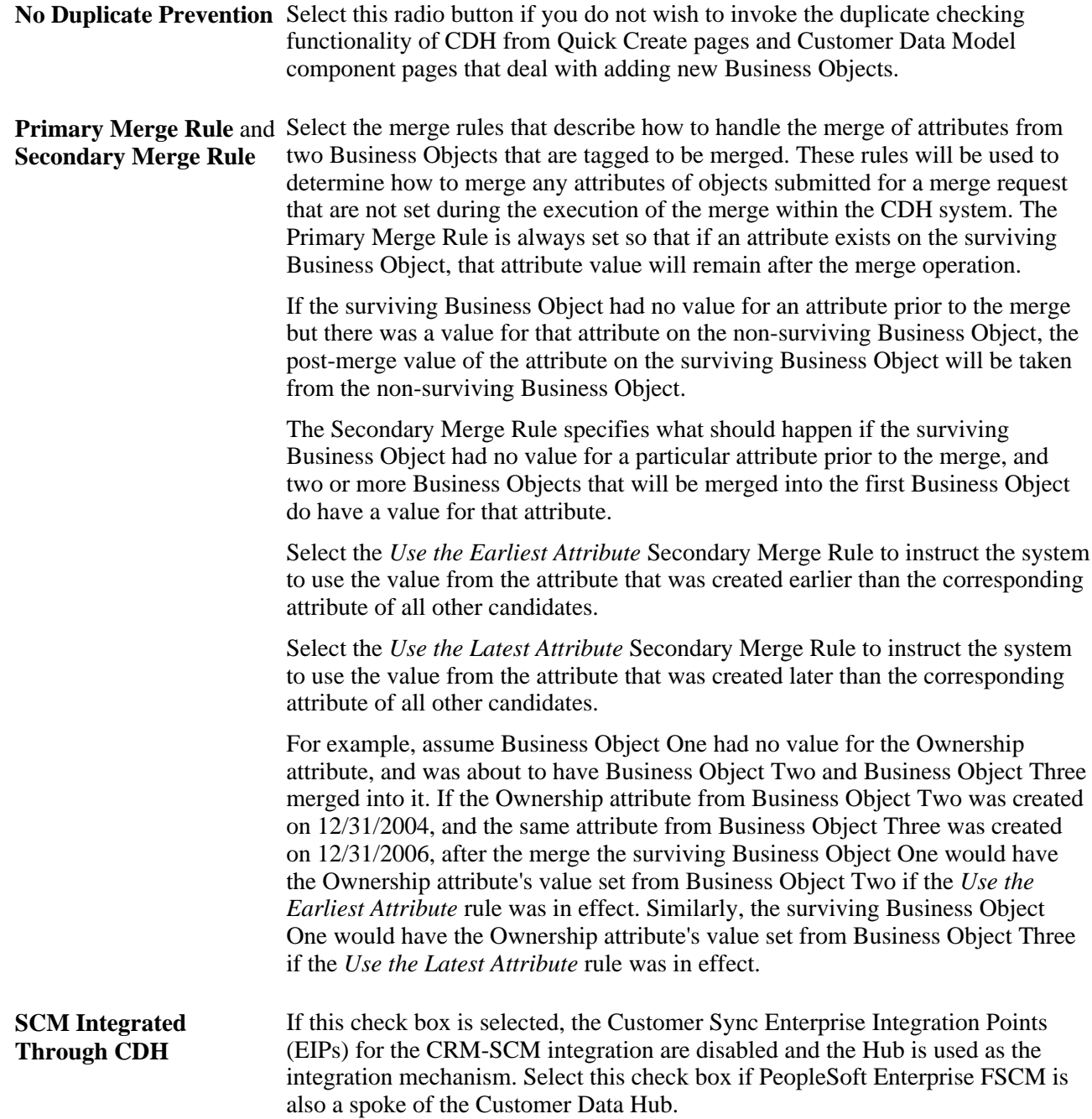

# **Setting Up Smart Search and Duplicate Prevention**

This section provides an overview of match rules and discusses how to:

- View CDH-imported match rules.
- View match rule details.
- View logs for imported match rules.
- Establish CDH and CRM field mapping for match rules.
- Specify match rule contexts.
- Enable smart search on business object searches.
- Set up merge processing rules.

Smart Searches and Duplicate Prevention utilize match rules to identify business objects that are similar to those being created or selected by the user.

### **Understanding Match Rules**

Data Quality Match rules are used by the CDH to identify similar or potentially duplicate objects. A set of these rules is delivered as seeded data within the CDH system and as system data in the PeopleSoft Enterprise CRM application. These system-delivered rules cannot be deleted or modified directly from within the PeopleSoft CRM system. However, if needed, additional rules can be defined in CDH and imported into the PeopleSoft CRM system. Match rules can be viewed on the Data Quality Match Rule – Summary page.

In order to utilize the Oracle Data Quality Match rules within PeopleSoft CRM, each rule is be mapped to one or more Match Rule field mappings. These mappings associate the Oracle application fields to their corresponding PeopleSoft fields. These mappings can be viewed on the Match Rule Mappings page.

**Warning!** Oracle delivers all necessary field mappings, and it is not necessary to change the mappings unless you have customized the underlying system. Use this component to review the delivered field mappings, but do not make changes to the delivered data without a thorough impact analysis.

Each Match Rule Mapping is associated with a context to specify the conditions under which that mapping is to be used. These rule contexts may be viewed in the Matching Context page.

### **How Match Rules are Used**

Match Rules can be used to help prevent duplicate customer data entries and to help locate existing customer entries by using the following functionality:

• *Online Duplicate Prevention*

When a user creates a new Business Object (BO) in the PeopleSoft Enterprise CRM system, these match rules are invoked. Any resulting matches that exceed the match threshold are presented to the user as potential duplicates. The user can select one of the potential matches or proceed with the creation. If the override threshold is met or exceeded for a potential match, the user is required to use the matching BO and is prevented from creating a new BO. Online duplicate prevention is defined for Company, Partner, Site, and Person (Contact or Consumer) BOs.

### • *Smart Search*

Smart Search capability invokes the match rules to check for similar existing entries when a user searches for a Company, Partner, Site, Person or Customer. This provides two major benefits to the user. First, it allows the user to see entries that may not exactly match all the criteria typed by the user. For example, if the user searched for *Thomas Madison* but that person had been entered into the system as *Tom Madison* the CDH Smart Search logic will find the desired person as a possible match for the user to select. Secondly, when the search results are displayed, any results that exceed the match threshold are listed as potential duplicates, and the user can select two or more potential duplicates and submit them to the data librarian for merge evaluation.

# **Pages Used to Set Up Smart Search and Duplicate Prevention**

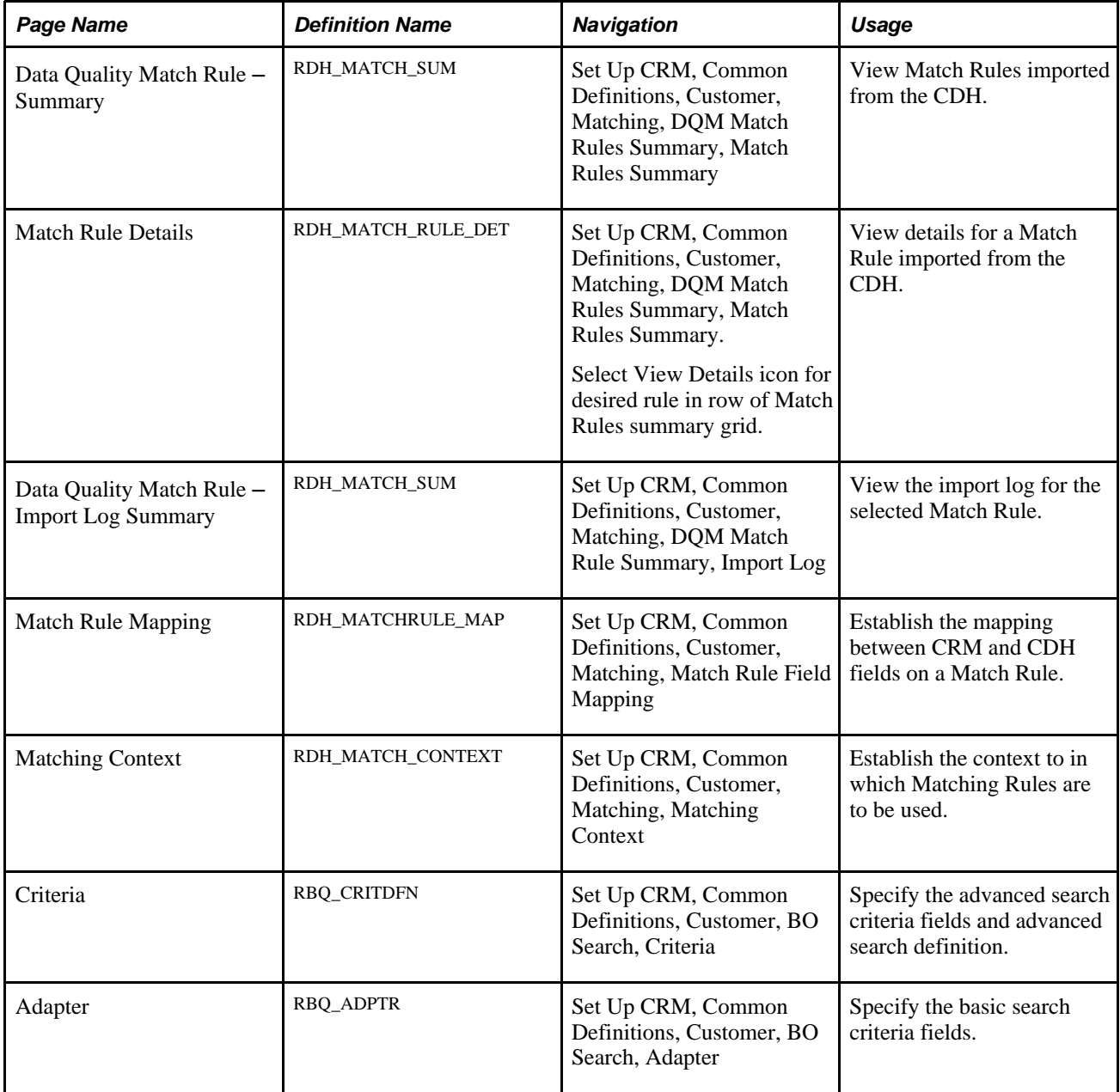

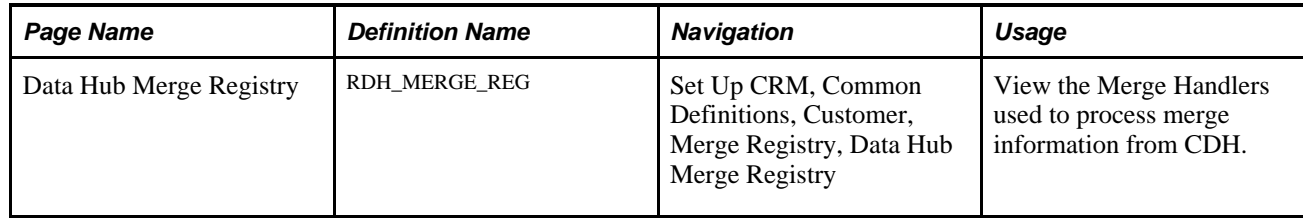

# **Viewing CDH-Imported Match Rules**

Access the Data Quality Match Rule - Summary page (Set Up CRM, Common Definitions, Customer, Matching, DQM Match Rules Summary, Match Rules Summary).

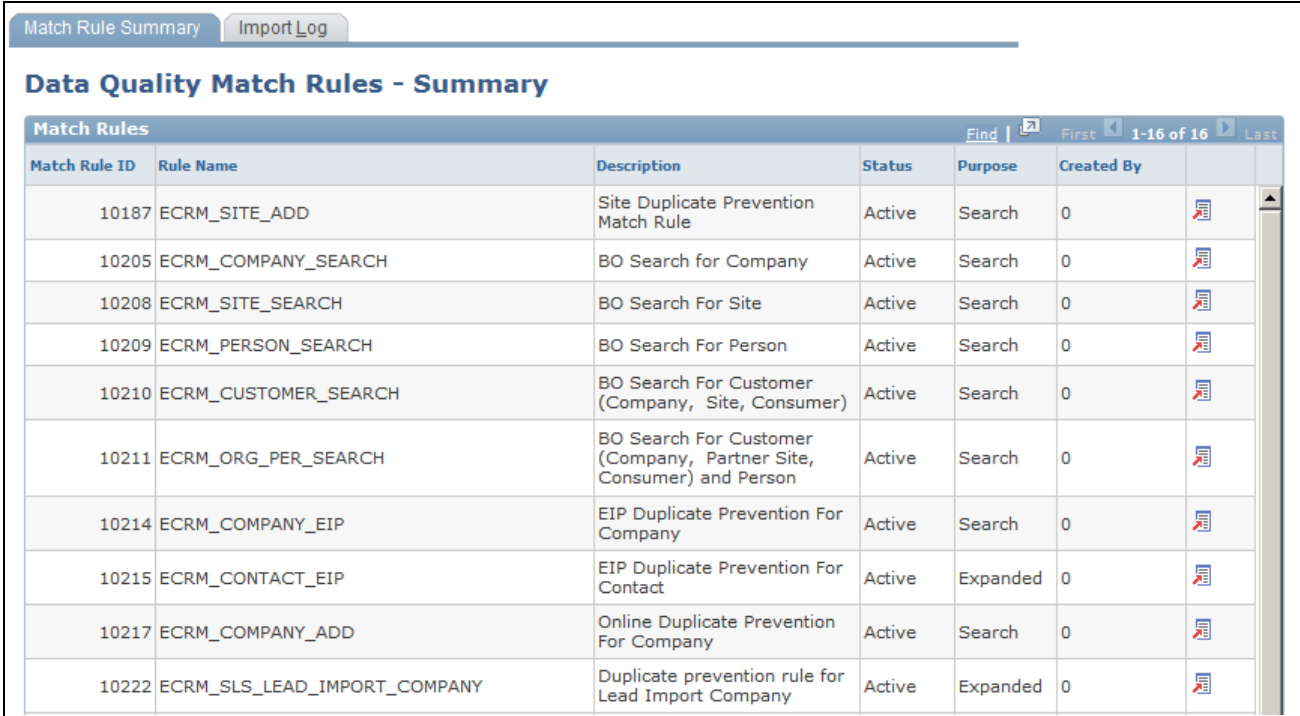

Data Quality Match Rule - Summary page (1 of 2)

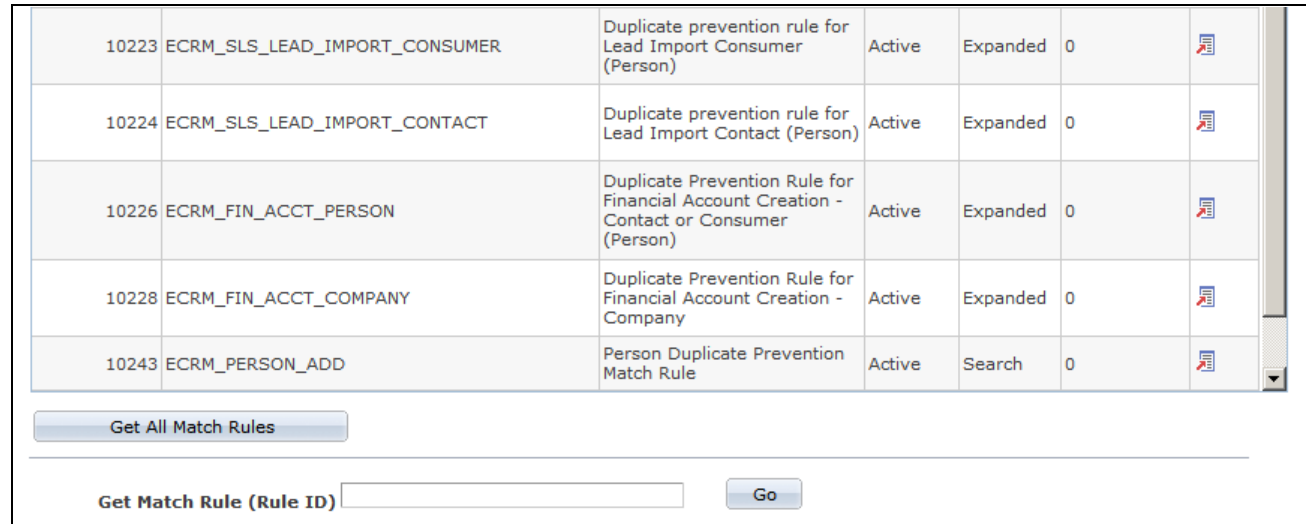

Data Quality Match Rule - Summary page (2 of 2)

This page displays all the CDH Data Quality Match Rules that have been imported into the PeopleSoft CRM system.

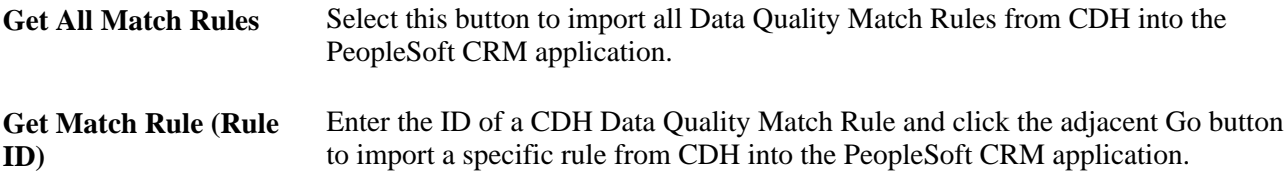

### **Viewing Match Rule Details**

Access the Match Rule Details page (Set Up CRM, Common Definitions, Customer, Matching, DQM Match Rules Summary, Match Rules Summary).

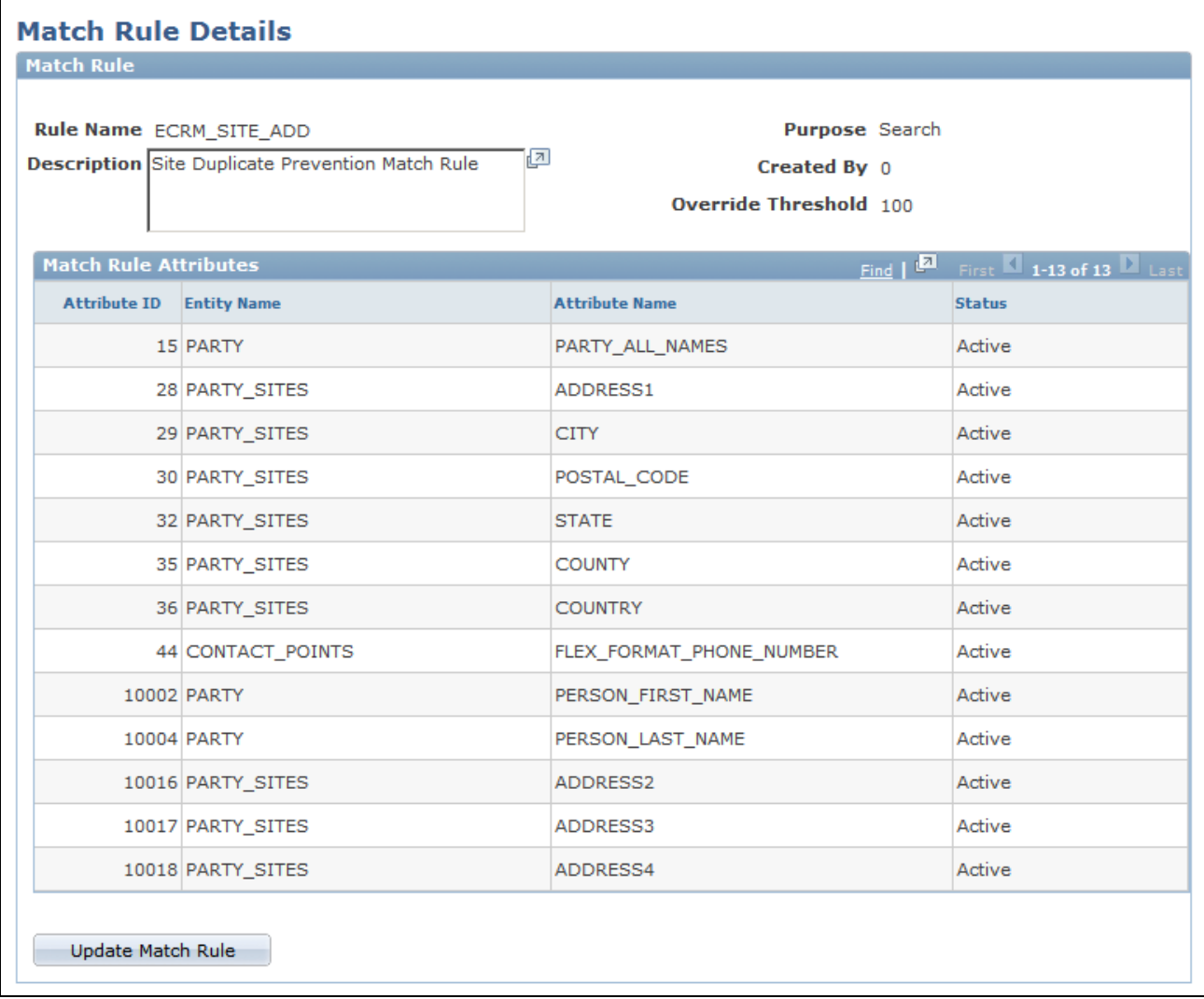

#### Match Rule Details page

Use this page to view details of the attributes that are associated with a CDH Match Rule.

**Override Threshold** This displays the Override Threshold value defined for the rule within the CDH system. Override Thresholds can be defined in CDH for Match Rules used for searching. When a user in the PeopleSoft CRM system tries to create a business object using data that so closely matches an existing entry that the new object's match score would exceed the Override Threshold value, the system forces the user to select one of the existing close matches rather than allowing the new entry to be created.

**Note.** As delivered, the following four CDH Match Rules have Override Threshold values of 100%: *ECRM\_SITE\_ADD, ECRM\_PERSON\_ADD, ECRM\_COMPANY\_ADD,* and *ECRM\_PARTNER\_ADD.* These rules are used for creation of new business objects from the main CRM CDM components and from the BO Quick Create pages. These values may be adjusted when implementing the system based on business needs.

**Update Match Rule** Click this button to update the Match Rule with data from the Oracle CDH system.

# **Viewing Logs for Imported Match Rules**

Access the Data Quality Match Rule - Import Log Summary page (Set Up CRM, Common Definitions, Customer, Matching, DQM Match Rule Summary, Import Log).

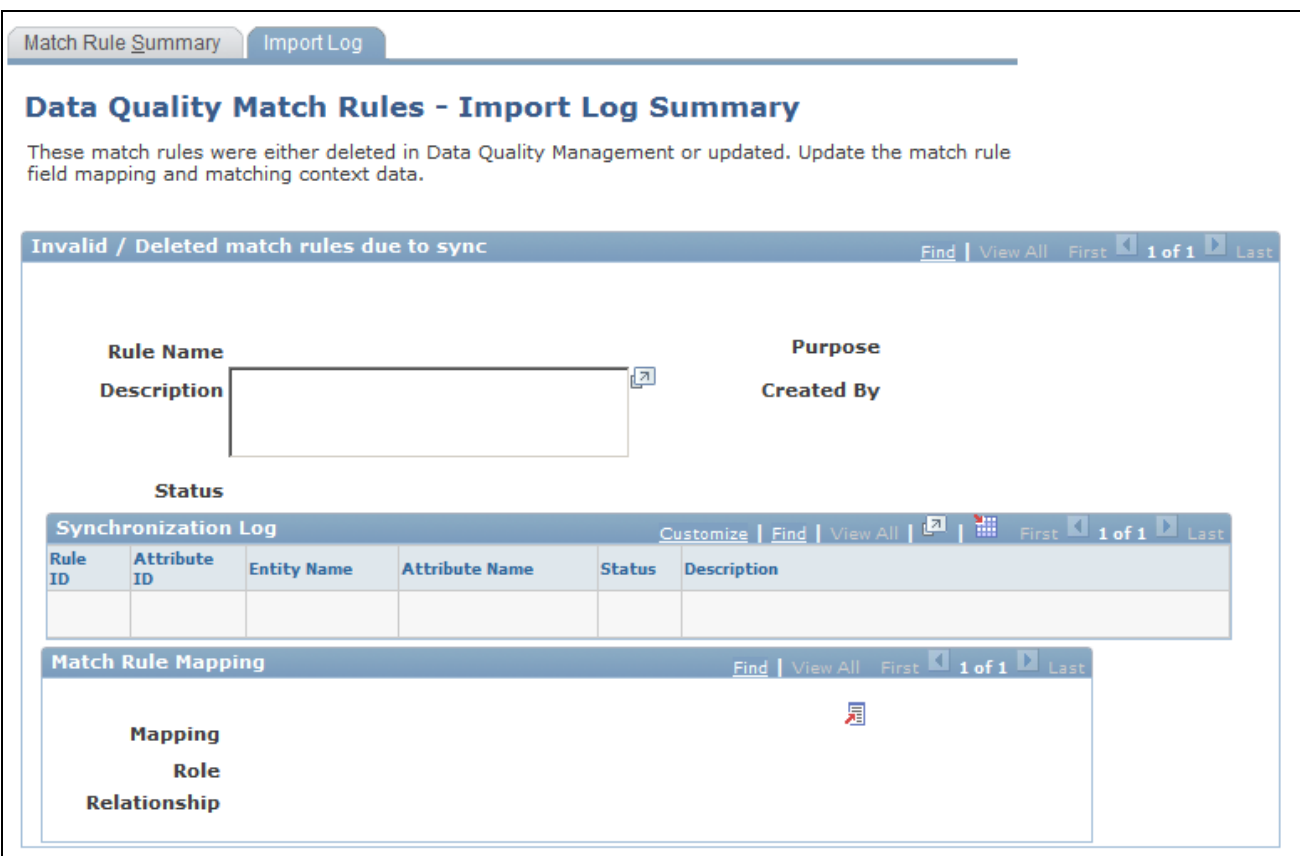

Data Quality Match Rule - Import Log Summary page

Use this page to view details regarding the status of deleted or invalid Match Rules. If a Data Quality Match Rule that is already used in a Match Rule Mapping is changed in the CDH, the corresponding Match Rule Mappings in the PeopleSoft CRM system must be updated to be adjusted for the new changes. This page helps identifies when such changes may be required due to updated CDH Match Rule data.

# **Establishing CDH and CRM Field Mapping for Match Rules**

Access the Match Rule Mapping page (Set Up CRM, Common Definitions, Customer, Matching, Match Rule Field Mapping).

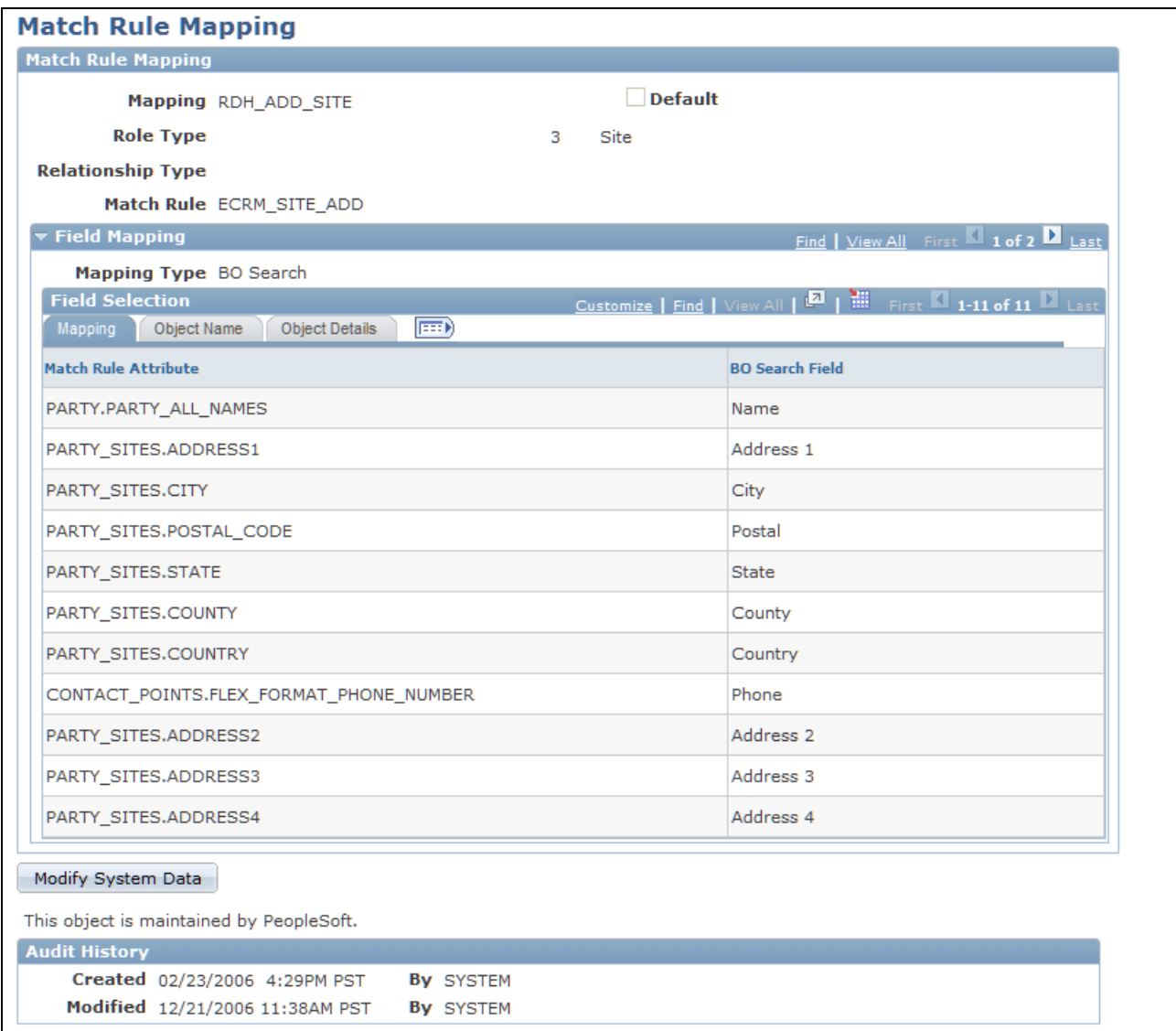

#### Match Rule Mapping page

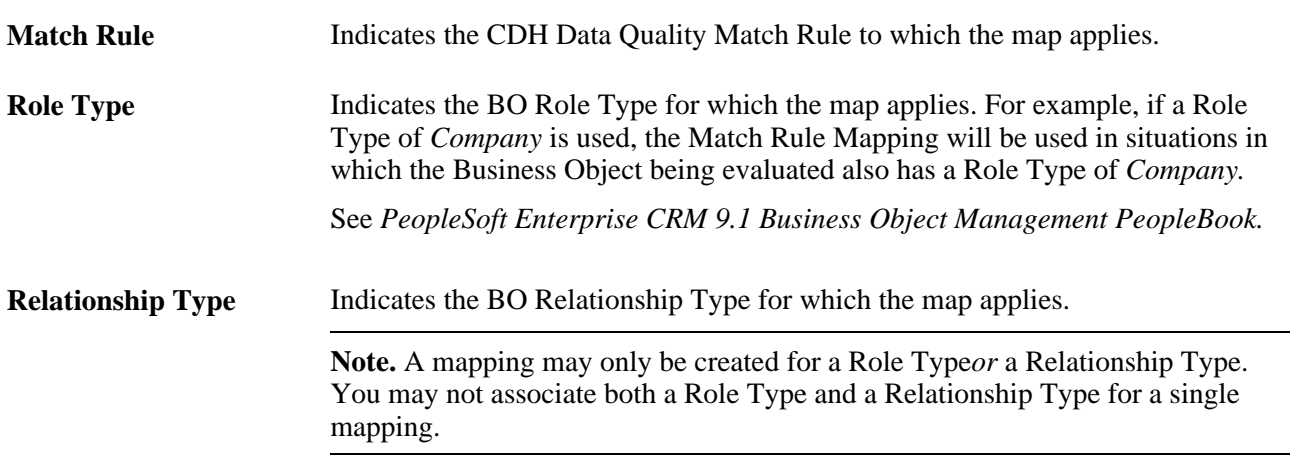

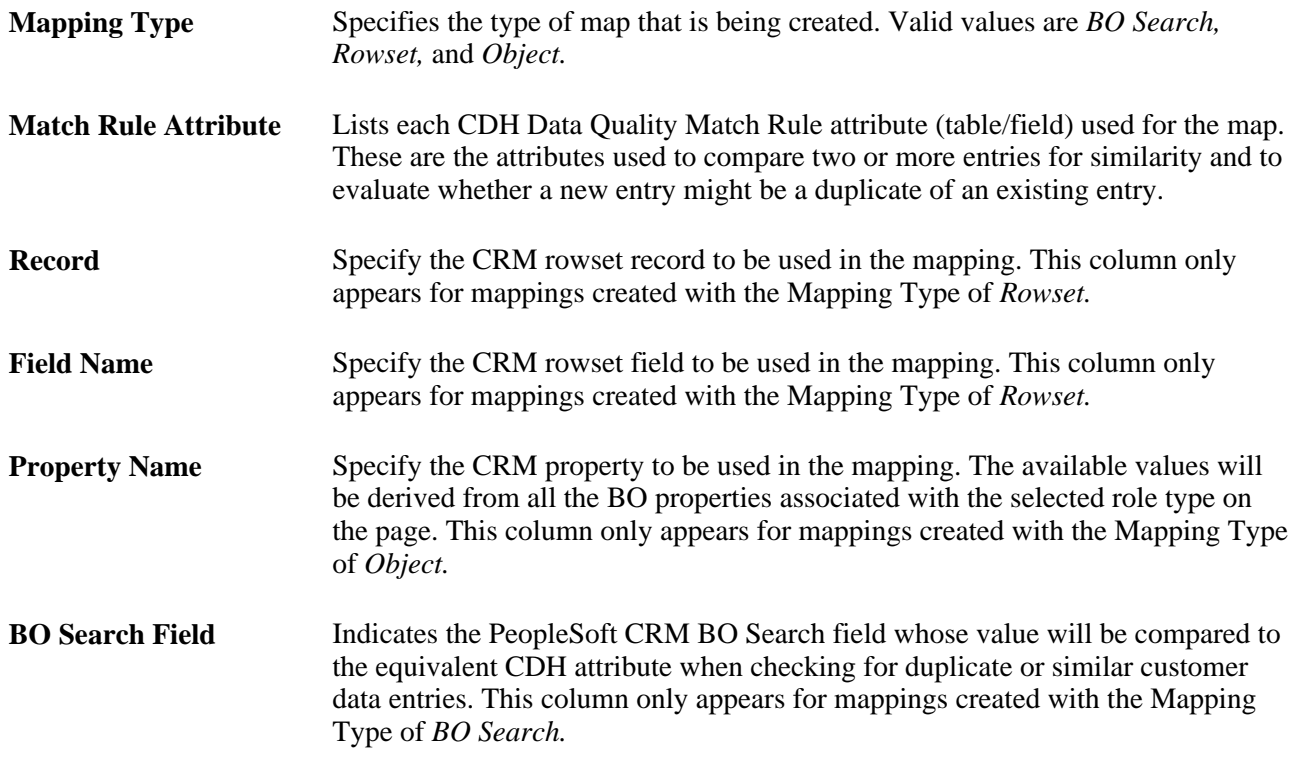

# **Specifying Match Rule Contexts**

Access the Matching Context page (Set Up CRM, Common Definitions, Customer, Matching, Matching Context).

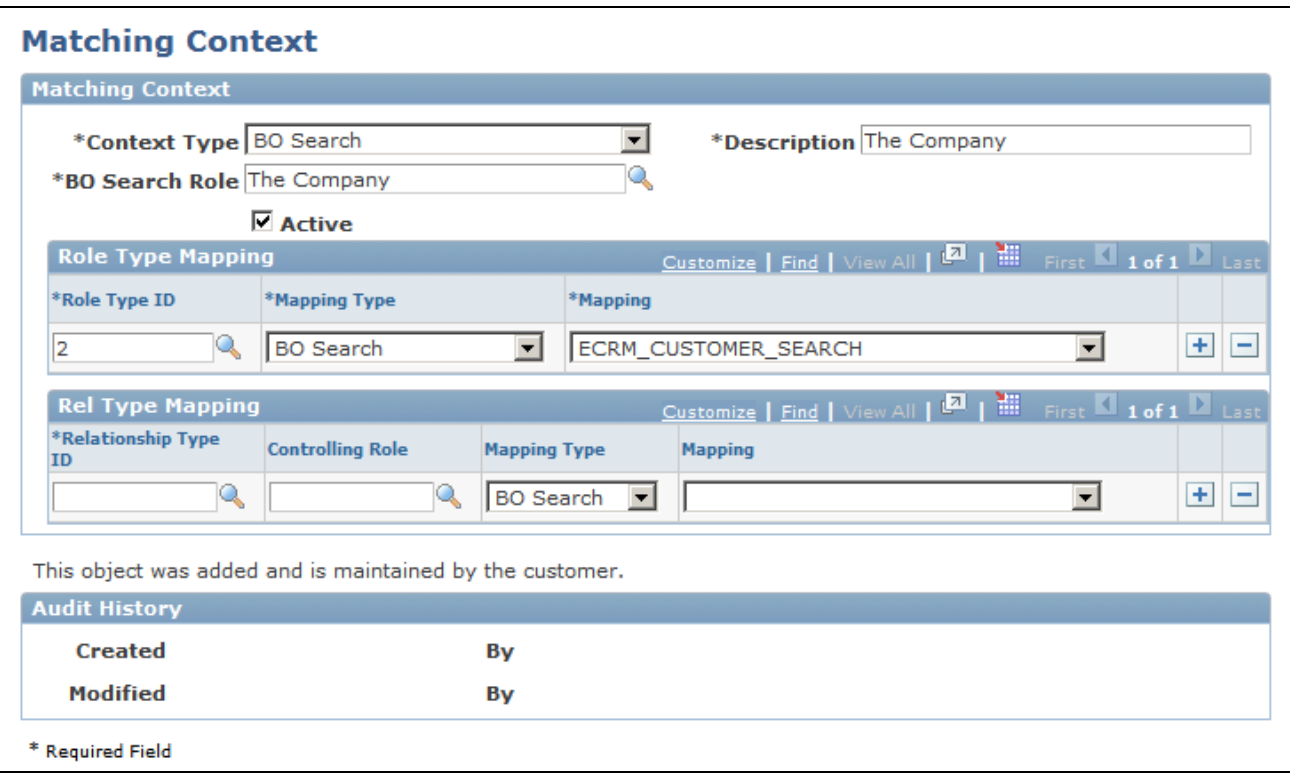

#### Matching Context page

Use this page to specify contexts in which match rules can be used.

### **Enabling Smart Search on Business Object Searches**

The BO Search - Criteria page and BO Search - Adapter page both contain options that control the Smart Search functionality.

To enable smart search on BO search:

1. Access the BO Search - Criteria page (Set Up CRM, Common Definitions, Customer, BO Search, Criteria).

Select the Enable Smart Search check box to enable the Smart Search functionality for the associated BO search definition.

**Note.** The Enable Smart Search button on the BO Search - Criteria page applies only to the specific BO Search definition displayed on the page. The Enable Smart Search button on the CDH Installation Options page controls whether Smart Searching is available in general for the PeopleSoft CRM system.

2. Access the BO Search - Adapter page (Set Up CRM, Common Definitions, Customer, BO Search, Adapter).

Specify a role type in the Context Role Type field for which this adapter applies. This field will be visible if there is any data in the Matching Context page for the same component specified on the adapter definition. The available role types listed will be limited to those role types specified on the corresponding Matching Context page entry for that component.

# **Setting Up Merge Processing Rules**

Access the Data Hub Merge Registry page (Set Up CRM, Common Definitions, Customer, Merge Registry, Data Hub Merge Registry).

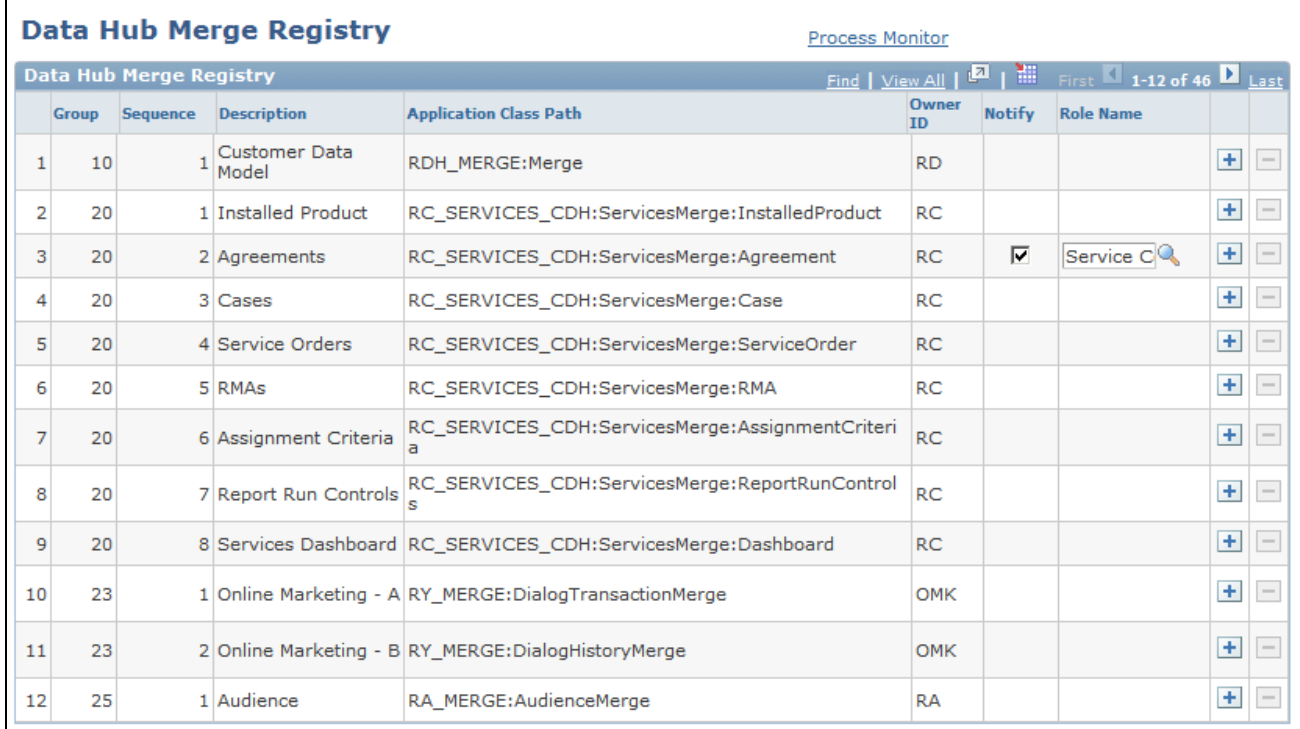

### Data Hub Merge Registry page

The Data Hub Merge Registry page displays entries that control how PeopleSoft tables are updated upon notification of a duplicate object merge. Use this page to view the post merge processing that must occur to update PeopleSoft data tables in response to a CDH object merge.

**Group** and **Sequence** Numeric values used to order the execution of the code specified in the row's corresponding Application Class Path. Code is executed in ascending Group order using ascending Sequence order within a Group. **Application Class Path** Specifies the Application Class Path where the PeopleCode resides to perform the merge processing updates. For example, if a company with a BO\_ID value of *123* was inactivated during a merge because that company was merged into a company entry with a BO\_ID value of *456,* one type of update required for postmerge processing would be to update the BO\_ID value on any transaction table entries that used to have a value of *123* to the new value of *456.*

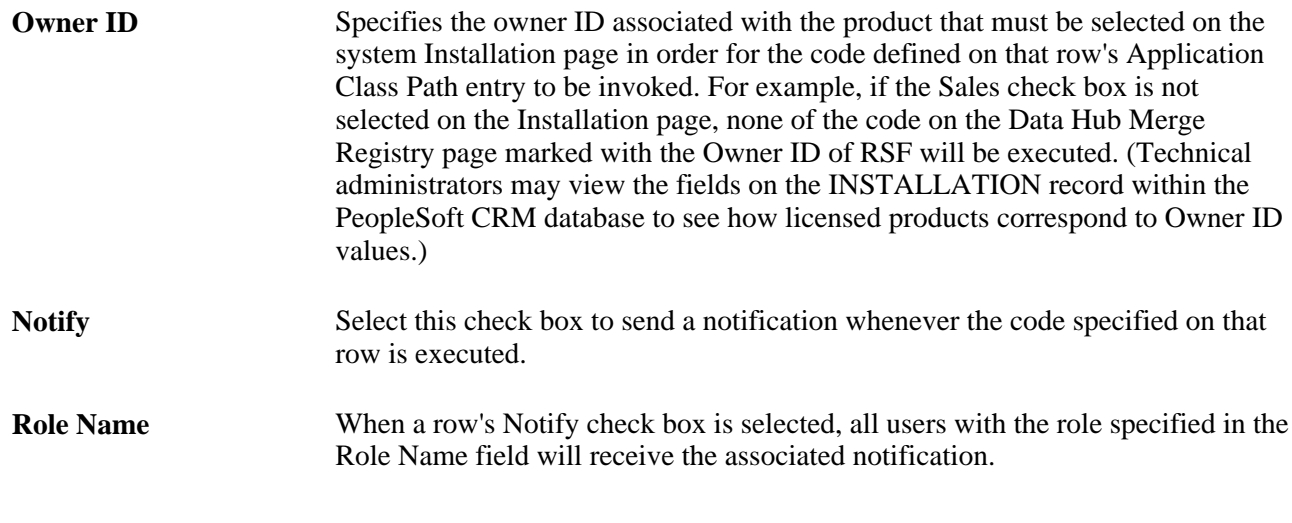

Warning! All required values for the proper execution of post-merge processing are delivered as system data, and should not require any changes. Exercise caution before adding or deleting any rows on this page, and do so only after a thorough analysis of how this will affect the way objects in your PeopleSoft system will be updated. Such changes would normally only be done in response to a code customization.

# **Chapter 21**

# **Integrating with the Customer Data Hub**

This chapter discusses various ways in which the PeopleSoft Enterprise CRM application integrates with Customer Data Hub (CDH), including:

- Using Smart Search.
- Submitting merge requests.
- Using Online Duplicate Prevention (ODP).
- Initiating full synchronization of PeopleSoft Customer Relationship Management (CRM) customer data with Customer Data Hub (CDH).

# **Using Smart Search**

This section provides overviews of Smart Search and when to use it, and discusses how to work with Smart Search.

### **Understanding Smart Search**

Smart Search is an advanced search mechanism provided by the CDH that identifies business objects similar to those submitted in the search criteria (in addition to identifying results that are exact matches). The advantage of this is that a user submitting *ABC Incorporated.* in a search would be able to see an entry for *ABC Inc.* in the search results. In this example, the *ABC Inc.* entry is likely to be what the user is searching for, even though it does not exactly match the user's search text.

To support searches in Smart Search, the CDH application uses fuzzy logic based on match rules. These rules determine how to identify match results that are similar to, but not exactly the same as the criteria entered into the match. This is accomplished through the use of:

• *Transformation functions*

These functions instruct the search to ignore certain characteristics of the submitted search text. Examples of items that could be ignored include special characters (nonalphanumeric characters), *white space* (multiple adjacent blank spaces), and differences in capitalization.

• *Word replacement lists*

Word replacement lists map multiple alternative words or abbreviations to a single standard item. For example, the name *William* could be mapped to *Will,Bill,* or *Billy.* Likewise, the abbreviation *Inc.* could be mapped to *Inc,Incorp.,* and *Incorporated.*

• *Match thresholds*

Match rules allow match scores to be associated with the various attributes used in a search. For example, when searching for a person, you might define a match score for individual attributes such as first name and last name. You might define a match threshold to specify the minimum value that the submitted search text must reach to be considered a valid match.

Certain customer-related pages within PeopleSoft CRM now can invoke CDH smart searches. The search values from the user are passed to the CDH system, which performs the search and returns the results to the PeopleSoft CRM system. For setID-based objects, only results with the correct setID value for the given context are returned.

Note that preexisting PeopleSoft CRM business object (BO) searching and configurable search functionality has been maintained. The Smart Search capability represents an additional option that is available to the user to allow the execution of fuzzy logic searches against the CDH data.

# **Understanding Where Smart Search is Used**

Smart Search functionality is available from the Advanced BO Search capability used on CRM transaction pages. To perform a Smart Search from one of these pages, the Enable Smart Search check box must be selected. Note that this check box appears only if Smart Search is enabled at the installation level within PeopleSoft CRM as well as for the definition of the particular BO Criteria page being used for that search.

There are two ways to access the Advanced BO Search page from a transaction:

- Click the Advanced Search link.
- Click the standard Search button (or lookup icon) without entering any search criteria. In this situation, to avoid performing a search without any search criteria, you are directed to the Advanced Search page. If you are already on an Advanced Search page and initiate a search without specifying any search criteria, a message appears requiring you to enter some search criteria.

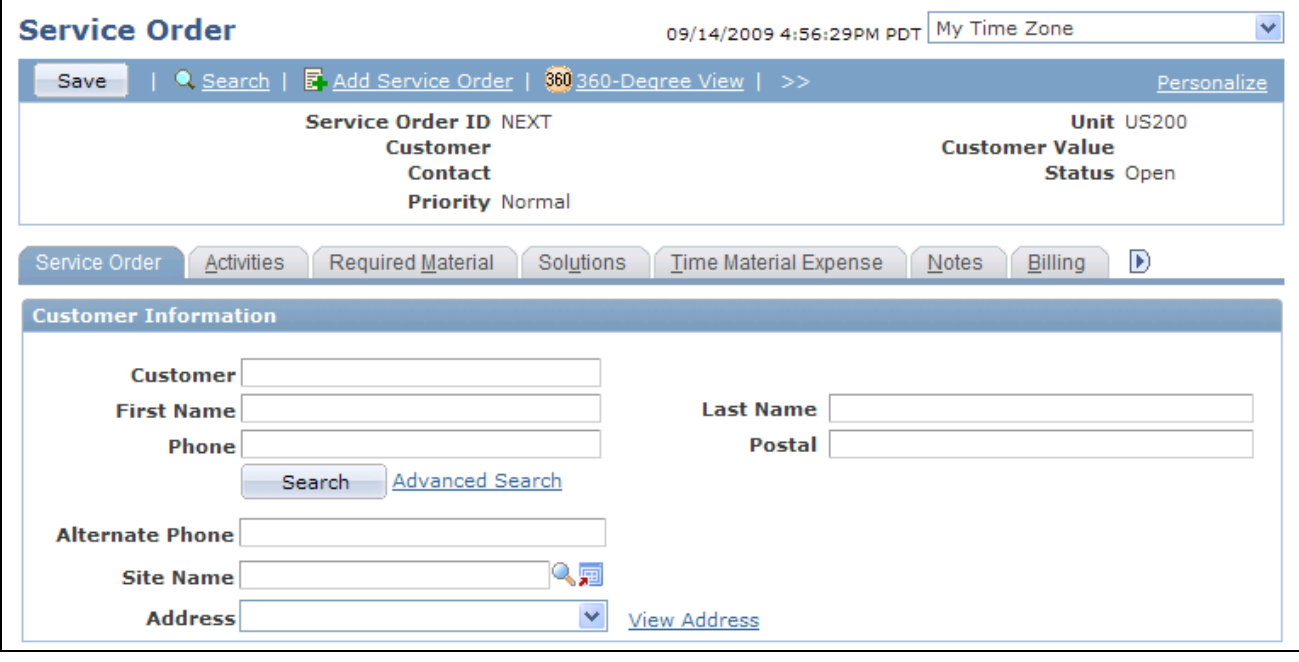

Transaction page with standard BO Search button and Advanced Search link

The Advanced Search page enables you to choose whether to invoke a Smart Search against the CDH data. By default, the Enable Smart Search button is visible and selected on Advanced Search pages, assuming that the system has been configured to allow Smart Search in the following way:

- The System Installation page has CDH enabled.
- The CDH Installation page has Smart Search enabled.
- The relevant BO Search Criteria page has Smart Search enabled.
- The Data Quality Management HZ:Enable DQM party Search profile option must be activated in the CDH system for Smart Search to be enabled in the PeopleSoft CRM system.

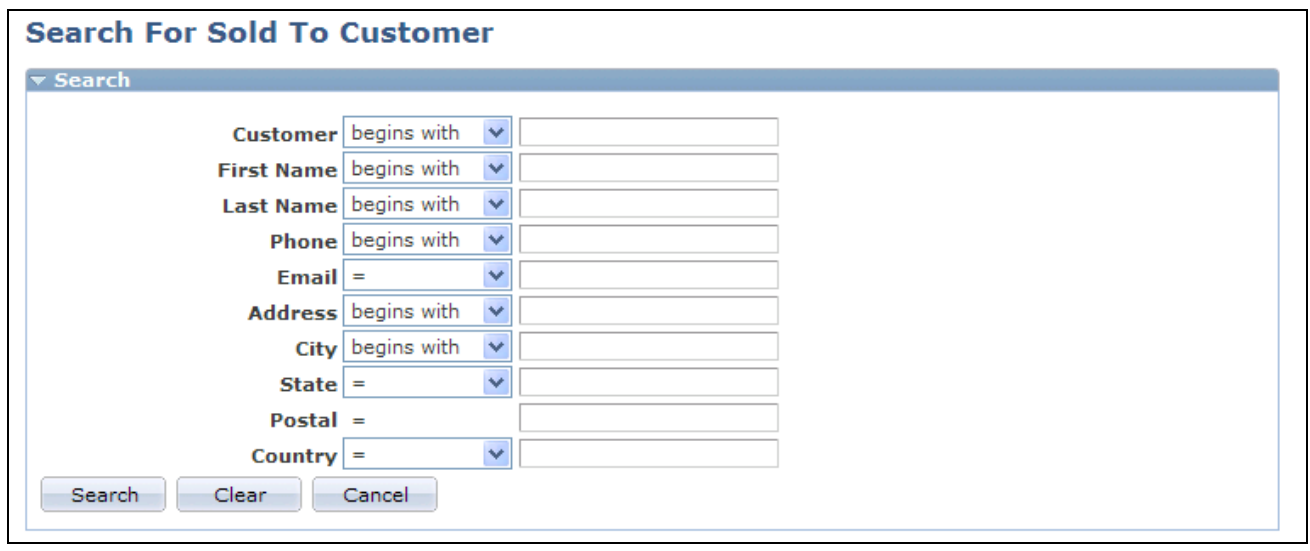

Advanced BO Search page showing Enable Smart Search option selected

To initiate a smart search that will look for data within the CDH system, select the Enable Smart Search check box, enter the desired search values for the other search fields on the page, and click the Search button. To do a local search against the data in the PeopleSoft CRM system, make sure the Enable Smart Search check box is deselected before clicking the Search button.

Note that in certain conditions, the result set from an Advanced BO Search may not include data from the CDH Smart Search even if the Enable Smart Search check box was selected. These conditions include:

The CDH connection is down.

If the connection to the CDH database is not active for any reason at the time that the smart search request is initiated from PeopleSoft CRM, the search is carried out as a normal advanced BO search within the PeopleSoft CRM system.

The result set returned form CDH is too large.

If the result set from the CDH Smart Search request returns too many rows to display, the search is carried out as a normal Advanced BO Search within the PeopleSoft CRM system. This typically occurs if the search parameters were too broad. For example, a smart search for all companies beginning with the letter *T* is likely to return a large number of results.

The maximum number of duplicates to be returned is determined by a profile option that is set up in the Oracle application—HZ Maximum Number of Search Results. Customers need to set this up for the PeopleSoft CRM application, which uses it when displaying results for search and online duplicate prevention. This value should be greater than the value of results defined in the BO Search Role maximum results.

**Note.** Remember that smart search is available for the advanced BO searches that are initiated from transaction pages within CRM. Examples of such transaction pages are the Case, Service Order, and Opportunity pages.

Smart Search is *not* available from the search pages used to open and edit the main Customer Data Model (CDM) components themselves. These components to define CDM data continue to use the PeopleSoft Configurable Search capability. However, within a main CDM component, smart searches are available for associating secondary CDM objects. For example, from the main component used to define company (Customers CRM, Add Company), Smart Search is available to search for contacts to associate with that company. Similarly, from the main component used to define site (Customers CRM, Add Site), Smart Search is available to search for a company to associate with that site.

# **Working with Smart Search**

This section describes how to use Smart Search to locate Customer Data entries. To illustrate the functionality, we will consider a situation in which two similar entries already exist in the CDH system, Manheim Inc and Mannheim Inc.

Assume the user creates a new service order and searches for *Mannheim Inc* without using the Smart Search option. The search is carried out against the customer data in the PeopleSoft CRM system, and a single exact match is returned. The user would be unaware of the existence of the *Manheim* entry, which may be the desired entry, or which may be a functional duplicate of the other entry.

However, if the user carried out a smart search using the same search text *(Mannheim Inc),* the Search Results section would show both entries. Each result entry has an associated match score value, which indicates how closely it matches the submitted search criteria.

At this point the user can select one of the entries in the result set to continue with the transaction. For example, if the user selected the *Manheim* entry, the system would use that entry for the Customer value on the transaction page.

The smart search results can also be evaluated to initiate a request to merge two or more similar entries. For example, if the user realizes that the entries for Manheim Inc and Mannheim Inc shown in this example represent the same company, the user could click the Initiate Merge Request link at the bottom of the search page to send a request to CDH to have those two customer entries merged. More details on this procedure are available in the following section.

# **Submitting Merge Requests**

This section provides an overview of merge requests and discusses how to:

- Work with merge requests.
- View merge exception logs.

### **Understanding Merge Requests**

Merge requests are used to identify potentially duplicate entries of customer-related information. If a smart search returns multiple similar entries, a user can select two or more results and submit them as a merge request. These merge requests are then automatically sent to the CDH system for evaluation. The CDH Data Librarian will review all the merge requests and take action on those that are needed. Approved merge requests are processed within CDH to inactivate the duplicate entries and merge all appropriate CDH information from the inactivated duplicates into the surviving entry.

Certain restrictions apply for merging business objects. These restrictions ensure that a merge in CDH does not cause inconsistencies in CRM. The following rules apply for merge requests:

- Only business objects in the same setID can be merged with each other.
- Only business objects of the same type can be merged with each other. For example, a company cannot be merged with an individual consumer.
- Sites can be merged with other sites only if they both belong to the same company or consumer.
- When you merge person entries, the National ID values (if present) for all submitted entries must be the same.

**Note.** The National ID entry value for person entries linked to the United States is typically the Social Security number of the individual.

- A worker cannot be merged with another worker. But a worker can be merged with persons defined as a contact or a consumer.
- A person of interest cannot be merged with another person of interest. But a person of interest can be merged with a person defined as a contact or a consumer.
- A student administrator cannot be merged with another student administrator. But a student administrator can be merged with a person defined as a contact or a consumer.
- A sales user cannot be merged with another sales user. But a sales user can be merged with a person defined as a contact or a consumer.
- When you merge companies, the Taxpayer Identification Number values (if present on an entry) for the submitted companies must be the same.

After a merge is successfully validated and carried out in the CDH, a notification is sent to the PeopleSoft CRM system. This notification includes details about which entry from the request was identified as the surviving object and which entry (or entries) became a nonsurviving object. Upon receiving this notification, merge handlers are invoked to adjust the data in the PeopleSoft system in response to the merge. Merge handlers are sets of code that are delivered with the system and specified on the Data Hub Merge Registry page. Merge handlers exist for both CDM data and CRM transactional data.

Between the time when the merge handlers are invoked for a particular merge request and when the handlers complete processing for that request, all the objects that are part of that merge request are given the merge status of *Merge in Progress.* BO searches from CRM transaction pages exclude entries with a merge status of *Merge in Progress* or *Inactive.* This prevents a new transaction from being associated with an object that is or may soon become inactive.

The PeopleSoft CRM merge handling begins with the invocation of the CDM Merge Handler. This handler is responsible for merging CDM business object data and performs the following activities:

- Retains all roles of the surviving object and adds unique, active roles of the nonsurviving objects to the surviving object.
- Retains relationships of the surviving object. End-dates relationships of the nonsurviving objects and adds them to the surviving object.
- Associates unique sites from the nonsurviving objects with the surviving object.
- Sets the customer status of the nonsurviving object to *Inactive.* Once inactivated, this business object cannot be updated and cannot be used on transactions.
- Adds the name of the nonsurviving object to the surviving object as an alternate name.
- Updates customer attributes that were merged as part of the process within CDH in CRM. Because PeopleSoft customer records include some additional attributes that are not sent to CDH, the handler merges these additional attributes according to the Primary Merge Rule and Secondary Merge Rule specified on the Oracle CDH Installation Options page. These rules operate in the following way:
	- The Primary Merge Rule specifies that nonblank attributes of the surviving object are always retained.
	- If the surviving object has a blank attribute, then its value is taken from the corresponding attribute of the nonsurviving object. If multiple nonsurviving objects exist, then the Secondary Merge Rule determines which attribute value of the nonsurviving object to use to update the surviving object. The Secondary Merge Rule can be configured to specify either that the earliest created attribute is used or that the most recently created attribute is used for this purpose.

After updating the CDM data, the system invokes the merge handlers for transactional data. The system updates the CRM transaction entries to change any references to the objects that just became inactive. For example, upon notification that customer *ABC* has been merged into *ABC Inc,* the system updates any existing CRM transaction, such as a sales opportunity, that referred to customer *ABC* to refer to customer *ABC Inc.* The transaction merge handlers ensure that:

• Foreign key references to nonsurviving business objects are changed to refer to the corresponding surviving object on all CRM transaction records.
• Information of the merge history is recorded and available for viewing on selected transaction components, such as the support case.

After the CDM and transactional data have been updated to react to the CDH merge notification, the merge status of the surviving business object is set to *Active,* and the nonsurviving objects are set to *Inactive.*

See [Chapter 20, "Setting Up CDH Integration," page 461.](#page-482-0)

The configurable search pages for the main CDM components (Customers CRM, Search Company, Customers CRM, Search Person,Customers CRM, Search Site) enable users to specify the merge status when issuing a search. Thus users can open and view entries for customer data objects that have already been merged and are therefore inactive. However, these inactive entries cannot be associated with new CRM transactions.

## **Pages Used to Submit Merge Requests**

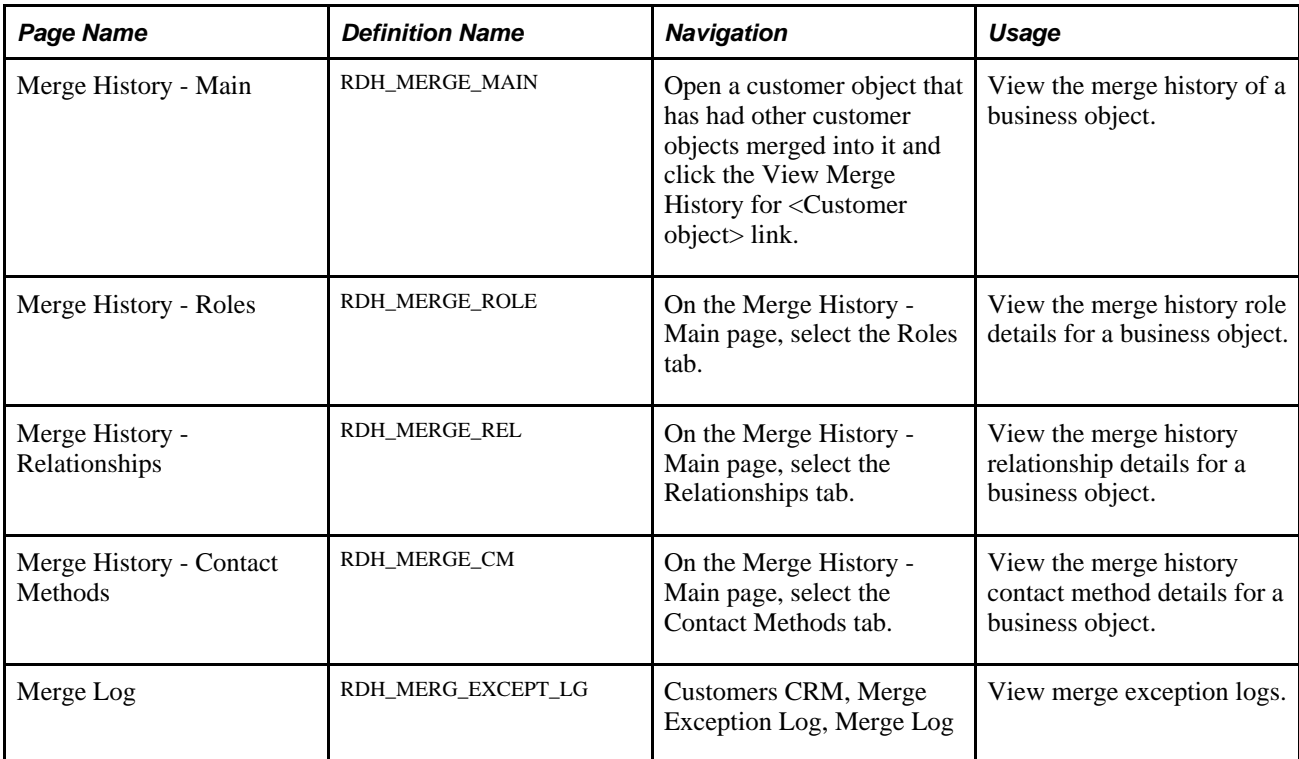

### **Working with Merge Requests**

This section provides an example of how a merge request is created and how the PeopleSoft CRM system updates entries in response to a successful merge operation notification from the CDH. This example involves the discovery of a duplicate entry for a customer during the creation of a service order. Assume that the user enters *Mannheim* as the customer name in the advanced search page for the transaction.

After selecting the desired entries for the merge request, the user clicks the Mark Duplicates button to indicate that the entries are considered duplicates. A confirmation message appears to confirm that the merge request should be sent to the CDH.

Clicking the OK button submits the merge request to the CDH and returns the user to the previous business object search page (where the Initiate Merge Request link appears). The request is directed to the Data Librarian in the CDH for evaluation and processing. If the Data Librarian approves and completes the merge request, the CDH system sends a message to the PeopleSoft CRM system, which responds by updating the appropriate information as illustrated subsequently. Clicking the Cancel button cancels the merge request and returns the user to the previous business object search page.

**Note.** If the same merge request is submitted multiple times, only one request is processed and the duplicate ones are ignored.

To continue with the previous example, if the request to merge the *Mannheim* entry into the *Manheim* entry is approved and completed in the CDH, the data in the PeopleSoft CRM system is updated accordingly.

Note that prior to the merge request, both the *Mannheim* and the *Manheim* entries show up as active companies from the Company search page.

To see both entries after the completed merge request, you must modify the search to include entries for all Customer Status values. Notice that the customer status of the survivor entry *(Manheim)* is*Active* but the customer status of the nonsurvivor entry *(Mannheim)* is *Inactive.*

This is because the CDM entry for the nonsurviving company *(Mannheim)* is inactivated as soon as confirmation of the merge is received by the PeopleSoft CRM system.

Users can view the inactivated company entry for *Mannheim,* but the elements on the page are not editable. A link is visible on the Summary page to transfer the user to the surviving company entry. (In this example, the link has the text *This Company has been merged to Manheim Inc.*)

The Company Summary page for the surviving entry has an equivalent link to enable users to view the merge history of that entry.

In this example, the link displays the text *View merge history for Manheim Inc.* Clicking the merge history link of the surviving company opens the merge history component for that entry, which has four pages:

The Merge History - Main page shows the Merge To and Merge From entries.

The Merge History - Roles page shows the roles of the Merge To and Merge From entries.

The Merge History - Relationships page shows the relationships of the Merge To and Merge From entries.

The Merge History - Contact Methods page shows the contact methods of the Merge To and Merge From entries.

When you view the company contacts information on the main Company component for the surviving entity *(Manheim),* the contacts from the nonsurviving company are visible in addition to the original (surviving) contacts.

**Note.** Contact methods are not displayed on the Person record of nonsurvivors. The system adds an end date to inactivate contact methods for nonsurvivors and they are no longer viewable on the Contact Info page of the Person component.

When you view the Business Object information for the surviving entry, the name of the nonsurviving entry is visible as an alternate name. This ensures that searches using the nonsurviving name correctly retrieve the surviving entry.

For example, if a new service order is created after the merge of the two companies and the user searches for the company using the spelling of the nonsurviving entry *(Mannheim),* the system retrieves the correct current entry.

This example illustrates how the entry for *Manheim* has been retrieved in response to entering *Mannheim* in the Customer field and performing the search.

In addition to updating the customer information, all the transactional data that referred to the nonsurviving entries from a merge request is updated. For this example, assume that prior to the merge request one Service Order (ID SVC0300004) existed for Manheim Inc and one for Mannheim Inc. (ID SVC0300005).

After the merge of the two companies, the service order (ID SVC0300005) for the nonsurviving company (Mannheim) has been updated with the surviving company name.

Similarly, after the two companies have been merged, if a search is made from a new service order for any companies that begin with the first three letters that the two companies shared in common, only the entry for the surviving company is returned. Because the nonsurviving company has been inactivated, it is not displayed in the results.

### **Viewing Merge Exception Logs**

Access the Merge Log page (Customers CRM, Merge Exception Log, Merge Log).

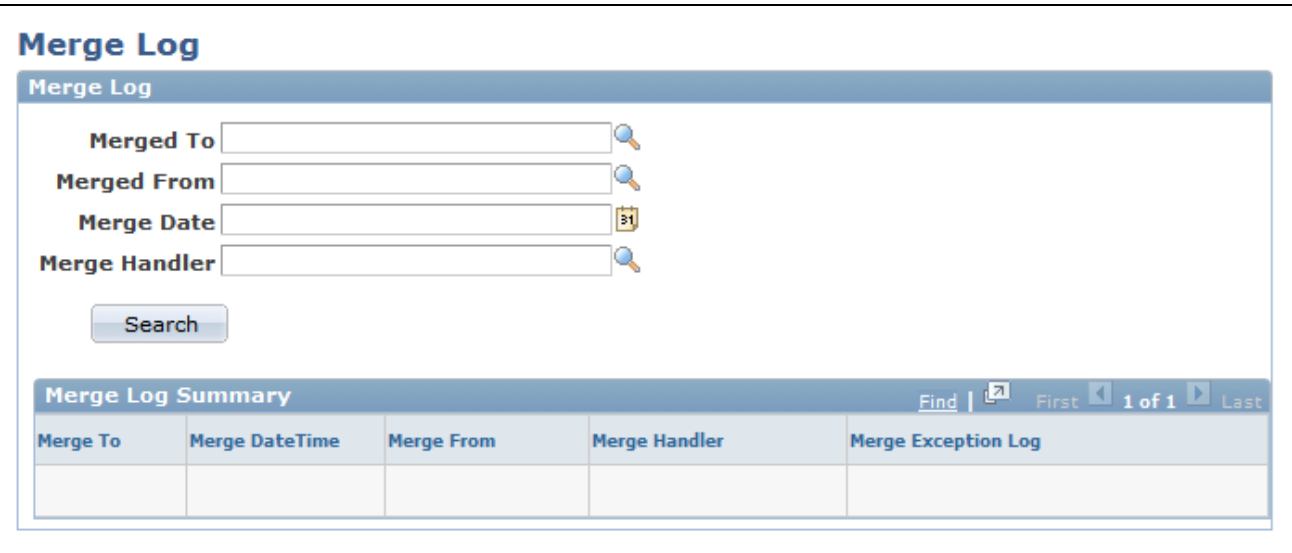

Merge Log page

Use this page to access the merge exception log that the system creates when exceptions occur during PeopleCode processing. Specify at least one of the search criteria (merge-to business object, merge-from business object, merge date, and merge handler) to locate logging information.

# **Working with Online Duplicate Prevention**

This section provides overviews of online duplicate prevention (ODP) and its usage and discusses how to work with online duplicate prevention.

# **Understanding Online Duplicate Prevention**

When a user adds a new customer entry in the PeopleSoft CRM system, Online Duplicate Prevention uses the CDH Merge Rules to identify existing entries similar to the one being created. By presenting these similar entries to the user prior to saving the new entry, the system enables the user to select one of the existing entries instead of continuing with the creation of the new entry. This helps prevent the introduction of duplicate entries in the system.

Users can continue to create and use a new entry unless the match score of the new entry exceeds the override threshold for that context. *Override thresholds* are defined in the CDH system and are associated with match rules. If a user attempts to create and use a new entry that is so close to an existing entry that it exceeds the override threshold, the system forces the user to select the existing entry rather than create a duplicate.

# **Online Duplicate Prevention Usage**

Online Duplicate Prevention is available from the following contexts:

- Customer Data Model pages used to add any of the following types of entries:
	- Company
	- Site
	- Person
	- Client
	- Partner
- Quick Create pages accessed directly from left hand navigation (Customers CRM, Quick Create) to add new CDM business object entries.
- Quick Create pages accessed from CRM transactional pages to add new CDM business object entries.

See [Chapter 14, "Using Business Object Search and Quick Create Functionality," page 301.](#page-322-0)

Certain application business flows also implement duplicate prevention logic. Conversion of a lead to an opportunity is an example of this.

Use the HZ:Enable Duplicate Prevention at party Creation profile option to control whether duplicate prevention is performed in the CDH system. When the Enable Duplicate Prevention button is selected on the Oracle CDH Installation Options page in the PeopleSoft CRM system, the HZ:Enable Duplicate Prevention at party Creation option must also be activated within the CDH system.

# **Pages Used to Work with Online Duplicate Prevention**

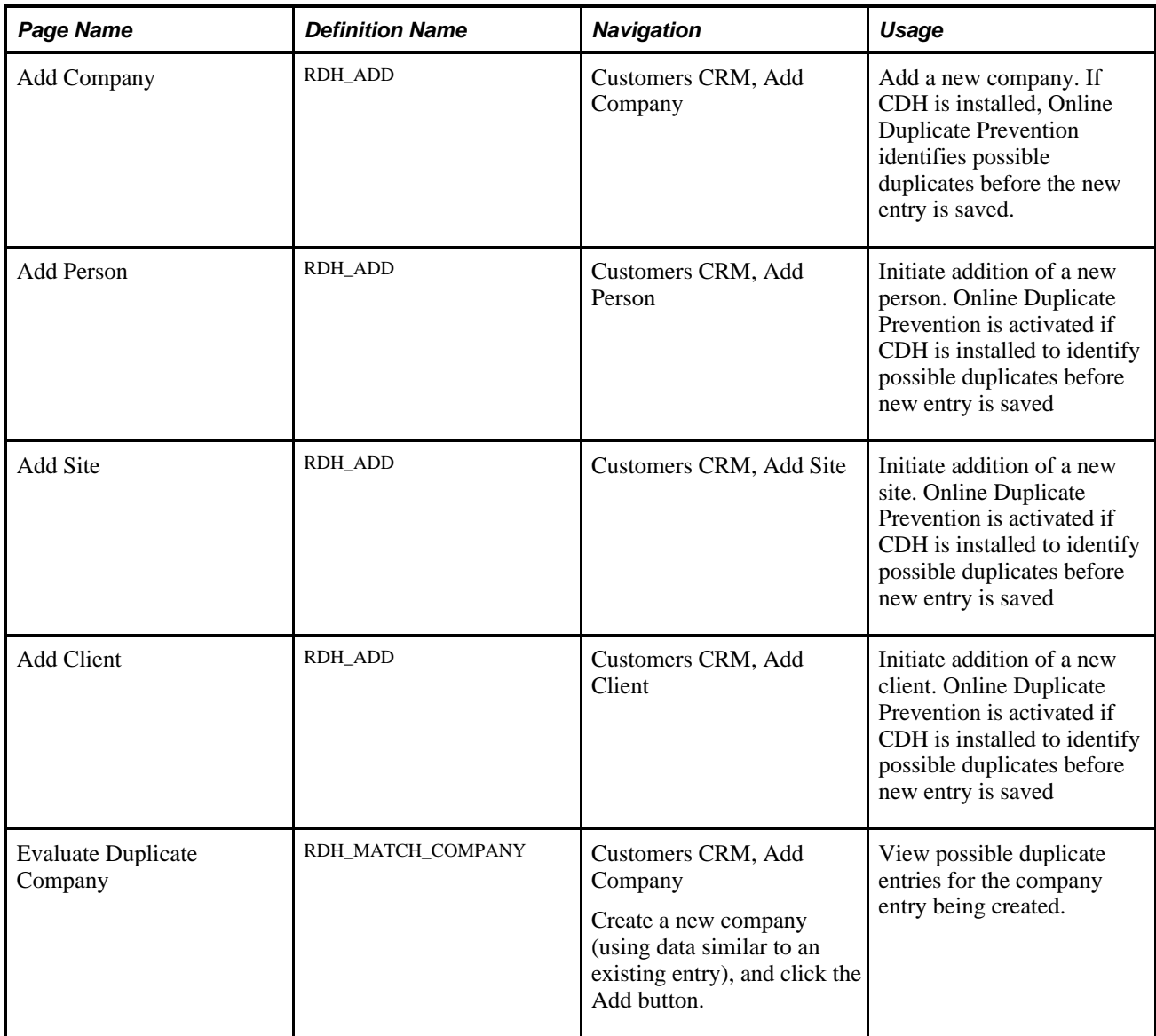

# **Working with Online Duplicate Prevention**

This section provides examples that illustrate how Online Duplicate Prevention is invoked from various components to help prevent the creation of redundant customer entries. It depicts information that a user entered to create a new company (after navigating to Customers CRM, Add Company).

When the user saves the newly added company, the system invokes Online Duplicate Prevention to check for similar entries. If no potential matches are found, the user is transferred to the main component for company creation, and the information from the initial Add Company page is copied to the corresponding fields in the new component to enable the user to continue creating the new entry. However, if one or more potential matches are found, they appear to the user on the Evaluate Duplicate Company page.

If the system returns an entry with a match score that exceeds the match threshold, the user must select this company entry or cancel the transaction. If the returned entry does not exceeds the match threshold, the user can choose to select the similar entry, continue to create a new entry, or cancel the transaction.

Users can also create CDM data through various Quick Create entries available from many transaction pages.

If the user clicks the Create Company With Contact link, the Create Company With Contact page appears.

When the user clicks the Save button on this page, the system invokes the Online Duplicate Prevention functionality to check for existing similar entries. If a possible duplicate entry is detected, it is presented to the user.

The user can continue using the new data just entered on the Create Company With Contact page by clicking the link for the new entry listed under the Use New Company heading. Alternatively, the user can use an existing entry by clicking a link in the Name column for the desired row in the grid displaying similar entries.

# **Initiating Full Synchronization of PeopleSoft CRM Customer Data with CDH**

This section provides an overview of the full synchronization procedure, lists prerequisites, and discusses how to:

- Configure Oracle Warehouse Builder and import full-sync projects.
- Generate CDH bulk import batches.
- Download CDH extensible attribute groups seed data to PeopleSoft CRM.
- Download CDH batch IDs to PeopleSoft CRM.
- Run PeopleSoft full-sync application engine jobs to populate staging tables.
- Run the Company full-sync application engine job.
- Run the Consumer full-sync application engine job.
- Run the Contact full-sync application engine job.
- Run the Partner full-sync application engine job.
- Run the Site full-sync application engine job.
- Upload PeopleSoft CRM staging tables to CDH interface tables.
- Process CDH bulk import.
- Download CDH source system management cross-references to PeopleSoft CRM.
- Run the extensible attributes application engine job.
- Upload PeopleSoft CRM extensible attributes to CDH.
- Purge full-sync batches.

### **Understanding the Full Synchronization Procedure**

Use the Full Sync procedure to publish customer-related data from the PeopleSoft CRM system to the Oracle CDH system. This procedure is typically useful when the user of an existing PeopleSoft CRM installation installs Oracle CDH. In this situation, it is useful for all the existing PeopleSoft CRM customer-related data to be copied over to the CDH system.

The CRM to CDH Full Sync procedure uses various steps to prepare and transfer data from PeopleSoft CRM to the Oracle CDH. The following applications are used to perform these steps:

PeopleSoft CRM

Use to move data into Full Sync staging tables in preparation for loading into CDH interface tables.

• Oracle Warehouse Builder

Use to transform and load data from PeopleSoft CRM Full Sync staging tables into CDH interface tables that can be used by Oracle's Bulk Import Process.

• Oracle CDH

Use to load data from the CDH interface tables into Oracle TCA using the Bulk Import functionality.

#### **Preparing Data for Full Sync in PeopleSoft CRM**

During the Full Sync process, data from the PeopleSoft CRM customer-related tables is moved into a set of tables in which the structure more closely resembles that of the CDH interface tables used in the next stage of the process. Six Application Engine programs are used to move company, contact, site, consumer, partner, and extensible attribute data from the PeopleSoft CRM CDM tables to the intermediate PeopleSoft CRM Full Sync staging files. These application engine programs are invoked from within PeopleSoft Enterprise Pure Internet Architecture pages.

See the following section in this document for more details on how to invoke the Full Sync Application Engine programs.

Running these Application Engine programs populates the PeopleSoft CRM Full Sync staging tables. When data is available in these CRM Full Sync staging tables, the corresponding interface tables must be populated by means of Oracle's Warehouse Builder.

#### **Transferring Data Using Oracle's Warehouse Builder**

The Oracle Warehouse Builder is a tool that provides Extract, Transform and Load (ETL) data functionality. Use this tool to move the data from the PeopleSoft CRM staging tables to the CDH interface tables that can be used by Oracle's Bulk Import facility.

See *Oracle Warehouse Builder User's Guide.*

See *Oracle Warehouse Builder Installation and Configuration Guide.*

See *Oracle Warehouse Builder Scripting Reference.*

See *Oracle Warehouse Builder Transformation Guide.*

Import the following two system-delivered projects in Oracle Warehouse builder to load the associated scripts and metadata required for the data transfer:

- ECRM\_CDH\_CUSTOMER\_FULLSYNC-PROJECT.mdl
- ECRM\_CDH\_CUSTOMER\_FULLSYNC-LOCATION.mdl

Configure the PeopleSoft CRM system as the data source and the Oracle Interface tables as the target and deploy the project metadata. Open the ECRM\_CDH\_CUSTOMER\_FULLSYNC project, start the process flow entitled CUSTOMER\_FLOW, and execute mappings to move data to the staging tables:

At this point, the interface tables are ready for use as the source for the last major step in the process, loading data into Oracle using Bulk Import.

#### **Loading Data into Oracle Using Bulk Import**

Use Bulk Import to load batches of data from the interface tables into their corresponding staging tables and into the TCA Registry. The CDH Bulk Import Data Load process uses staging tables to improve performance during the data load. When the data has been loaded into the interface tables, it is available for use by Oracle's Bulk Import functionality. As each batch in the interface tables is selected for import and moved into staging tables for processing, the data is matched against the Multiple Original System Reference (MOSR) mapping tables to determine whether the record is an explicit update or insert. From the staging tables, the data is sent through the appropriate TCA validations to maintain data integrity of all information being loaded. It can also be sent to Data Quality Management for duplicate identification as requested by the user. Records that pass validation are moved into the appropriate TCA tables and records that fail are sent to the Errors table.

See *Oracle Trading Community Architecture Administration Guide.*

See *Oracle Trading Community Architecture Reference Guide.* 

See *Oracle Trading Community Architecture Technical Implementation.*

See *Oracle Trading Community Architecture User Guide Release.*

#### **Overview of Processes in Full Sync Procedure**

The following table provides a detailed outline of the steps involved in the Full Sync process and indicates the application used for each step:

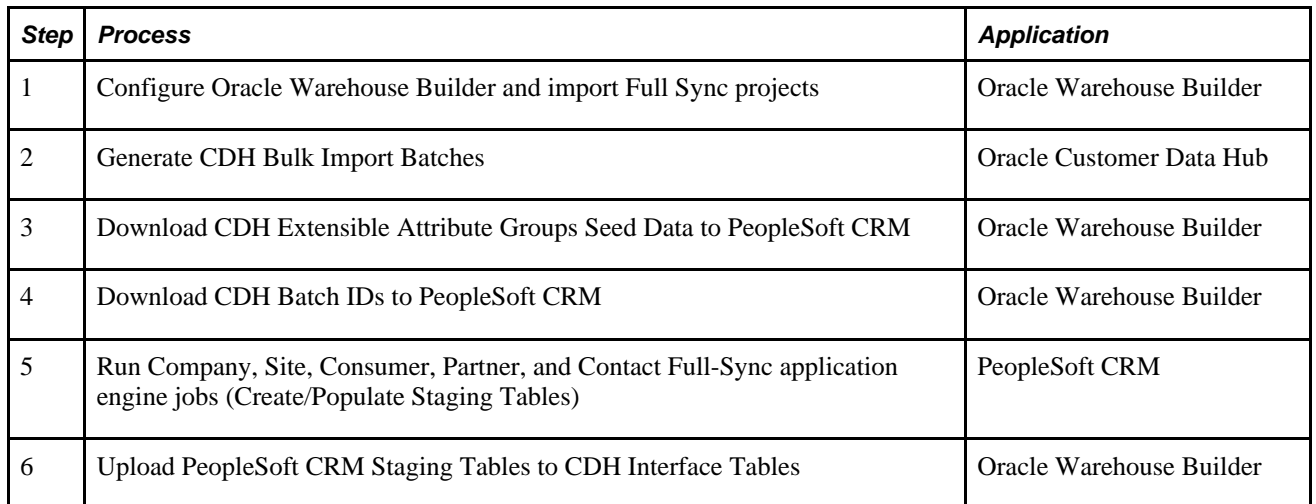

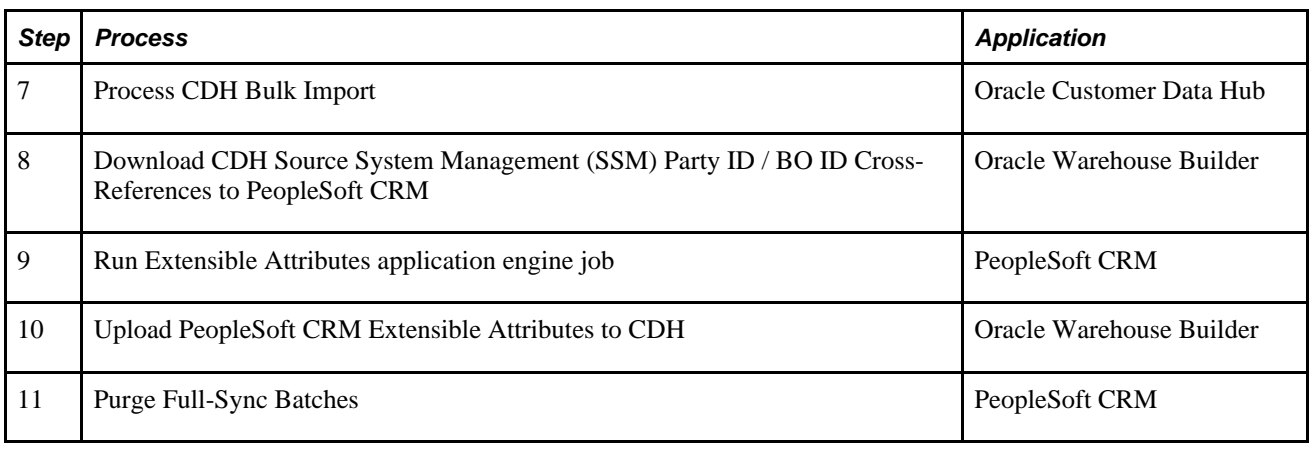

**Note.** Each of these steps is explained in more detail in subsequent sections.

### **Prerequisites**

Before beginning this process, verify that you have installed:

- PeopleSoft CRM application.
- Oracle CDH application.
- Oracle Warehouse Builder and Oracle Warehouse Builder Repository.

You should have a working knowledge of how to use Oracle Warehouse Builder and Oracle Customer Data Hub, especially the Trading Community Architecture functionality.

See *Oracle Warehouse Builder User's Guide, Oracle Warehouse Builder Installation and Configuration Guide, Oracle Warehouse Builder Scripting Reference, and Oracle Warehouse Builder Transformation Guide.*

See *Oracle Trading Community Architecture Administration Guide, Oracle Trading Community Architecture Reference Guide, Oracle Trading Community Architecture Technical Implementation, and Oracle Trading Community Architecture User Guide Release.*

### **Pages Used to Initiate Full Synchronization of PeopleSoft CRM Customer Data with CDH**

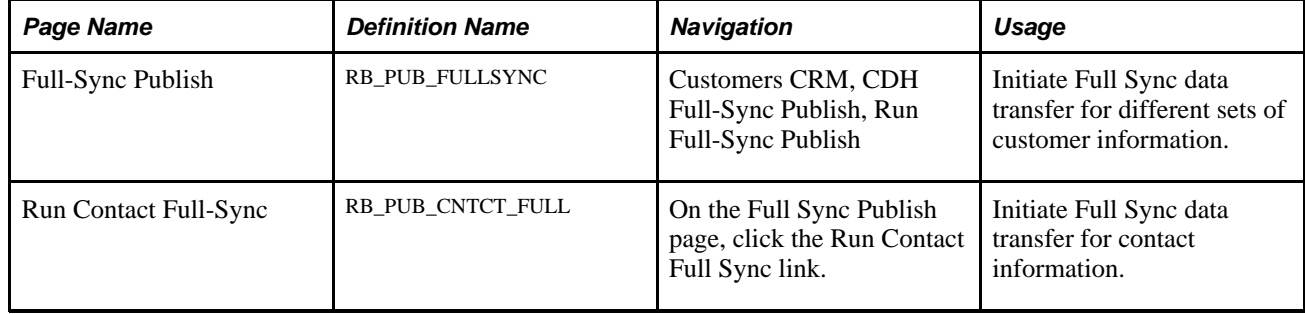

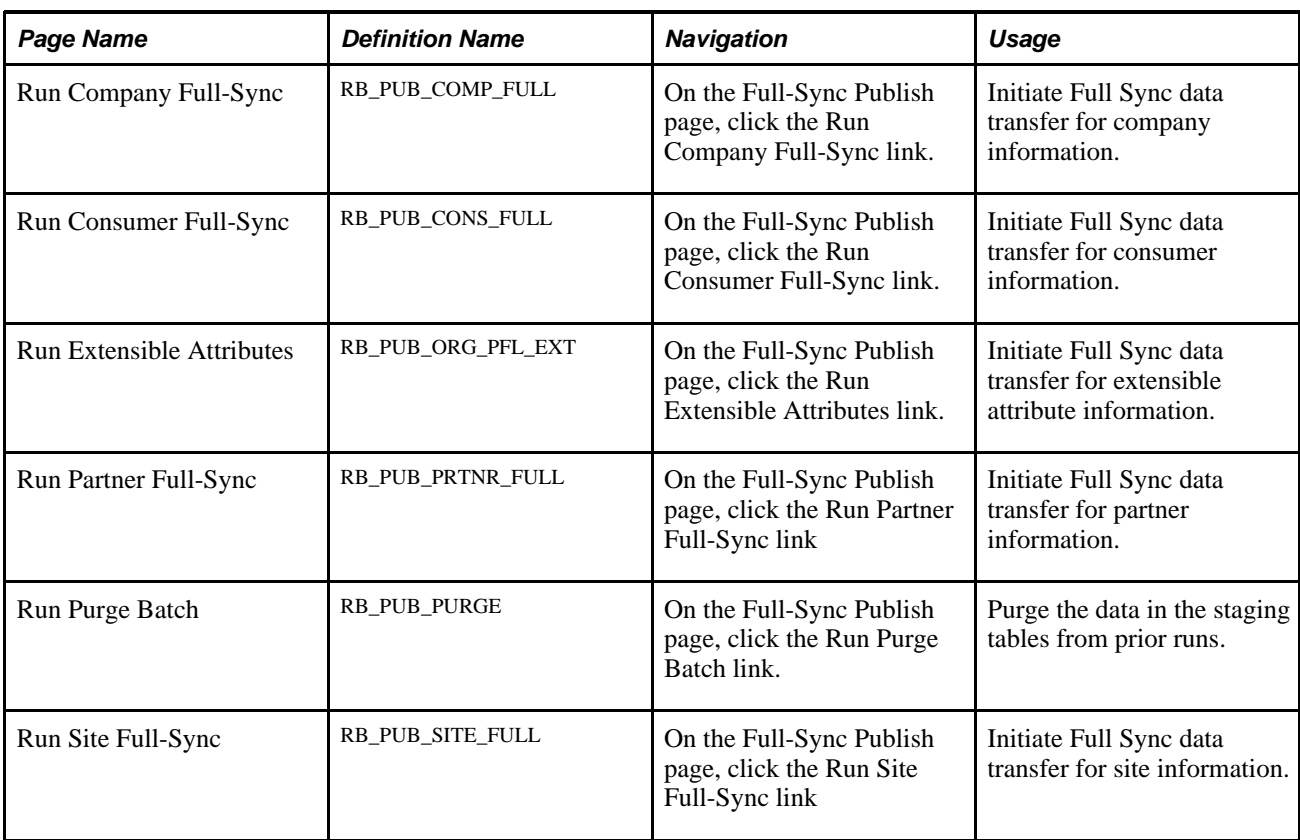

# **Configuring Oracle Warehouse Builder and Importing Full Sync Projects**

Here are the procedures for importing the PeopleSoft CRM Full Sync projects and configuring Oracle Warehouse Builder (OWB) in preparation for running data Extract, Transform, and Load (ETL) scripts.

To import the PeopleSoft Full Sync projects into OWB:

- 1. Start OWB Design Center.
- 2. Log in entering user name, password, host, port, and service name.
- 3. Import the following two OWB Metadata projects provided by Oracle:
	- ECRM\_CDH\_CUSTOMER\_FULLSYNC-PROJECT.mdl
	- ECRM\_CDH\_CUSTOMER\_FULLSYNC-LOCATION.mdl
- 4. Save the imported projects.

To configure and establish the connection information in OWB:

1. Open the ECRM\_CDH\_CUSTOMER\_FULLSYNC project.

- 2. From within the Project Explorer pane, select the CDH module (Databases, Oracle, CDH), and edit it in the following way:
	- On the Metadata Location tab, select *CDH\_LOCATION* as the location.
	- On the Data Locations tab, select *CDH\_LOCATION* as the desired location and click OK.
- 3. On the Connection Explorer pane, select the CDH\_LOCATION module (Databases, Oracle, CDH\_LOCATION), and edit it to enter the appropriate connection information for your CDH database. Test the connection using the Test Connection button and click OK when done.
- 4. On the Project Explorer pane, select the CDH\_VIEWS module (Databases, Oracle, CDH\_VIEWS), and edit it in the following way:
	- On the Metadata Location tab, select *CDH\_VIEWS\_LOCATION* as the location.
	- On the Data Locations tab, select *CDH\_VEIWS\_LOCATION* as the desired location and click OK.
- 5. On the Connection Explorer pane, select the CDH\_VIEWS\_LOCATION module (Databases, Oracle, CDH\_VIEWS\_LOCATION), and edit it to enter the appropriate connection information for your CDH database. Test the connection using the Test Connection button and click OK when done.
- 6. On the Project Explorer pane, select the DEPLOY\_CDH\_ECRM module (Databases, Oracle, DEPLOY\_CDH\_ECRM), and edit it in the following way:
	- On the Metadata Location tab, select *DEPLOY\_LOCATION* as the location.
	- On the Data Locations tab, select *DEPLOY\_LOCATION* as the desired location and click OK.
- 7. On the Connection Explorer pane, select the DEPLOY\_LOCATION module (Databases, Oracle, DEPLOY\_LOCATION), and edit it to enter the appropriate connection information. DEPLOY\_LOCATION is the database location that hosts the OWB Repository. Test the connection using the Test Connection button and click OK when done.
- 8. On the Project Explorer pane, select the DEPLOY ECRM CDH module (Databases, Oracle, DEPLOY ECRM CDH), and edit it in the following way:
	- On the Metadata Location tab, select *DEPLOY\_LOCATION* as the location.
	- On the Data Locations tab, select *DEPLOY\_LOCATION* as the desired location and click OK.
- 9. On the Connection Explorer pane, select the DEPLOY LOCATION module (Databases, Oracle, DEPLOY LOCATION). Test the connection using the Test Connection button and click OK when done.
- 10. On the Project Explorer pane, select the ECRM\_BO module (Databases, Oracle, ECRM\_BO), and edit it in the following way:
	- On the Metadata Location tab, select *ECRM\_LOCATION* as the location.
	- On the Data Locations tab, select *ECRM\_LOCATION* as the desired location and click OK.
- 11. On the Connection Explorer pane, select the ECRM\_LOCATION module (Databases, Oracle, ECRM\_LOCATION), and edit it to enter the appropriate connection information for your PeopleSoft Enterprise CRM database. Test the connection using the Test Connection button and click OK when done.

To register the locations:

- 1. From within OWB Design Center, navigate to Tools, Preferences and ensure that the Naming Mode option is set to *Physical Names.*
- 2. From within Control Center Manager in OWB, view and register each of the following locations:
	- CDH\_LOCATION
	- CDH VIEWS LOCATION
	- DEPLOY\_LOCATION
	- ECRM\_LOCATION
- 3. Click Save All and exit OWB.

To verify connections to the source and target database, you may want to:

- 1. Log in to OWB and open the *ECRM\_CDH\_CUSTOMER\_FULLSYNC* project.
- 2. From within Project Explorer, expand each module so that its tables are visible.
- 3. Select and right-click one table from within the CDH module and select Data from the pop-up menu to ensure that the data in the table is visible. You are prompted to enter the password to access the appropriate database, and can also verify the connection by clicking the Test Connection button.
- 4. Repeat the preceding step for the modules CDH\_VIEWS, ECRM, and ECRM\_BO.

To deploy the OWB metatdata.

- 1. Log in to OWB and open the *ECRM\_CDH\_CUSTOMER\_FULLSYNC* project.
- 2. Open Control Center Manager.
- 3. Select and highlight the *DEPLOY\_LOCATION* object
- 4. Set the action to Create (right-click the object and select Set Action, then Create).
- 5. Deploy the object (right-click the object and select Deploy).
- 6. Repeat steps 3–5 for the following objects:
	- CDH\_LOCATION
	- CDH\_VIEWS\_LOCATION
	- **ECRM\_LOCATION**

### **Generating CDH Bulk Import Batches**

CDH uses batch IDs to group data to be submitted for its Bulk Import process. Create the batch IDs in the CDH system. This data will be copied to the PeopleSoft CRM system in a subsequent step so that data can be tagged for inclusion in specific batches.

To generate the Bulk Import batch IDs:

1. Log in to Oracle E-Business Suite CDH application using a data librarian user ID.

- 2. Navigate to Administration, Source System and select *ECRM* as the source system code to confirm that PeopleSoft Enterprise CRM is registered as a spoke on the CDH.
- 3. Navigate to Import, Batch Import and click Generate Batch to create new batch IDs for::
	- Company Full Sync
	- Contact Full Sync
	- Consumer Full Sync
	- Partner Full Sync
	- Site Full Sync

**Note.** Oracle recommends that you use a descriptive name for each batch that clearly shows the type of data intended for that batch (company, contact, consumer, partner, and site).

## **Downloading CDH Extensible Attribute Groups Seed Data to PeopleSoft CRM**

To download the CDH extensible attribute group seed data to PeopleSoft CRM:

- 1. Log in to OWB and open the ECRM\_CDH\_CUSTOMER\_FULLSYNC project.
- 2. Expand the CDH\_VIEWS module and highlight the table entry for ECRM\_ATTRUBUTE\_GROUP\_CODES\_V. Right-click the entry and select Data from the pop-up menu to confirm the extensible attribute entries that must be copied to the CRM system.
- 3. Expand the DEPLOY CDH\_ECRM module, right-click the CDH\_ECRM\_RDH\_ATTR\_GROUP mapping, and select Start from the pop-up menu to begin the data transfer from the CDH system to the CRM system.
- 4. Expand the ECRM module, right-click the ECRM PS\_RDH\_ATTR\_GROUP table entry, and select Data from the pop-up menu to view the data for that table. You should see the imported extensible attribute data in this PeopleSoft CRM table.

### **Downloading CDH Batch IDs to PeopleSoft CRM**

To download the CDH batch ID data to the PeopleSoft CRM system:

- 1. Log in to OWB and open the ECRM\_CDH\_CUSTOMER\_FULLSYNC project.
- 2. Expand the CDH module and highlight the table entry for HZ\_IMP\_BATCH\_SUMMARY. Right-click the entry and select Data from the pop-up menu to confirm the batch ID entries created in the previous procedure.
- 3. Expand the DEPLOY CDH\_ECRM module, right-click the CDH\_ECRM\_IMP\_ORIG\_SYSTEM mapping, and select Start from the pop-up menu to begin the data transfer of batch IDs from the CDH system to the CRM system.
- 4. Expand the ECRM module, right-click the PS\_IMP\_ORIG\_SYSTEM table entry and select Data from the pop-up menu to view the data for that table. You should see the imported batch ID data in this PeopleSoft CRM table.

# **Running PeopleSoft Full-Sync Application Engine Jobs to Populate Staging Tables**

Access the Full-Sync Publish page (Customers CRM, CDH Full-Sync Publish, Run Full-Sync Publish).

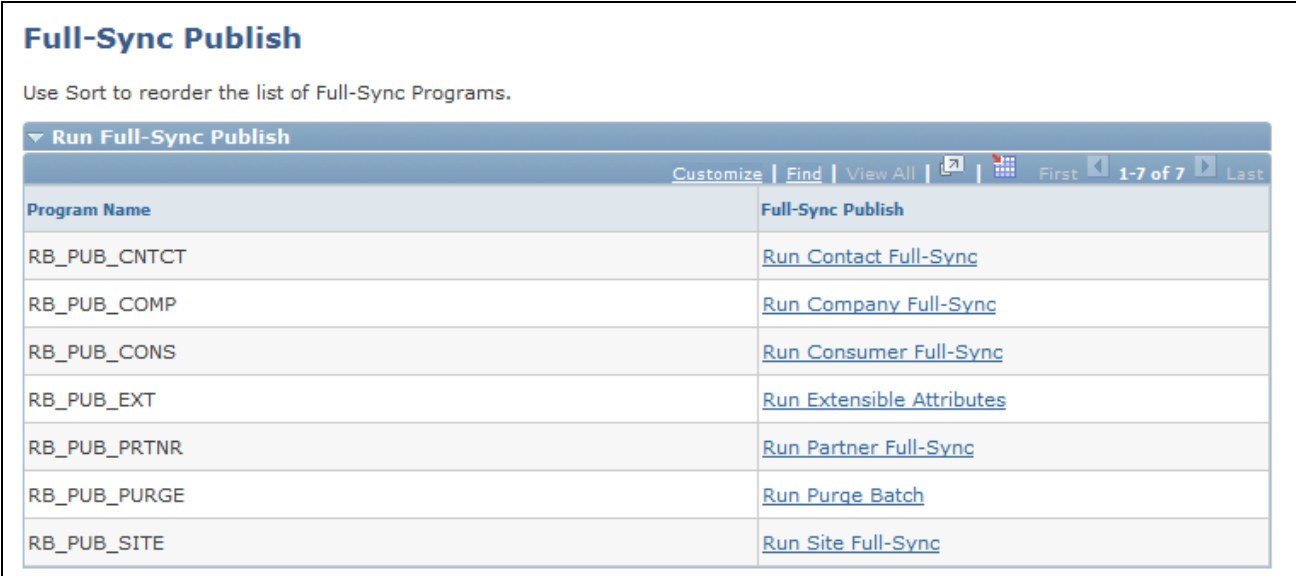

Full-Sync Publish page

#### **Moving of CRM Customer Data to Staging Tables**

Customer-related data used by the PeopleSoft CRM system is stored in various tables including:

- PS\_BO
- PS\_BO\_NAME
- PS\_BO\_ROLE
- PS\_BO\_REL
- PS\_BO\_CM
- PS\_BO\_CM\_USE
- PS\_BO\_EMPLOYMENT
- PS\_BO\_EXEMPT
- PS\_BC
- PS\_BC\_SOLDTO\_OPT
- PS\_BC\_SHIPTO\_OPT
- PS\_BC\_BILLTO\_OPT
- PS\_CM
- PS\_RD\_COMPANY
- PS\_RD\_CONSUMER
- PS\_RD\_PERSON
- PS\_RD\_SITE
- RD\_CY\_INDUSTRIES

During the Full Sync process, data from these tables is moved into staging tables in which the structure more closely resembles the interface tables used by CDH. Six Application Engine programs exist to move data from the PeopleSoft CRM CDM tables to the intermediate PeopleSoft CRM Full Sync staging files.

This table summarizes the Full Sync Application Engine program names and their purpose.

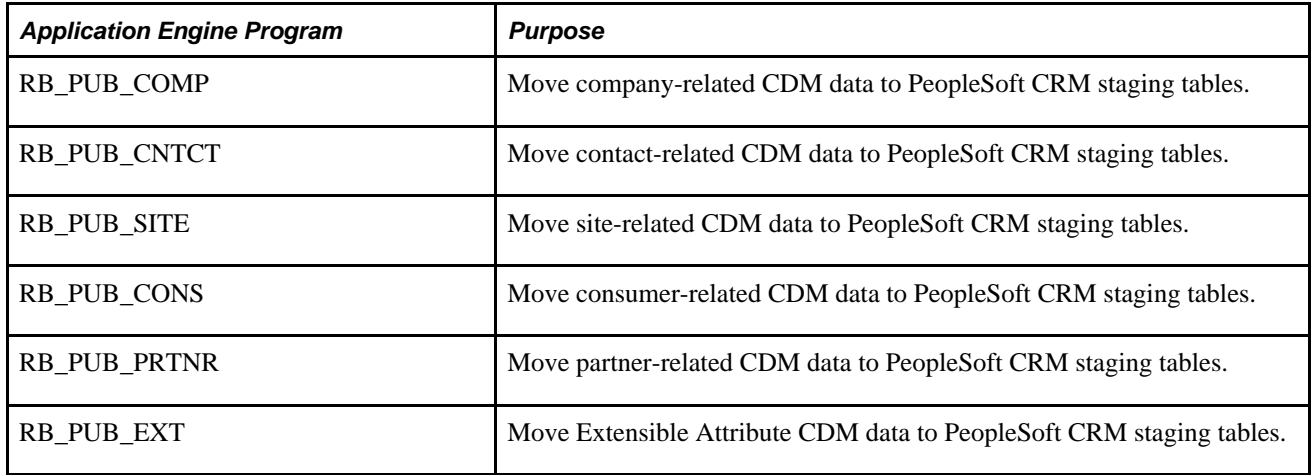

Running the preceding application engine programs populates the following PeopleSoft CRM Full Sync staging tables.

- PS\_IMP\_ADDRESS\_INT
- PS\_IMP\_ADDRUSE\_INT
- PS\_IMP\_CONTACT\_INT
- PS\_IMP\_CNTROLE\_INT
- PS\_IMP\_CONTPTS\_INT
- PS\_IMP\_PARTIES\_INT
- PS\_IMP\_RELSHIP\_INT
- PS\_IMP\_PER\_PFL\_EXT
- PS\_IMP\_PER\_PFL\_TL
- PS\_IMP\_ORG\_PFL\_EXT
- PS\_IMP\_ORG\_PFL\_TL
- PS\_IMP\_PARTY\_REF
- PS\_IMP\_PARTY\_USG

### **Run Full-Sync Publish**

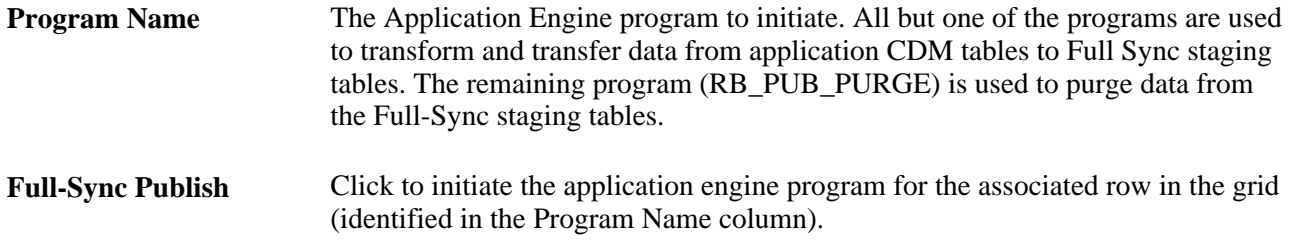

# **Running the Company Full-Sync Application Engine Job**

Access the Run Company Full-Sync page (click the Run Company Full-Sync link on the Full-Sync Publish page).

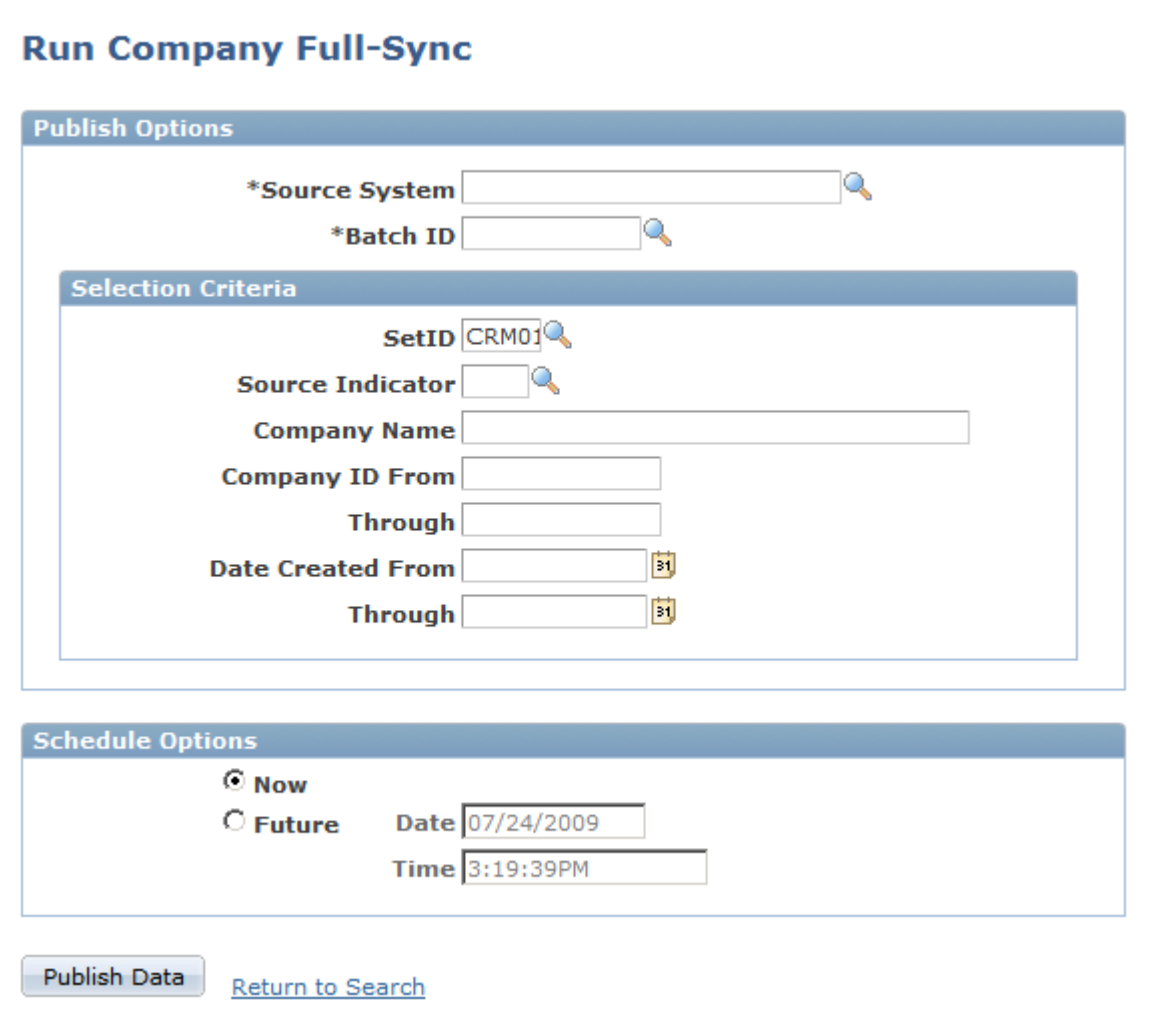

### Run Company Full-Sync page

### **Publish Options**

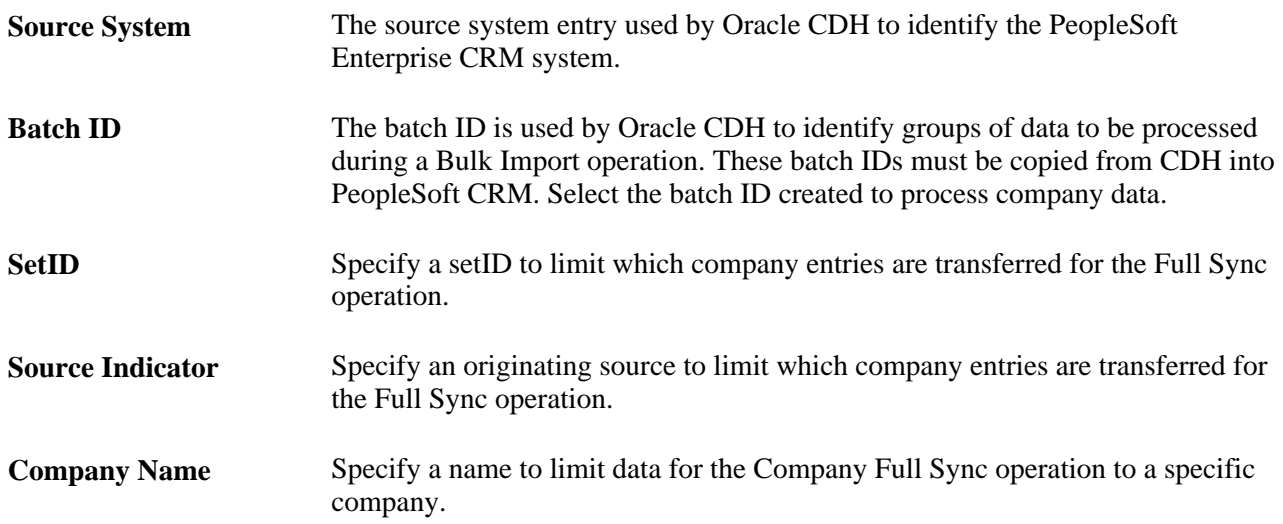

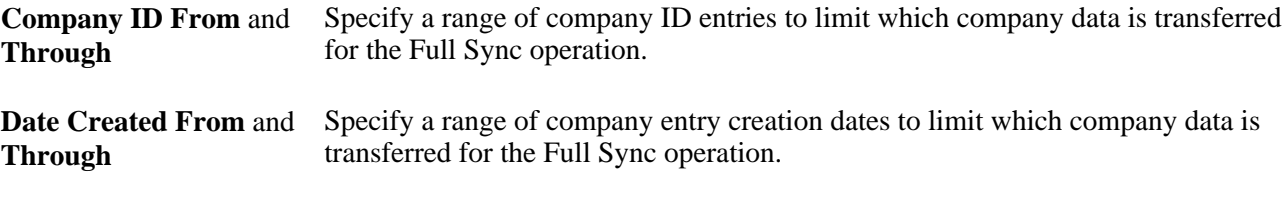

#### **Schedule Options**

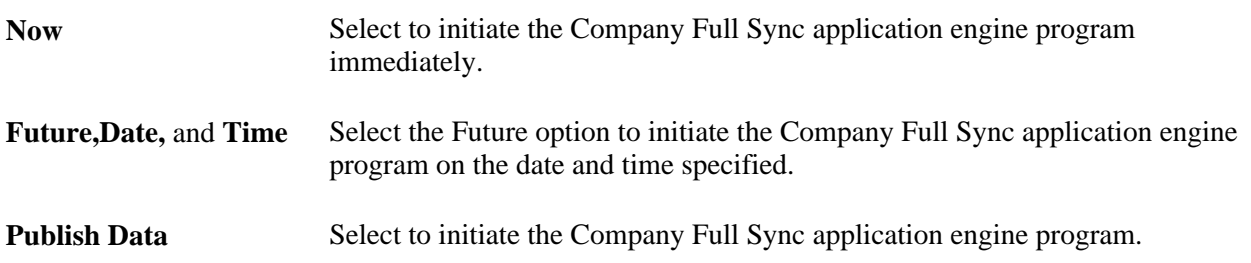

To initiate immediate transfer of all company data, leave the Selection Criteria fields empty, select *Now* in the Schedule Option field, and click the Publish Data button.

Check the status of the application engine program in the Process Monitor page.

The run status of the RB\_PUB\_COMP job (Process Name) should appear as *Success.* The Process Monitor Log, accessed from the Details link, provides information about the process, including the number of rows inserted into the staging tables.

Continue the Full Sync process by accessing the Full-Sync Publish page and initiating the application engine programs for each of the other CDM categories of data *(Consumer,Contact,Partner,* and *Site).* Clicking each link will access the associated CDM object Full-Sync page, all of which are described subsequently. From each of these pages, click the Publish Data button to run the associated application engine program.

# **Running the Consumer Full-Sync Application Engine Job**

Access the Run Consumer Full-Sync page (click the Run Consumer Full-Sync link on the Full-Sync Publish page).

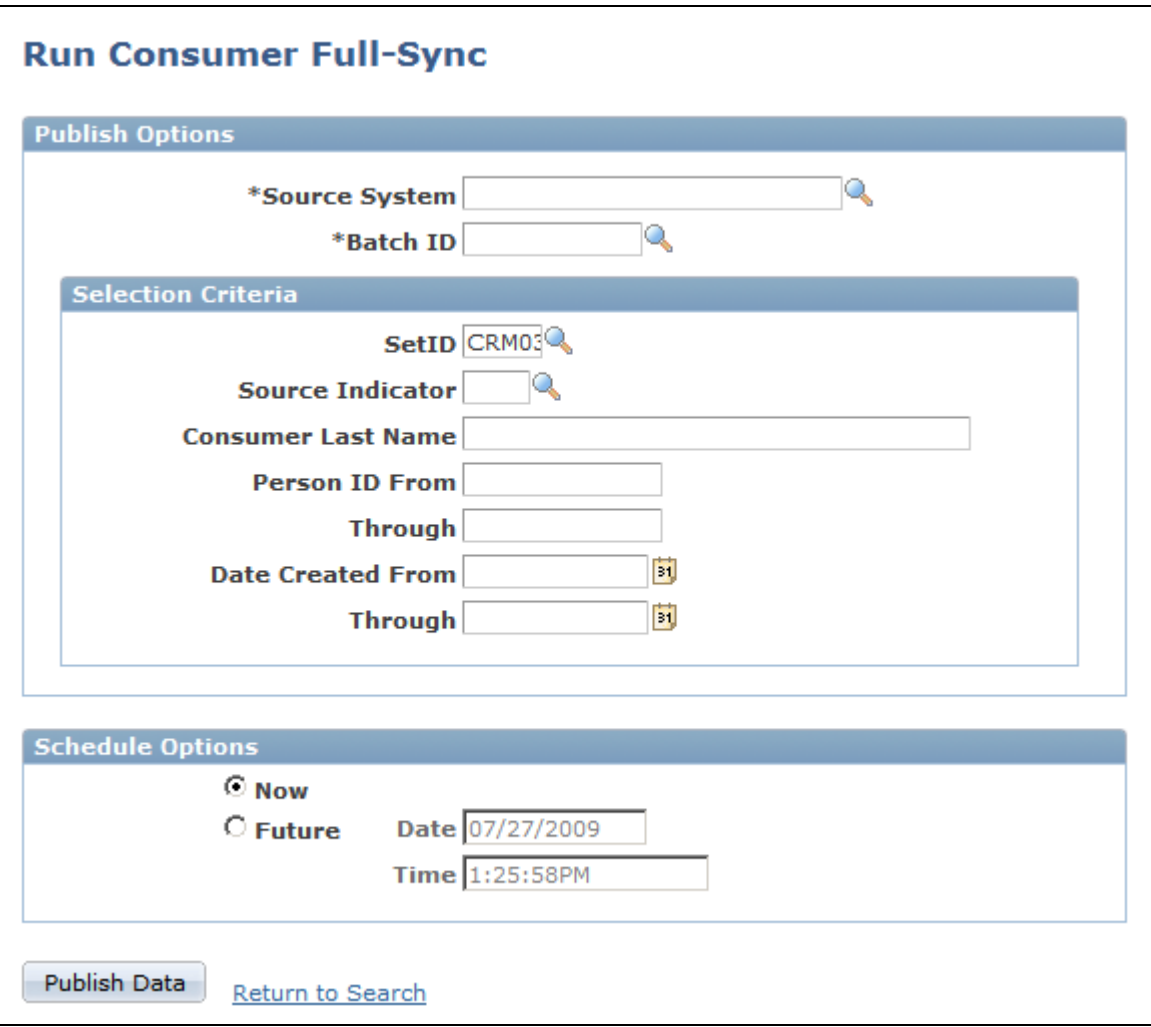

### Run Consumer Full-Sync page

### **Publish Options**

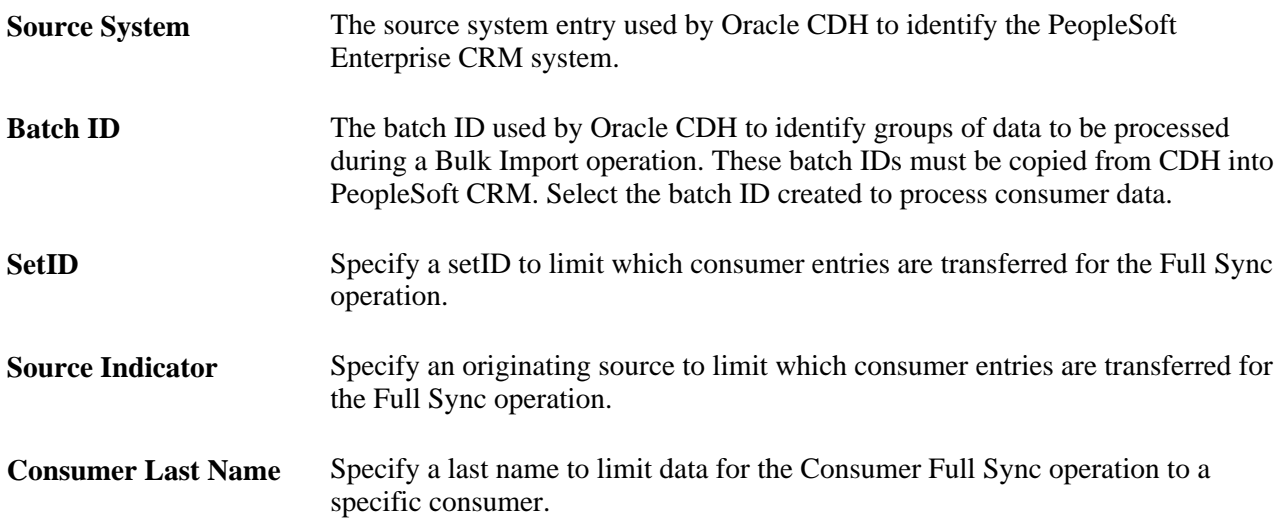

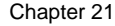

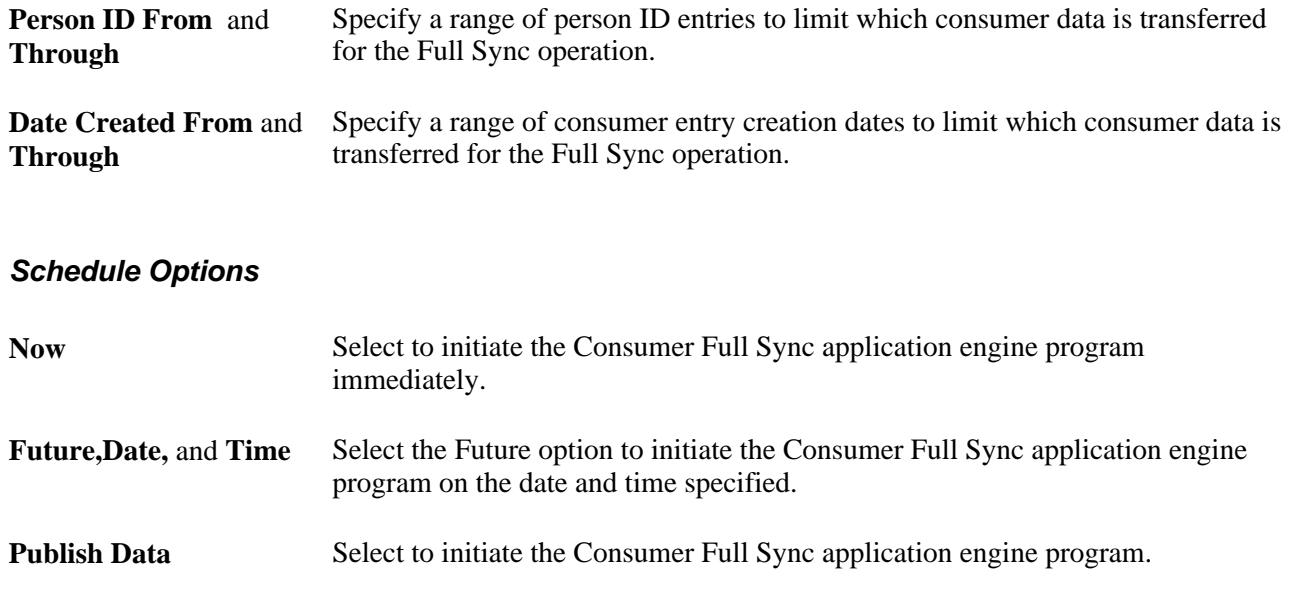

# **Running the Contact Full-Sync Application Engine Job**

Access the Run Contact Full-Sync page (click the Run Contact Full-Sync link on the Full-Sync Publish page).

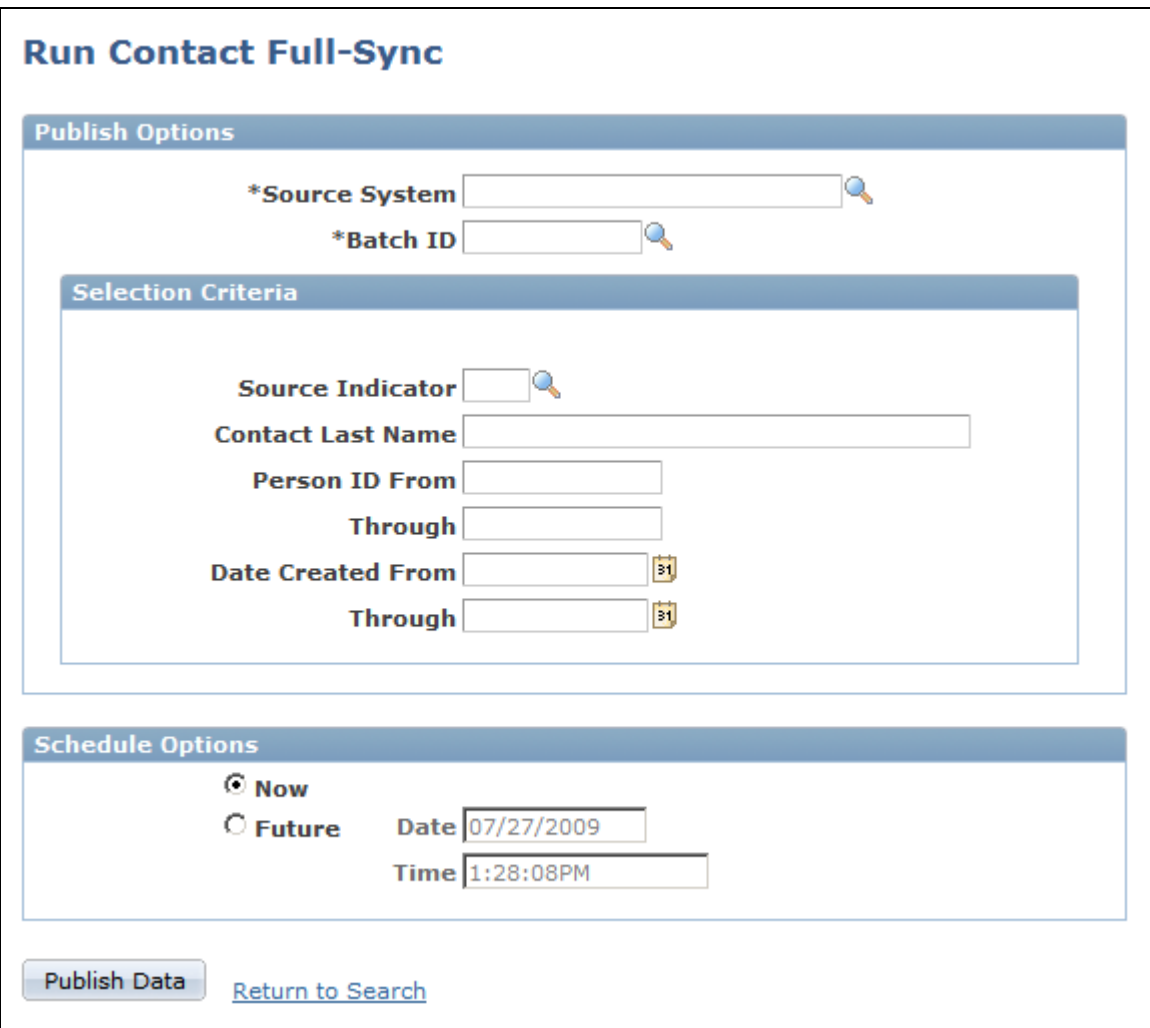

Run Contact Full-Sync page

### **Publish Options**

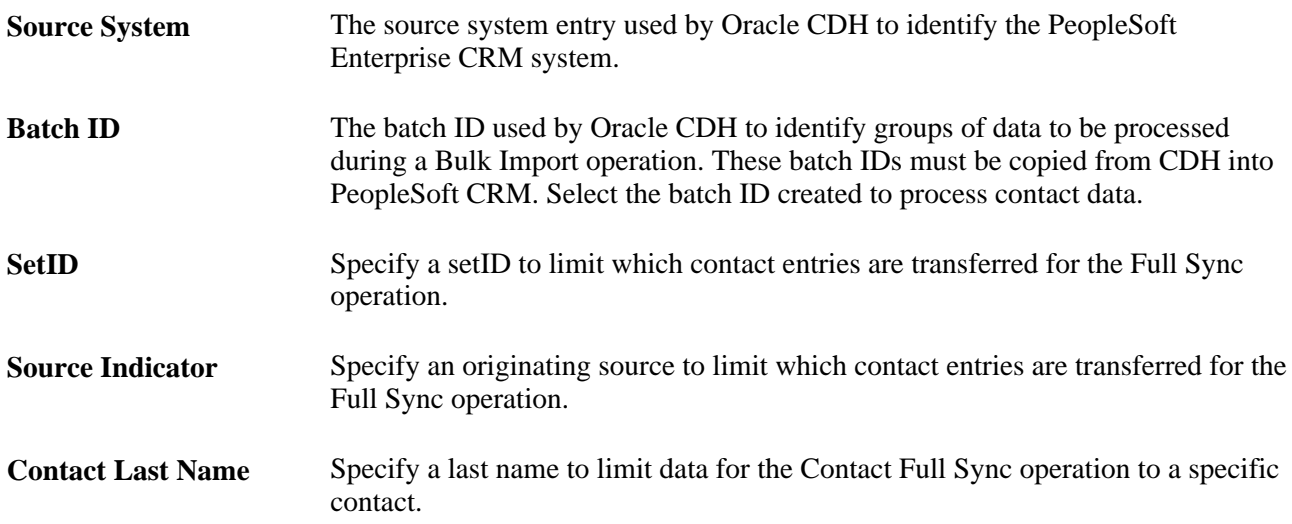

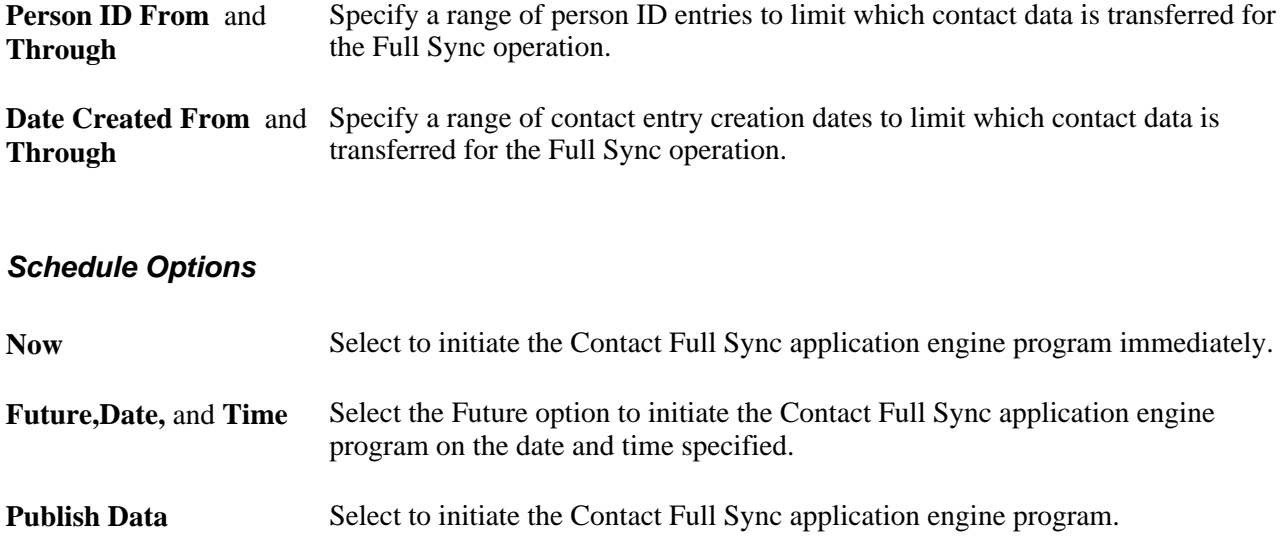

# **Running the Partner Full-Sync Application Engine Job**

Access the Run Partner Full-Sync page (click the Run Partner Full-Sync link on the Full-Sync Publish page).

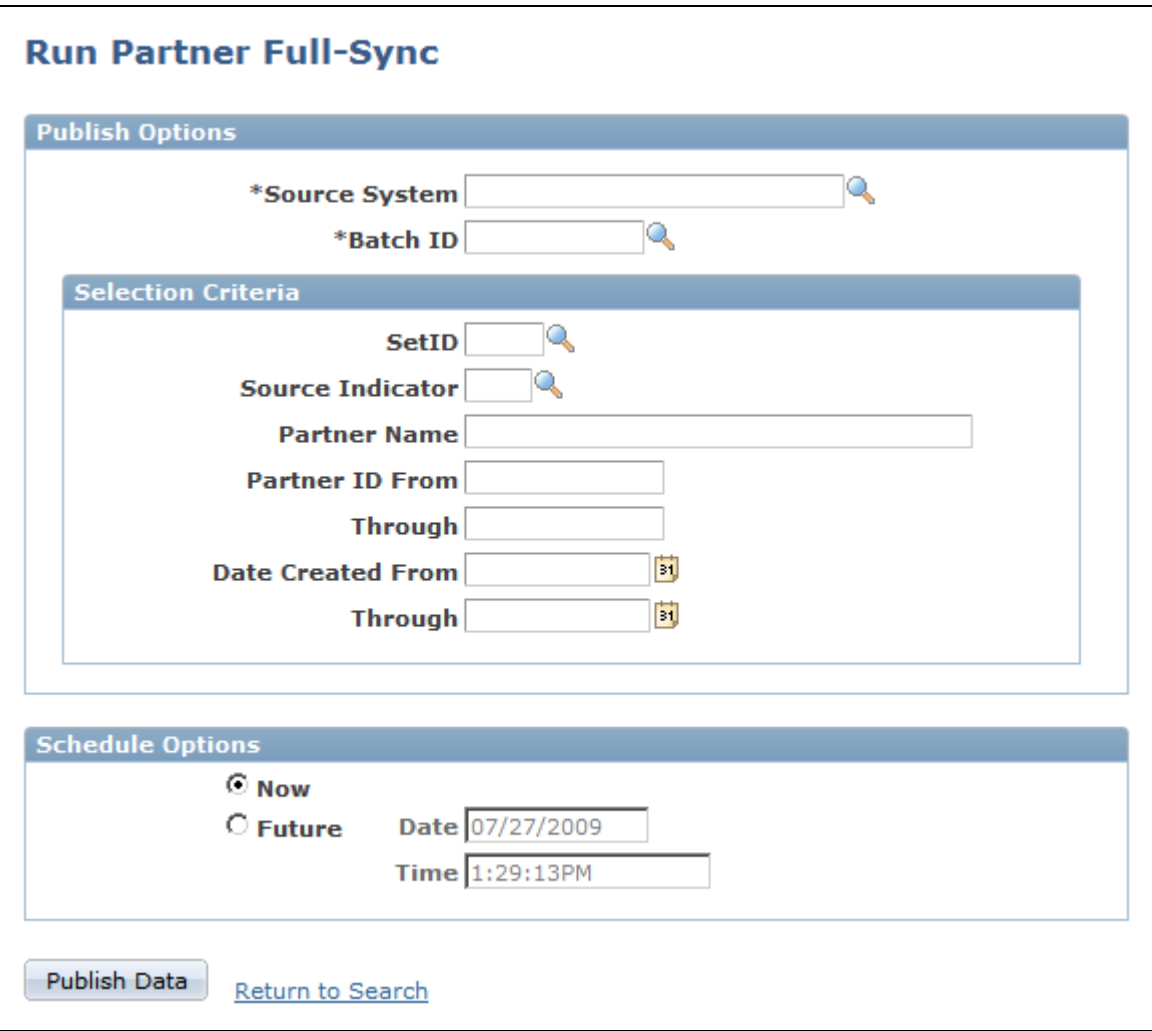

### Run Partner Full-Sync page

### **Publish Options**

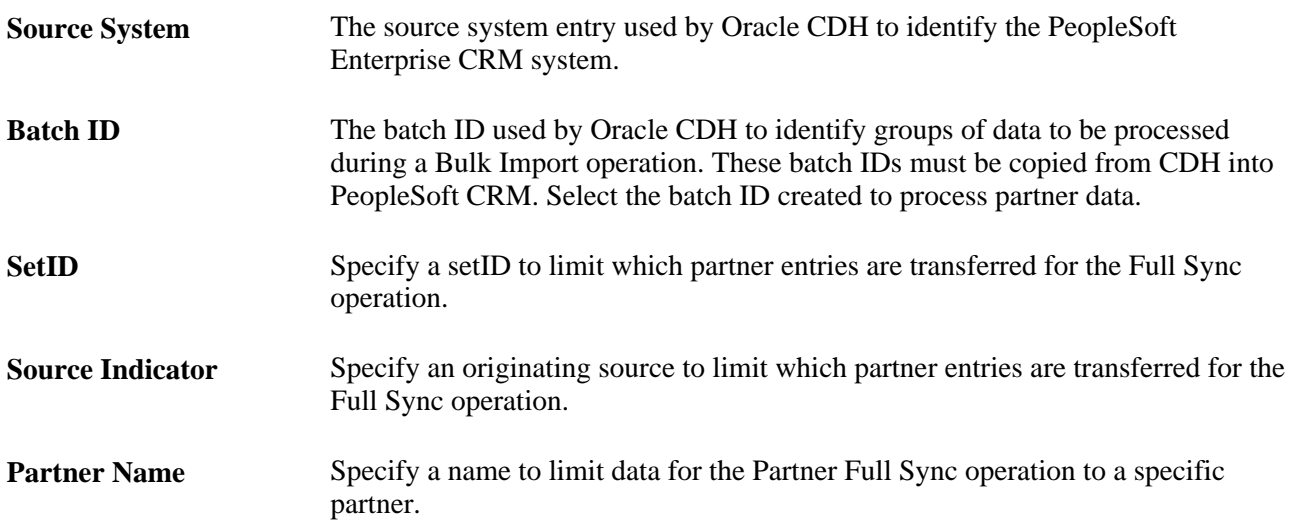

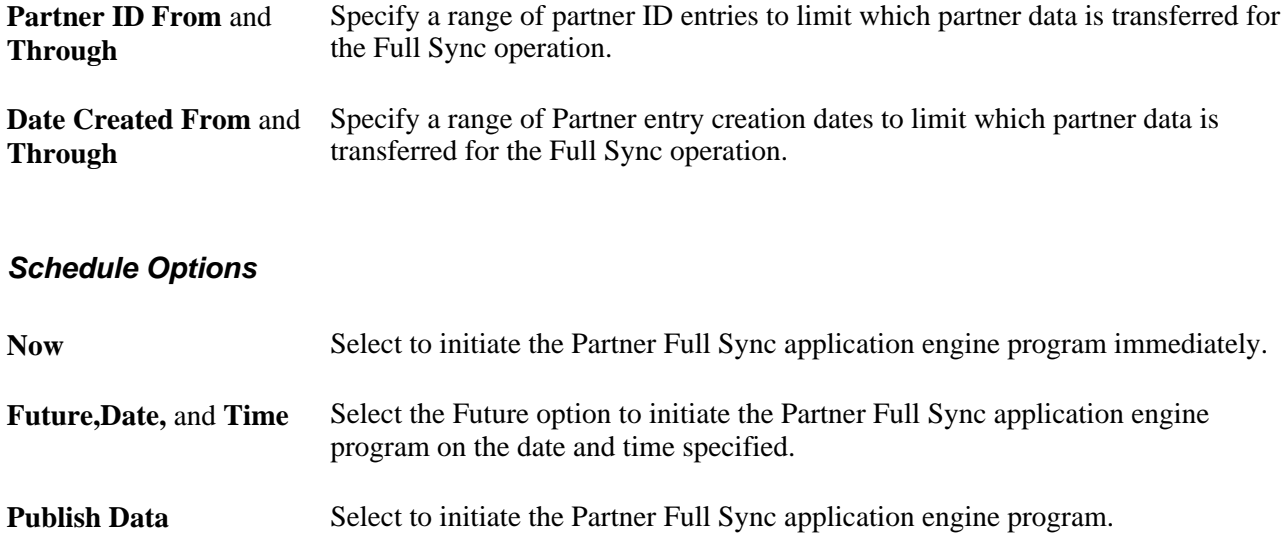

# **Running the Site Full-Sync Application Engine Job**

Access the Run Site Full-Sync page (click the Run Site Full-Sync link on the Full-Sync Publish page).

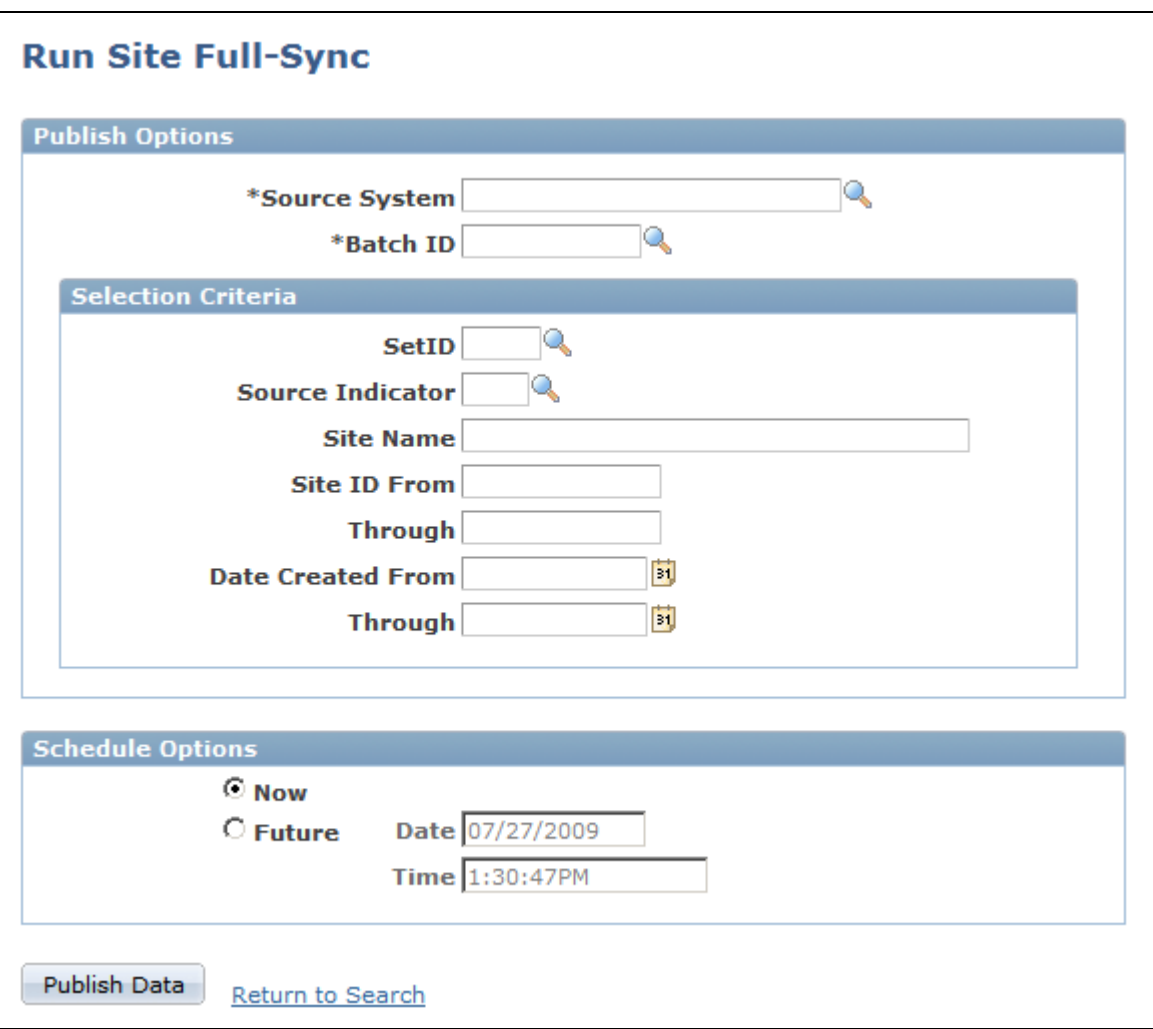

Run Site Full-Sync page

### **Publish Options**

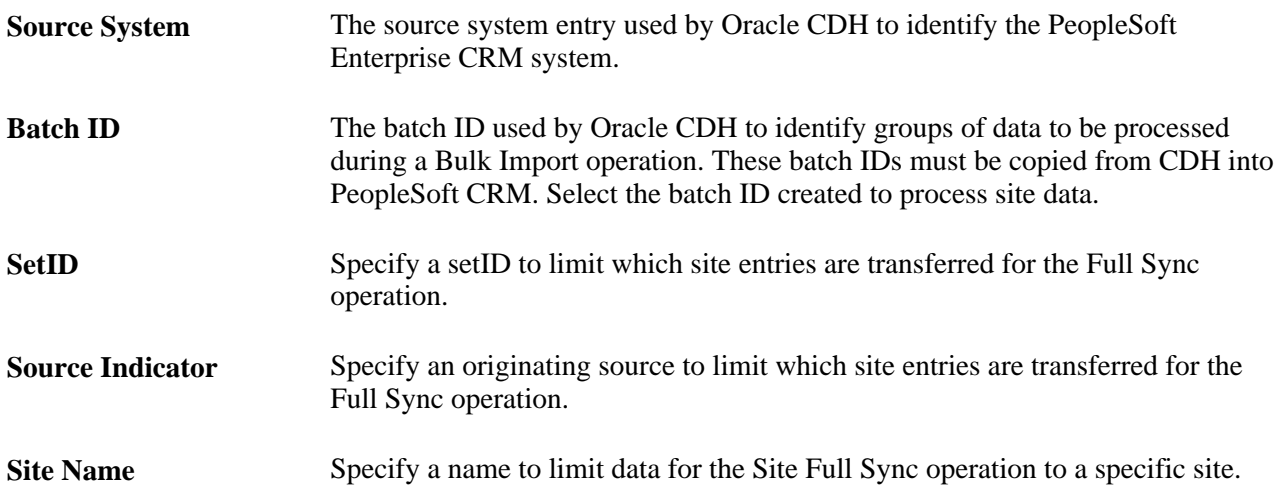

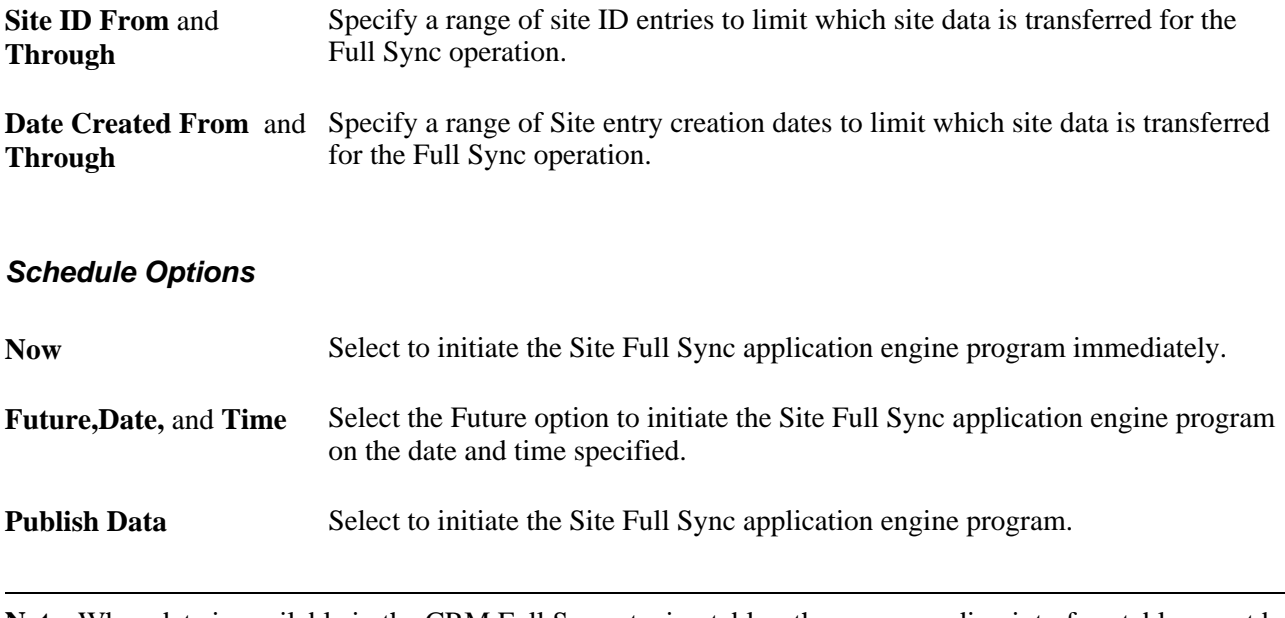

**Note.** When data is available in the CRM Full Sync staging tables, the corresponding interface tables must be populated, as described in the following section on transferring data using Oracle's Warehouse Builder.

See [Chapter 21, "Integrating with the Customer Data Hub," Uploading PeopleSoft CRM Staging Tables to](#page-529-0)  [CDH Interface Tables, page 508.](#page-529-0)

## <span id="page-529-0"></span>**Uploading PeopleSoft CRM Staging Tables to CDH Interface Tables**

The Oracle Warehouse Builder is a tool that provides Extract, Transform and Load (ETL) data functionality. This tool is used to move the data from the PeopleSoft CRM staging tables to the interface tables that can be used by Oracle's Bulk Import facility.

See *Oracle Warehouse Builder User's Guide.*

See *Oracle Warehouse Builder Installation and Configuration Guide.*

See *Oracle Warehouse Builder Scripting Reference.*

See *Oracle Warehouse Builder Transformation Guide.*

To upload the CRM staging table data to the CDH interface tables:

- 1. Log in to OWB and open the ECRM\_CDH\_CUSTOMER\_FULLSYNC project.
- 2. If Oracle Workflow Server is available, perform this step (2) and skip step 3: From within OWB Project Explorer, start the process flow named CUSTOMER\_FLOW (Process Flows, Process Flow Modules, PACKAGE\_ECRM\_SYNC, Customer, CUSTOMER\_FLOW).

**Note.** If Oracle Workflow Server is not available, skip this step (2) and perform step 3.

3. If Oracle Workflow Server is not available and you skipped step 2, then perform this step.

**Note.** Steps 2 and 3 perform the same functional task: the only difference is that the procedure outlined in step 2 requires Oracle Workflow Server and accomplishes the task in an automated fashion, while step 3 does not need Oracle Workflow Server but requires the user to manually run each script.

Deploy the appropriate maps to transfer data. From within OWB Project Explorer, select and right-click the ECRM\_CDH\_IMP\_PARTIES\_INT map (Databases, Oracle, CDH, DEPLOY\_ECRM\_CDH, Mappings), and select Start from the pop-up menu to initiate the associated data transfer. Repeat this procedure for each of the following maps:

- ECRM\_CDH\_IMP\_ADDRESSES\_INT
- ECRM\_CDH\_IMP\_ADDRESSUSES\_INT
- ECRM\_CDH\_IMP\_CONTACTPTS\_INT
- ECRM\_CDH\_IMP\_RELSHIPS\_INT
- 4. To confirm that the data has been transferred successfully, check the appropriate interface tables. For example, select and right-click the HZ\_IMP\_PARTIES\_INT table (Databases, Oracle, CDH, Tables, HZ\_IMP\_PARTIES\_INT), and select Data from the pop-up menu to view the contents of the main party interface table.

After performing the procedure for the maps mentioned previously, the following interface tables are populated with data from the corresponding PeopleSoft CRM Full Sync staging tables:

- HZ\_IMP\_ADDRESSES\_INT
- HZ\_IMP\_ADDRESSUSES\_INT
- HZ\_IMP\_CLASSIFICS\_INT
- HZ\_IMP\_CONTACTS\_IMP
- HZ\_IMP\_CONTACTROLES\_INT
- HZ\_IMP\_CREDITRTNGS\_INT
- HZ\_IMP\_CONTACTPTS\_INT
- HZ\_IMP\_FINNUMBERS\_INT
- HZ\_IMP\_FINREPORTS\_INT
- HZ\_IMP\_PARTIES\_INT
- HZ\_IMP\_RELSHIPS\_INT

At this point, the interface tables are ready for use as the source for the next step in the process, described in the following section on loading data with the Oracle CDH Bulk Import process.

## **Processing CDH Bulk Import**

To initiate the CDH Bulk Import process:

- 1. Log in to the Oracle E-Business Suite CDH application using a data librarian user ID.
- 2. Navigate to Data Librarian, Import, Import Batch, select the batch ID corresponding to the Company Full Sync batch, and click Activate. With the same batch ID selected, click Define Import. Select the desired options presented in the set of wizard pages that appear. Among these options, the following enable you to request that the system should:
	- Resolve duplicates within the batch.
	- Validate addresses within the batch.
	- Display a preview of the results prior to import.
	- Resolve duplicates between the batch and the TCA Registry

Click Finish after selecting the desired options to initiate processing.

- 3. Repeat the preceding step for the batch IDs corresponding to each of the following groups:
	- Contact Full Sync
	- Consumer Full Sync
	- Site Full Sync
	- Partner Full Sync

# **Downloading CDH Source System Management Cross-References to PeopleSoft CRM**

The CDH Source System Management keeps track of cross-references between the TCA party data and the various source system data. This allows each party ID that exists in the TCA registry to be associated with an originating system and the relevant key field value from that source system. The PeopleSoft CRM system maintains a similar cross-reference table for the Full Sync data. (This cross-reference table is not maintained in CRM for the incremental sync processes.)

To synchronize this data, the CDH cross-reference data generated from the Bulk Import process must be downloaded to the PeopleSoft CRM system, as described in the following steps:

- 1. Log in to OWB and open the ECRM\_CDH\_CUSTOMER\_FULLSYNC project.
- 2. Verify the CDH cross-reference data. Expand the CDH\_VIEWS module and highlight the View entry for ECRM\_PARTY\_REFERENCES\_V. Right-click the entry and select Data from the pop-up menu to view the cross-reference entries created in the Bulk Import procedure. Use a Where Clause value of *ORIG\_SYSTEM='ECRM'* (assuming that the PeopleSoft Enterprise CRM system has been identified as *ECRM* in the TCA) to filter the data appropriately.
- 3. Expand the DEPLOY CDH\_ECRM module, right-click the CDH\_ECRM\_IMP\_PARTY\_REFERENCES mapping, and select Start from the pop-up menu to begin the transfer of cross-reference data from the CDH system to the CRM system.
- 4. Confirm that the data has been transferred to the PeopleSoft CRM system. Expand the ECRM module, right-click the PS\_IMP\_PARTY\_REF table entry, and select Data from the pop-up menu to view the data for that table. You should see the imported cross-reference data in this PeopleSoft CRM table.

## **Running the Extensible Attributes Application Engine Job**

Access the Run Extensible Attributes page (click the Run Extensible Attributes link on the Full-Sync Publish page).

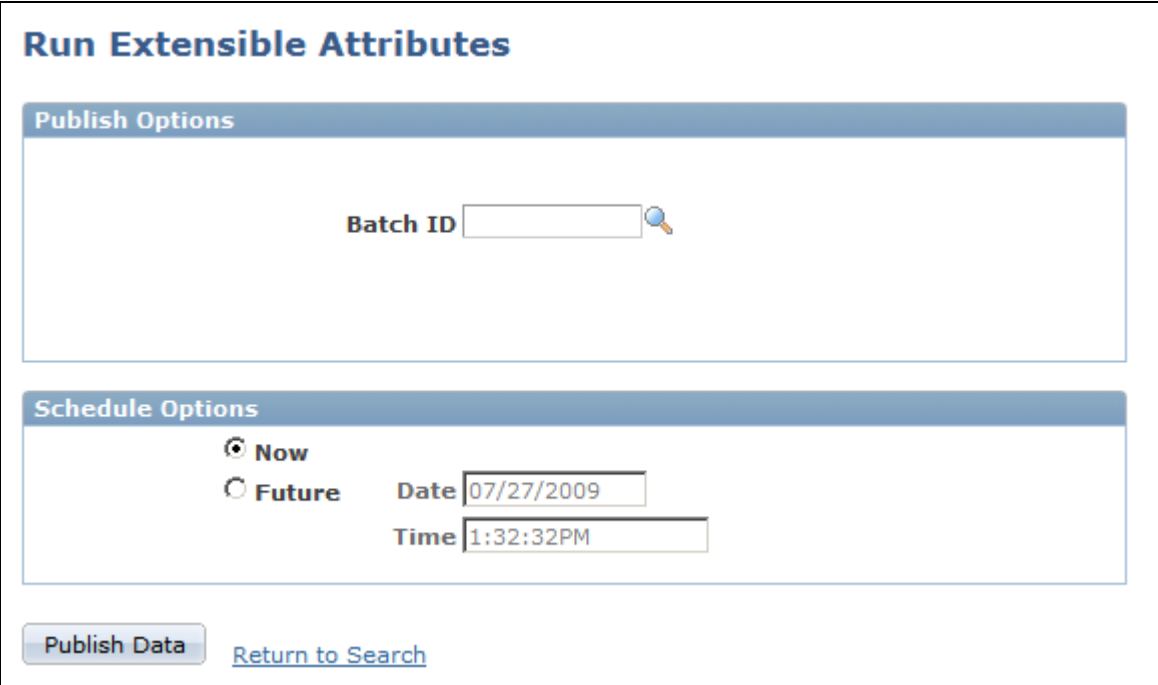

Run Extensible Attributes page

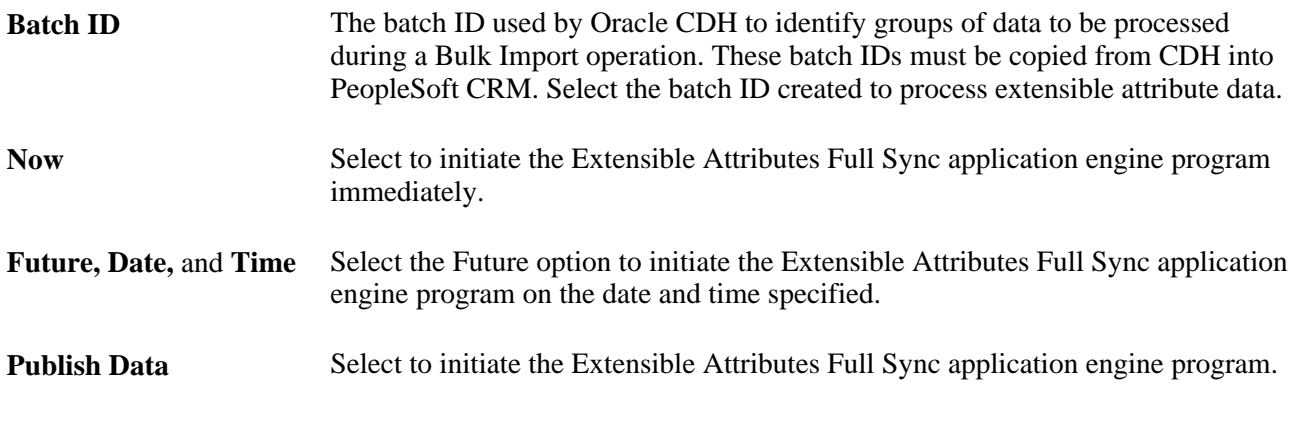

Click the Publish Data button to submit the RB\_PUB\_EXT Application Engine job. Use the Process Monitor page to view the status of the job.

## **Uploading PeopleSoft CRM Extensible Attributes to CDH**

To upload the CRM extensible attribute data to the CDH:.

1. Log in to OWB and open the ECRM\_CDH\_CUSTOMER\_FULLSYNC project.

- 2. If Oracle Workflow Server is available, perform this step (2) and skip step 3: From within OWB Project Explorer, start the process flow named ATTRIBUTE\_FLOW (Process Flows, Process Flow Modules, PACKAGE\_ECRM\_SYNC, Attribut, ATTRIBUTE\_FLOW).
- 3. If Oracle Workflow Server is not available and you skipped step 2, then perform this step.

**Note.** Steps 2 and 3 perform the same functional task: the only difference is that the procedure outlined in step 2 requires Oracle Workflow Server and accomplishes the task in an automated fashion, while step 3 does not need Oracle Workflow Server but requires you to manually run each script.

Deploy the appropriate maps to transfer data. From within OWB Project Explorer, select and right-click the ECRM\_CDH\_PARTY\_USAGE map (Databases, Oracle, CDH, DEPLOY\_ECRM\_CDH, Mappings), and select Start from the pop-up menu to initiate the associated data transfer. Repeat this procedure for each of the following maps:

- ECRM\_CDH\_ORG\_PROFILES\_EXT\_B
- ECRM\_CDH\_ORG\_PROFILES\_EXT\_TL
- ECRM\_CDH\_PER\_PROFILES\_EXT\_B
- ECRM\_CDH\_ORG\_PROFILES\_EXT\_TL
- 4. To confirm that the data has been transferred successfully, check the appropriate CDH tables. For example, select and right-click the HZ\_ORG\_PROFILES\_EXT\_B table (Databases, Oracle, CDH, Tables, HZ\_ORG\_PROFILES\_EXT\_B), and select Data from the pop-up menu to view the contents of the table.

### **Purging Full-Sync Batches**

Access the Run Purge Batch page (click the Run Purge Batch link on the Full-Sync Publish page).

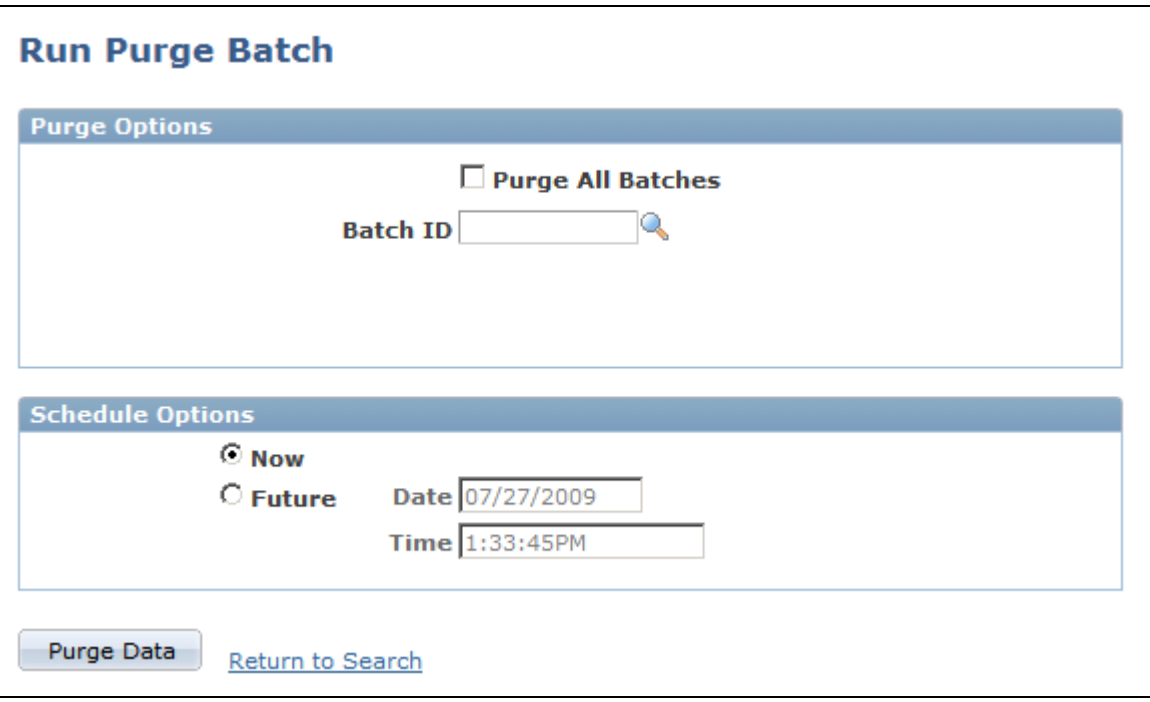

Run Purge Batch page

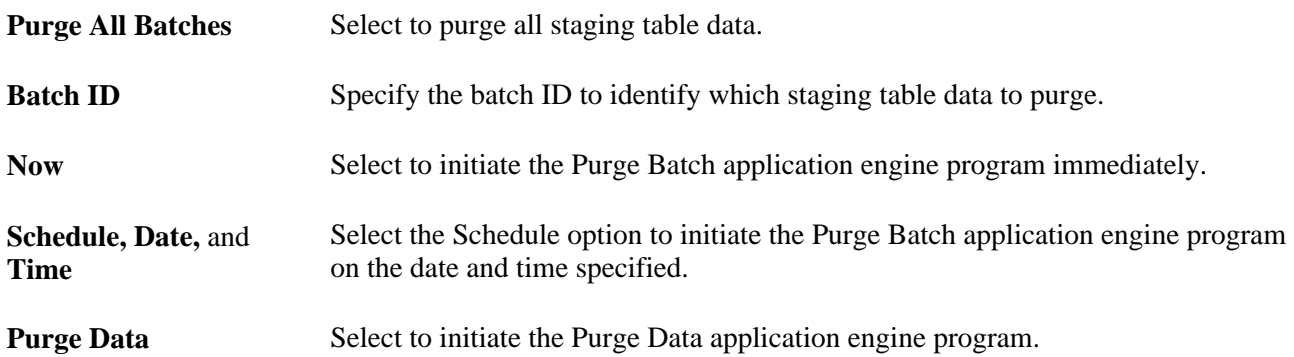

Click the Purge Data button to submit the RB\_PUB\_PURGE application engine job. Use the Process Monitor page to view the status of the job.

### **Chapter 22**

# **Application-Specific Impacts of CDH Integration**

In this chapter, we provide an overview of CDH integration impact and discuss:

- PeopleSoft Sales.
- PeopleSoft Marketing.
- PeopleSoft Online Marketing.
- PeopleSoft Order Capture.
- PeopleSoft Multichannel Applications.
- PeopleSoft CRM for Financial Services.

# **Understanding CDH Integration Impact on PeopleSoft Applications**

When PeopleSoft CRM integrates with the Customer Data Hub, all CRM application products utilize the common CDH related enhancements. For example, application transaction pages enable Smart Search and online duplicate prevention functionality, while transaction handlers deal with updating applications specific data in response to a CDH merge. In addition to common CRM enhancements, some application products also have specific enhancements made to their business flows and user interfaces to utilize features provided by CDH.

This chapter deals with specific changes to the applications as a result of the Customer Data Hub (CDH) integration with Enterprise CRM. For complete details on the application and functionality, refer to the PeopleBook for the application.

# **PeopleSoft Sales**

This section discusses the impact of the Customer Data Hub (CDH) integration with Enterprise CRM on the Sales application.

For complete details on PeopleSoft Sales implementation and business processes refer to *PeopleSoft Enterprise Sales PeopleBook.*

### **Converting Lead to Opportunity**

For PeopleSoft Sales, online duplicate prevention has been enabled for the Convert Lead to Opportunity business flow. When a lead, created with one or more business cards or prospects, is converted to an opportunity, the business cards that are stored locally on the lead are converted into Customer Data Model business objects. The online duplicate prevention logic ensures that the business objects do not already exist in the system as duplicates.

In this example, Lennar Builders is a Customer *business card* on the Lead. It does not exist in the Customer Data Model as a business object, but is simply local data on the Leads table. Similarly, Ian Walters is a Contact business card on the Lead. When the Convert button on the Toolbar is selected, the Lead to Opportunity conversion process begins.

The Convert Lead to Opportunity page is used to create a new opportunity from the lead. When you click OK, duplicate prevention logic is triggered.

If a Company record that is potentially a duplicate of the Customer business card on the lead is found in CDH, the system displays the Evaluate Duplicate Company page so you can decide if the Customer is a duplicate.

The Evaluate Duplicate Company page displays the potential duplicates of Lennar Builders. A record for Lennar Builders with a match score of 93% is shown as a potential duplicate although it shows a slightly different address from that on the Lead.

You can choose to continue creating Lennar Builders as a new Company by selecting the Use New Company link or pick the existing Lennar Builders entry. If you select the existing entry, the Opportunity is created for the existing Company and no new Company is created.

Potential duplicate records found for the Contact business card on the Lead go through a similar duplicate evaluation process.

Once the Opportunity has been created from the Lead, the business cards that previously existed on the Lead are now Customer Data Model business objects. In this example, Lennar Builders is the customer business object and Ian Walters is the contact business object.

### **Closing Opportunity to Won**

Online Duplicate Prevention is also used when an Opportunity containing one or more business cards is closed with a *Won* status.

#### **Lead Import**

The Lead Import process imports Leads from a flat file into the Sales application. Each row in the flat file that corresponds to a Lead can include data for a Customer or a Contact which already exists in the system. The Lead Import process uses batch duplicate prevention logic provided by the Customer Data Hub to ensure that a new Customer or Contact record is not created for an imported Lead unless it is determined that the Customer or Contact does not already exist as a duplicate.

With CDH integration, the Lead Import functionality has been enhanced so that one of the two duplicate matching methods for customers and contacts can be used.

If the Customer Data Hub option is selected, then specialized Match Rules in the Hub are utilized to prevent duplicates from being introduced in the system. The existing matching method for Lead Import which uses Template-based Matching setups is also available as a option.

If the CDH matching option is used, match rules are executed for each Lead Import row to determine if a Customer or Contact on a Lead already exists. If a record with a Match Score greater than the Match Threshold of a rule is returned, then it is assumed that the record is a duplicate. In this case no new business object for the Customer or Contact is created and the new Lead created is connected with the existing duplicate Business Object.

If no duplicate record is found, a new Customer or Contact Business Object is created and connected to the new Lead.

If the Sales installation option, Allow Prospects, is enabled for the CRM installation, then a Business Card is created for the new Lead rather than a new business object.

The desired Duplicate Matching Method can be selected on the Sales Lead Import Template page, but you can override the selected method on the Import Sales Lead page during the actual launch of the import process.

#### **Lead Import Template Definition**

On the Sales Lead Import Templates page you configure the template for the Lead Import process.

The Select Duplicate Match Method option is displayed if PeopleSoft CRM integrates with CDH. The Duplicate Match Method chosen for the template is used as the default method whenever the template is used for Lead Import.

Select the Allow Override option if you want to allow the default method set at the Template level to be overridden during the Lead Import process.

#### **Running the Import**

In the first step of the Lead Import process you select a duplicate match method. The Duplicate Match Method initially defaults from the selected template, however it can be overridden if Allow Override was selected on the Template.

#### **Account Teams**

When two customers are merged it is possible that the account teams assigned to the customers will differ. The account team assignment and notification options are determined based on the options defined on the Account Team Options page at implementation.

There are three Account Team Assignment options available:

• Remove Account Team.

No account team is assigned to the surviving customer. In this case, manual intervention is needed to assign a new account team to the survivor.

• Combine Account Team.

All account team members of the non-survivors are added to the existing account team of the survivor, after removing any duplicates.

• Retain Survivor Account Team.

The account team of the survivor remains unchanged, while the account teams of the non-survivors are discarded.

Notifications can be sent to the appropriate people or roles whenever account team assignments are made on a customer merge. Two role notification options have been provided:

• Create Task for Role.

A Task is created for the specified role. For example, the Sales Applications Administrator role can be notified about the need to assign a new account team to a survivor.

• Email Role.

An email is sent to the specified role.

Two team notification options have been provided to notify members of the account team of changes that have happened because of a merge:

• Email Account Team Owners Only.

Only the account team owners of the Survivor and each Non-Survivor are sent emails describing the assignments made and any actions that need to be taken.

• Email all Removed Account Team Members.

All the original members of the survivor or non-survivor that are no longer on the new account team of the survivor are sent emails.

# **PeopleSoft Marketing**

This section discusses the impact of the Customer Data Hub (CDH) integration with Enterprise CRM on Marketing.

For complete details on PeopleSoft Marketing implementation and business processes refer to *PeopleSoft Enterprise CRM 9.1 Marketing Applications PeopleBook.*

#### **Smart Search Functionality**

If you have implemented CDH, business object Search pages will have a user check box option to use the Smart Search feature. These Marketing components and fields are affected:

- Marketing Programs: *Sponsor,Team Member,Task Assigned To,* and *Task Assigned By* fields.
- Content: *Owner.*
- Audiences.
- Offers.
- Marketing Calendar.
#### **Duplicate Prevention**

When Quick Create pages invoke a BO search for potential matches, the user will have an option to use Smart Search. If potential matches are found, they will appear on the Potential Duplicates page region with a match score that shows the likelihood of the match being a duplicate. This will occur when a user creates a *Program Sponsor* on a Marketing Campaign or a *Team Member* on a Marketing Calendar.

#### **Impacted Features**

When business objects that are referenced by the Marketing Programs, Offer History, Offer Partners, Notification Trigger, Marketing Audiences, and Telesales Leads transactions are merged, any merge-from BO\_IDs will be replaced by the merge-to BO ID. Tasks that are associated with these transactions are similarly affected.

Note that worker BOs will not be merged; therefore, only campaign sponsors and team members who have the Worker role are affected.

If a merge results in a duplicate lead within a campaign program, the RC\_PROSPECT\_STAT field on the duplicate lead record is set to *Done* so that the lead will not be worked on. The merge-from contact will be replaced with the merge-to contact.

The merge-from BO IDs in the audience list will be replaced by the merge-to BO\_IDs. If this results in a duplicate BO\_ID within an audience, the duplicate will be deleted from the audience list. This applies to both fixed and dynamic audiences.

When a business object identifier is inactivated as the result of a merge, the BO\_ID is removed from the basic data tables.

#### **Generated Audience Using PeopleSoft Query**

If you have implemented CDH, customers that are referenced in generated audiences might be updated as the result of merging duplicate data in the CDH. If you have created queries for audience generation using PSQUERY, you must review these queries and revise them accordingly.

## **PeopleSoft Online Marketing**

This section discusses the impact of the Customer Data Hub (CDH) integration with Enterprise CRM on the Online Marketing application.

For complete details on PeopleSoft Online Marketing implementation and business processes refer to *PeopleSoft Enterprise CRM 9.1 Online Marketing PeopleBook.*

#### **CDH Impact on Email Addresses and Web Links**

Online Marketing web and email links often contain the Individual ID or BO\_ID to identify the user. If that Individual ID or BO\_ID was removed from the basics profiles due to a merge, Online Marketing looks up the master Individual ID or BO\_ID in the mapping table provided by CDM. The master business object will then be used instead of the merged-from business object.

### **CDH Impact on Profiles**

The Email Alternative 2 and Email Alternative 3 profile fields will be added to the individual profile as system data. They will be available in the document and dialog designer, but will not be profile questions and will not be an option for sending single or bulk email.

These fields are in addition to the Email Address and Email Alternative that exist in the basics table today.

The new profile fields will be available in the document and dialog designer like any other profile field, except they will not be profile questions. For single or bulk email they will not be available as an option for sending email. These fields will be available for mapping in the CDM Basic Mapping component but are reserved for merge-from data by default. However, customers can customize the system and use the additional fields for non-merge purposes (for example, if they are not using CDH), by adding another Contact Method element type mapping and selecting the appropriate fields in the drop-downs.

If customers customize and use the additional Email Alt fields for non-merge purposes, then an administrator can add another Contact Method element type mapping and select the appropriate fields in the drop-downs. Customers should ensure that CDH Installation check box is off first.

**Note.** Marketers should only use the new Email Alternative 2 and Email Alternative 3 in an Update Profile action if those fields are mapped to a CDM email contact method (a configuration).

#### **CDH Impact on Matching Rules**

The Online Marketing matching rules allow a profile field to match its values on data in other profile fields as well. The Use Expanded Matching Rules check box on the Matching Rules page turns this additional mapping on and off. By default, this flag will be off. As part of the delivered data, Online Marketing expanded matching rules will link Email Address to Email Alternative, Email Alternative 2, and Email Alternative 3. If the option is selected and Online Marketing tries to match based on the user-entered Email Address, the three alternative email fields will be searched as part of that same matching element.

Enable this option if CDH is installed, that is if merges are being used. Like other global options, the DES will need to be restarted after this flag is modified. Whenever the user saves after enabling the expanded matching attributes, a warning will appear informing the user that this flag should be turned off unless CDH is installed.

## **PeopleSoft Order Capture**

This section discusses the impact of the Customer Data Hub (CDH) integration with Enterprise CRM on the Order Capture application.

For complete details on PeopleSoft Order Capture implementation and business processes refer to *PeopleSoft Enterprise CRM 9.1 Order Capture Applications PeopleBook.*

If the customer has licensed CDH, Business Object Search pages will have a user check box option to use the Smart Search feature. The user will also be able to use Smart Search from Quick Create pages. If potential matches are found during Quick Create, they will appear on the Potential Duplicates page region with a match score that shows the likelihood of the match being a duplicate. The user can then select two or more potential duplicates and submit them for merge evaluation from the BO Search pages.

#### **Components Using Smart Search**

These Order Capture components use the Smart Search functionality:

- Order.
- Quote.
- Insurance Quote.
- Bulk Orders.
- Maintain Service (general service requests).
- Start/Stop Service (energy industry-specific).
- Product Application (financial services industry-specific).

**Note.** These components are variations of the RO\_FORM component.

#### **Customer Merges**

Merge routines handle customer merges for the following transactions/components:

- Order/Quote.
- Bulk Order.
- Billing Account/Account.
- Churn Action History.

#### **CDH Impact**

The following areas in Order Capture are impacted by the CDH:

• Audit History.

History of the customer updates will be maintained for Orders, Quotes, Number History, and Account Audit History.

• Catalog Security.

After a customer merge, access to catalogs will be updated to reflect the updated customer information.

• Pricing.

In the event of a BO merge, the *Price List Identifier* and *Price Rule Identifier* fields are updated to reflect the merge-to BO ID.

Advisor.

Advisor maintains a session history by customer. After a BO merge, the session table will be updated to reflect the merge-to BO ID.

### **Integrations between Order Capture and PeopleSoft Financials and Supply Chain Management**

Customer merges can happen in CRM at any time. This raises the possibility that customer information on a transaction that was originally sent by Order Capture to FSCM via an EIP message is replaced on the CRM transaction due to a merge. This would cause the customer on the original transaction to be lost, because FSCM does not update customers information due to PeopleSoft merges. To ensure that it is always possible to map from the current customer BO\_ID in CRM to the original customer BO\_ID is SCM, a field that stores the original customer information has been added to the following EIPs:

- Fulfillment EIPs.
	- CRM\_SALES\_ORDER and SALES\_CRM\_ORDER\_LOAD
	- CRM\_QUOTE and SALES\_CRM\_QUOTE\_LOAD
	- CRM\_SALES\_ORDER\_CHANGE and SALES\_ CRM\_ORDER\_CHANGE\_LOAD
	- SALES\_ORDER\_ACKNOWLEDGEMENT
	- SALES\_QUOTE\_NOTICE
	- SALES\_ORDER\_CHANGE\_NOTICE
	- SALES\_ORDER\_STATUS
	- SCM\_GET\_PROD\_AVAIL and SCM\_PROD\_AVAIL
- Billing EIPs.
	- CONTRACT\_RESPONSE
	- CONTRACT REQUEST
	- CONTRACT\_TXN
- Proposal Management EIPs.
	- OSA\_ESA\_PROPOSAL
	- OSA\_ PROPOSAL\_PRICE
	- OSA\_ESA\_PROPOSAL\_STATUS

The existing mapping tables between CRM and SCM are not changed as part of this feature.

If CDH is installed, this mapping of CRM customers to SCM customers is maintained by the CDH data synchronization process, otherwise the mapping is maintained by the Customer Sync EIP.

**Note.** If PeopleSoft SCM is your fulfillment system, you must keep customer and product data synchronized in the two systems. The Product Sync EIP manages product data synchronization. If you have CDH installed, the CDH data synchronization process manages customer data synchronization; otherwise the Customer Sync EIP manages customer data synchronization.

## **PeopleSoft Multichannel Applications**

This section discusses the impact of the Customer Data Hub (CDH) integration with Enterprise CRM on Multichannel applications.

For complete details on PeopleSoft Multichannel Applications implementation and business processes refer to *PeopleSoft Enterprise CRM 9.1 Multichannel Applications PeopleBook.*

### **ERMS**

After the merge of business objects occurs within the CDH, CRM receives the result of the merge and responds to the inactivation of the merge-from BO. First, CDM merges customer data and then it passes on the control to the products, including ERMS, to update the inactivated BO IDs on their transactions.

The ERMS merge process performs the following steps:

- Updates merge-from BO ID on inbound email.
- Logs before and after values for the BO ID.

**Note.** We recommend that you stop the ERMS system when the merge process is expected to produce a high volume of merged BOs. This will generally be shortly after implementing CDH when the full sync is run for the first time.

#### **Correspondence Management**

PeopleSoft Correspondence Management (CM) provides a process to update the merged BO ID for contacts and customers on the outbound emails.

CM merges outbound emails by updating the merge-from BO ID with merge-to BO ID for contacts and customers. It also updates the same IDs on the interaction and sub-interaction records for the emails. The role type of a BO will not be changed by CDM. If merge-from BO IDs had different roles, the surviving (mergeto) BO will have multiple roles. Since CM stores other BO information such as First Name, Last Name, Display Name, Email Address, and Mailing Address, the merge process updates these fields as well.

*Merge Now Send Later* allows the user to merge the content of the outbound email now and schedule the email to be submitted later. If a BO merge takes place between the merge and the send, it could impact the content of the email. For example, primary address could change or even the name of the contact might change. The process will be able to continue since the previous name of the contact is now an alternate name and the address is still valid.

### **Chat**

PeopleSoft Chat provides a process to update the merged BO ID for contacts, customers and sites on the chat detail.

Merge-from BO IDs on the Chat log will be updated with merge-to BO IDs for contacts, customers and sites. The system also updates the same IDs on the interaction and sub-interaction records for the chat session. Note that customer name is also stored on the chat log record and, therefore, is updated as well.

### **CTI**

None of the CTI objects are impacted by the CDH integration. However, the CRM components or transactions that manage customer data that could be opened from CTI could be impacted.

Customer merge during a call.

If a page (for example, Case) was opened through CTI during the merge of the customer data associated with the merge, the interaction with the customer could be affected. The application will not be able handle this scenario since Tools will detect the background change in the data and won't allow the component to save the interaction.

Accessing Customer 360-Degree View after a merge.

The Customer 360-Degree View can be opened from CTI as well using the Customer ID. If the customer ID is invalid, the agent will be routed to the search page of Customer 360. For customer IDs that became inactive because of a merge, the system will behave as if the ID does not exist.

## **PeopleSoft CRM for Financial Services**

Before you create a new Financial Account in CRM, CDH duplicate prevention logic determines whether a Customer connected to the Financial Account already exists in the system.

A new FSI setup option enables duplicate prevention logic in the Financial Account Creation EIP. If this option is set on the FSI Options page, a Match Rule in CDH is executed to determine if the business object on the Financial Account already exists before a financial account is created.

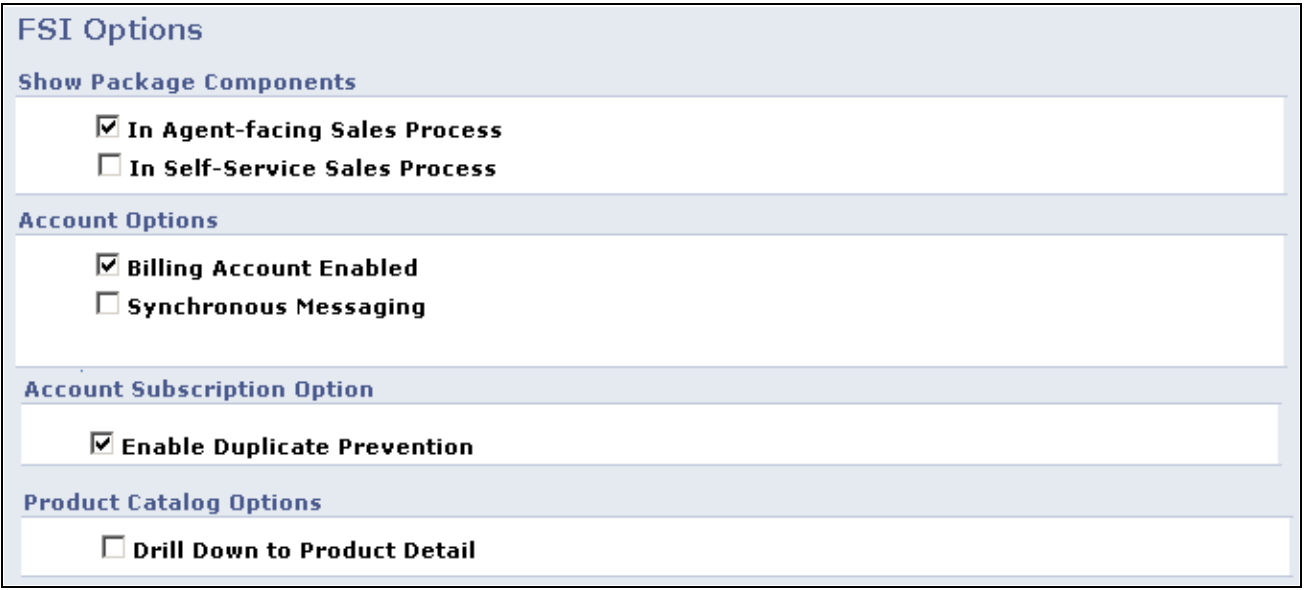

Example of Duplicate Prevention option on FSI Options page

If a matching record is found with a Match Score greater than the Match Threshold set up for the Match Rule, then this BO is assumed to be a duplicate of what exists on the Financial Account input XML message.

In this case, no new BO is created, but the new Financial Account created is tied to the matching BO. If no such record is found, then a new BO is created from the information on the input message and a Financial Account is created for that BO.

### **Appendix A**

# **Business Object Delivered Web Services**

This appendix discusses the following web services, and provides guidelines on how to view message elements:

- Customer
- Translate Field
- **Interaction**

#### **See Also**

*PeopleSoft Enterprise CRM 9.1 Automation and Configuration Tools PeopleBook*, "Working with Business Processes and Web Services," Understanding Web Services

### **Customer**

Oracle's PeopleSoft Enterprise CRM delivers these service operations for the Customer (RB\_CUSTOMER) web service:

• Get Customer.

This operation takes a BO ID (as well as Role Type ID, BO Rel ID, BO ID 2, and Role Type ID 2) and returns information of the corresponding customer.

**Note.** Version 1 of this web service was delivered with PeopleSoft CRM 9.0. Use version 2 of the web service for enhanced retrieval of contact method data.

• Search Contact.

This operation takes search criteria for company contacts or consumers, and returns the information of business objects that satisfy the search criteria.

Search Customer.

This operation takes search criteria for companies, consumers, sites or partners, and returns information of business objects that satisfy the search criteria.

Search Worker.

This operation takes search criteria for workers and returns the information of workers that satisfy the search criteria.

• Add Company

 This operation takes information regarding a desired new company, creates the entry in the system, and returns the Set ID, BO ID, Role Type ID, and CUST ID of the newly created company.

Add Consumer

 This operation takes information regarding a desired new consumer, creates the entry in the system, and returns the Set ID, BO ID, Role Type ID, CUST ID, and Person ID of the newly created consumer.

• Activate Customer

 This operation takes the BO ID and Role Type ID of a customer and activates that entry. The BO ID and Role Type ID are also returned by the operation, along with an updated time stamp value for the Last Maintained Date and Time.

• Inactivate Customer

 This operation takes the BO ID and Role Type ID of a customer and inactivates that entry. The BO ID and Role Type ID are also returned by the operation, along with an updated time stamp value for the Last Maintained Date and Time.

• Update Customer for Company

 This operation takes information to be updated for an existing company, updates the entry in the system, and returns the Set ID, BO ID, Role Type ID, and CUST ID of the newly updated company.

• Update Customer for Consumer

 This operation takes information to be updated for an existing consumer, updates the entry in the system, and returns the Set ID, BO ID, Role Type ID, CUST ID, and Person ID of the newly updated consumer.

• Add Site

 This operation takes information regarding a desired new site, creates the entry in the system, and returns the Set ID, BO ID, Role Type ID, and Site ID of the newly created site.

• Add Business Contact

 This operation takes information regarding a desired new business contact, creates the entry in the system, and returns the BO ID, Role Type ID, and Person ID of the newly created business contact.

• Add Contact to Company

 This operation takes information regarding a customer and the business contact to be added to that customer, creates the relationship in the system, and returns the Count Total and BO Rel ID.

• Add Contact to Site

 This operation takes information regarding a siteand the business contact to be added to that site, creates the relationship in the system, and returns the Count Total and BO Rel ID.

• Add Account Team Member or Owner to Customer

 This operation takes information regarding a customer and the account team member or owner to be added to that customer, creates the relationship in the system, and returns the Count Total and BO Rel ID.

This table provides the technical names, operation type, and messages names of the service operations that are related to the Customer web services:

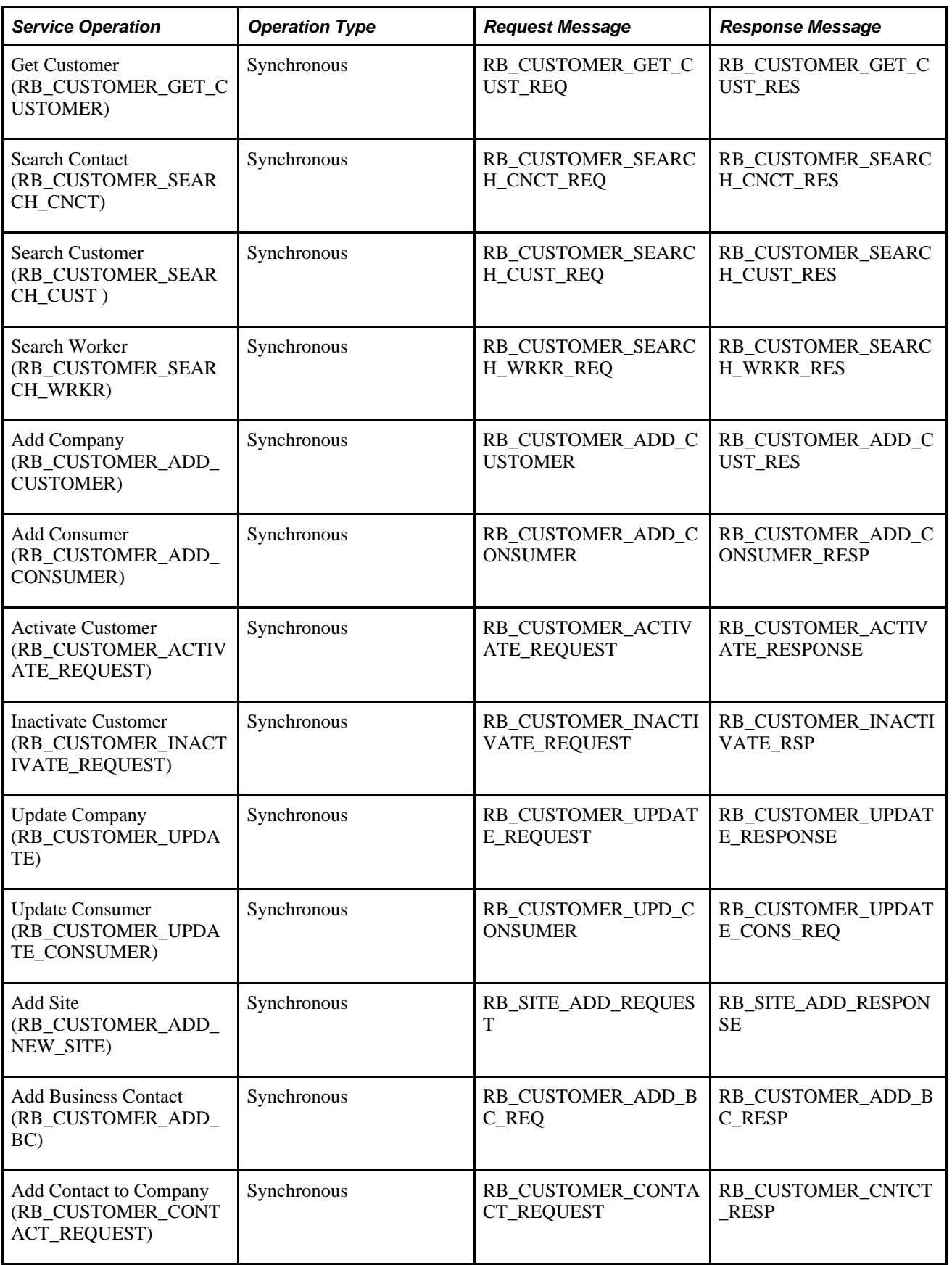

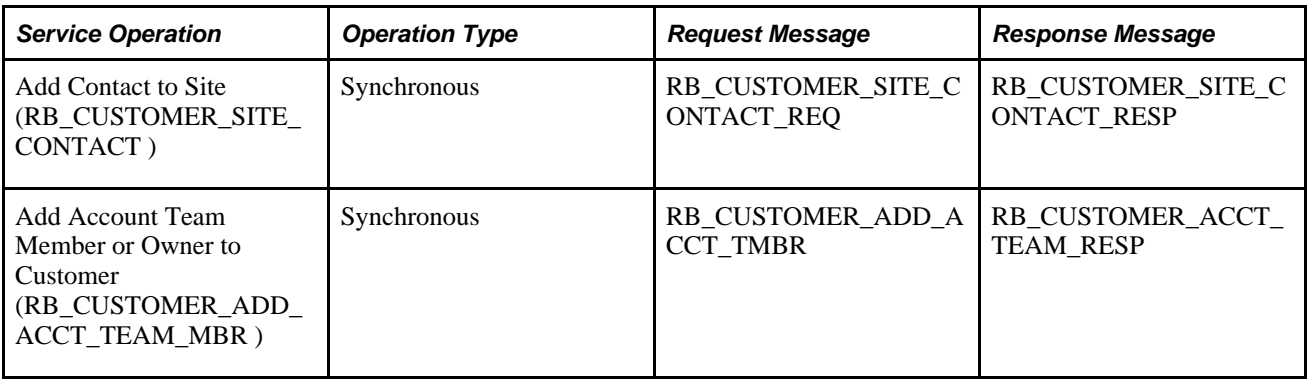

## **Translate Field**

Oracle's PeopleSoft Enterprise CRM delivers the Get Translate Codes service operation for the Translate Field (RB\_TRANSLATEFIELD) web service. This operation takes the name of a translate field and returns a list of translate codes for that field.

This table provides the technical names, operation type, and messages names of the service operation that is related to the Translate Field web services:

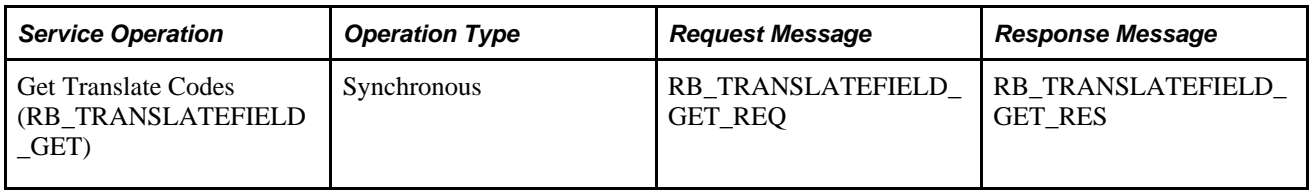

## **Interaction**

Oracle's PeopleSoft Enterprise CRM delivers the Create Interaction with Note service operation for the Interaction (RI\_INTERACTION ) web service. This operation provides the ability to create an interaction for a customer, contact or partner along with a note sub-interaction. The SetID, Interaction ID, and Sequence Number of the new transaction is returned in the response message.

This table provides the technical names, operation type, and messages names of the service operation that is related to the Interaction web service:

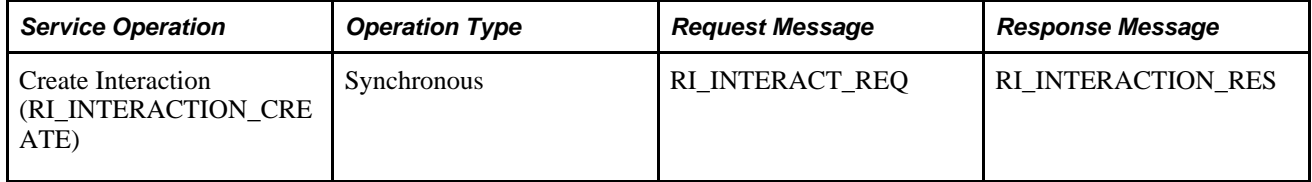

## **Viewing Message Elements**

You can view the elements and fields that are included in each service operation message through PeopleTools.

To view a list of field names and aliases for a particular message:

- Select PeopleTools, Integration Broker, Integration Setup, Messages.
- Enter the name of the message you want to view in the Message Name field and click Search.
- The Message Definition page appears. Click the message name link under the Parts grid.
- Click the plus sign next to the table name at the bottom of the page to view the fields and aliases associated with the message.

# **Index**

## **Numerics/Symbols**

360-Degree View page [128](#page-149-0)

## **A**

Account Contact role [17](#page-38-0) Account Team page [182](#page-203-0) Company component [138](#page-159-0) Site component [153](#page-174-0) Adapter [314](#page-335-0) adapter definitions delivered system data [296](#page-317-0) Adapter page [317](#page-338-0)[, 333](#page-354-0) Add Contact page Site component [158](#page-179-0) Add Customer / Site / Purchasing Options page Person component [181](#page-202-0) Add New Relationship page [128](#page-149-1) Address Book Configuration page [34](#page-55-0) Address Book Entry field [324](#page-345-0) Address Book page Company component [59](#page-80-0) Partner Company component [59](#page-80-0) Person component [59](#page-80-0) Site component [59](#page-80-0) Worker component [198](#page-219-0) address books configuring [34](#page-55-1) defined [52](#page-73-0) maintaining [58](#page-79-0) understanding [10](#page-31-0) addresses searching for [54](#page-75-0) updating detail [64](#page-85-0) Address Search Result List page [59](#page-80-1) Add Worker page [191](#page-212-0) ad hoc business objects name information [339](#page-360-0) relationships [340](#page-361-0) understanding [339](#page-360-1) advanced options, contact information [54](#page-75-1) alternate character in business object search fields [319](#page-340-0) in person names and addresses [175](#page-196-0) Application Class Path field, Role Type page [29](#page-50-0) application messages FULLSYNC and SYNC [351](#page-372-0) preventing failures [82](#page-103-0)[, 365](#page-386-0) setup [351](#page-372-1) subscriptions [351](#page-372-2) Area field [212](#page-233-0) Assessment field Company page 142 displaying key performance indicators [10](#page-31-1) Site page - Site [156](#page-177-0) Assignment Criteria page - Worker [207](#page-228-0) assignment groups [184](#page-205-0) assignments

worker searches [209](#page-230-0) Assign Profile Group Display - Edit Condition page [109](#page-130-0) Assign Profile Group Display page [109](#page-130-1) Attributes page Company component [139](#page-160-0) Audience Details page [382](#page-403-0) audiences importing data [386](#page-407-0) auto-numbering Business Object Type ID field [25](#page-46-0) Contact Method Purpose ID field [39](#page-60-0) Contact Method Type ID field [38](#page-59-0) customer ID and contact ID [356](#page-377-0) ensuring uniqueness of information in multiple databases [356](#page-377-1) Relationship Category ID field [33](#page-54-0) Role Category ID field [30](#page-51-0) Role Type ID field [27](#page-48-0)

### **B**

basic data automatically updating for role [28](#page-49-0) cloning mappings [49](#page-70-0) defining mappings for [47](#page-68-0) storing summary for relationship 32 tables [11](#page-32-0) updating during import [46](#page-67-0) viewing role and relationship mapping [47](#page-68-1) Basic Data Enabled Roles page [47](#page-68-1) Basic Data Mapping Cloning page [47](#page-68-2) Basic Data Mapping page [47](#page-68-3) Basic Data Tables and the Business Object Relationship Model diagram [11](#page-32-1) Bill-To Options, viewing [81](#page-102-0) Billing Accounts page [172](#page-193-0) Company component [138](#page-159-1) Bill to Customer field [80](#page-101-0) Bill to Individual role [17](#page-38-1) Bill to Organization role [18](#page-39-0) BO\_BAS\_LOAD process [28](#page-49-0) BO\_BASIC\_IND process [28](#page-49-0) BO\_BASIC\_ORG process [28](#page-49-0) BO\_REL\_TYPE record [9](#page-30-0) BO\_REL record [9](#page-30-1) BO\_ROLE table [8](#page-29-0) BO searches specifying for relationship views [124](#page-145-0) Broker role [16](#page-37-0) Build CDM Interface Records page [366](#page-387-0)[, 367](#page-388-0) Business Contact (ORG) role [18](#page-39-1) Business Contact role [17](#page-38-2) Business Contact table [135](#page-156-0)[, 151](#page-172-0)[, 165](#page-186-0) Business Object component Business Object page [340](#page-361-1) Relationships page [340](#page-361-2) Business Object Name Type page [25](#page-46-1)[, 26](#page-47-0) Business Object page [340](#page-361-1) business object relationship model

components [7](#page-28-0) Business Object Relationship table capturing relationships [135](#page-156-1) consumers [167](#page-188-0) contacts [166](#page-187-0) sites [151](#page-172-1) business objects address books [10](#page-31-0) address contact method purpose types, predefined [22](#page-43-0) ad hoc [339](#page-360-2) BO\_NAME field [8](#page-29-1) company [135](#page-156-2) component transfer navigation definitions, predefined [24](#page-45-0) contact [136](#page-157-0) contact info [51](#page-72-0) contact methods [51](#page-72-0) contact method types, predefined [22](#page-43-1) control values, understanding [15](#page-36-0) creating using quick create [307](#page-328-0) defining types [25](#page-46-2) email contact method purpose types, predefined [23](#page-44-0) name types, predefined [26](#page-47-1) phone contact method purpose types, predefined [23](#page-44-1) primary key [7](#page-28-1) profiles [13](#page-34-0) relationships [7](#page-28-2)[, 9](#page-30-2)[, 119](#page-140-0) relationship types [19](#page-40-0) roles [8](#page-29-2) searching for [11](#page-32-2)[, 304](#page-325-0)[, 305](#page-326-0) site [135](#page-156-1)[, 151](#page-172-2) types *See* [business object types](#page-46-3) business object searches *See Also* [Basic Lookup](#page-337-0) adding or modifying [316](#page-337-0) defining [329](#page-350-0) delivered adapter definitions [296](#page-317-0) delivered criteria field definitions [251](#page-272-0) delivered field definitions [221](#page-242-0) delivered search definitions [243](#page-264-0) delivered system data [221](#page-242-1) enabling by status [29](#page-50-1) fields [313](#page-334-0) identified mode [337](#page-358-0) initialized mode [337](#page-358-0) initiating from quick create pages [310](#page-331-0) runtime example [303](#page-324-0) runtime process [314](#page-335-1) search criteria, defining [332](#page-353-0) search fields, defining [317](#page-338-1) search role definitions [237](#page-258-0) setup process [315](#page-336-0) system data [315](#page-336-1) system processing [303](#page-324-1) understanding [11](#page-32-2)[, 301](#page-322-0) Business Object Search page [304](#page-325-1) Business Object Type page [25](#page-46-4) business object types defining [25](#page-46-3) understanding [16](#page-37-1)

## **C**

Call Reports page [172](#page-193-1)

Company component [138](#page-159-2) Capture Contact Methods check box Relationship Type page [32](#page-53-0) Role Type page [28](#page-49-1) character restrictions, profiles [103](#page-124-0) collector codes, creating and maintaining [363](#page-384-0) Collector field [82](#page-103-1) Collector page [362](#page-383-0)[, 363](#page-384-0) companies accessing [139](#page-160-1) adding contacts [147](#page-168-0) adding partner data [142](#page-163-0) contacts [135](#page-156-0) contacts, defining [146](#page-167-0) general information [137](#page-158-0) name information, updating [56](#page-77-0) primary information, maintaining [139](#page-160-2) purchasing options [143](#page-164-0) purchasing options, defining [77](#page-98-0)[, 78](#page-99-0)[, 82](#page-103-2)[, 83](#page-104-0)[, 85](#page-106-0) searching for [139](#page-160-1) sites [135](#page-156-0) sites, defining [146](#page-167-1) understanding [135](#page-156-2) web sites, accessing [142](#page-163-1) Company component Account Team page [138](#page-159-0) Address Book page [59](#page-80-0) Attributes page [139](#page-160-0) Billing Accounts page [138](#page-159-1) Call Reports page [138](#page-159-2) Company Search page [137](#page-158-1) Contact Info page [58](#page-79-1)[, 138](#page-159-3) Contacts page [68](#page-89-0)[, 84](#page-105-0)[, 146](#page-167-2) Create Site page [86](#page-107-0) Details page [55](#page-76-0)[, 57](#page-78-0)[, 138](#page-159-4) Edit Site page [86](#page-107-1) Maintain Contact page [147](#page-168-1) More Info page [113](#page-134-0)[, 138](#page-159-5) More Names page [56](#page-77-1) Notes page [138](#page-159-6)[, 143](#page-164-1) Plans page [138](#page-159-7) Purchasing Options page [138](#page-159-8) Purchasing page [78](#page-99-1) Relationships page [138](#page-159-9) Sites page [73](#page-94-0)[, 85](#page-106-1)[, 146](#page-167-3) Summary page [57](#page-78-1)[, 113](#page-134-1)[, 138](#page-159-10) Tasks page [138](#page-159-11) Update Address page [60](#page-81-0) Update Email page [60](#page-81-1) Update Phone page [60](#page-81-2) Company EIP, market-enabling [365](#page-386-1) Company role [18](#page-39-2) Company Search page [137](#page-158-1)[, 146](#page-167-4) Company table [135](#page-156-0) competencies assigning to workers [206](#page-227-0) codes, setting up [216](#page-237-0) Competencies page [198](#page-219-1)[, 206](#page-227-0)[, 214](#page-235-0) Competency EIP [216](#page-237-0) Competency Type EIP [216](#page-237-0) Competitor role [18](#page-39-3) Component Navigation - Description page [40](#page-61-0) Component Navigation - Navigation Path page [40](#page-61-1) components associating with markets [41](#page-62-0) business objects [8](#page-29-3) purchasing options [77](#page-98-1) transfers, enabling [41](#page-62-1)

component transfer navigation associating with role types [28](#page-49-2) defining [40](#page-61-2) defining navigation paths [40](#page-61-3) definitions, understanding [24](#page-45-1) Configure Person Component page [168](#page-189-0) Configure Relationship Views page [122](#page-143-0) consumer defined [52](#page-73-1) Consumer EIP, market-enabling [365](#page-386-1) consumers account plans [182](#page-203-1) adding contacts [182](#page-203-2) adding sites [183](#page-204-0) defining account team [182](#page-203-0) employment history [182](#page-203-3) information [166](#page-187-1) maintaining contacts of [183](#page-204-1) maintaining sites of [183](#page-204-2) purchasing options [182](#page-203-4) purchasing options, defining [77](#page-98-0)[, 78](#page-99-0)[, 82](#page-103-2)[, 83](#page-104-0)[, 85](#page-106-0) sites [183](#page-204-3) tax exempt certificate [182](#page-203-5) viewing contacts of [182](#page-203-6) contact defining for customers [67](#page-88-0) Contact EIP, market-enabling [365](#page-386-1) contact info entries configuring [34](#page-55-1) defined [52](#page-73-2) details [53](#page-74-0) maintaining [62](#page-83-0) understanding [52](#page-73-3) Contact Info page [83](#page-104-1)[, 84](#page-105-1)[, 172](#page-193-2) advanced options [54](#page-75-1) Company component [58](#page-79-1)[, 138](#page-159-3) Partner Company component [59](#page-80-2) Person component [58](#page-79-2) Site component [59](#page-80-3)[, 153](#page-174-1) contact information overview [52](#page-73-4) summary, maintaining [57](#page-78-2) understanding [51](#page-72-1) contact information entries for persons [175](#page-196-1) in address books [21](#page-42-0) contact master database [367,](#page-388-1) *See Also* [Master ID DB Setup page](#page-388-2)[, XML](#page-389-0)  [Test Utility page](#page-389-0) contact method purpose type defined [52](#page-73-5) Contact Method Purpose Type page [35](#page-56-0)[, 39](#page-60-1) contact method purpose types address, predefined [22](#page-43-0) defining [35](#page-56-1) email, predefined [23](#page-44-0) maintaining [39](#page-60-1) mapping to PeopleSoft Supply Chain Management [39](#page-60-2) phone, predefined [23](#page-44-1) contact methods capturing for relationships [32](#page-53-0) capturing for role types [28](#page-49-1) Data Import process [397](#page-418-0) defining for contact relationships [55](#page-76-1) defining for relationships [55](#page-76-2) defining for roles [54](#page-75-2)

designating primary [61](#page-82-0) in address books [10](#page-31-0) removing [63](#page-84-0) selecting icon for use [36](#page-57-0) uses, defining [35](#page-56-1) contact method type defined [52](#page-73-6) Contact Method Type page [35](#page-56-2) contact method types defining [35](#page-56-1) maintaining [36](#page-57-1) predefined [22](#page-43-1) understanding [22](#page-43-2) Contact Method Use page [35](#page-56-3)[, 36](#page-57-2) Contact role [17](#page-38-3) contacts adding [70](#page-91-0) defining [67](#page-88-0) defining for companies [136](#page-157-0) defining information for [181](#page-202-1) ID defaults, specifying [355](#page-376-0) information [166](#page-187-1) maintaining [69](#page-90-0) of consumers [167](#page-188-1) Contacts page Company component [68](#page-89-0)[, 84](#page-105-0) Partner Company component [69](#page-90-1) Person component [68](#page-89-1)[, 84](#page-105-2) Site component [69](#page-90-2)[, 84](#page-105-3)[, 153](#page-174-2)[, 158](#page-179-1) Contacts page - Company [146](#page-167-2) Contacts page - Consumer [182](#page-203-6) controls for business objects [15](#page-36-0) corporate hierarchy displaying [147](#page-168-2) selecting roles [149](#page-170-0) Corporate Hierarchy field [142](#page-163-2) Corporate Hierarchy page [148](#page-169-0) Corporate Hierarchy role [18](#page-39-4) cost categories setting up for workers [215](#page-236-0) Cost Categories page [214](#page-235-1)[, 215](#page-236-0) Create Contact of <customer> page [69](#page-90-3) Create Contact page - Company [147](#page-168-0) Create Contact page - Consumer [182](#page-203-2) Create Site of <customer> page [74](#page-95-0) Create Site page [86](#page-107-2) Create Site page - Consumer [183](#page-204-0) Credit Analyst field [81](#page-102-1) Credit Analyst page [362](#page-383-1)[, 363](#page-384-1) Credit Card EIP [4](#page-25-0) Credit Cards page [172](#page-193-3) Criteria field, in quick create [324](#page-345-1) criteria fields delivered system data [251](#page-272-0) Criteria page [317](#page-338-2) Criteria page - Worker [198](#page-219-2) cross-product functionality, implementing [4](#page-25-1) integrations [3](#page-24-0) currency codes, use by Data Import process Data Import process [380](#page-401-0) Currency Type field Company page [142](#page-163-3) Site page [156](#page-177-1) Customer\_Company EIP [354](#page-375-0) Customer\_Consumer EIP [354](#page-375-0) Customer\_Contact EIP [151](#page-172-3)[, 354](#page-375-0) Customer\_Site EIP [151](#page-172-3)

Customer Data Management System Options page [45](#page-66-0) Customer EIP [151](#page-172-3) Customer Group EIP [151](#page-172-3) customer identification framework [302](#page-323-0)[, 314](#page-335-2) customer identification subpages [304](#page-325-2) customer master database [367,](#page-388-1) *See Also* [XML Test Utility](#page-389-0) customers categorizing for reporting [141](#page-162-0) defining contacts of [67](#page-88-0) defining sites for [73](#page-94-1) ID defaults, specifying [355](#page-376-0) identifying [304](#page-325-2) customers and contacts integrating with PeopleSoft applications [355](#page-376-1) maintaining different databases in PeopleSoft SCM [361](#page-382-0) Customers page Person component [181](#page-202-2)

## **D**

Data Import: Import Status page [399](#page-420-0) Data Import: Run Search page [398](#page-419-0) Data Import Application Engine process [375](#page-396-0) Data Import Global Setup page [379](#page-400-0) Data Import pages Audience Details page [382](#page-403-0) Save Confirmation page [383](#page-404-0) Select Target Field page [383](#page-404-1) Specify Concatenation page [383](#page-404-2) Step 1: Define Import Template page [382](#page-403-1)[, 384](#page-405-0) Step 2: Define Import File page [383](#page-404-3) Step 3: Mapping page [383](#page-404-4) Step 4: Matching page [383](#page-404-5) Template Search page [382](#page-403-2) Data Import process basic data tables, updating [12](#page-33-0) contact methods [397](#page-418-0) currency code, entering [380](#page-401-0) error file [399](#page-420-1) file information [396](#page-417-0) global settings, specifying [379](#page-400-1) import file [385](#page-406-0)[, 386](#page-407-1)[, 387](#page-408-0)[, 397](#page-418-1) mapping fields [390](#page-411-0) monitoring [399](#page-420-2) prerequisites [375](#page-396-1) records, creating dynamically [381](#page-402-0) running [378](#page-399-0)[, 393](#page-414-0)[, 394](#page-415-0)[, 395](#page-416-0)[, 398](#page-419-1) setIDs [380](#page-401-1) specifying matching criteria [391](#page-412-0) staging tables [381](#page-402-1) statistics, viewing [378](#page-399-1)[, 398](#page-419-2)[, 399](#page-420-3) status, viewing [378](#page-399-2)[, 398](#page-419-1)[, 399](#page-420-4) status during creation 385 understanding [375](#page-396-2) data import templates accessing [383](#page-404-6) associating roles with [385](#page-406-1) defining [377](#page-398-0)[, 381](#page-402-2)[, 384](#page-405-1) mapping fields [388](#page-409-0) specifying matching criteria [391](#page-412-0) validating [378](#page-399-0) verifying creation [393](#page-414-1) Data Import Template Search page [382](#page-403-2)[, 383](#page-404-6)

data integration companies, consumers, sites, contacts, and workers [354](#page-375-1) EIPs *[See Also](#page-364-0)* EIPs sequence for running EIPs [353](#page-374-0) subscriptions to HRMS data [354](#page-375-2) with PeopleSoft EPM [344](#page-365-0) with PeopleSoft Financial Management Solutions [344](#page-365-1) with PeopleSoft HCM [344](#page-365-2) with PeopleSoft HRMS [353](#page-374-1) with PeopleSoft Supply Chain Management [344](#page-365-1) data management, defining system options [45](#page-66-1) data mapping *See* [mapping](#page-373-0) data sharing [data integration](#page-364-1) Define Import File page [383](#page-404-3) Define Import File page - Data Import [386](#page-407-1) Define Import Template page [382](#page-403-1)[, 384](#page-405-0)[, 393](#page-414-2) Define Profile Group - Add Profile Field page [109](#page-130-2) Define Profile Group - Define Profile Group page [109](#page-130-3) delivered system data *See* [predefined system data](#page-47-1) Department page [214](#page-235-2) departments, setting up [214](#page-235-3) Department Table EIP [215](#page-236-1) Details page Company component [55](#page-76-0)[, 138](#page-159-4) Partner Company component [56](#page-77-2) Person component [55](#page-76-3) Details page - Company [57](#page-78-0) Details page - Partner Company [57](#page-78-3) Details page - Worker [197](#page-218-0) direct relationships [119](#page-140-1) Do not contact field, Company page [142](#page-163-4) Dynamic Record Creation field, Data Import [381](#page-402-0)

## **E**

Edit Labels for User Defined Fields page [171](#page-192-0) Edit Site page [86](#page-107-3) EIPs (enterprise integration points) common [353](#page-374-2) company information [136](#page-157-1) Competency [216](#page-237-0) Competency Type [216](#page-237-0) Credit Card [4](#page-25-0) default setID [46](#page-67-1) delivered with foundation product [345](#page-366-0) Department Table [215](#page-236-1) Job Code Table [215](#page-236-2) online catalog [350](#page-371-0) Personal Data [188](#page-209-0) Person Competencies [188](#page-209-0) Person competency [206](#page-227-1) publishing for relationships [32](#page-53-1) publishing for roles [28](#page-49-3) Rating Model [216](#page-237-0) sequence for running [353](#page-374-2) sites [151](#page-172-3) understanding [343](#page-364-0) Workforce Data [188](#page-209-0) email updating detail [66](#page-87-0) Employments page

Person component [182](#page-203-3) Enable Role Groups field [331](#page-352-0) enterprise integration points *See* [EIPs](#page-364-1) EPM [PeopleSoft EPM](#page-31-2) error file data import [399](#page-420-1) exchange rates selecting types for companies [142](#page-163-3) selecting types for sites [156](#page-177-2) specifying default [365](#page-386-2) existing addresses, selecting [63](#page-84-1) existing persons searching for [73](#page-94-2) Existing Worker option [193](#page-214-0) explicit relationships [120](#page-141-0) External Contact role [17](#page-38-4) Extract Hierarchy page - Corporate Hierarchy [148](#page-169-1)[, 149](#page-170-1)

### **F**

field definitions delivered system data [221](#page-242-0) Field Detail page [96](#page-117-0) Field page [317](#page-338-1) fields in BO search and quick create [313](#page-334-0) Field Selection page region Adapter - Sections page [336](#page-357-0) criteria page [333](#page-354-1) Search Role page [328](#page-349-0) Field Summary page [96](#page-117-1) files data import error [378](#page-399-3)[, 399](#page-420-5) data import information [396](#page-417-0) source for data import [386](#page-407-1) storing on FTP server [376](#page-397-0) FTP server, storing file attachments [376](#page-397-0) FULLSYNC application messages ensuring data integrity [361](#page-382-1) usage [351](#page-372-0) using in database setup [353](#page-374-0) Function page - Worker [199](#page-220-0)

## **G**

General Options page [363](#page-384-2) Groups page - Worker [198](#page-219-3)[, 210](#page-231-0)

## **H**

hierarchical relationships defining [32](#page-53-2) in relationship viewer [120](#page-141-1) HRMS integration [353](#page-374-1)

## **I**

implementation [4](#page-25-1)

implicit relationships [120](#page-141-2) importing data *See* [Data Import process](#page-396-0) import statistics, viewing [399](#page-420-6) import status assigned by system 385 displaying [398](#page-419-3) Import with Role field [385](#page-406-1) indirect relationships [120](#page-141-3) Individual business objects, role types [16](#page-37-2) Individual Consumer role [17](#page-38-5) Individual Prospect role [17](#page-38-6) industries defining [42](#page-63-0) Industry page [42](#page-63-1) Installed Product and Service page - Site [159](#page-180-0) installed products and services, viewing for site [158](#page-179-2) Integration Between PeopleSoft Applications diagram [343](#page-364-2) integrations basic data tables [11](#page-32-3) bill and payment data [360](#page-381-0) cross-product [3](#page-24-0) default values for customer and contact [362](#page-383-2) for person data [163](#page-184-0) product data [359](#page-380-0) product packages with PeopleSoft SCM [359](#page-380-1) purchasing options [77](#page-98-2) third-party systems [344](#page-365-3) interface defaults, specifying [364](#page-385-0) Interface Defaults page [363](#page-384-3) Internal Contact role [17](#page-38-7) IN unit field [212](#page-233-1)

### **J**

job assignment criteria, defining [207](#page-228-0) job codes, setting up [215](#page-236-2) Job Codes page [214](#page-235-4)[, 215](#page-236-2) Job Code Table EIP [215](#page-236-2) Job Detail page - Worker [197](#page-218-1)[, 202](#page-223-0) job information, entering for workers [202](#page-223-0) Job Summary page - Worker [197](#page-218-2) Join Indicator check box [28](#page-49-4)

## **K**

key performance indicators calculated in PeopleSoft EPM [10](#page-31-2) site [156](#page-177-0) understanding [9](#page-30-3)

## **L**

Labels page [317](#page-338-3) Level field, Configure Relationship Views page [123](#page-144-0) location types for company 141 Location page [214](#page-235-5) Location Type field, default for worker truck [212](#page-233-2)

## **M**

Maintain Contact page [85](#page-106-2) Site component [158](#page-179-3) Maintain Contact page - Company [147](#page-168-1) Maintain Contact page - Person (Individual Consumer) [183](#page-204-1) Maintain Roles page [128](#page-149-2) Maintain Roles page - Relationship Viewer [130](#page-151-0) Manage Profile Updates page [114](#page-135-0) Manager Level field [204](#page-225-0) mapping application messages [351](#page-372-2) constants [389](#page-410-0) Data Import process [388](#page-409-0) message, example [371](#page-392-0) one-to-one [389](#page-410-1) structure [352](#page-373-0) Mapping page [383](#page-404-4) Mapping page - Data Import [388](#page-409-0) market-enabling Build CDM Interface Records page [367](#page-388-0) Company, Consumer, Site, and Contact EIPs [365](#page-386-1) Market Control Codes page [366](#page-387-1) Market Installation Options page [366](#page-387-2) Market Control Codes page [365](#page-386-3)[, 366](#page-387-1) Market Installation Options page [366](#page-387-3) markets [165](#page-186-1) master ID databases, establishing during data import *See* [Master ID DB Setup page, Test XML](#page-388-1)  [Catcher page](#page-388-1) Master ID DB Setup page [367](#page-388-3) matching criteria for data import, defining [391](#page-412-0) Matching page - Data Import [391](#page-412-0) material storage areas, specifying [212](#page-233-0) Merge Request for Sites page [74](#page-95-1) merges initiating for sites [74](#page-95-1) Message Data Mapping page [369](#page-390-0) messages mapping data to CRM records and fields [369](#page-390-1) mapping example [371](#page-392-0) Modify <contact> page [69](#page-90-4) Modify <site> page [74](#page-95-2) Modify Site page - Person (Individual Consumer) [183](#page-204-2) Modify System Data button Business Object Type page [25](#page-46-5) Contact Method Purpose Type page [39](#page-60-3) Contact Method Type page [38](#page-59-1) Relationship Category page [33](#page-54-1) Relationship Type page [31](#page-52-0) Role Category page [30](#page-51-1) Role Type page [27](#page-48-1) More Info page [113](#page-134-2)[, 172](#page-193-4) Company component [138](#page-159-5) Worker component [198](#page-219-4) More Names page - Company [56](#page-77-1) More Names page - Partner Company [56](#page-77-3) More Names page - Person [56](#page-77-4) More Names page - Site [56](#page-77-5) multi row profiles updating [115](#page-136-0)

## **N**

name information accessing [52](#page-73-7) company [141](#page-162-1) primary name [52](#page-73-8) primary name indicator [56](#page-77-6) understanding [51](#page-72-1) updating for companies and sites [56](#page-77-0) Name page Site component [153](#page-174-3) names updating [55](#page-76-4) Name Type Defaults page [363](#page-384-4) name types defining [25](#page-46-2) defining for business objects [26](#page-47-0) predefined for business objects [26](#page-47-1) specifying defaults [364](#page-385-1) specifying valid codes [364](#page-385-2) National Identification Type page [43](#page-64-0) national ID types, defining [43](#page-64-1) navigation component transfer [24](#page-45-1) component transfer ID [24](#page-45-2) defining component transfer [40](#page-61-2) path to objects [41](#page-62-2) Notes page Company component [138](#page-159-6) Site component [154](#page-175-0) Notes page - Company [143](#page-164-1) Notes page - Site [157](#page-178-0) Notes page - Worker [198](#page-219-5)

## **O**

object IDs, importing non-system generated [380](#page-401-2) Officer Code field, Job Information - Worker page [204](#page-225-1) Organizational Prospect role [18](#page-39-5) Organization business objects, role types [18](#page-39-6)

## **P**

Package Tree Viewer link Role Type page [29](#page-50-2) Participant Indicator check box [28](#page-49-5) Participation Percentage field, Corporate Hierarchy page [149](#page-170-2) Partner Company component Address Book page [59](#page-80-0) Contact Info page [59](#page-80-2) Contacts page [69](#page-90-1) Details page [56](#page-77-2)[, 57](#page-78-3) More Info page [113](#page-134-3) More Names page [56](#page-77-3) Summary page [57](#page-78-4)[, 113](#page-134-4) Update Address page [60](#page-81-0) Update Email page [60](#page-81-1) Update Phone page [60](#page-81-2) Partner role [18](#page-39-7) peer-to-peer relationships

defining [32](#page-53-3) viewing [120](#page-141-4) PeopleSoft Enterprise CRM importing data into [375](#page-396-0) PeopleSoft Enterprise Performance Management *See* [PeopleSoft EPM](#page-31-2) PeopleSoft EPM [10](#page-31-2) PeopleSoft Financial Management Solutions integration with 360-Degree View [4](#page-25-2) integration with PeopleSoft Enterprise CRM [344](#page-365-1) synchronizing purchasing options [77](#page-98-2) PeopleSoft HCM integration with PeopleSoft Enterprise CRM [344](#page-365-2) PeopleSoft HRMS [3](#page-24-1) PeopleSoft Human Resources Management *See* [PeopleSoft HRMS](#page-24-1) PeopleSoft Online Marketing [12](#page-33-1) PeopleSoft super user ID *See* [super user ID](#page-396-3) PeopleSoft Supply Chain Management [PeopleSoft Supply Chain Management \(SCM\)](#page-24-2) PeopleSoft Supply Chain Management (PeopleSoft SCM) integrating sites [151](#page-172-3) integration with PeopleSoft Enterprise CRM [344](#page-365-1) mapping contact method purpose types [39](#page-60-2) synchronizing data [3](#page-24-2) synchronizing purchasing options [77](#page-98-2) performance improving for business object search [319](#page-340-1) Person - Details page [171](#page-192-1) Person - Primary page [171](#page-192-2) Person (Consumer) component Account Team page [182](#page-203-0) Contacts page [182](#page-203-6) Create Contact page [182](#page-203-7) Create Site page [183](#page-204-4) Employments page [182](#page-203-3) Plans page [182](#page-203-1) Purchasing Options page [182](#page-203-4) Sites page [183](#page-204-3) Tax Exempt Certificate page [182](#page-203-5) Personal Data EIP [188](#page-209-0) Person Competencies Data EIP [188](#page-209-0) Person Competency EIP [206](#page-227-1) Person component Add Customer / Site / Purchasing Options page [181](#page-202-0) Address Book page [59](#page-80-0) Billing Accounts page [172](#page-193-0) Call Reports page [172](#page-193-1) configuring [167](#page-188-2) Contact Info page [58](#page-79-2)[, 172](#page-193-2) Contacts page [68](#page-89-1)[, 84](#page-105-2) Create Site page [86](#page-107-2) Credit Cards page [172](#page-193-3) Customers page [181](#page-202-2) Details page [55](#page-76-3)[, 171](#page-192-1) Edit Labels for User Defined Fields page [171](#page-192-0) Edit Site page [86](#page-107-3) More Info page [113](#page-134-2)[, 172](#page-193-4) More Names page [56](#page-77-4) Primary page [57](#page-78-5)[, 171](#page-192-2) Purchasing page [79](#page-100-0) Relationships page [172](#page-193-5) Search For Customer page [181](#page-202-3)

Sites page [74](#page-95-3)[, 86](#page-107-4) Tasks page [172](#page-193-6) Update Address page [60](#page-81-0) Update Email page [60](#page-81-1) Update Phone page [60](#page-81-2) User Profiles page [171](#page-192-3) using [170](#page-191-0) Person of Interest Type page [168](#page-189-1) Person role [16](#page-37-3) persons call reports [180](#page-201-0) common information [164](#page-185-0) configuring default role for [168](#page-189-2) contact info entries [175](#page-196-1) contact information [180](#page-201-1) information for contacts of [181](#page-202-1) integrations [163](#page-184-0) name information [175](#page-196-2) notes [180](#page-201-2) privacy options [176](#page-197-0) purchasing options [176](#page-197-1) relationships [180](#page-201-3) role - specific pages [174](#page-195-0) searching for [171](#page-192-4) selecting role for display [174](#page-195-1) status and currency data [176](#page-197-2) tasks [179](#page-200-0) understanding [164](#page-185-1) updating details [175](#page-196-3) updating primary information [172](#page-193-7) user defined fields [175](#page-196-4) user profile details [178](#page-199-0) user profiles [177](#page-198-0) Person Search page [197](#page-218-3) Person table company contacts [136](#page-157-0) consumers [165](#page-186-0) contacts [166](#page-187-0) workers [187](#page-208-0) phones updating detail [65](#page-86-0) Plans page Company component [138](#page-159-7) Person component [182](#page-203-1) Site component [154](#page-175-1) predefined system data address contact method purpose types [22](#page-43-0) business object name types [26](#page-47-1) business object types [16](#page-37-4) component transfer navigation definitions [24](#page-45-0) contact method types [22](#page-43-1) email contact method purpose types [23](#page-44-0) individual business object role types [16](#page-37-2) modifying [25](#page-46-5)[, 27](#page-48-1)[, 30](#page-51-1)[, 31](#page-52-0)[, 33](#page-54-1)[, 38](#page-59-1)[, 39](#page-60-3) organization business object role types [18](#page-39-6) phone contact method purpose types [23](#page-44-1) relationship types [19](#page-40-0) relationship views [121](#page-142-0) prefix, in staging tables [381](#page-402-3) primary name defined [51](#page-72-2) Primary Name field [56](#page-77-6) Primary Owner role [18](#page-39-8) Primary page Site component [55](#page-76-5)[, 153](#page-174-4) Primary page - Person [57](#page-78-5) Primary page - Site [57](#page-78-6)[, 79](#page-100-1) primary relationships, defining 31

privacy options [176](#page-197-0) Privacy options, Company page [142](#page-163-4) PRODUCT\_SYNC message [359](#page-380-2) products integrating data with Integration Broker [359](#page-380-0) Proficiency field 206 profile, business object [13](#page-34-0) Profile Fields - Field Detail page [96](#page-117-0)[, 100](#page-121-0) Profile Fields - Field Summary page [96](#page-117-1)[, 97](#page-118-0) profile field types [103](#page-124-1) profile information sites [155](#page-176-0) viewing and updating [112](#page-133-0) Profile page [96](#page-117-2) profile registration activating [109](#page-130-4) field references [107](#page-128-0) Profile Registration - Profile Fields - Field Detail page [105](#page-126-0) Profile Registration - Profile Fields - Field Summary page [105](#page-126-1) Profile Registration - Profile Fields page [107](#page-128-1) Profile Registration - Profile page [105](#page-126-2)[, 106](#page-127-0) profile request registering [103](#page-124-2) profile requests understanding [95](#page-116-0) profiles adding a new field [102](#page-123-0) assigning groups to CDM components [111](#page-132-0) character restrictions [103](#page-124-0) conditions [94](#page-115-0) defining fields for [97](#page-118-0) delivered profiles [92](#page-113-0) fields 93 groups [94](#page-115-1) group types [96](#page-117-3) inserting rows [113](#page-134-5) making changes to existing fields [102](#page-123-1) mapping field references [107](#page-128-0) modifying active [101](#page-122-0) number of rows [97](#page-118-1) registering [103](#page-124-2)[, 105](#page-126-3) selecting fields for groups [110](#page-131-0) specifying conditions for display [112](#page-133-1) specifying prefixes [94](#page-115-2) statuses [97](#page-118-2)[, 107](#page-128-2) system data [92](#page-113-1) table fields [103](#page-124-3) tables [103](#page-124-4) understanding [91](#page-112-0) updating rows [113](#page-134-5) usage [92](#page-113-2) use types for profile fields [99](#page-120-0) Profile Setup page [94](#page-115-3) Profiles page [95](#page-116-1) Publish EIP check box Relationship Type page [32](#page-53-1) Role Type page [28](#page-49-6) Purchasing Info page Site component [153](#page-174-5) purchasing options company [143](#page-164-0) defining for address [63](#page-84-2) defining for company, consumer, and site [82](#page-103-3) defining for customer contacts [83](#page-104-2) defining for customers [78](#page-99-2) defining for customer sites [85](#page-106-3)

enabling for business objects [77](#page-98-1) enabling for consumer [79](#page-100-2) for contacts [72](#page-93-0) integrations [77](#page-98-2) on quick create pages [324](#page-345-2) persons [176](#page-197-1) sites [156](#page-177-3) understanding [77](#page-98-3) updating [77](#page-98-1) Purchasing Options page Company component [138](#page-159-8) Person component [182](#page-203-4) Purchasing page - Company [78](#page-99-1)[, 79](#page-100-3) Purchasing page - Consumer [79](#page-100-3) Purchasing page - Person [79](#page-100-0) Purchasing page - Site [79](#page-100-4)

## **Q**

quick create accessing [302](#page-323-1) creating business objects [307](#page-328-0) defining [317](#page-338-4) definitions 313 delivered adapter definitions [296](#page-317-0) delivered field definitions [221](#page-242-0) delivered system data [221](#page-242-1) delivered templates and definitions [231](#page-252-0) enabling role for [28](#page-49-7) field details [324](#page-345-3) fields [313](#page-334-0) runtime example [303](#page-324-0) runtime process [314](#page-335-3) saving data [311](#page-332-0) setting up definitions [325](#page-346-0) setup process [315](#page-336-0) system data [315](#page-336-1) system processing [303](#page-324-2) templates [313](#page-334-1) understanding [301](#page-322-1)[, 302](#page-323-2) using [301](#page-322-2) Quick Create component Quick Create Definition page [325](#page-346-0) quick create fields defining [317](#page-338-1) quick create keystrokes [320](#page-341-0) Quick Create page [307](#page-328-1)[, 317](#page-338-4) Quick Create pages Relationships page [317](#page-338-5) Template page [316](#page-337-1) quick create templates associating with quick create definitions [325](#page-346-1) capturing contact methods [324](#page-345-0) criteria [324](#page-345-1) defining [322](#page-343-0) defining relationship details [324](#page-345-4) specifying for relationship views [124](#page-145-0) specifying role types for [323](#page-344-0)

## **R**

Rating Model EIP [216](#page-237-0) RD\_PERSON table [164](#page-185-2) Record (Table) Name field

Component Navigation - Navigation Path page [41](#page-62-3) records, creating dynamically when importing [381](#page-402-0) relationship categories defining [30](#page-51-2)[, 33](#page-54-2) Relationship Category page [31](#page-52-1)[, 33](#page-54-2) relationships consumer and site [167](#page-188-3) defining contact methods for [55](#page-76-2) displaying 360-degree view of [130](#page-151-1) for quick create [325](#page-346-2) implicit and explicit [120](#page-141-2) levels [123](#page-144-0) maintaining in relationship viewer [127](#page-148-0) minimum and maximum of objects in [32](#page-53-4) sites [158](#page-179-4) structure [32](#page-53-5) viewing and maintaining [128](#page-149-3) viewing details [129](#page-150-0) Relationships page [172](#page-193-5) Company component [138](#page-159-9) Relationships page - 360-Degree View [128](#page-149-4) Relationships page - Business Object [127](#page-148-1)[, 340](#page-361-2) Relationships page - Company [127](#page-148-2) Relationships page - Consumer [127](#page-148-3) Relationships page - Contact [127](#page-148-4) Relationships page - Quick Create [317](#page-338-5) Relationships page - Quick Create Template Setup [324](#page-345-4) Relationships page - Site [127](#page-148-5) Relationship Type page [30](#page-51-3)[, 31](#page-52-2) relationship types defining [30](#page-51-2) defining records for [9](#page-30-2) hierarchical [32](#page-53-2) maintaining [31](#page-52-2) peer-to-peer [32](#page-53-3) predefined [19](#page-40-0) primary and secondary 31 understanding [19](#page-40-1) viewing [119](#page-140-1) relationship viewer configuring [125](#page-146-0) configuring roles for [33](#page-54-3) maintaining relationships [127](#page-148-0) maintaining roles [127](#page-148-0) page defaults [125](#page-146-1) role priorities [127](#page-148-6) roles [120](#page-141-5) understanding [119](#page-140-2) Relationship Viewer page [127](#page-148-7)[, 128](#page-149-5) relationship views configuring [121](#page-142-1) creating [122](#page-143-1) predefined [121](#page-142-0) required codes [365](#page-386-0) Results Field Selection page region, Search page [331](#page-352-1) Role Cardinality field [32](#page-53-6) role categories defining [29](#page-50-3) Role Category page [26](#page-47-2)[, 29](#page-50-3) Role Optionality field [32](#page-53-7) Role page [316](#page-337-2)[, 320](#page-341-1) Role Priorities page [125](#page-146-2)[, 127](#page-148-6) roles adding or reactivating [131](#page-152-0) business objects [8](#page-29-2)

categories, defining [26](#page-47-3) configuring for use by relationship viewer [33](#page-54-3) defining contact methods for [54](#page-75-2) enabling for quick create [28](#page-49-7) granting for user IDs [178](#page-199-1) limiting import of [385](#page-406-1) maintaining in relationship viewer [127](#page-148-0) options for search fields [321](#page-342-0) relationship viewer [120](#page-141-5) selecting for corporate hierarchy [149](#page-170-0) selecting for quick create [325](#page-346-3) viewing and maintaining [130](#page-151-0) viewing relationships for [129](#page-150-1) Role Type - Default Views page [125](#page-146-3) Role Type field [323](#page-344-0) Role Type ID field [32](#page-53-8) Role Type page [26](#page-47-4) role types and relationships [16](#page-37-5) defining [26](#page-47-3) Individual business objects, predefined [16](#page-37-2) maintaining [26](#page-47-5) on quick create templates [325](#page-346-4) Organization business objects, predefined [18](#page-39-6) representing enabled and disabled status [28](#page-49-8) viewing available application classes [29](#page-50-2) Role Verb field [32](#page-53-9) Run Data Import page [393](#page-414-3)[, 395](#page-416-1)

## **S**

sales territory trees [184](#page-205-0) Save Confirmation page [383](#page-404-0)[, 393](#page-414-1) Schedule page - Worker [197](#page-218-4)[, 205](#page-226-0) schedules, assigning worker defaults [205](#page-226-0) search criteria [314](#page-335-4) search criteria fields, defining [332](#page-353-0) Search Criteria Field Setup page [332](#page-353-0) Search Definition Group [331](#page-352-2) Search Definition page [317](#page-338-6) search definitions [314](#page-335-5) defining [316](#page-337-0) delivered system data [243](#page-264-0) searches assignment [209](#page-230-0) business objects [11](#page-32-2) existing address contact methods [54](#page-75-0) search fields [313](#page-334-0) defining [317](#page-338-1) role options [321](#page-342-0) Search Field Setup page [316](#page-337-3) Search For <br/> <br/> <br/> <br/> <br/> <br/>object> page [305](#page-326-1) Search for Customer Person Component [181](#page-202-3) Search page [317](#page-338-7)[, 329](#page-350-0) search pages person [171](#page-192-4) Search Record page [316](#page-337-4) search results filtering [328](#page-349-1) Search Role page [317](#page-338-8)[, 326](#page-347-0) search roles [314](#page-335-6) delivered system data [237](#page-258-0) Search Site page - Site component [153](#page-174-6) secondary relationships, defining 31 Sections page [335](#page-356-0)

security for BO search roles [327](#page-348-0) Segment Code page [42](#page-63-2) segment codes company [142](#page-163-5) defining [41](#page-62-4) Select Target Field page [383](#page-404-1) Select View field, Relationship Viewer page [129](#page-150-2) setID default for data import [380](#page-401-1) default for data integration [46](#page-67-1) on quick create pages [310](#page-331-1) requiring for quick create [29](#page-50-4) setID security enabling [29](#page-50-5) Ship-To Options, viewing [81](#page-102-2) Ship to Customer field [80](#page-101-1) Ship to Individual role [17](#page-38-8) Ship to Organization role [18](#page-39-9) Signature page - Worker [198](#page-219-6)[, 213](#page-234-0) signatures, default for manual notification [213](#page-234-0) single row profiles updating [115](#page-136-1) Site component Account Team page [153](#page-174-0) Add Contact page [158](#page-179-0) Address Book page [59](#page-80-0) Contact Info page [59](#page-80-3)[, 153](#page-174-1) Contacts page [69](#page-90-2)[, 84](#page-105-3)[, 153](#page-174-2)[, 158](#page-179-1) Installed Product and Service page [159](#page-180-0) Maintain Contact page [158](#page-179-3) More Names page [56](#page-77-5) Name page [153](#page-174-3) Notes page [154](#page-175-0) Plans page [154](#page-175-1) Primary page [55](#page-76-5)[, 57](#page-78-6)[, 79](#page-100-1)[, 153](#page-174-4) Purchasing Info page [153](#page-174-5) Purchasing page [79](#page-100-4) Search Site page [153](#page-174-6) Tax Exempt Certificate [153](#page-174-7) Update Address page [60](#page-81-0) Update Email page [60](#page-81-1) Update Phone page [60](#page-81-2) Site EIP, market-enabling [365](#page-386-1) Site role [18](#page-39-10) sites associating with companies [135](#page-156-1) creating for customers [73](#page-94-1) defining business objects for [151](#page-172-4) defining contacts [157](#page-178-1) installed products and services [158](#page-179-2) maintaining general information [152](#page-173-0) maintaining primary information [154](#page-175-2) name information, updating [56](#page-77-0) purchasing options [78](#page-99-0)[, 82](#page-103-2)[, 83](#page-104-0) purchasing options, defining [77](#page-98-0) understanding [151](#page-172-2) Sites page Company component [73](#page-94-0)[, 85](#page-106-1) Person component [74](#page-95-3)[, 86](#page-107-4)[, 183](#page-204-3) Sites page - Company [146](#page-167-3) Site table [135](#page-156-1)[, 151](#page-172-1)[, 167](#page-188-0) Site Type page [152](#page-173-1) Sold to Customer field [80](#page-101-2) Sold to Individual role [17](#page-38-9) Sold to Organization role [18](#page-39-11) Source field, Data Import process [385](#page-406-0) Specify Concatenation page [383](#page-404-2)

staging tables Data Import process [381](#page-402-1) entering prefix for [381](#page-402-3) tablespace name [381](#page-402-4) status and currency data persons [176](#page-197-2) statuses customer [142](#page-163-6) Data Import process [378](#page-399-2) storage locations, default for worker [211](#page-232-0) Storage Locations page - Worker [198](#page-219-7)[, 211](#page-232-0) subscriptions job code data [354](#page-375-3) personal data [354](#page-375-2) Summary page Company component [138](#page-159-10) Summary page - Company [57](#page-78-1) Summary page - Partner Company [57](#page-78-4) support team, creating and maintaining codes [364](#page-385-3) Support Team Code page [363](#page-384-5) SYNC application messages incremental updates [361](#page-382-2) maintaining data [354](#page-375-4) usage [351](#page-372-0) system performance, improving [46](#page-67-2)

## **T**

table loading sequence [213](#page-234-1) tablespace name staging tables [381](#page-402-4) Tasks page [172](#page-193-6) Company component [138](#page-159-11) Tax Exempt Certificate page Person component [182](#page-203-5) Site component [153](#page-174-7) Template page - Quick Create [316](#page-337-1)[, 322](#page-343-0) templates data import *See* [data import templates](#page-405-1) defining for quick create [322](#page-343-0) relationship details for quick create [324](#page-345-4) Template Worker option [193](#page-214-1) third-party systems, integration with PeopleSoft Enterprise CRM [344](#page-365-3) transaction adapter [314](#page-335-0)

## **U**

Update Address page Company component [60](#page-81-0) Partner Company component [60](#page-81-0) Person component [60](#page-81-0) Site component [60](#page-81-0) Update Email page Company component [60](#page-81-1) Partner Company component [60](#page-81-1) Person component [60](#page-81-1) Site component [60](#page-81-1) Update Matched Records field, Data Import process [397](#page-418-2) Update Phone page Company component [60](#page-81-2) Partner Company component [60](#page-81-2) Person component [60](#page-81-2)

Site component [60](#page-81-2) Update Relationship page [128](#page-149-6) user defined fields [175](#page-196-4) User Profile page - Worker [197](#page-218-5) user profiles [177](#page-198-0) in Person component [164](#page-185-3) user information detail [178](#page-199-0) User Profiles page [171](#page-192-3)

### **V**

View Import Statistics page [378](#page-399-1)[, 399](#page-420-7) View Import Status page [378](#page-399-2)

### **W**

Worker component Address Book page [198](#page-219-0) Competencies page [198](#page-219-1) Criteria page [198](#page-219-2) Details page [197](#page-218-0) Groups page [198](#page-219-3) Job Detail page [197](#page-218-1) Job Summary page [197](#page-218-2) More Info page [198](#page-219-4) Notes page [198](#page-219-5) Primary page [198](#page-219-8) Schedule page [197](#page-218-4) Signature page [198](#page-219-6) Storage Locations page [198](#page-219-7) toolbar [189](#page-210-0) User Profiles page [197](#page-218-5) Worker page [197](#page-218-6) Worker EIP [359](#page-380-3) Worker Function page [214](#page-235-6) Worker page - Worker [197](#page-218-6) Worker role [16](#page-37-6) workers assigning functions to [199](#page-220-0) associating with provider groups [210](#page-231-0) competencies [206](#page-227-0)[, 216](#page-237-0) copying existing and template [189](#page-210-1) cost categories [215](#page-236-0) creating [188](#page-209-1)[, 191](#page-212-1) definition of [167](#page-188-4) departments [214](#page-235-3) entering job information [202](#page-223-0) job assignment criteria [207](#page-228-0) job codes [215](#page-236-2) maintaining information [196](#page-217-0) maintaining name, profile, and contact information [198](#page-219-8) maintaining user profiles [200](#page-221-0) schedules [205](#page-226-0) selecting creation method [192](#page-213-0) selecting information to copy [193](#page-214-2) setting up foundational data [213](#page-234-2) understanding [187](#page-208-1) Worker Search page [197](#page-218-7) Worker table [187](#page-208-0) Workforce Data EIP [188](#page-209-0)

## **X**

XML Test Utility page [367](#page-388-4)[, 368](#page-389-0)